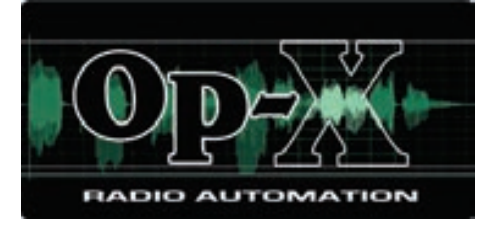

# **OpX Installation and Configuration Guide**

#### **FastFind Links**

**[Product Overview](#page-14-0)  [File Sync Module](#page-315-0) [Installing the OpX Software](#page-17-0) <b>[Serial Device Server Module](#page-325-0) [File Server Module](#page-43-0) [Allow Stations Module](#page-341-0) [Audio Server Module](#page-59-0) [FTP Server Module](#page-349-0) [Auxiliary Audio Server Module](#page-133-0) [UMix](#page-358-0) [Studio Client Module](#page-135-0) [Data Repeater Module](#page-369-0) [Clock Builder Module](#page-218-0) [Stinger Module](#page-390-0) [Info Editor Module](#page-302-0) [Troubleshooting](#page-424-0)** 

**[File Manager Module](#page-188-0) [Mobile Gateway/Client Module](#page-382-0) [Import-Merge Module](#page-264-0)  [Audio Server Watchdog Module](#page-417-0)** 

Copyright © 2016 by Broadcast Software International 909 International Way Springfield, OR 97477 USA Sales: (541) 338-8588 Fax: (541) 338-8656 Support: (541) 342-5250

All Rights Reserved

OpX Installation and Configuration Guide April 21, 2016

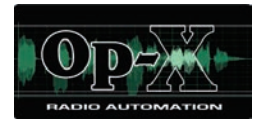

# <span id="page-2-0"></span>**Table of Contents**

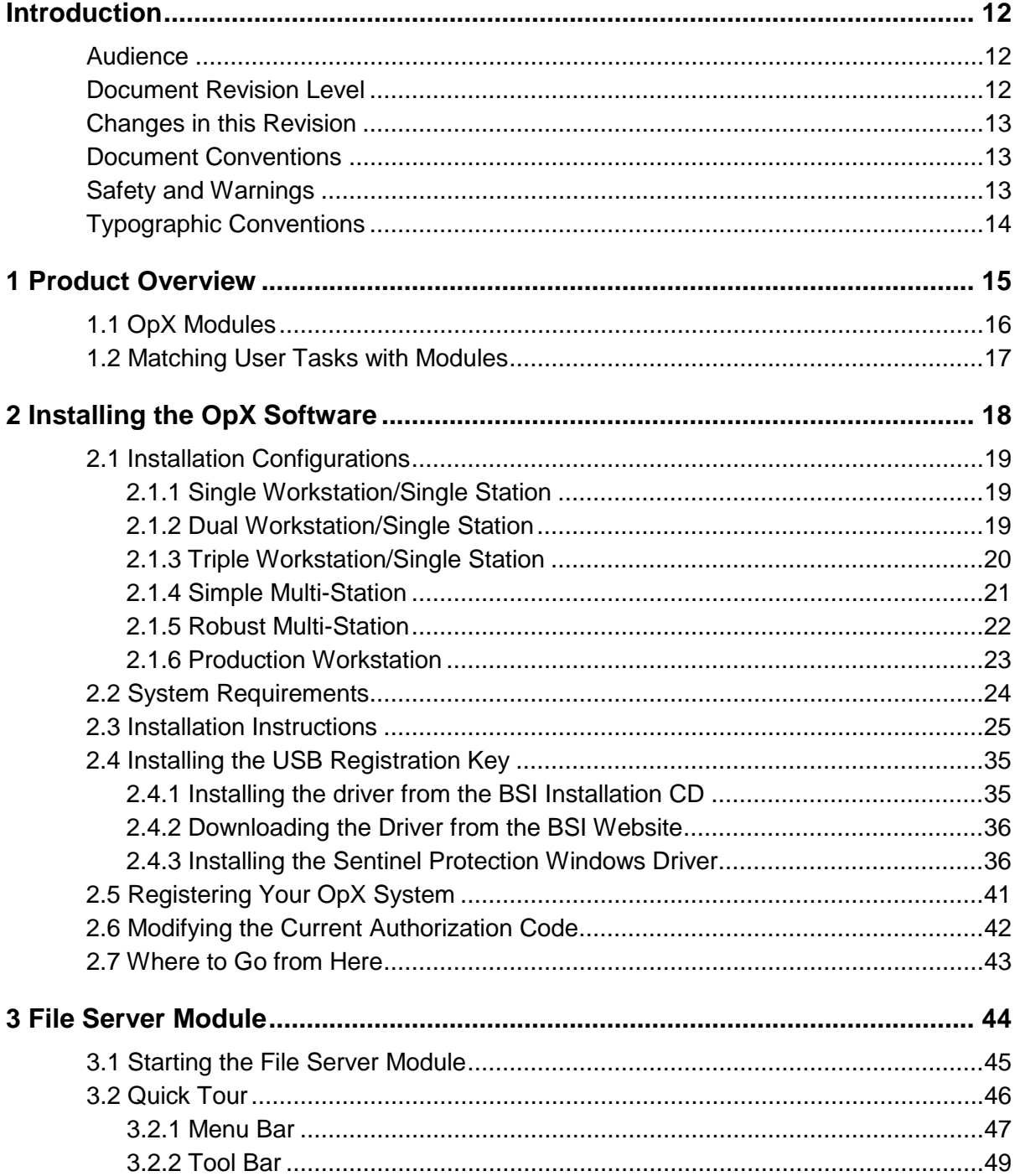

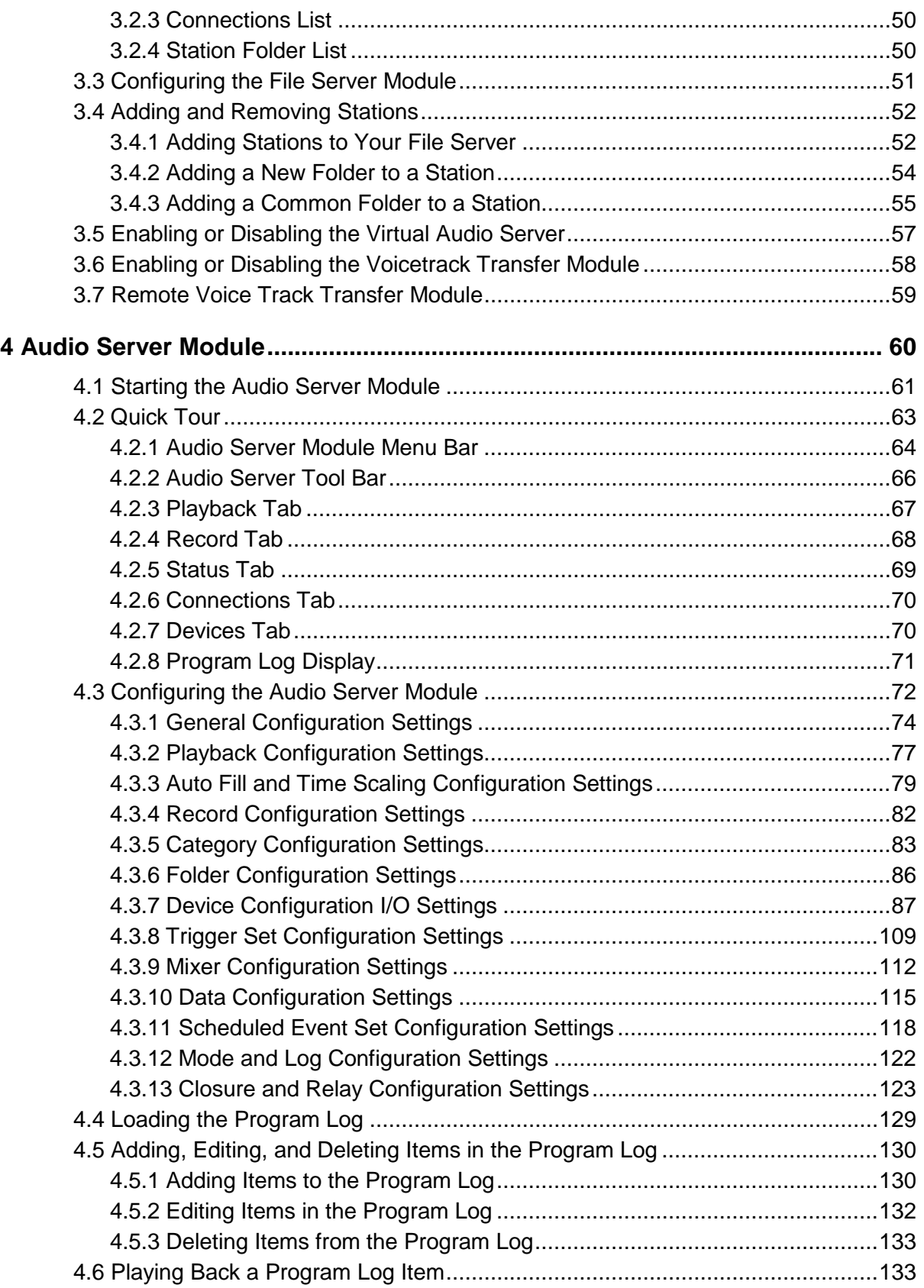

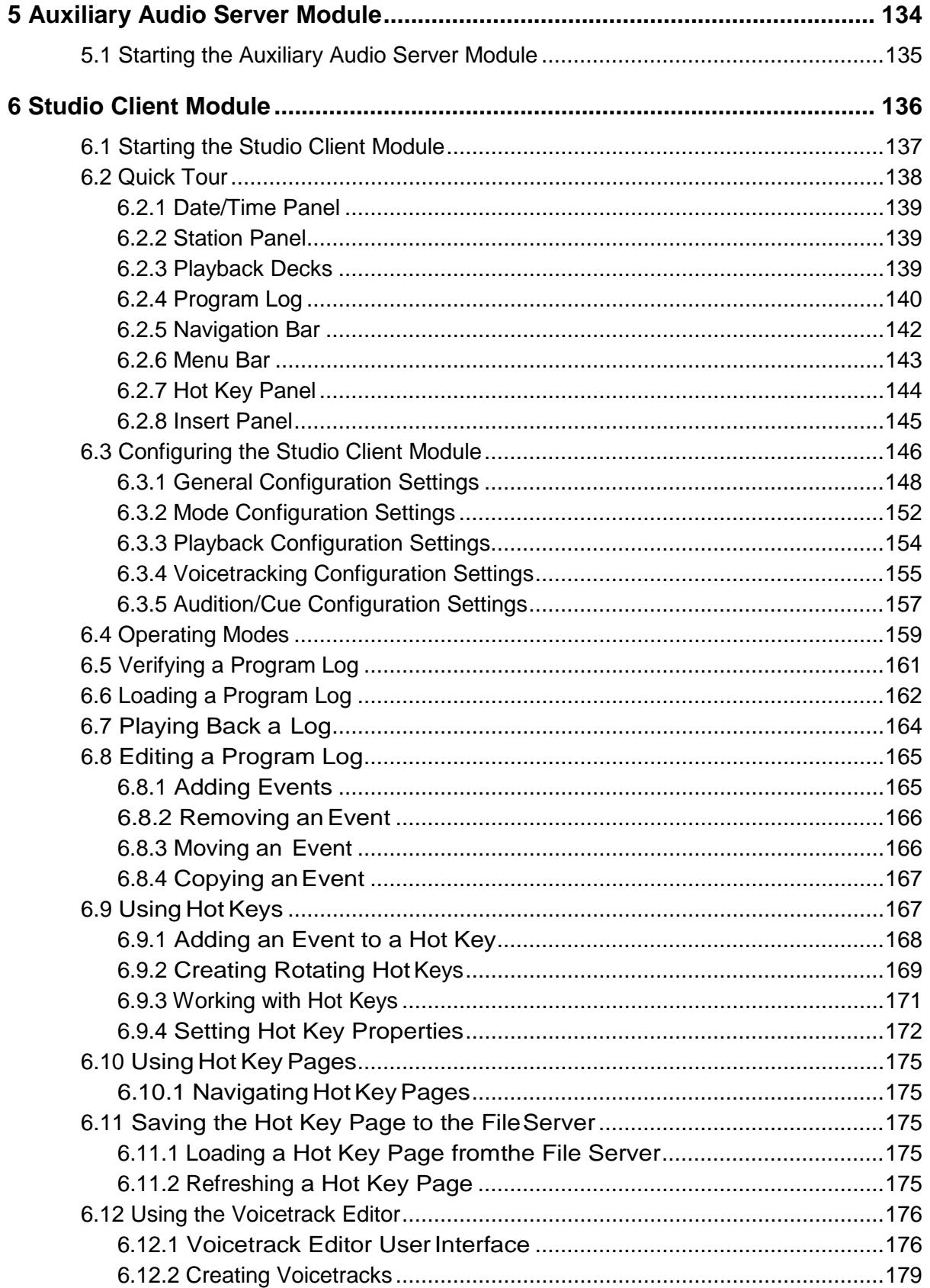

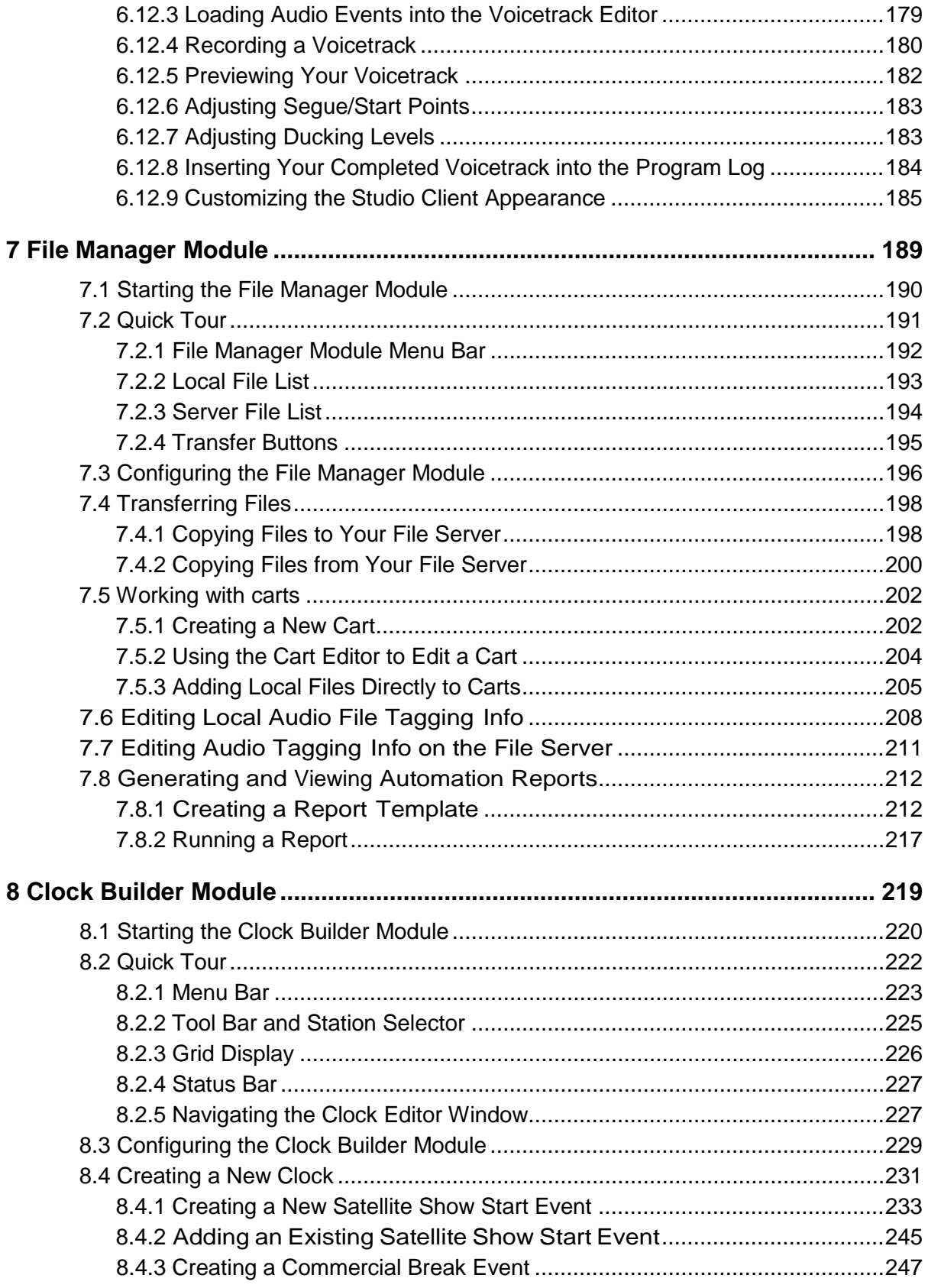

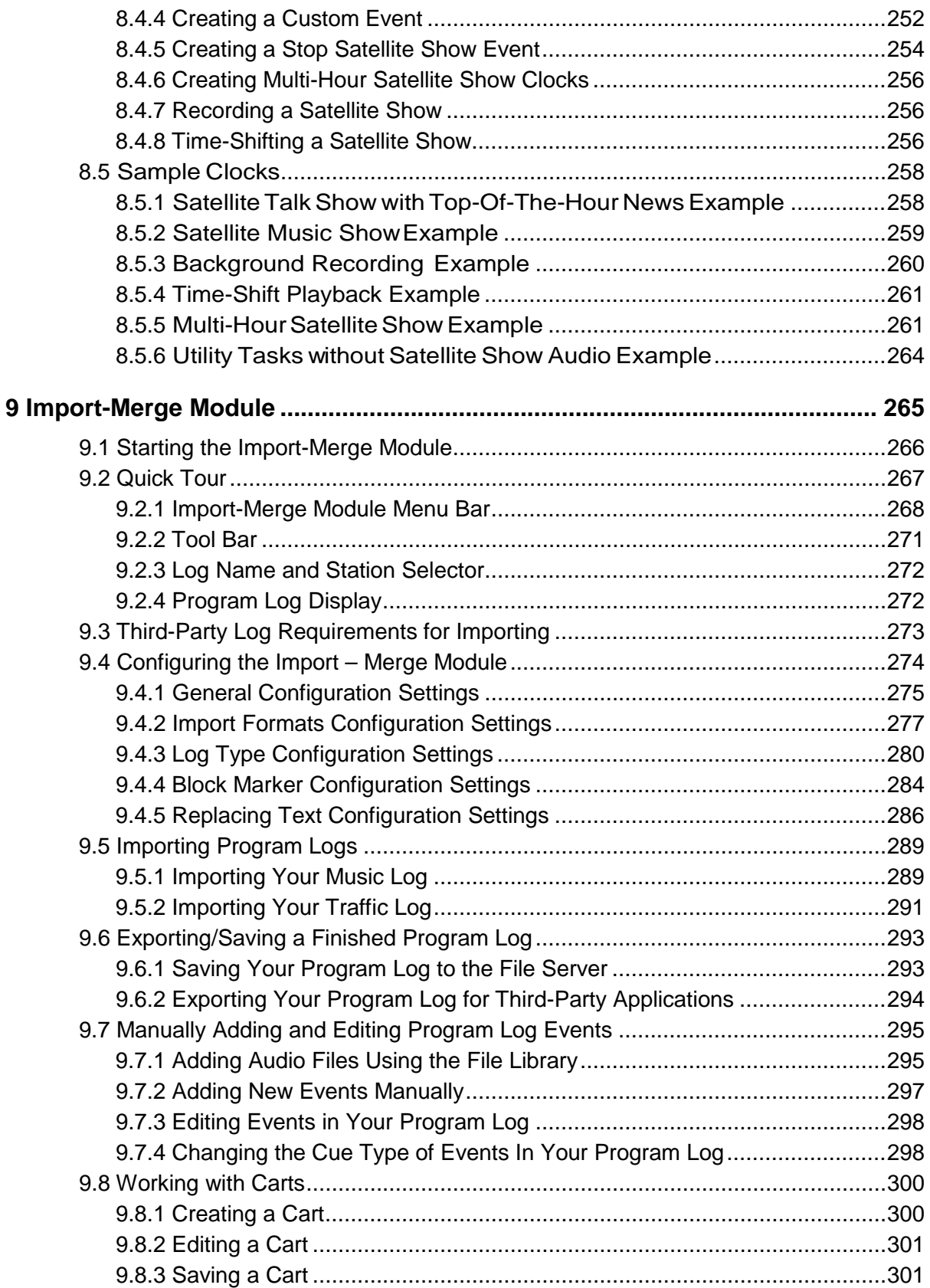

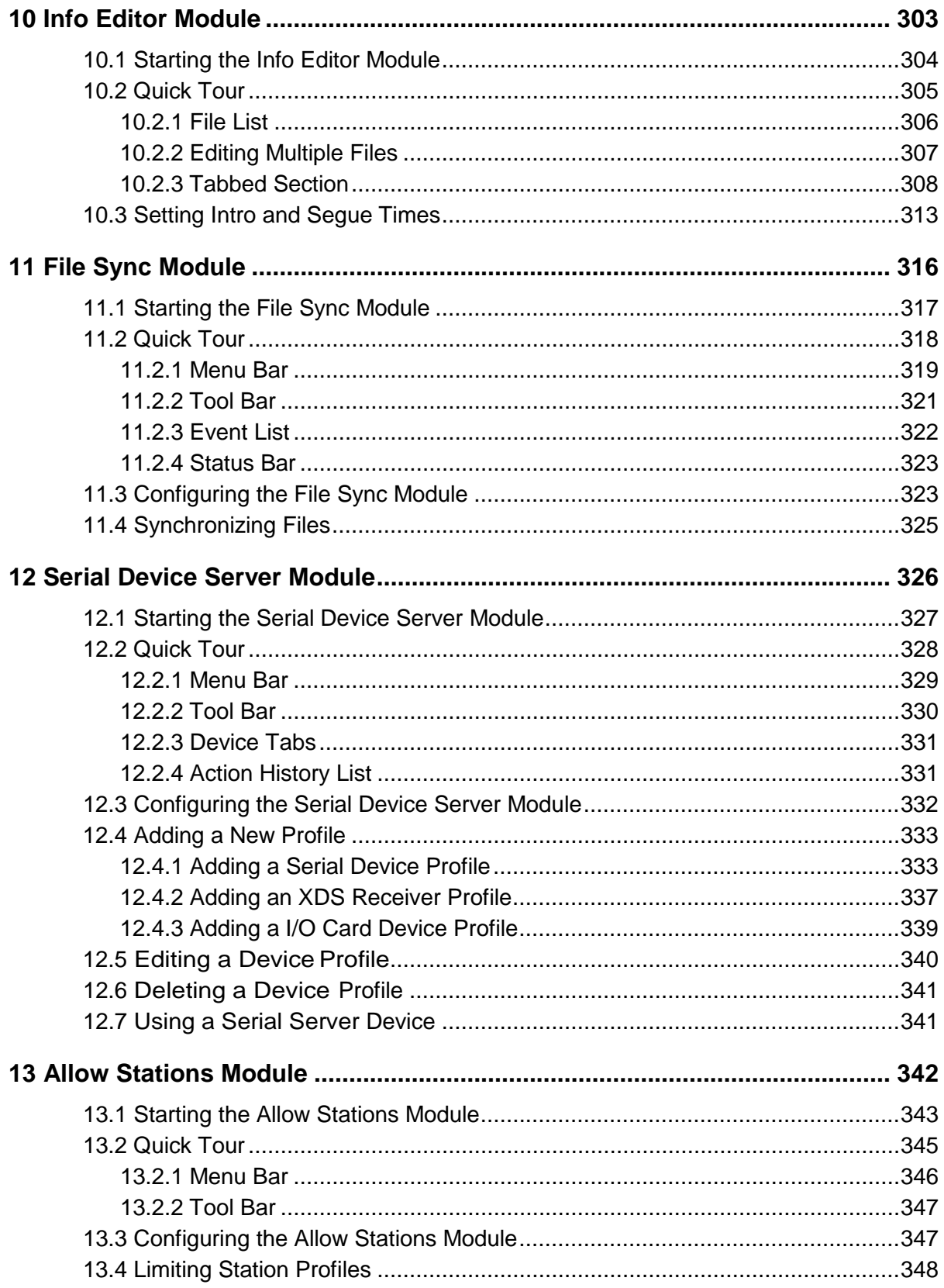

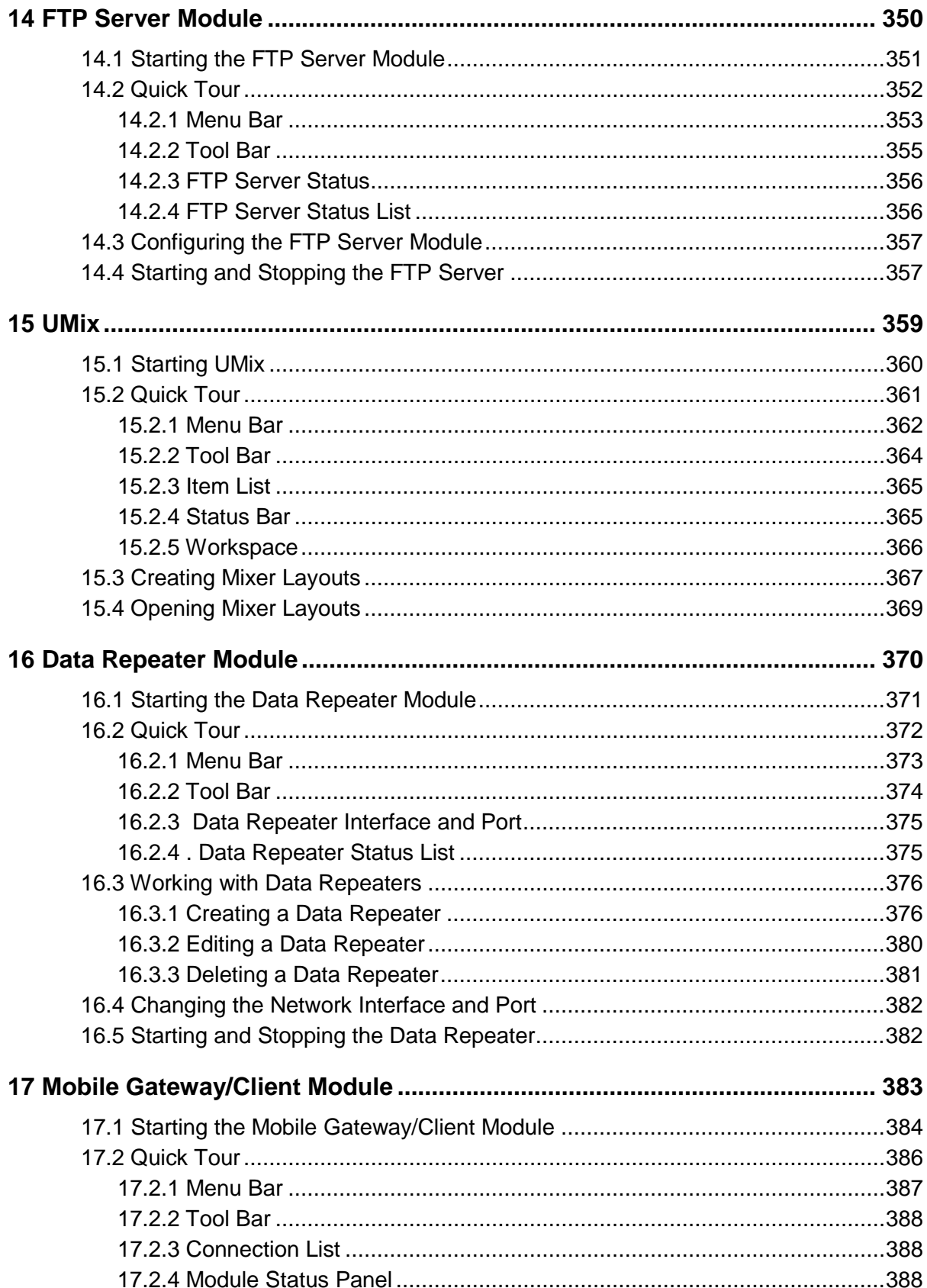

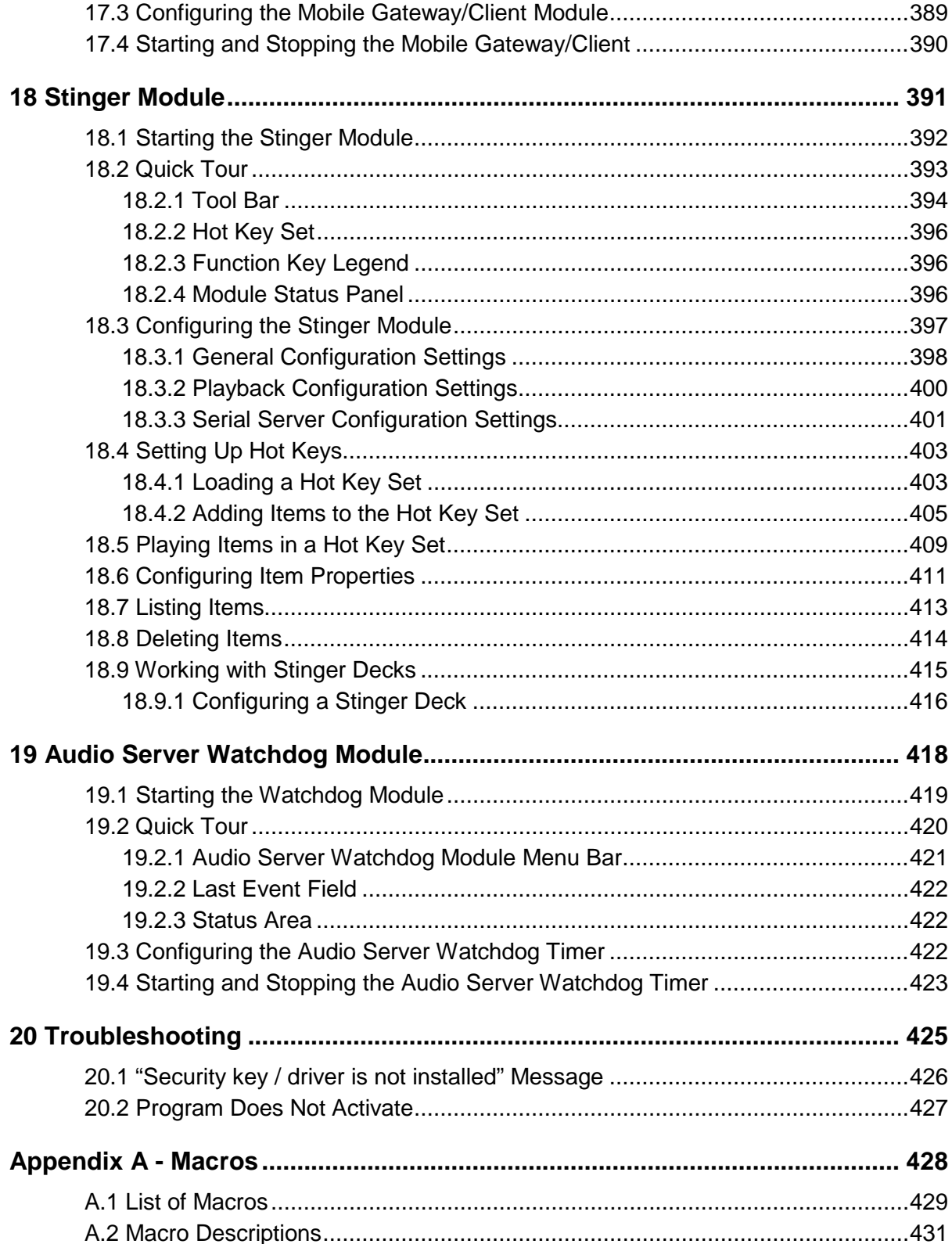

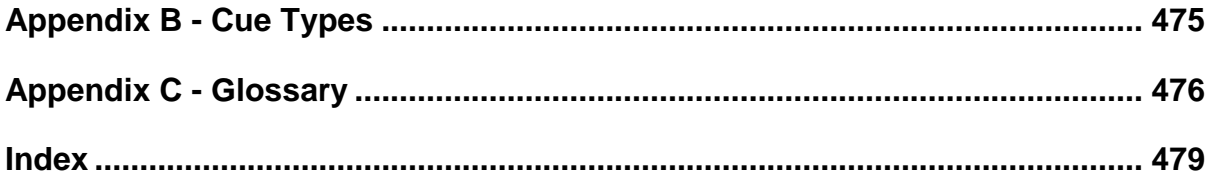

# **Introduction**

<span id="page-11-0"></span>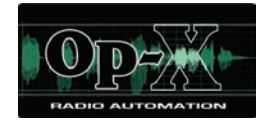

This reference manual describes how to install and configure the OpX broadcast-automation system from Broadcast Software International (BSI). OpX has been designed from the ground up to deliver superior performance in single and multi-station environments. OpX offers an intuitive on-air environment, with full touch-screen capability, simple yet powerful voicetracking, and an easy-to-use production interface.

Before using this manual, familiarize yourself with the Table of Contents on page [3.](#page-2-0) All firsttime users should read Chapter [1.](#page-14-0) A glossary of terms appears in [Appendix C - Glossary](#page-475-0) and troubleshooting suggestions are in Chapter [20.](#page-424-0)

## <span id="page-11-1"></span>**Audience**

This guide is intended for the person who installs, uses, and maintains the OpX software. This document assumes the reader has moderate hardware, computer, and Internet skills.

## <span id="page-11-2"></span>**Document Revision Level**

This section provides a history of the revision changes to this document.

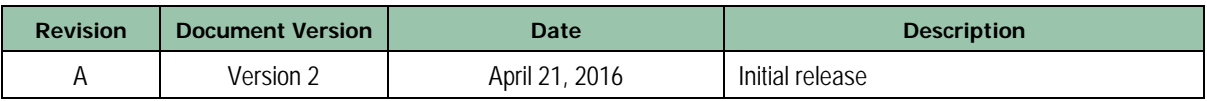

## <span id="page-12-0"></span>**Changes in this Revision**

Created new format and organization.

Added the following new modules:

- FTP Server
- UMix
- Data Repeater
- Remote Voice track Transfer
- Mobile Gateway/Client
- Stinger
- <span id="page-12-1"></span>AS Watchdog

## **Document Conventions**

<span id="page-12-2"></span>This guide uses the following conventions to draw your attention to certain information.

#### **Safety and Warnings**

This guide uses the following symbols to draw your attention to certain information.

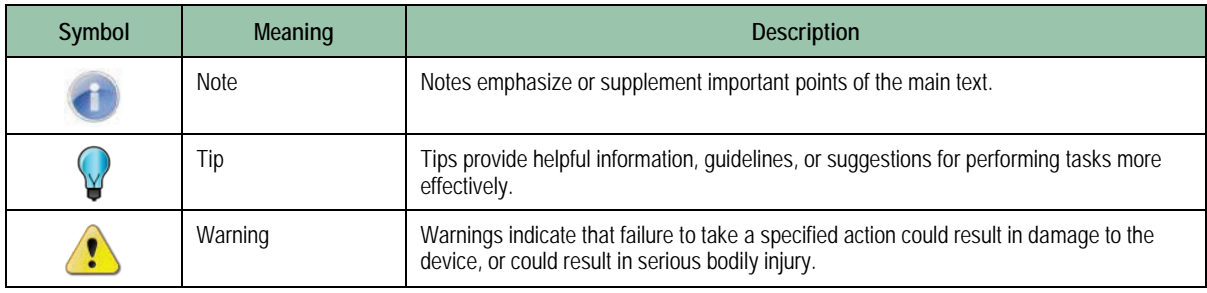

## <span id="page-13-0"></span>**Typographic Conventions**

This guide also uses the following typographic conventions.

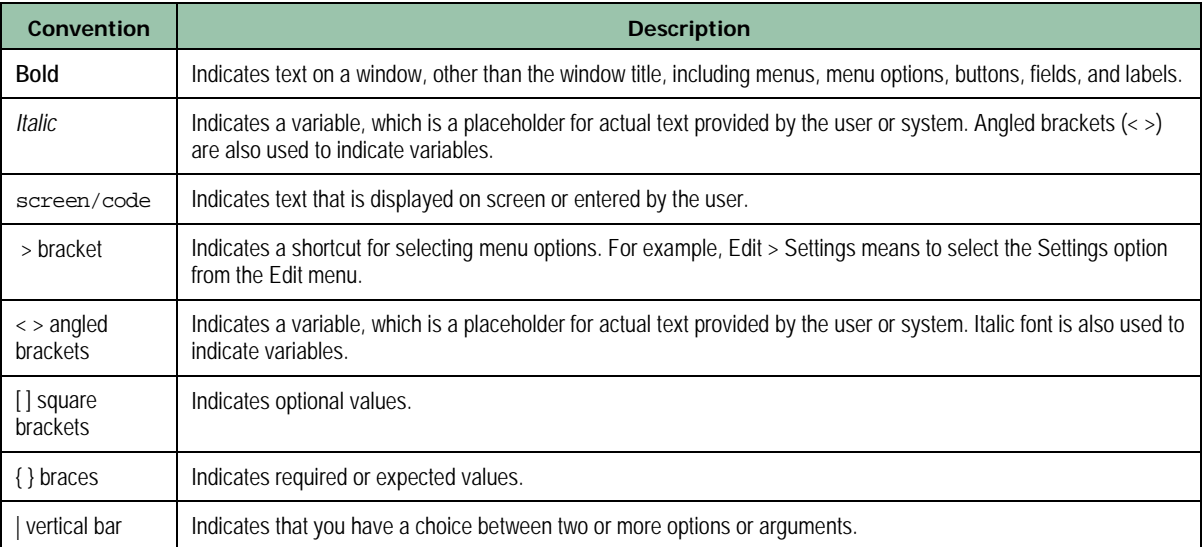

<span id="page-14-0"></span>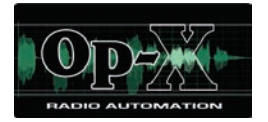

# **1 Product Overview**

- automation system. *[OpX Modules](#page-15-0) (page [16\)](#page-15-0)*
- *[Matching User Tasks with](#page-16-0)  [Modules](#page-16-0) (page [17\)](#page-16-0)*

**Topics:** This chapter provides an overview of the OpX broadcast-

## <span id="page-15-0"></span>**1.1 OpX Modules**

OpX is composed of separate modules. Each module can run on the same computer for single-station installations, or they can run on separate computers for redundancy and multistation cluster setups.

<span id="page-15-1"></span>[Table 1-1](#page-15-1) describes the OpX modules. For more information about a module, go to the page in the "See Page" column.

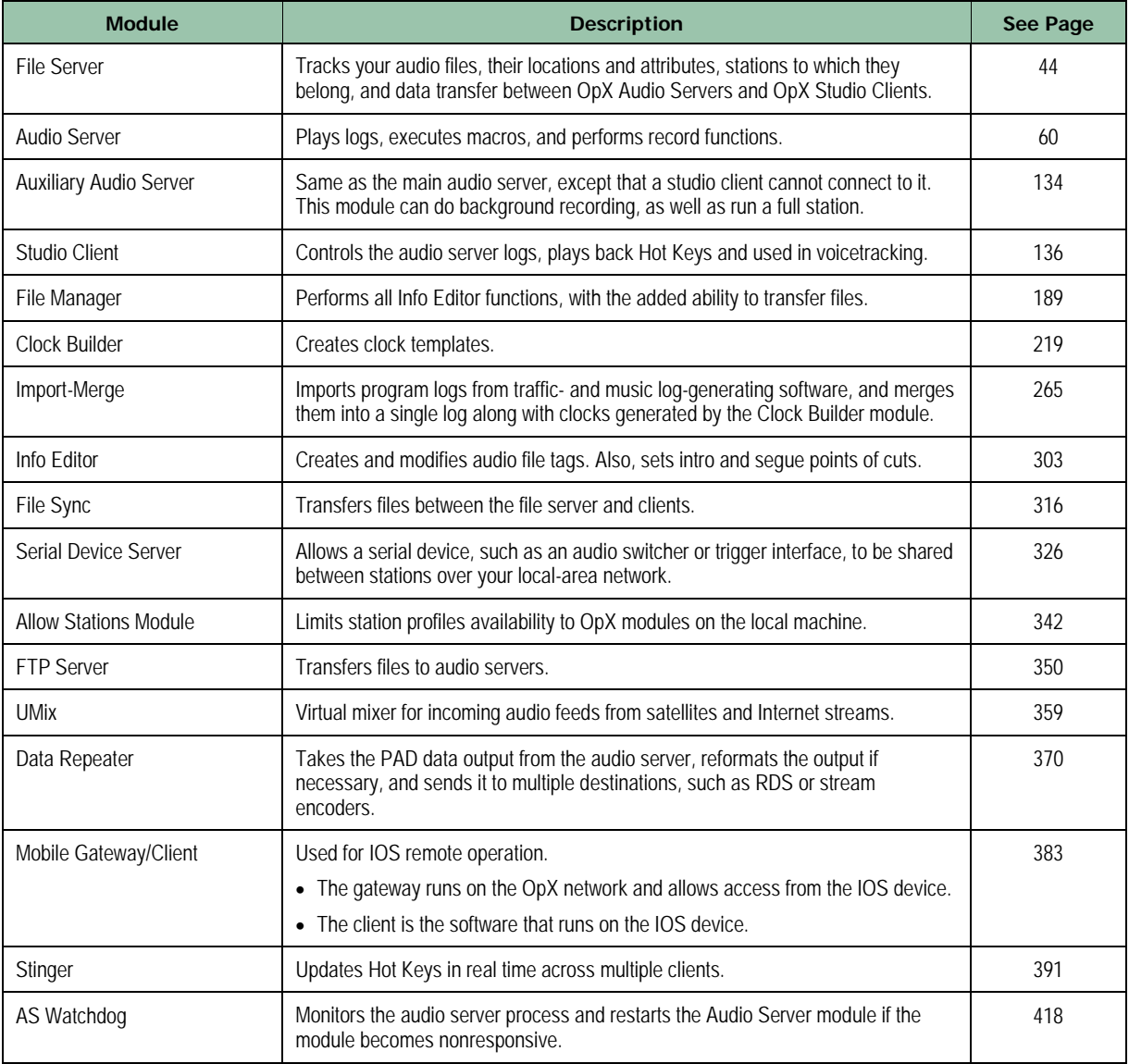

#### **Table 1-1. OpX Modules**

## <span id="page-16-0"></span>**1.2 Matching User Tasks with Modules**

The information in this guide is designed so that you can begin using OpX modules in the shortest possible time, without having to read the entire guide. In fact, you might not have to read some chapters and appendixes, except out of curiosity. To find out which chapters and appendixes you need to read, identify the type of reader you are in [Table 1-2.](#page-16-1)

<span id="page-16-1"></span>

| Chapter                           | <b>User Type</b>             |                                         |                            |                 |                                    |                                     |
|-----------------------------------|------------------------------|-----------------------------------------|----------------------------|-----------------|------------------------------------|-------------------------------------|
|                                   | On-Air<br>Personality        | <b>Satellite</b><br><b>Program User</b> | Program<br><b>Director</b> | <b>Engineer</b> | <b>Traffic</b><br>Personnel        | <b>Support</b><br>Technician        |
| $\overline{2}$                    |                              |                                         |                            | $\bullet$       |                                    | $\bullet$                           |
| $\mathfrak{Z}$                    |                              |                                         |                            | $\bullet$       |                                    | ●                                   |
| $\sqrt{4}$                        |                              | $\bullet$                               | $\bullet$                  | ●               |                                    |                                     |
| 5                                 |                              | $\bullet$                               | $\bullet$                  | $\bullet$       |                                    |                                     |
| $\boldsymbol{6}$                  | $\bullet$                    | $\bullet$                               | $\bullet$                  | $\bullet$       |                                    |                                     |
| $\overline{7}$                    |                              |                                         | ●                          | $\bullet$       | $\bullet$                          | $\bullet$                           |
| $\, 8$                            |                              | $\bullet$                               | $\bullet$                  | $\bullet$       |                                    |                                     |
| $\mathsf{g}% _{T}=\mathsf{g}_{T}$ |                              |                                         |                            | ●               |                                    |                                     |
| 10                                |                              |                                         | $\bullet$                  | $\bullet$       |                                    |                                     |
| 11                                |                              |                                         | $\bullet$                  | $\bullet$       |                                    | $\bullet$                           |
| 12                                |                              | $\bullet$                               | $\bullet$                  | $\bullet$       |                                    |                                     |
| 13                                |                              |                                         |                            | $\bullet$       |                                    |                                     |
| 14                                |                              |                                         |                            | $\bullet$       |                                    |                                     |
| 15                                |                              |                                         |                            | $\bullet$       |                                    |                                     |
| 16                                |                              |                                         |                            | $\bullet$       |                                    |                                     |
| 17                                |                              |                                         |                            | $\bullet$       |                                    |                                     |
| 18                                | $\bullet$                    |                                         | $\bullet$                  | $\bullet$       |                                    |                                     |
| 19                                |                              |                                         |                            |                 |                                    |                                     |
| $20\,$                            |                              |                                         |                            |                 |                                    |                                     |
| <b>Appendix</b>                   | On-Air<br><b>Personality</b> | <b>Satellite</b><br><b>Program User</b> | Program<br><b>Director</b> | <b>Engineer</b> | <b>Traffic</b><br><b>Personnel</b> | <b>Support</b><br><b>Technician</b> |
| $\mathsf A$                       |                              |                                         |                            | $\bullet$       |                                    |                                     |
| $\sf B$                           | $\bullet$                    |                                         |                            | $\bullet$       |                                    |                                     |
| $\mathsf C$                       |                              |                                         |                            | $\bullet$       |                                    | $\bullet$                           |
| $\mathsf D$                       |                              | ●                                       | ●                          | ●               |                                    |                                     |

**Table 1-2. Matching Readers with Modules**

<span id="page-17-0"></span>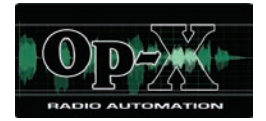

# **2 Installing the OpX Software**

- *[Installation Configurations](#page-18-0) (page [19\)](#page-18-0)*
- *[System Requirements](#page-23-0) (page [24\)](#page-23-0)*
- *[Installation Instructions](#page-24-0) (page [25\)](#page-24-0)*
- *[Installing the USB](#page-34-0)  [Registration Key](#page-34-0) (page [35\)](#page-34-0)*
- *[Registering Your OpX](#page-40-0)  [System](#page-40-0) (page [41\)](#page-40-0)*
- *[Modifying the Current](#page-41-0)  [Authorization Code](#page-41-0) (page [42\)](#page-41-0)*
- *[Where to Go from Here](#page-42-0) (page [43\)](#page-42-0)*

**Topics:** This chapter describes how to install the OpX software.

## <span id="page-18-0"></span>**2.1 Installation Configurations**

OpX supports several installation configurations. Because OpX is modular, you can run all of its components from a single computer or divide the modules between several computers in varying degrees. For the most common setup variations, see figures 14.1, 14.2, 14.3, 14.4, and 14.5. Because the Studio Client, Audio Server, and File Server are separate modules, there are other setup configurations possible. Production workstations can also be added (see Figure 14.6 for an example).

### <span id="page-18-1"></span>**2.1.1 Single Workstation/Single Station**

[Figure 2-1](#page-18-3) shows the simplest installation configuration, where all modules are installed and run from a single machine. This installation is the easiest to maintain, but offers the least flexibility. If your hardware fails, there is not a quick way to get your station back on the air quickly.

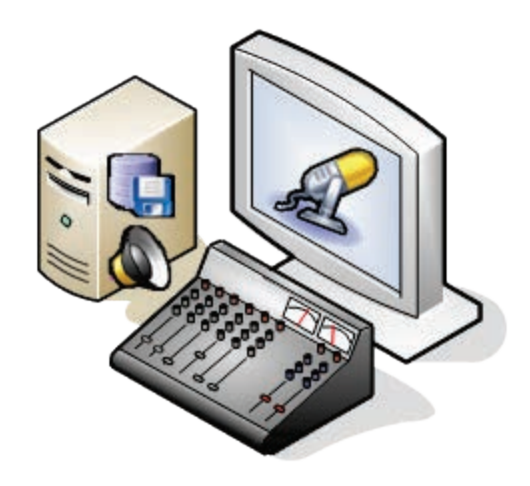

**Figure 2-1. All-in-One Configuration**

### <span id="page-18-3"></span><span id="page-18-2"></span>**2.1.2 Dual Workstation/Single Station**

[Figure 2-2](#page-19-1) shows an installation where the File Server is installed on a second computer and the Audio Server is installed on both computers, but run on only one server at a time. This arrangement offers redundancy by enabling you to switch the computer quickly that is creating your audio output in case of hardware failure. If the Studio client fails for any reason, such as from a hard drive failure, the Audio Server can be opened and run on the File Server to get you back on the air until the hardware issue is corrected on the Studio Client workstation.

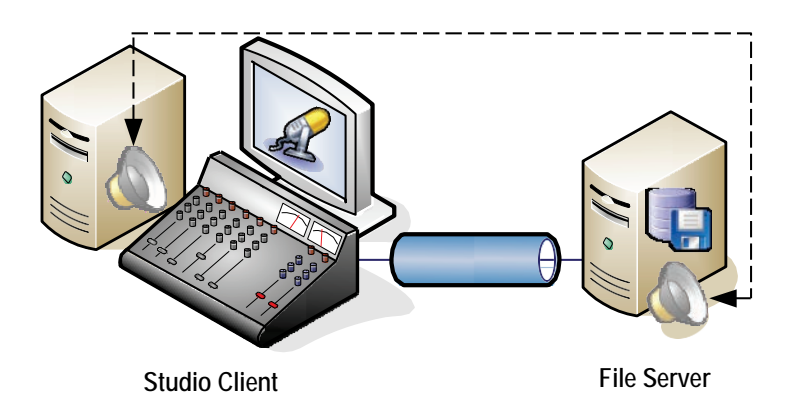

**Figure 2-2. Dual Workstation/Single Station Configuration**

### <span id="page-19-1"></span><span id="page-19-0"></span>**2.1.3 Triple Workstation/Single Station**

[Figure 2-3](#page-20-1) shows the most expanded and highly redundant installation configuration for a single station. In this configuration, the Audio Server module and Studio Client module are installed on all workstations, but active on only one workstation at a time. A hardware failure on the Studio Client or Audio Server will not render the system inoperable. This configuration is also recommended if you will add other OpX stations to your cluster at a later time.

You can also install the File Server on multiple machines, have the active version running on one workstation at a time, and then use File Sync, OpX's file-mirroring utility, to keep a completely redundant set of audio files and program logs. If your main file server has a hardware failure, you can close the File Server module on the main file server workstation, open it on your secondary file server workstation, and you'll be back up and running in no time.

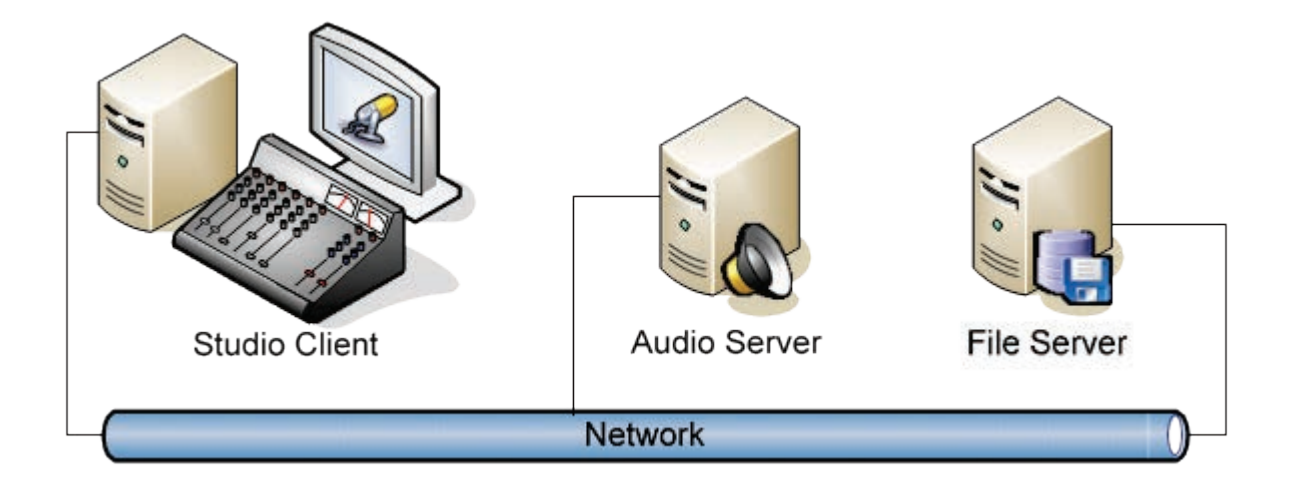

**Figure 2-3. Triple Workstation/Single Station Configuration**

#### <span id="page-20-1"></span><span id="page-20-0"></span>**2.1.4 Simple Multi-Station**

[Figure 2-4](#page-20-2) shows the simplest configuration for a multi-station cluster. The on-air workstations have both the Studio Client module and the Audio Server module installed. The File Server module is installed on its own workstation. All the on-air workstations access the audio files and program logs on the file server through the network.

<span id="page-20-2"></span>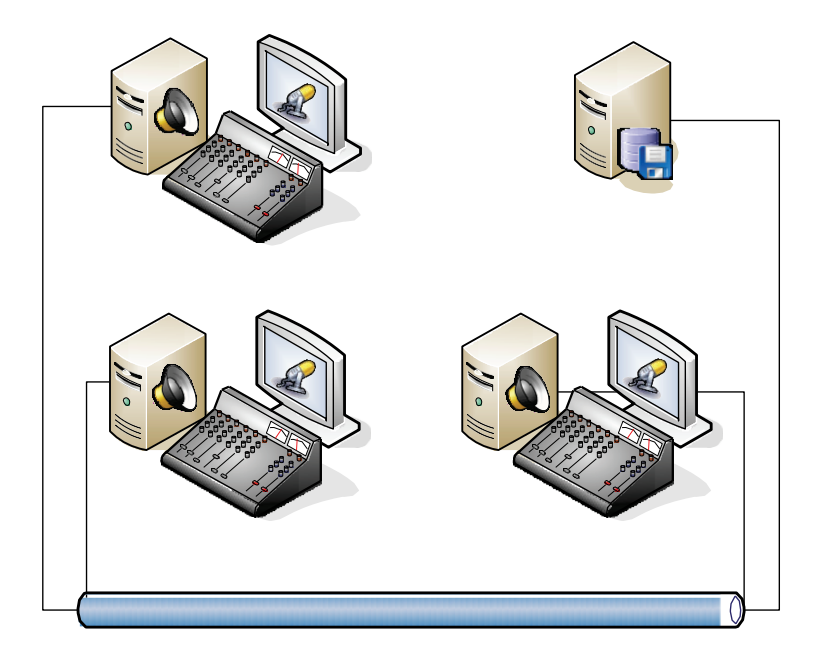

**Figure 2-4. Simple Multi-Station Configuration**

#### <span id="page-21-0"></span>**2.1.5 Robust Multi-Station**

[Figure 2-5](#page-21-1) shows the most robust installation supported:

- The on-air workstations only have the Studio Client module installed.
- The Audio Server workstations have only the Audio Server module installed.
- The file server houses all the audio and program logs for all the workstations to access.

With this arrangement, multiple Studio Clients and Audio Servers can access the file server and run their own program logs, have their own audio, and share some audio. New Studio Clients and Audio Servers can be added to expand your cluster at any time, and extra Studio Clients can be added to your production room. As in [Figure 2-2](#page-19-1) on page [20,](#page-19-1) the Studio Client and Audio Server can be installed on redundant machines for quick recovery in case of hardware failure.

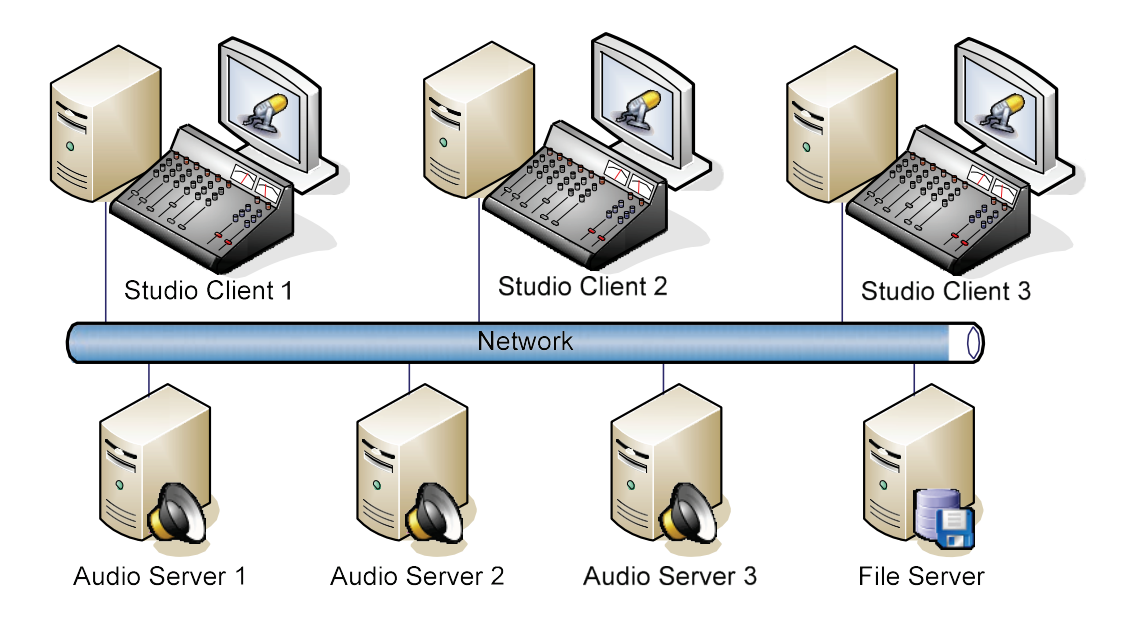

<span id="page-21-1"></span>**Figure 2-5. Robust Multi-Station Configuration**

#### <span id="page-22-0"></span>**2.1.6 Production Workstation**

An OpX production workstation is a workstation with the Studio Client module installed along with the utility modules: Clock Builder, Import-Merge, and File Manager. The production workstation will access all the same audio and program logs as the on-air workstations. OpX production workstations can be added to your network, so you can import logs and voice track independently of the on-air workstations.

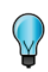

**Tip:** Because any Studio Client can access all the Audio Servers on your network, a Studio Client can control or perform production work for any other station. If your on-air workstation has a hardware failure, or if you need to perform maintenance, you can run your station from a production workstation.

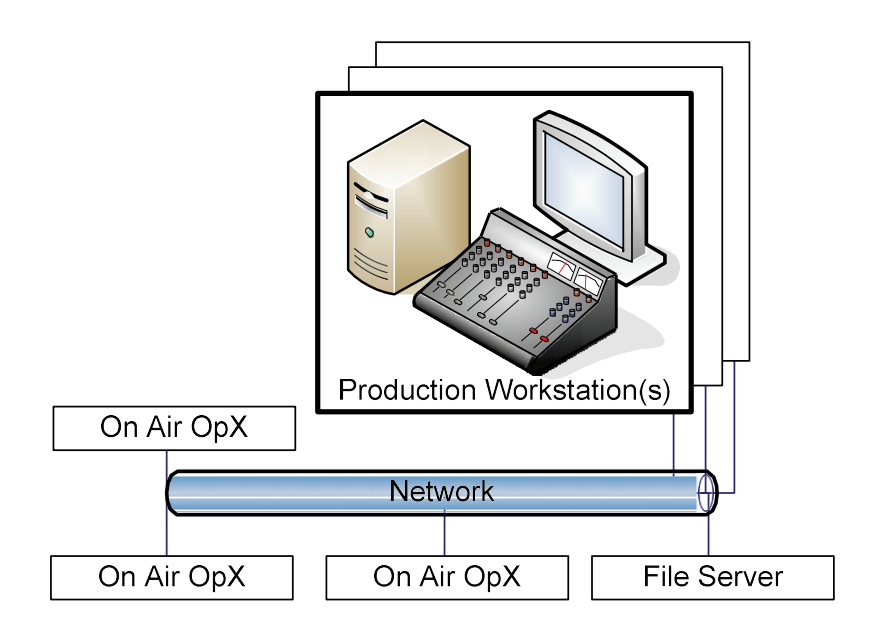

**Figure 2-6. Production Workstation Configuration**

## <span id="page-23-0"></span>**2.2 System Requirements**

OpX was designed and tested with the specifications in [Table 2-1.](#page-23-1) Using hardware that has not been tested and certified by BSI can cause issues that can be avoided by using the following specifications.

<span id="page-23-1"></span>

| Specification          | <b>Description</b>                                                                                                    |
|------------------------|----------------------------------------------------------------------------------------------------|
| Processor              | Intel Xeon i5 or i7                                                                                                    |
| <b>RAM</b>             | 4 GB                                                                                                    |
| File server            | File server with hard drive for operating system and applications, with one or more separate hard<br>drives for audio files. For clients/audio servers, use RAID 1. For file server, use RAID 10.                                                                                                    |
| Operating system       | • Microsoft Windows 7<br>Microsoft Windows 10<br>Microsoft Windows Server 2008<br>Microsoft Windows Server 2012                                                                                                    |
| <b>Network</b>         | Two Gigabit Ethernet network-interface cards (NICs) and switches                                                                                                    |
| Audio cards            | AudioScience 5xxx and 6xxx series PCI and PCIe audio cards, including:<br>• Digital and analog audio cards<br>• Livewire cards<br>• AXIA or WheatStone AoIP drivers                                                                                                    |
| <b>Broadcast tools</b> | • SS8.2 - 8-channel audio switcher/16 channel GPIO<br>SS16.4 - 16-channel audio switcher/24 channel GPIO<br>ACS 8.2 - 8-channel audio switcher/16 channel GPIO<br>GPI-32 - 32-channel GPI<br>• SRC 8-III - 8-channel GPIO<br>$\bullet$ SRC 16 - 16-channel GPIO                                                                                                    |
| Miscellaneous          | • Telos Axia audio drivers:<br>- Analog and digital audio nodes GPIO nodes<br>- Element control surfaces<br>• Audio nodes<br>• Control surfaces<br>• GPIO nodes                                                                                                    |
| Audio files            | • All audio files must have the same sample rate: 44.1 kHz, 32 kHz, or 22.05 kHz. If you have<br>audio files with differing sample rates, convert the files to a single sample rate. Tools such as<br>Adobe Audition have a batch-convert function to convert the sample rate for multiple audio files.<br>• You can mix mono and stereo audio files, as long as they are the same sample rate.<br>• OpX supports PCM wave 16-bit, MPEG 1 layer 2 (AKA MPEG 2), and mp3 audio files as long as:<br>- A suitable Windows ACM codec is installed for compressed format audio files, and<br>- The extension of each audio file is .wav (for example, "my audio file.wav"), even if the audio<br>file is formatted as an mpeg 2 or mp3 internally. |

**Table 2-1. System Requirements**

## <span id="page-24-0"></span>**2.3 Installation Instructions**

This section provides instructions for installing the OpX software.

Before you install the OpX software:

- Identify the installation configuration in section [2.1](#page-18-0) that is best suited to your requirements.
- Identify two static IP addresses that are available for use: one for the local PC on which you will install the software and one for the OpX file server. These are long-term IP addresses that must remain static during the entire time you use OpX. The installation uses this information in the configuration files and shortcuts.

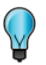

**Tip:** If you want to add modules to an OpX workstation at a later time, run the installer again and add just the modules you want. If you accidentally add a module that is already installed, do not worry. The installer will not overwrite your configuration and preferences for existing modules.

#### **To install the OpX software**

- 1. Exit all Windows programs.
- 2. Obtain the OpX\_Setup executable file and double-click it.

*The Welcome screen appears.*

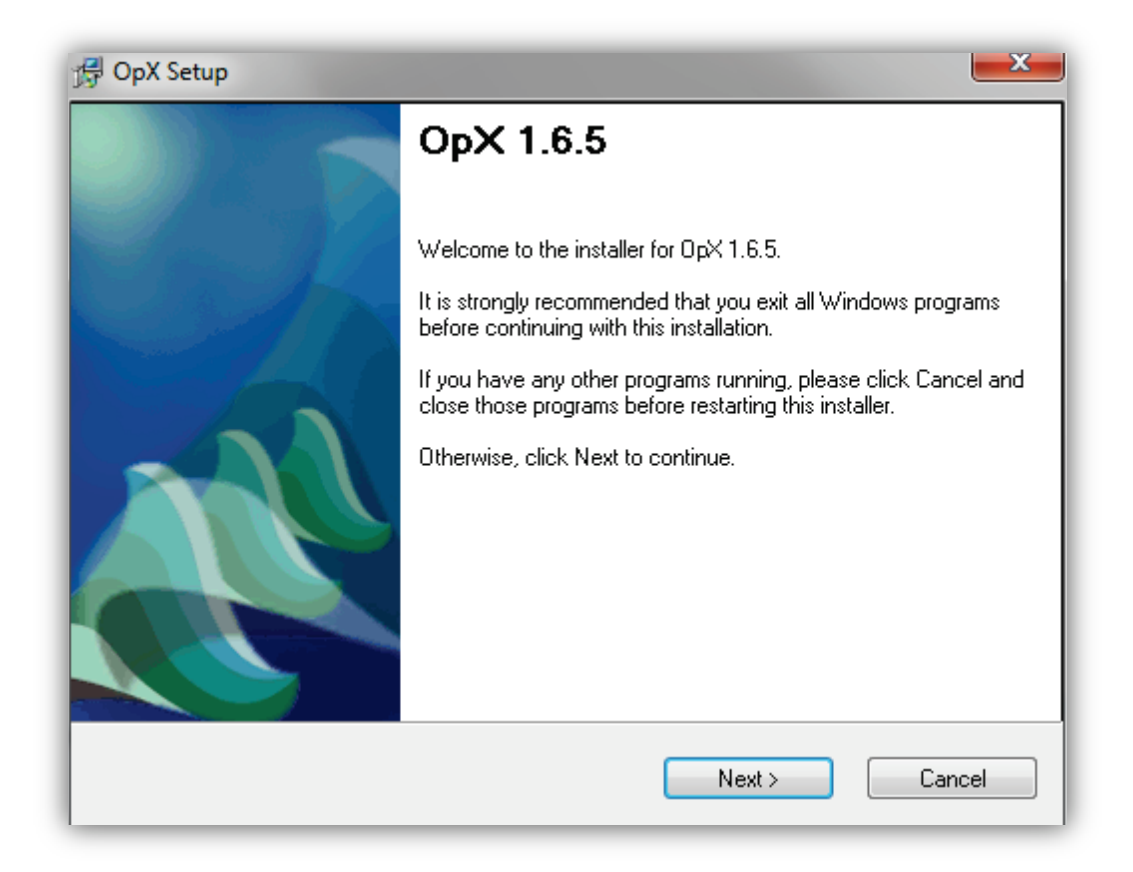

#### 3. Click **Next**.

*The license agreement appears.*

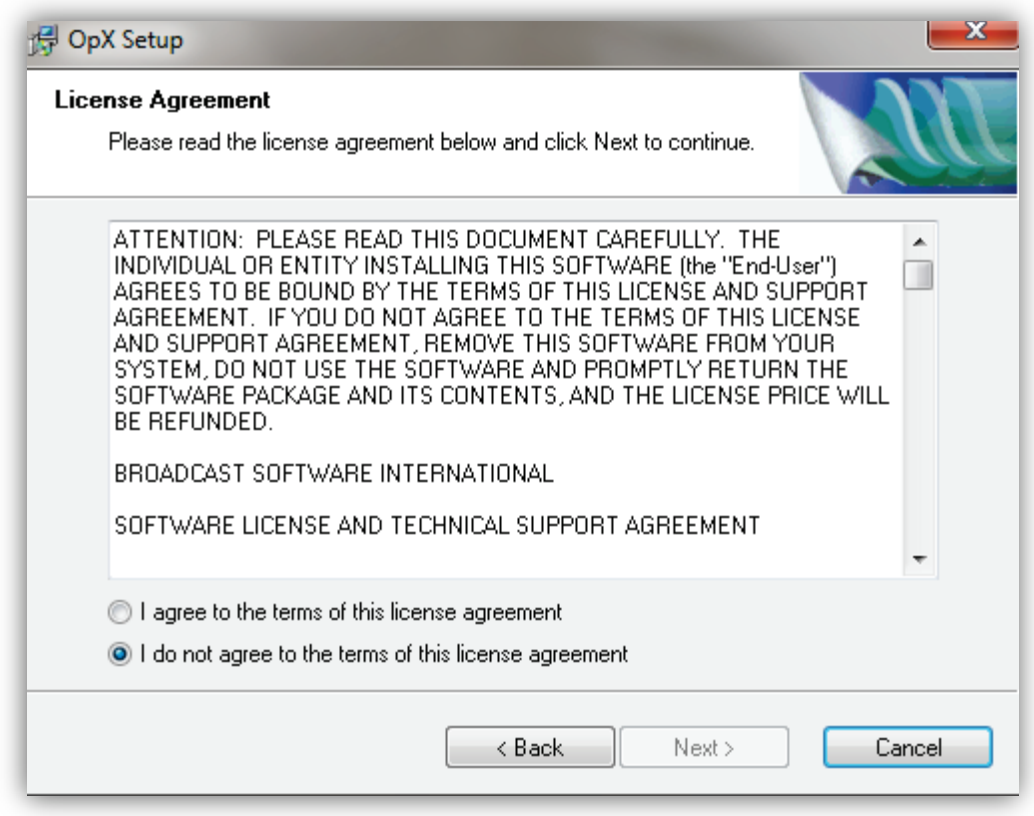

4. Read the license agreement, and then click **I agree to the terms of this license agreement**.

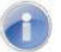

**Note:** You must agree to the terms to proceed with the installation.

5. Click **Next**.

*You are prompted to select the options you want to install on this computer.*

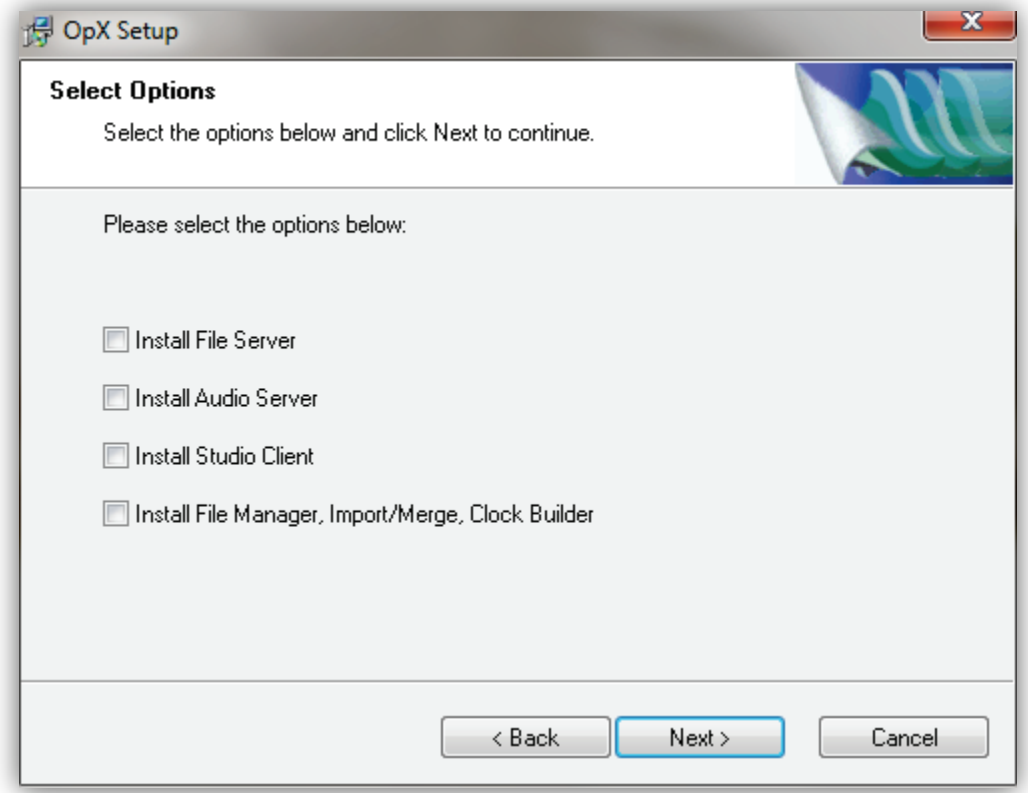

6. Check the options you want to install on this computer. Click **Next**.

*You are prompted for a folder where the selected options will be installed.* 

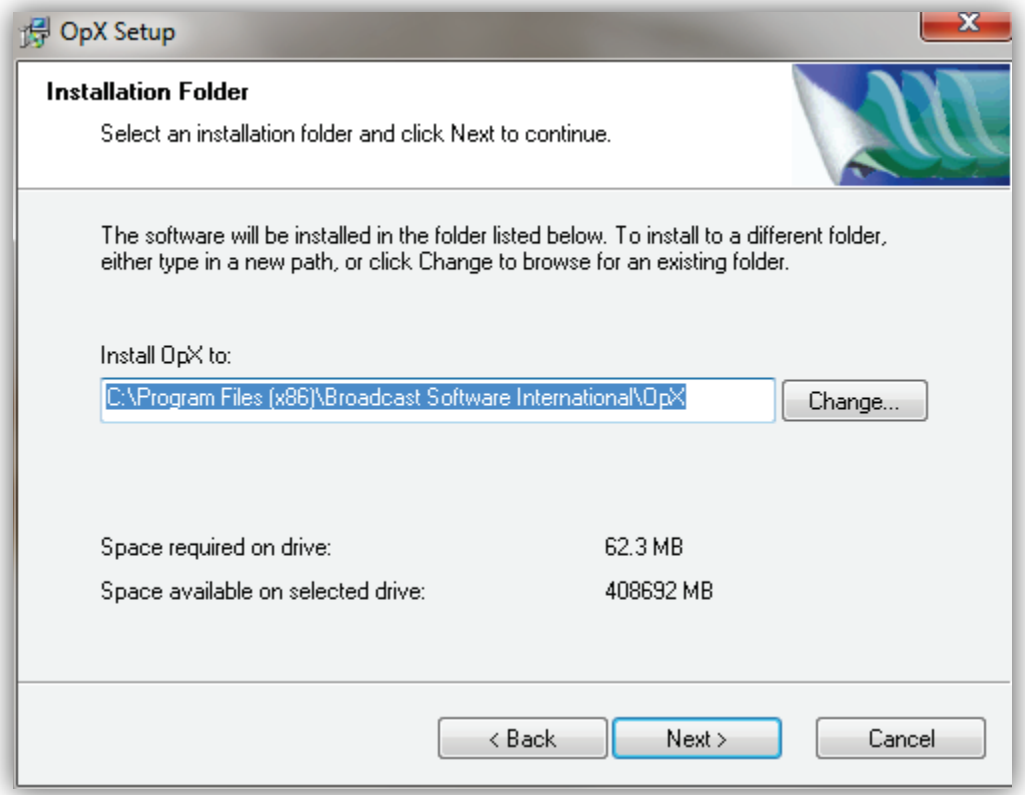

7. Accept the default location shown, or enter a different location or click the **Change** button and select the location where you want to install the OpX options.

*The bottom of the page shows the amount of space required to install the selected options and the amount of space available on the selected drive.* 

8. Click **Next**.

*You are prompted for IP addresses of the local system and the OpX file server system.*

**Note:** If you need to change the IP address of the OpX file server system, use **Edit > Settings** in the OpX File Server module (see section [3.3\)](#page-50-0).

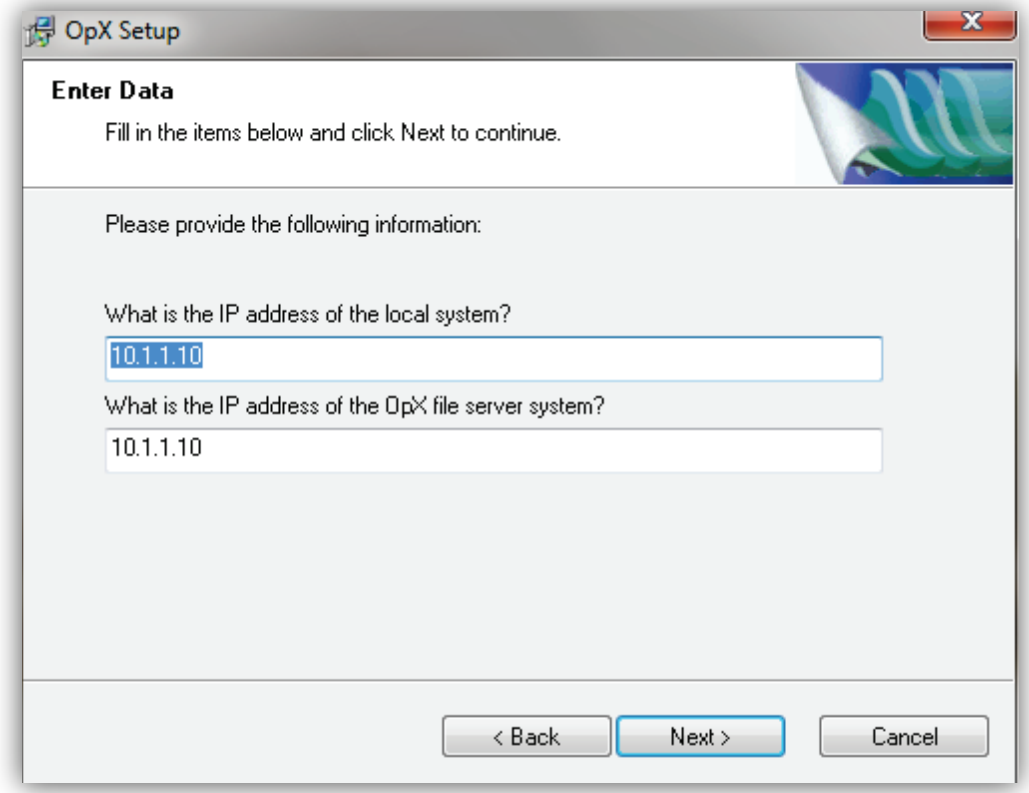

9. Enter the IP addresses in their respective fields, and then click **Next**. *You are prompted to select a shortcut folder.*

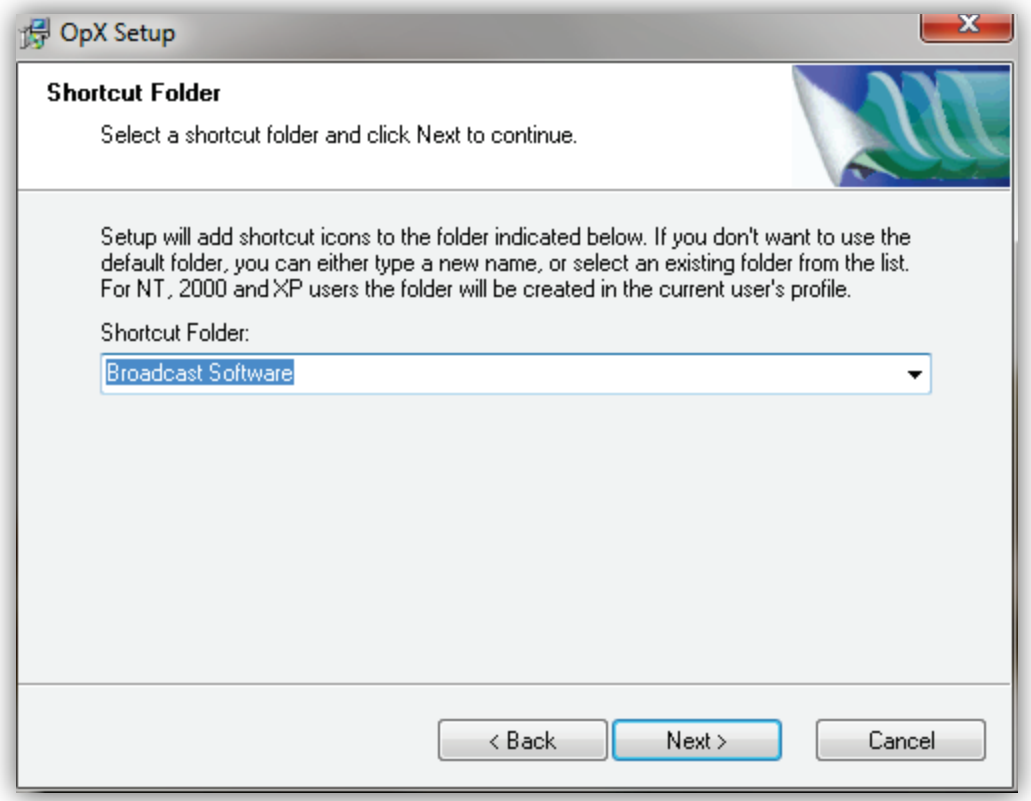

10. Accept the default folder shown or select a different folder, and then click **Next**.

*The Ready to Install screen tells you that there is enough information to install OpX on your computer.*

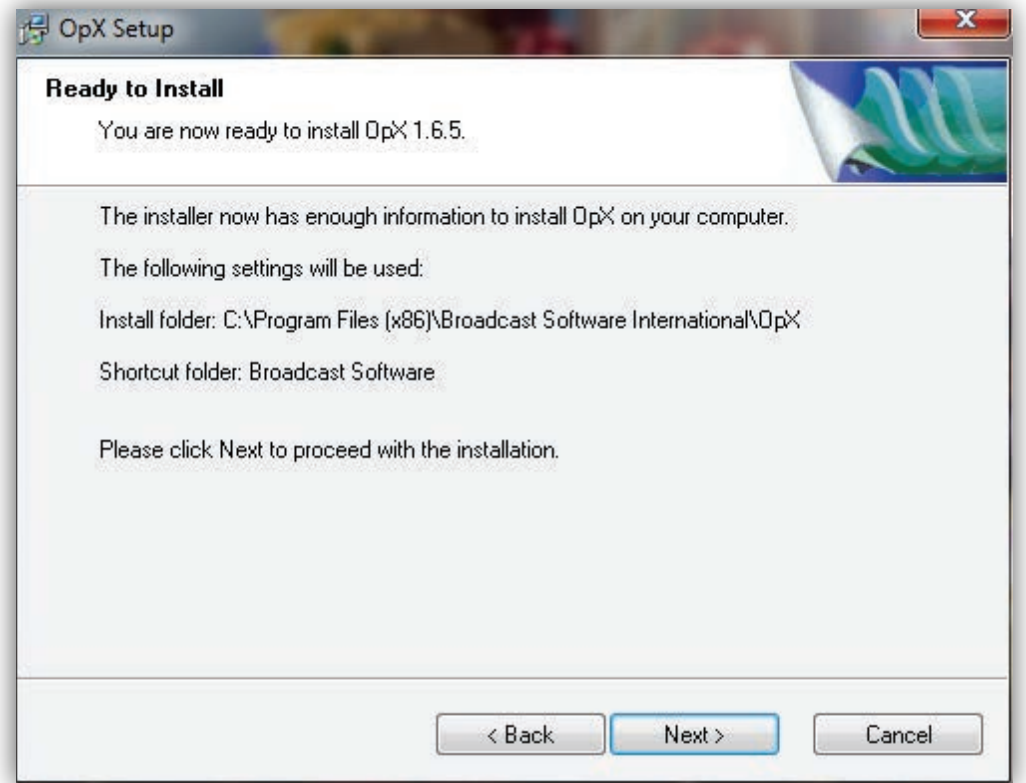

- 11. To review or change your settings, click **Back** until you reach the appropriate screen, make the required changes, and then click **Next** until the screen above appears.
- 12. Click **Next** to install OpX using the settings you specified. The OpX software is installed and the Installation Complete screen appears.

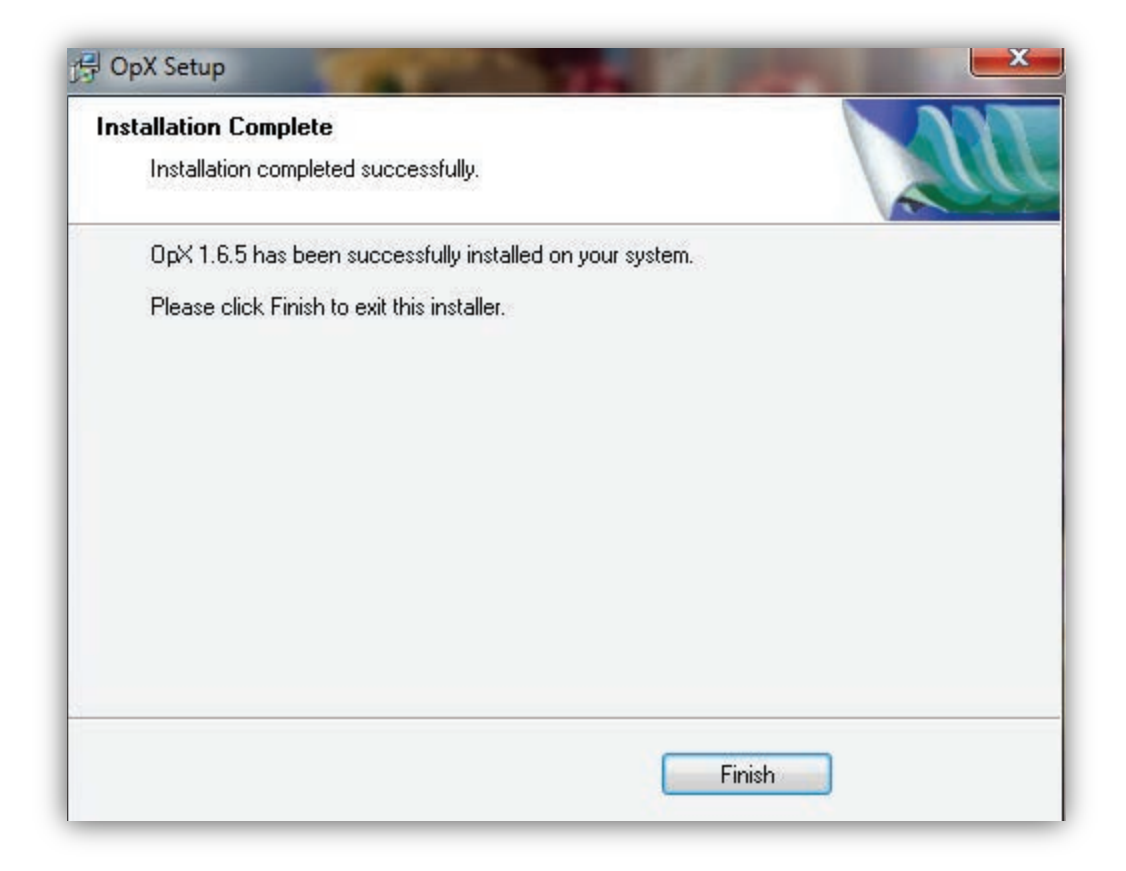

- 13. Click **Finish** to close the screen.
- 14. Change the permissions of the BSI folder in **\*PROGRAMFILES\*** so that everyone can modify the folder. Otherwise, the system places user data in %PROGRAMDATA% instead of %PROGRAMFILES%. For Microsoft Windows systems:
	- a. Right-click the BSI folder, click **Properties**.
	- b. Click the **Security** tab, and then click the **Edit** button.

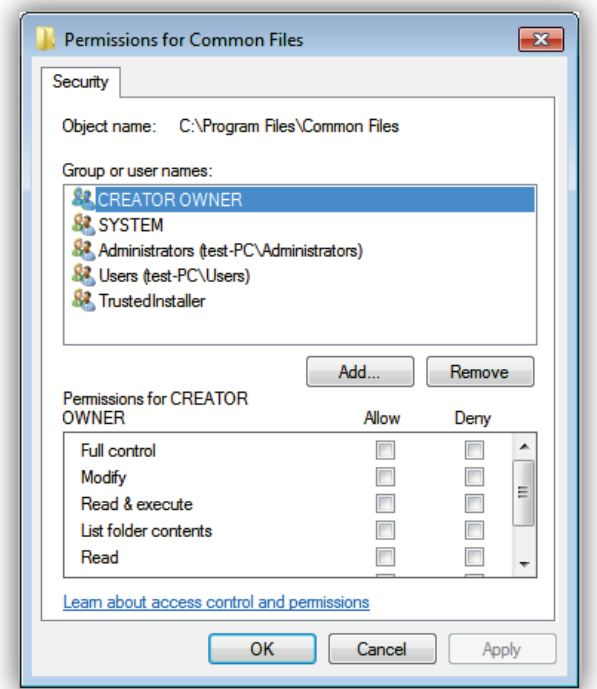

- c. Click the **Add** button.
- d. At the Select Users or Groups dialog box, type **Everyone** in the **Enter the object names to select** field.
- e. Click **Check Names**.
- f. At the Permissions for VNC Shortcuts dialog box, click **Everyone** in the **Security** tab, check **Modify** in the **Allow** column, and click **OK**.
- 15. Proceed to the next section to register your OpX system.

## <span id="page-34-0"></span>**2.4 Installing the USB Registration Key**

After you install the OpX software, you install the USB registration key. Registration is performed using a hardware registration key on the supplied Universal Serial Bus (USB) memory (data) stick.

The hardware key requires a software diver called the Sentinel Protection Windows driver in order for the File Server to access the hardware. The driver can be provided on a BSI installation CD (see section [2.4.1\)](#page-34-1) or downloaded from the Drivers page on the BSI website (see section [2.4.2\)](#page-35-0). Always ensure that you have the latest BSI-tested driver when purchasing a new product.

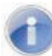

**Note:** Install the driver and USB registration key and driver on your File Server workstation only. Other BSI products may require their own hardware key. Only one hardware key can be installed per workstation. If you received multiple registration keys for BSI products you intend to run on a single machine, contact BSI Sales.

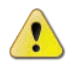

**Warning:** Do not insert the registration key into a USB port on your file server until the Windows software driver is installed using the following procedure.

#### <span id="page-34-1"></span>**2.4.1 Installing the driver from the BSI Installation CD**

The following procedure describes how to install the Sentinel Protection Windows driver from a BSI Installation CD. If you downloaded the driver from the BSI website, use the driveinstallation instructions in section [2.4.2](#page-35-0) instead.

#### **To install the driver from the BSI Installation CD**

1. Insert the supplied CD into your computer's CD-ROM or DVD-ROM drive.

*The BSI utility launches automatically. In the unlikely event that the BSI utility does not launch, use Windows Explorer to browse to your computer's CD-ROM or DVD-ROM drive and double-click the Install.exe file on the CD. The application selection window appears.*

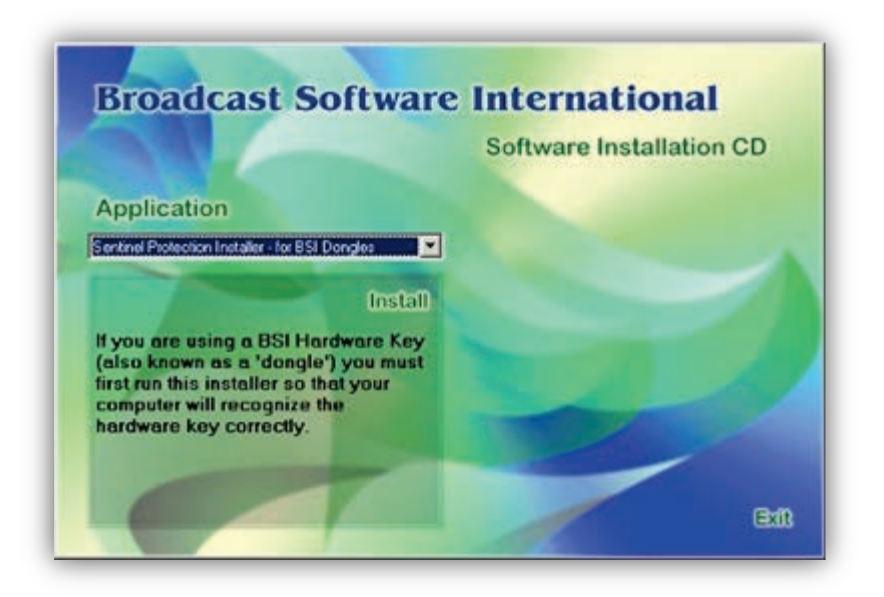

- 2. Using the **Application** drop-down list, click **Sentinel Protection Installer for BSI Dongle**. This is the first option from the drop-down list.
- 3. Click **Install**.
- 4. Proceed to section [2.4.3](#page-35-1) to install the Sentinel Protection Windows driver.

#### <span id="page-35-0"></span>**2.4.2 Downloading the Driver from the BSI Website**

The following procedure describes how to install the Sentinel Protection Windows driver from a BSI Installation CD. To install the driver from CD, use the drive-installation instructions in section [2.4.1](#page-34-1) instead.

- 1. Launch a web browser and go to the BSI Drivers page at [http://www.bsiusa.com.](http://www.bsiusa.com/)
- 2. Download the driver into a new folder.
- 3. After downloading the driver, extract the files into the new folder.
- 4. Double-click the .exe file that was extracted in the previous step.
- <span id="page-35-1"></span>5. Proceed to section [2.4.3](#page-35-1) to install the Sentinel Protection Windows driver.

#### **2.4.3 Installing the Sentinel Protection Windows Driver**

After starting the Sentinel Protection Installer from the BSI Installation CD or by downloading from the internet, use the following procedure to complete the installation.
- **To install the Sentinel Protection Windows driver**
- 1. If the following security warning appears, click the **Run** button.

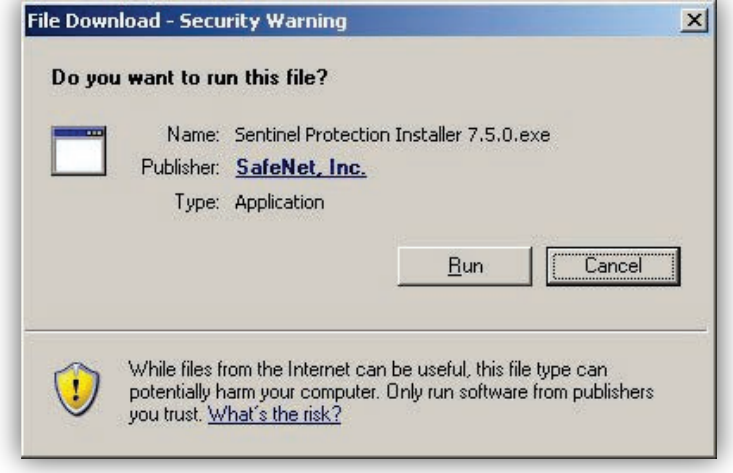

2. At the next screen, click **Next**.

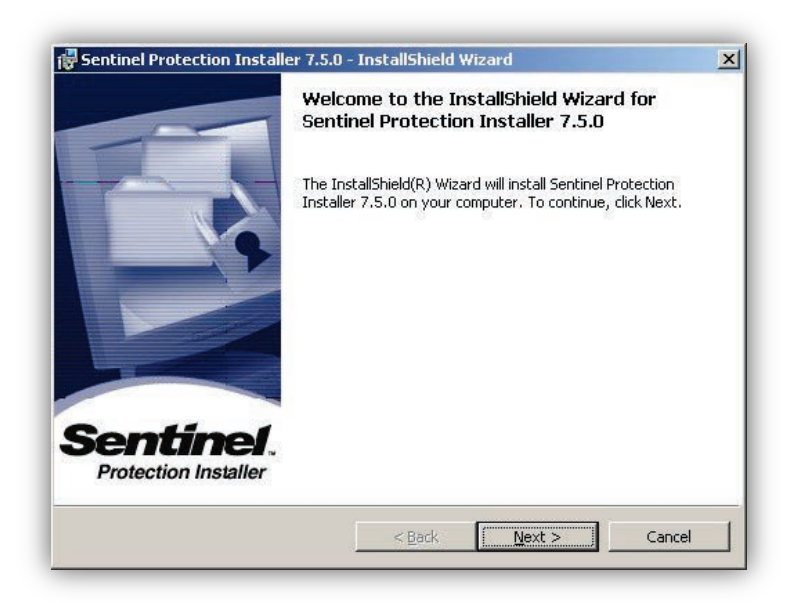

3. When the License Agreement page appears, read the Software License Agreement. If you agree to its terms, click the **I accept** radio button, and then click **Next**.

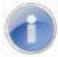

**Note:** You must agree to the terms to continue with the installation.

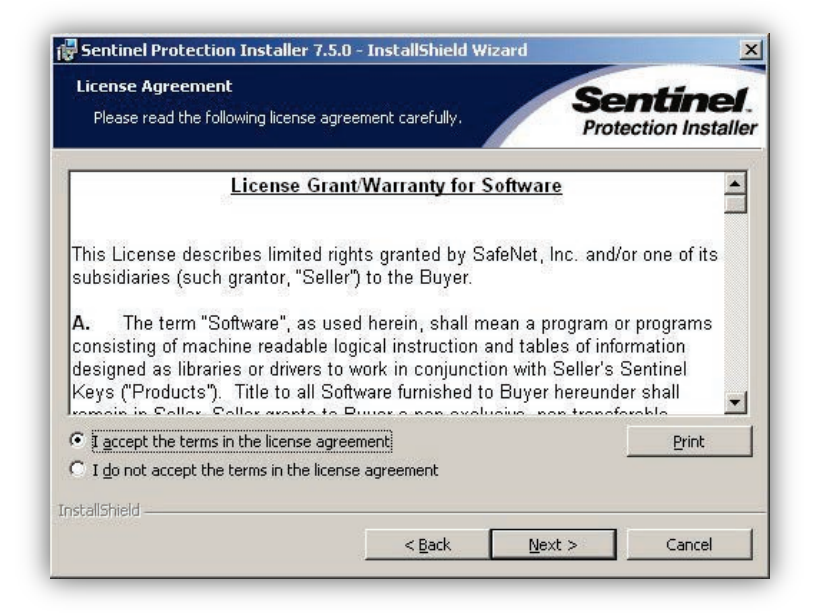

4. At the Setup Type page, click **Custom**, and then click **Next**.

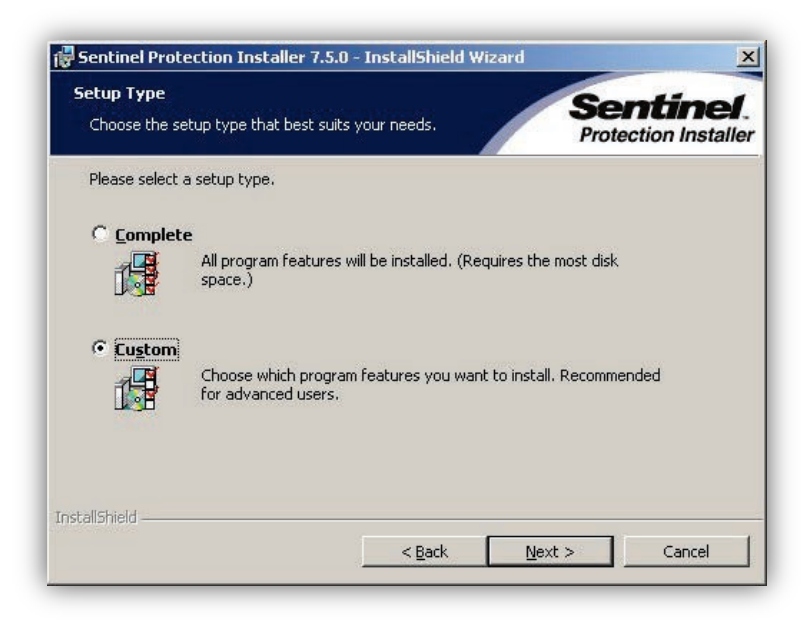

5. At the Custom Setup page, disable all options for installing the Sentinel Protection Server driver component and the Sentinel Keys Server driver component by clicking the **Selection** button, and then clicking **This feature will not be available**, as shown below.

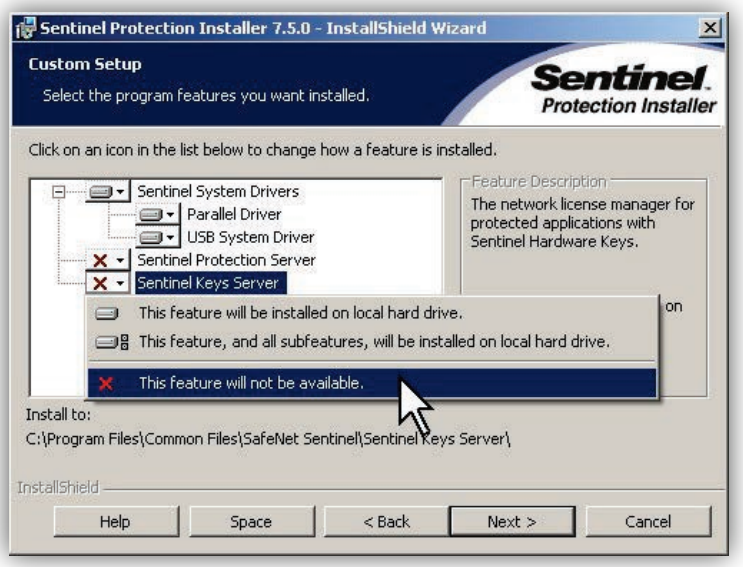

#### 6. Click **Next**.

*The installer is ready to copy its files to your computer's hard drive.*

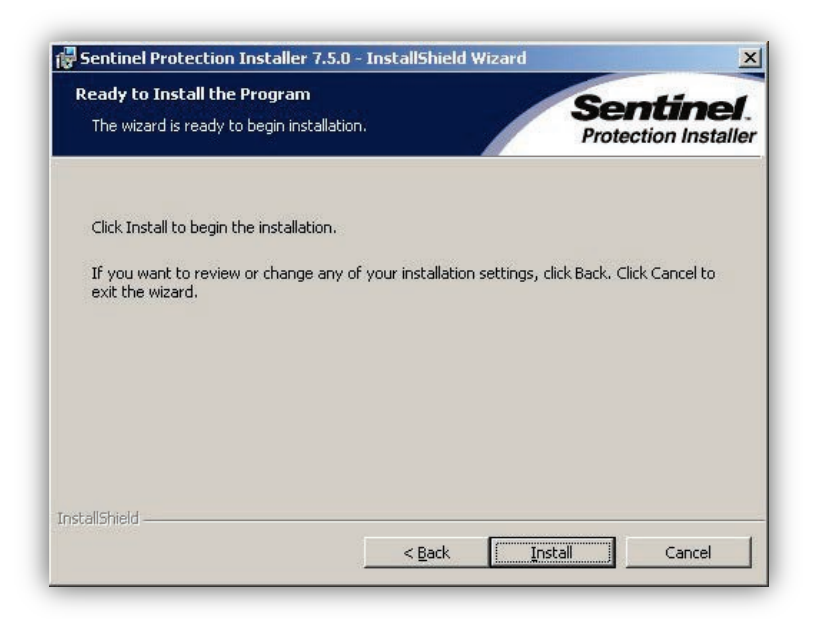

#### 7. Click **Install**.

*The files are copied to your hard drive.*

8. After the Sentinel Protection driver is installed, click **Finish** at the InstallShield Wizard Complete page to complete the installation.

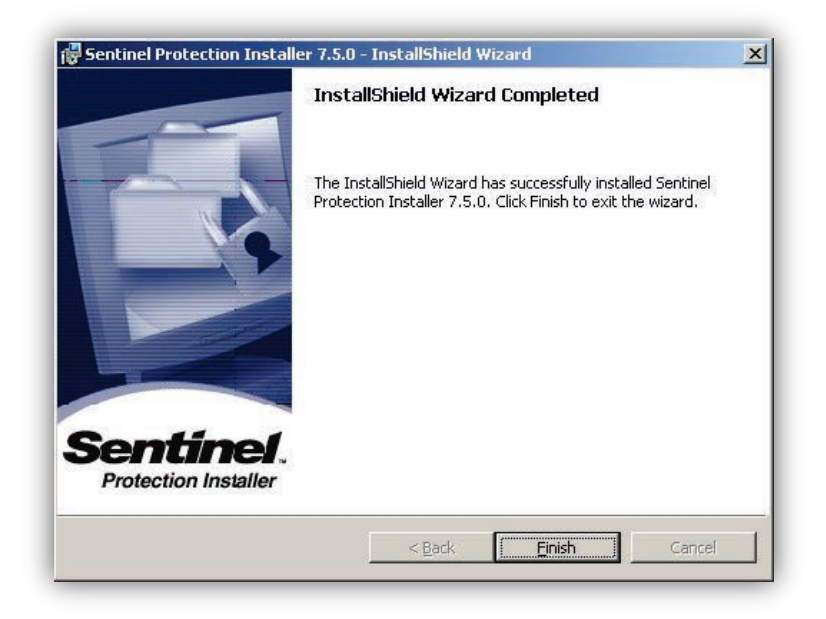

- 9. Reboot your computer.
- 10. After the computer reboots, insert the USB memory stick into an available USB port on your computer.

*Windows detects the hardware key and displays the Found New Hardware message in the system tray.*

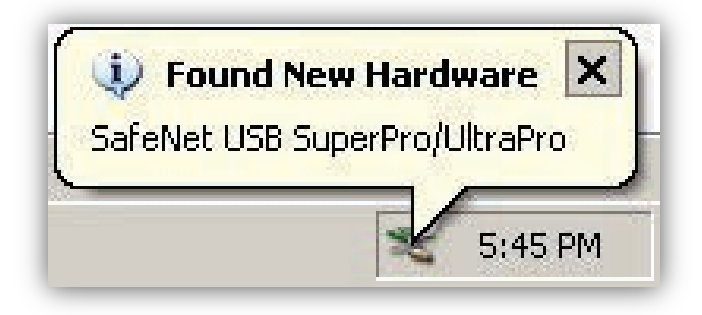

11. You now have installed the USB Registration Key. Proceed to section [2.5](#page-40-0) to enter the Validation Code to register your OpX system.

# <span id="page-40-0"></span>**2.5 Registering Your OpX System**

OpX is licensed by the number of Audio Servers (or "stations") you can run concurrently. The File Server module handles registration information for your OpX system. The registration (or "validation") code you received when you purchased your OpX system determines the number of Audio Servers the File Server will allow to connect at the same time.

Neither the number of station profiles you can define on the File Server, nor the number of Studio Clients (or any other OpX module) you can run, is limited in any way. Only the number of Audio Servers that can be run at the same time are limited by your registration license.

Before you enter your registration code into the OpX File Server module, you must install the Sentinel Protection driver, which is the driver for the USB Registration Key (see section [2.4\)](#page-34-0). If you have not already done so, install the driver, and then register your OpX system.

#### **To register your OpX system**

1. Insert the USB Registration Key driver into an available USB port on the workstation running the OpX File Server module.

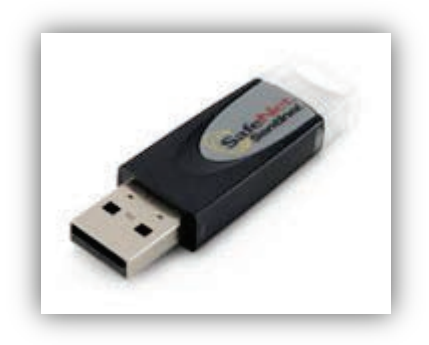

2. Click the Windows Start menu and click **Programs > Broadcast Software > OpX File Server**.

*The OpX File Server module opens and the Register page prompts you for an authorization code.* 

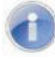

**Note:** In the unlikely event the Register page does not appear, go to the **Edit** menu in the File Server module and click **Register**.

3. Enter your authorization code in the **Authorization Code** field. The authorization code consists of five sets of four digits, separated by dashes (for example, **####-####-####- ####-####**). Your authorization code is provided by your OpX Distributor. If you do not have an Authorization Code, or if you lost it, contact your distributor or BSI sales.

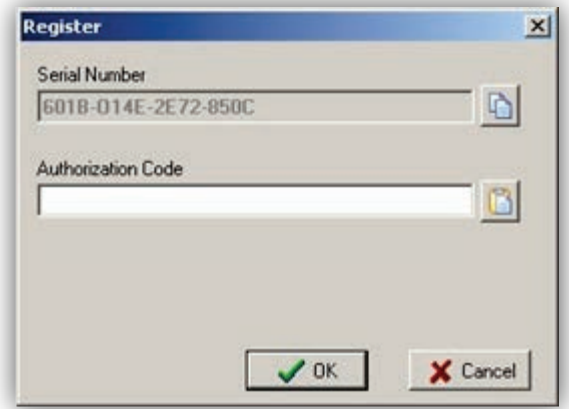

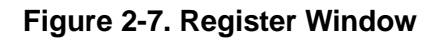

<span id="page-41-0"></span>4. After you enter your authorization code, click **OK**.

*Your OpX system is registered and your File Server is now ready to accept connections from Audio Servers, Studio Clients, and all other OpX modules.*

# **2.6 Modifying the Current Authorization Code**

In the unlikely event that your authorization code is not accepted, or if you want to modify your authorization code because you purchased an upgrade registration with more stations:

1. Go to the **Edit** menu in the File Server module and click **Register**.

*The Register window in [Figure 2-7](#page-41-0) appears.* 

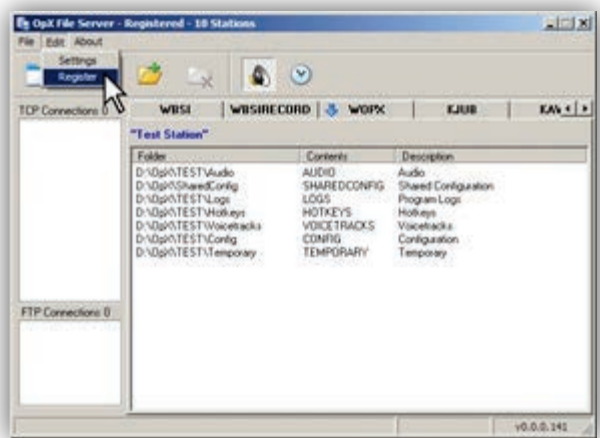

- 2. In the **Authorization** Code field, enter your new authorization code, and then click OK.
- 3. Restart the File Server for your changes to take effect.

# **2.7 Where to Go from Here**

You have now installed OpX on your workstation. If you are installing all the components of OpX on a single workstation for a single workstation/single station installation (as in [Figure](#page-18-0)  [2-1](#page-18-0) on page [19\)](#page-18-0), you have finished the installation.

If you are installing the OpX modules across multiple workstations, repeat the procedure in section [2.3](#page-24-0) for each workstation. After you finish installing OpX on all your workstations, you are ready to configure the modules. Proceed to the remaining chapters in this guide for information about configuring the OpX modules you intend to use. For assistance matching users and modules, see [Table 1-2](#page-16-0) on page [17.](#page-16-0)

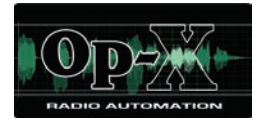

# **3 File Server Module**

- *[Starting the File Server](#page-44-0)  [Module](#page-44-0) (page [45\)](#page-44-0)*
- *[Quick Tour](#page-45-0) (page [46\)](#page-45-0)*
- *[Configuring the File](#page-50-0)  [Server Module](#page-50-0) (page [51\)](#page-50-0)*
- *[Adding and Removing](#page-51-0)  [Stations](#page-51-0) (page [52\)](#page-51-0)*
- *[Enabling or Disabling the](#page-56-0)  [Virtual Audio Server](#page-56-0) (page [57\)](#page-56-0)*
- *[Enabling or Disabling the](#page-57-0)  [Voicetrack Transfer](#page-57-0)  [Module](#page-57-0) (page [58\)](#page-57-0)*
- *[Remote Voice Track](#page-58-0)  [Transfer Module](#page-58-0) (page [59\)](#page-58-0)*

**Topics:** This chapter describes the OpX File Server module.

The OpX File Server module acts as the traffic cop that oversees the repository for all your audio files and configuration files. The File Server tracks your audio files, their locations, their attributes (Artist, Title, Genre, etc.), the stations to which they belong, and data transfer to and from the OpX Audio Servers and OpX Studio Client. An OpX system contains a singular OpX File Server, regardless of whether your system is a single station or a multi-station cluster.

# <span id="page-44-0"></span>**3.1 Starting the File Server Module**

The File Server module is the foundation of the OpX system. It directs communications between the other OpX modules. Therefore, you must start the File Server module before you start any other OpX module.

#### **To start the File Server module**

- 1. In an available Universal Serial Bus (USB) port on your PC, insert the supplied dongle containing the OpX serial number and authentication code.
- 2. On your PC, click the **Start** button on the Windows taskbar, and then click **Programs > Broadcast Software > OpX File Server**.

*An OpX File Server window similar to the following appears. The first time the window appears, it will be empty.*

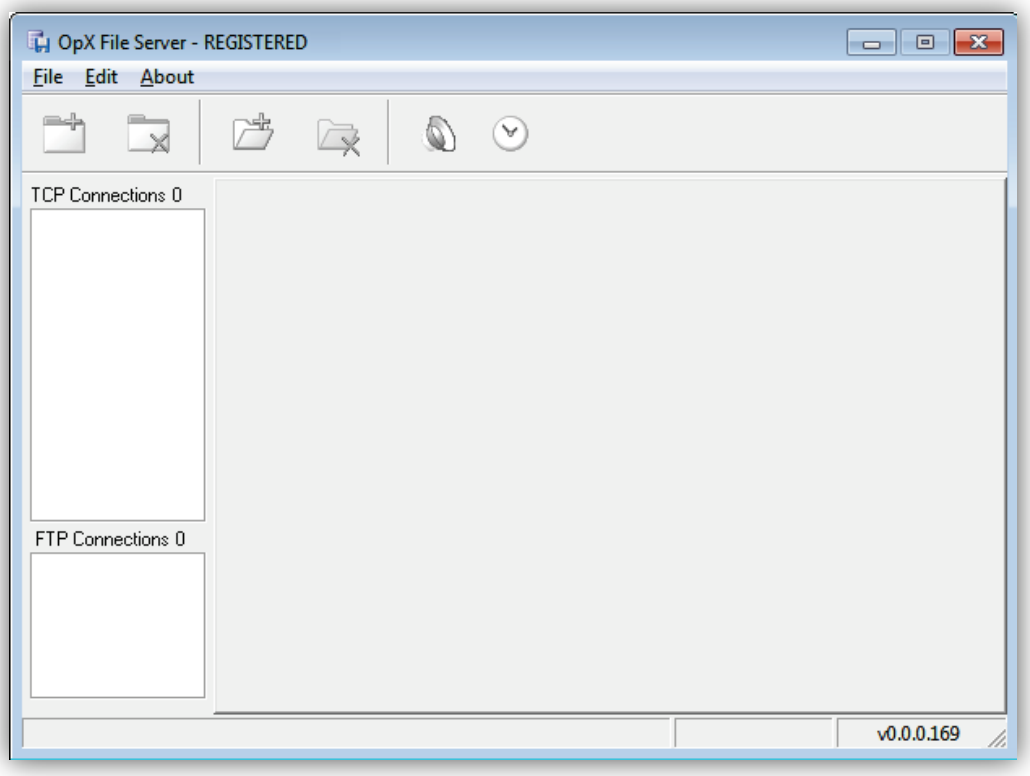

**Note:** If the message **Security key / driver is not installed** appears, see section [20.1.](#page-425-0)

# <span id="page-45-0"></span>**3.2 Quick Tour**

The following sections provide a quick tour of the File Server module interface.

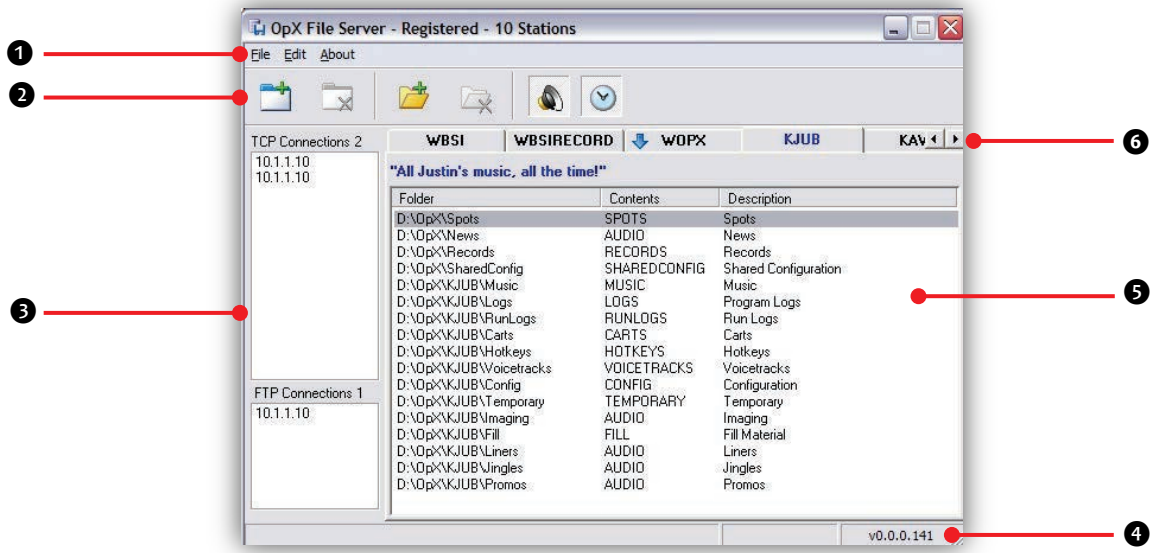

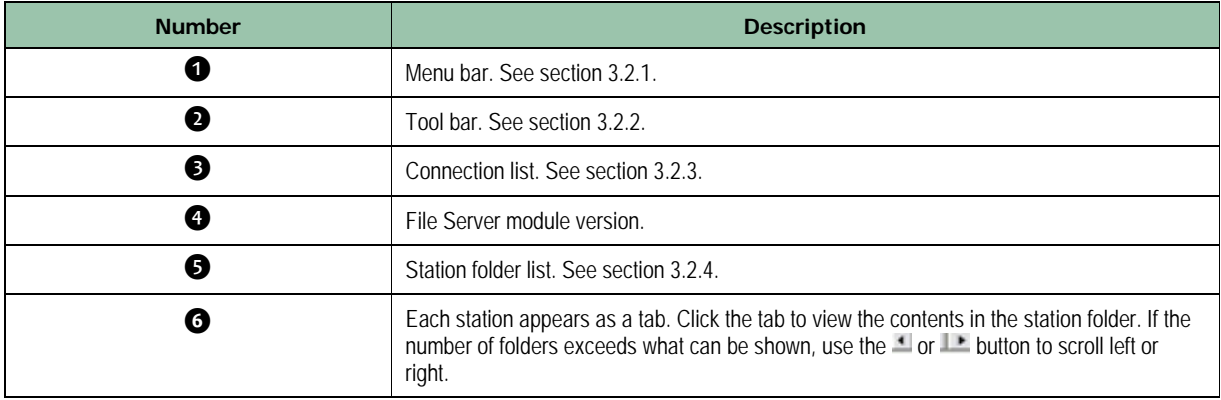

### <span id="page-46-0"></span>**3.2.1 Menu Bar**

The menu bar appears at the top of the File Server window. The following sections describe the menu options.

#### **3.2.1.1 File Menu**

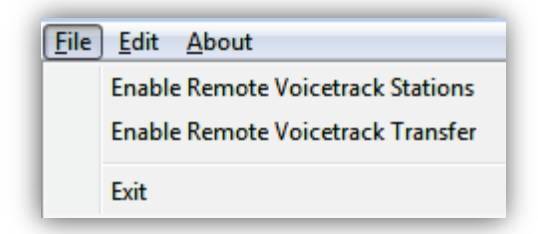

#### **Enable Remove Voicetrack Stations** =

enables or disables the Audio Server to allow studio clients to edit voice tracks on other OpX system locations. See section [3.5.](#page-56-0)

**Enable Remove Voicetrack Transfer** = enables or disables the Voicetrack Transfer module. This module updates your local OpX File Server with the latest voicetrack and log information from remote OpX systems. See section [3.6.](#page-57-0)

**Exit** = exits the File Server module.

#### **3.2.1.2 Edit Menu**

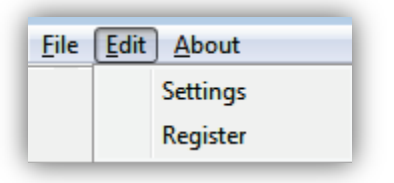

**Settings** = configures File Server module settings. See section [3.3.](#page-50-0)

**Register** = shows the serial number and validation code for your OpX software. If the message **Security key / driver is not installed** appears, see section [20.1.](#page-425-0)

#### **3.2.1.3 About Menu**

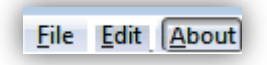

Opens a window that shows the version and build date of the File Server module you are running. This window also shows the amount of memory and virtual memory being used, and the amount of time that the File Server module has been running. See [Figure 3-1](#page-47-0) for an example. To close the window, click **OK**.

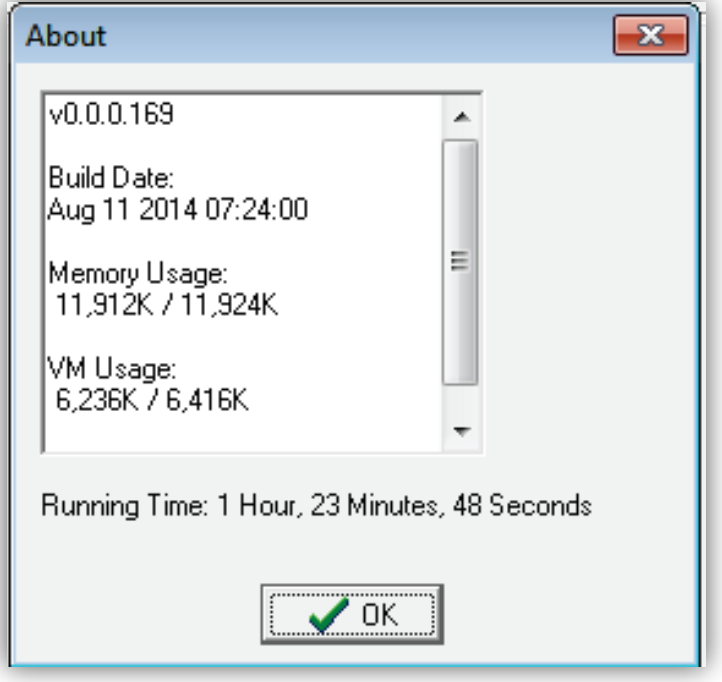

<span id="page-47-0"></span>**Figure 3-1. Example of About Information**

# <span id="page-48-0"></span>**3.2.2 Tool Bar**

The File Server module tool bar appears below the menu bar.

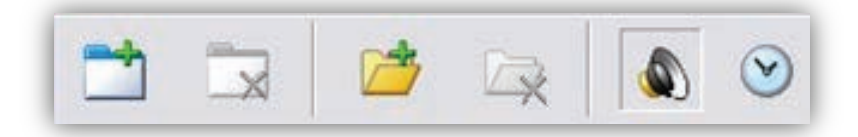

Moving the screen pointer over a tool displays the tool's function as a tooltip. For example:

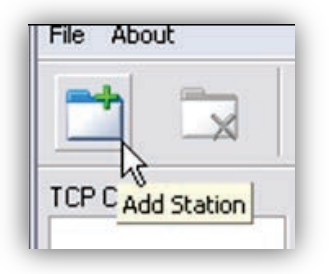

<span id="page-48-1"></span>[Table 3-1](#page-48-1) describes the tools on the tool bar.

**Table 3-1. File Server Module Tool Bar**

| <b>Tool</b>        | <b>Tool Name</b>   | <b>Description</b>                                                                       | Tool   | <b>Tool Name</b>                                   | <b>Description</b>                                                                                                    |
|--------------------|--------------------|------------------------------------------------------------------------------------------|--------|----------------------------------------------------|----------------------------------------------------------------------------------------------------|
| $\rightarrow$      | <b>Add Station</b> | Adds stations to the File<br>Server module, See<br>section 3.4.1.                        | Q      | Remove Folder                                      | This function is<br>disabled. Contact BSI<br>for information about<br>removing folders.                                     |
| in<br>$\mathbb{X}$ | Remove Station     | This function is disabled.<br>Contact BSI for<br>information about<br>removing stations. |        | Enable Remote<br>Voicetrack<br><b>Stations</b>     | Enables remote<br>voicetrack stations.<br>See section 3.5.                                                                  |
| 户                  | Add Folder         | Adds folders to a station.<br>See section 3.4.2.                                         | $\vee$ | Enable Automatic<br>Voicetrack<br><b>Transfers</b> | Updates the latest<br>voicetrack and log<br>information between<br>the local and remote<br>OpX systems. See<br>section 3.6. |

## <span id="page-49-0"></span>**3.2.3 Connections List**

The Connections List shows the IP address of each module accessing the File Server. If multiple modules are accessing the File Server at the same time from the same machine, the same IP address might be shown multiple times.

The Connections List has two fields:

- **TCP Connections** at the top shows connections by any module performing real-time control. Examples include Studio Clients, Audio Servers and Auxiliary Audio Servers, the Import – Merge module, or the Clock Builder module. A number at the top-right (3 in the example to the right) shows the number of current connections.
- **FTP Connections** at the bottom shows any connections that are transferring files. Examples include the File Manager module, Info Edit module, or an Audio Server actively transferring audio files. A number at the top-right (1 in the example on the right) shows the number of current connections.

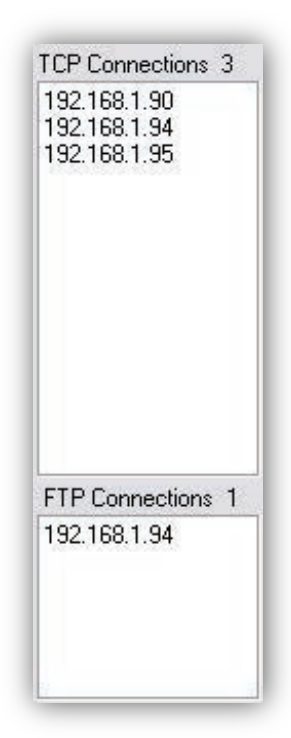

### <span id="page-49-1"></span>**3.2.4 Station Folder List**

The Station Folder List creates a tab for each station you add to your OpX system. Each tab shows a list of the folders available to each station and contains the following columns:

- **Folder** = full path to the folder.
- **Contents** = type of data in the folder (for example, AUDIO, RECORDS, LOGS).
- **Description** = description of folder contents (for example, News, Records, Music).

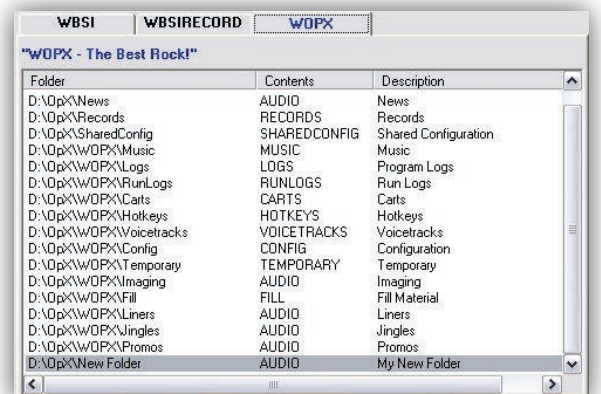

# <span id="page-50-0"></span>**3.3 Configuring the File Server Module**

The File Server module comes with default configuration settings that should suit most users. Using the **Settings** option on the **Edit** menu, you can change these settings to suit your requirements.

- **To configure the File Server module settings**
- 1. On the **Edit** menu, click **Settings**.

*The Settings dialog box appears.*

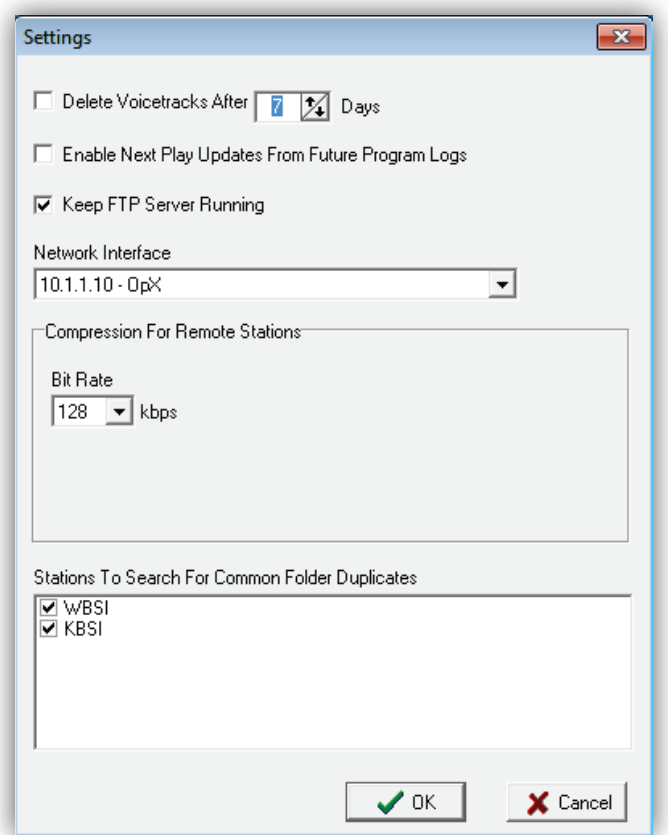

- 2. Complete the fields in the dialog box (see [Table 3-2\)](#page-51-2).
- 3. Click **OK**.

<span id="page-51-2"></span>

| <b>Field</b>                                              | <b>Description</b>                                                                                                    | <b>Default</b>  |
|-----------------------------------------------------------|----------------------------------------------------------------------------------------------------|-----------------|
| Delete Voicetracks After n Days                           | Maximum number of days that the system retains voice tracks before<br>deleting them. To enable this option, check the check box, and then either<br>accept the preset value (7) or change it.                               | Disabled        |
| Enable Next Play Updates From<br>Future Program Logs      | When using the studio interface, enabling this option allows the jock to see<br>when a selected item is going to play next, If this option is enabled, OpX<br>looks at future logs as well as today's log to find the item. | <b>Disabled</b> |
| Keep FTP Server Running                                   | Allows the File Server to check whether the FTP server is running and<br>restarts it if it is not running.                                                                                                    | Enabled         |
| Network Interface                                         | IP address of the OpX network interface.                                                                                                    | See GUI         |
| <b>Bit Rate</b>                                           | Allows you to change the native bitrate of the audio files in OpX. Only files<br>that are encoded with that bit rate will be able to be imported.                                                                           | 128 kbps        |
| Stations To Search For Common<br><b>Folder Duplicates</b> | Check to have OpX search for files with the same name in other folders for<br>the stations you are managing.                                                                                                    | Enabled         |

**Table 3-2. Fields in the Settings Dialog Box**

# <span id="page-51-0"></span>**3.4 Adding and Removing Stations**

The OpX system is organized by "station." This means you must create a station on the File Server for each Audio Server or Auxiliary Audio Server you want to run.

## <span id="page-51-1"></span>**3.4.1 Adding Stations to Your File Server**

The following procedure describes how to create a single station. To create multiple stations, repeat this procedure for each additional station you want to create.

#### **To create a single station**

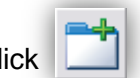

1. On the tool bar, click

*The Add Station dialog box appears.*

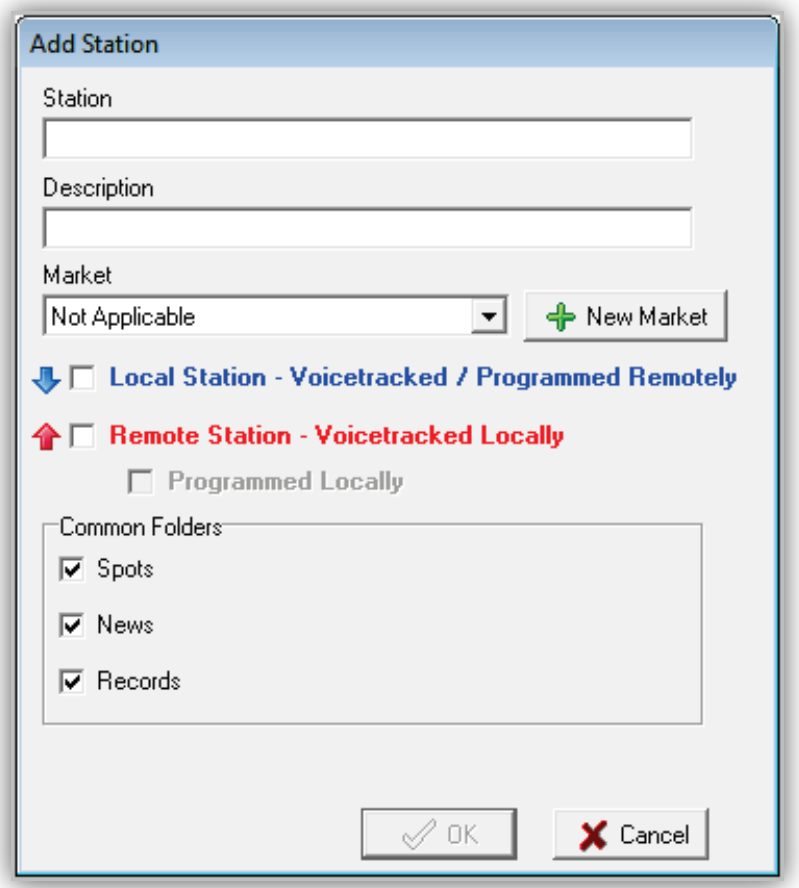

- 2. Complete the fields in the dialog box (see [Table 3-3\)](#page-52-0).
- 3. Click **OK**.
- <span id="page-52-0"></span>4. To create additional stations, repeat this procedure.

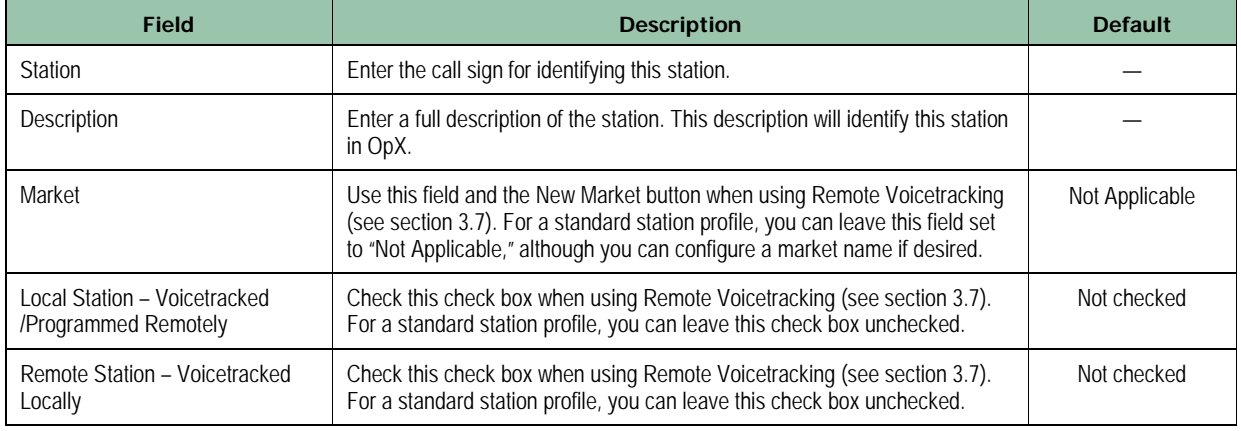

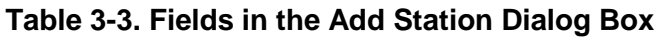

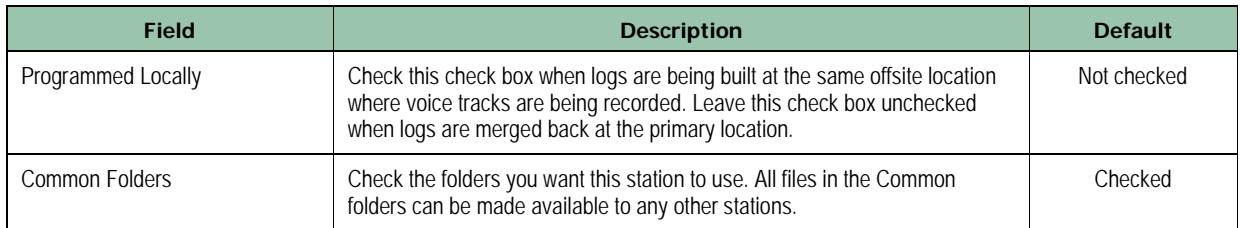

# <span id="page-53-0"></span>**3.4.2 Adding a New Folder to a Station**

When you create a station in OpX, a set of default folders is created for that station. However, you can add more folders to organize your audio files or other file types to your liking.

#### **To add a new folder to a station**

1. On the tool bar, click

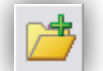

*An Add Folder dialog box similar to the following appears.*

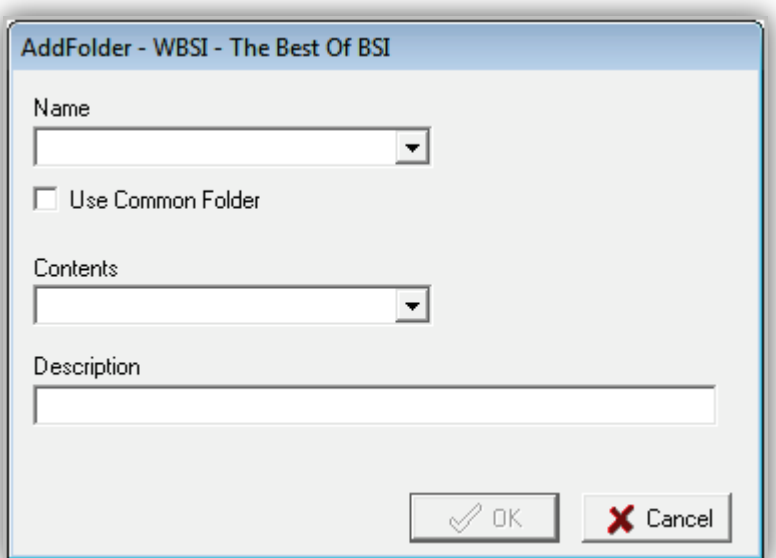

- 2. Complete the fields in the dialog box (see [Table 3-4\)](#page-54-0).
- 3. Click **OK**.
- 4. Restart the station's FTP server, Audio server and File Sync modules for the change to take effect.

<span id="page-54-0"></span>

| <b>Field</b>       | <b>Description</b>                                                                                                    | <b>Default</b> |
|--------------------|----------------------------------------------------------------------------------------------------|----------------|
| Name               | Enter the name of the folder. This name should allow you to differentiate this<br>folder from other folders.                                                                                                    |                |
| Use Common Folder  | To share this folder with other stations in your OpX system, check this check<br>box. You can then share this station with other stations using the procedure<br>in section 55. When checked, OpX does not add the folder to other stations<br>automatically. | Not checked    |
| Contents           | Select the type of data you will store in the folder.                                                                                                    |                |
| <b>Description</b> | Enter a description of the contents in the folder.                                                                                                    |                |

**Table 3-4. Fields in the Add Folder Dialog Box**

## <span id="page-54-1"></span>**3.4.3 Adding a Common Folder to a Station**

After you add a new folder to a station using the procedure in section [3.4.2,](#page-53-0) you can make that folder available on another station. This feature is useful if you want to share the same content, such as spots, jingles, sound effects, between stations.

#### **To add a common folder to a station**

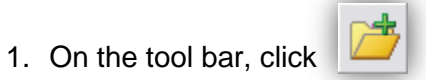

*An Add Folder dialog box similar to the following appears.*

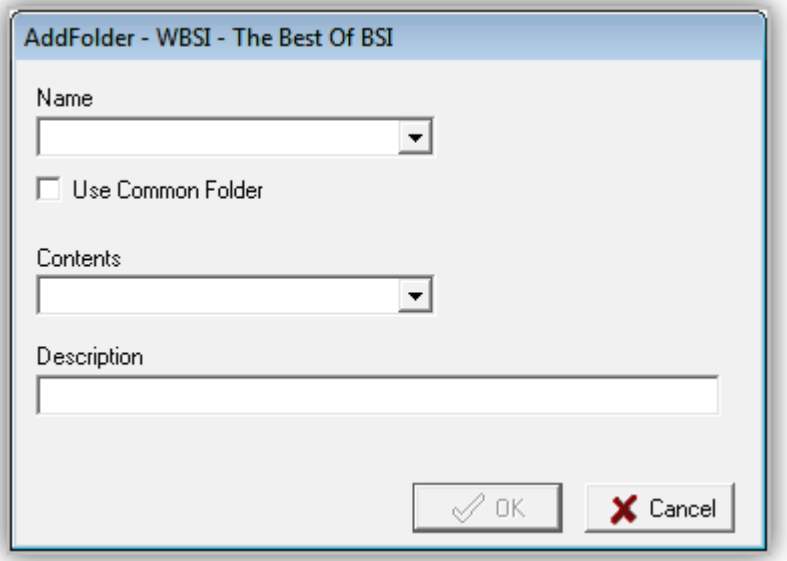

- 2. Complete the fields in the dialog box (see [Table 3-5\)](#page-55-0).
- 3. Click **OK**.

<span id="page-55-0"></span>4. Restart the FTP server followed by the Audio Server and File Sync modules for the change to take effect.

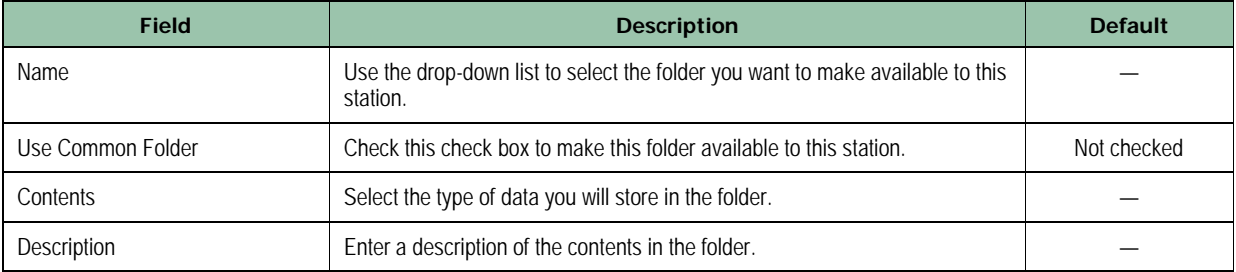

#### **Table 3-5. Fields in the Add Folder Dialog Box**

# <span id="page-56-0"></span>**3.5 Enabling or Disabling the Virtual Audio Server**

The File Server's Virtual Audio Server must be enabled to allow studio clients to edit voice tracks on other OpX system locations. If the File Server's Virtual Audio Server is not running, the Remote Voicetrack station profile will not appear in the Station Selection window of the studio client.

- **To enable the Virtual Audio Server**
- 1. Click **Enable Remote Voicetrack Stations** on the **File** menu.

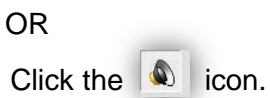

2. To confirm that the Virtual Audio Server is running, click the **File** menu and confirm that a check mark appears next to **Enable Remote Voicetrack Stations**.

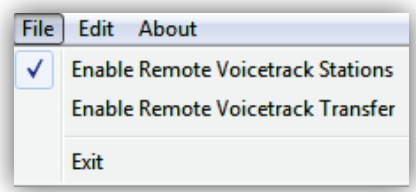

- **To disable the Virtual Audio Server**
- 1. Click **Enable Remote Voicetrack Stations** on the **File** menu.

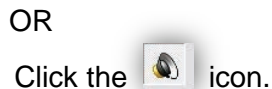

2. To confirm that the Virtual Audio Server is no longer running, click the **File** menu and confirm that a check mark no longer appears next to **Enable Remote Voicetrack Stations**.

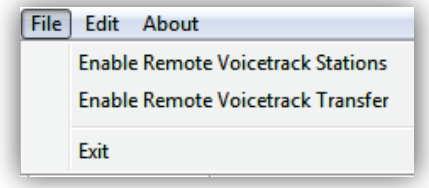

# <span id="page-57-0"></span>**3.6 Enabling or Disabling the Voicetrack Transfer Module**

The File Server's Voicetrack Transfer module updates the latest voicetrack and log information between the local OpX File Server and remote OpX systems.

- **To enable the Voicetrack Transfer module**
- 1. Click **Enable Remote Voicetrack Transfer** on the **File** menu.
	- OR Click the  $\boxed{\odot}$  icon.
- 2. To confirm that Voicetrack Transfer module is running, click the **File** menu and confirm that a check mark appears next to **Enable Remote Voicetrack Transfer**.

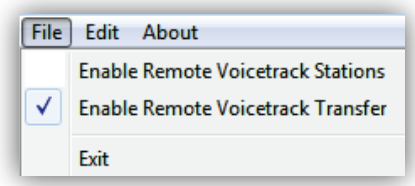

- **To disable the Voicetrack Transfer module**
- 1. Click **Enable Remote Voicetrack Transfer** on the **File** menu.

OR

Click the  $\bigcirc$  icon.

2. To confirm that the Voicetrack Transfer module is no longer running, click the **File** menu and confirm that a check mark no longer appears next to **Enable Remote Voicetrack Transfer**.

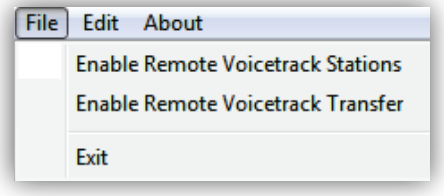

# <span id="page-58-0"></span>**3.7 Remote Voice Track Transfer Module**

The Remote Voice Track Transfer module transfers voice tracks from a remote studio to the primary OpX network automatically, without requiring user intervention. Just run this module on the local and remote file servers, and the files transfer between the serves automatically.

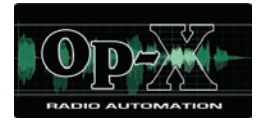

# **4 Audio Server Module**

- *[Starting the Audio Server](#page-60-0)  [Module](#page-60-0) (page [61\)](#page-60-0)*
- *[Quick Tour](#page-62-0) (page [63\)](#page-62-0)*
- *[Configuring the Audio](#page-71-0)  [Server Module](#page-71-0) (page [72\)](#page-71-0)*
- *[Loading the Program Log](#page-128-0) (page [129\)](#page-128-0)*
- *[Adding, Editing, and](#page-129-0)  [Deleting Items in the](#page-129-0)  [Program Log](#page-129-0) (page [130\)](#page-129-0)*
- *[Playing Back a Program](#page-132-0)  [Log Item](#page-132-0) (page [133\)](#page-132-0)*

**Topics:** This chapter describes the OpX Audio Server module.

The OpX Audio Server module handles audio playback and recording. If you have a multi-station cluster, you have an OpX Audio Server for each station.

The OpX Audio Server module reads your program log, requests songs and audio content from the File Server for playback, interfaces with general-purpose input/output (GPIO) devices and your audio switcher, and handles background recording of audio.

# <span id="page-60-0"></span>**4.1 Starting the Audio Server Module**

You must start the File Server module before you start the Audio Server module.

#### **To start the Audio Server module**

- 1. Start the File Server module (see section [3.1\)](#page-44-0).
- 2. Double-click the Audio Server icon on your desktop  $\bigotimes$  or click the Windows Start button and click **Programs > Broadcast Software > OpX Audio Server**.

*An Audio Server window similar to the following appears. The first time the window appears, it will be empty.*

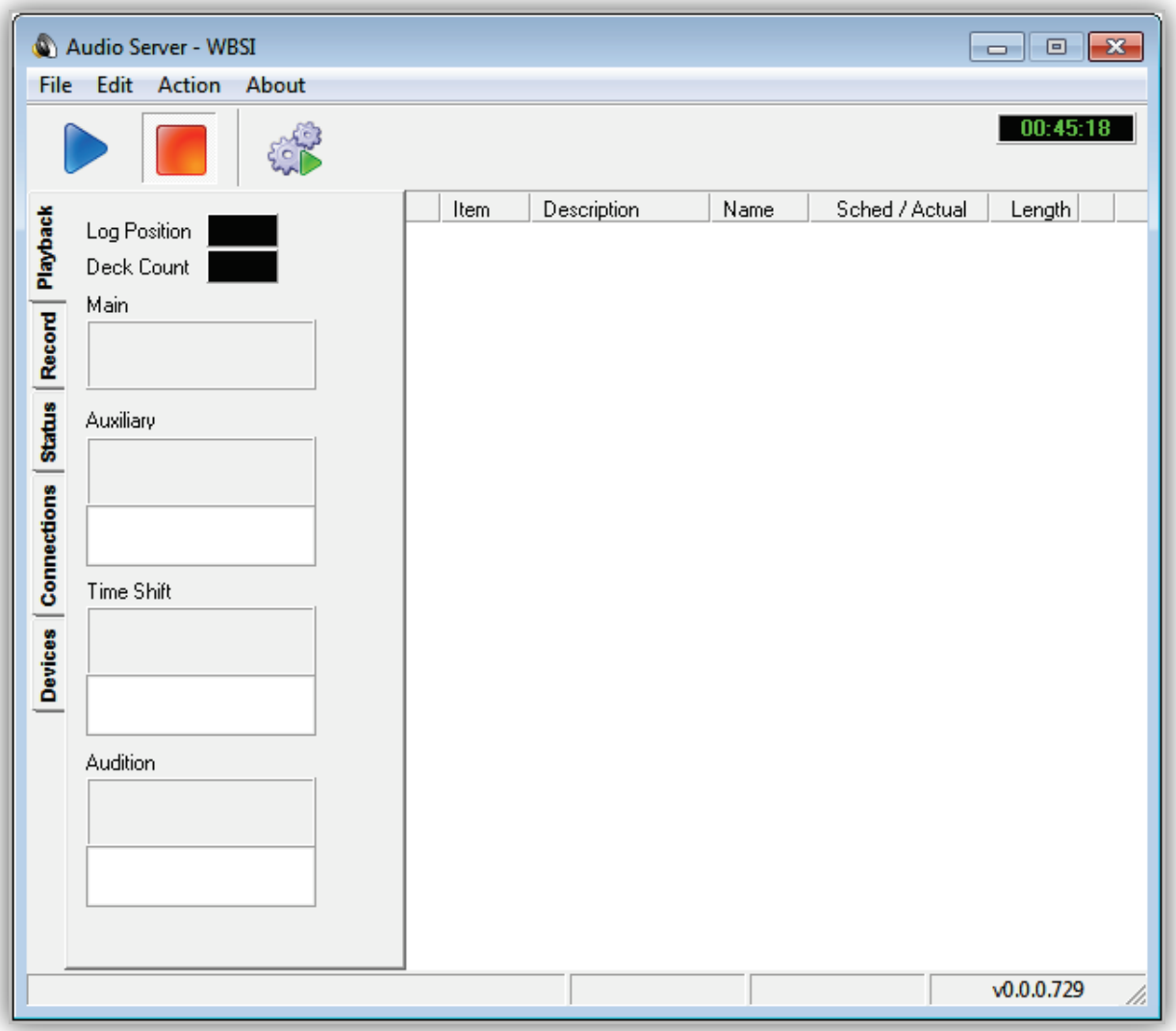

# <span id="page-62-0"></span>**4.2 Quick Tour**

The following sections provide a quick tour of the Audio Server module interface.

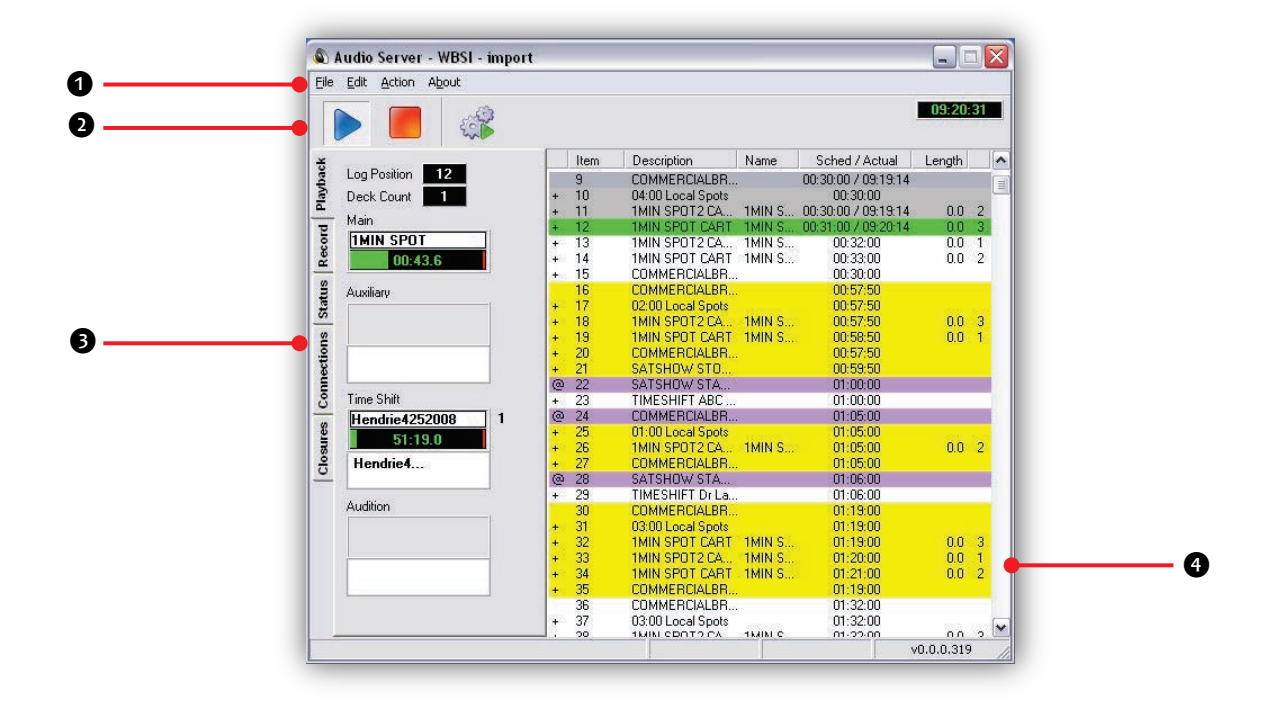

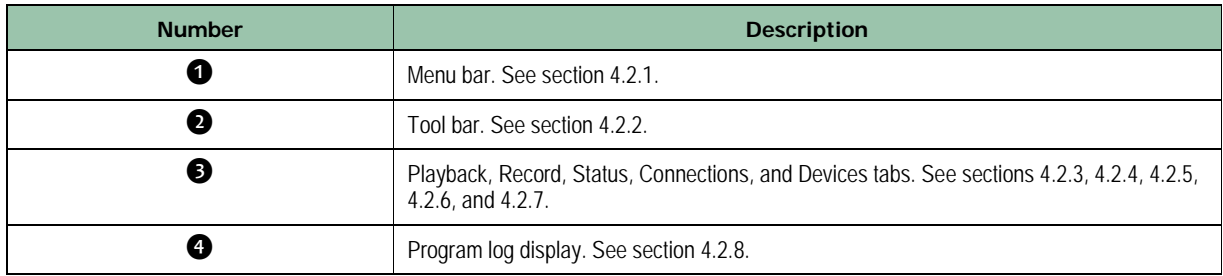

## <span id="page-63-0"></span>**4.2.1 Audio Server Module Menu Bar**

The menu bar appears at the top of the Audio Server window. The following sections describe the menus on the menu bar.

#### **4.2.1.1 File Menu**

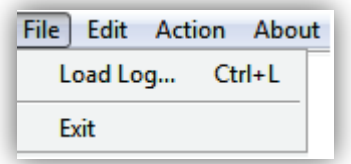

**Load Log** = loads logs manually. See section [4.4.](#page-128-0)

**Exit** = exits the Audio Server module.

#### **4.2.1.2 Edit Menu**

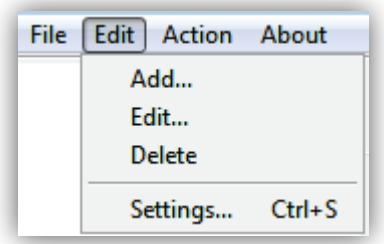

**Add** = inserts items manually into the currently loaded program log. See section [4.5.1.](#page-129-1)

**Edit** = edits items in the program log. See section [4.5.2.](#page-131-0)

**Delete** = deletes items from the program log. See section [4.5.3.](#page-132-1)

**Settings** = configures the Audio Server module settings. See section [4.3.](#page-71-0)

#### **4.2.1.3 Action Menu**

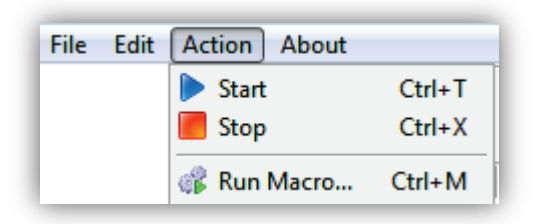

**Start** = starts playback of the highlighted item in the program log. See section [4.5.](#page-129-0)

**Stop** = stops all audio playback, including the Main, Auxiliary, Time Shift, and Audition decks. It does not stop playback of Hot Keys playing on a Studio Client module. See section [4.5.](#page-129-0)

**Run Macro** = allows you to run macros. Common uses are to run maintenance macros or one-time on-the-fly macros. See [Appendix](#page-427-0)  [A - Macros.](#page-427-0)

#### **4.2.1.4 About Menu**

File Edit Action About

Opens a window that shows the version and build date of the Audio Server module you are running. This window also shows the amount of memory and virtual memory being used, and the amount of time that the Audio Server module has been running. See [Figure 4-1f](#page-64-0)or an example. To close the window, click **OK**.

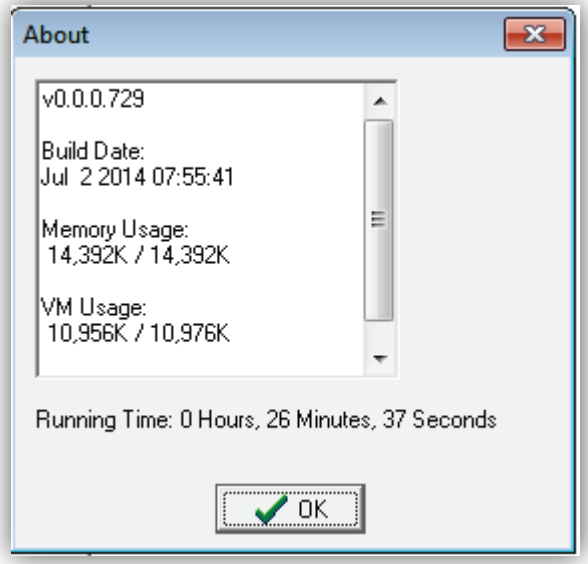

<span id="page-64-0"></span>**Figure 4-1. Example of About Information**

## <span id="page-65-0"></span>**4.2.2 Audio Server Tool Bar**

The Audio Server module tool bar appears below the menu bar.

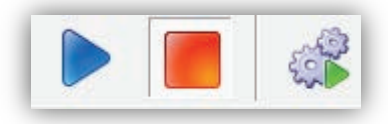

Moving the screen pointer over a tool displays the tool's function as a tooltip. For example:

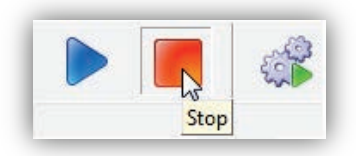

The following table describes the tools on the tool bar.

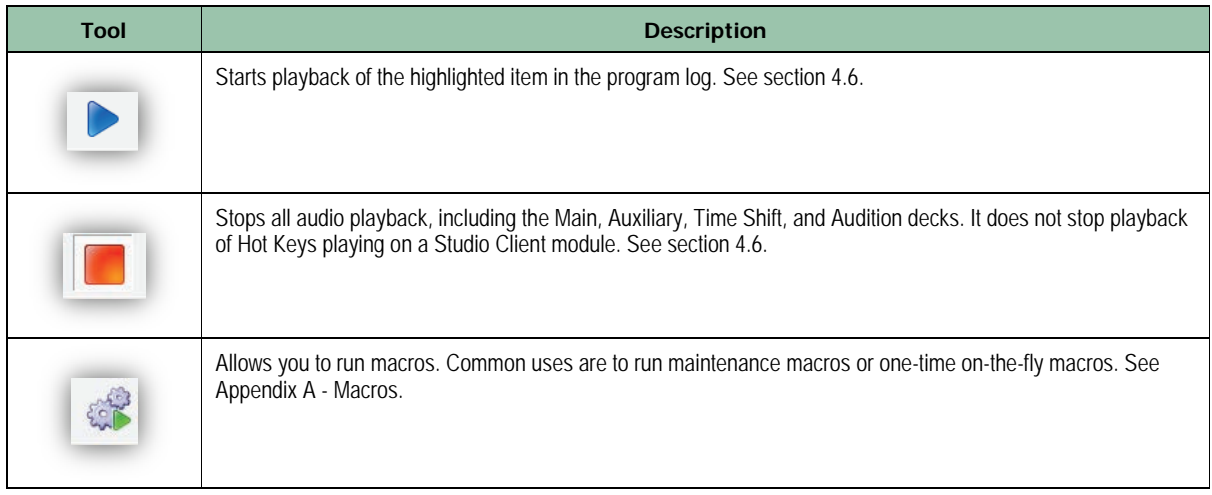

Playback

Log Position 448

 $00:56.0$ 

 $\mathbf{1}$ 

Deck Count

Main  $\sqrt{122-13}$ 

# <span id="page-66-0"></span>**4.2.3 Playback Tab**

The **Playback** tab on the left side of the Audio Server window shows the current status of all the audio playback devices. The following table describes the fields on the tab.

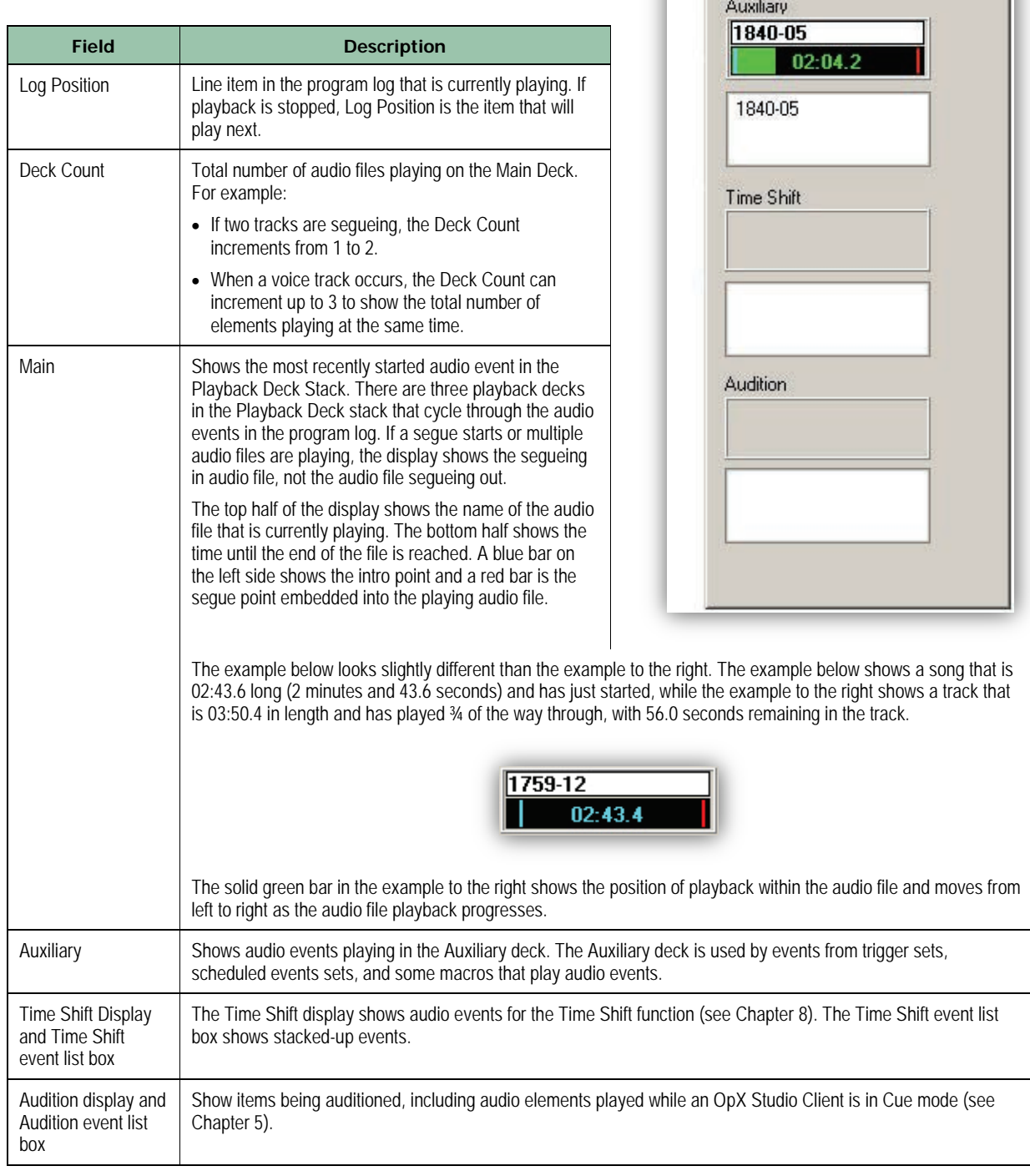

## <span id="page-67-0"></span>**4.2.4 Record Tab**

The **Record** tab shows the status of all four Audio Server record decks. If enough audio recording devices (audio cards) are installed on your Audio Server, you can record four separate audio streams at the same time.

While actively recording each deck display shows the name of the audio file being recorded on the top half, while the bottom half shows the current record position. For example, in the figure to the right, Record Deck One is recording a half-hour program and is 04:28.7 into the file. The green bar shows the progress of the audio file, with a specified length.

When performing a record with no specified length, no progress bar will appear; however, a countdown timer shows the maximum length possible, along with the available hard drive space.

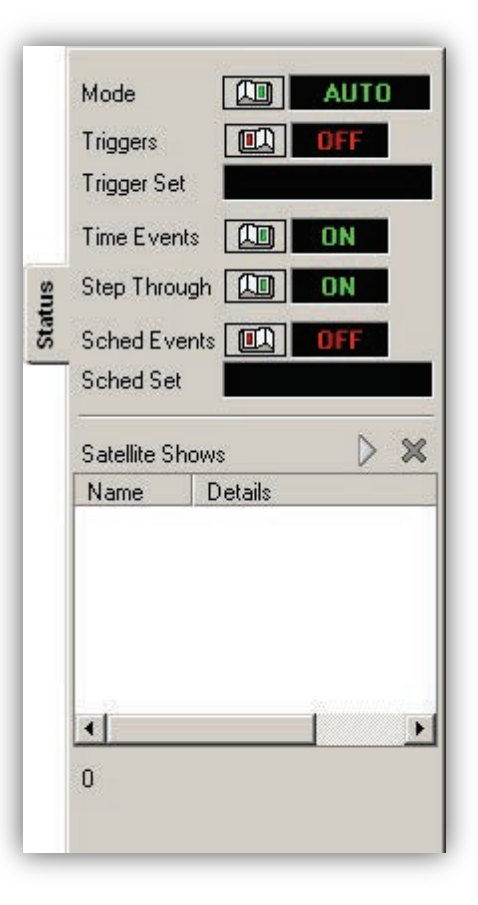

# <span id="page-68-0"></span>**4.2.5 Status Tab**

The **Status** tab shows all real- time modifiable settings that affect the way OpX plays audio and interacts with outboard hardware. Exercise care when changing these settings. The following table describes the fields on the tab.

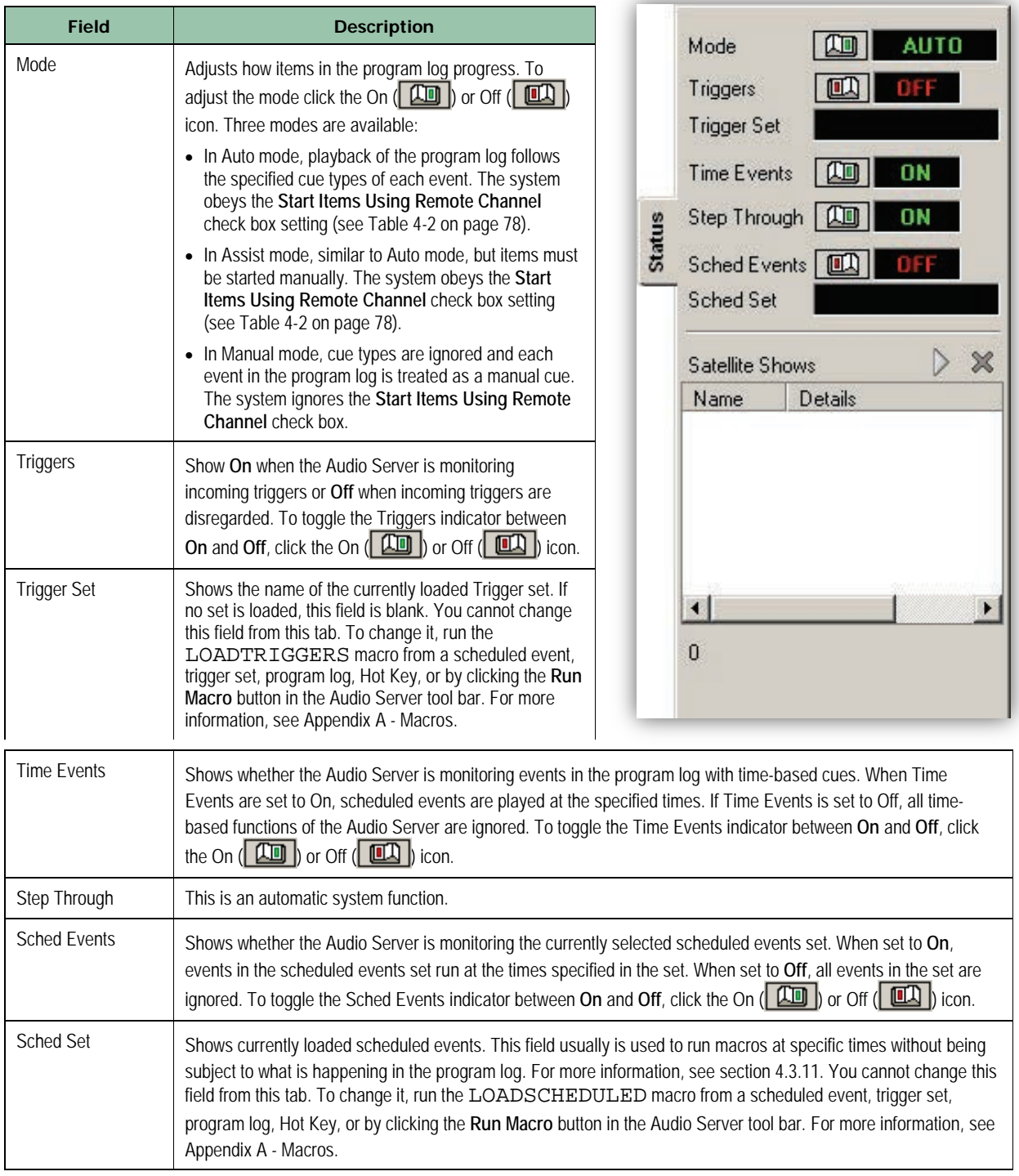

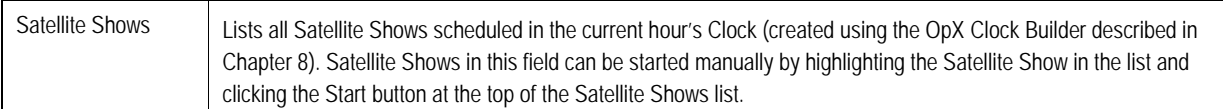

## <span id="page-69-0"></span>**4.2.6 Connections Tab**

The **Connections** tab shows the IP addresses of:

- Workstations connected to the Audio Server.
- The File Server to which the Audio Server is connected.

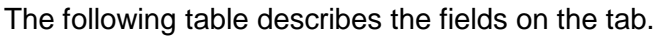

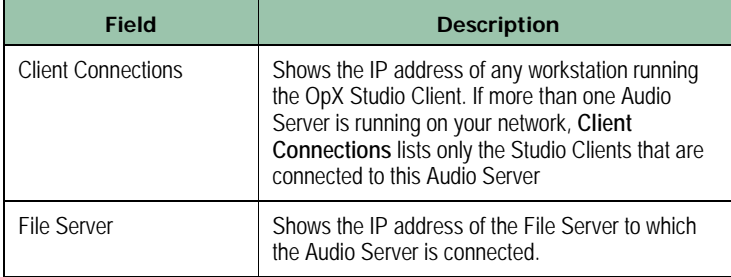

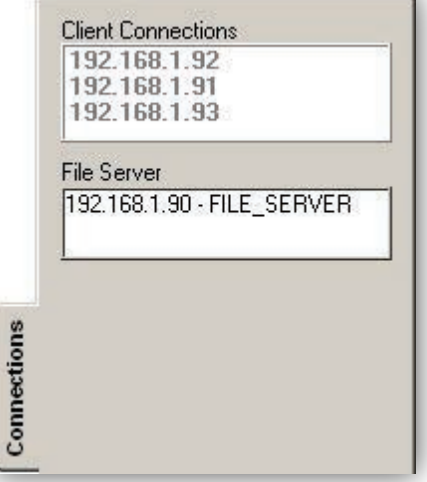

## <span id="page-69-1"></span>**4.2.7 Devices Tab**

The **Devices** tab shows the status of incoming triggers. The following table describes the fields on the tab.

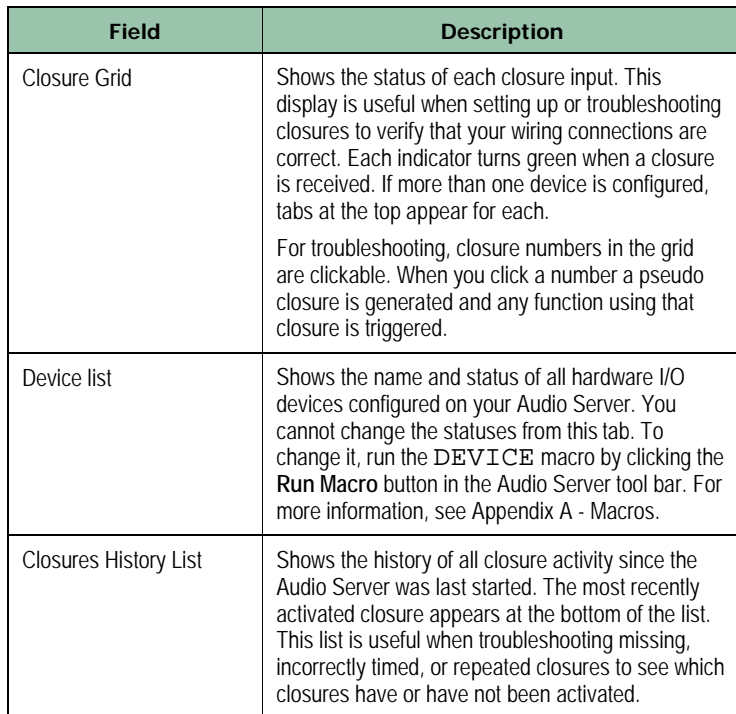

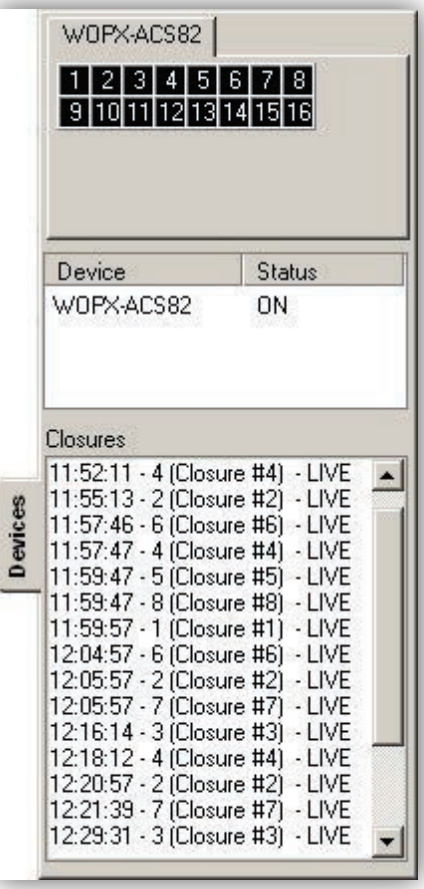

## <span id="page-70-0"></span>**4.2.8 Program Log Display**

The program log display lists the audio files and other automation (macro) events to be executed throughout the day (audio and macro events can also be executed from the scheduled events and Hot Keys). Think of the program log as the piano-roll and the Audio Server as the player-piano.

Program logs in OpX are expected to be for a 24-hour period. Usually, program logs are imported from Traffic Log- and Music Loggenerating applications. However, they can also be generated manually using the OpX Import – Merge application (see Chapter [9\)](#page-264-0).

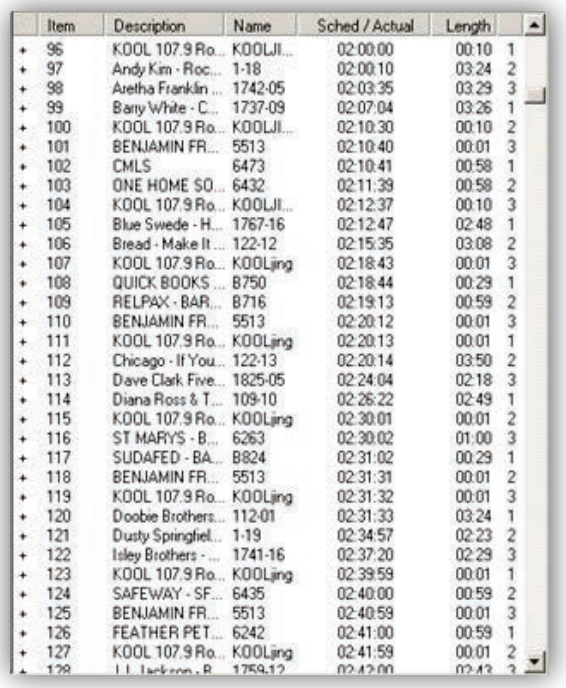

# <span id="page-71-0"></span>**4.3 Configuring the Audio Server Module**

The Audio Server module comes with default configuration settings. Using the **Settings** option on the **Edit** menu, you can change these settings to suit your requirements. For convenience, the settings are organized in tabs in the Settings window.

#### **To configure the Audio Server module settings**

1. On the **Edit** menu, click **Settings**.

*The Settings dialog box appears, with the General tab displayed.* 

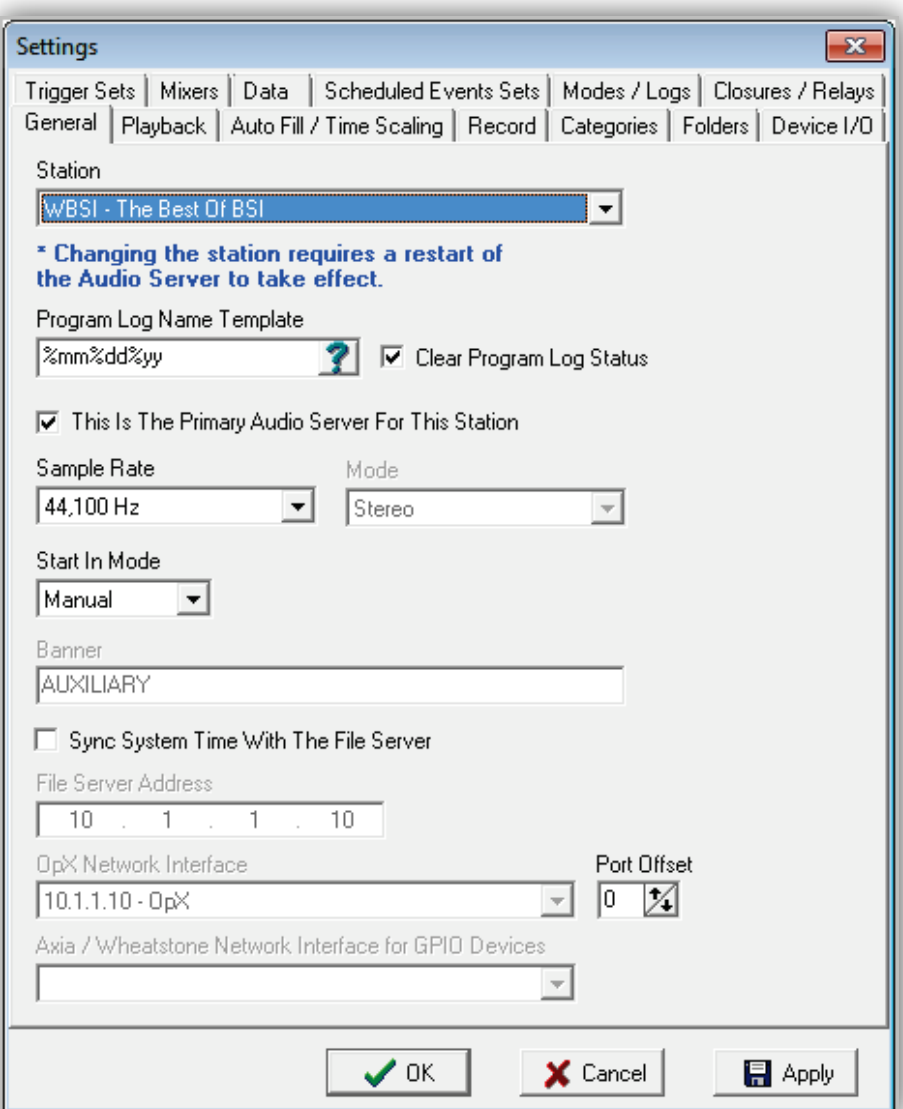
2. Complete the fields in the dialog box tabs.

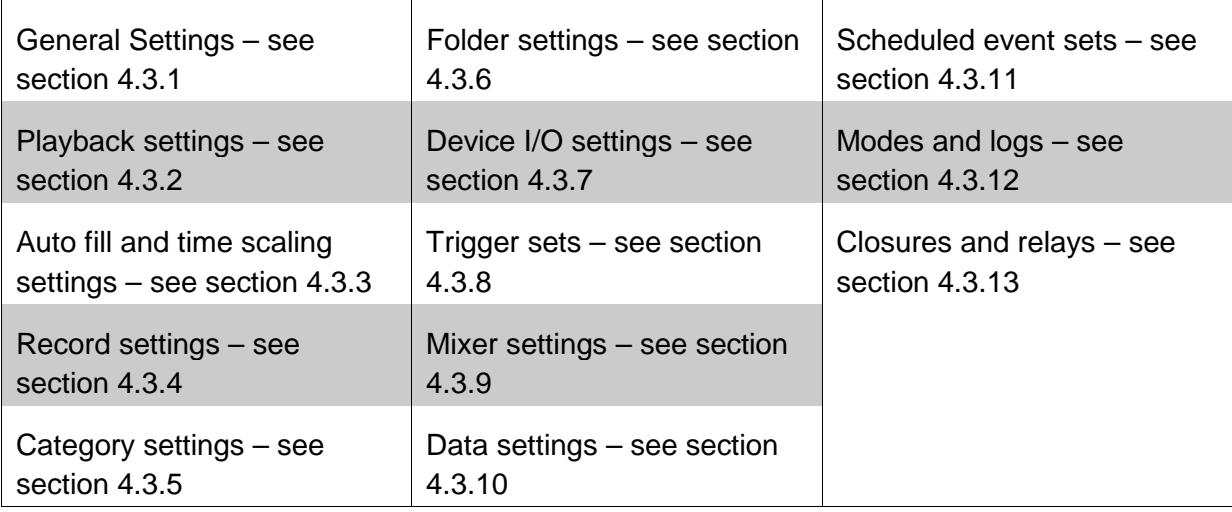

3. When you finish, click **Apply** and **OK**.

# <span id="page-73-0"></span>**4.3.1 General Configuration Settings**

The **General** tab contains basic settings for setting up your Audio Server.

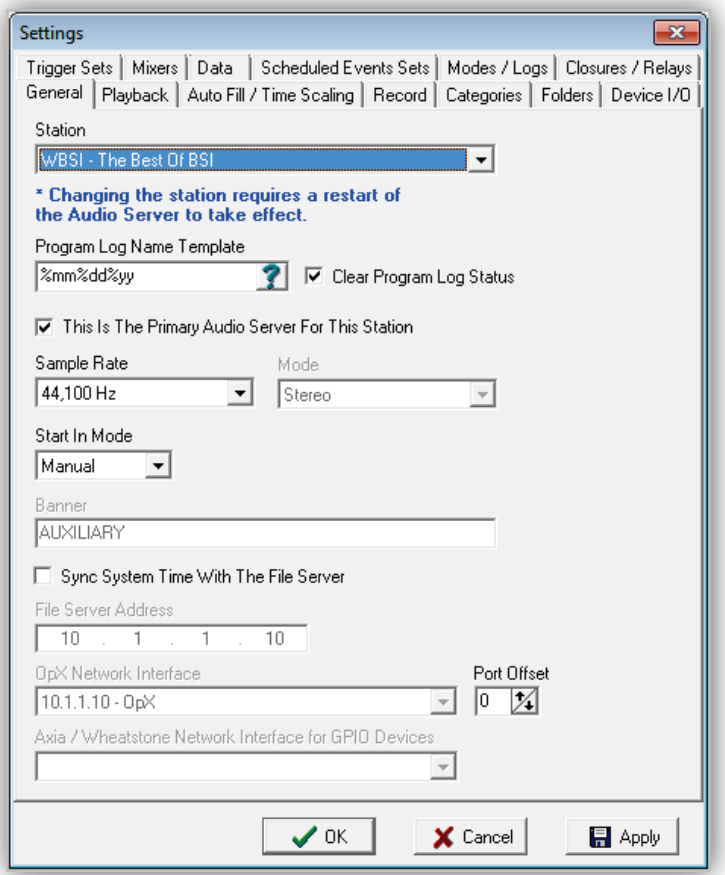

## **Figure 4-2. General Tab**

#### **Table 4-1. Fields in the General Tab**

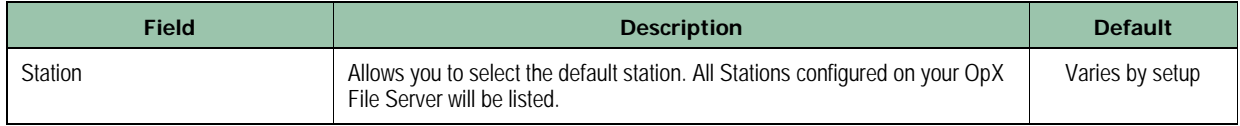

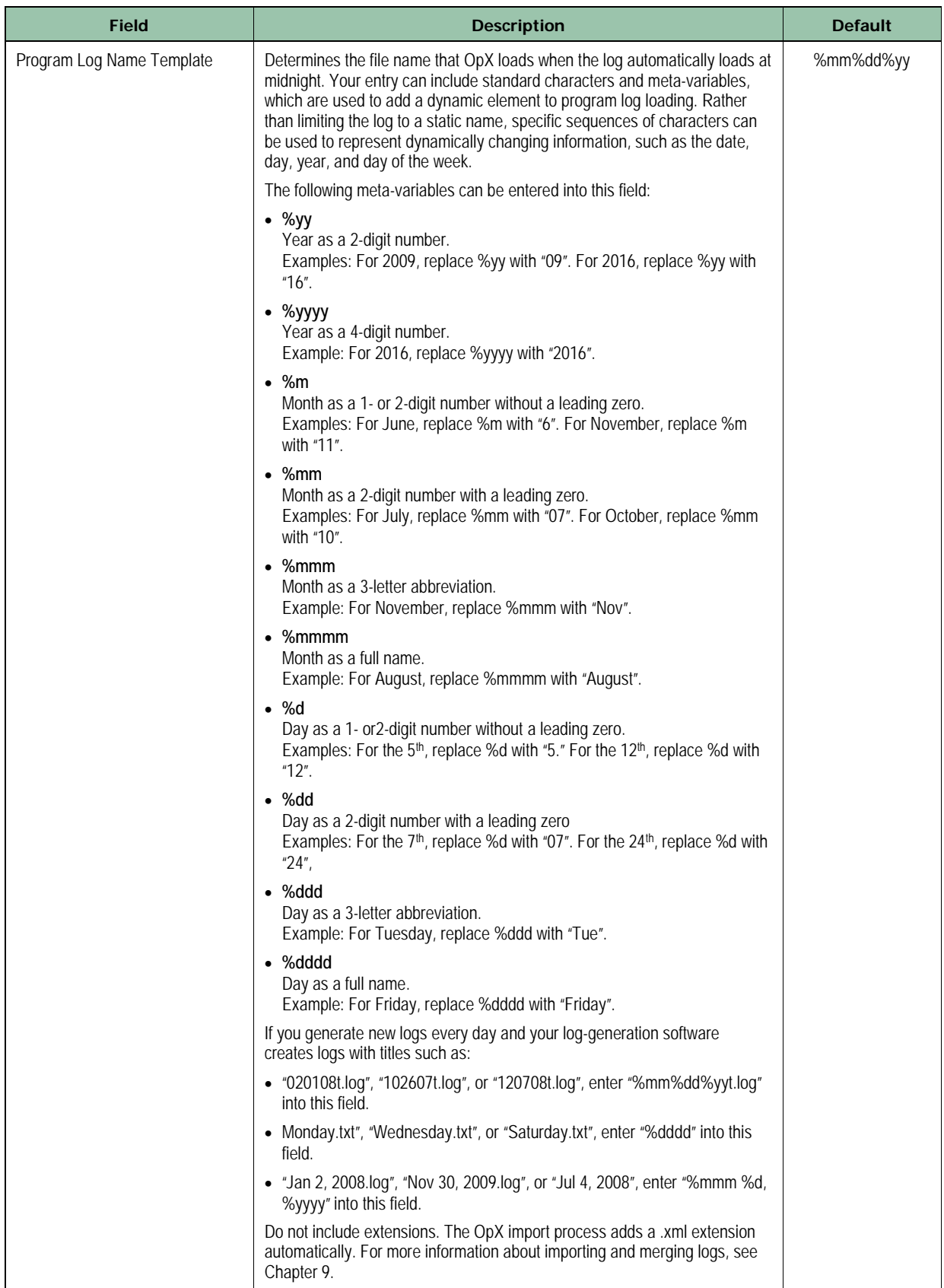

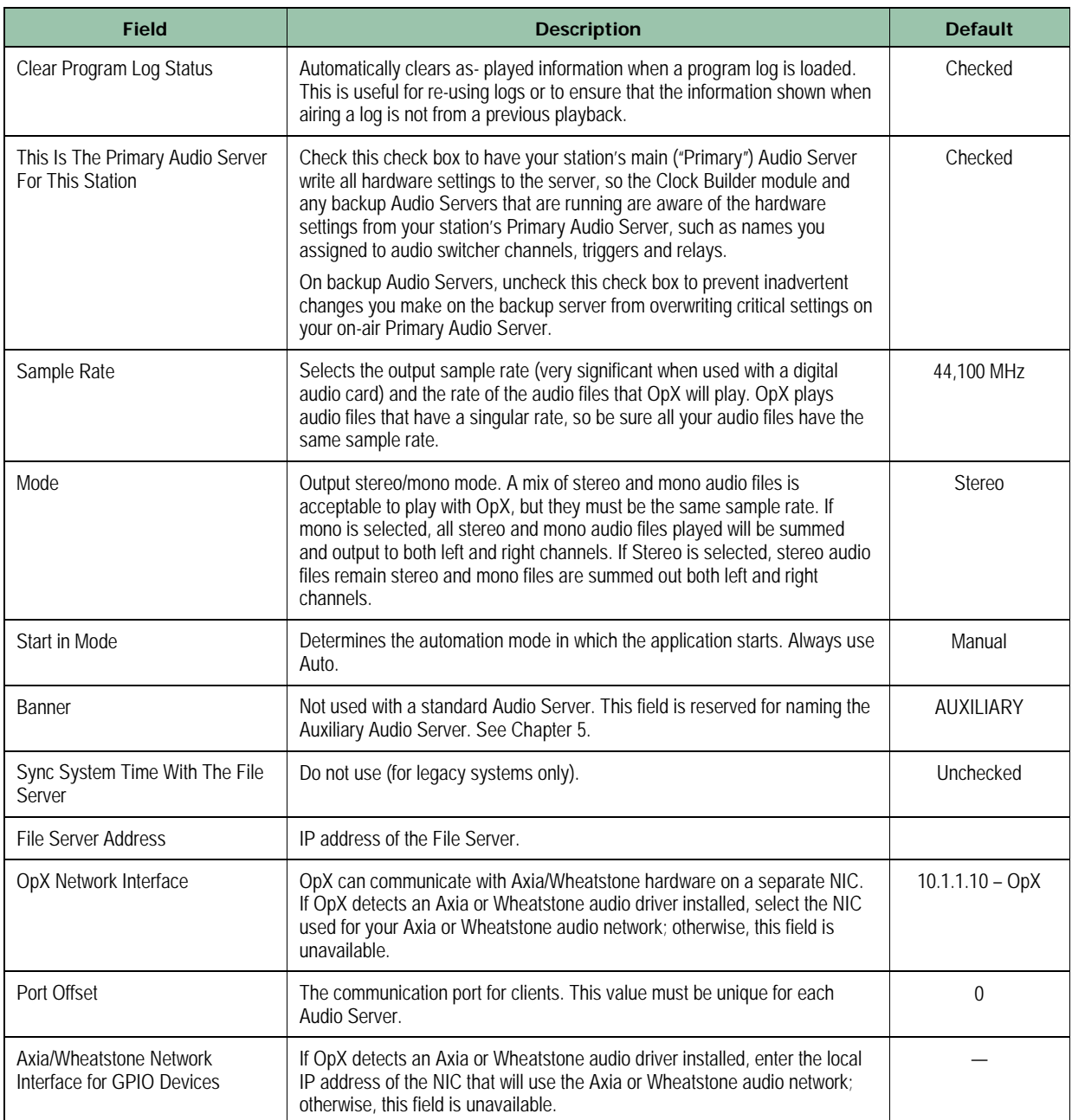

# <span id="page-76-0"></span>**4.3.2 Playback Configuration Settings**

The **Playback** tab contains configuration settings for audio playback devices are designated for each playback deck in OpX.

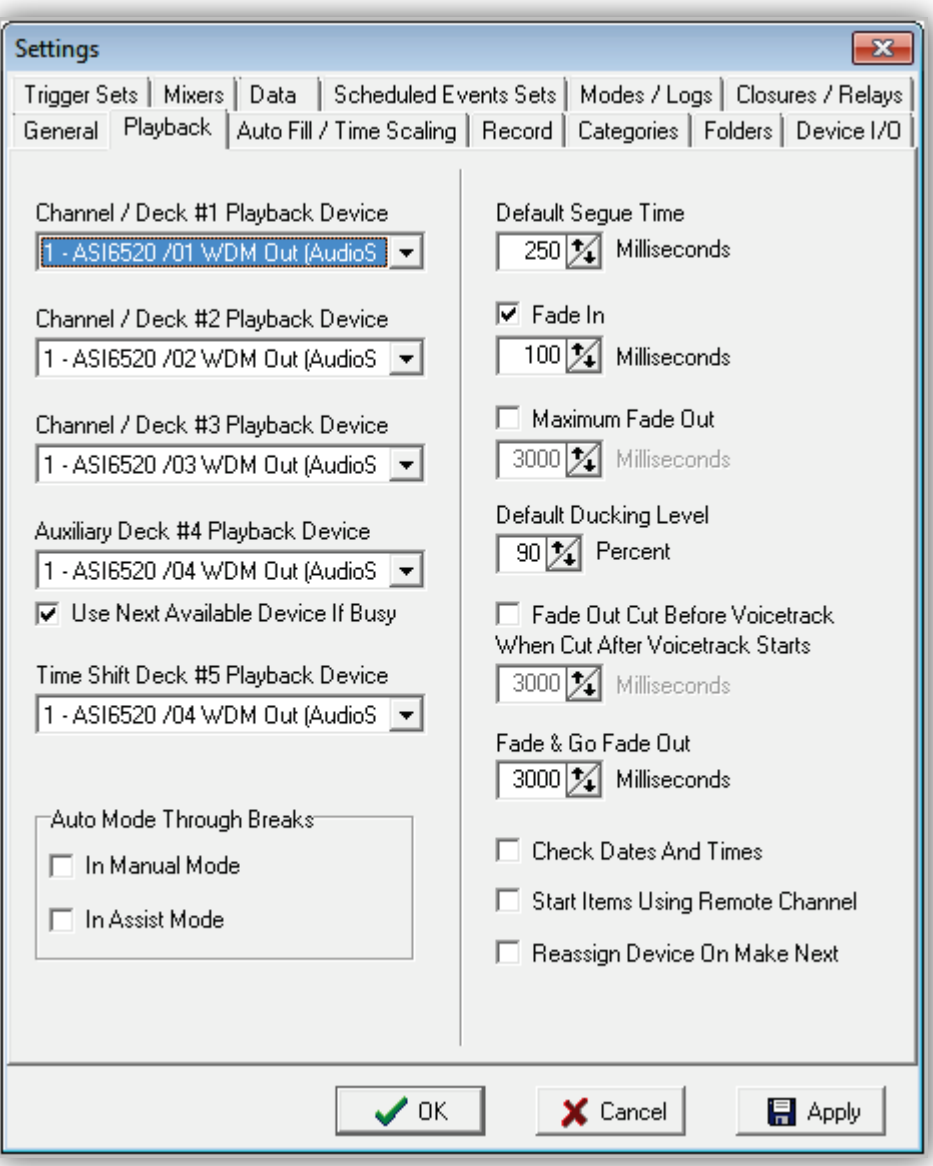

**Figure 4-3. Playback Tab**

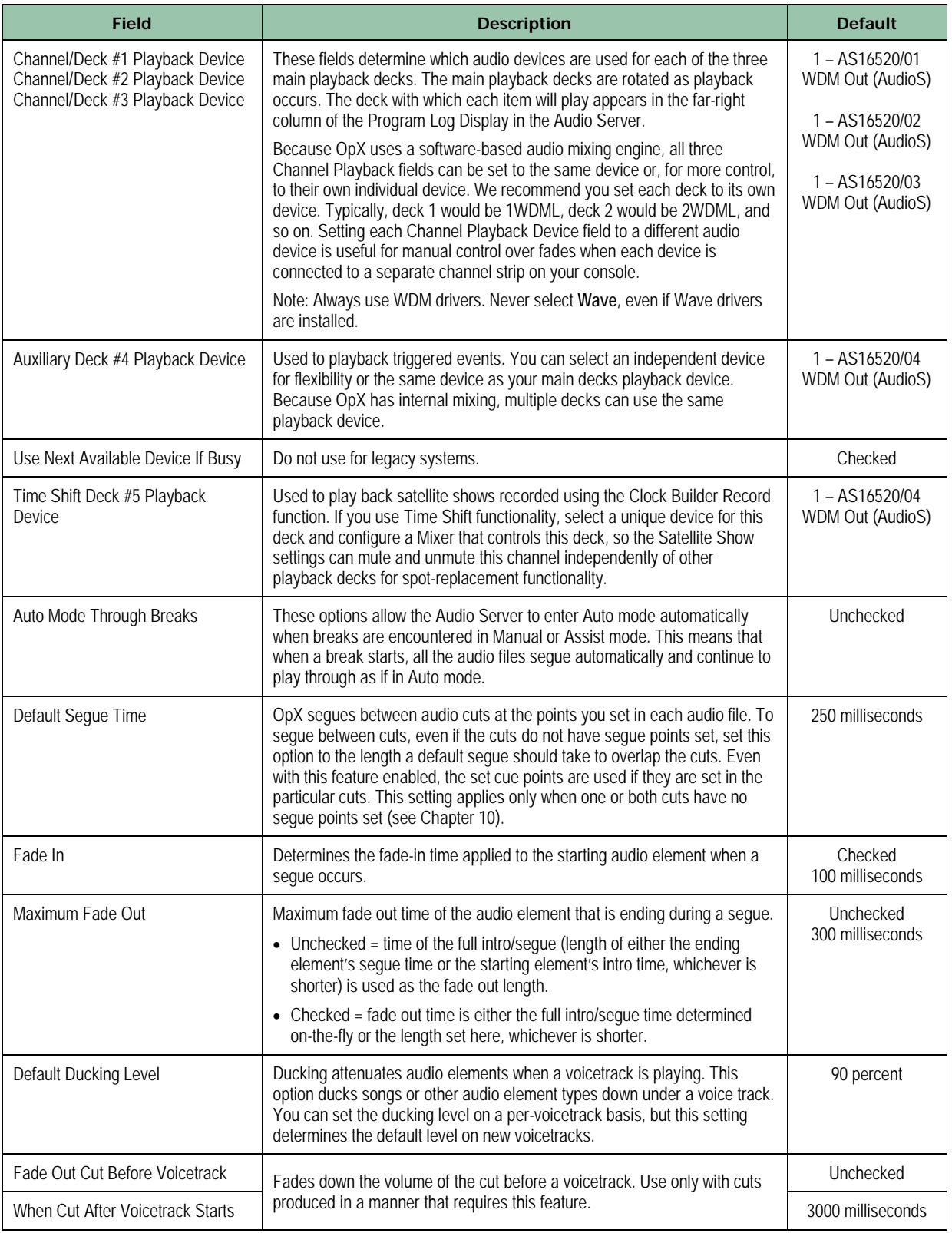

## **Table 4-2. Fields in the Playback Tab**

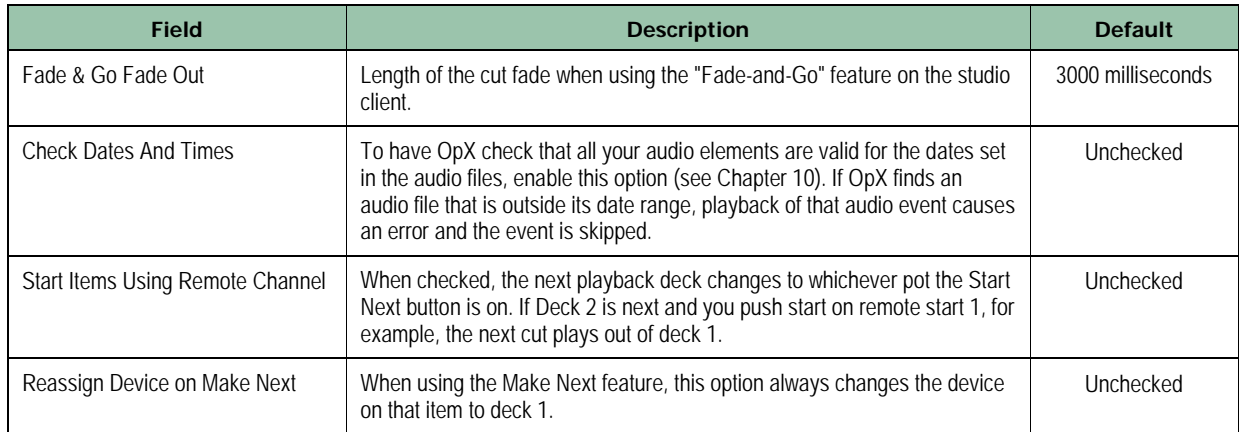

# <span id="page-78-0"></span>**4.3.3 Auto Fill and Time Scaling Configuration Settings**

The **Auto Fill / Time Scaling** tab contains configuration settings for auto-fill and time scaling.

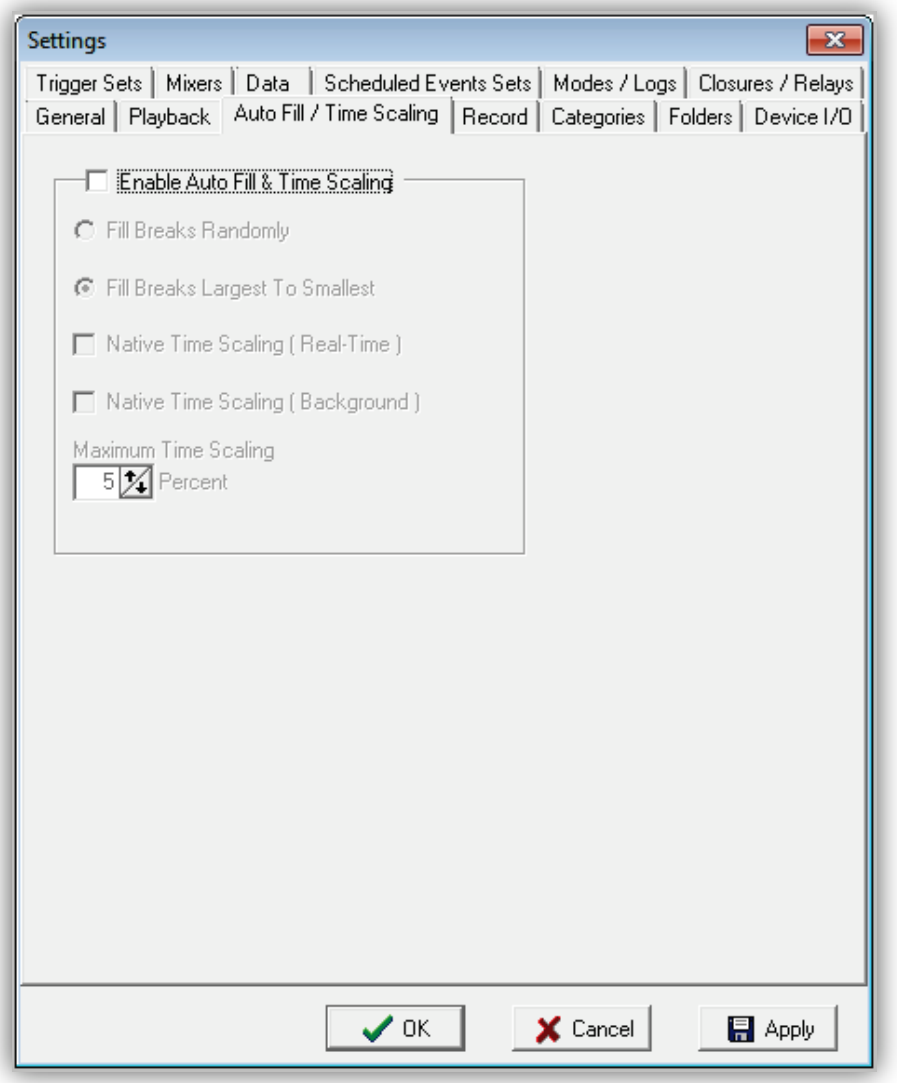

**Figure 4-4. Auto Fill / Time Scaling Tab**

| Table 4-3. Fields in the Auto Fill / Time Scaling Tab |
|-------------------------------------------------------|
|-------------------------------------------------------|

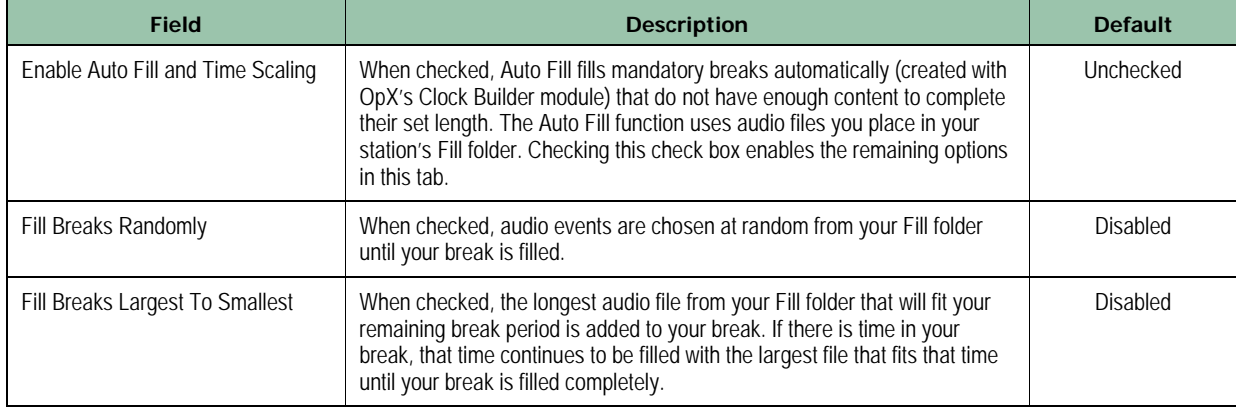

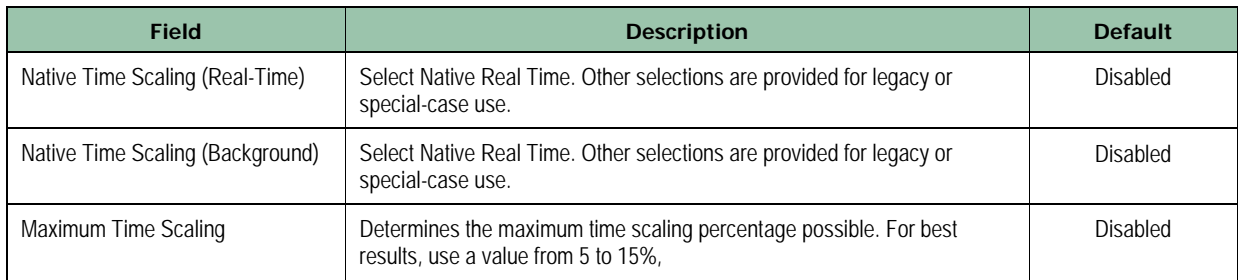

# <span id="page-81-0"></span>**4.3.4 Record Configuration Settings**

The **Record** tab has drop-down lists for selecting the record device for each record deck. You can set record decks to their own specific device for flexibility, allowing you to record four sources simultaneously. If the audio hardware installed on your system does not have four record devices available, decks can share the same record device. When two or more decks share the same record device, only one can access it at a time. The first deck to start recording with a device locks out other decks that try to use that same device until the first deck finishes recording.

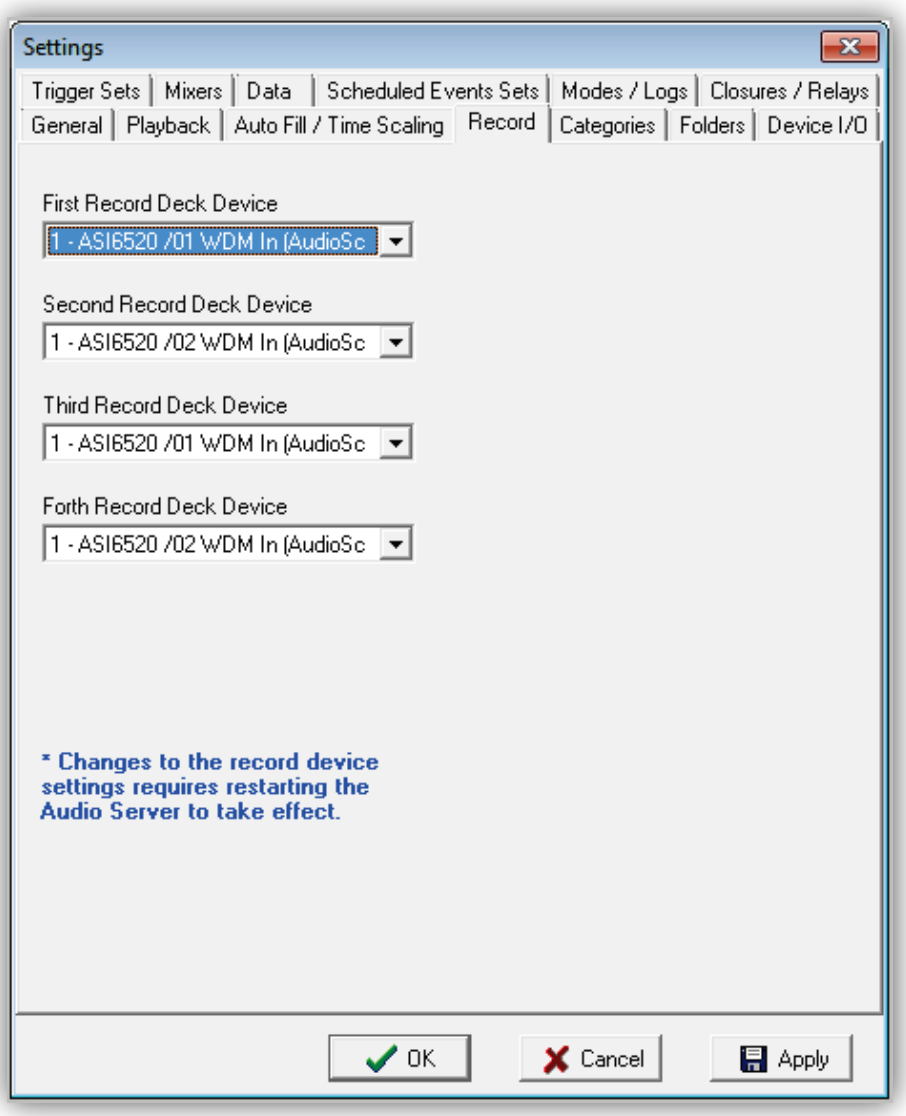

**Figure 4-5. Record Tab**

# <span id="page-82-0"></span>**4.3.5 Category Configuration Settings**

OpX uses categories to organize your audio and add another dimension to the types of searches you can do when adding audio files to your logs. You add, delete, or edit categories using the **Categories** tab. You set an audio cut's category using the Info Edit module (see Chapter [10\)](#page-302-0).

If you define a category field to import, you must specify it here.

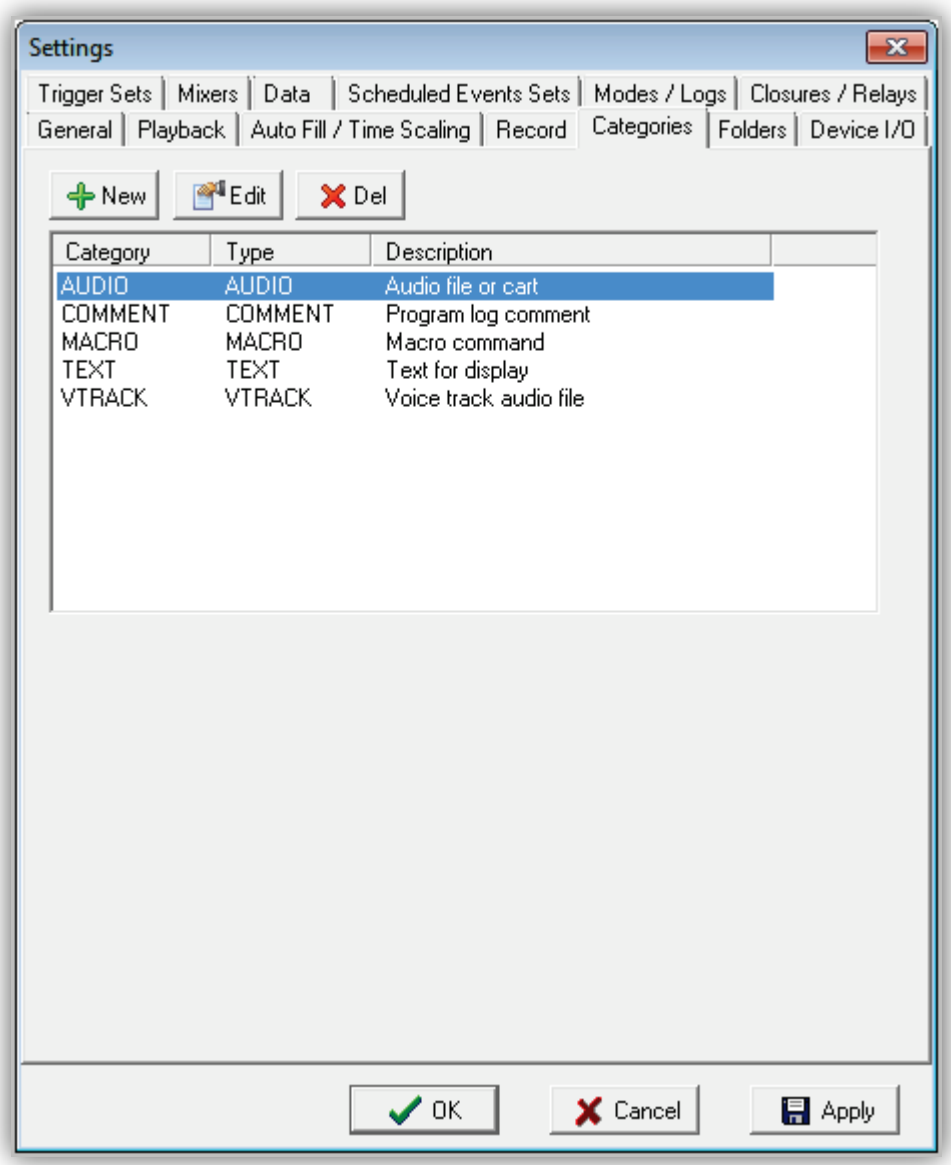

**Figure 4-6. Categories Tab**

The following sections describe how to add, edit, or delete categories.

# **4.3.5.1 Adding Categories**

- **To add a category to your Audio Server**
- 1. In the **Categories** tab, click the **New** button  $\frac{1 + N_{\text{new}}}{N_{\text{new}}}$ *The Category dialog box appears.*

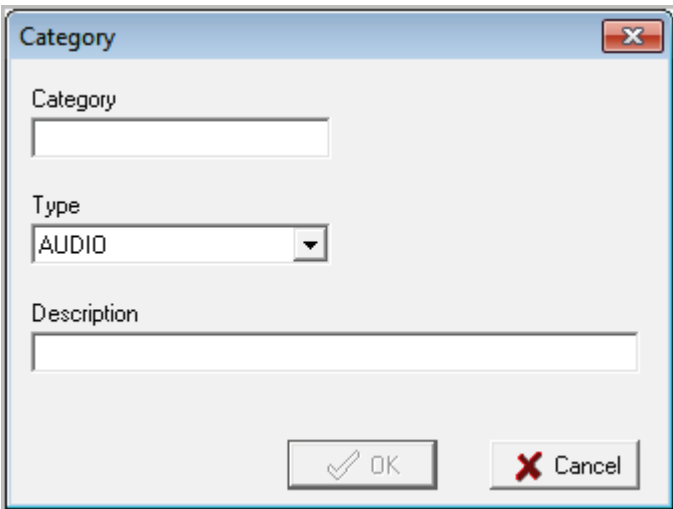

## **Figure 4-7. Category Dialog Box**

- 2. Complete the fields in the dialog box (see [Table 4-4\)](#page-83-0).
- <span id="page-83-0"></span>3. Click **OK**.

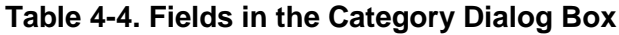

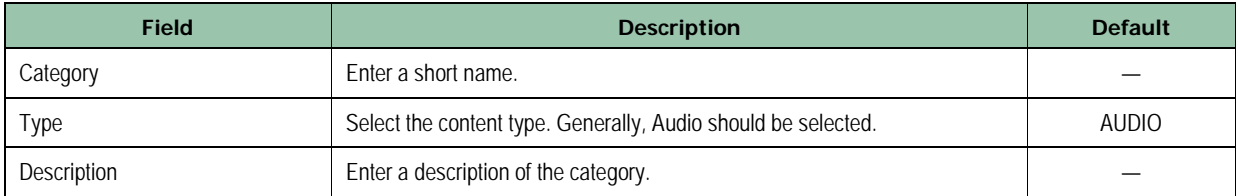

#### **4.3.5.2 Editing Categories**

There might be times when you need to edit a category. For example, you might want to change the category name, type, or description.

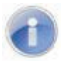

**Note:** You cannot edit default categories.

- **To edit a category**
- 1. In the **Categories** tab, click the category you want to edit.
- 2. Click the **Edit** button

*The Category dialog box appears.*

- 3. Edit the fields you want to change (see [Table 4-4\)](#page-83-0).
- 4. Click **OK**.

#### **4.3.5.3 Deleting Categories**

If you no longer need a category, you can delete it. You can delete any category, except default categories.

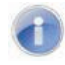

**Note:** A precautionary message does not appear before you delete a category. Therefore, be sure you do not need a category before you delete it. You cannot undo a category after it has been deleted.

- **To delete a category**
- 1. In the **Categories** tab, click the category you want to delete.
- 2. Click the **Del** button X Del

# <span id="page-85-0"></span>**4.3.6 Folder Configuration Settings**

The **Folders** tab allows you to select a path for the local storage of your audio, carts, logs, and items. **Local Audio Folder** shows the path where the files are stored. For example, in [Figure 4-8,](#page-85-1) the path in Local Audio Folder is "D:\" and the path for Liners is "D:\WBSI\Liners". To specify the path, either enter it in the **Local Audio Folder** field or click the **ight** icon, navigate to the desired folder, and then click the folder and click **OK**.

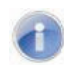

**Note:** Do not use the root folder to store files. Always use *Drive*:\OpXAudio.

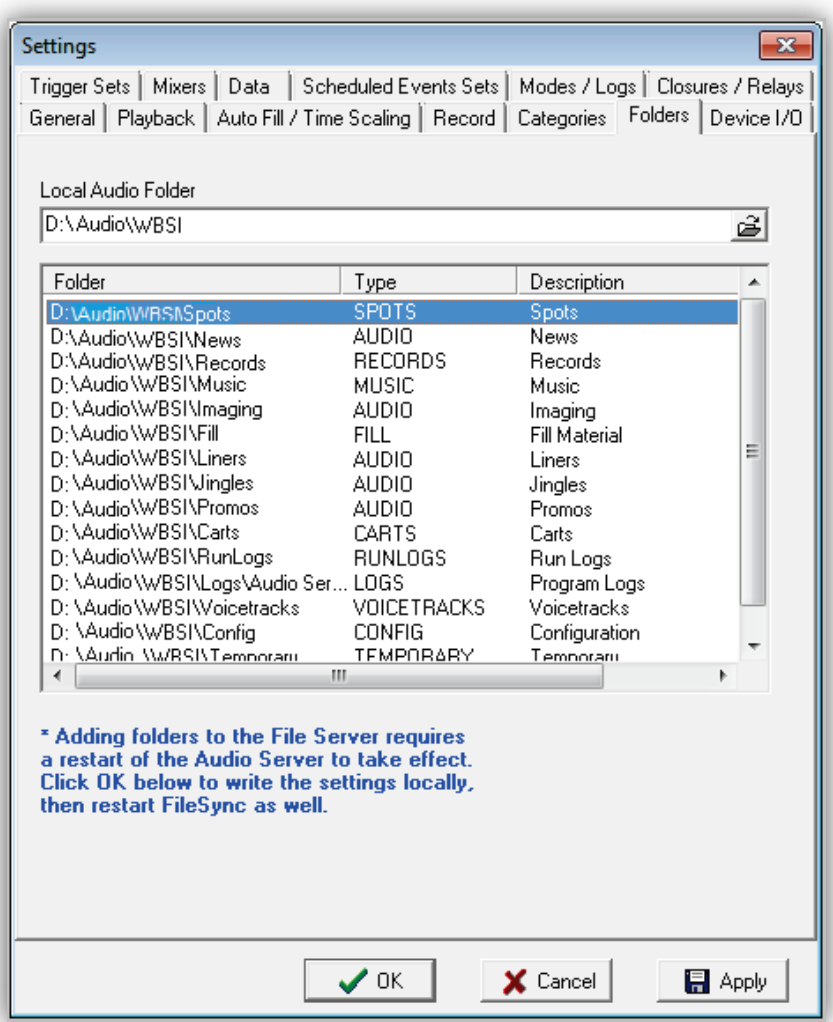

<span id="page-85-1"></span>**Figure 4-8. Folders Tab**

# <span id="page-86-0"></span>**4.3.7 Device Configuration I/O Settings**

Any device that sends closures to outboard devices, receives closures from other devices, or switches audio is considered an I/O device. The **Device I/O** tab allows you to configure these devices.

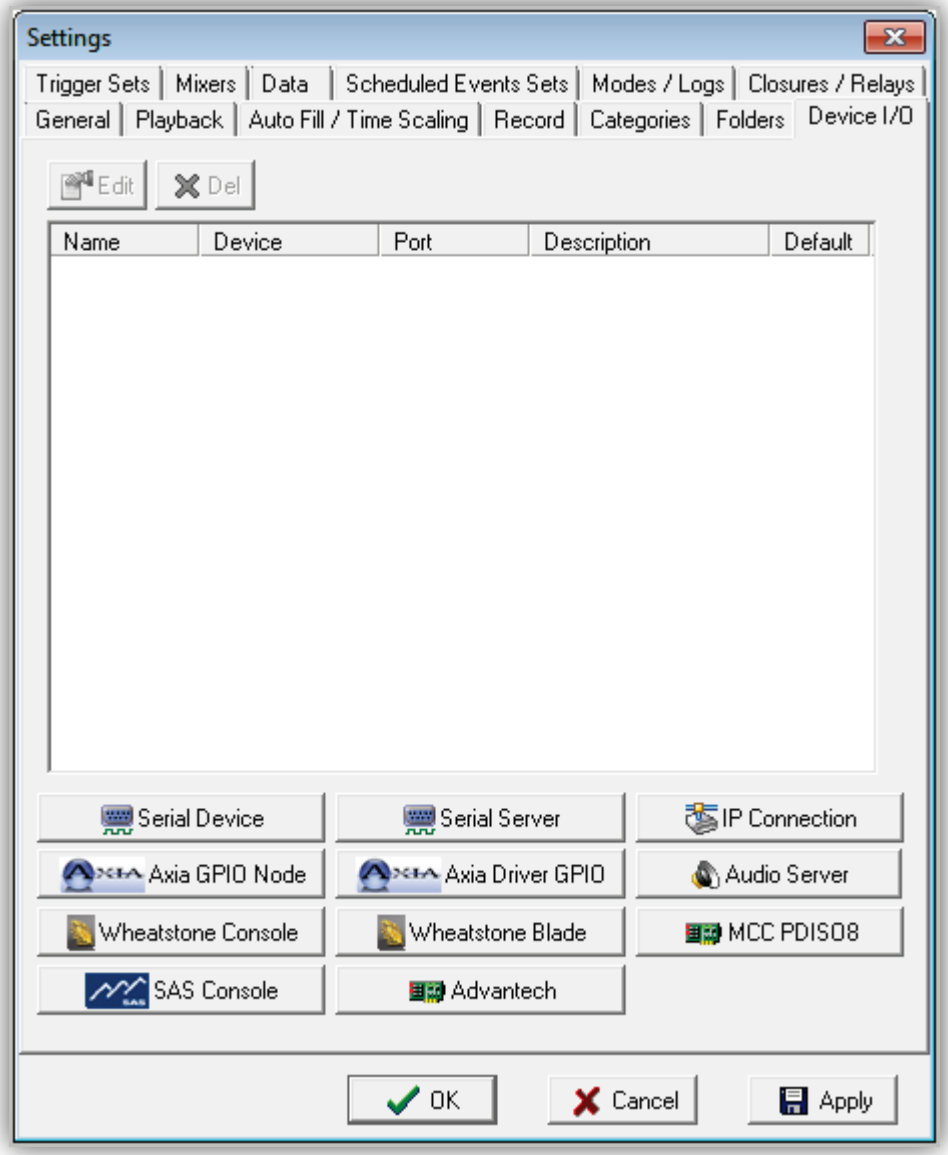

**Figure 4-9. Device I/O Tab**

## **4.3.7.1 Adding a Serial Device**

Serial devices supported by OpX are the Broadcast Tools SS 8.2, ACS 8.2, SS 16.4, GPI-32, and SRC 8-III.

- **To add a serial device**
- 1. Be sure the device you are configuring for OpX is connected and configured properly.
- | Serial Device 2. In the **Device I/O** tab, click the **Serial Device** button

*The Serial Device dialog box appears.*

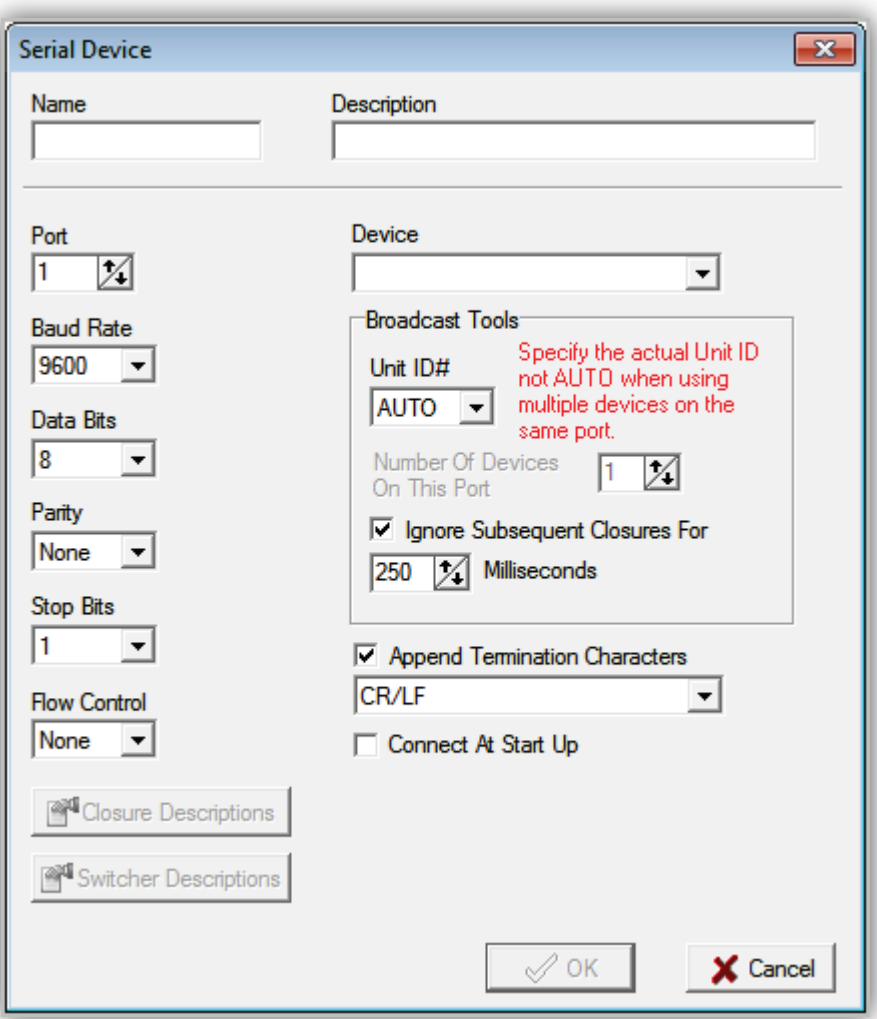

#### **Figure 4-10. Serial Device Dialog Box**

3. Complete the fields in the dialog box (see [Table 4-5\)](#page-88-0).

## <span id="page-88-0"></span>4. Click **OK**.

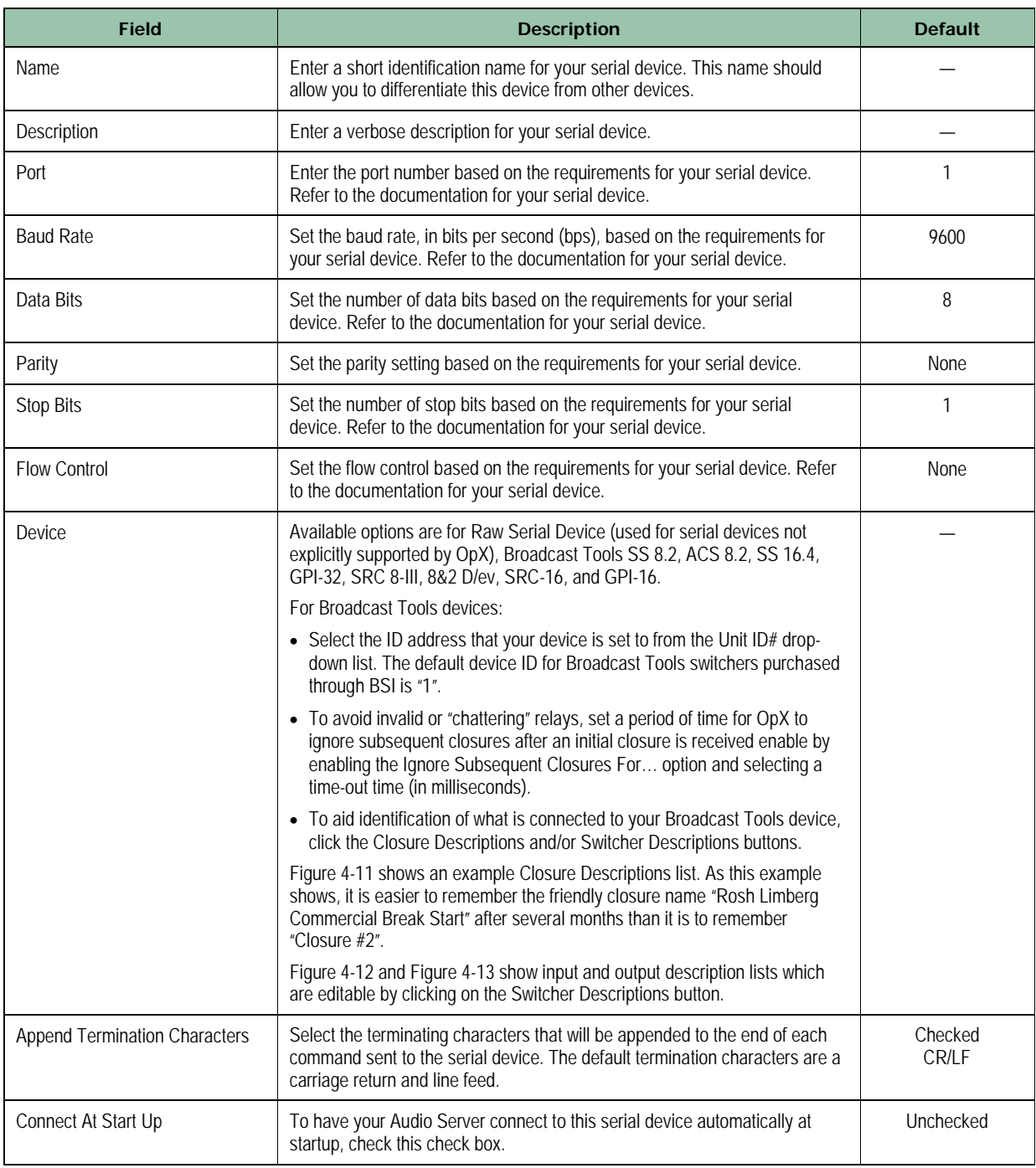

## **Table 4-5. Fields in the Serial Device Dialog Box**

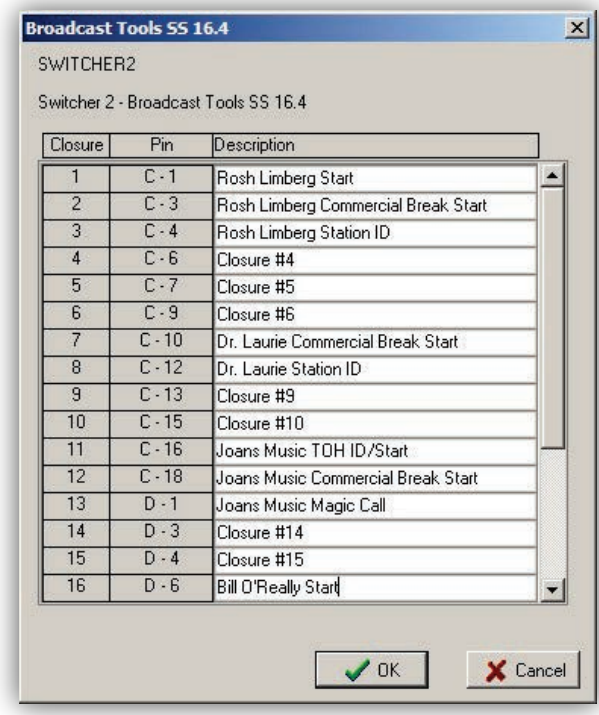

<span id="page-89-0"></span>**Figure 4-11. Closure Description List for a Broadcast Tools Switcher/Trigger Device**

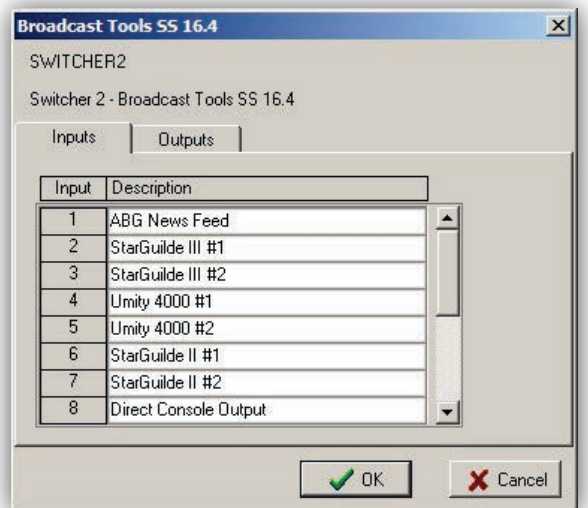

<span id="page-89-1"></span>**Figure 4-12. Input Description List for a Broadcast Tools Switcher Device**

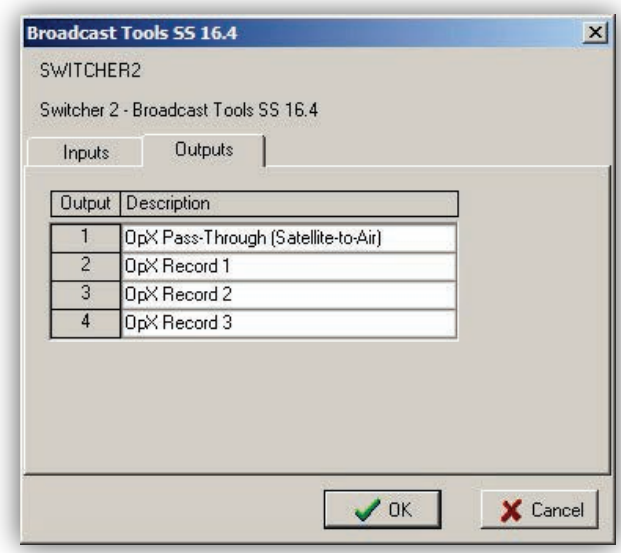

#### <span id="page-90-0"></span>**Figure 4-13. Output Description List for a Broadcast Tools Switcher Device**

#### **4.3.7.2 Adding a Remote Serial Device Server**

To allow your Audio Server to access a Serial Device Server's serial device, add a Remote Serial Server Device definition to your Audio Server.

Serial Server

- **To add a remote serial device server**
- 1. In the **Device I/O** tab, click the **Serial Server** button

*The Serial Server Device dialog box appears.* 

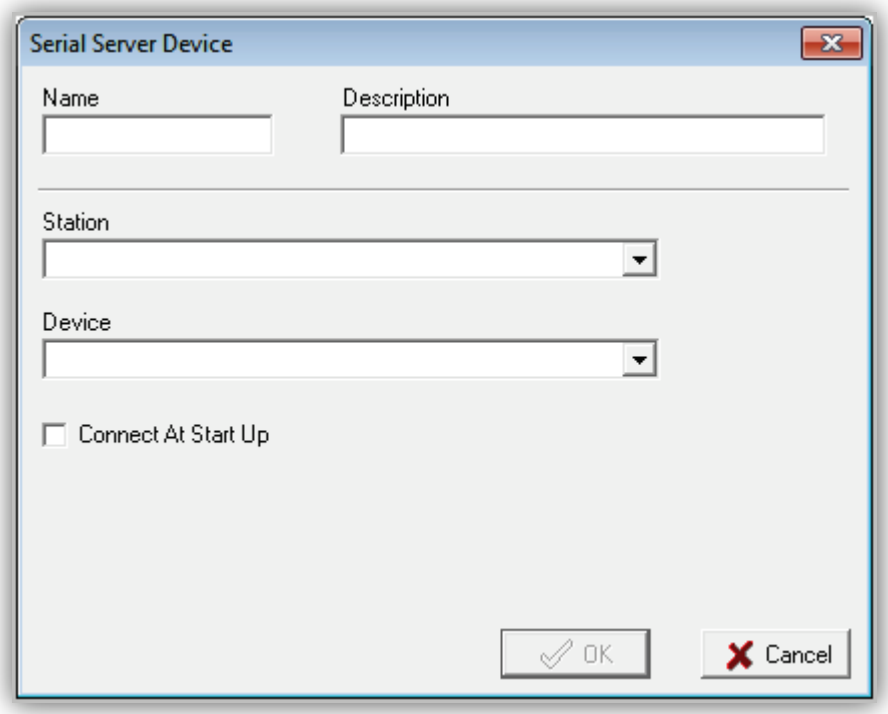

### **Figure 4-14. Serial Server Device Dialog Box**

- 2. Complete the fields in the dialog box (see [Table 4-6\)](#page-91-0).
- <span id="page-91-0"></span>3. Click **OK**.

**Table 4-6. Fields in the Serial Server Device Dialog Box**

| Field               | <b>Description</b>                                                                                                    | <b>Default</b> |
|---------------------|----------------------------------------------------------------------------------------------------|----------------|
| Name                | Enter a short identification name for your serial server device. This name<br>should allow you to differentiate this device from other devices.                      |                |
| Description         | Enter a verbose description for your serial server device.                                                                                                    |                |
| Station             | Select the audio server that is running the Serial Device Server. Only<br>stations with currently running Serial Device Servers are shown in the drop-<br>down list. |                |
| Device              | Select a remote device.                                                                                                    |                |
| Connect At Start Up | To have your Audio Server connect to this serial server device automatically<br>at startup, check this check box.                                                    | Unchecked      |

#### **4.3.7.3 Adding an IP Connection**

You can add a TCP or UDP IP connection to the Audio Server.

- **To add an IP connection**
- 1. In the **Device I/O** tab, click the **IP Connection** button

vs IP Connection

*The IP Connection dialog box appears.*

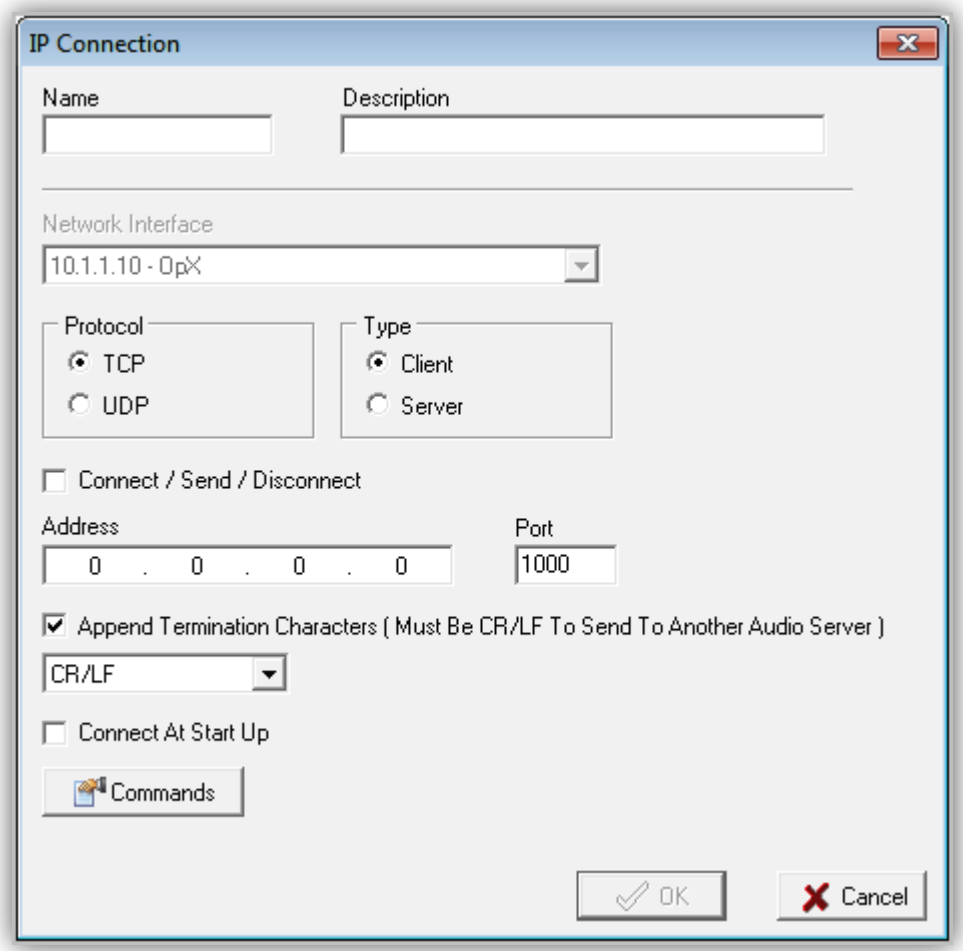

#### **Figure 4-15. IP Connection Dialog Box**

- 2. Complete the fields in the dialog box (see [Table 4-7\)](#page-93-0).
- 3. Click **OK**.

<span id="page-93-0"></span>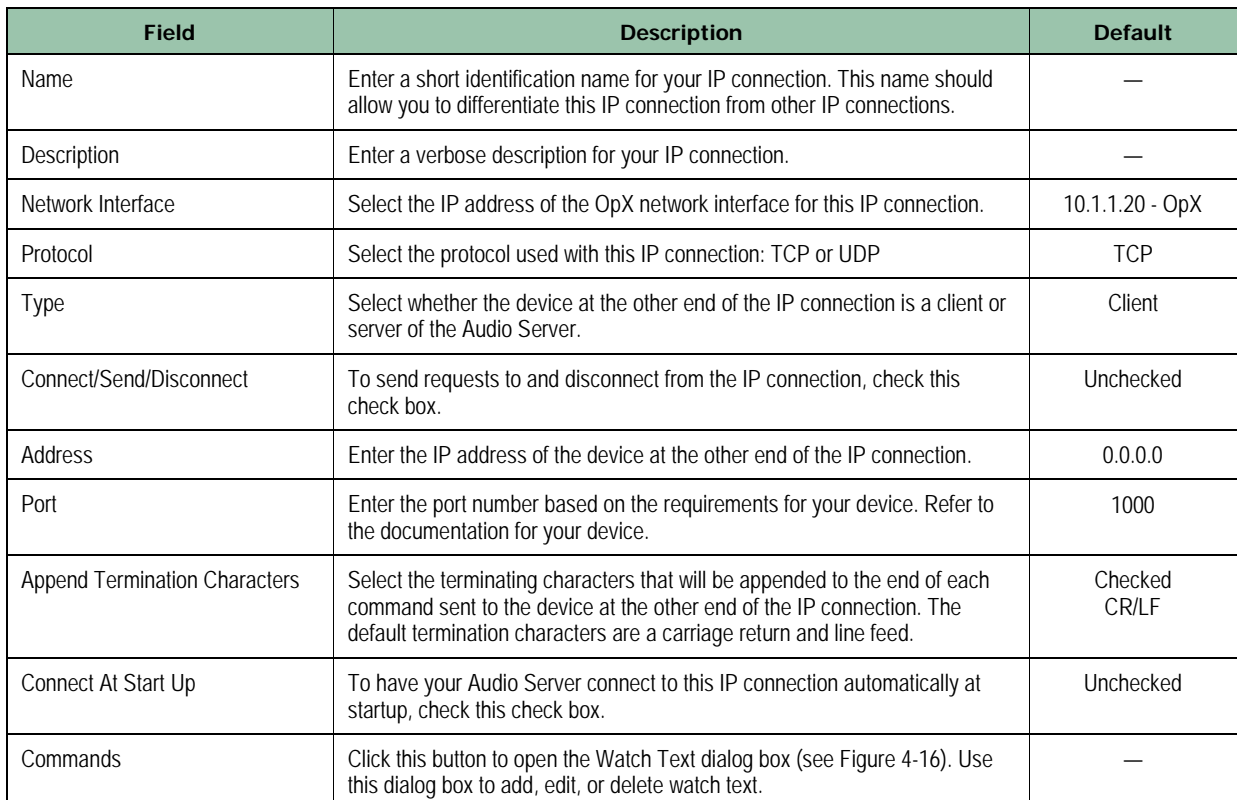

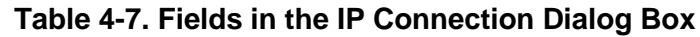

#### **4.3.7.3.1 Adding Watch Text**

This function sends the system a command via TCP/UDP and ties that command to a macro. When the Audio Server sees that watch string, it executes the defined macro.

#### **To add watch text**

1. In the IP Connection dialog box, click the **Commands** button

Commands

*The Watch Text dialog box appears.*

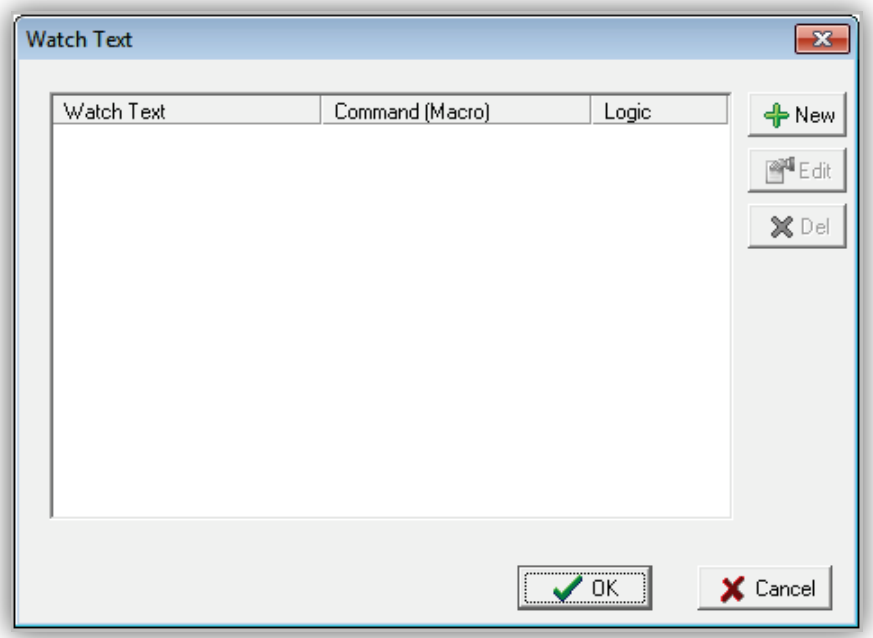

#### **Figure 4-16. Watch Text Dialog Box**

#### <span id="page-94-0"></span>2. Click the **New** button

*The Watch Text Item dialog box appears.*

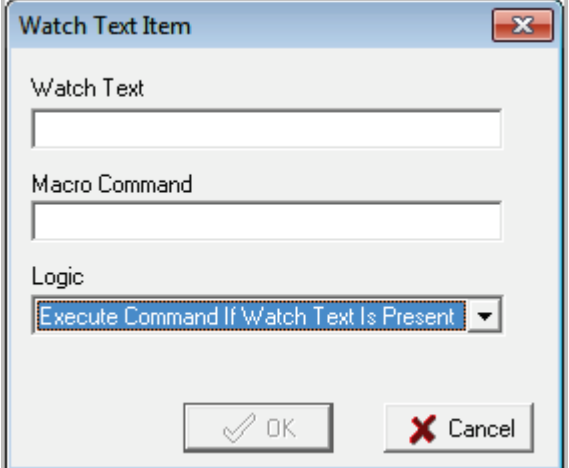

**Figure 4-17. Watch Text Item Dialog Box**

- <span id="page-94-1"></span>3. Complete the fields in the dialog box (see [Table 4-8\)](#page-95-0).
- 4. Click **OK**.

<span id="page-95-0"></span>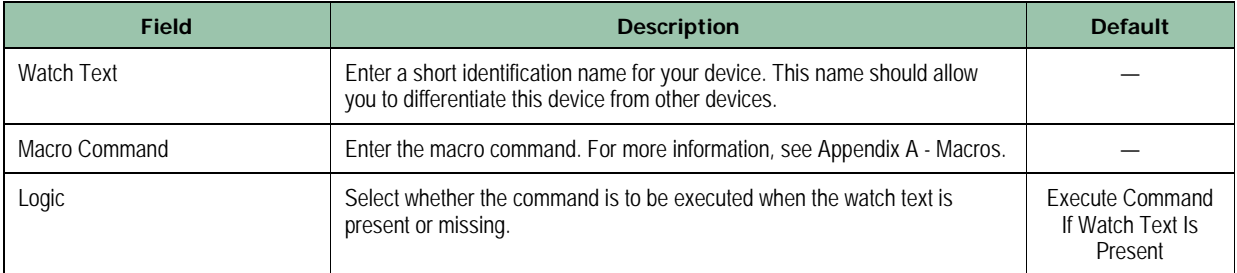

#### **Table 4-8. Fields in the Watch Text Time Dialog Box**

#### **4.3.7.3.2 Editing Watch Text**

There might be times when you need to edit watch text. For example, you may want to change the macro associated with the watch text.

#### **To edit watch text**

- Commands 1. In the IP Connection dialog box, click the **Commands** button *The Watch Text dialog box appears (see [Figure 4-16\)](#page-94-0).*
- 2. Click the watch text you want to edit, and then click the **Edit** button *The Watch Text Item dialog box appears (see [Figure 4-17\)](#page-94-1).*
- 3. Edit the fields you want to change (see [Table 4-8\)](#page-95-0).
- 4. Click **OK**.

#### **4.3.7.3.3 Deleting Watch Text**

If you no longer need watch text, you can delete it.

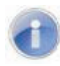

**Note:** A precautionary message does not appear before you delete watch text. Therefore, be sure you do not need watch text before you delete it. You cannot undo watch text after it has been deleted.

#### **To delete watch text**

- Commands 1. In the IP Connection dialog box, click the **Commands** button *The Watch Text dialog box appears (see [Figure 4-16\)](#page-94-0).*
- 2. Click the watch text you want to delete.
- 3. Click the **Del** button

## **4.3.7.4 Adding an Axia GPIO Node**

- **To add an Axia I/O GPIO node to your OpX Audio Server**
- 1. In the **Device I/O** tab, click the **AXIA GPIO Node** button

Axxx Axia GPIO Node

*The Axia GPIO dialog box appears.*

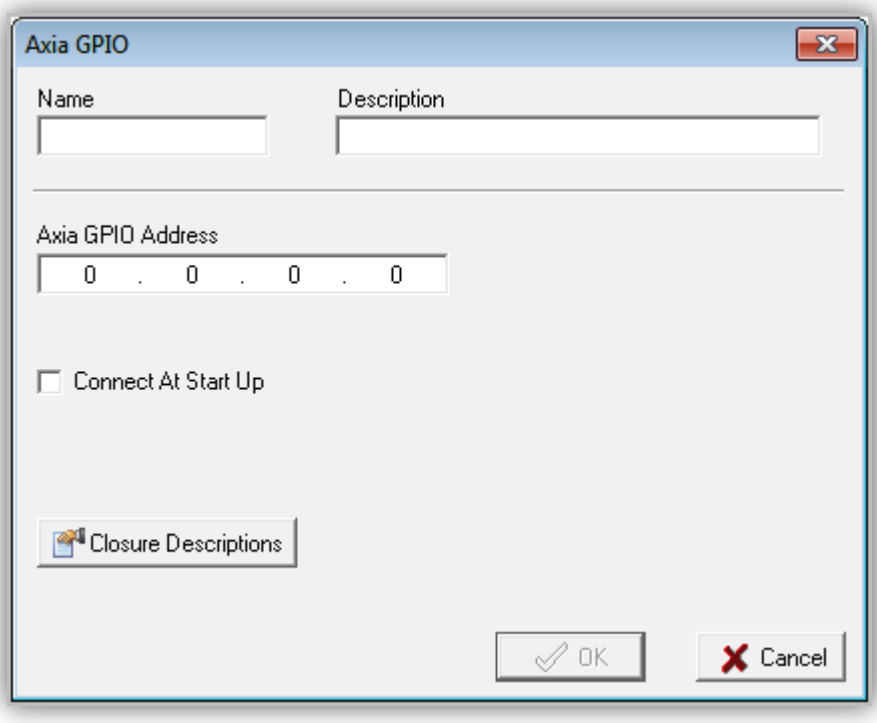

#### **Figure 4-18. Axia GPIO Dialog Box**

- 2. Complete the fields in the dialog box (see [Table 4-9\)](#page-96-0).
- <span id="page-96-0"></span>3. Click **OK**.

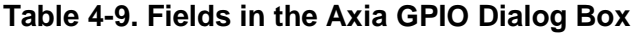

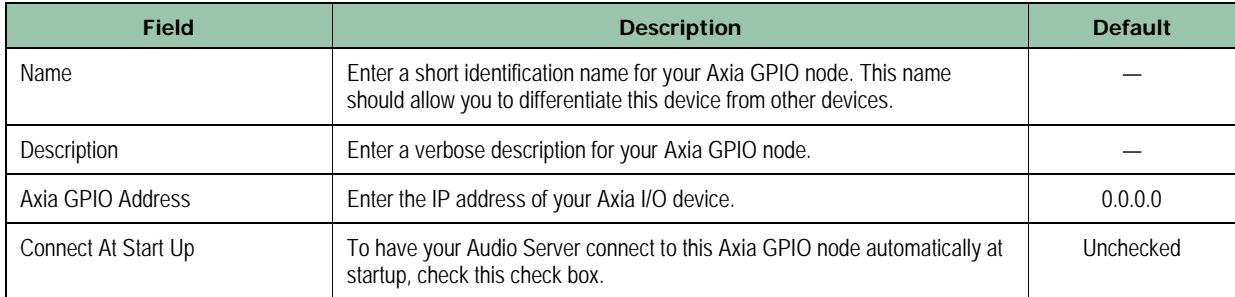

Page 97 of 487

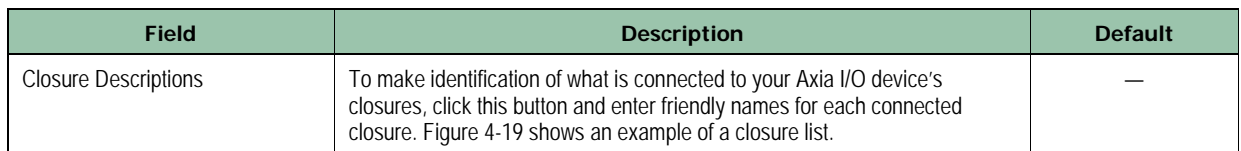

| Closure        | Pin    | Description                         |  |
|----------------|--------|-------------------------------------|--|
| 1              | Port 1 | Rosh Limberg Start                  |  |
| $\overline{2}$ | Port 1 | Rosh Limberg Commercial Break Start |  |
| 3              | Port 1 | Rosh Limberg Station ID             |  |
| $\overline{4}$ | Port 1 | Closure #4                          |  |
| 5              | Port 1 | Closure #5                          |  |
| 6              | Port 2 | Closure #6                          |  |
| $\overline{7}$ | Port 2 | Dr. Laurie Commercial Break Start   |  |
| 8              | Port 2 | Dr. Laurie Station ID               |  |
| 9              | Port 2 | Closure #9                          |  |
| 10             | Port 2 | Closure #10                         |  |
| 11             | Port 3 | Joans Music TOH ID/Start            |  |
| 12             | Port 3 | Joans Music Commercial Break Start  |  |
| 13             | Port 3 | Joans Music Magic Call              |  |
| 14             | Port 3 | Closure #14                         |  |
| 15             | Port 3 | Closure #15                         |  |
| 16             | Port 4 | Bill O'Really Start                 |  |

<span id="page-97-0"></span>**Figure 4-19. Example of a Closure List**

## **4.3.7.5 Adding an Axia Driver GPIO**

- **To add an Axia I/O Driver GPIO to your OpX Audio Server**
- 1. In the **Device I/O** tab, click the **AXIA Driver GPIO** button

Assa Axia Driver GPIO

*The Axia GPIO dialog box appears.*

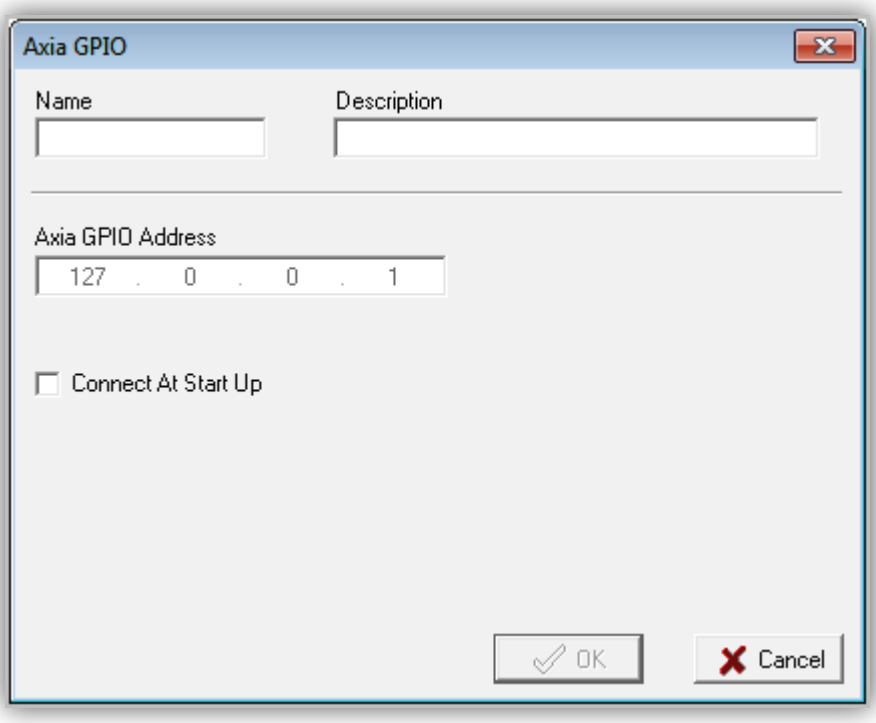

#### **Figure 4-20. Axia GPIO Dialog Box**

- 2. Complete the fields in the dialog box (see [Table 4-10\)](#page-98-0).
- <span id="page-98-0"></span>3. Click **OK**.

| <b>Field</b>        | <b>Description</b>                                                                                                    | <b>Default</b> |
|---------------------|----------------------------------------------------------------------------------------------------|----------------|
| Name                | Enter a short identification name for your Axia Driver GPIO device. This<br>name should allow you to differentiate this device from other devices. |                |
| <b>Description</b>  | Enter a verbose description for your Axia driver GPIO device.                                                                                      |                |
| Axia GPIO Address   | Enter the IP address of your Axia driver GPIO device.                                                                                              | 0.0.0.0        |
| Connect At Start Up | To have your Audio Server connect to this Axia driver GPIO device<br>automatically at startup, check this check box.                               | Unchecked      |

**Table 4-10. Fields in the Axia GPIO Dialog Box**

## **4.3.7.6 Adding an Audio Server**

- **To add an audio server to your OpX Audio Server**
- 1. In the **Device I/O** tab, click the **Audio Server** button

*The Audio Server dialog box appears.*

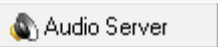

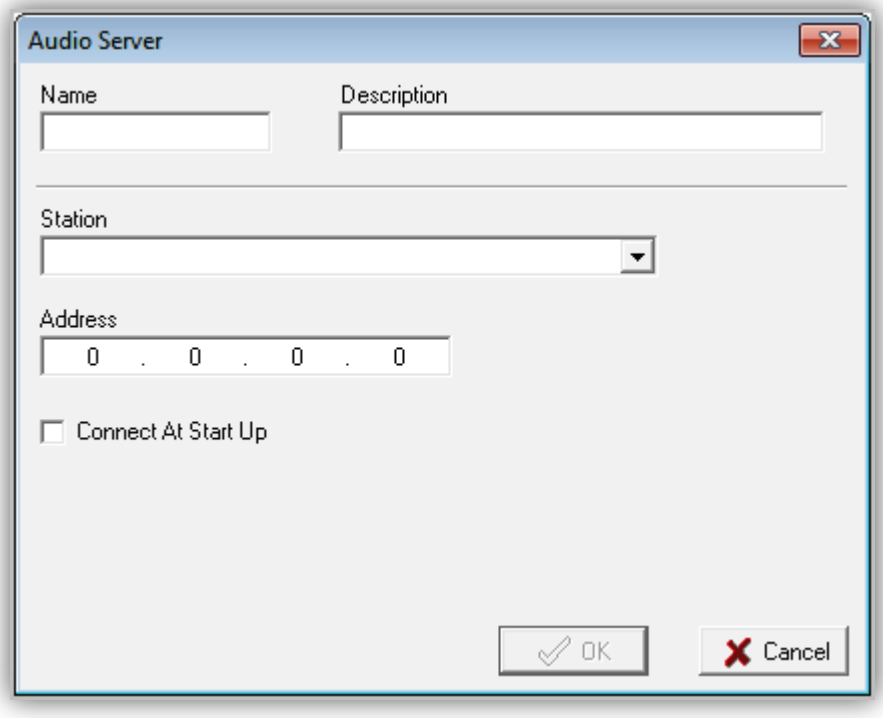

## **Figure 4-21. Audio Server Dialog Box**

- 2. Complete the fields in the dialog box (see [Table 4-11\)](#page-99-0).
- <span id="page-99-0"></span>3. Click **OK**.

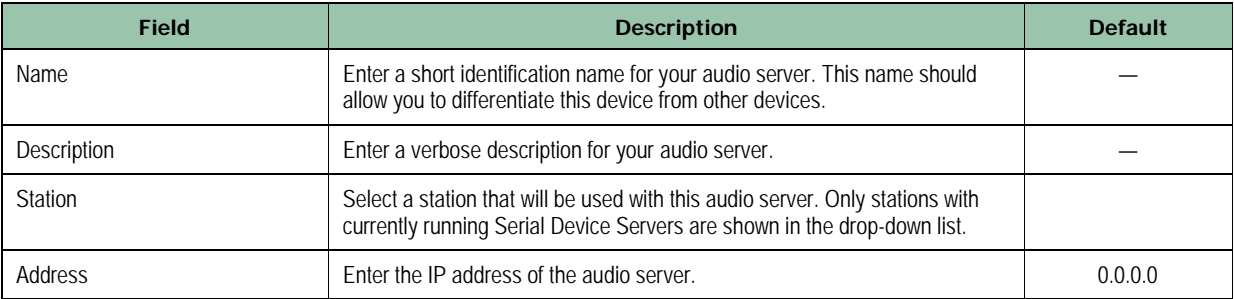

#### **Table 4-11. Fields in the Audio Server Dialog Box**

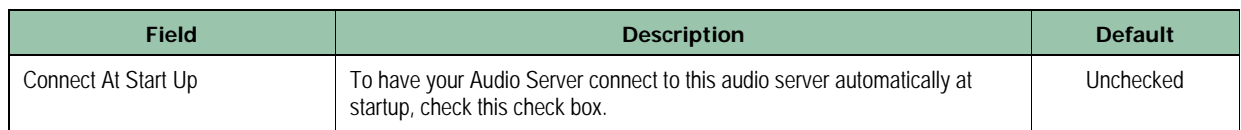

Wheatstone Console

### **4.3.7.7 Adding a Wheatstone Console**

- **To add a Wheatstone console to your OpX Audio Server**
- 1. In the **Device I/O** tab, click the **Wheatstone Console** button

*The Wheatstone Console dialog box appears.*

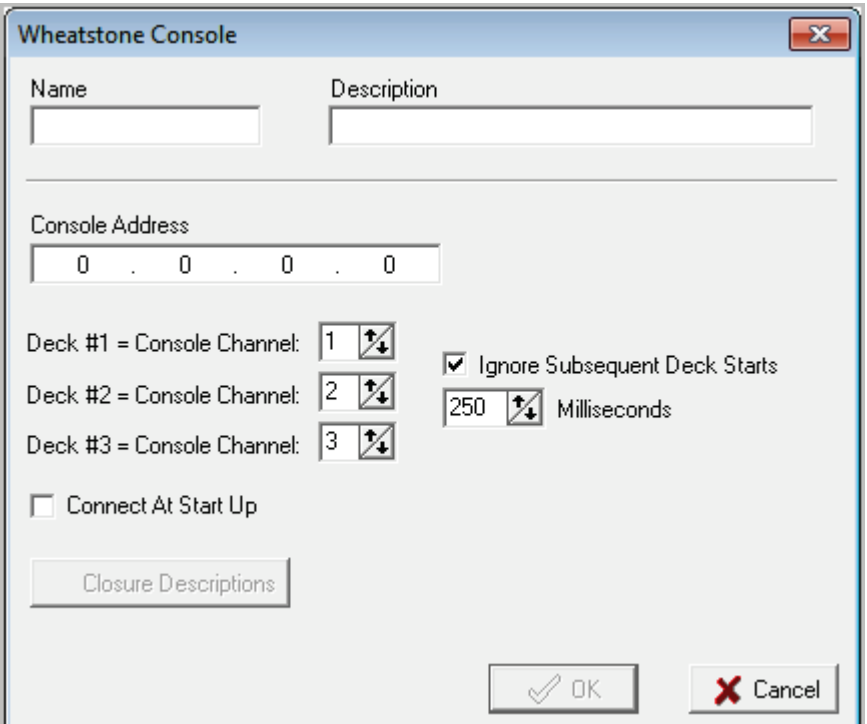

#### **Figure 4-22. Wheatstone Console Dialog Box**

- 2. Complete the fields in the dialog box (see [Table 4-12\)](#page-100-0).
- <span id="page-100-0"></span>3. Click **OK**.

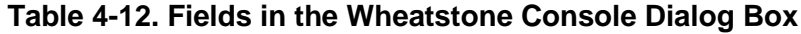

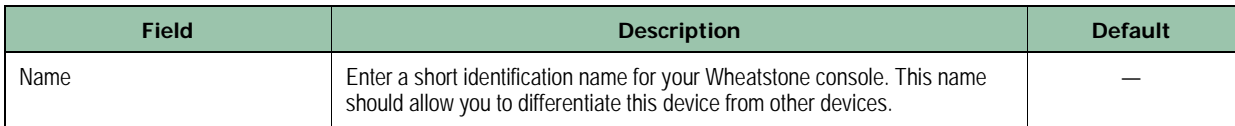

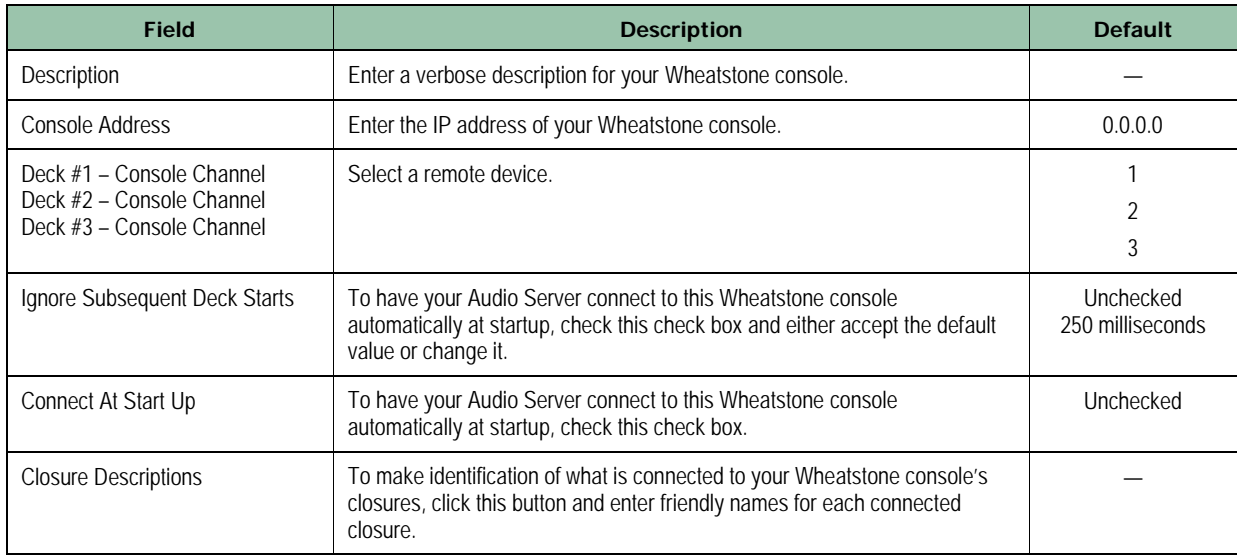

## **4.3.7.8 Adding a Wheatstone Blade**

- **To add a Wheatstone blade to your OpX Audio Server**
- 1. In the **Device I/O** tab, click the **Wheatstone Blade** button

Wheatstone Blade

*The Wheatstone Blade dialog box appears.*

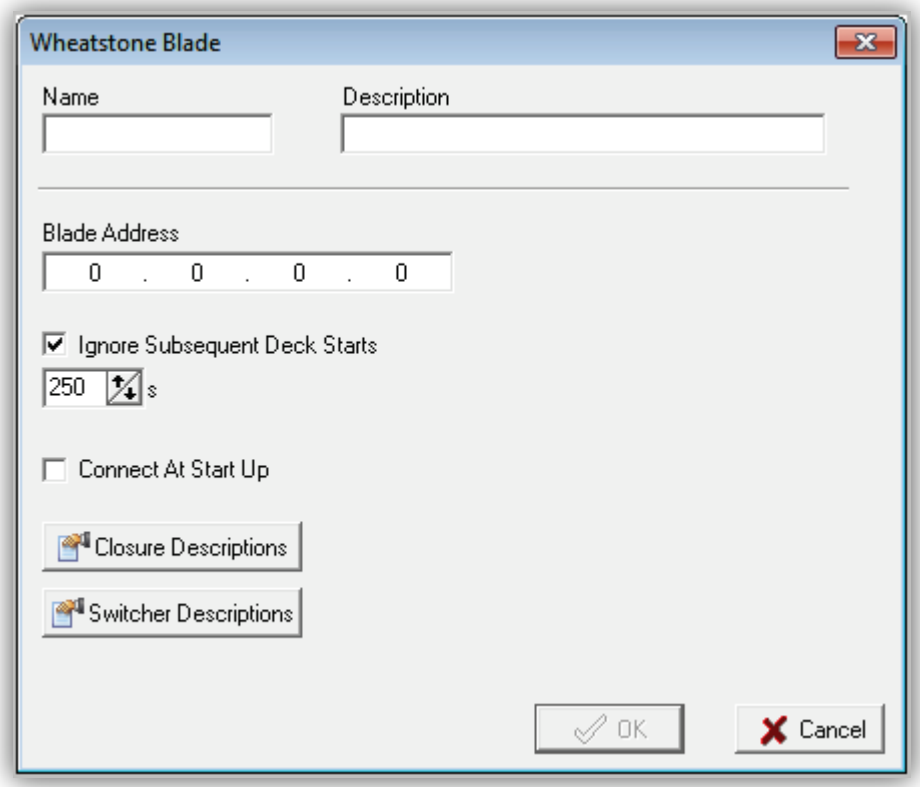

# **Figure 4-23. Wheatstone Blade Dialog Box**

- 2. Complete the fields in the dialog box (see [Table 4-13\)](#page-102-0).
- <span id="page-102-0"></span>3. Click **OK**.

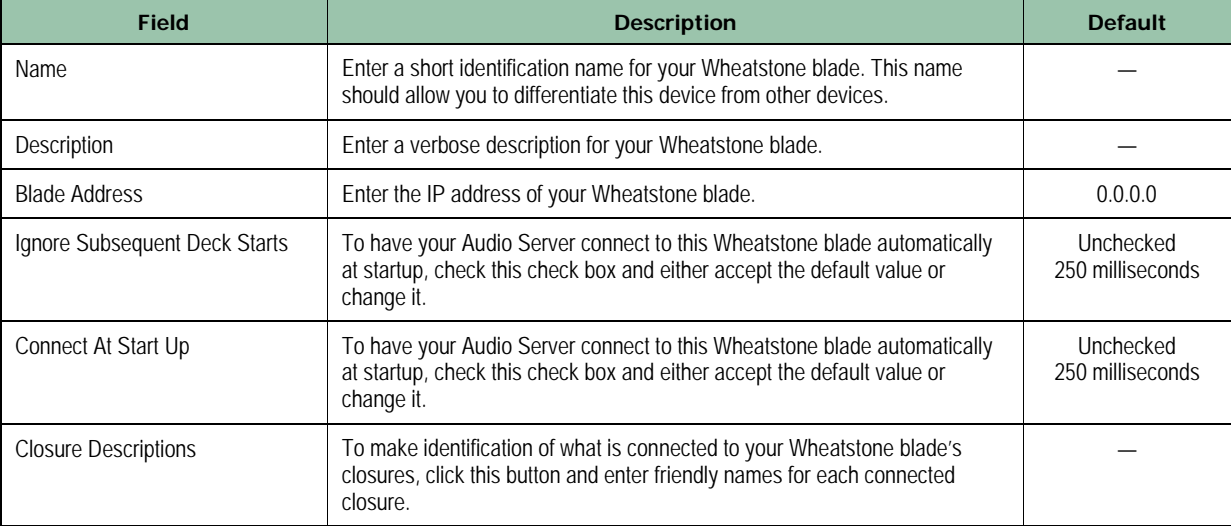

## **Table 4-13. Fields in the Wheatstone Blade Dialog Box**

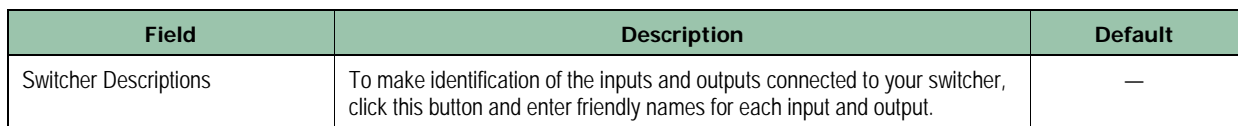

图 MCC PDISO8

## **4.3.7.9 Adding an MCC PDISO8**

#### **To add an MCC PDISO8 to your OpX Audio Server**

- 1. Install and configure the device (refer to the documentation for your device).
- 2. In the **Device I/O** tab, click the **MCC PDIS08** button

*The Measurement Computing Device dialog box appears.*

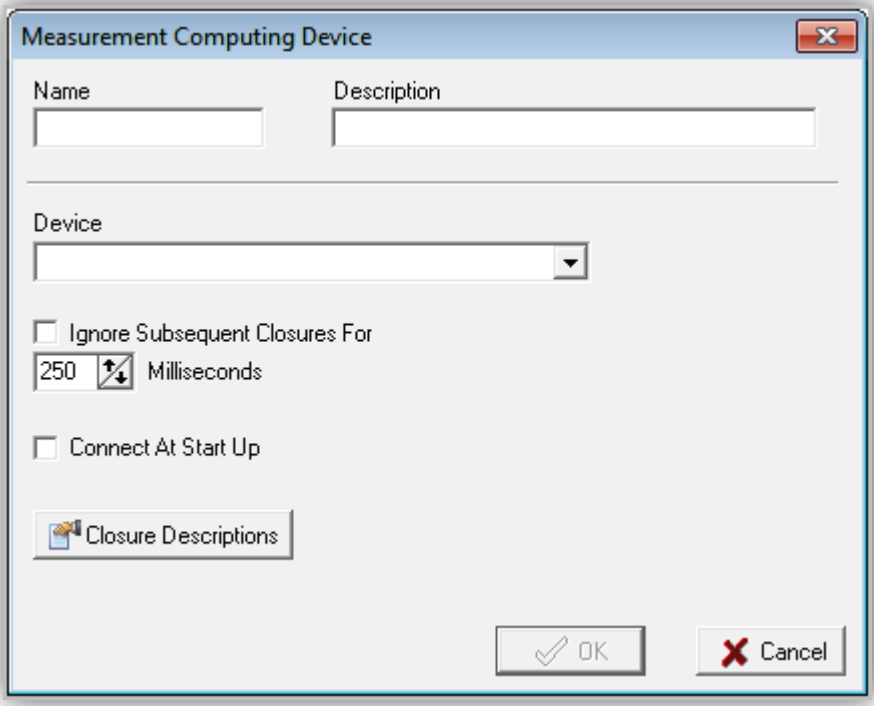

#### **Figure 4-24. Measurement Computing Device Dialog Box**

- 3. Complete the fields in the dialog box (see [Table 4-14\)](#page-104-0).
- 4. Click **OK**.

<span id="page-104-0"></span>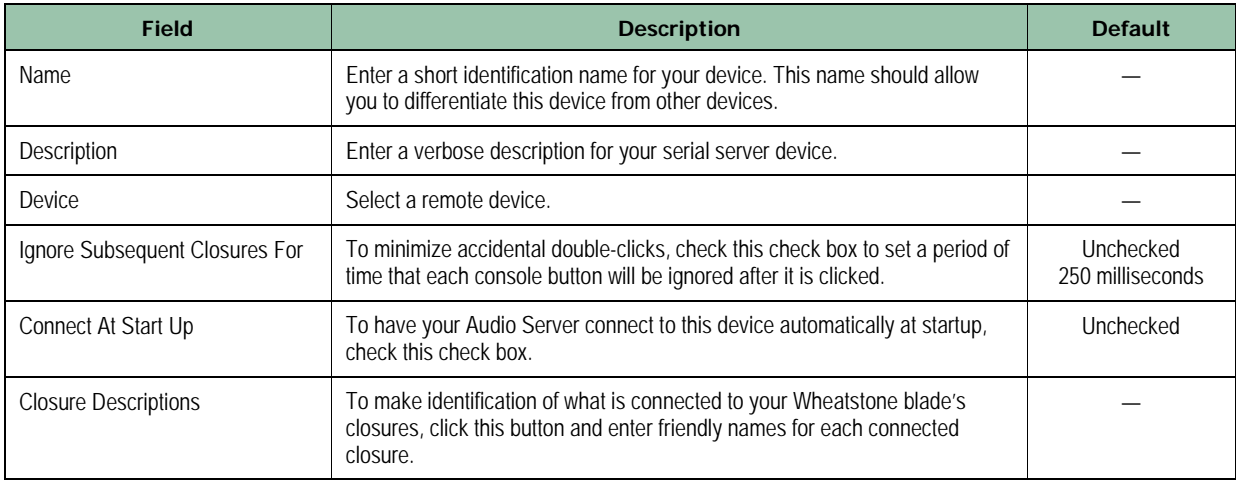

### **Table 4-14. Fields in the Measurement Computing Device Dialog Box**

## **4.3.7.10 Adding a SAS Console**

#### **To add a SAS console to your OpX Audio Server**

# 1. In the **Device I/O** tab, click the **SAS Console** button

*The SAS Console dialog box appears.*

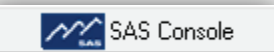

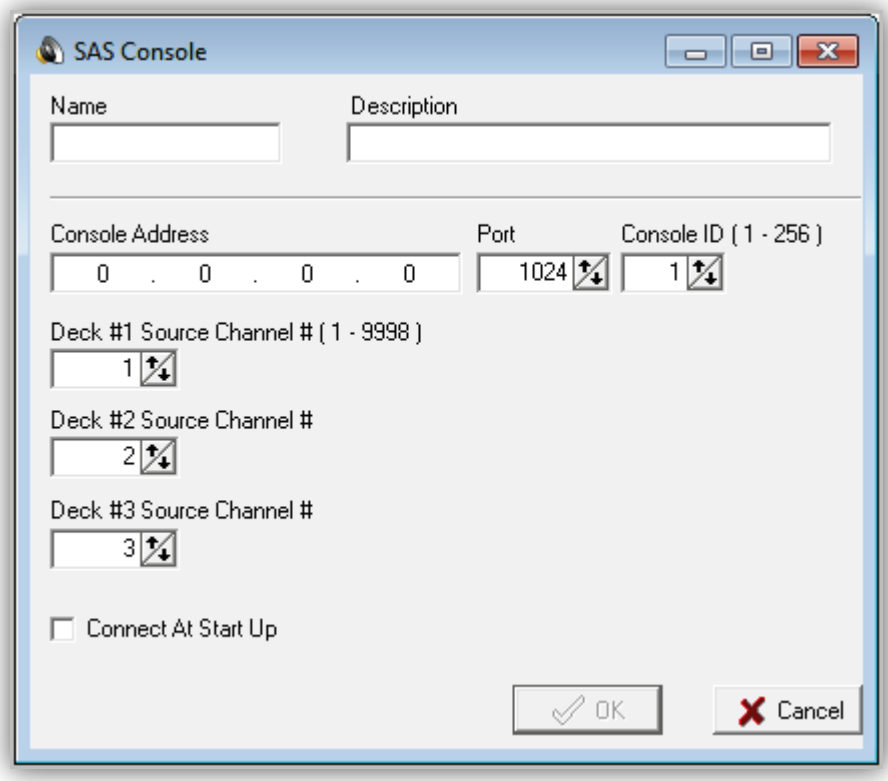

## **Figure 4-25. SAS Console Dialog Box**

- 2. Complete the fields in the dialog box (see [Table 4-15\)](#page-105-0).
- <span id="page-105-0"></span>3. Click **OK**.

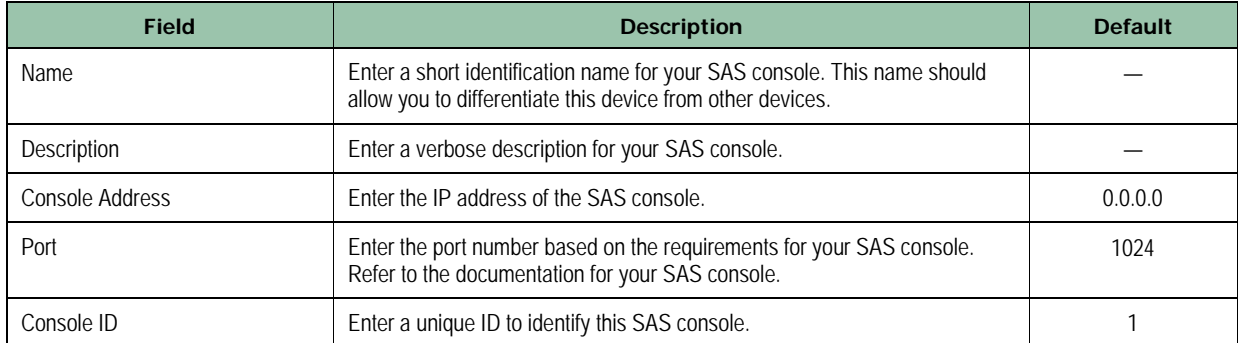

## **Table 4-15. Fields in the SAS Console Dialog Box**

#### Audio Server Module

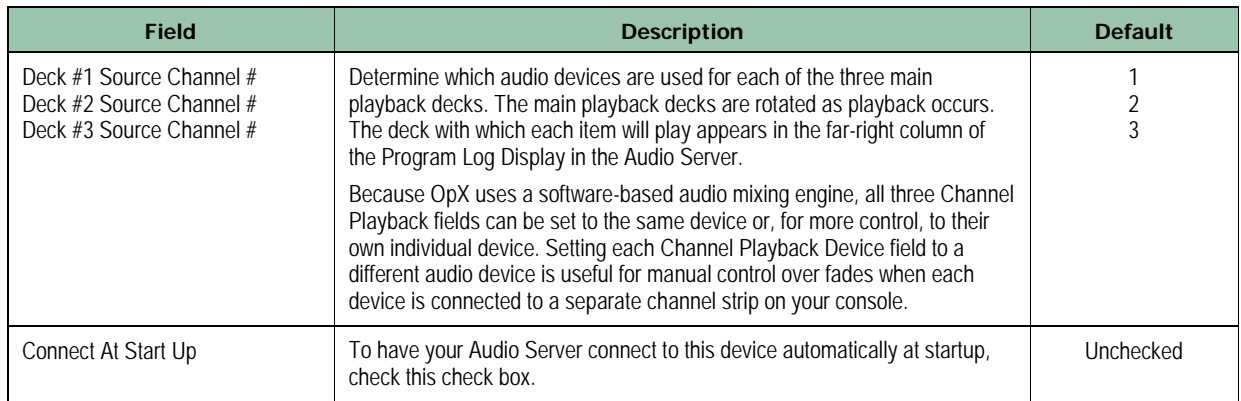

## **4.3.7.11 Adding an Advantech Device**

- **To add an Advantech Device to your OpX Audio Server**
- 1. In the **Device I/O** tab, click the **Advantech** button

国語 Advantech

*The I/O Card Device dialog box appears.*

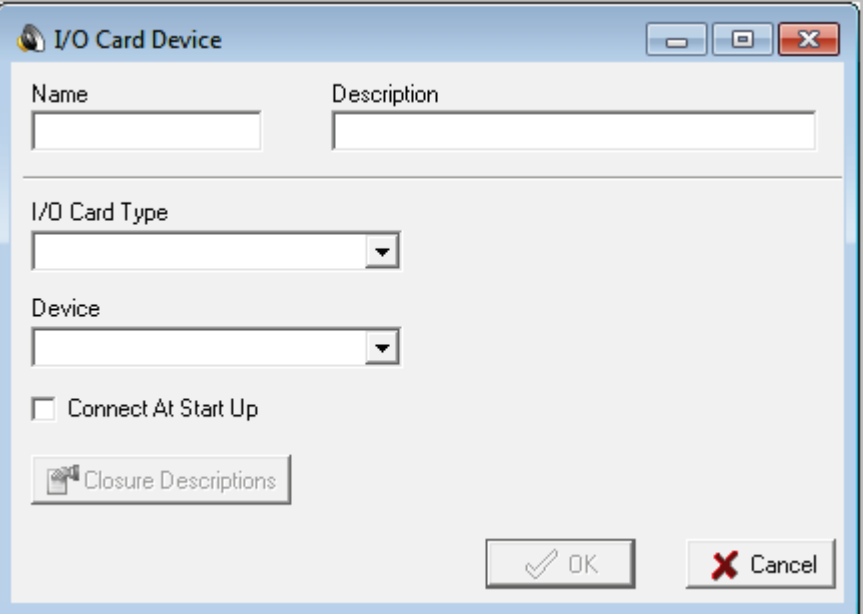

#### **Figure 4-26. I/O Card Device Dialog Box**

- 2. Complete the fields in the dialog box (see [Table 4-16\)](#page-107-0).
- 3. Click **OK**.

<span id="page-107-0"></span>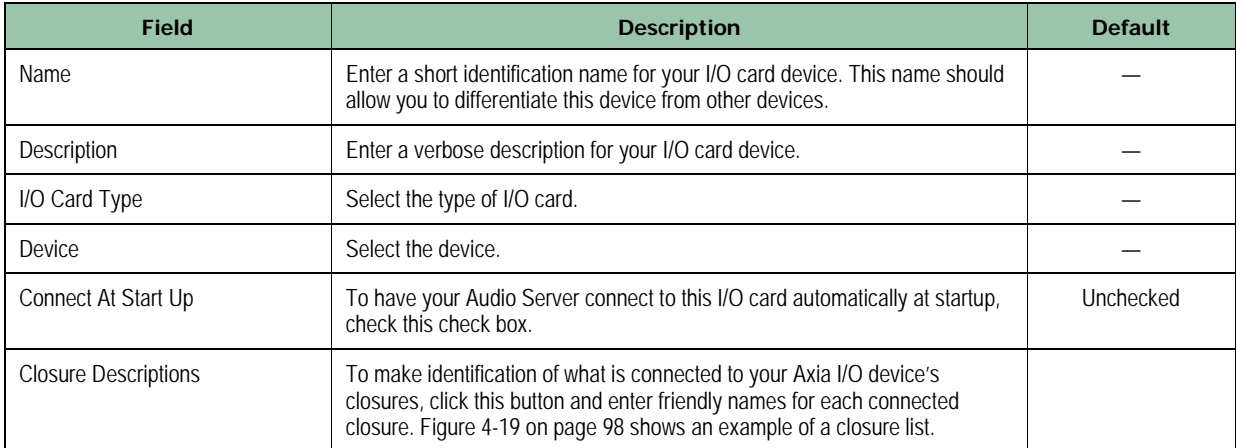

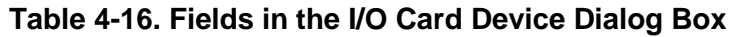
# **4.3.8 Trigger Set Configuration Settings**

You can use triggers to execute (play) audio events, carts, or macros when a closure is received by your I/O device hardware. Common uses for this function are to use Start and/or Stop buttons on your console, or "button boxes" for sound effects or other audio events.

A "trigger set" is a list of audio or macro events that are executed when a closure is received. OpX allows you to define multiple trigger sets and load them at will. They can be loaded using the LOADTRIGGERS macro (see [Appendix A - Macros\)](#page-427-0).

### **4.3.8.1 Creating Trigger Sets**

### **To create a new trigger set**

1. From the Settings dialog box, click the **Trigger Sets** tab.

*The Trigger Sets tab appears.*

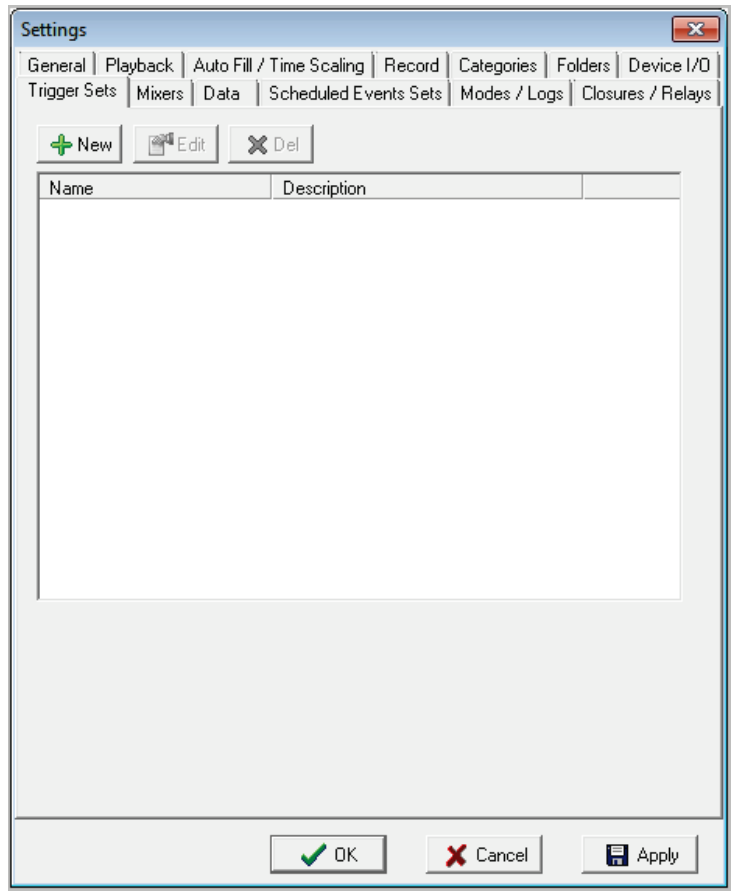

<span id="page-108-0"></span>**Figure 4-27. Trigger Sets Tab**

Page 109 of 487

2. Click the **New** button  $\frac{1}{2}$  New

*The Trigger Set dialog box appears.*

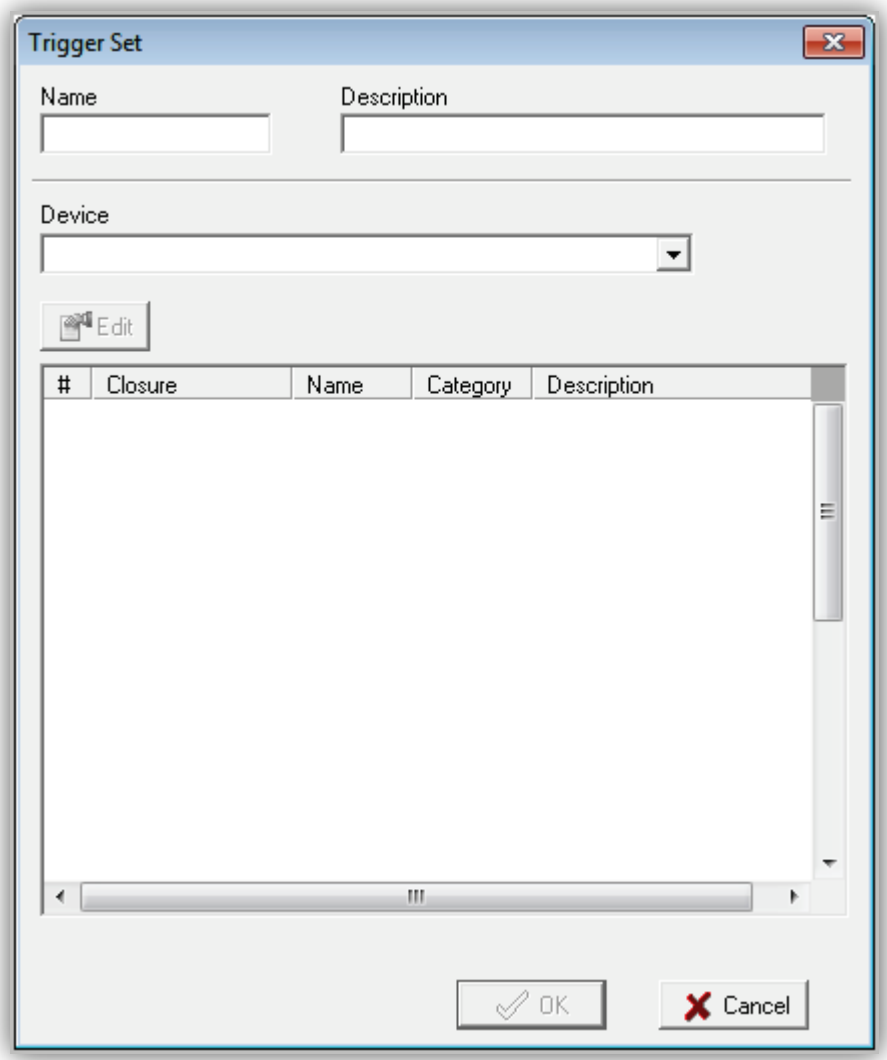

### **Figure 4-28. Trigger Set Dialog Box**

- <span id="page-109-1"></span>3. Complete the fields in the dialog box (see [Table 4-17\)](#page-109-0).
- <span id="page-109-0"></span>4. Click **OK**.

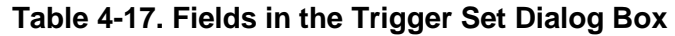

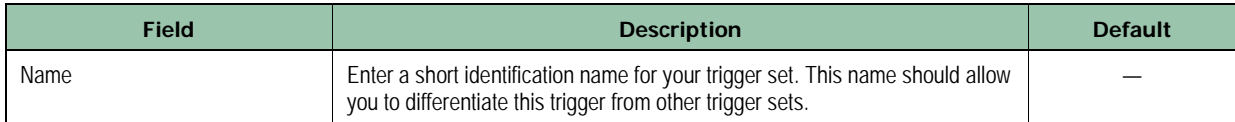

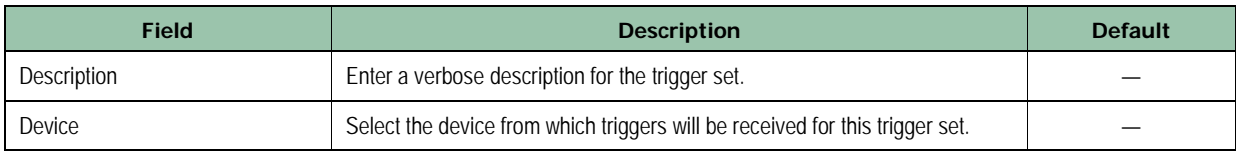

### **4.3.8.1.1 Editing Trigger Sets**

There might be times when you need to edit a trigger set. For example, you may want to change the macro associated with the trigger set.

### **To edit a trigger set**

1. From the Settings dialog box, click the **Trigger Sets** tab.

*The Trigger Sets tab appears (see [Figure 4-27\)](#page-108-0).* 

- 2. Click the trigger set you want to edit, and then click the **Edit** button *The Trigger Set Item dialog box appears (see [Figure 4-28\)](#page-109-1).*
- 3. Edit the fields you want to change (see [Table 4-17\)](#page-109-0).
- 4. Click **OK**.

### **4.3.8.1.2 Deleting Trigger Sets**

If you no longer need a trigger set, you can delete it.

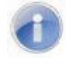

**Note:** A precautionary message does not appear before you delete a trigger set. Therefore, be sure you do not need a trigger set before you delete it. You cannot undo a trigger set after it has been deleted.

#### **To delete a trigger set**

1. From the Settings dialog box, click the **Trigger Sets** tab.

*The Trigger Sets tab appears (see [Figure 4-27\)](#page-108-0).*

- 2. Click the trigger set you want to delete.
- 3. Click the **Del** button

## **4.3.9 Mixer Configuration Settings**

The **Mixers** tab allows OpX to control the volume levels of the audio devices installed on your Audio Server machine. The main use for this function is control of audio feeds from satellite. The Audio Server allows you to configure 10 mixer profiles, each of which is controllable using macros or the Clock Builder.

### **4.3.9.1 Creating and Editing Mixers**

### **To create and edit mixers**

1. From the Settings dialog box, click the **Mixers** tab.

*A tab similar to the following appears.* 

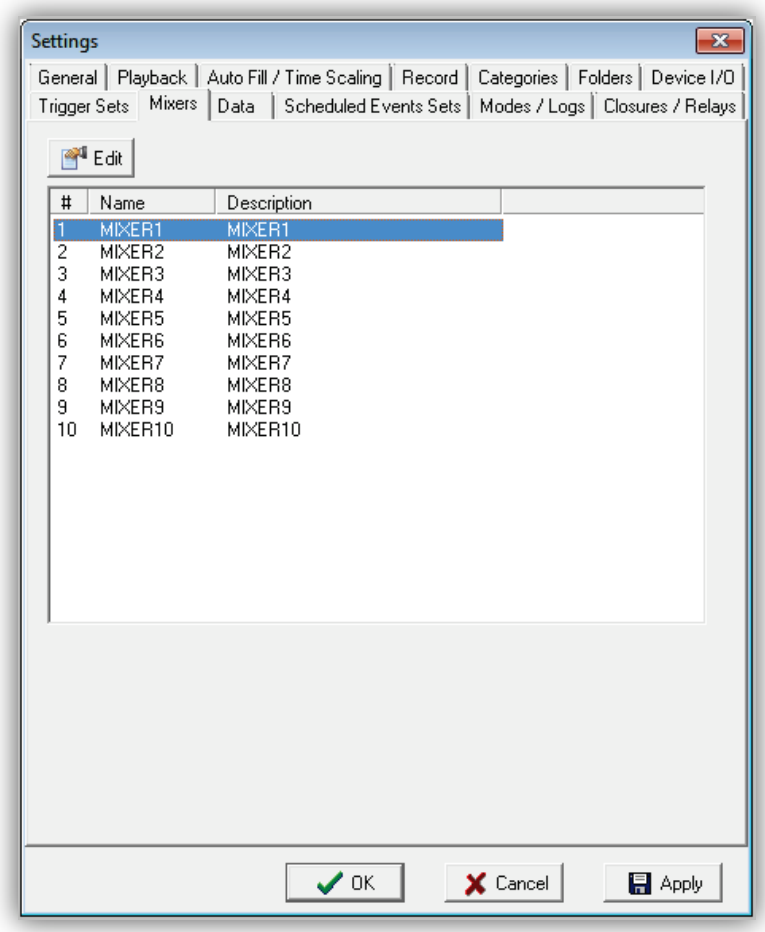

**Figure 4-29. Mixers Tab**

2. Click a mixer profile, and then click the **Edit** button

*A Mixer dialog box similar to the following appears. The left pane shows the installed audio devices and each controllable function of that audio card.* 

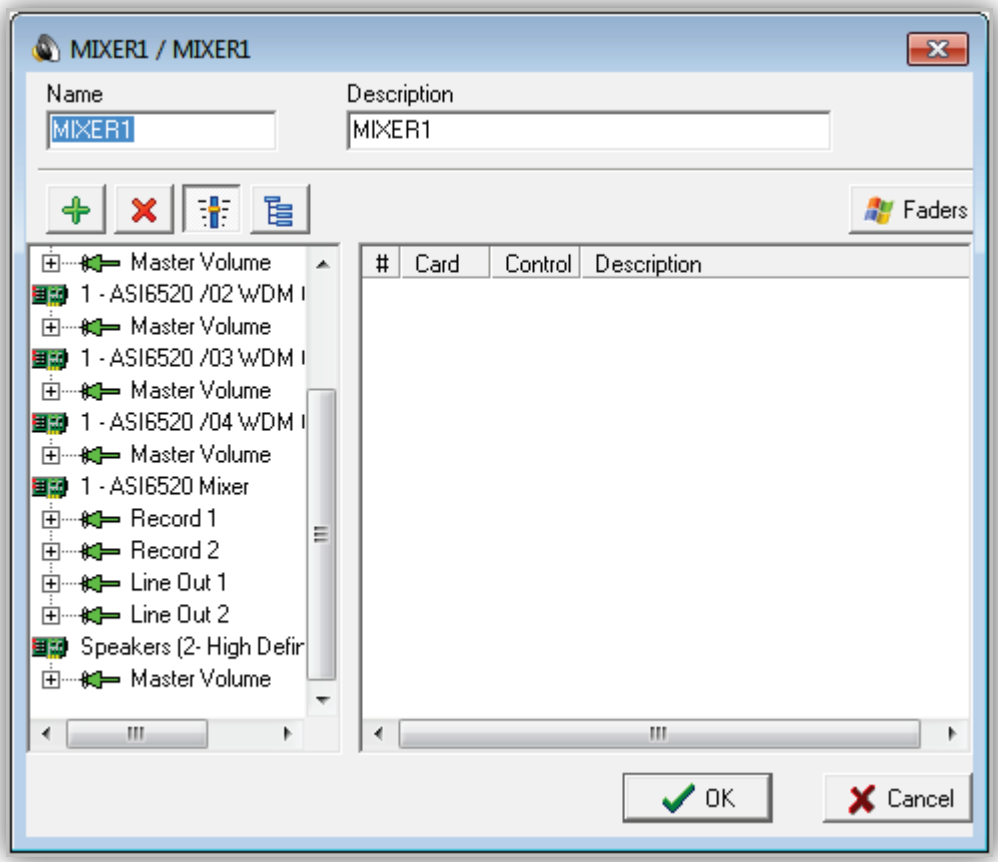

#### **Figure 4-30. Mixer Dialog Box**

- 3. Browse through the list in the left pane, and then click the volume control of your desired device's input or output channel.
- 4. To add a device to the mixer's configuration, click the **Add** button  $\|\cdot\|$
- 5. To remove a control from the mixer's configuration, click the control in the list on the right (see [Figure 4-31\)](#page-113-0), and then click the **Delete** button
- 6. When you finish, click **OK**.

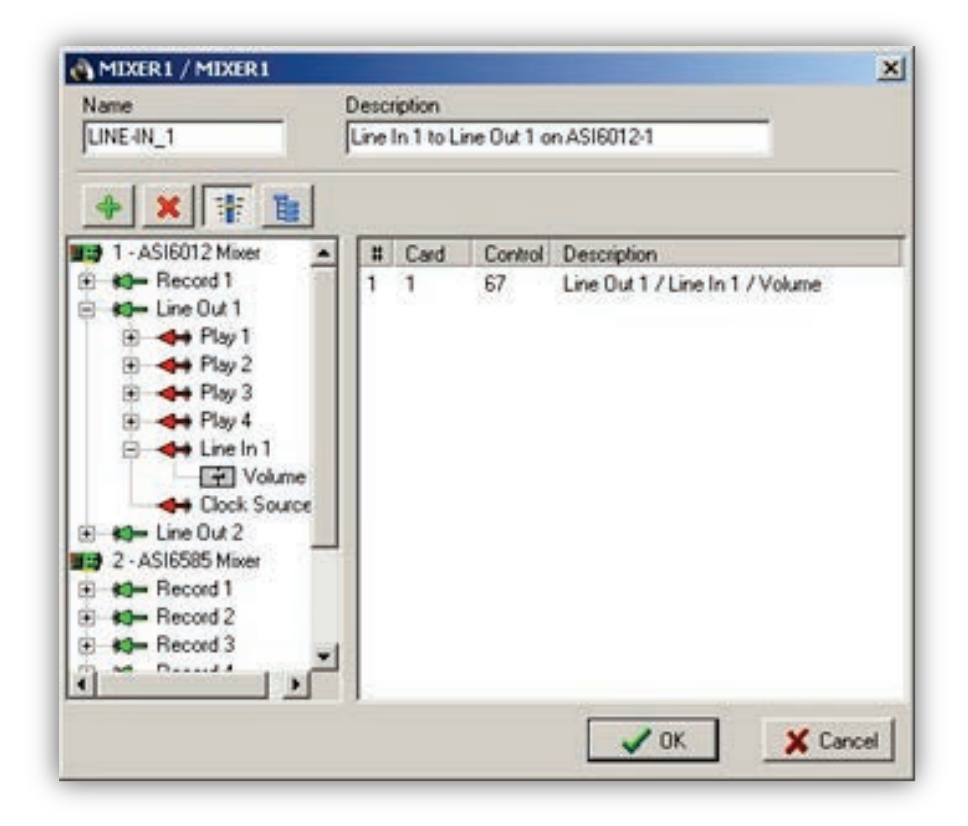

### <span id="page-113-0"></span>**Figure 4-31. Mixer Editor with an AudioScience 6012 Model's Line In 1 Pass-through Volume Control Selected**

# **4.3.10 Data Configuration Settings**

PAD data is an industry-standard format of data output used by HD radio transmitters and RDS encoders to communicate artist, title, description, and other information. PAD data can either be transmitted from the OpX system as a .xml file or sent directly to a device in the network using that device's IP address.

To set up PAD data output, use the **Data** tab.

#### **To configure data settings**

1. From the Settings dialog box, click the **Data** tab.

*A tab similar to the following appears.* 

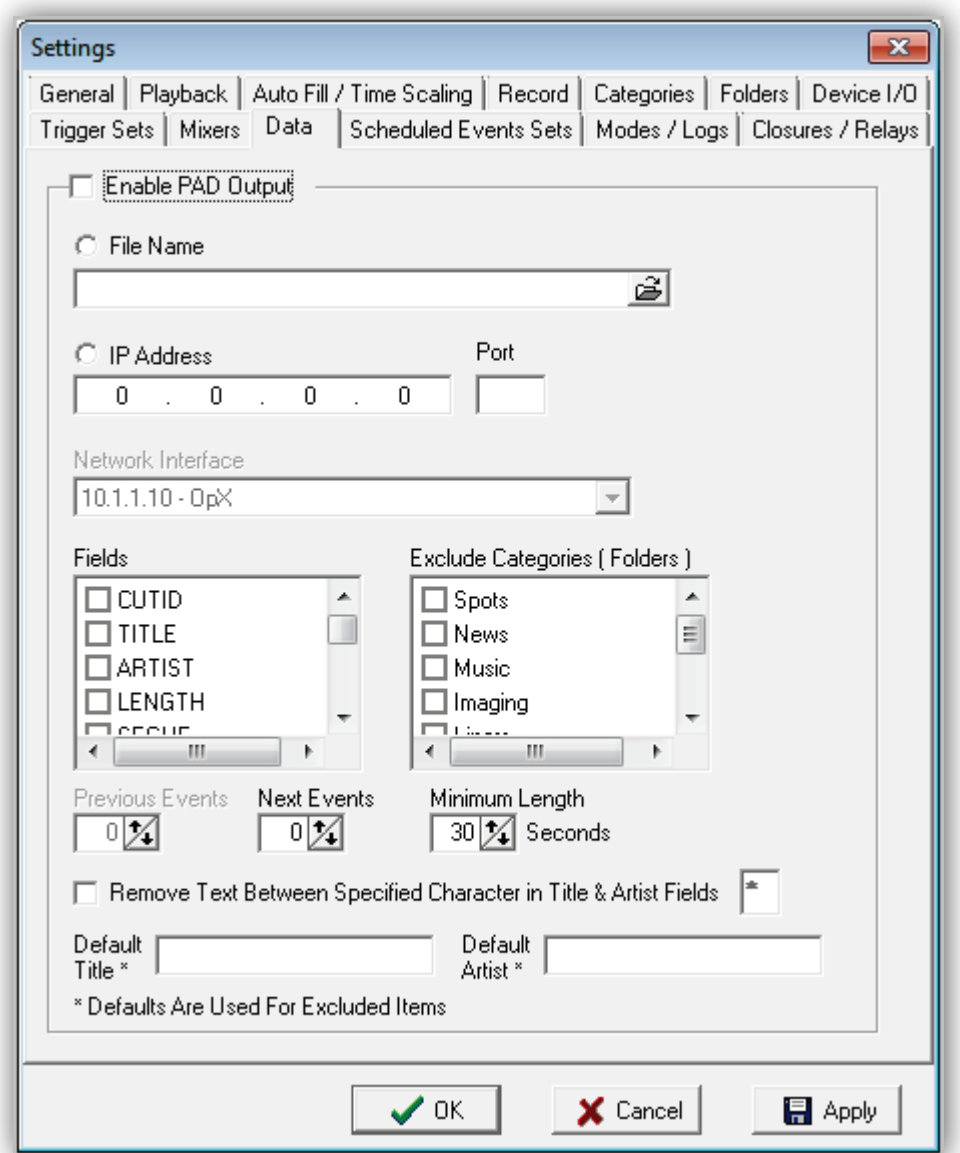

# **Figure 4-32. Data Tab**

- 2. Complete the fields in the dialog box (see [Table 4-18\)](#page-115-0).
- <span id="page-115-0"></span>3. Click **OK**.

### **Table 4-18. Fields in the Data Tab**

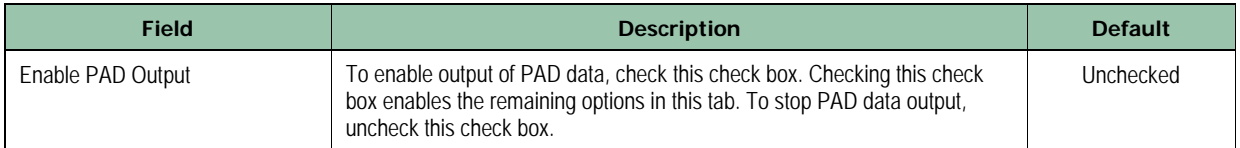

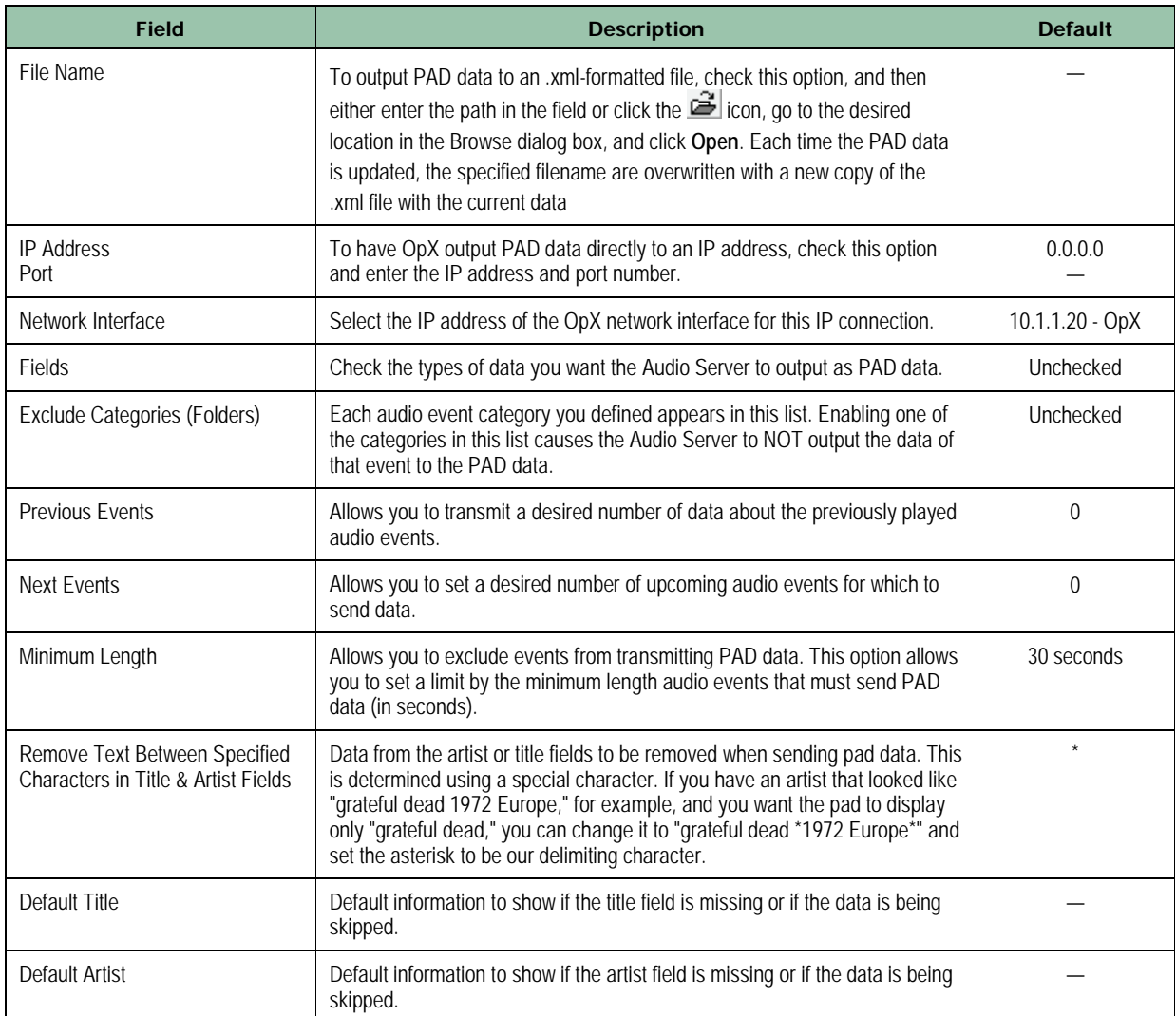

# **4.3.11 Scheduled Event Set Configuration Settings**

Scheduled events are events – audio files or macros – that you want executed automatically, regardless of other activities being performed in the program log or any other area of the OpX system. They are ideal for starting records, sending serial strings, controlling switchers, or any other event you want to occur in the background.

Scheduled events are added to a Scheduled Events Set. OpX works with only one Scheduled events set at a time. It is possible to switch which Scheduled Events Set is loaded using the LOADSCHEDULED macro. You can also run the LOADSCHEDULED macro from within a Scheduled Events Set to load another Scheduled Events Set.

### **4.3.11.1 Adding Scheduled Events**

- **To configure a new scheduled event**
- 1. From the Settings dialog box, click the **Scheduled Events Sets** tab. *A tab similar to the following appears.*

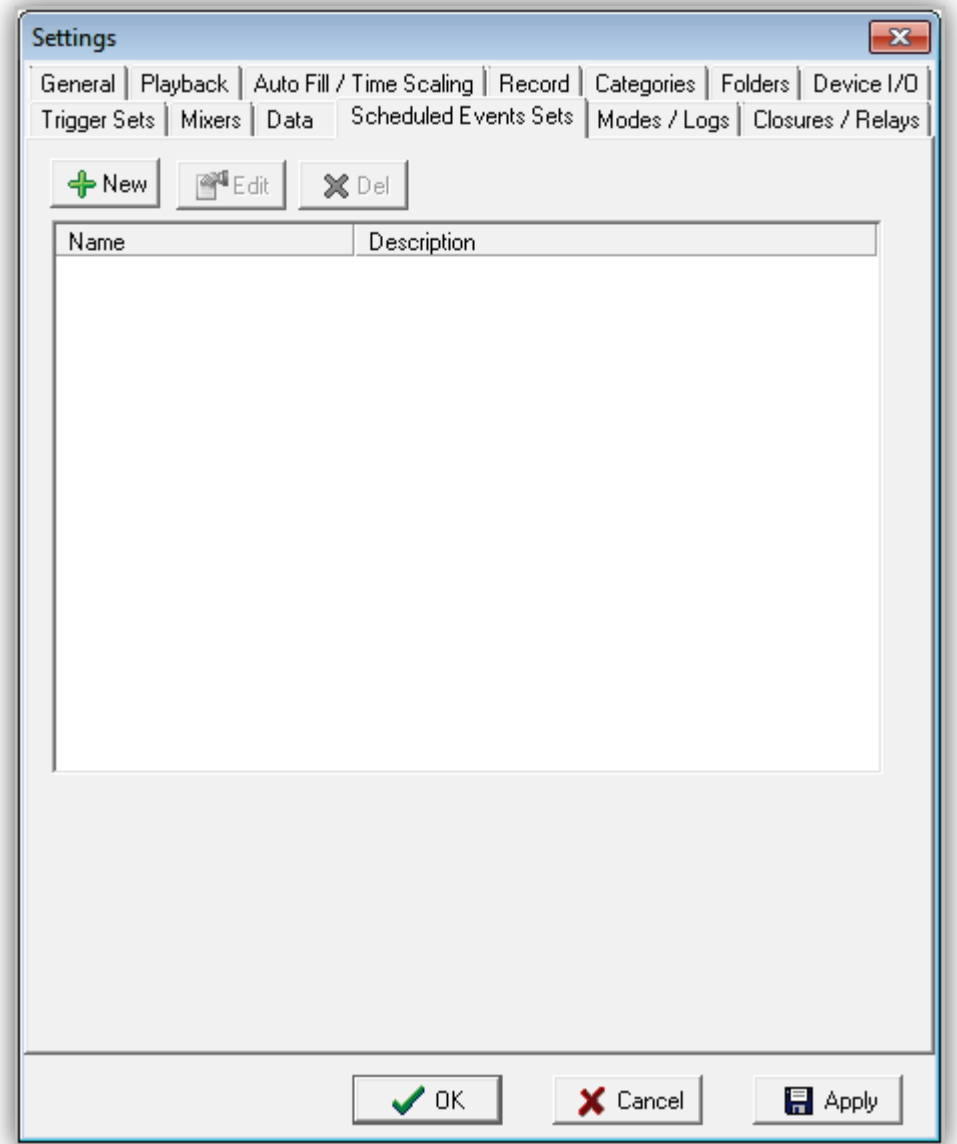

### **Figure 4-33. Scheduled Events Sets Tab**

<span id="page-118-0"></span>2. Click the **New** button **4** New

*The Scheduled Event Sets dialog box appears.*

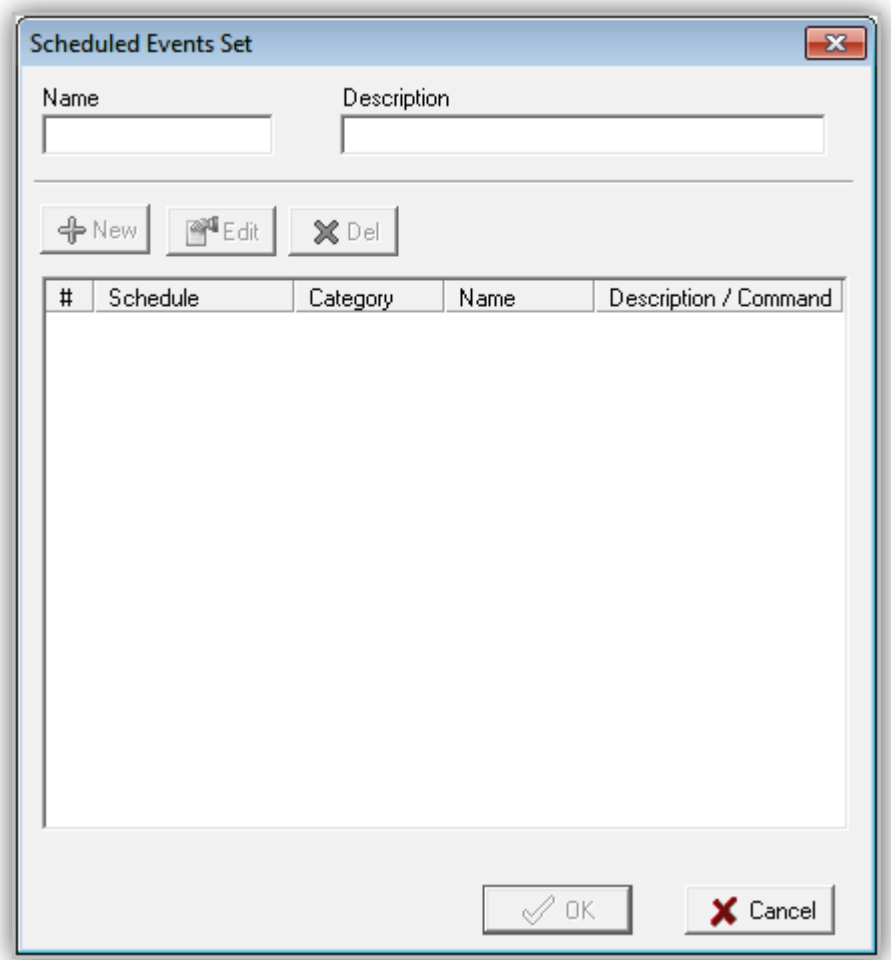

### **Figure 4-34. Scheduled Event Sets Dialog Box**

- <span id="page-119-1"></span>3. Complete the fields in the dialog box (see [Table 4-19\)](#page-119-0).
- <span id="page-119-0"></span>4. Click **OK**.

### **Table 4-19. Fields in the Scheduled Event Sets Dialog Box**

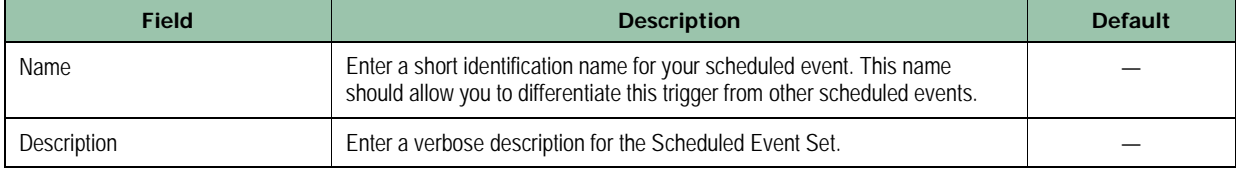

### **4.3.11.2 Editing Scheduled Events**

There might be times when you need to edit scheduled events. For example, you may want to change the name or description associated with the scheduled event.

#### **To edit a scheduled event**

- 1. From the Settings dialog box, click the **Scheduled Event Sets** tab. *The Scheduled Event Sets tab appears (see [Figure 4-33\)](#page-118-0).*
- 2. Click the Scheduled Event Sets you want to edit, and then click the **Edit** button *The Scheduled Event Sets Item dialog box appears (see [Figure 4-34\)](#page-119-1).*
- 3. Edit the fields you want to change (see [Table 4-19\)](#page-119-0).
- 4. Click **OK**.

### **4.3.11.3 Deleting Scheduled Events**

If you no longer need a scheduled event, you can delete it.

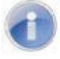

**Note:** A precautionary message does not appear before you delete a scheduled event. Therefore, be sure you do not need a scheduled event before you delete it. You cannot undo a scheduled event after it has been deleted.

#### **To delete scheduled events**

1. From the Settings dialog box, click the **Scheduled Event Sets** tab.

*The Scheduled Event Sets tab appears (see [Figure 4-33\)](#page-118-0).*

- 2. Click the scheduled event you want to delete.
- 3. Click the **Del** button

# **4.3.12 Mode and Log Configuration Settings**

The **Modes** tab allows you to configure OpX modes, program log options, and macro options.

To configure modes and logs

1. In the **Device I/O** tab, click the **Modes / Logs** tab.

*The following tab appears.*

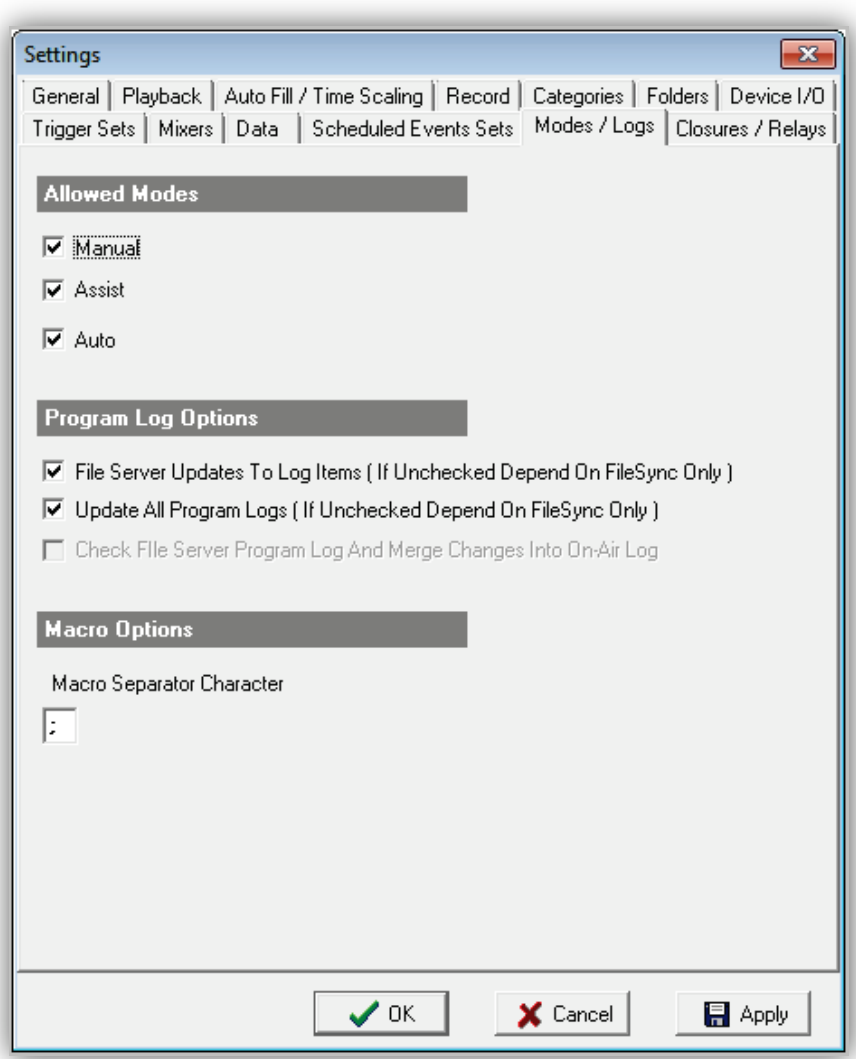

**Figure 4-35. Modes / Logs Tab**

2. Complete the fields in the tab (see [Table 4-20\)](#page-122-0).

### <span id="page-122-0"></span>3. Click **OK**.

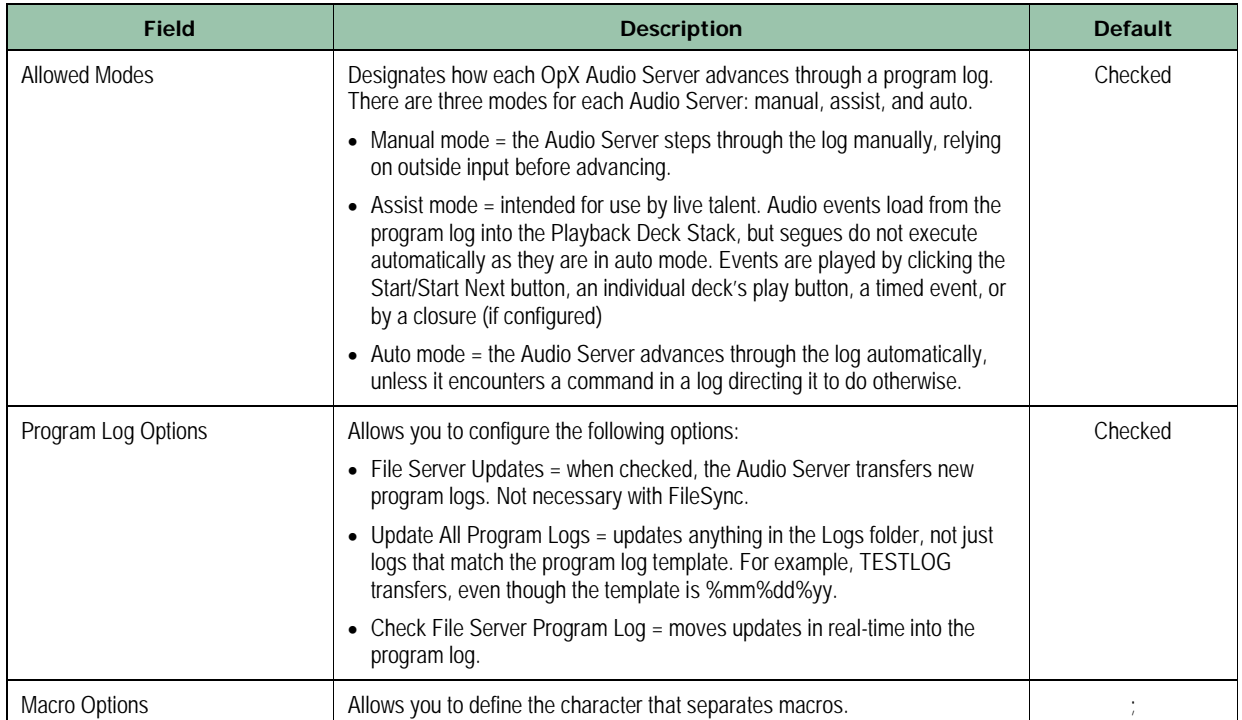

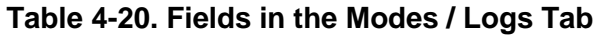

# **4.3.13 Closure and Relay Configuration Settings**

The **Closure/Relay** tab allows you to configure the following settings:

- Start deck closures see section [4.3.13.1.](#page-123-0)
- Stop deck closures see section [4.3.13.2.](#page-124-0)
- Channel on relays see section [4.3.13.3.](#page-125-0)
- Channel off relays see section [4.3.13.4.](#page-126-0)
- Voicetrack relays see section [4.3.13.5.](#page-127-0)

### <span id="page-123-0"></span>**4.3.13.1 Configuring Start Deck Closures**

The **Start Deck Closures** tab allows you to configure incoming closures to trigger Deck #1, Deck #2, and Deck #3 to start playing their currently loaded events. This feature is most commonly used with Start buttons on your station's console. The **Ignore Start Closure For** option allows you to set an ignore period for the incoming closure so that an accidental double-press of the button will not cause the deck to play 2 items.

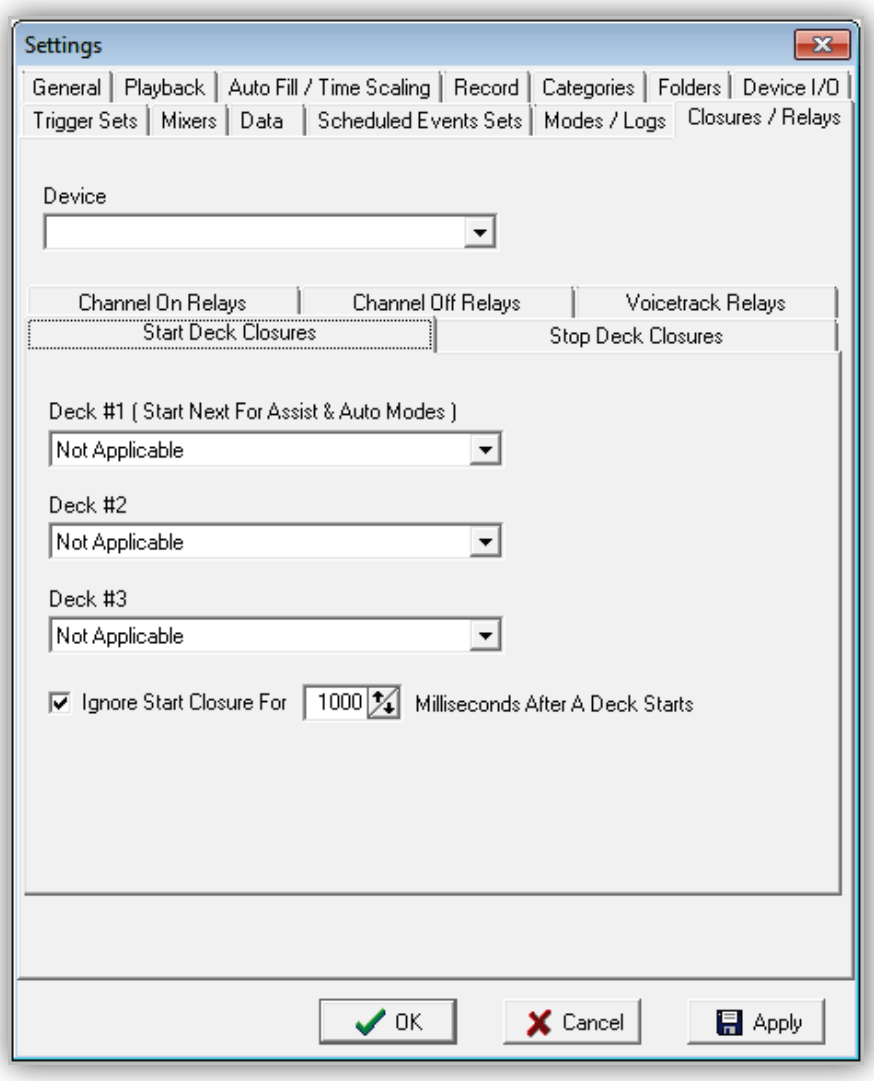

**Figure 4-36. Start Deck Closures Tab**

### <span id="page-124-0"></span>**4.3.13.2 Configuring Stop Deck Closures**

The **Stop Deck Closures** tab allows you to configure incoming closures to trigger Deck #1, Deck #2, and Deck #3 to stop playing their currently playing event

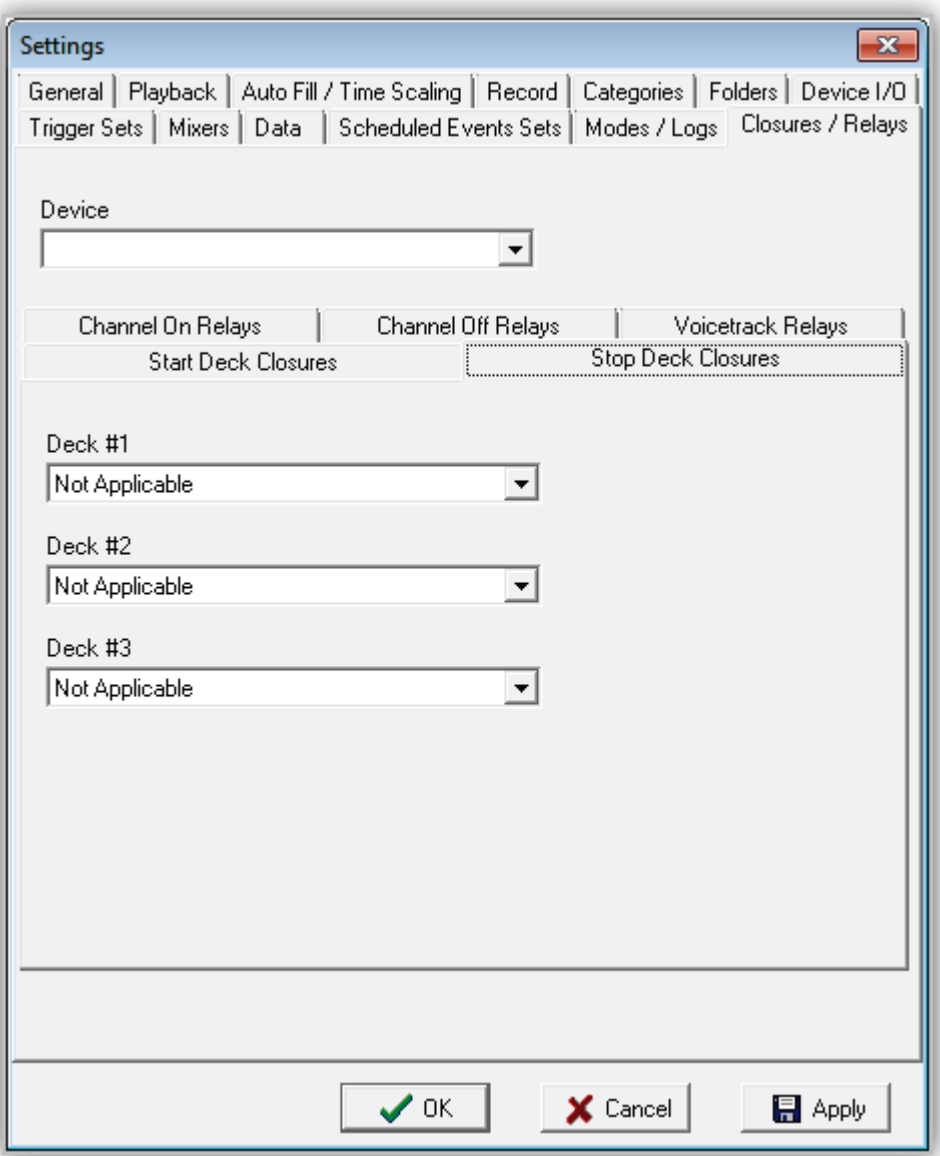

**Figure 4-37. Stop Deck Closures Tab**

### <span id="page-125-0"></span>**4.3.13.3 Configuring Channel On Relays**

The **Channel On Relays** tab allows you to configure outgoing relay closures to pulse or latch on when Deck #1, Deck #2, or Deck #3 are playing on the Audio Server.

If using **Pulse At Beginning Of Playback For**, specify the duration of the pulse from the **Milliseconds** selector (for a secondary closure when each deck stops, see section [4.3.13.4\)](#page-126-0). Otherwise, to keep the relay latched, select **On For Duration Of Playback**

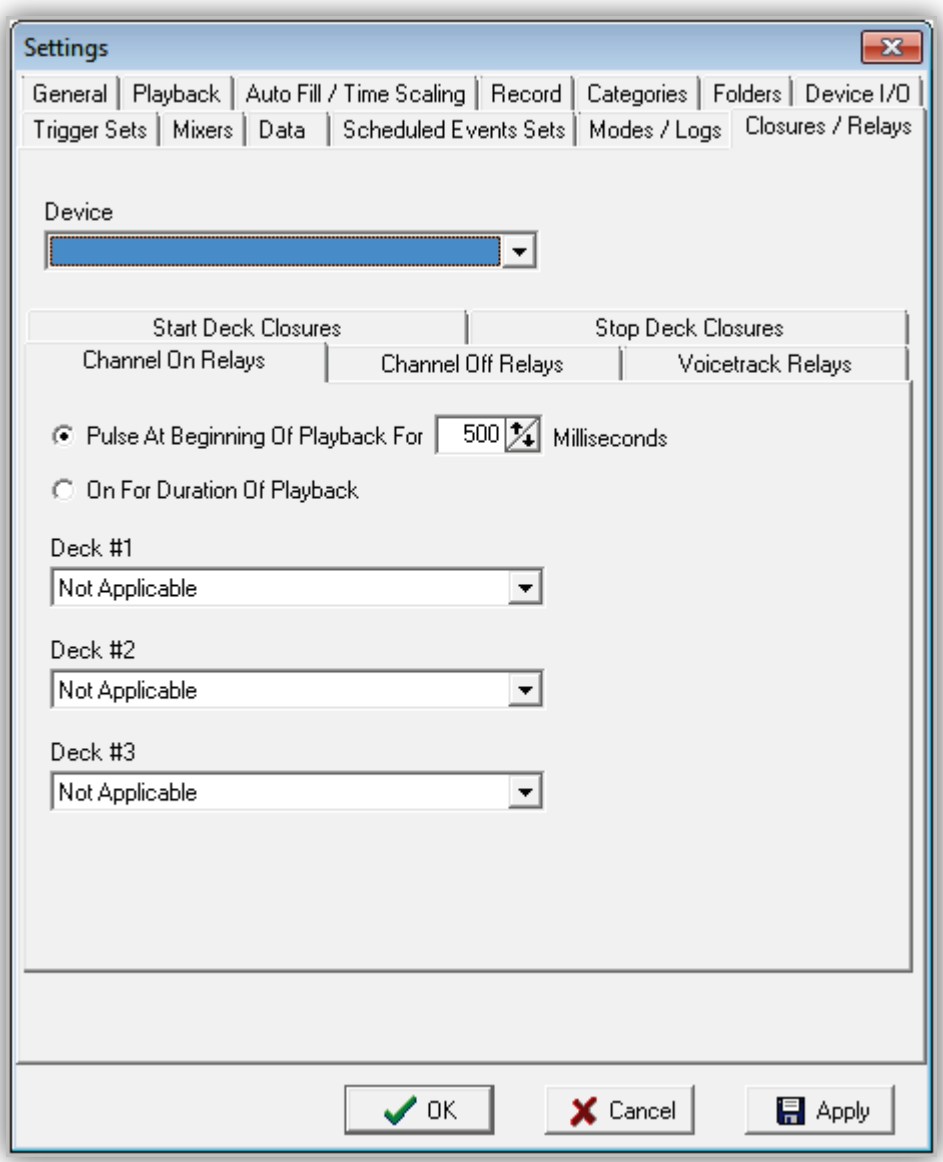

**Figure 4-38. Channel On Relays Tab**

### <span id="page-126-0"></span>**4.3.13.4 Configuring Channel Off Relays**

The **Channel Off Relay** tab settings are used to configure a momentary outgoing relay closure to for Playback Deck #1, Deck#2, or Deck #3 when and will pulse the selected relay when playback is stopped.

The relay options on this tab are used only when the **Pulse At Beginning Of Playback**  option on the **Channel On Relays** tab is enabled (see section [4.3.13.3\)](#page-125-0). The pulse length setting for the Channel Off Relays are the same as those configured in the **Millisecond** field on the **Channel On Relays** tab.

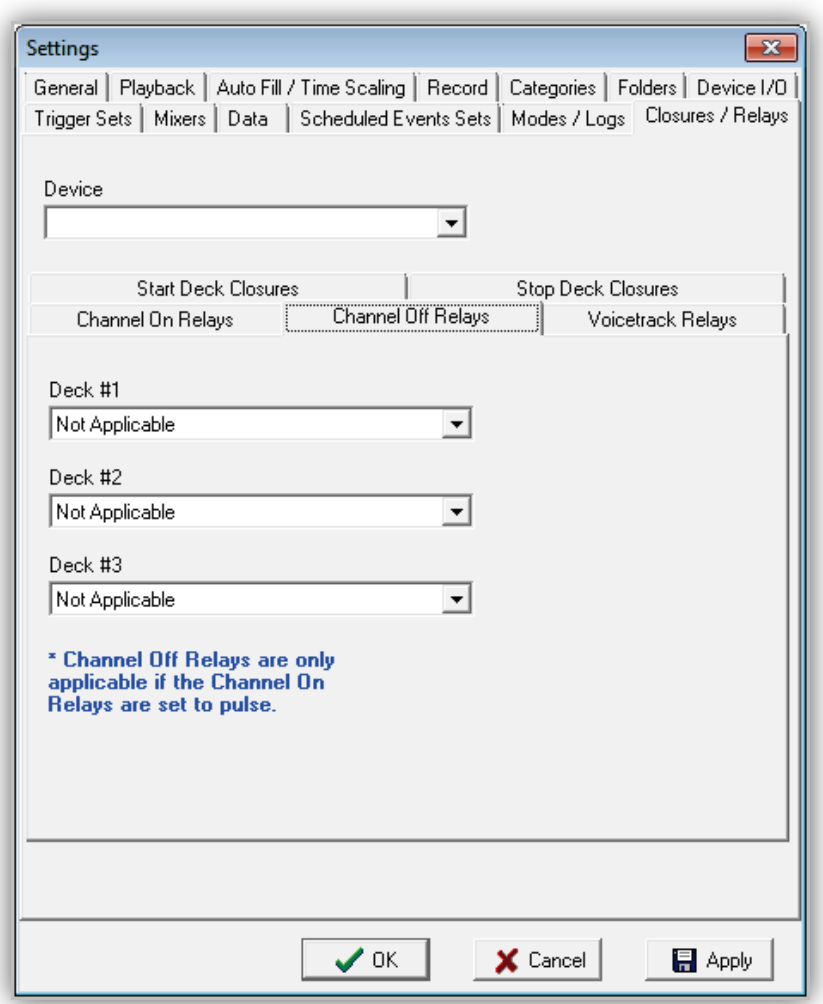

**Figure 4-39. Channel Off Relays Tab**

### <span id="page-127-0"></span>**4.3.13.5 Configuring Voicetrack Relays**

The voicetrack relay function works with BSI Skimmer Plus to enhance your skimming functionality and the validity of what is played on the air.

When a voicetrack is played over the air, the relay chosen in the **Playing Voicetrack Relay** field will be latched closed.

**Voicetrack Inhibit Relay** is used to have Skimmer Plus ignore its "mic open" closure while the OpX Studio Client is in the Voicetrack Editor. This prevents Skimmer Plus from recording the creation of your voicetrack before it is completed so that the voicetrack is not recorded as if it was played over the air.

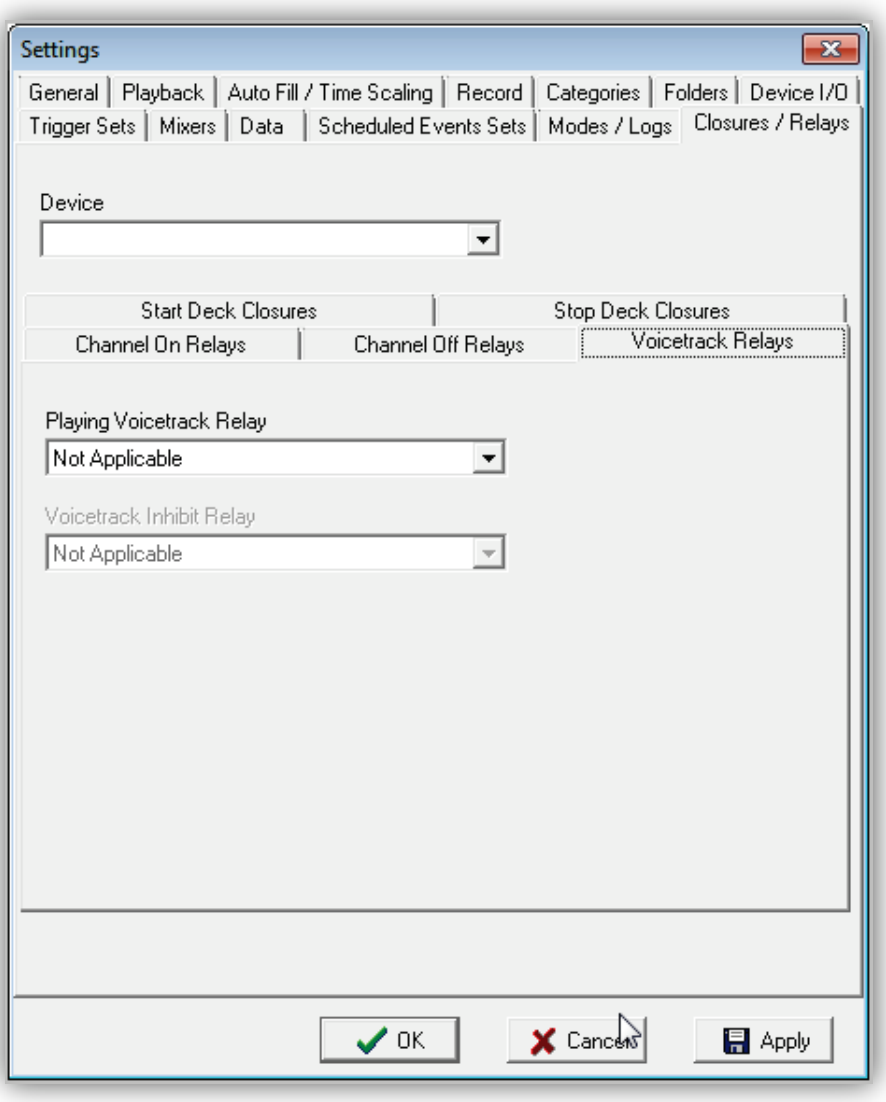

**Figure 4-40. Voicetrack Relays Tab**

# **4.4 Loading the Program Log**

Clicking **Load Log** on the **File** menu allows you to load a log ad-hoc manually. This is useful when you want to play content that is not part of your scheduled programming, or need to reload or restart a log.

- **To load the program log**
- 1. On the **File** menu, click **Load Log**.

*The Load Program Log dialog box appears.*

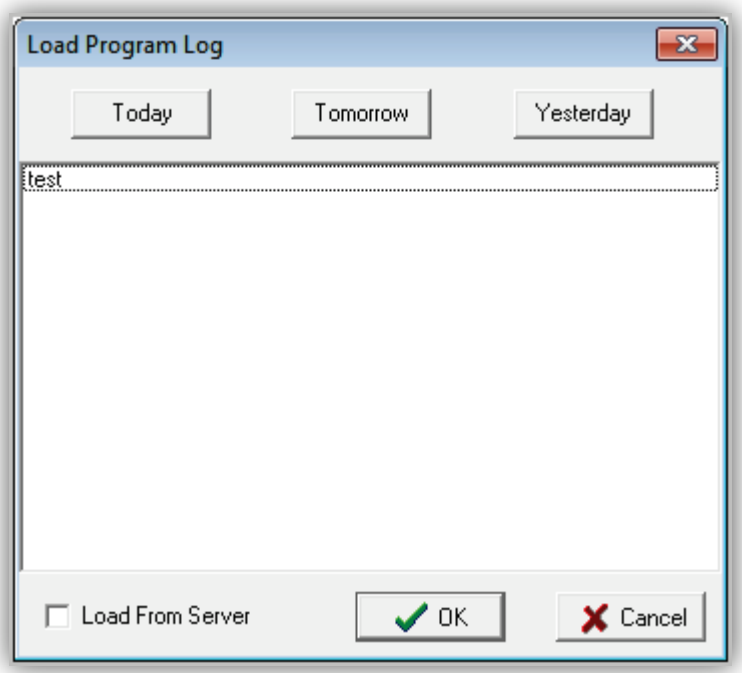

### **Figure 4-41. Load Program Log Dialog Box**

- 2. Complete the fields in the dialog box (see [Table 4-21\)](#page-129-0).
- 3. Click **OK**.

<span id="page-129-0"></span>

| <b>Field</b>                   | <b>Description</b>                                                                                                    | <b>Default</b> |
|--------------------------------|----------------------------------------------------------------------------------------------------|----------------|
| Today<br>Tomorrow<br>Yesterday | Automatically loads the log specified for each day based on the "Program<br>Log Name Template" setting in the General tab of the Settings window (see<br>section 4.3.1). Clicking one of the Today, Tomorrow, or Yesterday buttons<br>loads the specified log instantly and closes the dialog box. |                |
|                                | To select a specific log instead of using the Today, Tomorrow, and<br>Yesterday buttons, click the name of the log in the log list and click OK. If<br>you do not want to load a log, click the Cancel button.                                                                                     |                |
| Load From Server               | By default, logs are loaded from the Audio Server's local hard drive.<br>Checking this check box shows the logs stored on your File Server.                                                                                                    | Unchecked      |

**Table 4-21. Fields in the Load Program Log Dialog Box**

# **4.5 Adding, Editing, and Deleting Items in the Program Log**

The **Edit** menu has **Add**, **Edit**, and **Delete** options for adding, editing, and deleting items in the program log.

# **4.5.1 Adding Items to the Program Log**

Use the **Add** button on the File menu to insert files manually into the currently loaded program log ad-hoc.

### **To add an item**

- 1. In the program log, click the item above where you want to insert the item.
- 2. On the **Edit** menu, click **Add**.

*The Add dialog box appears.*

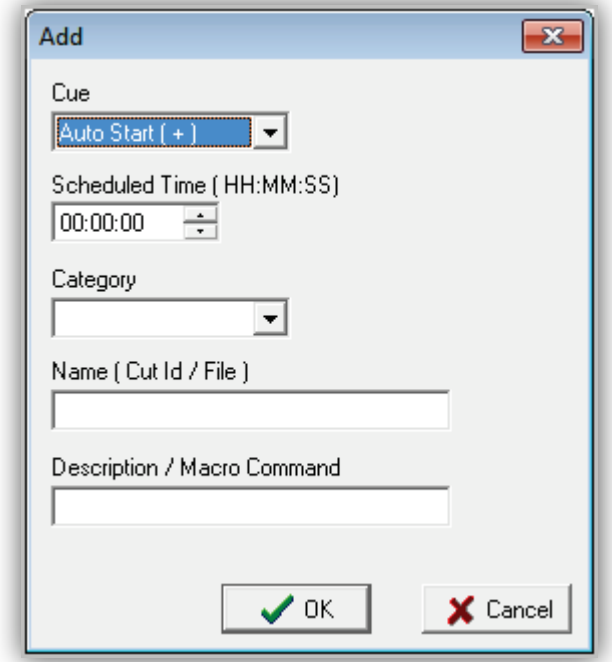

### **Figure 4-42. Add Dialog Box**

- <span id="page-130-0"></span>3. Complete the fields in the dialog box (see [Figure 4-42\)](#page-130-0).
- <span id="page-130-1"></span>4. Click **OK**.

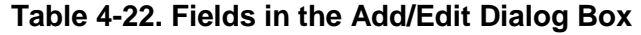

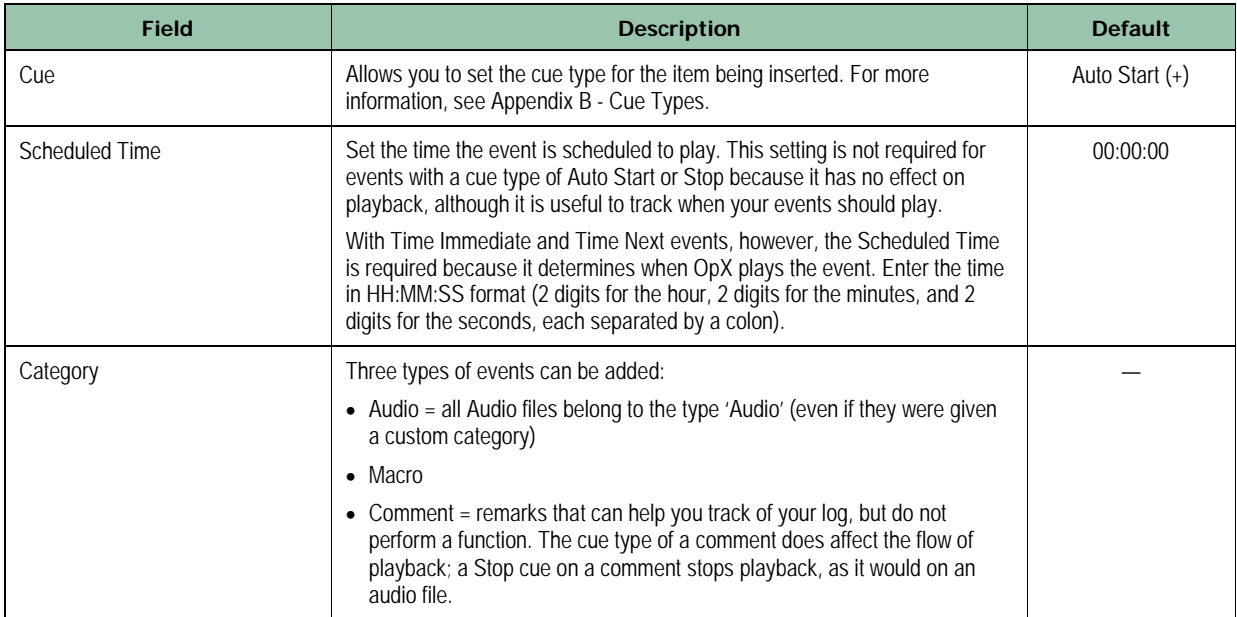

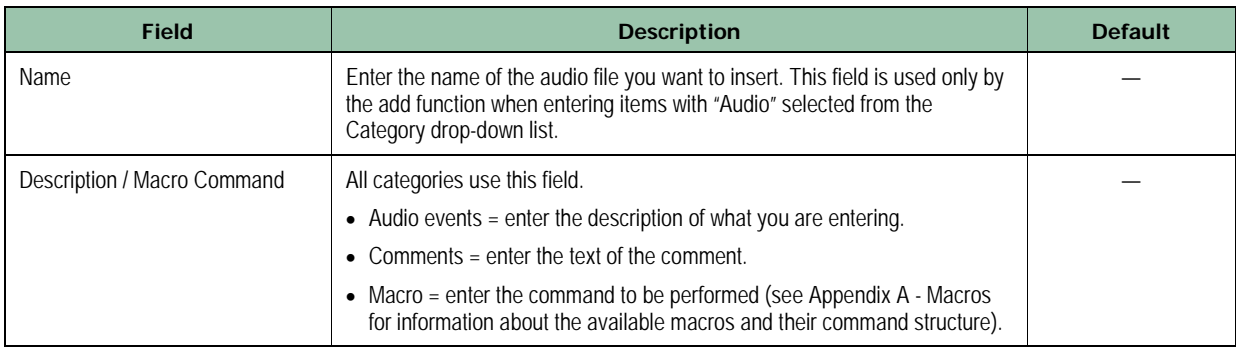

# **4.5.2 Editing Items in the Program Log**

There might be times when you need to edit items in the program log.

### **To edit an item**

- 1. In the program log, click the item you want to edit.
- 2. On the **Edit** menu, click **Edit**.

*An Edit dialog box similar to the following appears.*

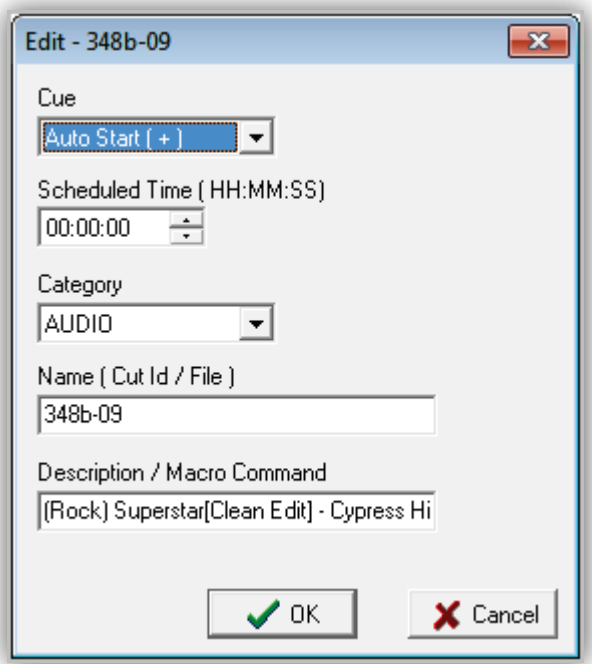

**Figure 4-43. Edit Dialog Box**

3. Edit the fields you want to change (see [Table 4-22\)](#page-130-1).

4. Click **OK**.

# **4.5.3 Deleting Items from the Program Log**

If you no longer need an item in the program log, you can delete the item.

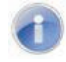

**Note:** A precautionary message does not appear before you delete an item. Therefore, be sure you do not need the item before you delete it. You cannot undo an item after it has been deleted.

### **To delete an item**

- 1. In the program log, click the item you want to edit.
- 2. On the **Edit** menu, click **Delete**.

# **4.6 Playing Back a Program Log Item**

The following procedure describes how to play back an item in the program log.

If the program log is playing when you click the **Start** option or button, playback of the current item continues and the selected item will play back at the highlighted point. To move playback to a new point in the program log from the Audio Server, use the Stop option or button to stop playback, then select the item in the program log at the point where you want to restart playback and click the **Start** option or button.

- **To play back an item in the program log**
- 1. In the program log, click the item you want to play back.
- 2. Perform one of the following steps:
	- On the **Action** menu, click **Start**.

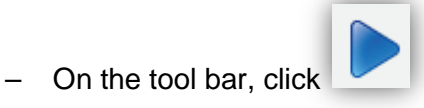

- 3. To stop playback, perform one of the following steps:
	- On the **Action** menu, click **Stop**.
	- On the tool bar, click

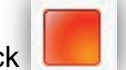

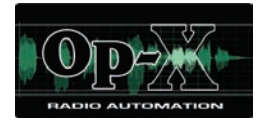

# **5 Auxiliary Audio Server Module**

 *[Starting the Auxiliary](#page-134-0)  [Audio Server Module](#page-134-0) (page [135\)](#page-134-0)* 

**Topics:** This chapter describes the OpX Auxiliary Audio Server module.

> The OpX Auxiliary Audio Server is an OpX Audio Server that you can run to perform tasks such as performing background recordings. Performing recordings and other utility tasks in the background removes these tasks from having to be performed by the main Audio Server. The Auxiliary Audio Server has the same functions as the main Audio Server, except that it is not accessible from an OpX Studio Client. Consequently, only an engineer with permission to the workstation running the Auxiliary Audio Server can modify it.

# <span id="page-134-0"></span>**5.1 Starting the Auxiliary Audio Server Module**

You must start the File Server module before you start the Auxiliary Audio Server.

### **To start the Auxiliary Audio Server module**

- 1. Start the File Server module (see section [3.1\)](#page-44-0).
- 2. Click the Windows Start button and click **Programs > Broadcast Software > AUXILIARYOpX AudioServer**.

*The Auxiliary Audio Server module appears.*

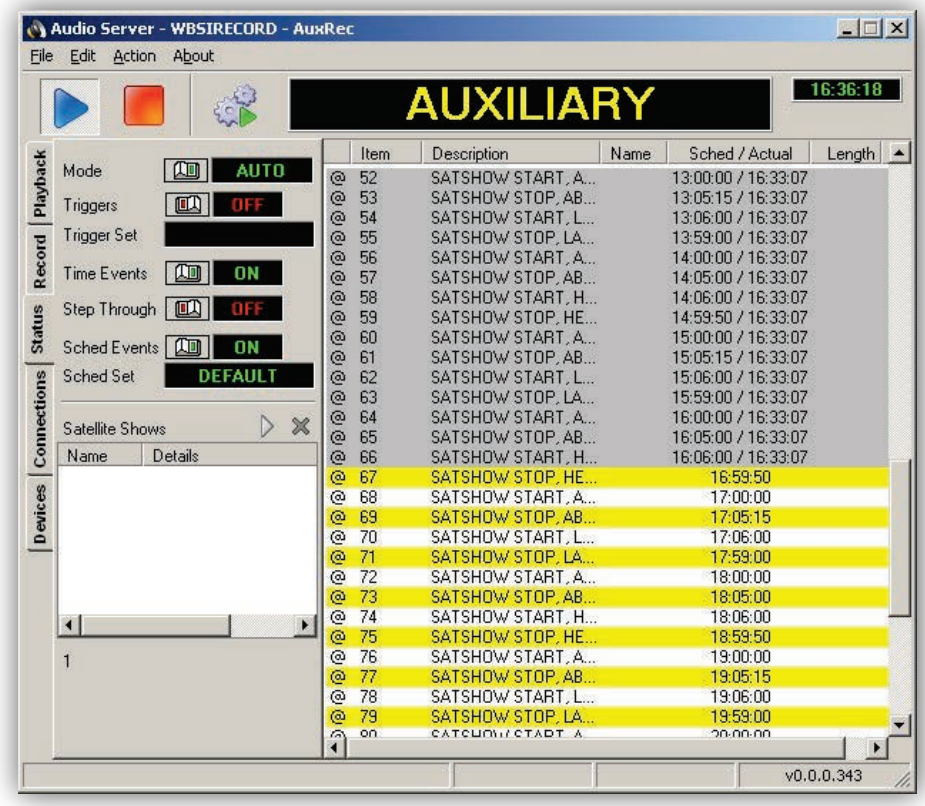

### **Figure 5-1. Auxiliary Audio Server Module**

3. Refer to the equivalent sections in Chapter [4,](#page-59-0) as the module setup and usage are the same as the Audio Server module.

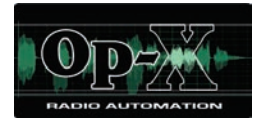

# **6 Studio Client Module**

- *[Starting the Studio Client](#page-136-0)  [Module](#page-136-0) (page [137\)](#page-136-0)*
- *[Quick Tour](#page-137-0) (page [138\)](#page-137-0)*
- *[Configuring the Studio](#page-145-0)  [Client Module](#page-145-0) (page [146\)](#page-145-0)*
- *[Operating Modes](#page-158-0) (page [159\)](#page-158-0)*
- *[Verifying a Program Log](#page-160-0) (page [161\)](#page-160-0)*
- *[Loading a Program Log](#page-161-0) (page [162\)](#page-161-0)*
- *[Playing Back a](#page-163-0) Log (page [164\)](#page-163-0)*
- *[Editing a Program](#page-164-0) Log (page [165\)](#page-164-0)*
- *Using [HotKeys](#page-166-0) (page [167\)](#page-166-0)*
- *[Saving the Hot Key](#page-174-0)  [Page to theFileServer](#page-174-0) (page [175\)](#page-174-0)*
- *[Using the Voicetrack](#page-175-0)  [Editor](#page-175-0) (page [176\)](#page-175-0)*

**Topics:** This chapter describes the OpX Studio Client module.

The OpX Studio Client module is the module used in the on-air studio and production studio. The Studio Client module includes the Voicetrack Editor, which allows you to edit voicetracks for the program log currently on the air.

# <span id="page-136-0"></span>**6.1 Starting the Studio Client Module**

You must start the File Server module before you start the Studio Client module.

#### **To start the Studio Client module**

- 1. Start the File Server module (see section [3.1\)](#page-44-0).
- 2. Click the Windows Start button and click **Programs > Broadcast Software > OpX Studio Client**.

*OpX searches for stations, and then shows the stations found.* 

3. Click a station, and then click **Done**.

*A Studio Client window similar to the following appears.*

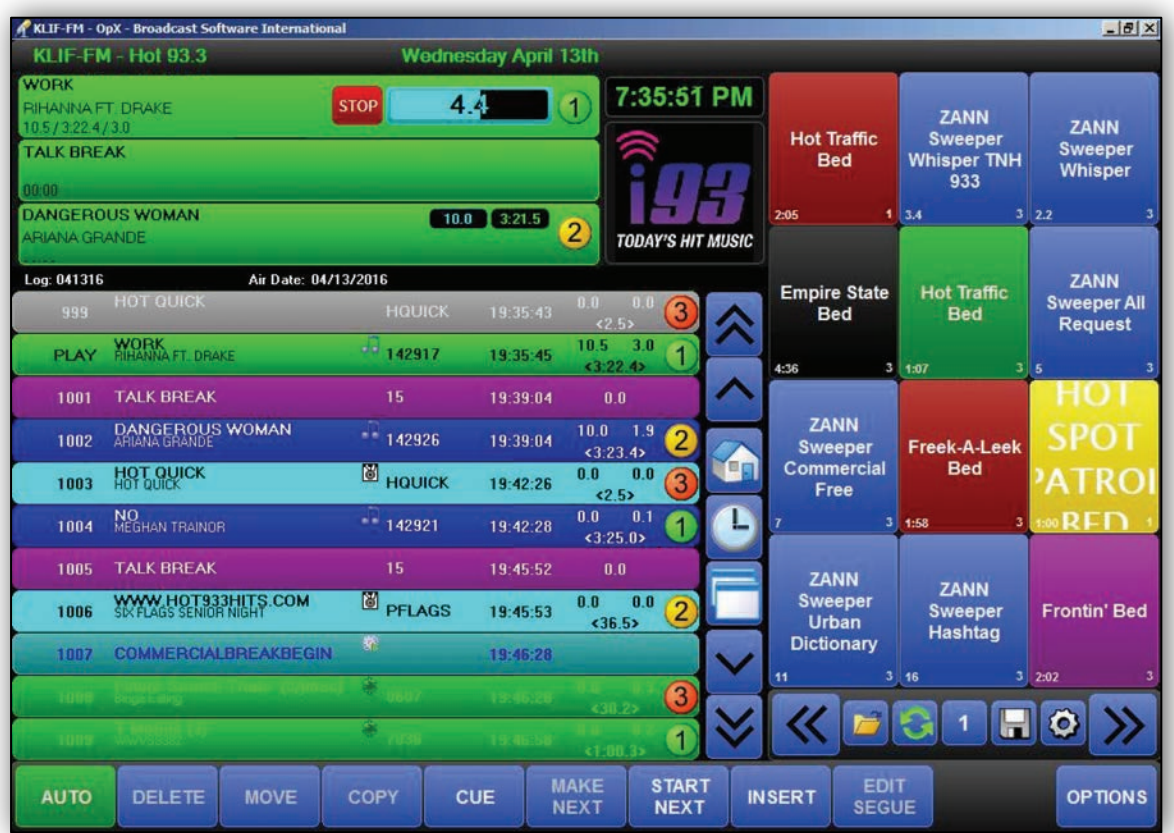

# <span id="page-137-0"></span>**6.2 Quick Tour**

The following sections provide a quick tour of the Studio Client module interface.

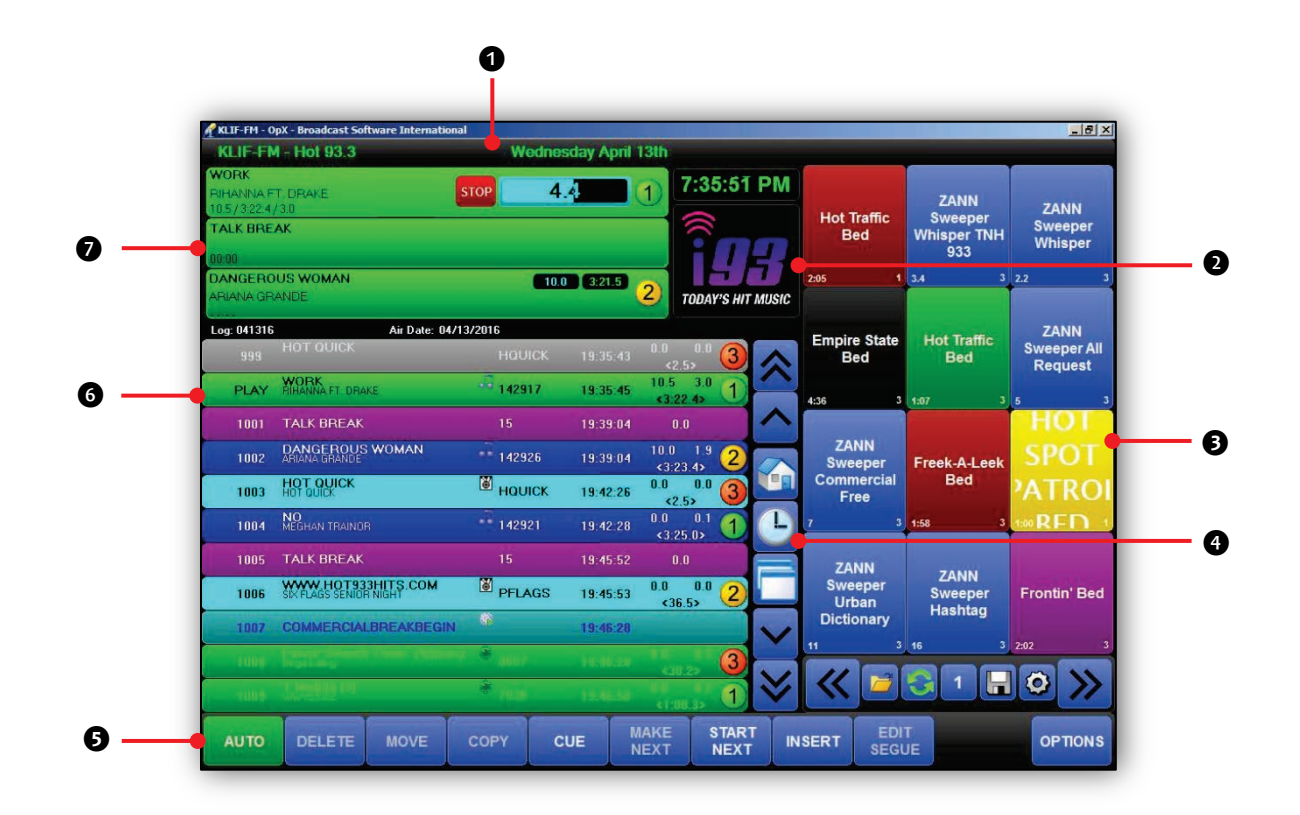

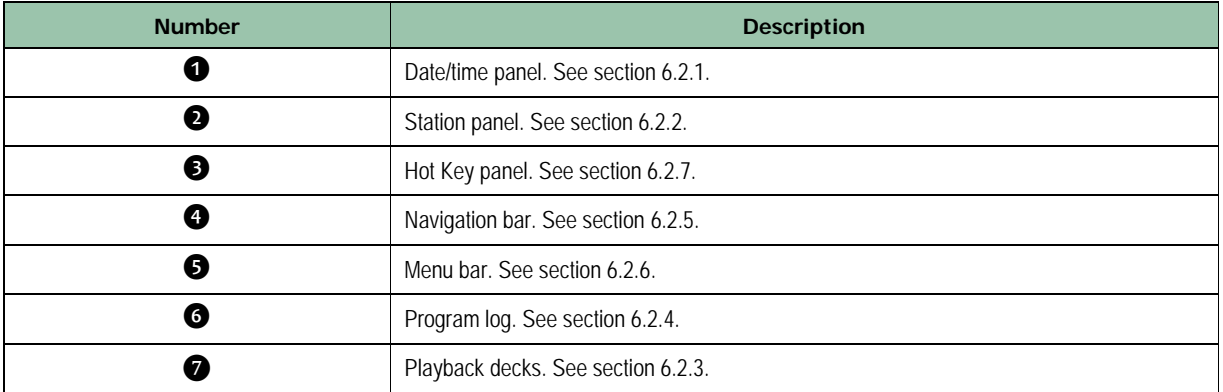

# <span id="page-138-0"></span>**6.2.1 Date/Time Panel**

The date/time panel shows the current system date and time.

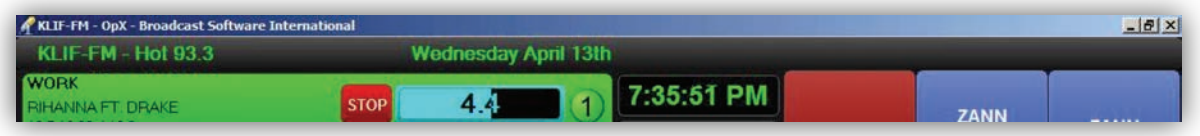

Clicking the **Time** section allows you to toggle between 12-hour and 24-hour display formats.

Clicking the weather information opens a pop-up window that shows current weather and forecast details.

# <span id="page-138-1"></span>**6.2.2 Station Panel**

The station panel shows the logo of the station (Audio Server) to which the Studio Client is connected. You can click the station panel to change stations.

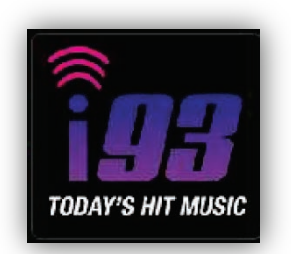

**Tip:** To add a station logo to this panel, save a picture in .jpg format in the Shared Config folder on your file server. Name the file after the station name. In the example above, for instance, the file is named wopx.jpg.

# <span id="page-138-2"></span>**6.2.3 Playback Decks**

The playback deck stack shows the currently playing audio files along with those that are upcoming. As your program log runs, it populates the decks with the audio files to be played.

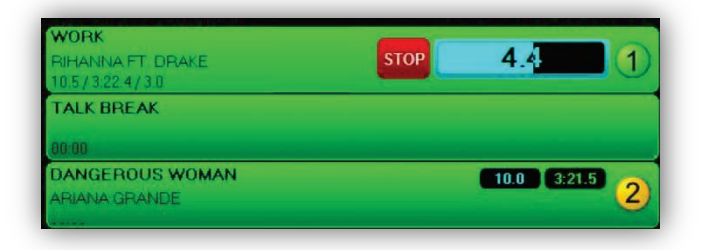

The three decks in the stack are shown in

the example above, with the top-most deck currently playing an audio file. The currently playing audio file always moves to the top of the stack, with the next-to-play audio file second, and third-to-play deck last. This is referred to as a stack because the decks are not in order numerically; instead they are in order by which file is currently playing, then the next to play, and then third to play. When the currently playing deck finishes with its event, it rotates out of the stack, the next items move up, and a new third-to-play item is added to the bottom of the stack.

When an audio file is playing, you can use the **Stop Button** to stop playback of the deck. The progress meter shows the length remaining of the audio file in text. In the example above, 2 minutes, 39.7 seconds remain) and creates a bar-graph representation in the background.

The color of the text and progress bar depends on the portion of the audio file that is playing:

- Blue = appears during intro.
- Green = appears during the main section.
- Red appears during the segue.

The deck from which the audio file is playing appears at the far right, with a  $(1)$ ,  $(2)$ , or  $(3)$ icon.

## <span id="page-139-0"></span>**6.2.4 Program Log**

The program log shows the schedule of events that will be played, including audio files, carts, and macros.

The name of the currently loaded log appears after the Log: tag at the top of the log. If the intended air date of the log is set, it appears after the Air Date: tag.

Except for the first and last columns, the header of the list contains titles for the data type of each column of the program log. [Table 6-1](#page-140-0) describes each column in the program log.

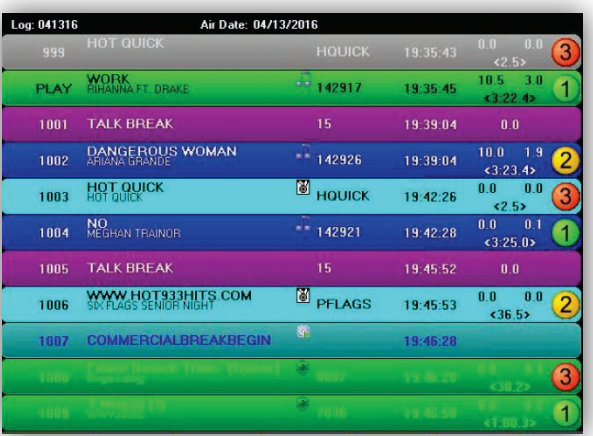

<span id="page-140-0"></span>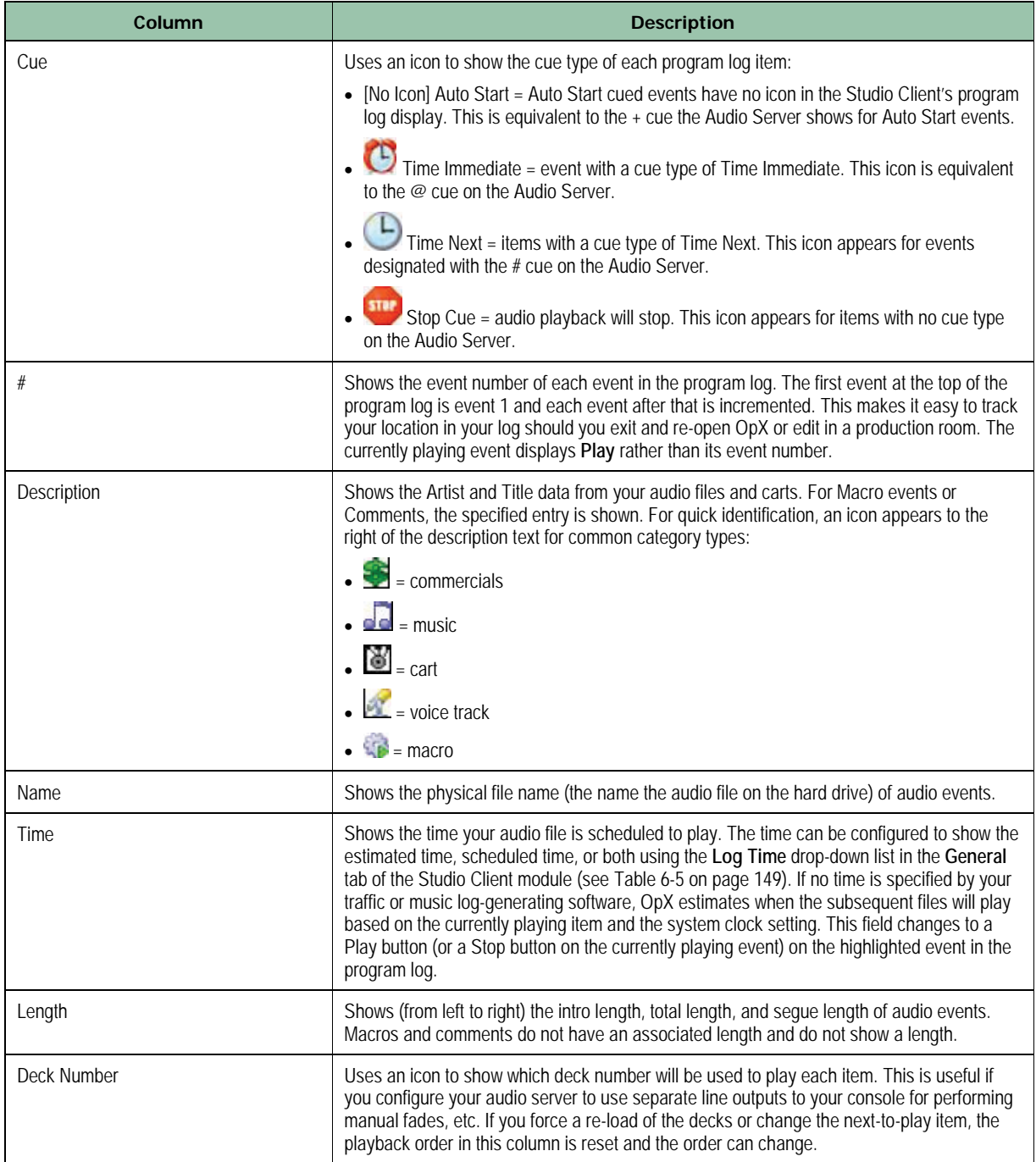

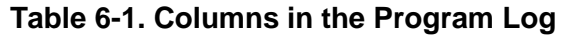

# <span id="page-141-0"></span>**6.2.5 Navigation Bar**

<span id="page-141-1"></span>The navigation bar runs along the right side of the program log. It contains the icons in [Table](#page-141-1)  [6-2](#page-141-1) that simplify navigation in the program log.

| Icon | <b>Icon Name</b>              | <b>Description</b>                                                                                                    |
|------|-------------------------------|----------------------------------------------------------------------------------------------------|
|      | Page Up                       | Click to move the program log up one page at a time.                                                                                                    |
|      | Event Up                      | Click to move up one item at a time.                                                                                                    |
|      | <b>Current Event</b>          | Automatically scrolls the program log to the currently playing event.                                                                                                    |
|      | Go To Time                    | Click to go to a specific time in your program log. A grid appears with a button for each hour<br>of the day. Click the desired hour to go to that portion of your program log. |
|      | Detach<br><b>Hotkey Panel</b> | If you have two monitors, click to place the Hot Keys to detach the Hot Key Panel from the<br>main user interface and make the panel a separate user-sizable window.            |
|      | Event Down                    | Click to move down one item at a time.                                                                                                    |
|      | Page Down                     | Click to move the program log down one page at a time.                                                                                                    |

**Table 6-2. Icons in the Program Log Navigation Bar**

# <span id="page-142-0"></span>**6.2.6 Menu Bar**

**MAKE**<br>NEXT START<br>NEXT EDIT<br>SEGUE DELETE MOVE AUTO  $CUE$ **INSERT** 

OPTIONS

The menu bar contains the main function buttons of the user interface. The buttons that appear on the menu bar vary with the operating mode selected using the **Mode** button (the far left button in the figure below, shown set to Auto mode). [Table 6-3](#page-142-1) describes the buttons in the menu bar.

<span id="page-142-1"></span>For more information about operating modes of the Studio Client module, see section [6.4.](#page-158-0)

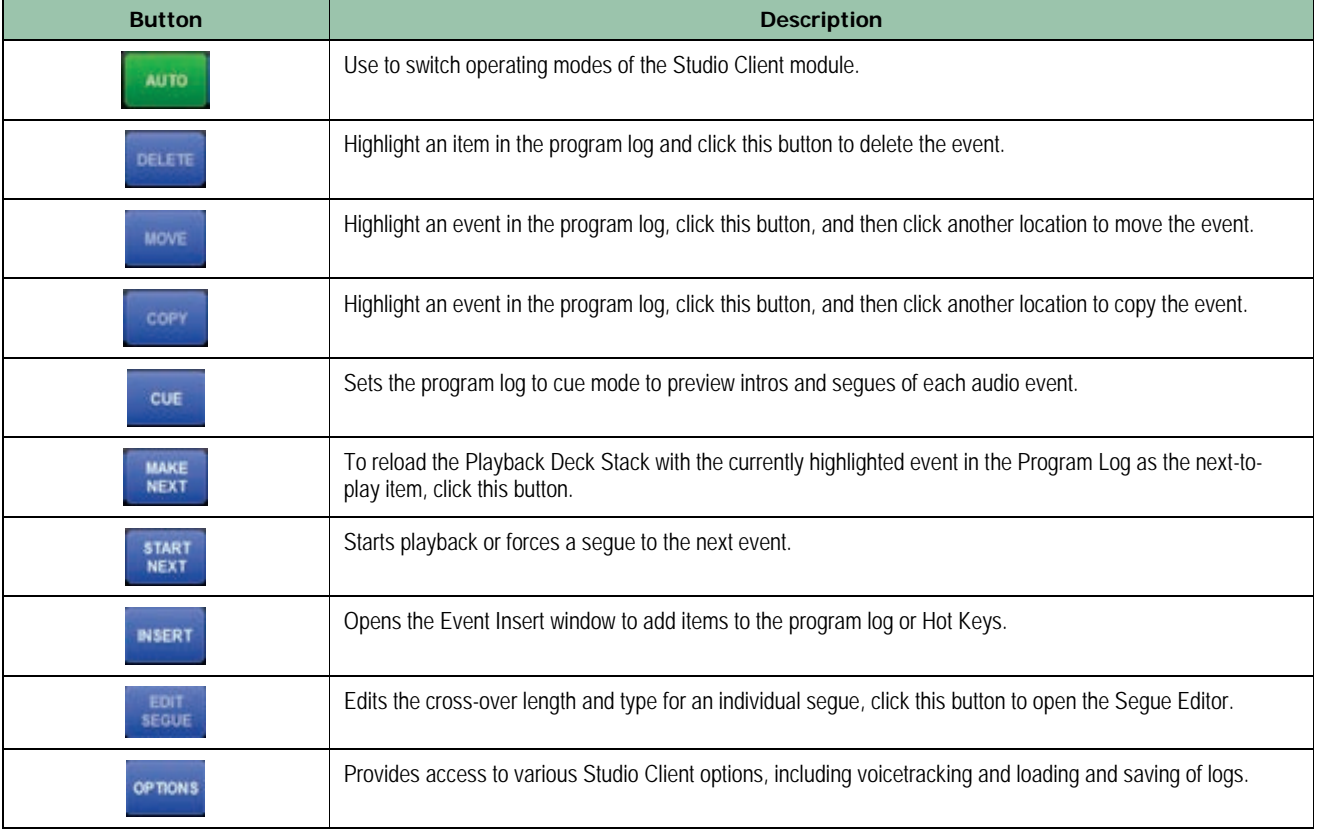

### **Table 6-3. Menu Bar Buttons**

## <span id="page-143-0"></span>**6.2.7 Hot Key Panel**

Hot Keys are "instant-fire" audio files, carts, or macro commands available at the touch of a button. You create Hot Key Sets to organize the Hot Keys available.

The Hot Key Panel has a Hot Key Set loaded with audio files and carts. Clicking any Hot Key plays the specified audio event.

Adding or replacing items is as easy as dragging-anddropping from the Insert Item window (shown in Figure 6.4) onto the desired Hot Key.

To edit the color, options, or clear a Hot Key right-click a Hot Key and click the corresponding option from the pop-up menu.

To switch between Hot Key Sets, click the **Next** or **Previous** >> button.

To save Hot Key Sets to your local machine, click the **Save To Server** button. To load a previously saved Hot Key Set from the server, click the **Load From Server**  $\odot$  button. To refresh the currently loaded Hot

Key Set, click the **Refresh** button. To adjust the number of rows and columns displayed on the Hot Key Panel, click the Hot Buttons Settings button.

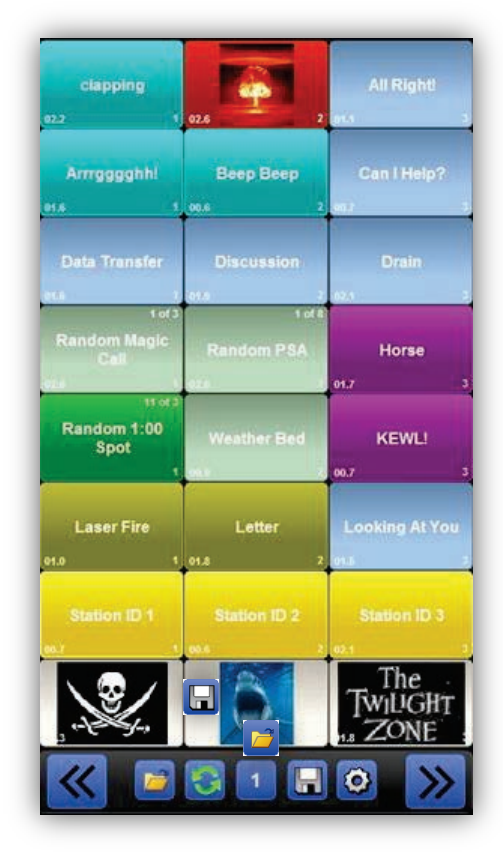
## **6.2.8 Insert Panel**

The Insert Panel inserts audio events into the program log display and adds audio events to the Hot Keys.

To access the insert panel, click the **Insert** button in the menu bar at the bottom of the Studio Client user interface. The insert panel can be displayed in two locations:

- Superimposed over the top of the Hotkeys Panel.
- Over top of the left side of the program log display.

To switch orientations, click the **Insert** button on the menu bar to toggle between views. The panel switches between the orientations with each click. This allows you to drag audio events into the program log (when the panel is over the Hot Keys) or to the Hot Keys (when the panel overlaps the program log).

The **Quick** field shows the file name of the event you highlighted in the event list. If you know the name of the event you want to insert, enter the file name using your keyboard. After you select and highlight your

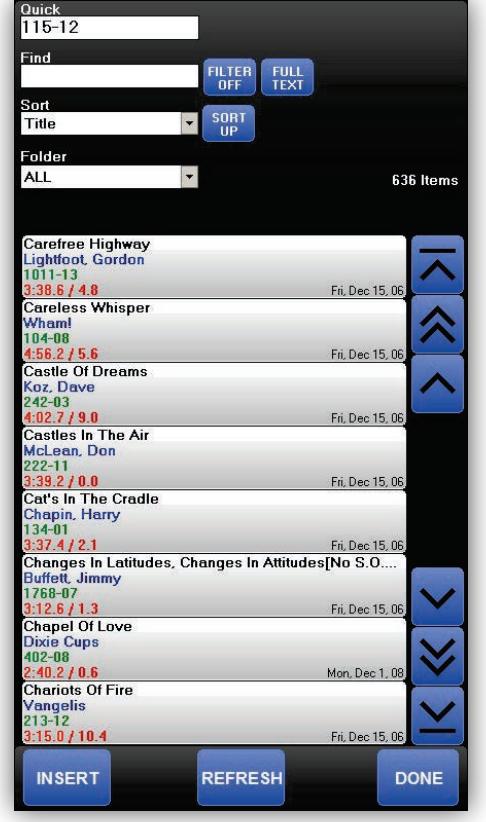

event, the insert method you use depends on where you place your event:

- To insert an event into the program log, click the **Insert** button. The button will switch its label to **Insert Where? WHERE?**, at which point you can click on the location in your program log where you want your event placed. The event you click shifts down, along with all subsequent events, and the new event is inserted.
- To add your event to a Hot Key, use your mouse cursor to drag the event from the event list and drop it onto your desired Hot Key.

## **6.3 Configuring the Studio Client Module**

The Studio Client module comes with default configuration settings. Using the **Config** option on the **Options** menu, you can change these settings to suit your requirements. For convenience, the settings are organized in tabs in the Settings window.

- **To configure the Studio Client module settings**
- 1. On the **Options** menu, click **Config**.

*The Configuration dialog box appears, with the General tab displayed.*

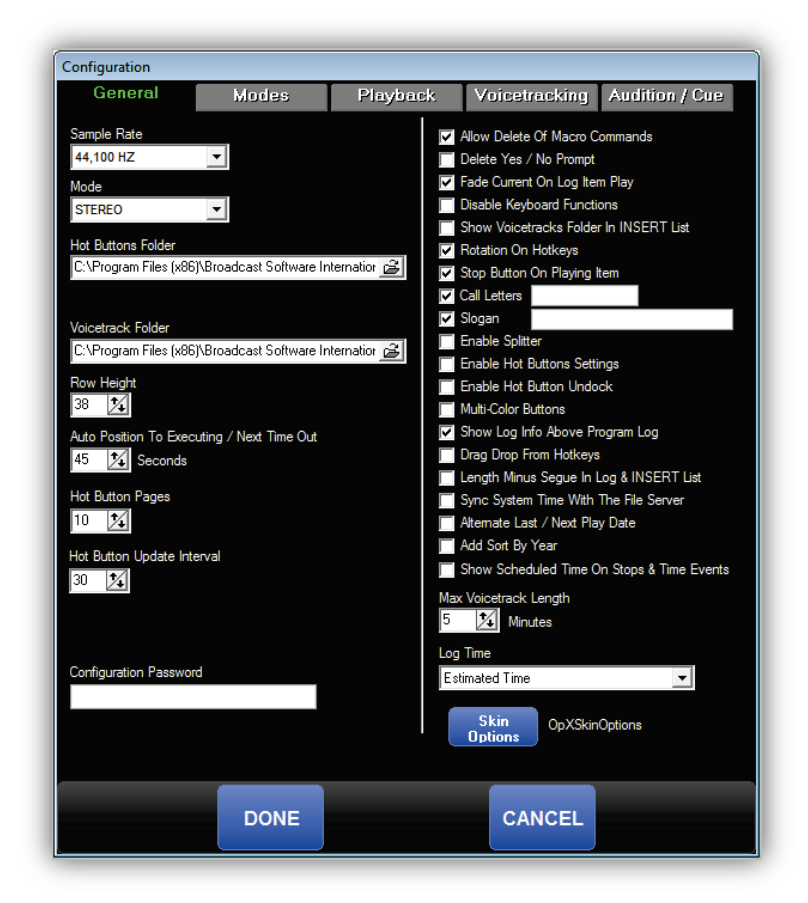

2. Complete the fields in the dialog box tabs.

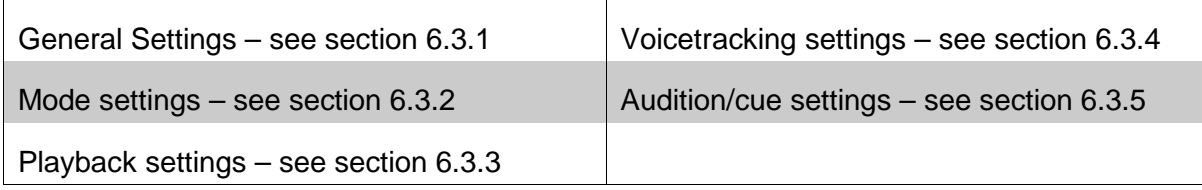

3. When you finish, click **Done**.

# <span id="page-147-0"></span>**6.3.1 General Configuration Settings**

The **General** tab contains basic settings for setting up your Studio Client module.

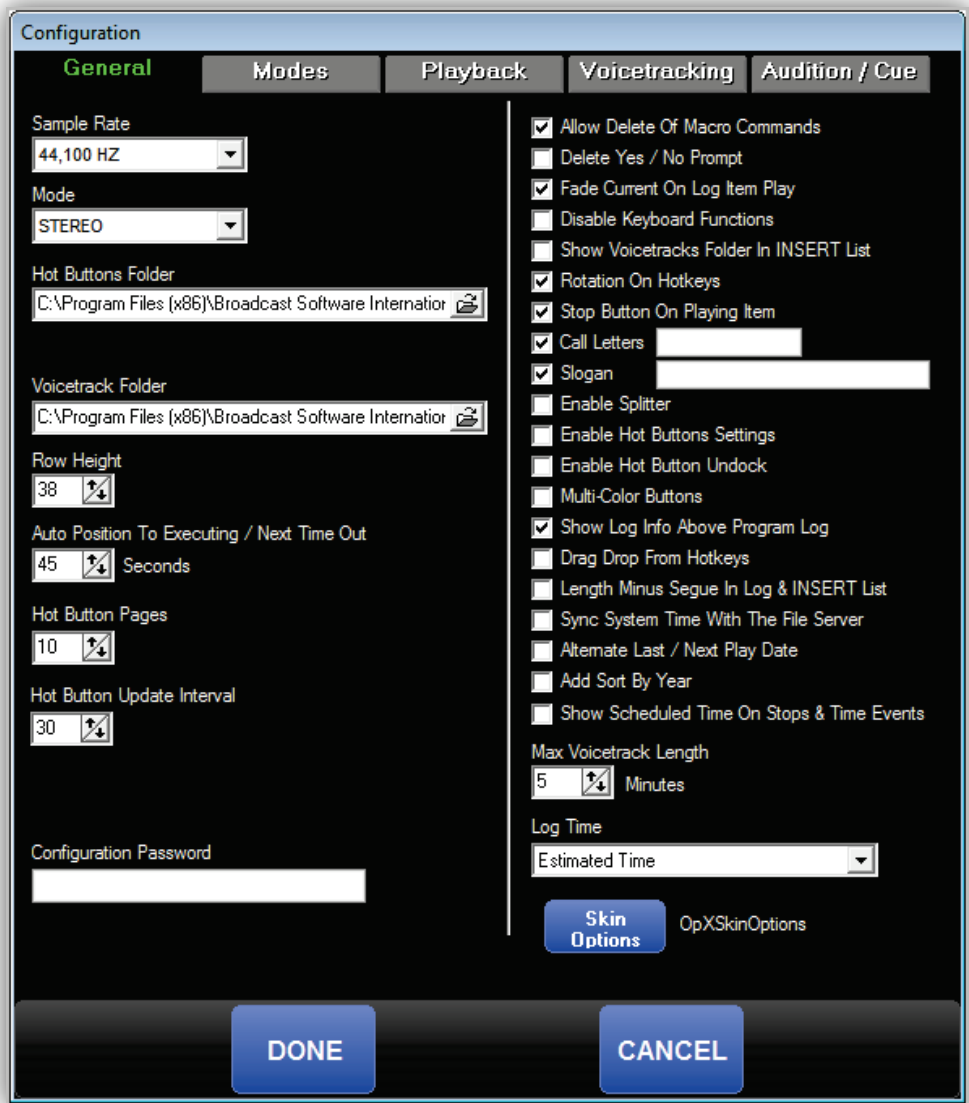

**Table 6-4. General Tab**

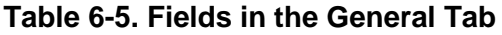

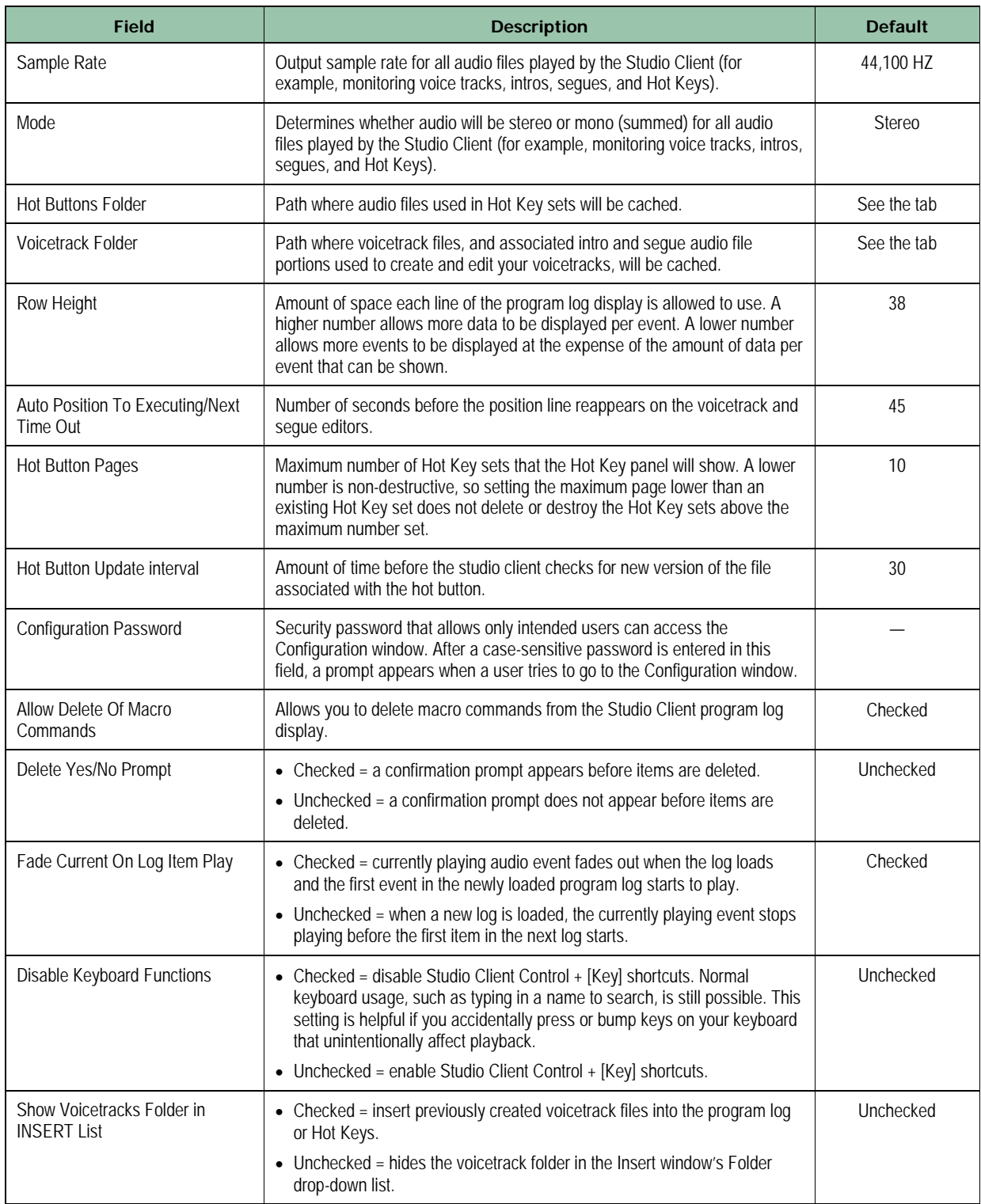

### **Studio Client Module**

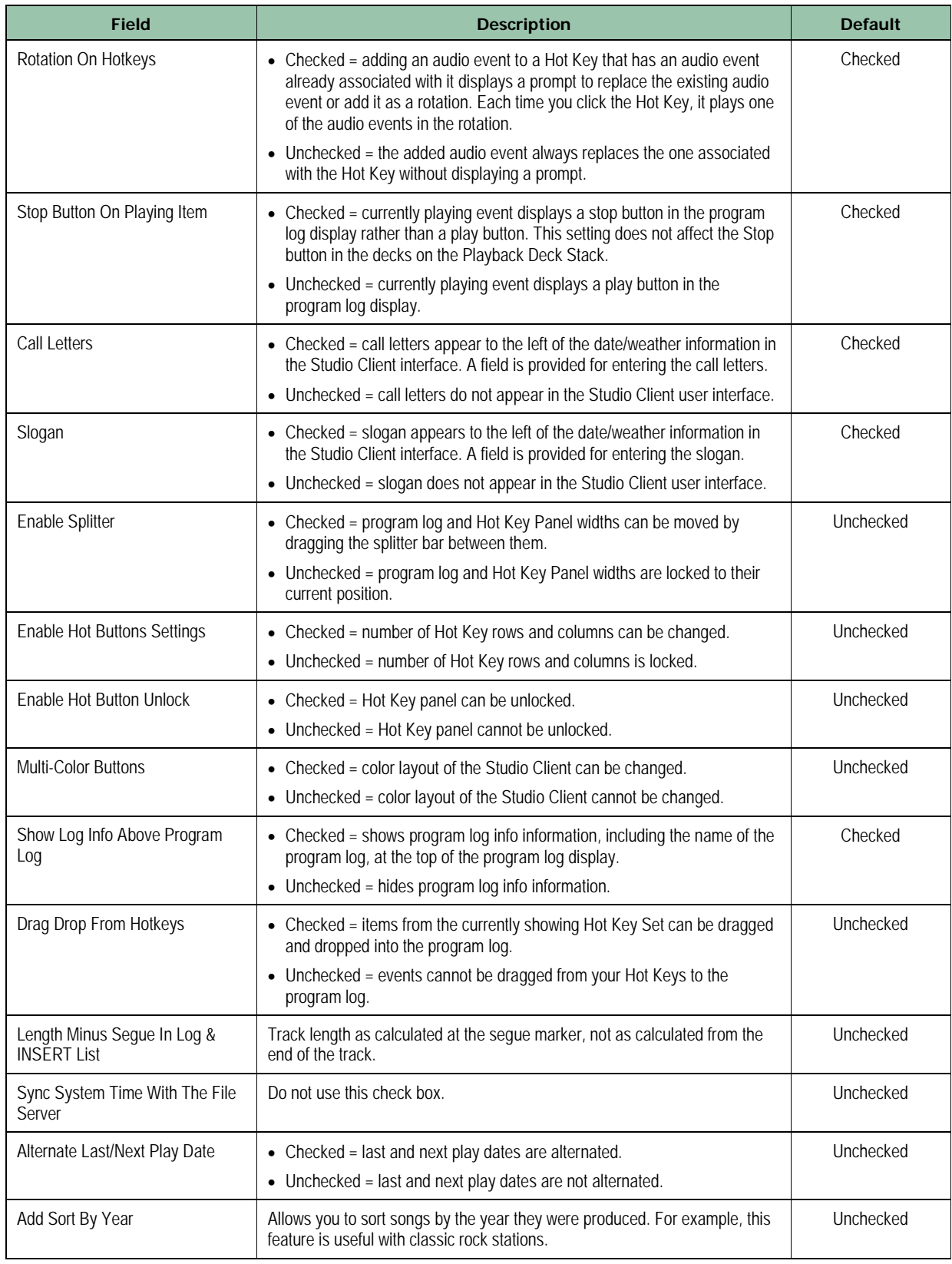

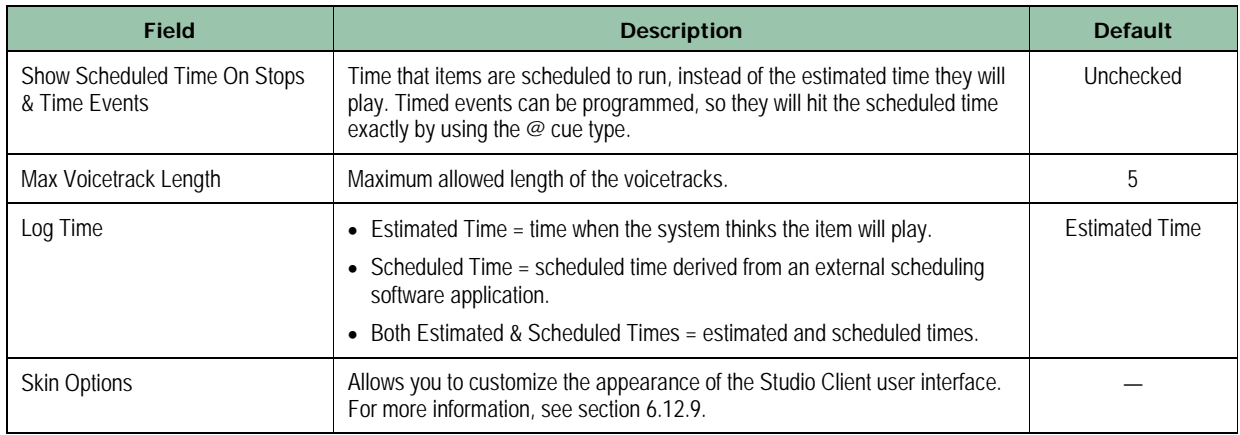

## <span id="page-151-0"></span>**6.3.2 Mode Configuration Settings**

The **Modes** tab allows you to configure the initial and available modes for the Studio Client module.

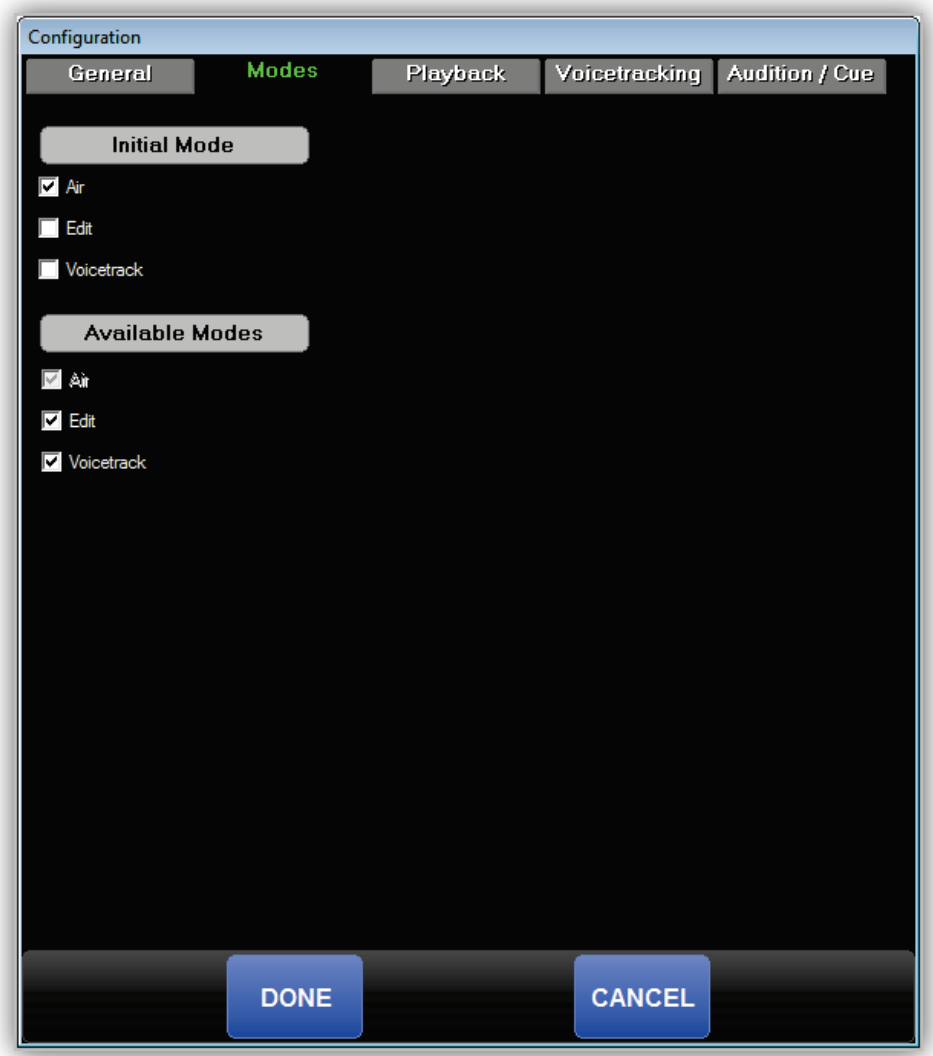

**Table 6-6. Modes Tab**

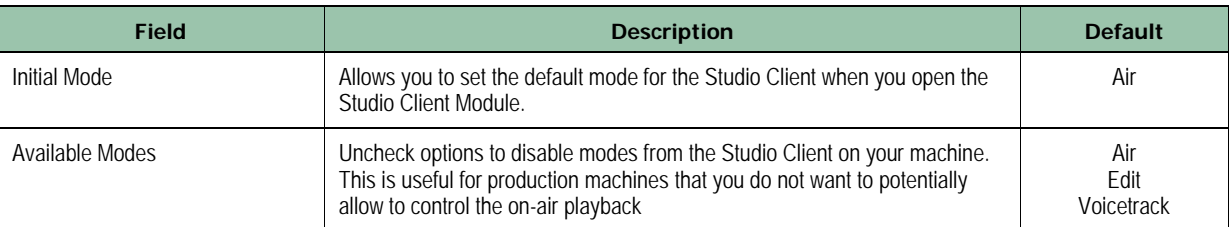

### **Table 6-7. Fields in the Modes Tab**

## <span id="page-153-0"></span>**6.3.3 Playback Configuration Settings**

Hot Keys are one of two types of audio events not played by the Audio Server module (voicetrack editing is the other). The **Playback** tab allows you to select which playback devices the Hot Keys will use. The Studio Client can use three playback devices for Hot Key playback. You can either choose an independent device for each of the three selections, or use the same device for all three.

By default, the left-most column of Hot Keys use Hotkey Playback Device #1, the middle column uses Device #2, and the right column uses Device #3.

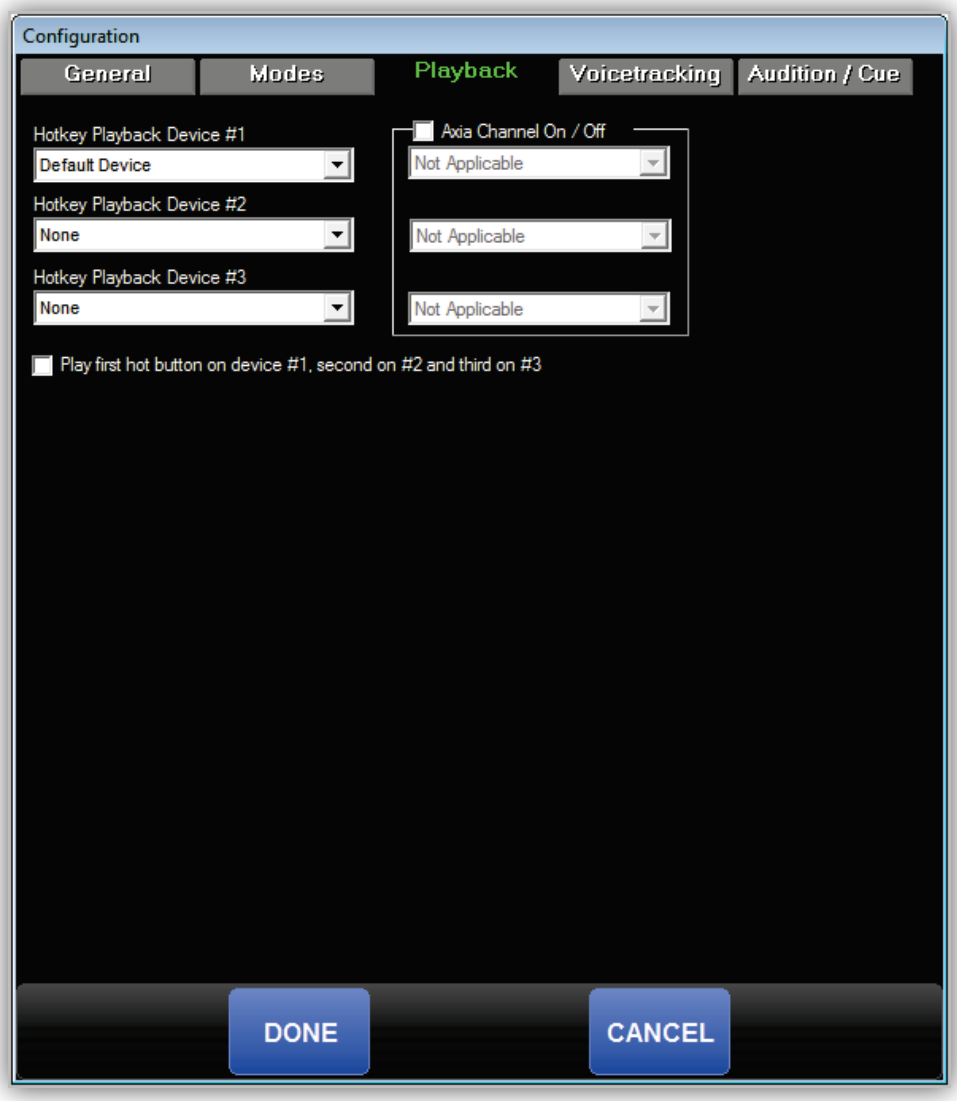

**Table 6-8. Playback Tab**

## <span id="page-154-0"></span>**6.3.4 Voicetracking Configuration Settings**

The **Voicetracking** tab allows you to configure voicetrack settings.

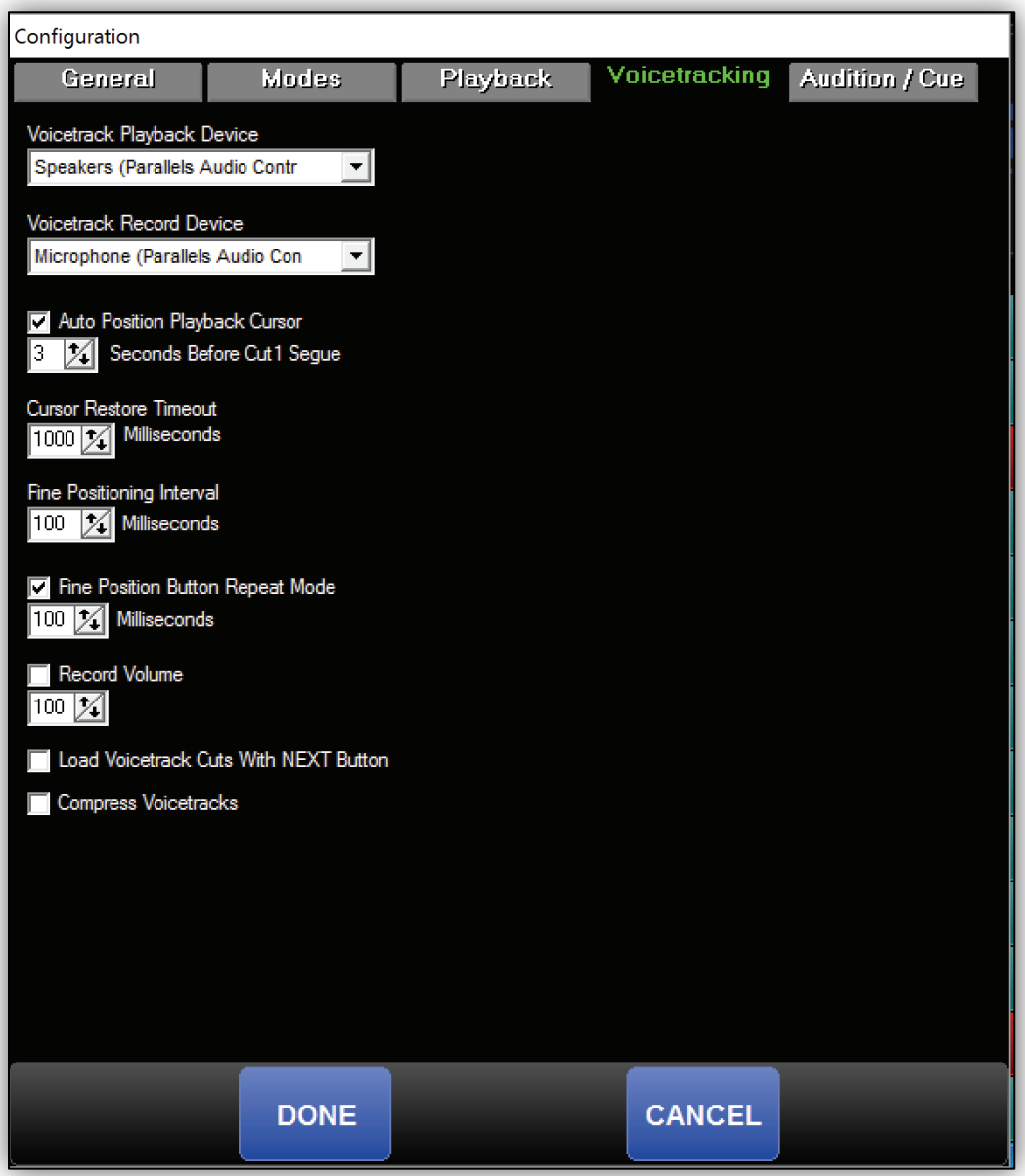

**Table 6-9. Voicetracking Tab**

| <b>Field</b>                                           | <b>Description</b>                                                                                                    | <b>Default</b>   |
|--------------------------------------------------------|----------------------------------------------------------------------------------------------------|------------------|
| Voicetrack Playback Device                             | Playback device the Voicetrack Editor will use.                                                                                                    | See the tab      |
| <b>Voicetrack Record Device</b>                        | Record device the Voicetrack Editor will use.                                                                                                    | See the tab      |
| Auto Position Playback Cursor                          | Allows you to choose the default position of playback start.                                                                                                    | Checked<br>3     |
| <b>Cursor Restore Timeout</b>                          | Number of milliseconds before the cursor reappears after adjusting the start<br>point of the voicetrack or Cut 2.                                                                                                    | 1000             |
| Fine Positioning Interval                              | Number of milliseconds by which each track will be shifted when clicking the<br>advance or recede buttons.                                                                                                    | 100              |
| Fine Position Button Repeat<br>Mode                    | Allows you to enable a repeat function when holding the advance and pull-<br>back buttons and adjust the amount of time between each repeat.                                                                                                    | Checked<br>100   |
| <b>Record Volume</b>                                   | The Voicetrack Editor records at the full volume coming into the audio<br>device being used. Use this field to set a specific record volume other than<br>100%.                                                                                                    | Unchecked<br>100 |
| <b>Load Voicetrack Cuts With NEXT</b><br><b>Button</b> | Used with the voicetrack marker configured in the Import-Merge module's<br>Import Format settings. Importing voicetrack markers into your program log<br>simplifies voicetracking by allowing your talent to click the NEXT button in<br>the Voicetrack Editor to automatically move the Voicetrack Editor to the<br>position in the program log for which they need to record the next voicetrack. | Unchecked        |
| <b>Compress Voicetracks</b>                            | Check to have the system compress the audio. (Instead of using WAV, the<br>system uses the method defined in the file server.)                                                                                                    | Unchecked        |

**Table 6-10. Fields in the Voicetracking Tab**

# <span id="page-156-0"></span>**6.3.5 Audition/Cue Configuration Settings**

If you use the audition/cue function, you can check the Audition check box and configure the following settings.

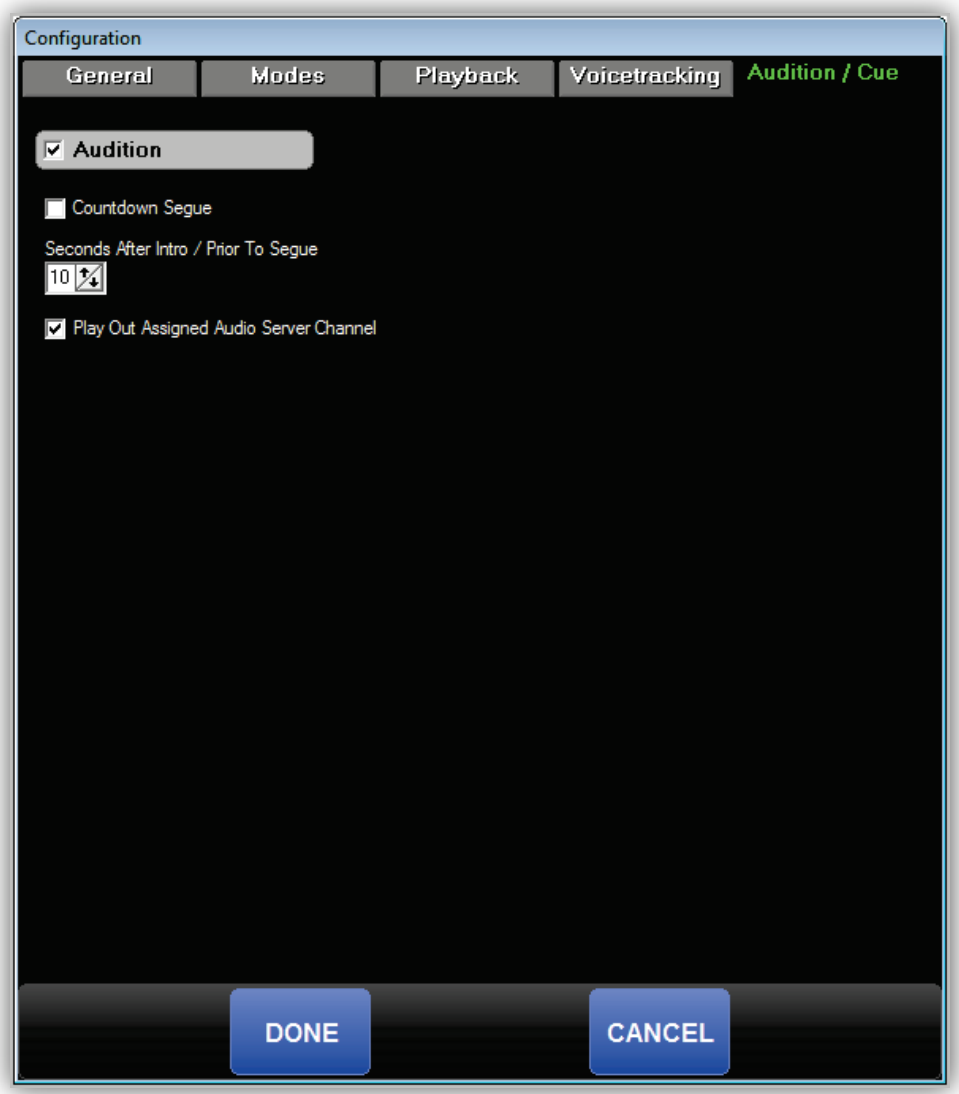

**Table 6-11. Audition/Cue Tab**

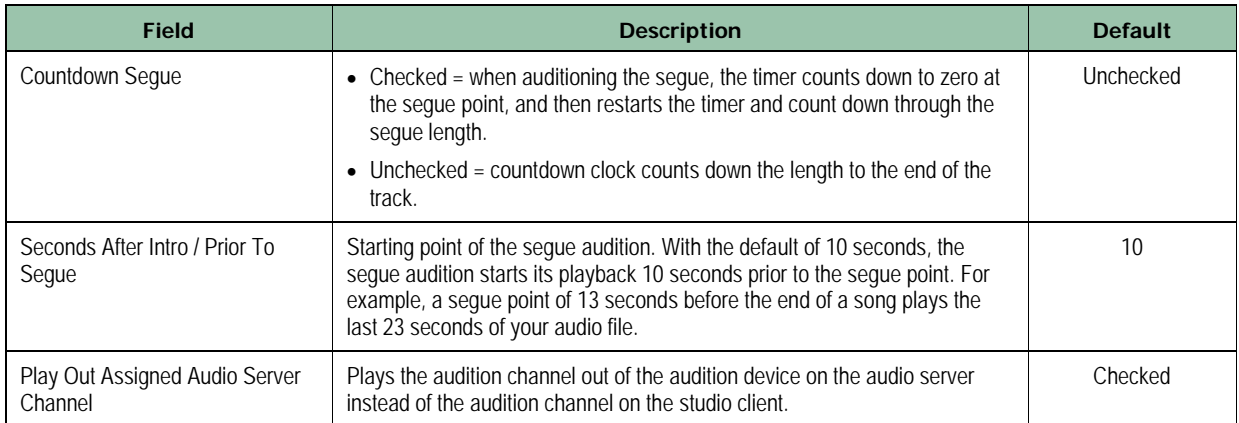

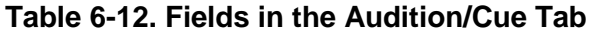

# **6.4 Operating Modes**

The Studio Client module has several operating modes that affect the playback of the program log. You select an operating mode by clicking the left button in the tool bar, and then clicking a button from the Pop-up menu.

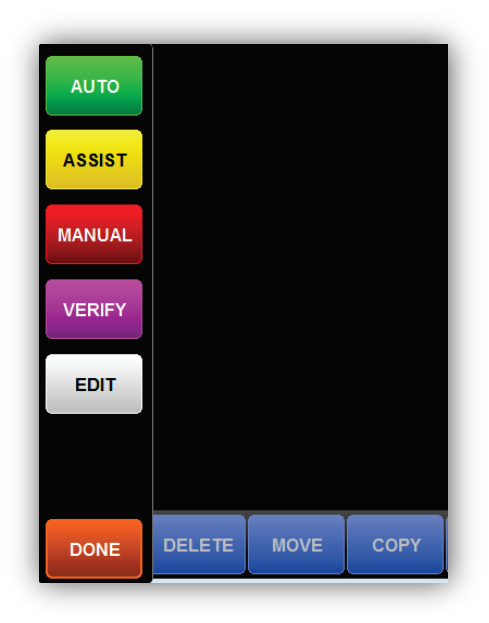

### **Figure 6-1. Pop-up Menu for Selecting Operating Modes**

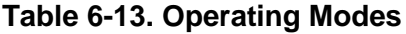

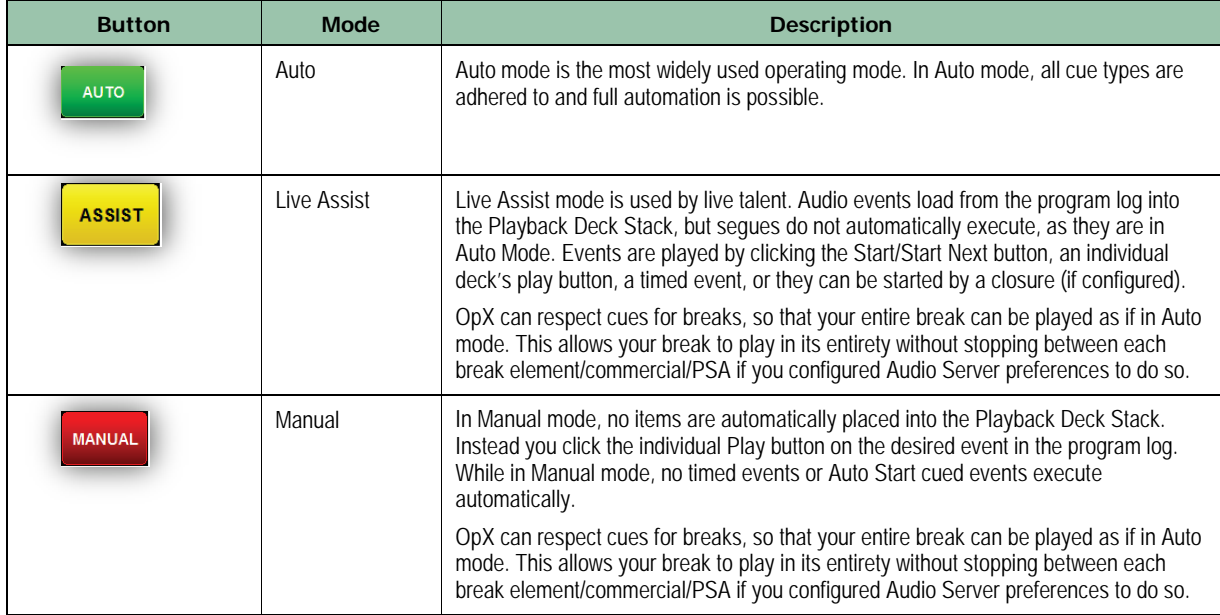

### **Studio Client Module**

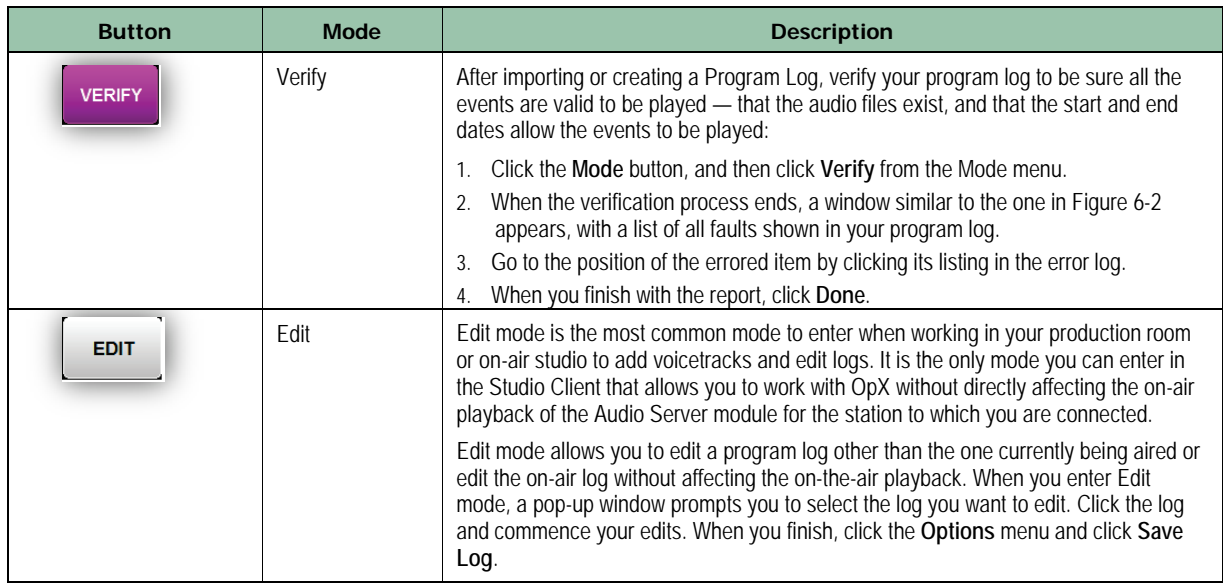

| Missing: 322 |        | Out Of Date: 2                       |  |
|--------------|--------|--------------------------------------|--|
| 10:00:00     |        | Inflatable T OUT OF DATE Sun. Jul 8. |  |
| 10:00:06     | 606-12 | <b>MISSING</b>                       |  |
| 10:02:41     | 2025   | <b>MISSING</b>                       |  |
| 10:02:45     | 16162  | <b>MISSING</b>                       |  |
| 10:04:47     | 2025   | <b>MISSING</b>                       |  |
| 10:04:51     | 19749  | <b>MISSING</b>                       |  |
| 10:07:32     | 2025   | <b>MISSING</b>                       |  |
| 10:07:36     | 15018  | <b>MISSING</b>                       |  |
| 10:13:52     | 2025   | <b>MISSING</b>                       |  |
| 10:13:56     | 15947  | <b>MISSING</b>                       |  |
| 10:17:12     | 2025   | <b>MISSING</b>                       |  |
| 10:17:16     | 16798  | <b>MISSING</b>                       |  |
| 10:19:53     | 2025   | <b>MISSING</b>                       |  |
|              |        | <b>DONE</b>                          |  |

<span id="page-159-0"></span>**Figure 6-2. Example of Faults in the Program Log**

# **6.5 Verifying a Program Log**

After you import or create a program log, verify your program log to be sure all the events are valid to be played — that the audio files exist, and that the start and end dates allow the events to be played.

#### **To verify a program log**

1. Click the **Mode** button on the menu bar, and then click **Verify**.

*At the end of the verification process, a window similar to the one in [Figure 6-4](#page-161-0) lists all faults in your program log.* 

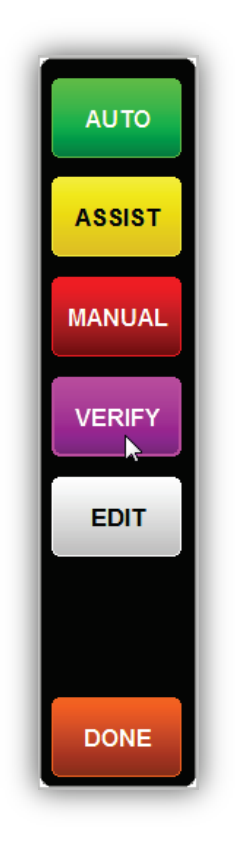

**Figure 6-3. Clicking Verify from the Mode Button**

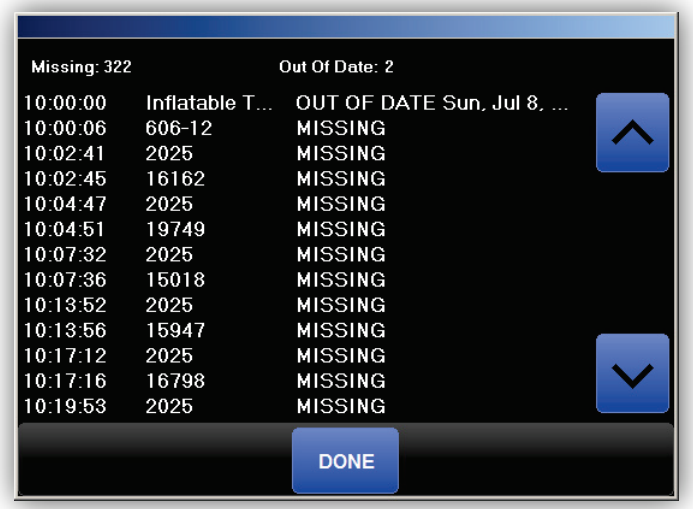

#### **Figure 6-4. Example of Errors in Program Log**

- <span id="page-161-0"></span>2. Go to the position of the error by clicking its listing in the error log.
- 3. Click **Done** when you finish with the report.

# **6.6 Loading a Program Log**

- **To load an existing log from the Studio Client module**
- 1. Click the **Options** menu button on the menu bar, and then click **Load Log** (see [Figure](#page-162-0)  [6-5\)](#page-162-0).

*The Program Log window appears (see [Figure 6-6\)](#page-163-0).* 

<span id="page-162-0"></span>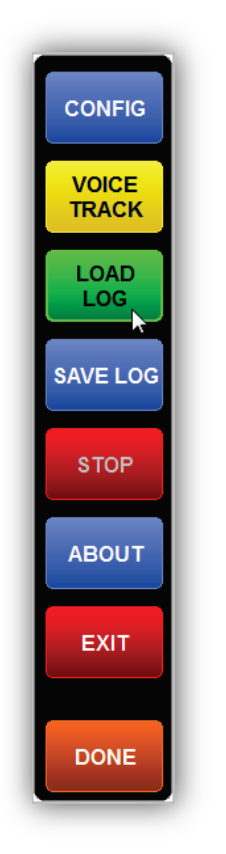

**Figure 6-5. Clicking Load Log from the Options Menu**

| Program Logs    |                         |                      | Load daily program log in Production mode |                |     |                |
|-----------------|-------------------------|----------------------|-------------------------------------------|----------------|-----|----------------|
| <b>TODAY</b>    |                         |                      | <b>TOMORROW</b>                           |                |     |                |
| <b>CALENDAR</b> |                         |                      |                                           |                |     | <b>LIST</b>    |
| < March         |                         | Wednesday April 13th |                                           | May >          |     |                |
| <b>Sun</b>      | <b>Mon</b>              | Tue                  | Wed                                       | Thu            | Fri | Sat            |
|                 |                         |                      |                                           |                | 1   | $\overline{2}$ |
| $\overline{3}$  | $\overline{\mathbf{4}}$ | 5                    | 6                                         | $\overline{7}$ | 8   | $\mathbf{9}$   |
| 10              | 11                      | 12                   | 13                                        | 14             | 15  | 16             |
| 17              | 18                      | 19                   | 20                                        | 21             | 22  | 23             |
| 24              | 25                      | 26                   | 27                                        | 28             | 29  | 30             |
|                 |                         |                      |                                           |                |     |                |
|                 |                         | <b>DONE</b>          |                                           | <b>CANCEL</b>  |     |                |

**Figure 6-6. Example of Errors in Program Log**

- <span id="page-163-0"></span>2. To load the log specified for today, tomorrow, or yesterday, as determined by the Audio Server's **Program Log Name Template** setting, click the **Today**, **Tomorrow**, or Yesterday button.
- 3. To load a specific log by file name, click the desired program log in the Logs list.
- 4. When you finish, click the **Done** button.

# **6.7 Playing Back a Log**

In Auto mode, loading a log executes the first event in the log automatically.

In Assist or Manual mode, perform the following procedure to play back a log. You can also use this procedure to start playback at a specific point while in any mode.

**To play back a log**

- 1. Click the event you want to play.
- 2. Click the **Make Next** button, and then click the **Start** or **Start Next** button.

# **6.8 Editing a Program Log**

You can use the Studio Client to edit the currently playing program log while in Auto, Live Assist, or Manual mode. You can also use it to edit a log in Edit mode while the on air program log is playing. The procedure for editing the program log (add events, remove events, move events, or copy events) in any mode is the same.

### **6.8.1 Adding Events**

- **To add an event**
- **INSERT** 1. Click the **Insert** button in the tool bar

*The Insert Panel appears.*

2. Find the event you want to add to your program log, and then click the **Insert** button on the **Insert** panel. Do not click the **Insert** button on the tool bar.

*The Insert button changes to Insert Where?*

3. Click the location in the program log where you want to place your event.

*The event is placed in the location you clicked and the item you clicked in the program log and all items below it shift down.*

## **6.8.2 Removing an Event**

**Note:** A precautionary message does not appear before you remove an event. Therefore, be sure you do not need an event before you remove it. You cannot undo an event after it has been removed from the program list.

#### **To remove an existing event from your program log**

1. Click the item to highlight it, and then click the **Delete** button in the tool bar *The item is removed from the program log.* 

## **6.8.3 Moving an Event**

The following procedure describes how to move an existing event from one location to another location in your program log (for example, how to move a song from before a break to after a break, or switch the order of commercials in a break).

- **To move an existing event from one location to another location in your program log**
- 1. Click the item you want to move in the program log.
- 2. Click the **Move** button in the tool bar

*The Move button changes to Move Where?* 

3. Click the location in your program log to where you want to move the event.

*The event moves to the new location and the events between the old and new locations shift to accommodate the move.*

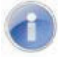

d N

**Note:** If you decide not to move an event after clicking the **Move** button, click the **Move Where?** button to cancel the move process

## **6.8.4 Copying anEvent**

You can copy an event in your program log to another location. This procedure creates a duplicate event at a different point in your program log.

#### **To copy an event**

- 1. Click the event.
- COPY 2. Click the **Copy** button

*The Copy button changes to "Copy Where?"* 

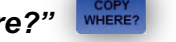

3. Click the location in your program log where you want to place the copy of the event.

*The duplicate event is added to the location where you clicked in the program log and the event that was at that location, and all subsequent events, shift down.* 

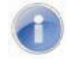

**Note:** If you decide not to copy an event after clicking the **Copy** button, click the **Copy Where?** button to cancel the copy process COPY

## **6.9 Using Hot Keys**

Hot Keys are used for instant playback of events. The most common uses of the Hot Keys are for sound effects, jingles, or weather beds for live shows.

Playing a **Hot Key** is as simple as clicking the Hot Key event button or touching the desired event button if you use a touch screen.

Initially, there will be no events in your Hot **Keys.** Keys.

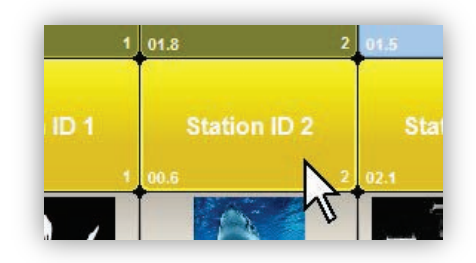

**Figure 6-7. Clicking a Hot Key to Play an Event**

## **6.9.1 Adding an Event to a Hot Key**

- **To add an event to a Hot Key**
- 1. Click the **Insert** button in the tool bar two times
- The **Insert Panel** opens.

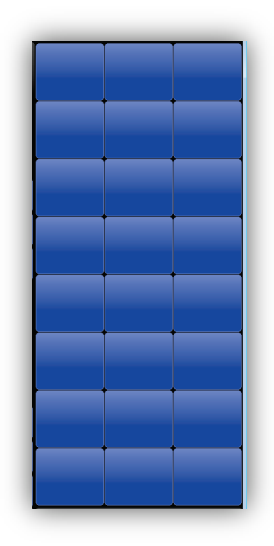

#### **Figure 6-8. Insert Panel**

- 2. In the list of events, find the event you want to add to your Hot Key.
- 3. Click-and-drag the event from the Insert Panel event list and to the desired Hot Key. *The event is added to the Hot Key.*

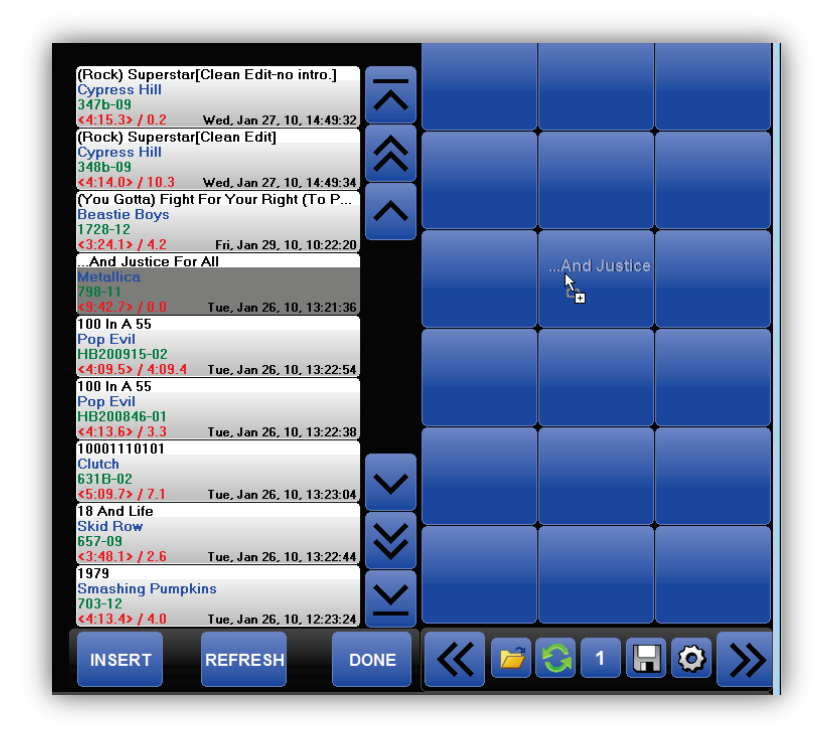

**Figure 6-9. Example of Dragging an Event to a Hot Key**

## **6.9.2 Creating Rotating Hot Keys**

If you add an event to a Hot Key that has an event associated with it, you are prompted by one of the following windows, depending on how the **Rotation On Hotkeys** is configured in the Studio Client's configuration settings.

### **6.9.2.1 Rotation On Hotkeys is Enabled**

- **If Rotation On Hotkeys is enabled**
- 1. You are prompted by a window similar to the following:

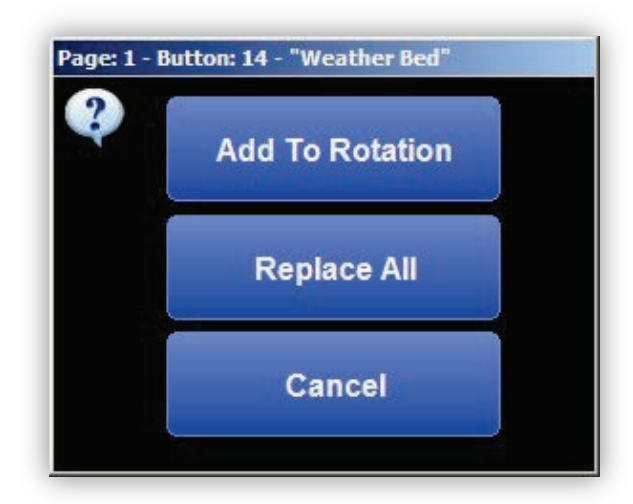

- 2. Perform one of the following steps:
	- To add the event to the existing list of rotation events, click the **Add To Rotation**  button.
	- To delete the existing list of rotation events and replace it with the newly added event, click the **Replace All** button.
	- To cancel the procedure, click the **Cancel** button.

#### **6.9.2.2 Rotation On Hotkeys is Not Enabled**

#### **If Rotation On Hotkeys is not enabled**

1. You are prompted by a window similar to the following:

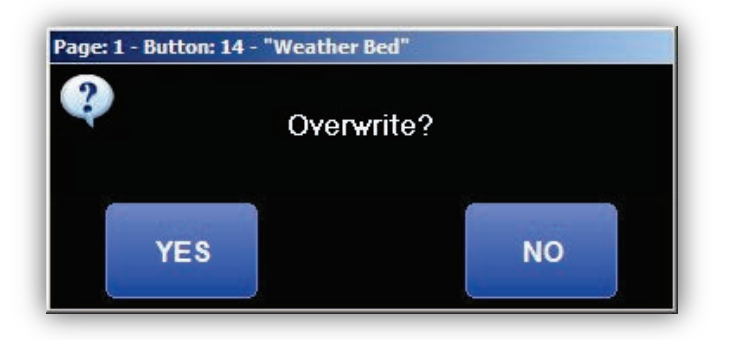

- 2. Perform one of the following steps:
	- To replace the existing event with the new one, click the **Yes** button.
	- To keep the old event or cancel the procedure, click the **No** button.

### **6.9.3 Working with Hot Keys**

When a Hot Key is set up as a Rotating Hot Key, the Hot Key button adds a caption to the top-right corner that shows which event file will play next and the total number of events in the rotation (see [Figure 6-10\)](#page-170-0).

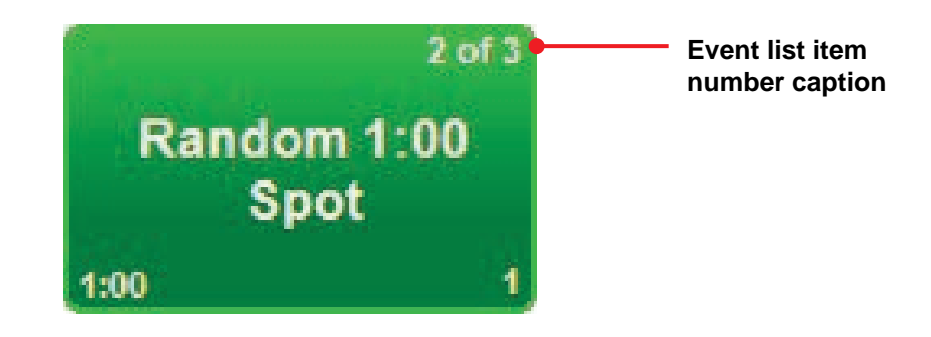

**Figure 6-10. Example of a Rotating Hot Key**

- <span id="page-170-0"></span>**To view the list of events in the rotation**
- 1. Right click the Hot Key, and then click **List…**.

*An Event Rotation List window similar to the one in [Figure 6-11](#page-170-1) appears.*

<span id="page-170-1"></span>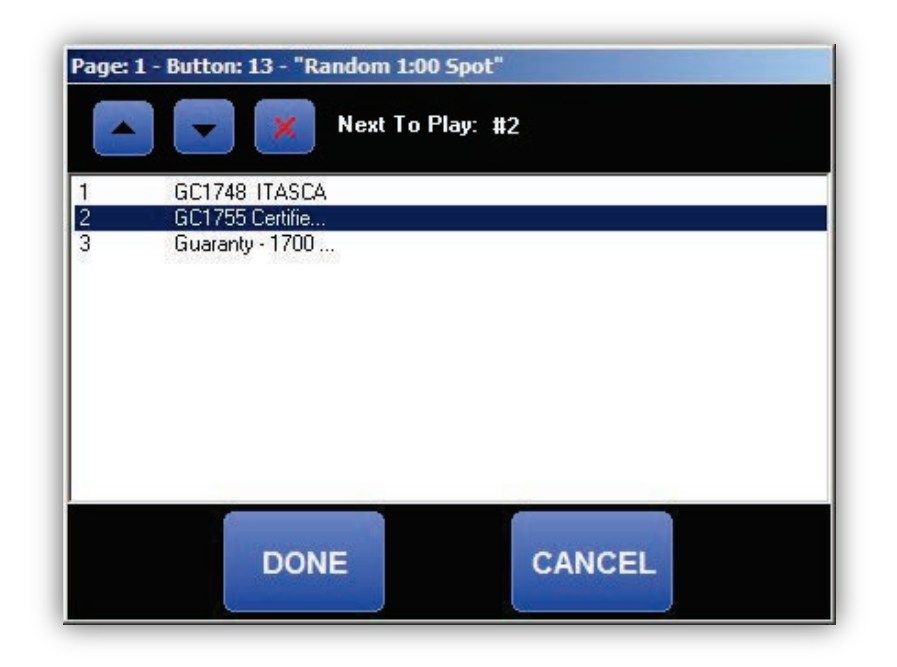

**Figure 6-11. Sample Event Rotation List Window**

- 2. To select which event will be the next event to play, highlight the event, or clicking the Up **a** or **Down a** button
- 3. To remove an event from the list, highlight it and click the **Delete** button

### **6.9.4 Setting Hot Key Properties**

You can select the color of Hot Key buttons, the button's caption, and which playback device each Hot Key will use.

You can also configure a Hot Key to act as an "Insert" button rather than a playback button. This feature allows you to insert a commonly used event into your program log directly from the Hot Keypanel.

#### **To configure Hot Key properties**

- 1. Right-click the Hot Key whose properties you want to set.
- 2. From the pop-up menu, click **Properties** (see [Figure 6-12\)](#page-171-0).

*The Properties dialog box appears (see [Figure 6-13\)](#page-172-0).* 

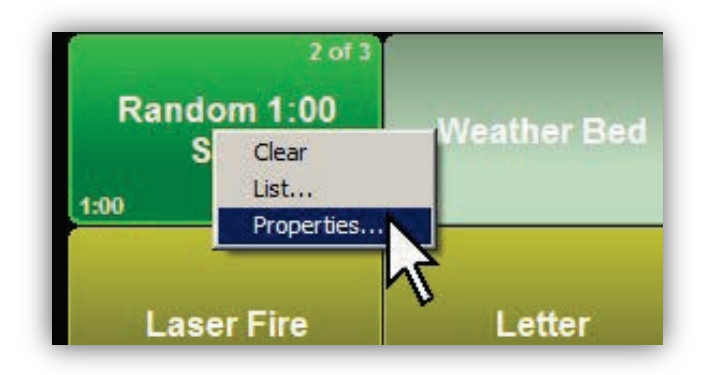

<span id="page-171-0"></span>**Figure 6-12. Clicking Properties from the Pop-up Window**

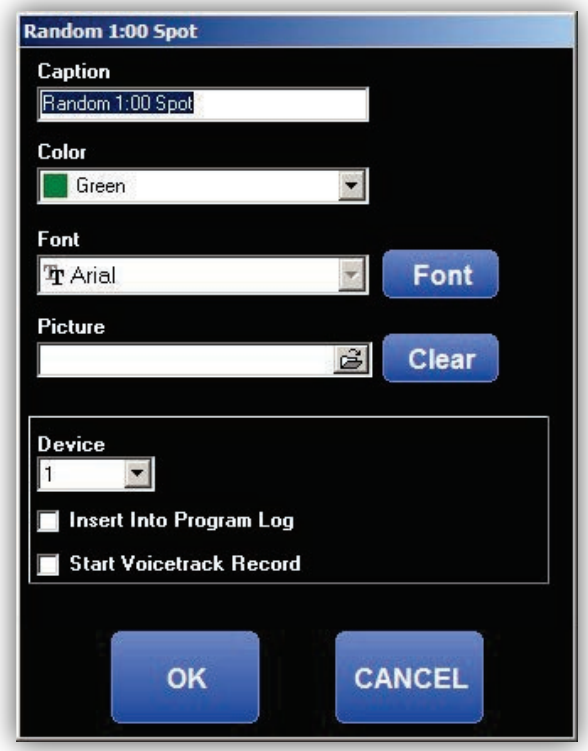

### **Figure 6-13. Properties Dialog Box**

- <span id="page-172-0"></span>3. Complete fields in the dialog box (see [Table 6-14\)](#page-172-1).
- <span id="page-172-1"></span>4. Click **OK**.

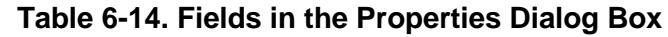

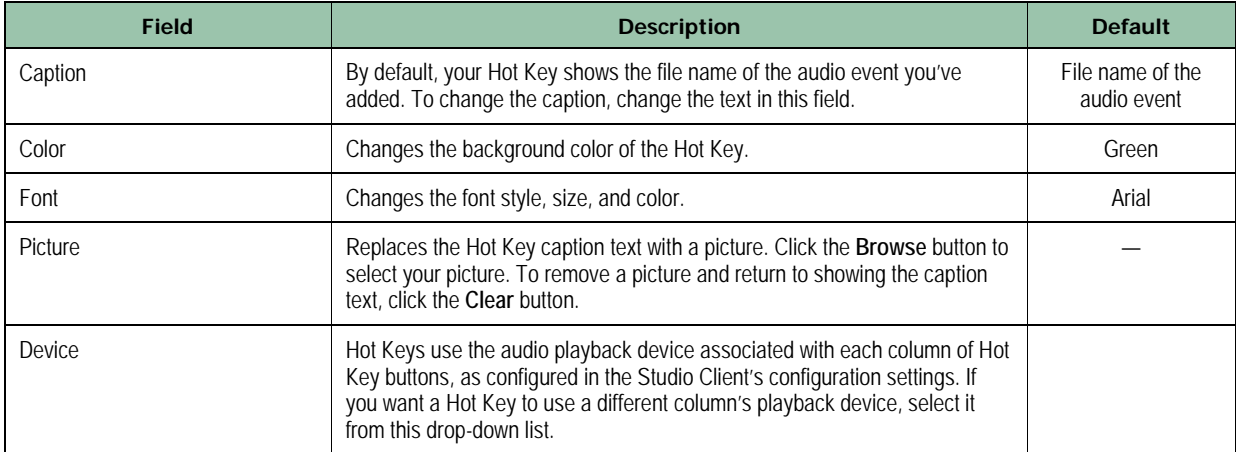

### **Studio Client Module**

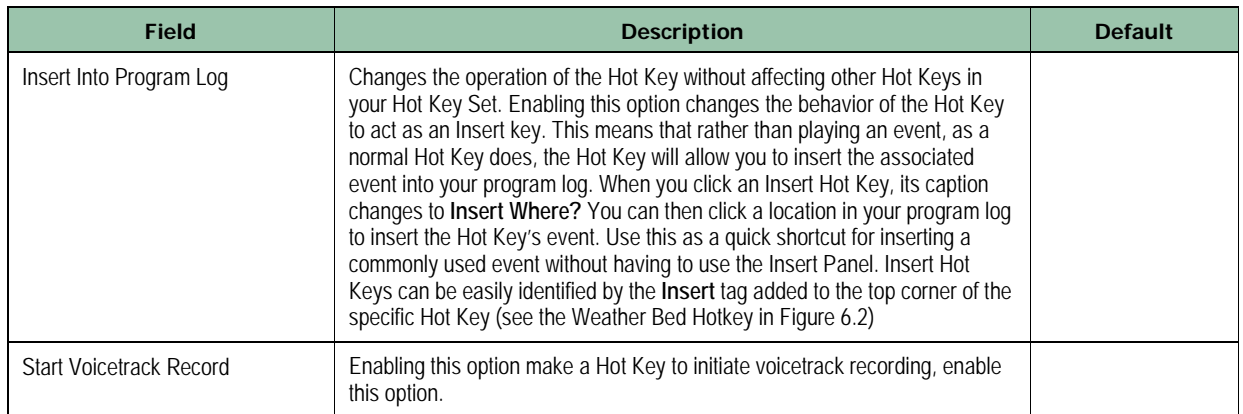

# **6.10 Using Hot Key Pages**

The previous sections described how to use individual Hot Keys. The following sections describe how to use a Hot Key page.

## **6.10.1 Navigating Hot Key Pages**

- **To switching between Hot Key pages**
- 1. Click the **Next >>** or **Previous**  $\mathbb{K}$  button.

*The counter above the Refresh button indicates which Hot Key page is loaded.*

# **6.11 Saving the Hot Key Page to the FileServer**

The Hot Key page is saved to your local machine. However, you can save a copy of it to the File Server.

- **To save a Hot Key page to the file server**
- 1. Click the Save Page To Server  $\Box$  button.

## **6.11.1 Loading a Hot Key Page fromthe File Server**

Page 175 of 487

- **To load a previously saved Hot Key page from the file**
- 1. Click the **Load Page From Server B** button.

## **6.11.2 Refreshing a Hot Key Page**

- **To refresh the currently loaded Hot Key page**
- 1. Click the **Refresh** button.

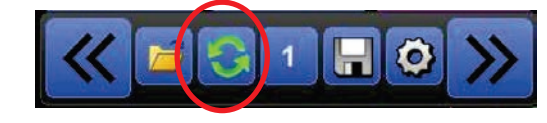

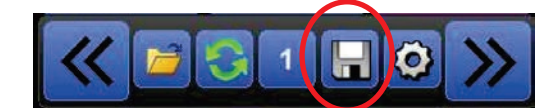

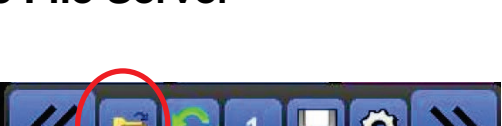

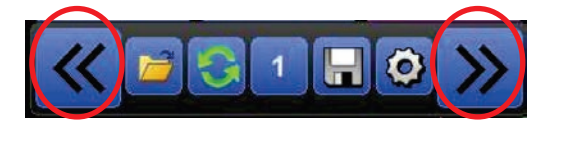

## **6.12 Using the Voicetrack Editor**

Voicetracking is the act of pre-recording voiceovers specific to the content of your program log to give your listening audience the impression that your station has live talent on the air. Users produce their voicetracks ahead of the scheduled air time of their program log. It is common to find stations that appear to be staffed 24 hours a day because of content-specific voiceovers that are, in reality, voice tracked by only a couple staff members. Each on-air talent need only spend a couple hours a day recording their voicetracks for 4, 8, or more hour shifts. Some talent can even record full shifts for multiple different stations using voicetracking.

The following sections assume you created a program log and configured the Studio Client settings with appropriate recording and playback audio devices for the Voicetrack Editor. If you produce voicetracks on your on-air workstation, be sure the audio playback device you configured for voicetracking does not go on.

## **6.12.1 Voicetrack Editor UserInterface**

The following figure shows the Voicetrack Editor user interface. The following sections describe the Voicetrack Editor user interface. [Table 6-15](#page-176-0) describes the key user interface components shown in [Figure 6-14.](#page-175-0)

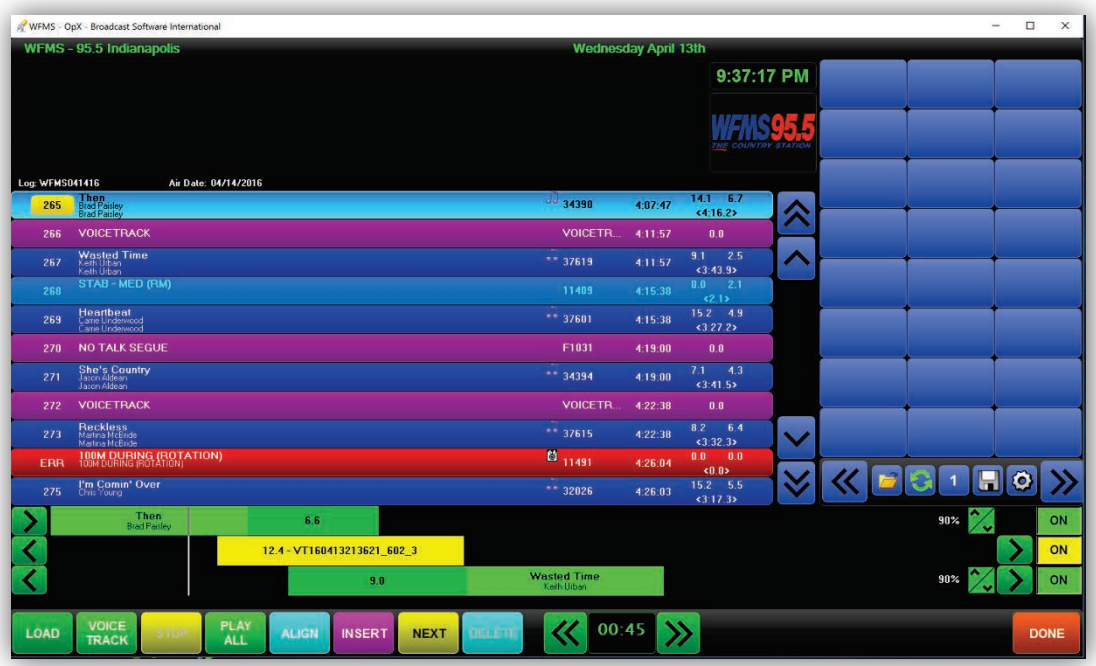

<span id="page-175-0"></span>**Figure 6-14. Voicetrack Editor**

<span id="page-176-0"></span>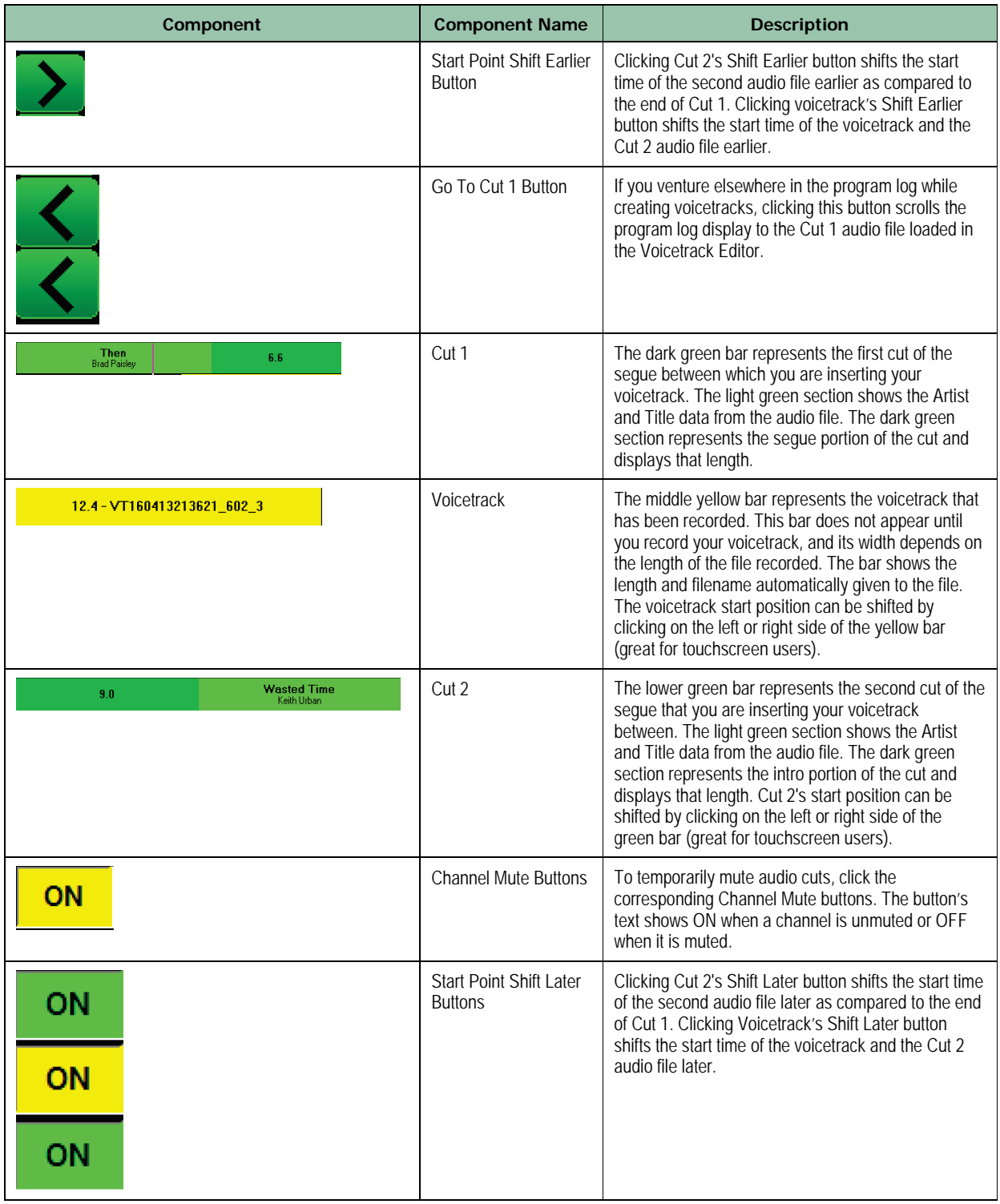

### **Table 6-15. Key Components in the Voicetrack Editor User Interface**

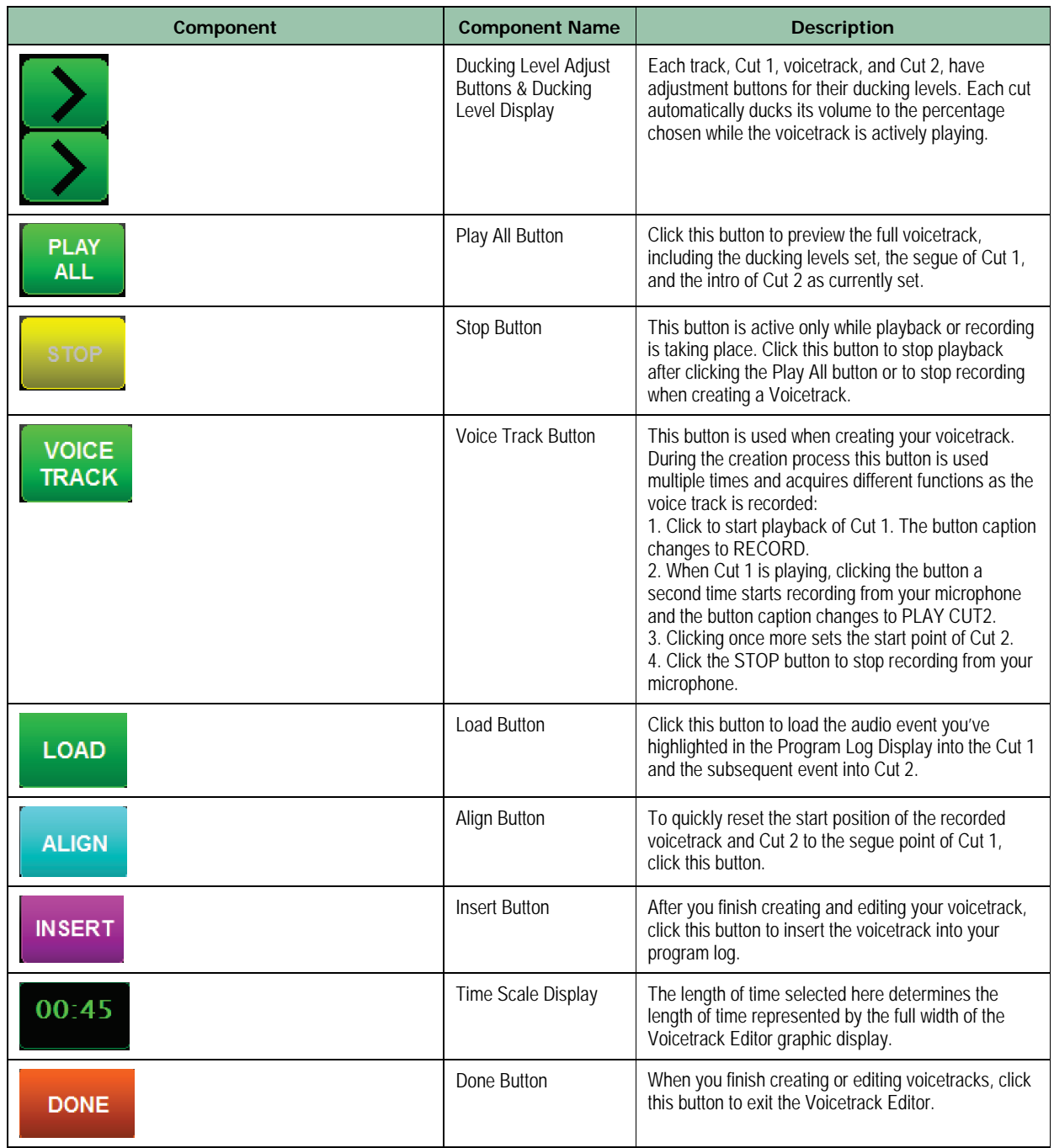

### **6.12.2 Creating Voicetracks**

You can perform voicetracking in any mode (Auto, Live Assist, and Manual); more often than not, however, you will perform voicetracking in Edit mode. The Studio Client is set up so that you can edit the voicetracks for the program log loaded on your screen. This means you can edit voicetracks in the currently playing program log while you are in Auto, Live Assist, or Manual mode, or you can edit a completely separate program log from the on-air content using the Studio Client's Edit mode.

- **To access the Voicetrack Editor**
- 1. Click the **Options** button in the menu bar.
- 2. Click the **Voice Track** button in the pop- up menu.

*The Studio Client displays the Voicetrack Editor at the bottom of the user interface (see [Figure 6-14](#page-175-0) on page [176\)](#page-175-0).* 

## **6.12.3 Loading Audio Events into the Voicetrack Editor**

You can load any audio events into the Voicetrack Editor, whether they are music, talk, or other audio content.

#### **To load events into the Voicetrack Editor**

1. Highlight the first of the two adjacent tracks in the program log event list between which you want to insert your voicetrack (see [Figure 6-15\)](#page-178-0).

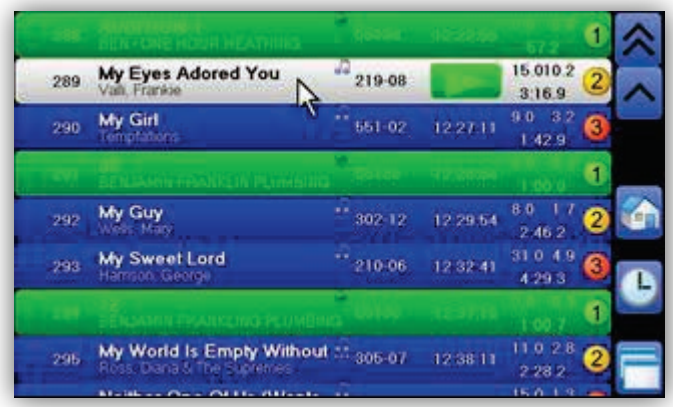

<span id="page-178-0"></span>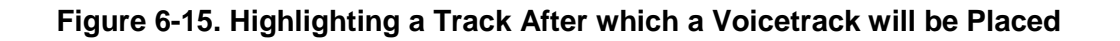

2. Click the **Load** button in the lower left corner of the Voicetrack Editor (see [Figure 6-16\)](#page-179-0).

*Your two audio events are loaded as Cut 1 and Cut 2 in the Voicetrack Editor, as in [Figure 6-14](#page-175-0) on page [176.](#page-175-0)* 

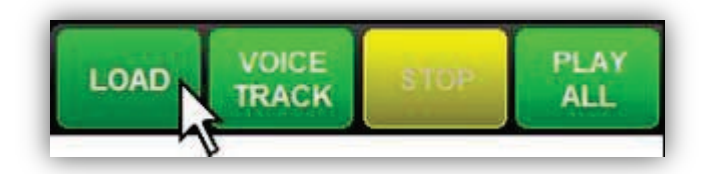

**Figure 6-16. Clicking the Load Button**

## <span id="page-179-0"></span>**6.12.4 Recording a Voicetrack**

After you load your audio events into the Voicetrack Editor using the previous procedure, you can record your voicetrack. Recording the voicetrack involves multiple presses of a single button to simplify recording your voicetrack.

#### **To record a voicetrack**

1. Click the **Voice Track** button (see [Figure 6-17\)](#page-179-1).

*Playback of Cut 1 begins and the button toggles to Record. As playback progresses, a vertical line moves from left to right to show the progress through the playback of your audio event (see [Figure 6-14](#page-175-0) on page [176\)](#page-175-0).* 

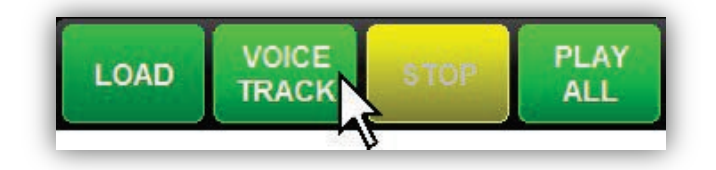

**Figure 6-17. Clicking the Voice Track Button**

<span id="page-179-1"></span>g. As Cut 1 plays, click the **Record** button at the point you want to start recording from your microphone (see [Figure 6-18\)](#page-180-0).
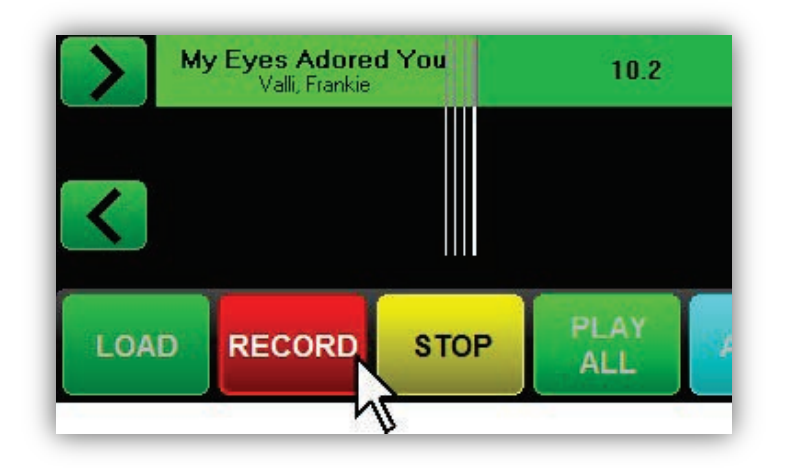

**Figure 6-18. Clicking the Record Button**

h. As the voicetrack is being recorded, a yellow bar appears on the track display. The yellow bar, as shown in [Figure 6-19](#page-180-0) represents the playback position and length of your recorded voicetrack.

| My Eyes Adored You<br>Valli, Frankie | 10.2           |
|--------------------------------------|----------------|
|                                      | $-VT100713124$ |
|                                      |                |

**Figure 6-19. Yellow Bar Representing Recorded Audio**

<span id="page-180-0"></span>2. To set the start point of Cut 2, click the **Play Cut 2** button (see [Figure 6-20\)](#page-181-0).

|      | My Eyes Adored You |             | 10.2               | Cut1          |             |                                             |
|------|--------------------|-------------|--------------------|---------------|-------------|---------------------------------------------|
|      |                    |             | 10071312 (法)<br>vт | Voicettack    |             |                                             |
|      |                    |             |                    | 9.0           |             | My Girl<br><b>I evident and and and and</b> |
|      |                    |             |                    |               |             |                                             |
| LOAD |                    | <b>STOP</b> | <b>ALL</b>         | <b>INSERT</b> | <b>NEXT</b> | ELET                                        |

**Figure 6-20. Clicking the Play Cut 2 Button**

<span id="page-181-0"></span>3. To end the recording progress, click the **Stop** button (see [Figure 6-21\)](#page-181-1).

| My Eyes Adared You          | 10.2                      | 13.0 - VT100713130112 |             |                       |  |  |
|-----------------------------|---------------------------|-----------------------|-------------|-----------------------|--|--|
|                             |                           | я                     |             | My Girl<br>Lengtation |  |  |
| <b>PLAY</b><br>LOAD<br>CUT2 | <b>STOP</b><br><b>ALL</b> | <b>INSERT</b>         | <b>NEXT</b> | <b>DELETE</b>         |  |  |

**Figure 6-21. Clicking the STOP Button**

<span id="page-181-2"></span><span id="page-181-1"></span>You have now recorded a voicetrack. To preview it, go to section [6.12.5.](#page-181-2)

### **6.12.5 Previewing Your Voicetrack**

After you use the procedure in the previous section to record your voicetrack, you can preview your voicetrack.

#### **To hear a preview of your voicetrack**

1. Click the **Play All** button (see [Figure 6-22\)](#page-182-0).

#### **Studio Client Module**

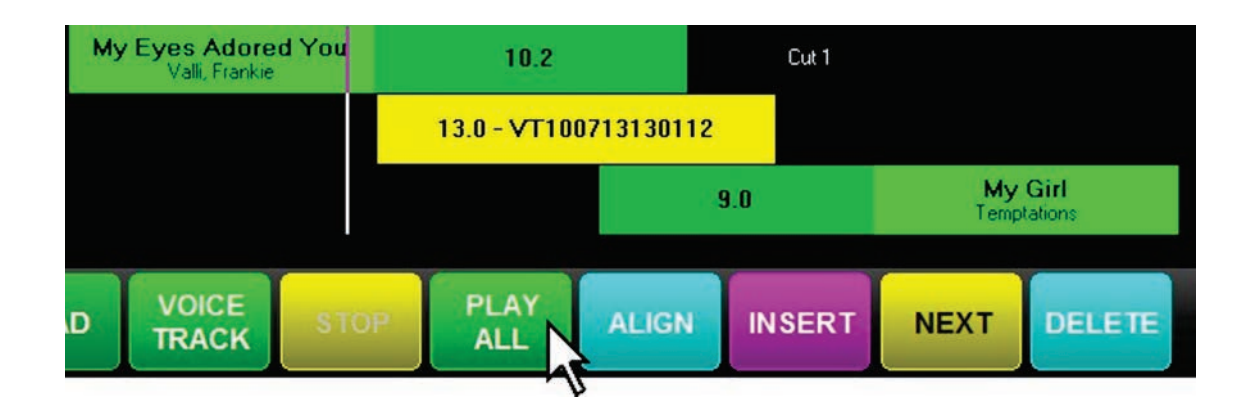

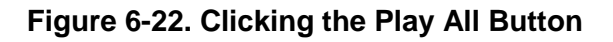

<span id="page-182-0"></span>2. To stop playback, click the **Stop** button.

### **6.12.6 Adjusting Segue/Start Points**

After you preview your voicetrack, you can adjust the start points of the voicetrack audio or Cut 2 if they are not to your liking.

#### **To adjust segue/start points**

1. Click the segue or start point, and then drag it to the desired location.

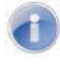

**Note:** You can also use the **Align** button to adjust segues and start points automatically or use the arrow buttons to adjust segues and start points manually.

### **6.12.7 Adjusting Ducking Levels**

The term "ducking" means: to turn down a portion of overlapping audio to de-emphasize one part (the ducked audio track) and emphasize another (the non-ducked audio track).

You can perform ducking with the Voicetrack Editor independently for each portion of the voicetrack. The ducking effect for all tracks occurs while the voicetrack audio portion is playing. This means that if you set a ducking level on Cut 1, it will not be turned down – or ducked – until the voicetrack audio starts. When ducking is set on Cut 2, it will not return to its normal, non- ducking level until the end of the voicetrack audio is reached.

The voicetrack itself has a ducking level. Since all ducking occurs while the voicetrack audio is playing, this setting is useful for adjusting the overall volume of the voicetrack.

**Note:** Normally, you should not have to adjust ducking levels. Instead, use the voice track level setting in the Studio Client to set the level at which the voice track is played back and use the ducking level setting in the Audio Server songs to set the level at which songs are ducked.

- **To adjust the ducking level of Cut 1, the voicetrack, or Cut 2**
- 1. Click the Ducking Level Adjustment buttons next to the Ducking Level Display (see [Figure](#page-47-0)  [3-1\)](#page-47-0) to adjust in 5% volume increments.

*The Ducking Level Adjust Up button increases the volume of the corresponding track, up to a maximum of 100% of the audio file's actual recorded volume. The Ducking Level Adjust Down button decreases the volume of the corresponding track while the voicetrack is playing. You can adjust this a minimum of 5% of its original volume.*

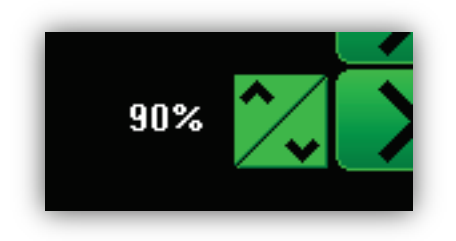

**Figure 6-23. Ducking Level Adjustment Buttons with Current Ducking level Set to 90%**

### **6.12.8 Inserting Your Completed Voicetrack into the Program Log**

After you create and edit your voicetrack, you can insert tor completed voicetrack into the program log.

#### **To insert the completed voicetrack into the program log**

1. Click the **Insert** button.

*The voicetrack audio file are saved to the OpX Audio Server and inserted into the program log directly below the currently highlighted item in the program log.* 

**Note:** If you inadvertently highlight an item other than the audio event that loaded into the Voicetrack Editor's Cut 1 position, confirm that the Voicetrack Editor's Cut 1 event is the same event highlighted in the program log before you click the Voicetrack Editor **Insert** button so that you are inserting your voicetrack into the proper location.

| 288         | <b>AUDITION:</b><br>BEN-ONE HOUR HEATHING                                 | <b>BB13d</b>                  | 12-22-56    |                                          |  |
|-------------|---------------------------------------------------------------------------|-------------------------------|-------------|------------------------------------------|--|
| 289         | <b>My Eyes Adored You</b><br>Valli, Frankie                               | J.<br>219-08                  | 12:23:54    | 15.010.2<br>$\overline{2}$<br>3:16.9     |  |
| 290         | My Girl<br>Temptations                                                    | a a<br>551-02                 | 12:27:11    | 9.0 3.2<br>3<br>1:42.9                   |  |
| 291         | BENJAMIN FRANKEIN PLUMBING-                                               | 551Se                         | 2.28.54     | 1<br>$1 - 000$                           |  |
| 292         | My Guy<br>Wells, Mary                                                     | $\frac{1}{2}$<br>$302 - 12$   | 12:29:54    | $-1.7$<br>80<br>$\overline{2}$<br>2:46.2 |  |
| 293         | <b>My Sweet Lord</b><br>Harrison, George                                  | د ه<br>$210 - 06$             | 12:32:41    | 31.0 4.9<br>3<br>4:29.3                  |  |
| 294         | BENJAMIN FRANKLING PLUMBING.                                              | <b>6613c</b>                  | 12:37:10    | $\overline{1}$<br>1:00.7                 |  |
| 295         | My World Is Empty Without You<br>Ross, Diana & The Supremes               | a al<br>305-07                | 12:38:11    | 11.028<br>$\overline{2}$<br>2:28.2       |  |
| 296         | <b>Neither One Of Us (Wants To Be</b> 419-04<br>Knight, Gladys & The Pips |                               | 12:40:40    | 15.0 1.3<br>3<br>4:18.2                  |  |
|             | <b>My Eyes Adored You</b><br>10.2<br>Valli, Frankie                       | Cut 1                         |             |                                          |  |
|             | 13.0 - VT100713130112                                                     |                               |             |                                          |  |
|             |                                                                           | 9.0                           |             | My Girl<br>Temptations                   |  |
| <b>LOAD</b> | <b>VOICE</b><br><b>PLAY</b><br><b>STOP</b><br><b>TRACK</b><br><b>ALL</b>  | <b>ALIGN</b><br><b>INSERT</b> | <b>NEXT</b> | <b>DELETE</b>                            |  |

**Figure 6-24. Clicking Insert**

### **6.12.9 Customizing the Studio Client Appearance**

Since most users of OpX will spend hours a day using the Studio Client, OpX allows you to create custom themes (or "skins") to enhance your experience using the Studio Client.

- **To change the skin options**
- 1. Click the **Options** button on the main menu bar, and then click **Config**.

*The Studio Client's Configuration window appears.*

2. Click the **Skin Options** button in the lower right corner of the **General** tab on the Configuration window (see [Figure 6-25\)](#page-185-0).

*The Skin Options window appears (see [Figure 6-26\)](#page-185-1). The top section of the Skin Options window has buttons for each skin option you can customize.*

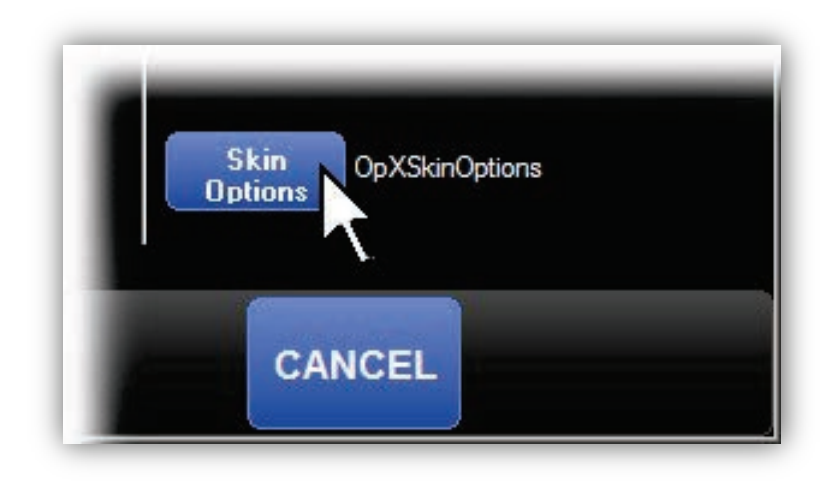

**Figure 6-25. Clicking the Skin Options Button**

<span id="page-185-0"></span>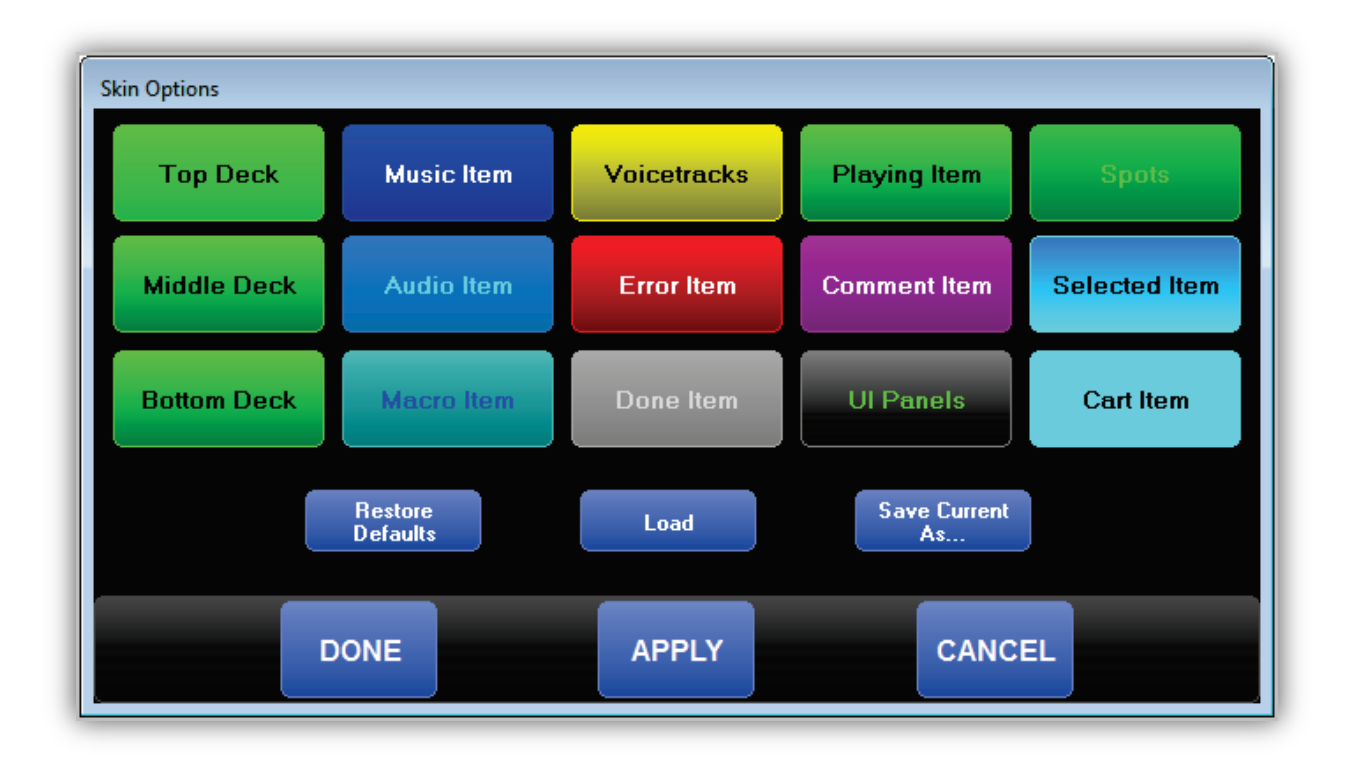

#### **Figure 6-26. Skin Options Window**

<span id="page-185-1"></span>3. Click a button in the top section.

*The Skin Item Option dialog box appears (see [Figure 6-27\)](#page-186-0).* 

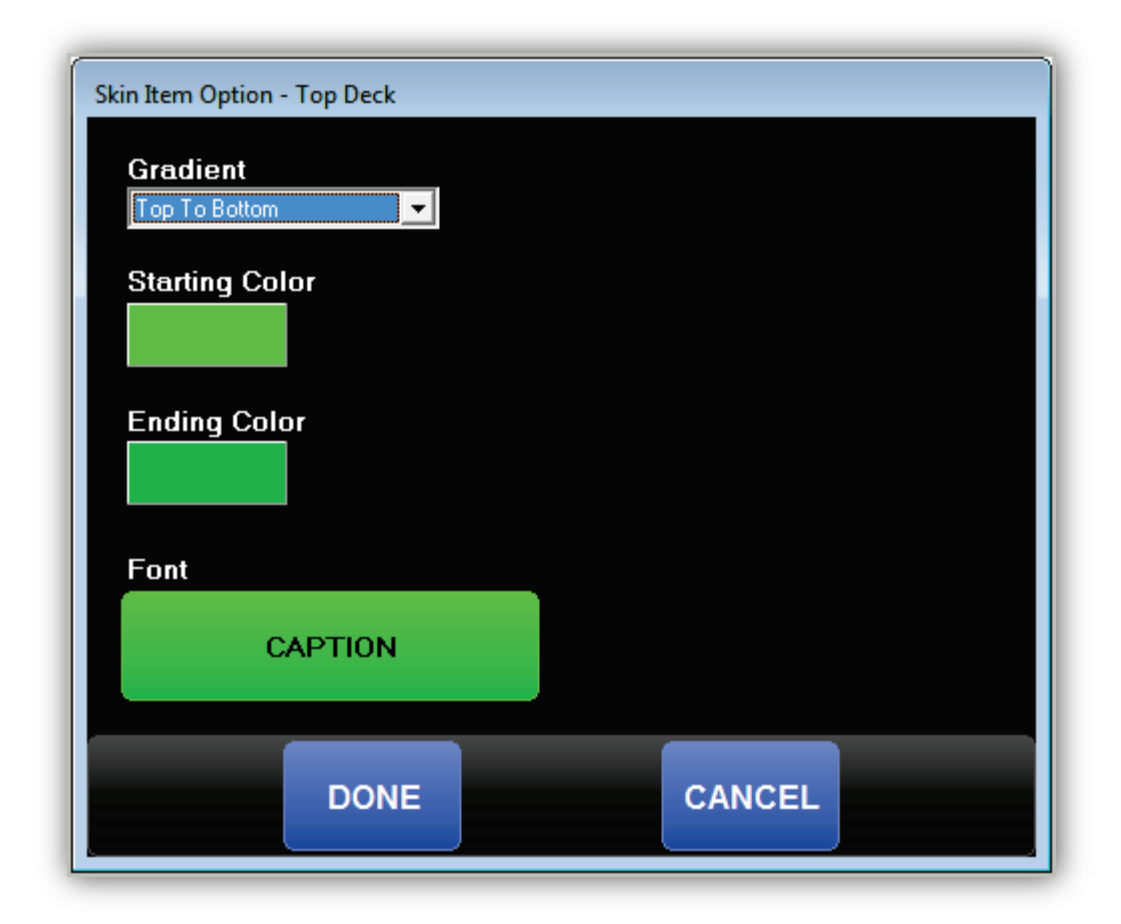

**Figure 6-27. Skin Item Option Dialog Box**

<span id="page-186-1"></span><span id="page-186-0"></span>4. Use this window to edit the skin option as desired (see [Table 6-16\)](#page-186-1).

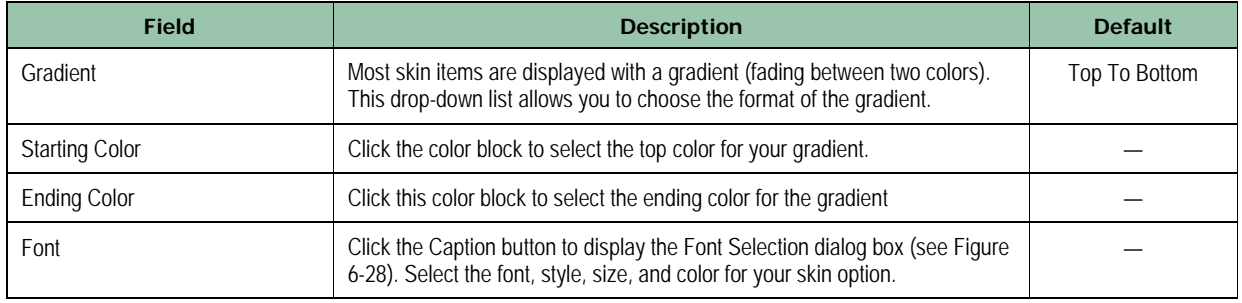

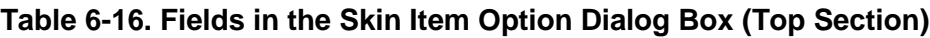

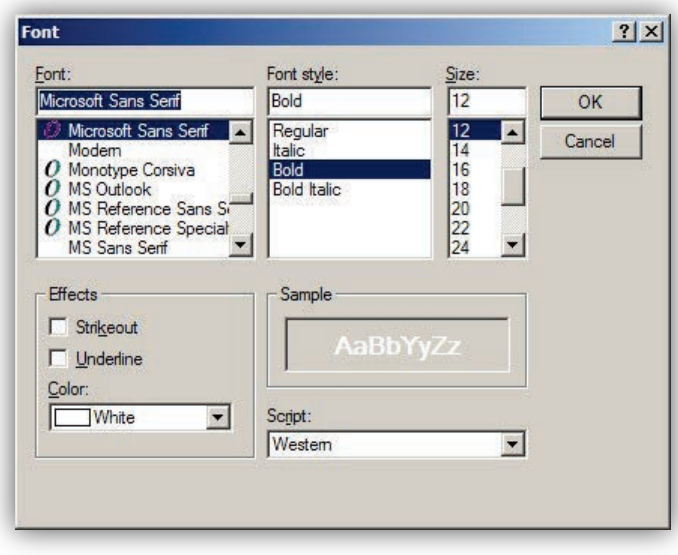

#### **Figure 6-28. Font Selection Dialog Box**

<span id="page-187-1"></span><span id="page-187-0"></span>5. Use the buttons in the middle section of the Skin Item Option dialog box as appropriate (see [Table 6-17\)](#page-187-1).

#### **Table 6-17. Buttons in the Skin Item Option Dialog Box (Middle Section)**

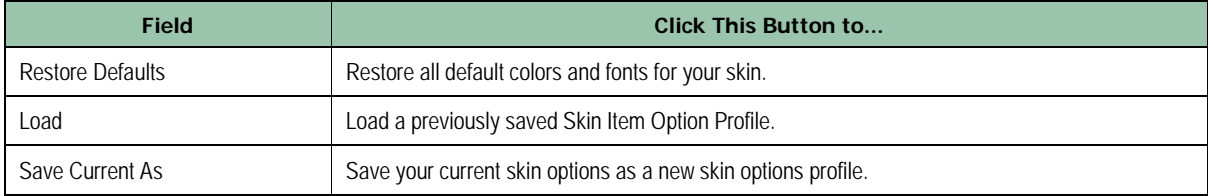

<span id="page-187-2"></span>6. When you finish, click the appropriate button at the bottom of the Skin Item Option dialog box (see [Table 6-18\)](#page-187-2).

#### **Table 6-18. Buttons in the Skin Item Option Dialog Box (Bottom Section)**

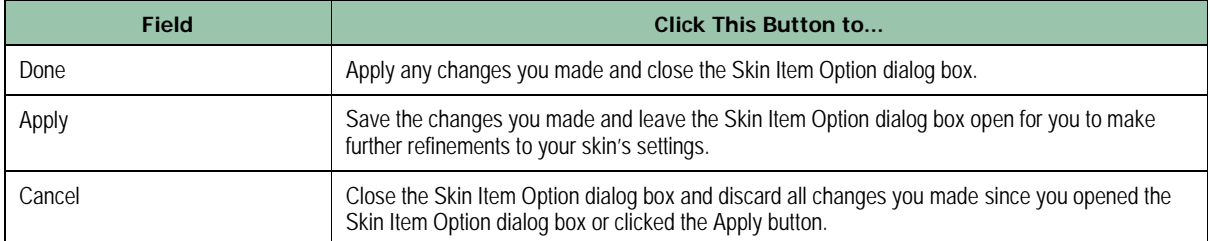

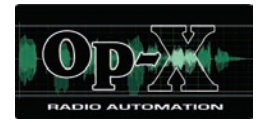

# **7 File Manager Module**

- *[Starting the File Manager](#page-189-0)  [Module](#page-189-0) (page [190\)](#page-189-0)*
- *[Quick Tour](#page-190-0) (page [191\)](#page-190-0)*
- *[Configuring the File Manager](#page-195-0)  [Module](#page-195-0) (page [196\)](#page-195-0)*
- *[Transferring Files](#page-197-0) (page [198\)](#page-197-0)*
- *[Working with carts](#page-201-0) (page [202\)](#page-201-0)*
- *[Editing Local Audio File](#page-207-0)  [Tagging](#page-207-0) Info (page [208\)](#page-207-0)*
- *[Editing Audio Tagging](#page-210-0) Info [on the File Server](#page-210-0) (page [211\)](#page-210-0)*
- *[Generating and Viewing](#page-211-0) [Automation](#page-211-0) Reports (page [212\)](#page-211-0)*

**Topics:** This chapter describes the OpX File Manager module.

> The File Manager module shows the files each station has available. It also allows you to transfer your audio files from your production machines into the OpX File Server, generate reports, and create carts. When you create audio files to put on the air, you use the File Manager module to transfer those audio files into the File Server.

**Note:** Although you can put audio files directly into the File Server using disks, flash drives, and mapped network drives, we recommend you use the File Manager to perform these tasks. This is because the File Manager communicates directly with the File Server module to notify it of newly added files. Not using the File Manager to copy files delays the recognition of audio files that you add.

**Tip:** Because the File Manager module does not use mapped drives to communicate with the File Server module, mapped drives are not necessary with the OpX system. Without mapped drives on the PC running OpX, you'll have greatly enhanced network security.

# <span id="page-189-0"></span>**7.1 Starting the File Manager Module**

You must start the File Server module before you start the File Manager module.

#### **To start the File Manager module**

- 1. Start the File Server module (see section [3.1\)](#page-44-0).
- 2. Click the Windows Start button and click **Programs > Broadcast Software > OpX File Manager**.

*An OpX File Manager window similar to the following appears.*

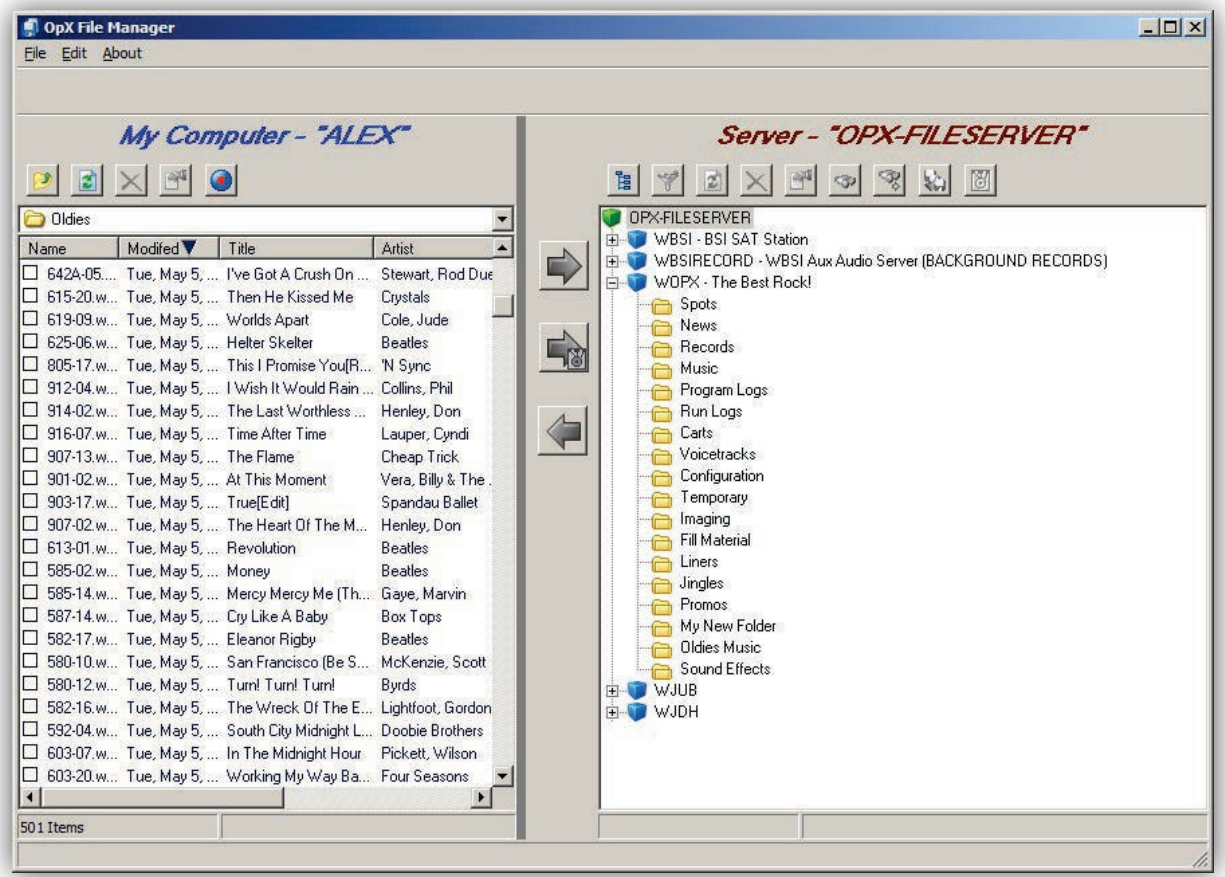

# <span id="page-190-0"></span>**7.2 Quick Tour**

The following sections provide a quick tour of the File Manager module interface.

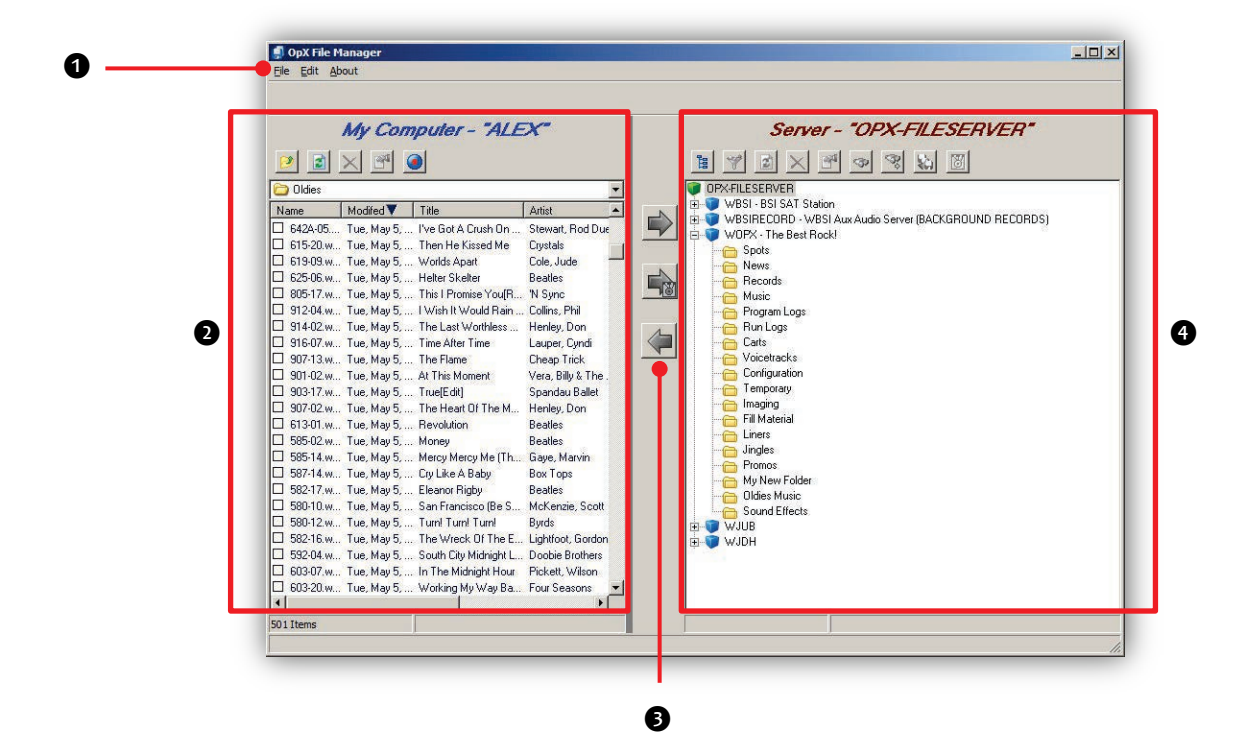

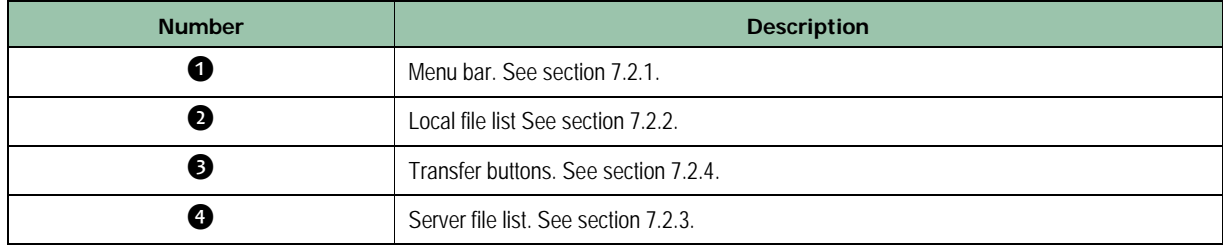

### <span id="page-191-0"></span>**7.2.1 File Manager Module Menu Bar**

The menu bar appears at the top of the File Manager window. The following sections describe the menus on the menu bar.

### **7.2.1.1 File Menu**

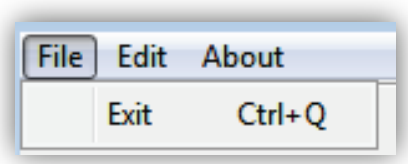

**Exit** = exits the File Manager Module.

### **7.2.1.2 Edit Menu**

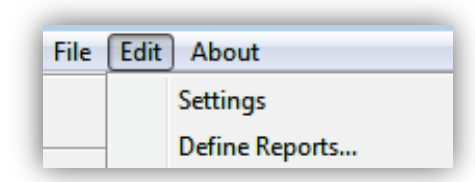

**Settings** = inserts items manually into the currently loaded program log. See section [7.3.](#page-195-0)

**Define Reports** = allows you to create report templates. See section [7.8.1.](#page-211-1)

### **7.2.1.3 About Menu**

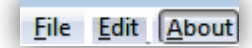

Opens a window that shows the version and build date of the File Manager module you are running. This window also shows the amount of memory and virtual memory being used, and the amount of time that the File Manager module has been running. See [Figure 7-1](#page-192-1) for an example. To close the window, click **OK**.

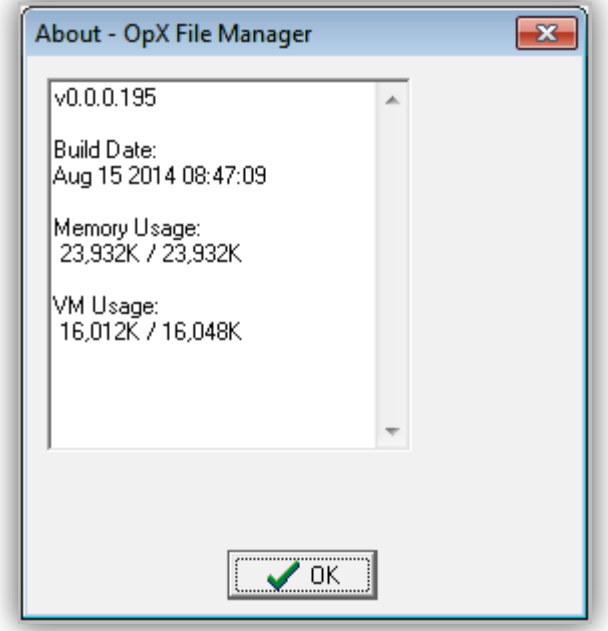

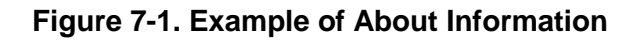

### <span id="page-192-1"></span><span id="page-192-0"></span>**7.2.2 Local File List**

The local file list allows you to browse through the drives and folders on your local computer. Use this list to browse the audio files you want to transfer to your OpX File Server.

The local file list has several icons at the top of the list. [Table 7-1](#page-192-2) describes these icons.

The local file list also contains a location drop-down list. Clicking this drop-down list shows a list of your drives and the folder you are currently viewing. In [Figure 7-2,](#page-193-1) the **Spots** folder appears at the top of the drop-down list because it is the folder currently displayed.

<span id="page-192-2"></span>

| Icon     | <b>Icon Name</b> | <b>Description</b>                                                                                                    |
|----------|------------------|----------------------------------------------------------------------------------------------------|
| డు       | Parent Folder    | To display the contents of the folder one level above (that is, the parent folder), click this<br>button.                                                                       |
| 团        | Refresh          | To get the most up-to-date list offiles on the local hard drive, click this button to refresh the<br>list of files.                                                             |
| $\times$ | <b>Delete</b>    | To delete the files selected in the local file list, click this button. Files are deleted<br>permanently, so exercise care when deleting files.                                 |
| apli     | Info Tags        | Click this button to open a pop-up window for editing common audio file tags. This feature<br>can be thought of as a trimmed down (or "light") version of the Info Edit module. |
|          | Record           | When you need to record a file ASAP while using the File Manager module, click this button to open a pop-up window with a simple record deck.                                   |

**Table 7-1. Local File List Icons**

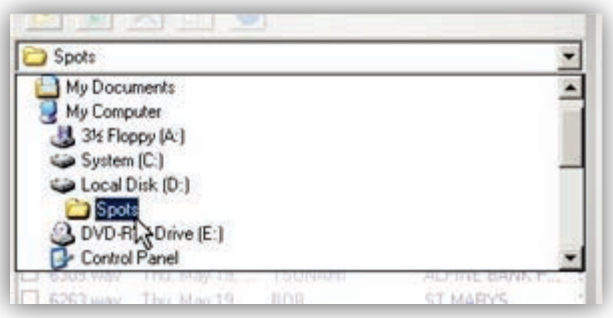

**Figure 7-2. Example of Location Drop-Down List**

### <span id="page-193-1"></span><span id="page-193-0"></span>**7.2.3 Server File List**

To browse the folders for each configured station on your File Server, use the server file list.

The server file list has two display modes:

- Directory Tree mode. You use this mode while browsing the available stations and their subfolders. When you double-click a station's folder, the server file list switches to File List mode, so you can see the files in the station's folders. [Figure 7-3](#page-193-2) shows an example of Directory Tree mode, with the station's directory tree expanded to show its subfolders.
- File List mode. You use this mode when you are inside a folder.

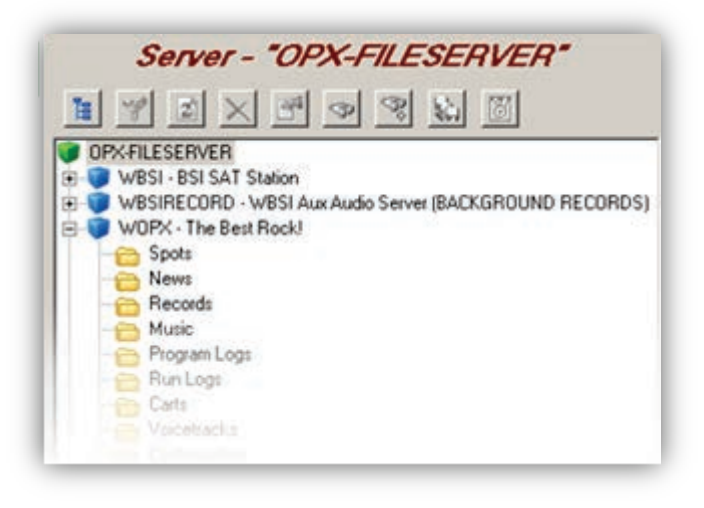

**Figure 7-3. Example of Directory Tree Mode**

<span id="page-193-2"></span>The server file list contains icons across the top of the list of files. [Table 7-2](#page-194-1) describes these icons.

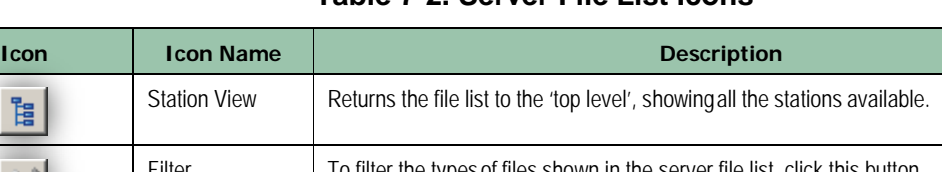

<span id="page-194-1"></span>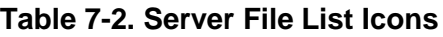

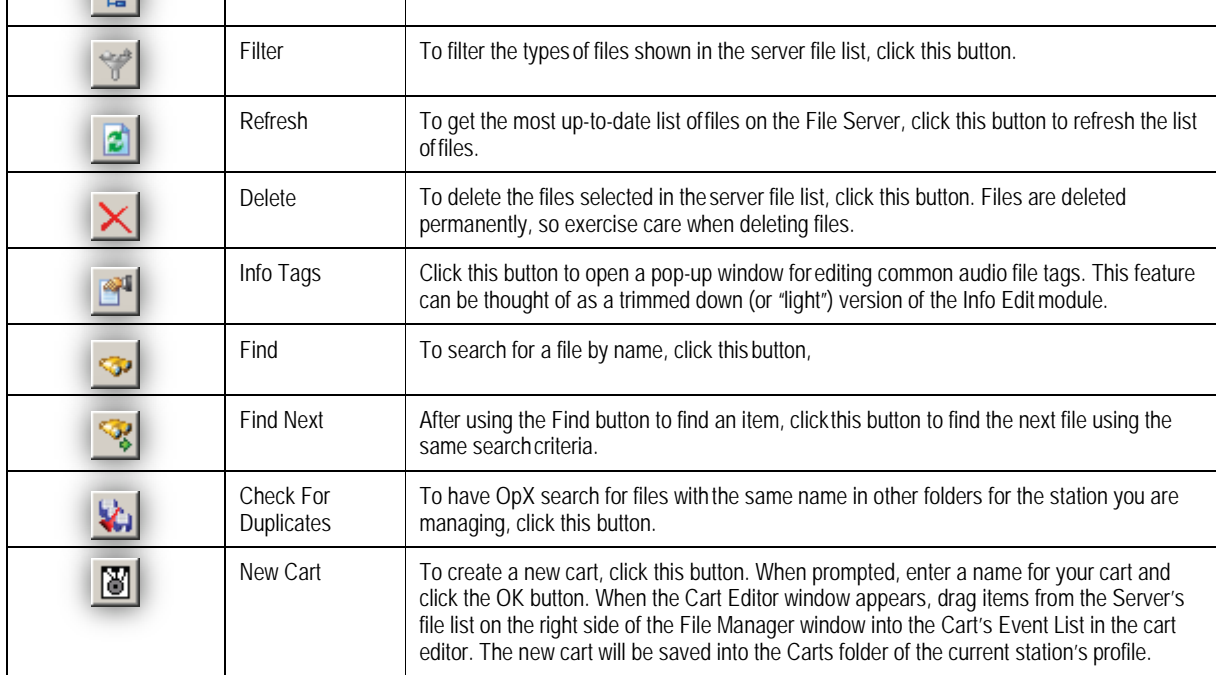

### <span id="page-194-0"></span>**7.2.4 Transfer Buttons**

 $P =$ 

After you find the audio file you want to transfer and the location to where you want to transfer it, click the appropriate transfer button to copy your file.

- The button with the arrow pointing to the right  $\Rightarrow$  transfers the file selected in the **Local File List** to the location selected in the server file list.
- The button with the arrow pointing to the left  $\blacktriangleleft$  copies the file selected in the **Server File List** to the location selected in the local file list.

To copy a file from your local drive to your File Server and add it to a cart at the same time, click the **Transfer File To Cart Fig.** button. You are prompted to enter the name of the cart to which you want to add the file.

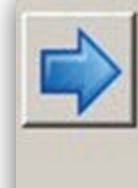

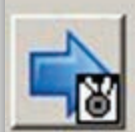

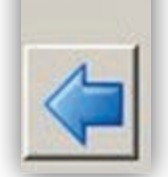

**Note:** The arrows will be gray if the **All** folder is selected. Choose an actual station within a folder.

# <span id="page-195-0"></span>**7.3 Configuring the File Manager Module**

The File Manager module comes with default configuration settings that should suit most users. Using the **Settings** option on the **Edit** menu, you can change these settings to suit your requirements.

- **To configure the File Manager module settings**
- 1. On the **Edit** menu, click **Settings**.

*The Settings dialog box appears.*

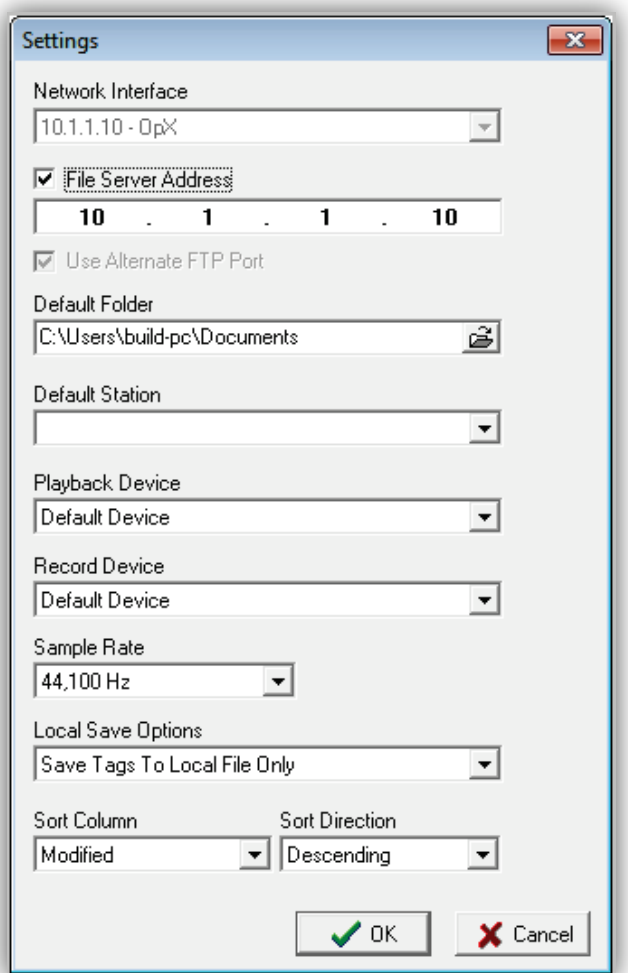

- 2. Complete the fields in the dialog box (see [Table 7-3\)](#page-196-0).
- 3. Click **OK**.

<span id="page-196-0"></span>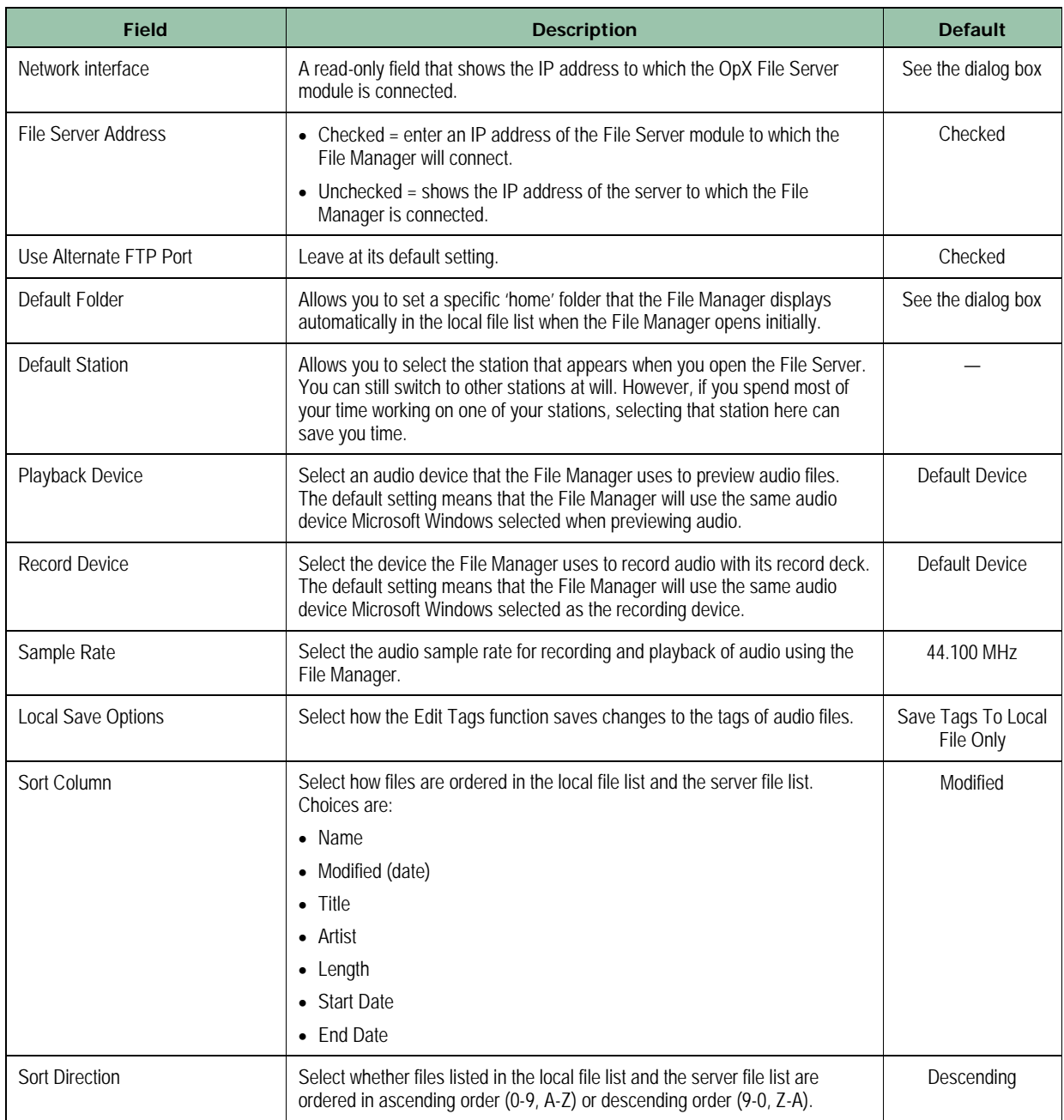

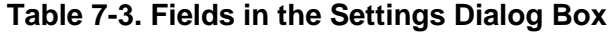

# <span id="page-197-0"></span>**7.4 Transferring Files**

You can use the File Manager to transfer files to and from your File Server.

### **7.4.1 Copying Files to Your File Server**

- **To copy files to your file server**
- 1. Using the **Local File List** on the left side of the File Manager, browse to the desired audio file on your local hard drive.

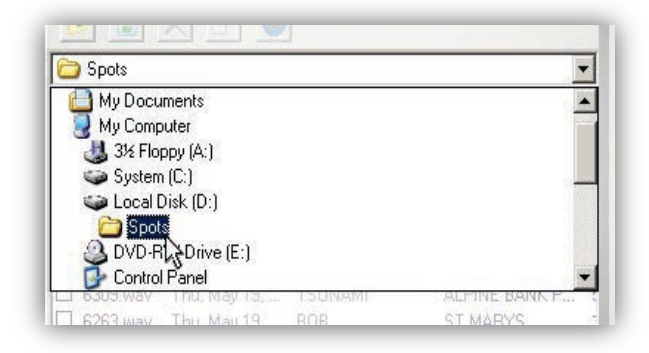

2. Check each audio file you want to transfer.

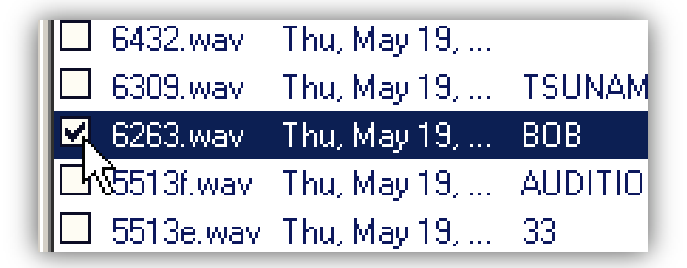

3. Click the plus  $\pm$  button to expand the list of folders for the station to which you want to copy your audio files.

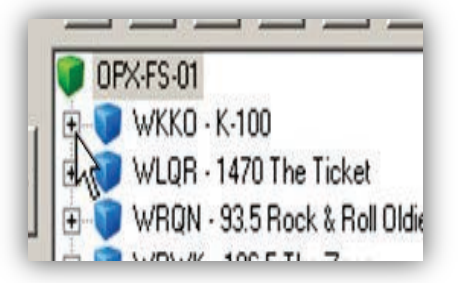

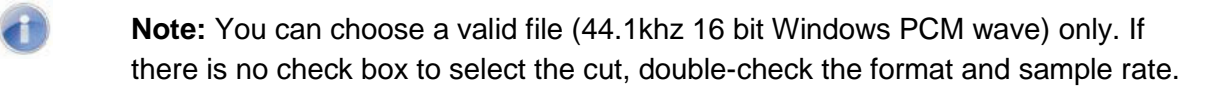

4. Click the subfolder of the station to display its contents.

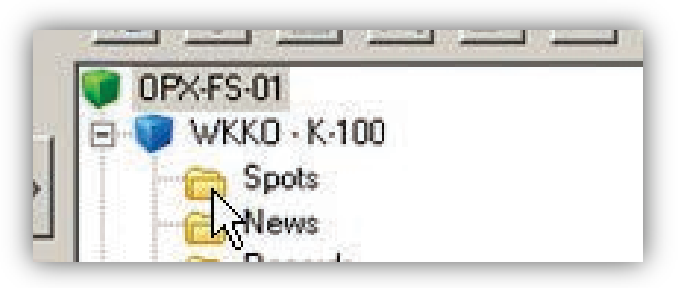

5. Click the right-pointing **File Transfer** button to start copying.

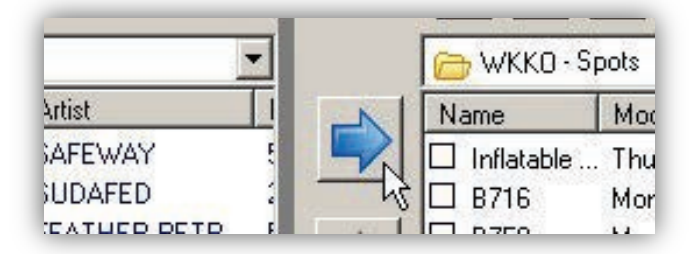

6. If the File Manager finds files with the same name on the server, a message asks whether you want to keep or overwrite the file. Click **Yes** (or **Yes to All** in the case of multiple files) to overwrite or **No** to not overwrite.

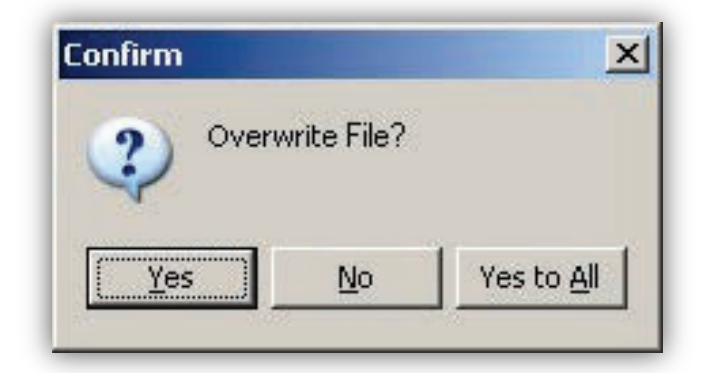

7. When the transfer completes, click the **Done** button.

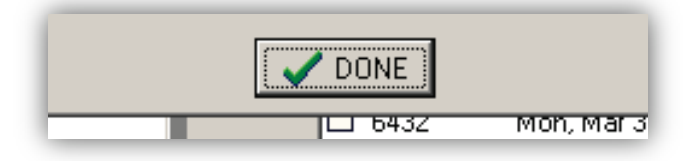

## **7.4.2 Copying Files from Your File Server**

- **To copy files from your file server**
- 1. Using the **Server File List** on the right side of the File Manager, browse to the desired audio file.

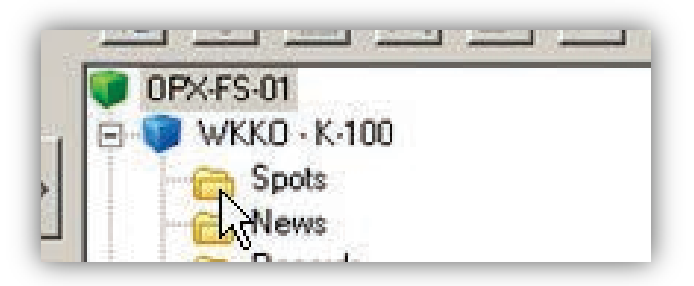

2. Check each audio file you want to transfer.

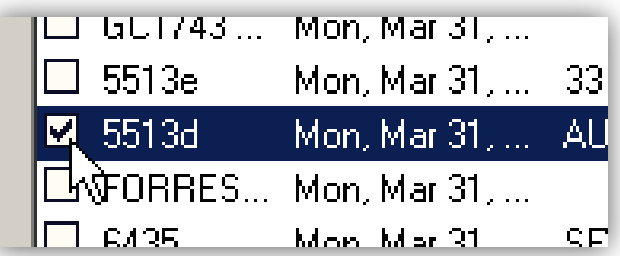

3. Using the Location drop down on the **Local File List**, click the drive to which you want like to copy the files.

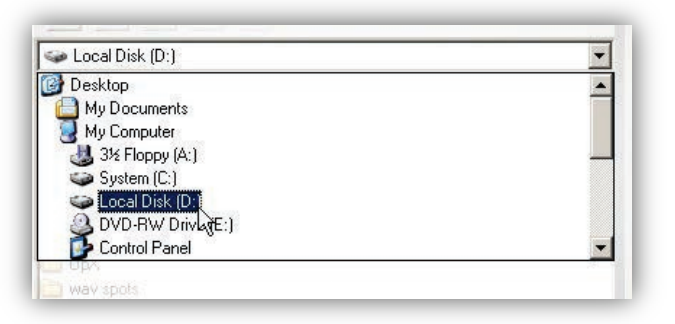

4. Browse to the folder to where you want to transfer the server's file.

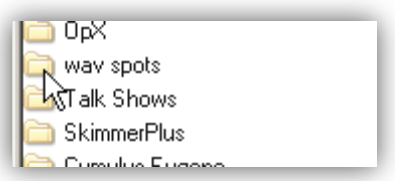

5. Click the left-pointing **File Transfer** button to start copying.

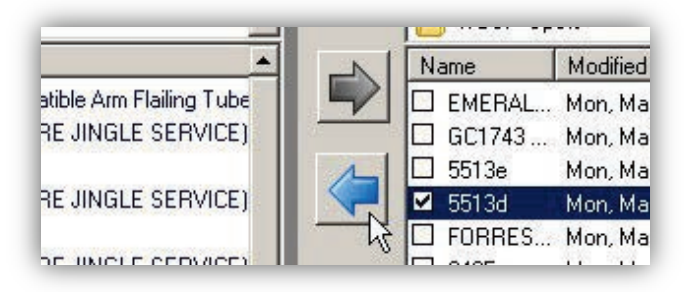

6. If the File Manager finds files with the same name on the server, a message asks whether you want to keep or overwrite the file. Click **Yes** (or **Yes to All** in the case of multiple files) to overwrite or **No** not to overwrite.

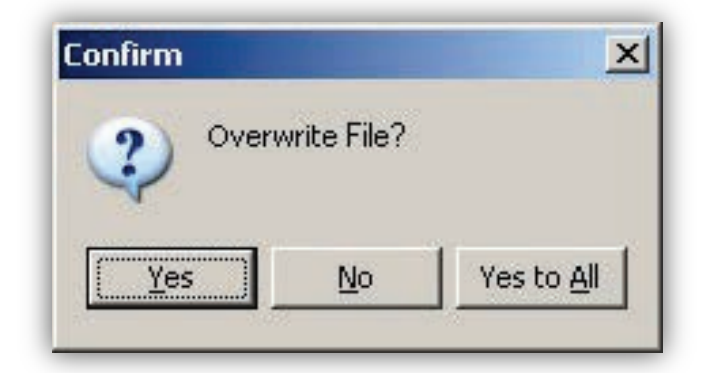

7. When the transfer completes, click the **Done** button.

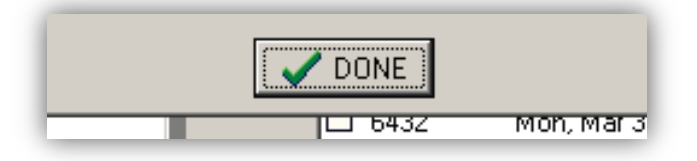

# <span id="page-201-0"></span>**7.5 Working with carts**

### **7.5.1 Creating a New Cart**

- **To create a new cart**
- 1. At the top of the File Server List, click the **New Cart** button *The Cart Name dialog box appears.*
- 2. Enter a new name for your cart, and then click the  $OK \nightharpoonup K$  button.

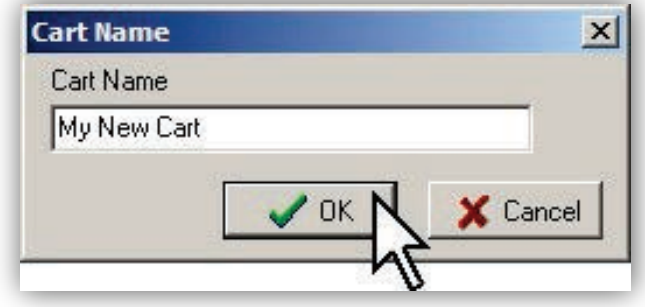

*The Cart Editor dialog box appears.*

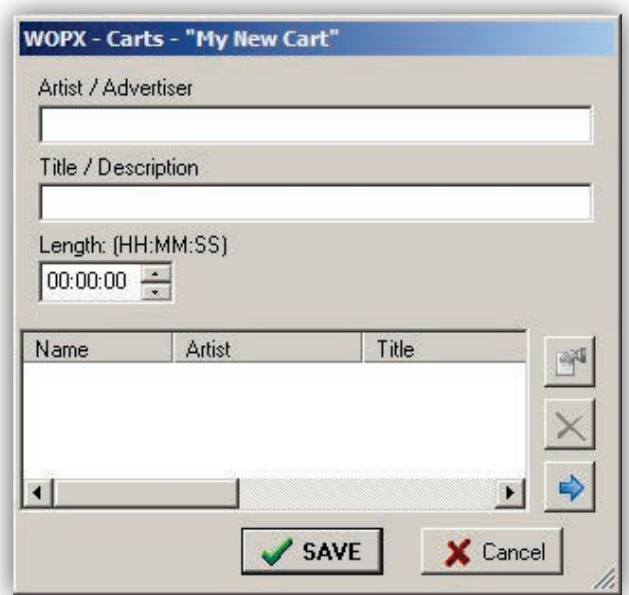

- 3. Complete the fields in the dialog box (see [Table 7-4\)](#page-203-0).
- 4. To add items to the cart editor's event list, find items in your station's audio folders in the File Manager's server file list and drag and drop them into the cart editor's event list.
- 5. After you have events in your cart's event list, you can edit an event's tag info by clicking the **Edit Tags** button.
- 6. To remove events from the cart's event list, click the  $\mathbb{X}$  Delete button.
- 7. To set the next-to-play item in the cart, highlight the desired event in the cart's event list and click the **Make Next**  $\rightarrow$  button.
- 8. When you finish creating your cart, click **SAVE** Save.

<span id="page-203-0"></span>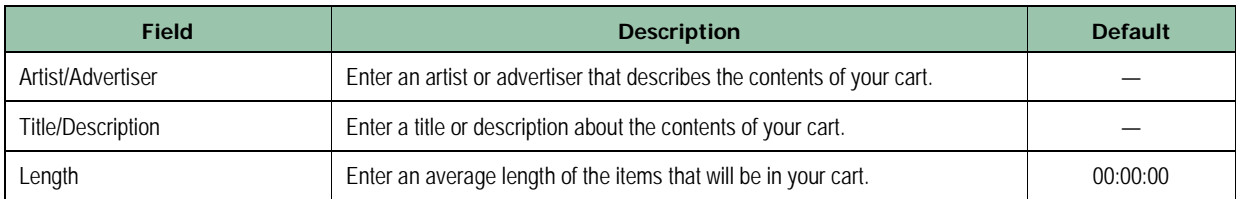

#### **Table 7-4. Fields in the Cart Editor Dialog Box**

### **7.5.2 Using the Cart Editor to Edit a Cart**

Using the Cart Editor, you can edit the contents of an existing cart, including adding new files, removing events from the event list, or modifying the Artist/Advertiser and Title/Description tags.

- **To edit a cart**
- 1. Browse to your desired cart file in the server file list.
- 2. Right-click the cart file, and then click **Edit Tags**.

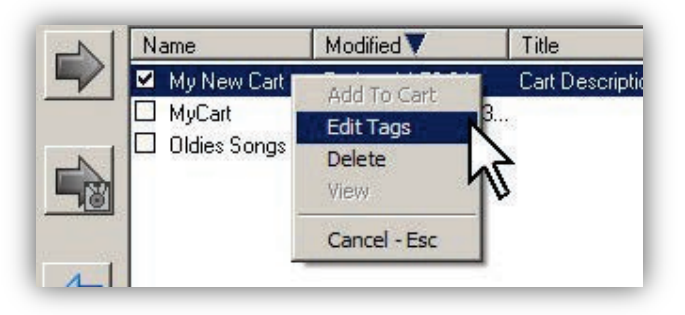

*The Cart Editor window appears.*

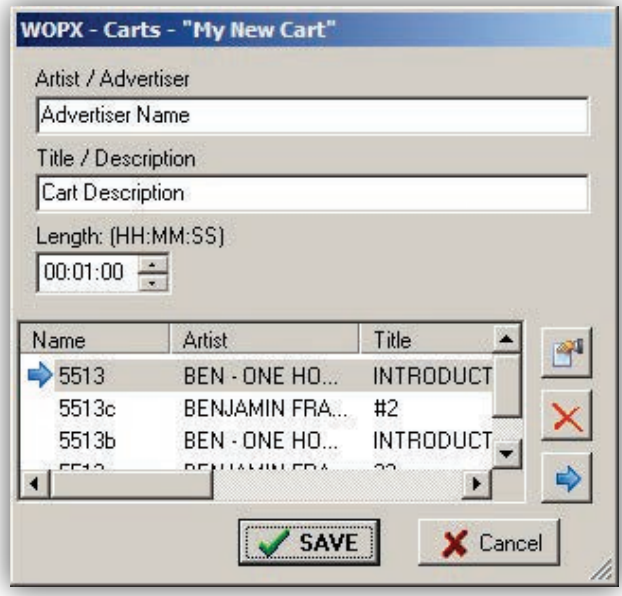

- 3. Edit the files as desired
- 4. When you finish, click **Save** Save.

### **7.5.3 Adding Local Files Directly to Carts**

#### **To add local files directly to carts**

1. In the local file list (the left list in the File Manager), highlight the audio file you want to add to a cart on the file server.

*A check mark appears next to the item.*

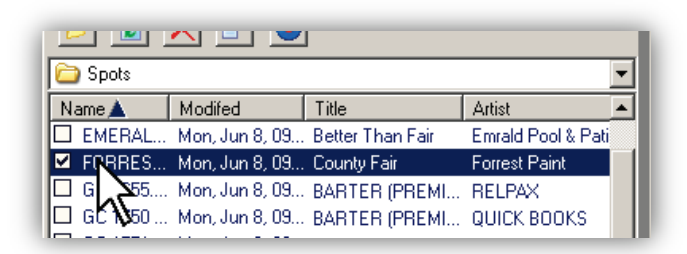

2. On the server file list (the right list in the File Manager), browse to the folder where you want to store the actual audio file (not the location of the cart).

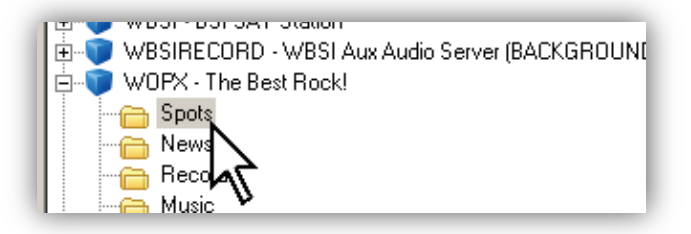

3. Click the **Add To Cart** button.

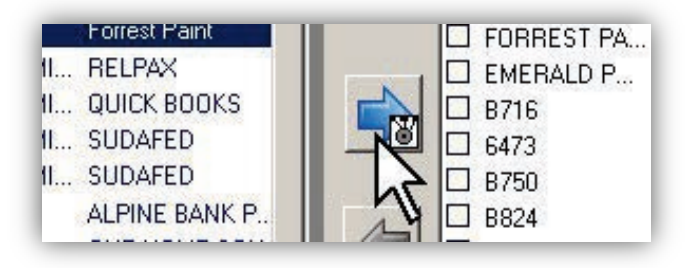

*The Cart Names dialog box appears.*

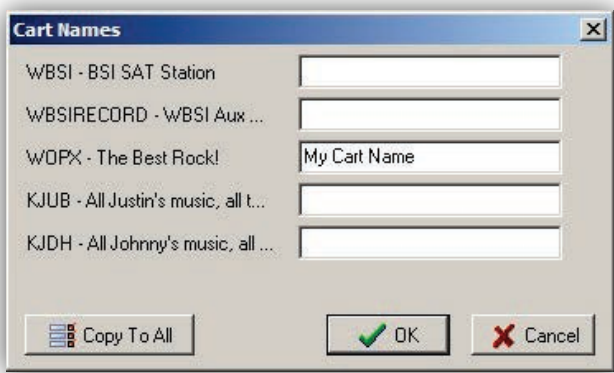

4. Enter the name of the carts to which you want to add audio files.

*If you selected a shared folder, the Cart Name dialog in [Figure 7-4](#page-206-0) appears. Otherwise, the Cart Name dialog box in [Figure 7-5](#page-206-1) appears.*

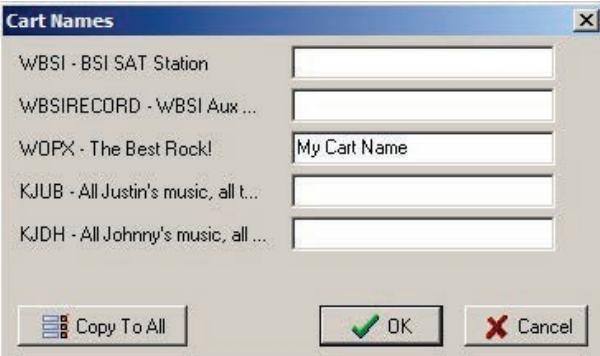

<span id="page-206-0"></span>**Figure 7-4. Cart Name When Selecting a Shared Folder**

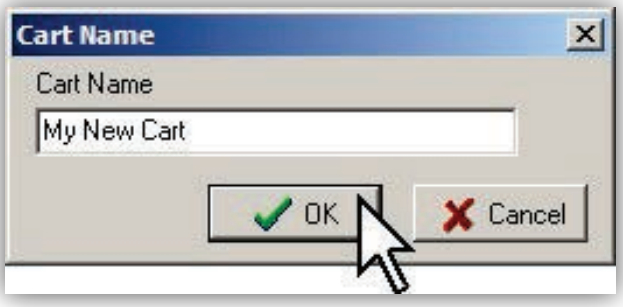

<span id="page-206-1"></span>**Figure 7-5. Cart Name When Selecting a Non-shared Folder**

# <span id="page-207-0"></span>**7.6 Editing Local Audio File Tagging Info**

#### **To edit local audio file tagging info**

1. Right-click an audio file in the local file list (left side in the File Manager), and then click **Edit Tags** from the pop-up menu.

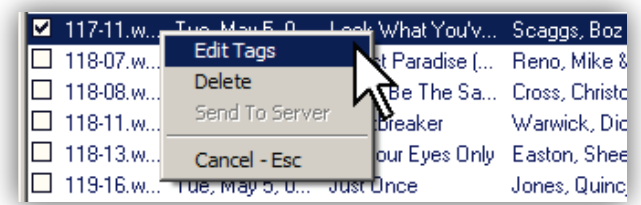

*A Tag Editor dialog box similar to the following appears.*

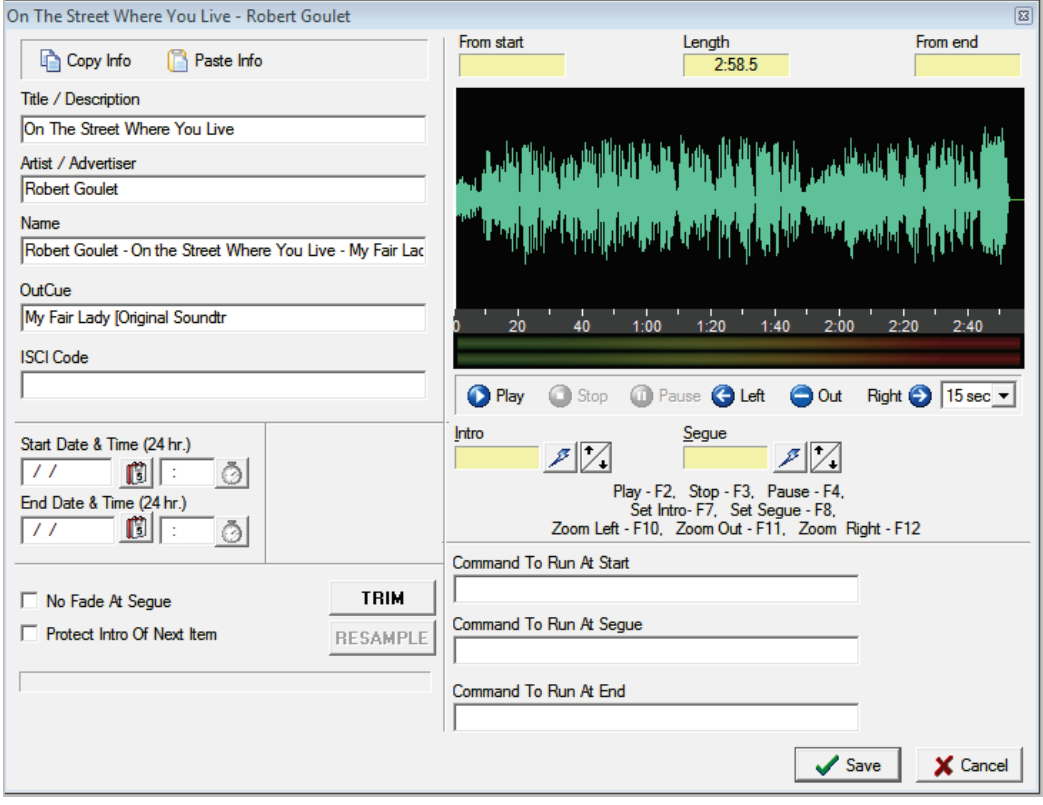

- 2. Complete the fields in the dialog box (see [Table 7-5\)](#page-208-0).
- 3. When you finish, click **Save** Save.

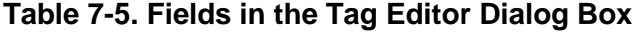

<span id="page-208-0"></span>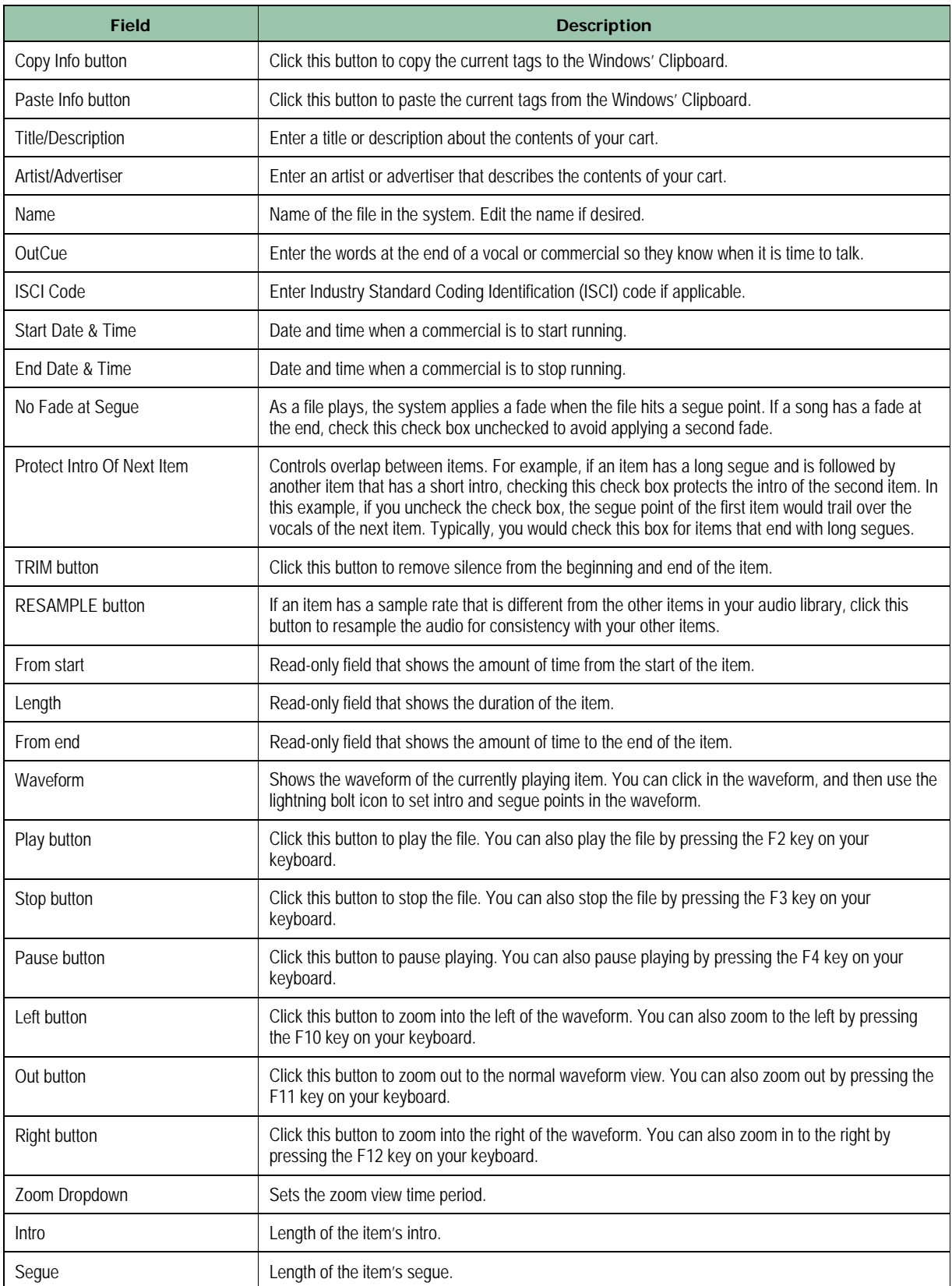

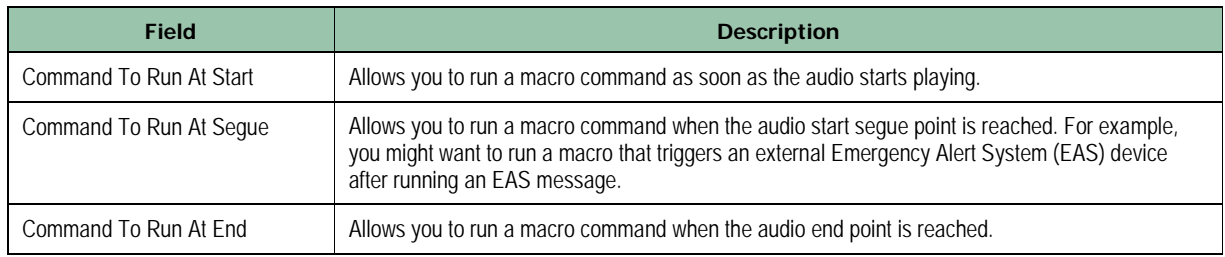

# <span id="page-210-0"></span>**7.7 Editing Audio Tagging Info on the File Server**

#### **To edit audio tagging info on the file server**

1. Right-click an audio file in the file server list (right side in the File Manager), and then click **Edit Tags** from the pop-up menu.

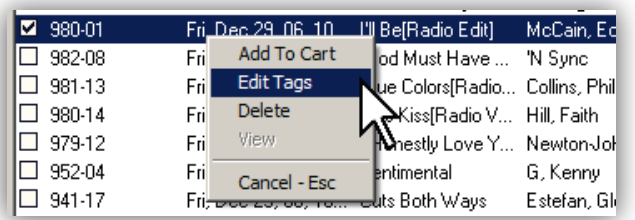

*An Tag Editor dialog box similar to the following appears.*

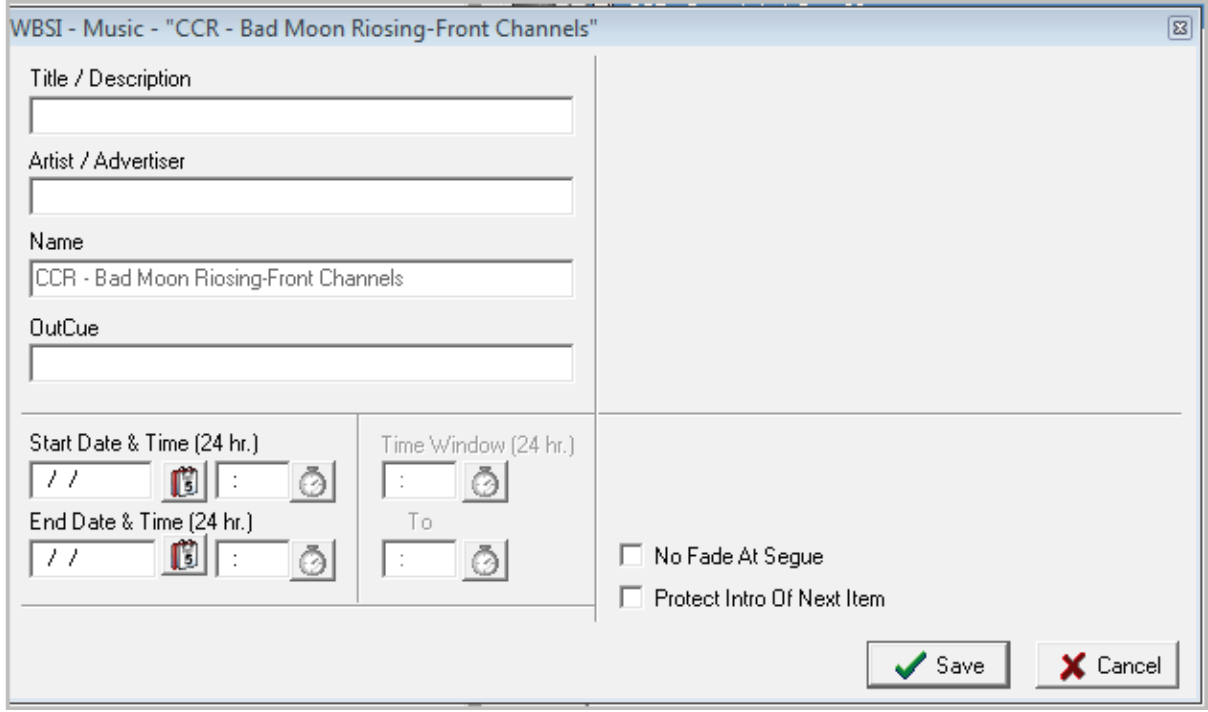

- 2. Complete the fields in the dialog box (see [Table 7-5](#page-208-0) on page [209\)](#page-208-0).
- 3. When you finish, click **Save** Save.

# <span id="page-211-0"></span>**7.8 Generating and Viewing Automation Reports**

Automation system reports are an important and indispensable feature used by general managers and traffic managers. They are most commonly used to verify aired spots and promos to ensure your customer spots are getting aired in accordance with your promise to your customers. In addition, many traffic and billing software packages use automation reports to create affidavits and automatically verify spots and insert "make goods" for your station(s) later program logs.

OpX's report generating facilities allow you to create report templates to include or ignore data types of your choosing. The following sections describe how to create a report template and run a report.

### <span id="page-211-1"></span>**7.8.1 Creating a Report Template**

Report templates in OpX define the information that will be added to a report when a report is run. Defining a template involves selecting the types of data you want the report to show and selecting a format for your report. [Table 7-6](#page-211-2) describes the data types you can include in your report.

<span id="page-211-2"></span>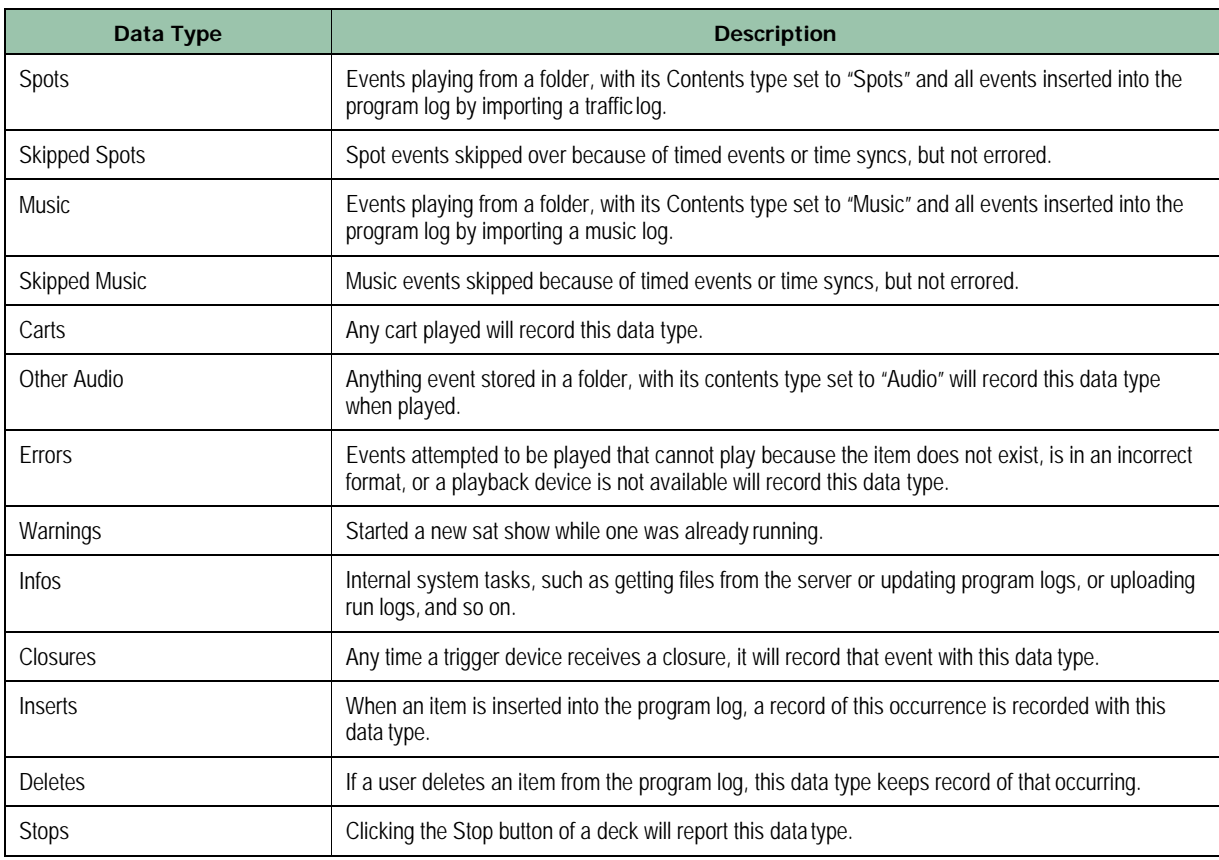

#### **Table 7-6. Report Data Types**

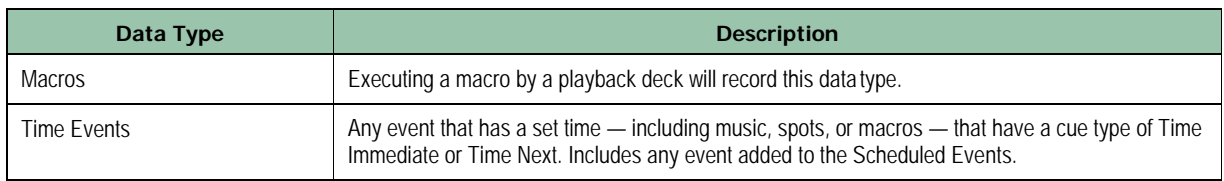

OpX automation reports can be generated in ASCII text formats, with either a positiondependent or delimited format. Column order and position are user configurable.

- **To create an automation report template**
- 1. On the Edit menu, click **Define Reports**.

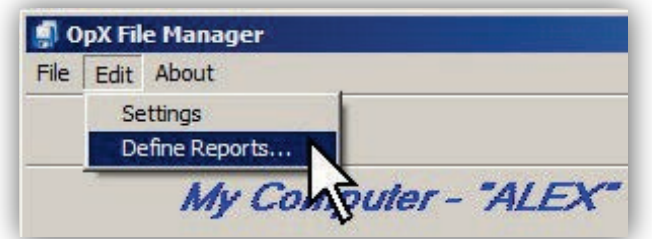

*The Reports dialog box appears.*

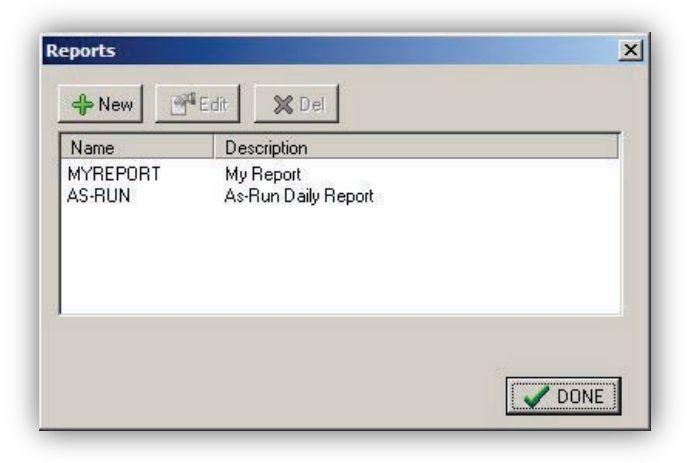

- 2. From this dialog box, you can:
	- Define a new report: Click the **New** button.
	- Edit a report: Highlight the report from the list, and then click the **Edit** button.
	- Delete a report: Highlight the report from the list, and then click the **Delete** button.

*If you clicked New or Edit, the Report Settings dialog box appears.*

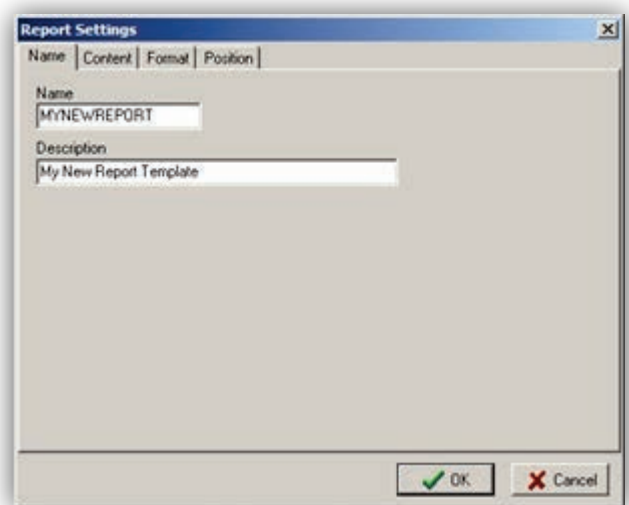

- 3. For a new report, enter a short name in the **Name** field and enter a description in the **Description** field. Click the **Content** tab.
- 4. On the **Content** tab, select the types of data want to include in your report. The example in the figure below includes events that did not play, which is useful for determining your "make-goods." To limit your report to show only data pertaining to a single file name, or several particular file names, use the **Single Name** or **Multiple Names** section to configure file name filters.

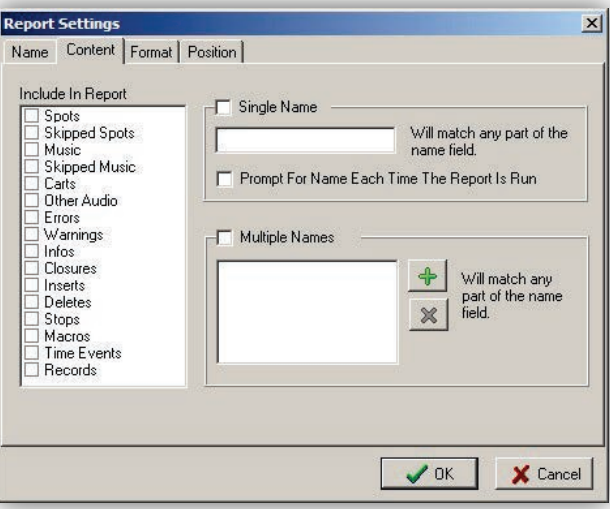

- 5. Check the types of content to include.
- 6. After you select all the data types you want to include, click the **Format** tab.
- 7. The **Format** tab allows you to select the output format of your report. Two formats are available:
	- **Position Dependent** select this format to read your report directly or if the application you want to import the report into asks for this data type.
	- **Delimited** select this format if the application you want to import specifies this format or allows you to make your own choice. Setup for this format is easier than position dependent.

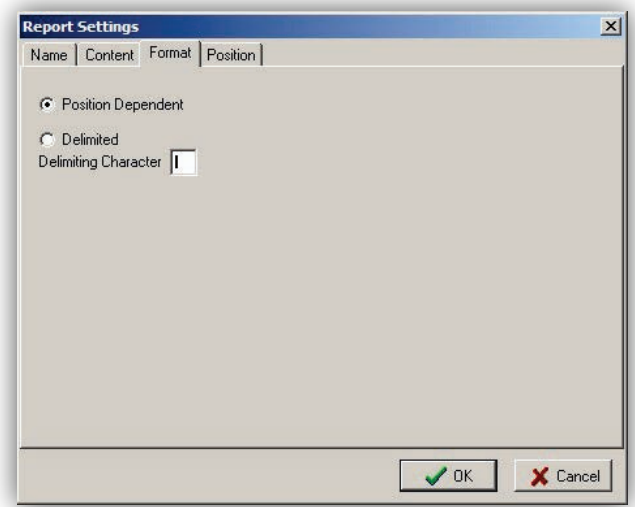

– If you selected **Position Dependent,** click the **Position** tab. The following dialog box appears, except that a new report template has zeros for all the **Start** and **Length** settings. The **Start** and **Length** settings depend on what you are importing the data into. If you are going to view the report directly without importing your data into another application, the settings in the following figure will work for most cases.

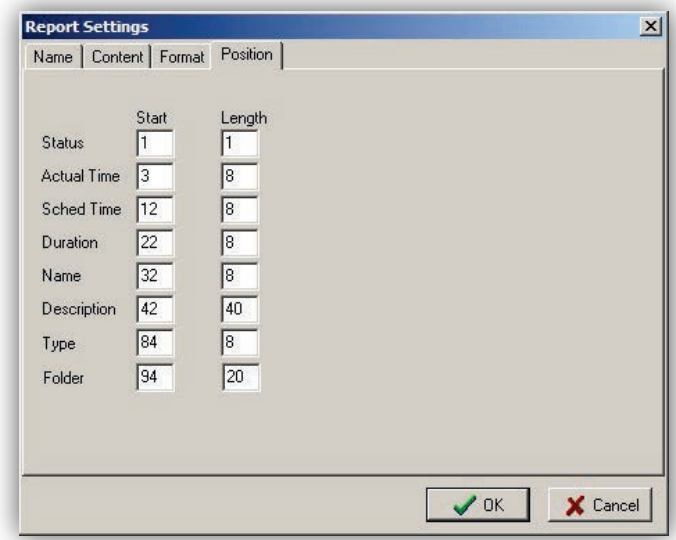

– If you selected **Delimited,** enter the delimiting character into the **Delimiting Character** field on the **Format** tab (most applications use the | symbol). Click the **Position** tab. A tab similar to the one below appears, except that a new report template has zeros for all the **Position** settings. The **Position** settings determine the order each field will be added to the report.

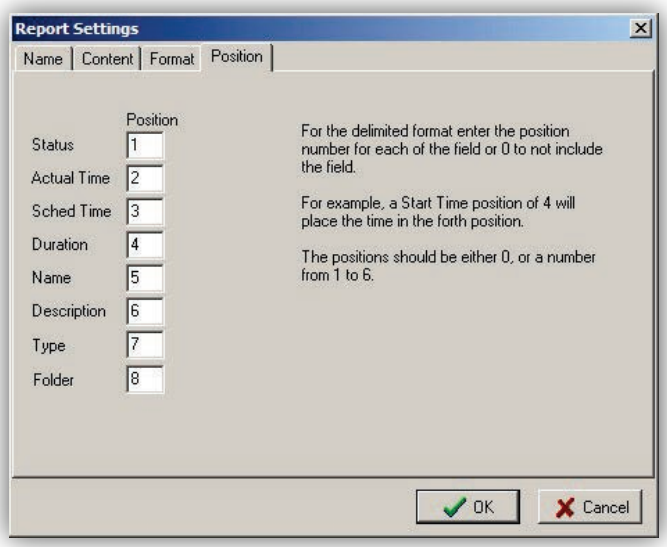

8. After completing the Report Settings dialog box, click **OK**.
# **7.8.2 Running a Report**

The following procedure describes how to run a report. This procedure assumes you created a report template (see section [7.8.1\)](#page-211-0).

- **To run a report using an automation report template you created**
- 1. Browse through the station folder tree on the right side of the File Manager module to find the **Run Logs** folder for your desired station, and then click it.

*The right-side of the window switches to Report Viewer mode.*

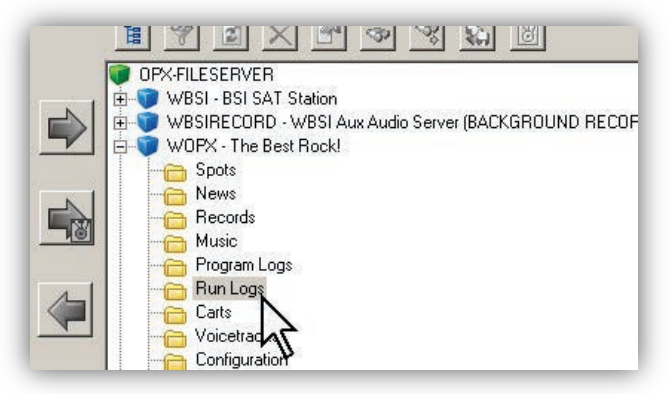

2. Select the month and date that the report will cover.

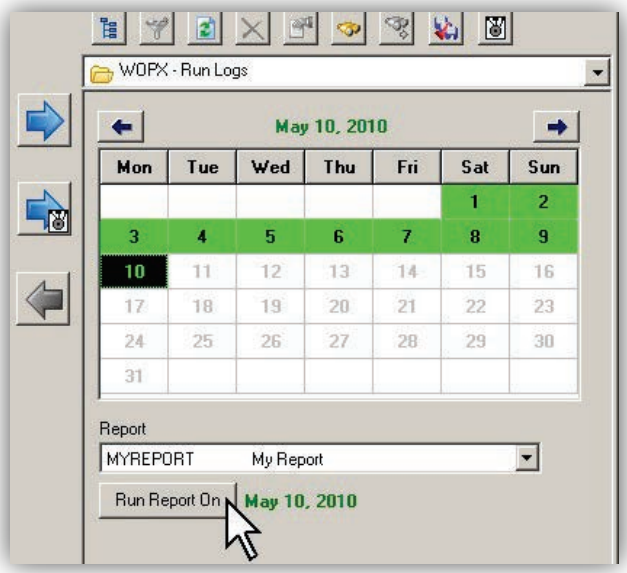

3. Using the **Report Template** drop-down list, select a report template.

4. Click the **Run Report On** button.

*The report is generated and automatically opens in your default .txt viewing application (typically Windows Notepad).* 

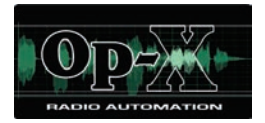

# **8 Clock Builder Module**

- *[Starting the Clock Builder](#page-219-0)  [Module](#page-219-0) (page [220\)](#page-219-0)*
- *[Quick Tour](#page-221-0) (page [222\)](#page-221-0)*
- *[Configuring the Clock](#page-228-0)  [Builder Module](#page-228-0) (page [229\)](#page-228-0)*
- *[Creating a New Clock](#page-230-0) (page [231\)](#page-230-0)*
- *[Sample](#page-257-0) Clocks (page [258\)](#page-257-0)*

**Topics:** This chapter describes the OpX Clock Builder module. This module creates clock templates.

> Many stations require the ability to rebroadcast satellite originated shows. These shows include signals (closures) to tell automation systems such as OpX when the show starts, stops, and when to play ID's, liners, and breaks.

Unlike other automation systems, OpX uses a Clock Builder to determine how to work with your satellite broadcasts. Not only does the Clock Builder offer a visually familiar method of configuration, it offers an intuitive and quick method to add or modify shows, schedule satellite breaks, and more in a visual, easy-tounderstand way.

With the multitude of station formats, some stations will have all their content originate from files stored on their local hard drive (such as with "music—from—hard drive" stations), while other stations will have a combination of local from-hard-drive content and satellite rebroadcasts. The extreme case is a station that gets all of its content from satellite, as in [Figure 8-1](#page-220-0) on page [221.](#page-220-0) The OpX Clock Builder module allows easy handling of these situations without requiring you to memorize or look up special commands to enter. The result is simplified setup and modification of your station's format.

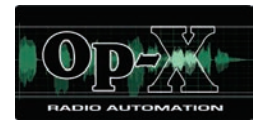

# <span id="page-219-0"></span>**8.1 Starting the Clock Builder Module**

Before you set up clocks or schedule breaks:

- Configure the OpX Audio Server because clock setup depends on the configuration of your Audio Server. See Chapter [4](#page-59-0) for information about setting up your OpX Audio Server.
- Confirm that the following parts of OpX are configured:
	- Your switcher device, so OpX can switch between sources automatically
	- Your closure device, so OpX can respond to network triggers
	- A mixer in your OpX Audio Server, so OpX can control the volume of your source
- Connect and configure your hardware, including your trigger device, any switcher, and your OpX Mixers. See Chapter [4.](#page-59-0)

After you perform these tasks, start the Clock Builder module.

#### **To start the Clock Builder module**

- 1. Start the File Server module (see section [3.1\)](#page-44-0).
- 2. Click the Windows Start button and click **Programs > Broadcast Software > Clock Builder**.

*You are prompted to select a station.*

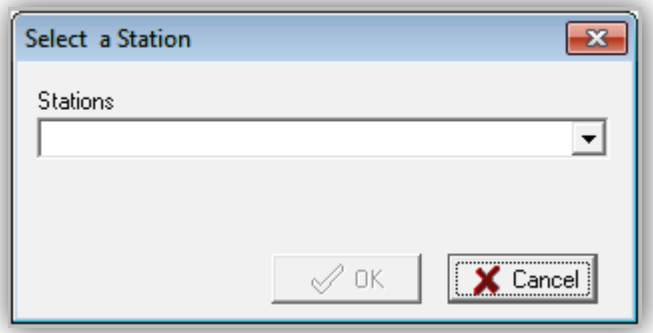

- 3. Using the **Stations** drop-down list, click a station.
- 4. Click **OK**.

*The OpX Clock Builder module is populated with the information from the selected station.*

| $\mathbb{R}\times\mathbb{G}$<br><b>IEE</b><br>WNAM - 1280 AM - America's Best |                    |                  |                    |                  |                  |               |                |
|-------------------------------------------------------------------------------|--------------------|------------------|--------------------|------------------|------------------|---------------|----------------|
|                                                                               | Mon                | Tue              | Wed                | Thu              | Fri              | Sat           | Sun            |
| <b>Midnight</b> ABM                                                           |                    | AEM              | ABM                | <b>ABM</b>       | ABM              | <b>ABM</b>    | <b>AEM</b>     |
| 1 <sub>am</sub>                                                               | <b>ABM</b>         | ABM              | <b>ABM</b>         | <b>ABM</b>       | ABM              | ABM           | <b>ABM</b>     |
| 2am                                                                           | <b>ABM</b>         | ABM              | <b>ABM</b>         | <b>ABM</b>       | <b>ABM</b>       | <b>ABM</b>    | <b>ABM</b>     |
| 3 <sub>am</sub>                                                               | ABM                | ABM              | <b>ABM</b>         | <b>ABM</b>       | ABM              | <b>ABM</b>    | <b>ABM</b>     |
| 4am                                                                           | <b>ABM</b>         | <b>ABM</b>       | <b>ABM</b>         | ABM              | ABM              | ABM           | <b>ABM</b>     |
| $5a$ m                                                                        | <b>ABM</b>         | <b>ABM</b>       | <b>ABM</b>         | <b>ABM</b>       | ABM              | <b>ABM</b>    | <b>ABM</b>     |
| 6 am                                                                          | LIVE               | LIVE             | LIVE               | LIVE             | LIVE             | <b>ABM</b>    | ABM/PA         |
| 7 <sub>am</sub>                                                               | LIVE               | LIVE             | LIVE               | LIVE             | LIVE             | <b>ABM</b>    | Informerotals  |
| 8 am                                                                          | LIVE               | LIVE             | LIVE               | LIVE             | LIVE             | <b>ABM</b>    | Church Servi.  |
| 9 <sub>am</sub>                                                               | <b>ABM</b>         | <b>ABM</b>       | ABM                | <b>ABM</b>       | ABM              | Real Wealth   | Jerry Schneid. |
| 10 <sub>am</sub>                                                              | <b>ABM</b>         | <b>AGM</b>       | <b>ABM</b>         | ABM              | <b>ABM</b>       | ABM           | <b>ABM</b>     |
| $11$ am                                                                       | <b>ABM</b>         | AEM              | <b>ABM</b>         | ABM              | <b>ABM</b>       | ABM           | <b>ABM</b>     |
| Noon                                                                          | <b>PHILAUTO</b>    | <b>PHILAUTO</b>  | <b>PHIAUTO</b>     | PHARUTO          | PHI AUTO         | PH/AUTO       | <b>ABM</b>     |
| 1 <sub>pm</sub>                                                               | ABM                | ABM              | <b>ABM</b>         | ABM              | ABM              | <b>ABM</b>    | <b>ABM</b>     |
| 2 <sub>pm</sub>                                                               | <b>ABM</b>         | <b>ABM</b>       | <b>ABM</b>         | <b>ABM</b>       | ABM              | ABM           | <b>ABM</b>     |
| 3 pm                                                                          | <b>ABM</b>         | ABM              | <b>ABM</b>         | <b>ABM</b>       | ABM              | ABM           | <b>ABM</b>     |
| 4 pm                                                                          | <b>ABM</b>         | <b>ABM</b>       | <b>ABM</b>         | <b>ABM</b>       | ABM              | <b>ABM</b>    | ABM.           |
| 5 pm                                                                          | <b>VBAY / Auto</b> | <b>VBAY/Auto</b> | <b>MBAY / Auto</b> | <b>VBAY/Auto</b> | <b>VBAY/Auto</b> | <b>ABM</b>    | ABM            |
| 6 pm                                                                          | <b>ABM</b>         | ABM              | ABM                | <b>ABM</b>       | ABM              | Sitiatra HR 1 | ABM.           |
| 7 <sub>pm</sub>                                                               | ABM                | <b>ABM</b>       | <b>ABM</b>         | AEM              | ABM              | Sinaria HR2   | <b>ABM</b>     |
| 8 pm                                                                          | <b>ABM</b>         | ABM              | <b>ARM</b>         | <b>AEM</b>       | ABM              | <b>APM</b>    | <b>ABM</b>     |
| 9 <sub>pn</sub>                                                               | ABM                | <b>ABM</b>       | <b>ABM</b>         | ABM              | <b>ABM</b>       | <b>ABM</b>    | <b>ABM</b>     |
| 10 <sub>pn</sub>                                                              | <b>ABM</b>         | <b>ABM</b>       | <b>ABM</b>         | <b>ARM</b>       | <b>ABM</b>       | <b>ABM</b>    | <b>ABM</b>     |
| 11 <sub>pm</sub>                                                              | <b>ABM</b>         | <b>ABM</b>       | <b>ABM</b>         | <b>AIEM</b>      | <b>ABM</b>       | <b>AISM</b>   | <b>ABM</b>     |

<span id="page-220-0"></span>**Figure 8-1. Example of Clock Builder Module**

# <span id="page-221-0"></span>**8.2 Quick Tour**

The following sections provide a quick tour of the Clock Builder module interface.

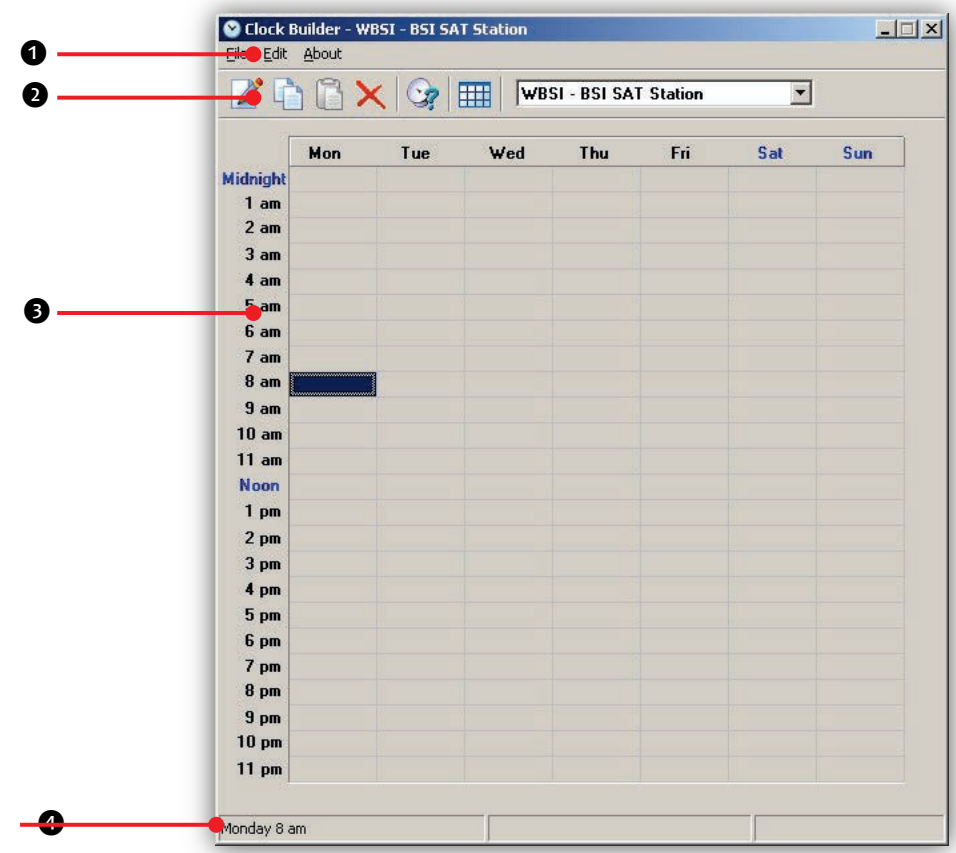

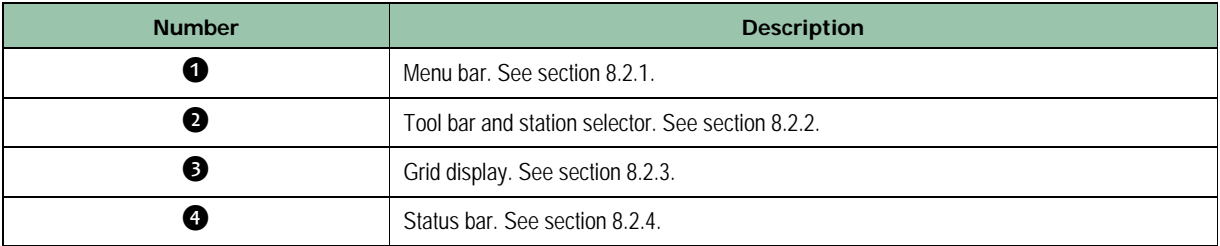

### <span id="page-222-0"></span>**8.2.1 Menu Bar**

The menu bar appears at the top of the Clock Builder window. The following sections describe the menu options.

### **8.2.1.1 File Menu**

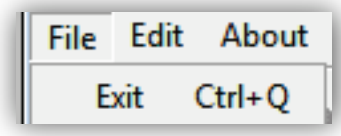

**Exit** = exits the Clock Builder module.

### **8.2.1.2 Edit Menu**

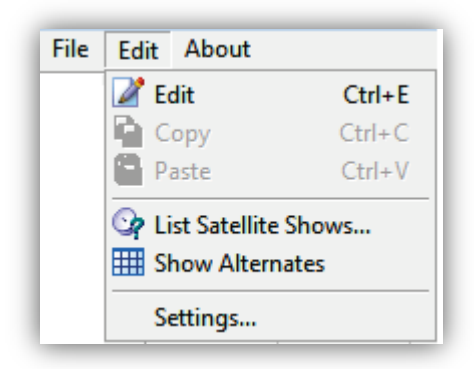

**Edit** = opens the Clock Editor for the highlighted clock on the grid display.

**Cut** = removes the highlighted clock from the grid display and copies it to the Windows' Clipboard.

**Copy** = copies to the Windows' Clipboard the highlighted clock on the grid display.

**Paste** = pastes a cut or copied clock from the Windows' Clipboard over the currently highlighted clock on the grid display.

**List Satellite Shows** = shows all Satellite Show Start events in a list or tree view window.

**Show Alternates** = switches the current grid display view to show alternate clocks instead of Monday-Sunday clocks.

**Settings** = configures Clock Builder module settings. See section [8.3.](#page-228-0)

### **8.2.1.3 About Menu**

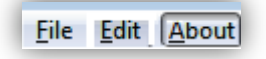

Opens a window that shows the version and build date of the Clock Builder module you are running. This window also shows the amount of memory and virtual memory being used,

and the amount of time that the Clock Builder module has been running See [Figure 8-2](#page-223-0) for an example. To close the window, click **OK**.

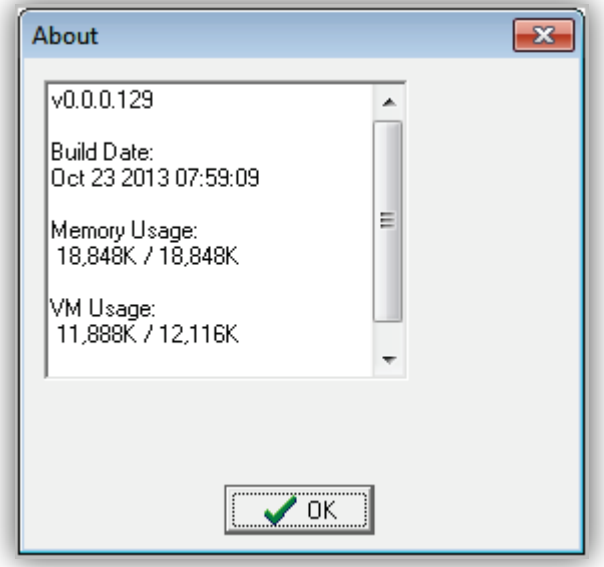

<span id="page-223-0"></span>**Figure 8-2. Example of About Information**

# <span id="page-224-0"></span>**8.2.2 Tool Bar and Station Selector**

The tool bar and station selector appear below the menu bar. [Table 8-1d](#page-224-1)escribes the tools on the tool bar.

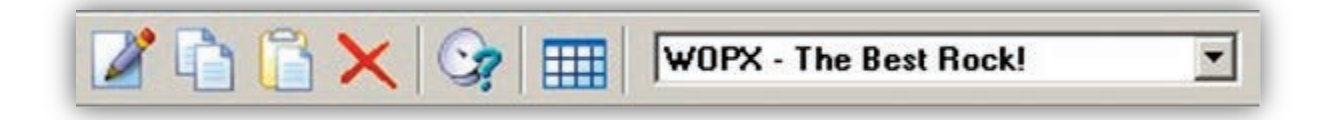

**Figure 8-3. Log Name and Station Selector**

<span id="page-224-1"></span>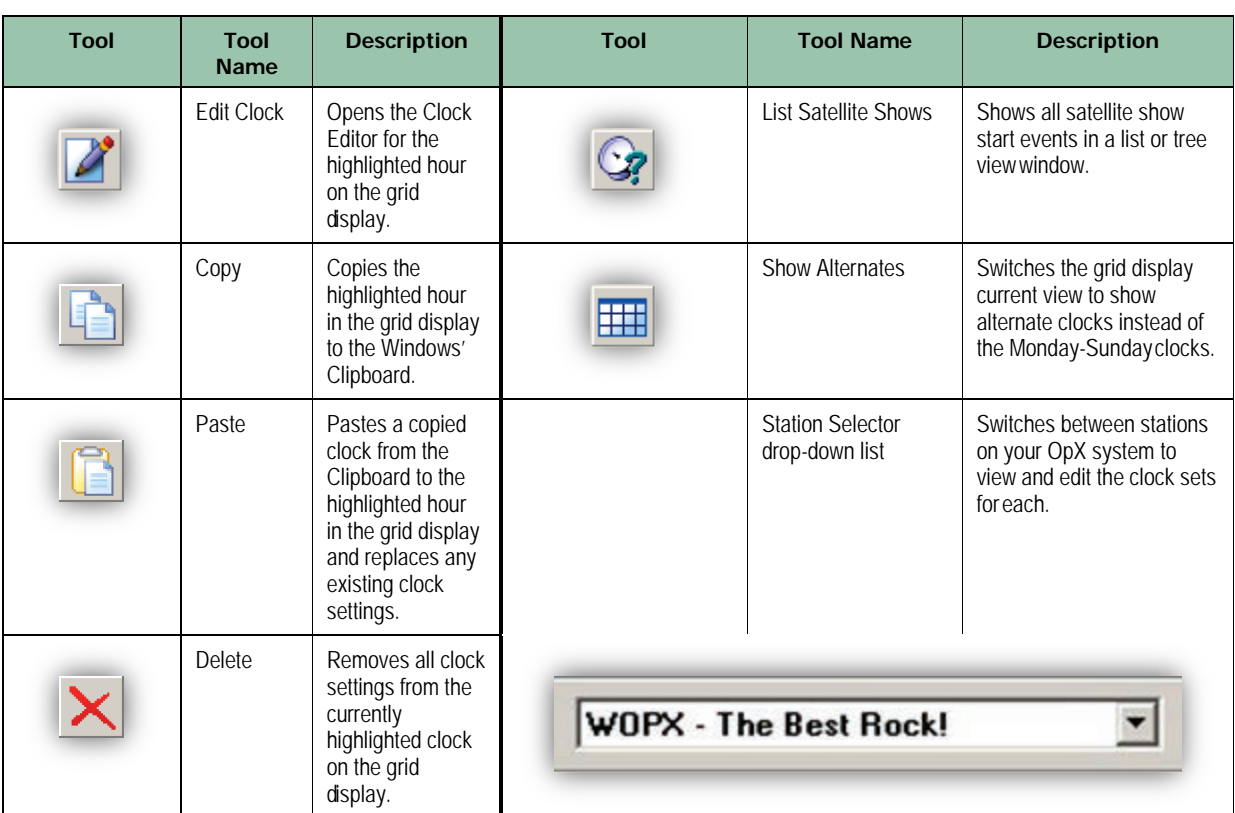

### **Table 8-1. Clock Builder Tool Bar and Station Selector**

# <span id="page-225-0"></span>**8.2.3 Grid Display**

The grid display is a spread-sheet style diagram of the clocks you create for each hour of each day of the week.

- The x-axis (horizontal) has columns for each day of the week or, while in the Show Alternates view, the columns are for each alternate day.
- The y- axis (vertical) has rows for each hour of the day.

To edit a clock, double-click the clock block in the grid display to open that time period's clock in the Clock Editor.

|                     | Mon                    | Tue                | Wed               | Thu                 | Fn             | Sat               | Sun                  |
|---------------------|------------------------|--------------------|-------------------|---------------------|----------------|-------------------|----------------------|
| <b>Midnight</b> ABM |                        | ABM                | ABM.              | ABM                 | <b>ABM</b>     | ABM               | <b>AGENT</b>         |
| 1am                 | AEM.                   | ABM                | <b>AEM</b>        | AEM                 | ABM            | <b>ABM</b>        | <b>ABM</b>           |
| 2am                 | <b>AEM</b>             | <b>ABM</b>         | ABM               | <b>ABM</b>          | ABM            | AEM               | <b>ABM</b>           |
| 3am                 | ARM                    | <b>ABM</b>         | <b>ABM</b>        | ABM                 | <b>ABM</b>     | ABM               | ASM                  |
| 4am                 | AFIM                   | <b>ABM</b>         | <b>AEM</b>        | <b>AEM</b>          | <b>ABM</b>     | AEM               | <b>ABM</b>           |
| 5 am                | AFIM                   | ABM                | agas              | AEM                 | <b>ABM</b>     | <b>AEMA</b>       | MBA                  |
| 6 am                | LIVE                   | LIVE               | pint:             | LIVE                | LIVE           | <b>ABM</b>        | <b>ABMIPA</b>        |
| 7 <sub>am</sub>     | LIVE                   | LIVE               | area <sup>2</sup> | 1.NE                | LIVE           | <b>ABM</b>        | <b>Informeration</b> |
| 8 am                | LIVE                   | LIVE               | phe               | LIVE                | LIVE           | <b>ABM</b>        | <b>Elvaron Servi</b> |
| 9 <sub>am</sub>     | ABM                    | ABM                | <b>ABM</b>        | ABM                 | <b>ABM</b>     | <b>Parameters</b> | <b>Jerry Schneid</b> |
| 10 <sub>am</sub>    | <b>ABA</b>             | ABM.               | ABM.              | <b>ABM</b>          | ABM            | <b>ABM</b>        | ABM                  |
| $11$ am             | ant.                   | ABA A              | ABM.              | <b>ABM</b>          | ABM            | ABM               | ABM.                 |
| <b>Noon</b>         | <b><i>BlackLDD</i></b> | PHILABTO.          | <b>FHTAUTO</b>    | PHIAUTO             | <b>FHIAUTO</b> | <b>PHI AUTO</b>   | ABM                  |
| 1 pm                | 4044                   | <b>ABA</b>         | <b>ABM</b>        | <b>ABM</b>          | <b>ABM</b>     | ABM               | ABM                  |
| 2 pm                | ABM                    | ARM.               | <b>ABM</b>        | ABM                 | aper           | ABM               | <b>ASM</b>           |
| 3 pm                | ABM                    | ABM                | <b>AEM</b>        | ABM                 | <b>GENT</b>    | AEM               | <b>ABRIC</b>         |
| 4 pm                | ARM                    | <b>ABM</b>         | AEM               | ABM                 | <b>SEZE</b>    | ABM               | <b>ABRAS</b>         |
| 5 pm                | <b>VEAY / Auto</b>     | <b>VEAY / Auto</b> | <b>MEAVARuto</b>  | <b>VIRAY / Auto</b> | VBR11 Rain     | AEM               | <b>NEPS</b>          |
| 6 pm                | ABM                    | ABM                | AEM               | AEM                 | salest         | Sinafra 1971      | <b>MAY</b>           |
| 7 pm                | <b>AEM</b>             | ABM                | <b>Again</b>      | <b>APM</b>          | AEM.           | Small a HR2       | $\frac{1}{2}$        |
| 8 pm                | <b>AEM</b>             | ABM                | alist             | ABM                 | ABM            | <b>ABAA</b>       | AEM                  |
| 9 <sub>pm</sub>     | <b>ABM</b>             | <b>ABM</b>         | <b>ABA</b>        | ABM A               | AEM.           | ABM               | <b>ABM</b>           |
| 10 <sub>pm</sub>    | ABM                    | ABM.               | ABAd              | ABM 2               | <b>ABM</b>     | ABM               | ABM                  |
| 11 <sub>pm</sub>    | ABM                    | ABM                | <b>ABRA</b>       | ABM                 | ABM            | <b>ABM</b>        | ABM                  |

**Figure 8-4. Sample Grid Display**

### <span id="page-226-0"></span>**8.2.4 Status Bar**

The status bar shows the title of the currently highlighted clock. If you have multiple items selected (by shift-clicking or ctrl-clicking), the status bar also shows the number of items selected.

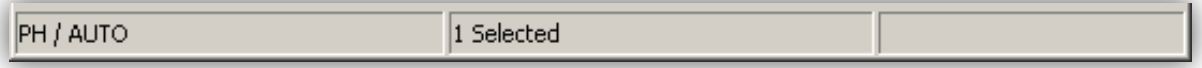

### **Figure 8-5. Status Bar**

# **8.2.5 Navigating the Clock Editor Window**

The Clock Editor has its own tool bar and description bar for creating and modifying clocks.

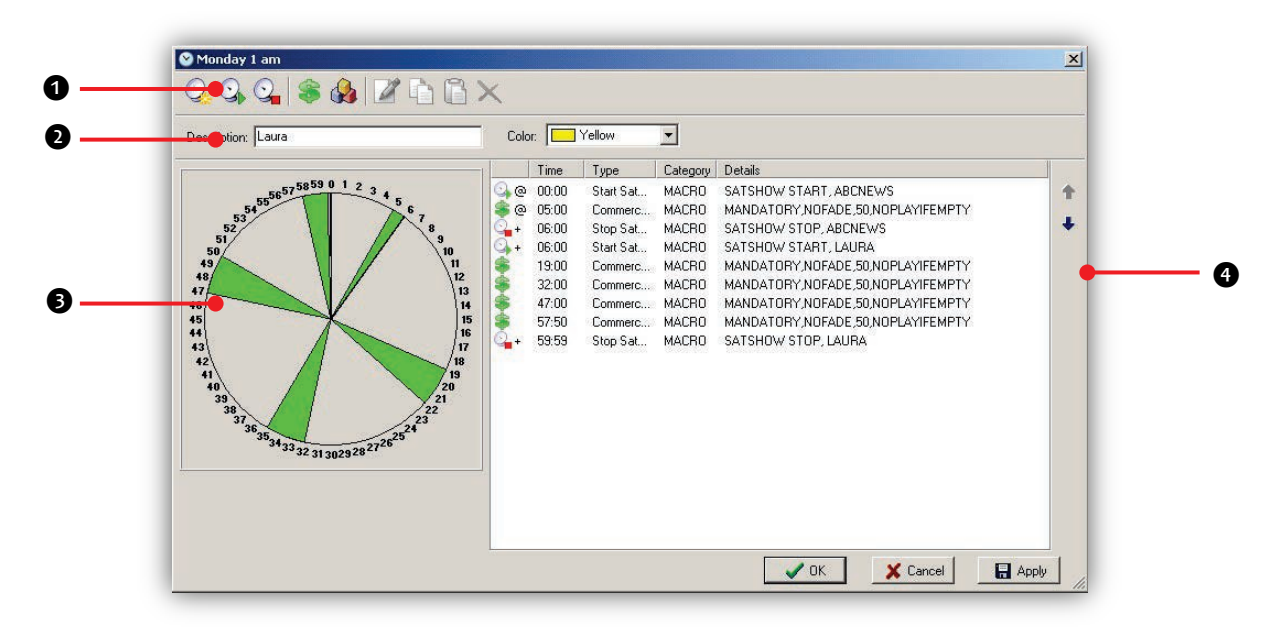

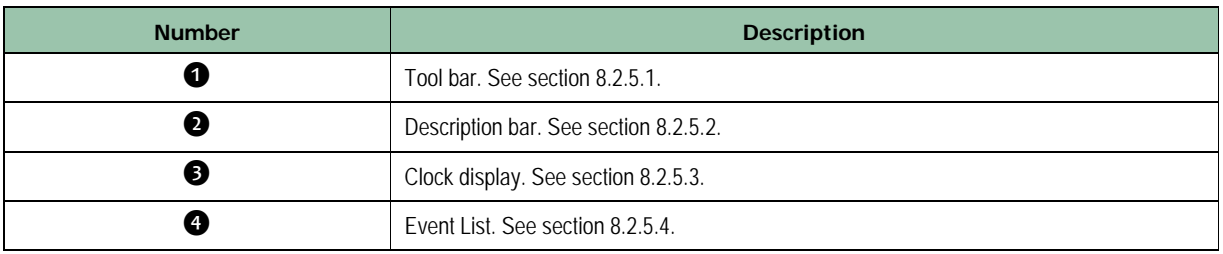

### <span id="page-226-1"></span>**8.2.5.1 Clock Editor Window Tool Bar**

The Clock Editor tool bar contains icons for performing the tasks described in [Table 8-2.](#page-227-1)

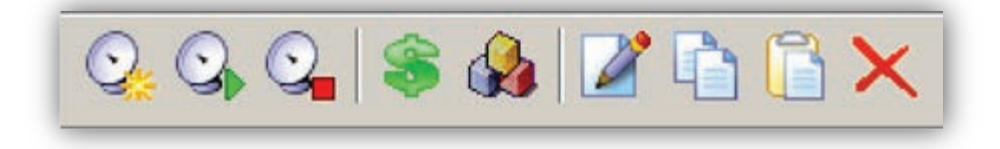

### **Figure 8-6. Clock Editor Toolbar**

**Table 8-2. Clock Editor Tool Bar**

<span id="page-227-1"></span>

| <b>Tool</b> | <b>Tool Name</b>                        | <b>Description</b>                                                                               | <b>Tool</b> | <b>Tool Name</b>  | <b>Description</b>                                                                             |
|-------------|-----------------------------------------|--------------------------------------------------------------------------------------------------|-------------|-------------------|------------------------------------------------------------------------------------------------|
|             | New Satellite<br>Show                   | Opens the Satellite<br>Show editor to create a<br>new satellite show start<br>event.             |             | <b>Edit Event</b> | Edits an event that has<br>been added to your<br>clock.                                        |
|             | <b>Start Existing</b><br>Satellite Show | Creates a new satellite<br>show start event from a<br>previously created<br>satellite show item. |             | Copy              | Copies the highlighted<br>event to the Windows'<br>Clipboard.                                  |
|             | Stop Satellite<br>Show                  | Returns the automation<br>system to local audio<br>playback or stops the<br>satellite audio.     |             | Paste             | Pastes a copied event<br>from the Clipboard to<br>the highlighted event in<br>your event list. |
|             | New Commercial<br><b>Break</b>          | Adds commercial breaks<br>to your clock.                                                         |             | <b>Delete</b>     | Removes an event that<br>you added to your<br>clock.                                           |
|             | New Event                               | Creates new non-stopset<br>events such as audio<br>events, macros, or<br>comments.               |             |                   |                                                                                                |

### <span id="page-227-0"></span>**8.2.5.2 Clock Editor Window Description Bar**

The Description Bar contains the **Description** field and the **Color** drop-down list. The text you type into the **Description** field and the color you select from the **Color** drop-down list allow you to name and color your clock's block on the grid display for easy identification in the Clock Builder. [Figure 8-1](#page-220-0) on page [221](#page-220-0) shows an example of a grid display that has descriptions and colors selected for each clock.

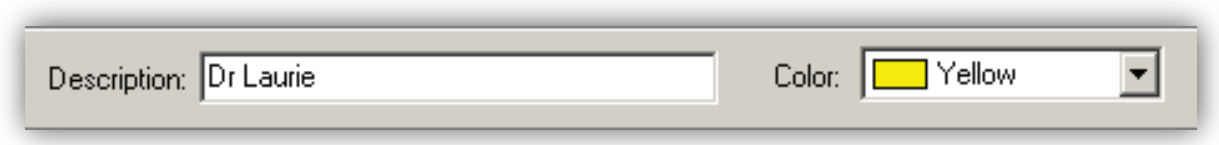

**Figure 8-7. Description Bar**

### <span id="page-228-1"></span>**8.2.5.3 Clock Display**

The clock display provides a visual representation of the events you add to the event list.

- Green "pie wedges" represent breaks.
- Thin black radius lines represent satellite show star show stop, and custom events.

### <span id="page-228-2"></span>**8.2.5.4 Event List**

The event list shows all the events your clock will perform. To shuffle an event up or down in the list, highlight the desired event and click the Up or Down icon in the top-right corner of the event list.

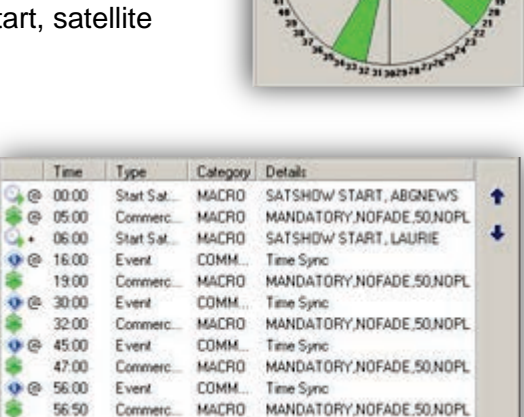

# <span id="page-228-0"></span>**8.3 Configuring the Clock Builder Module**

The Clock Builder module comes with default configuration settings that should suit most users. Using the **Settings** option on the **Edit** menu, you can change these settings to suit your requirements.

- **To configure the Clock Builder module settings**
- 1. On the **Edit** menu, click **Settings**.

*The Settings dialog box appears.*

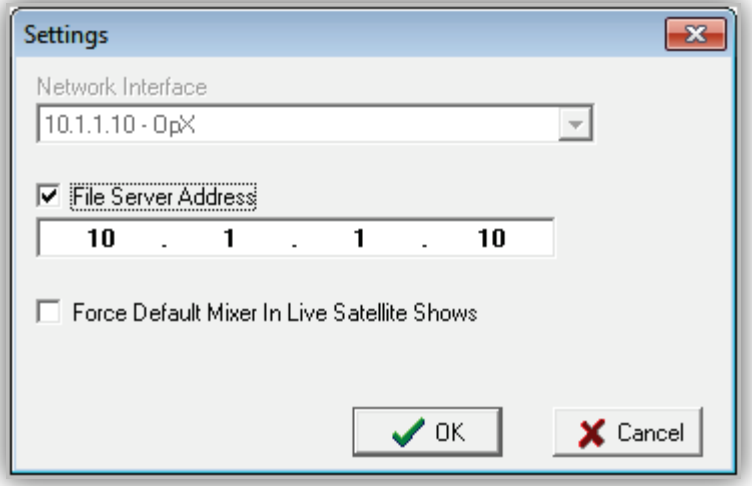

- 2. Complete the fields in the dialog box (see [Table 8-3\)](#page-229-0).
- <span id="page-229-0"></span>3. Click **OK**.

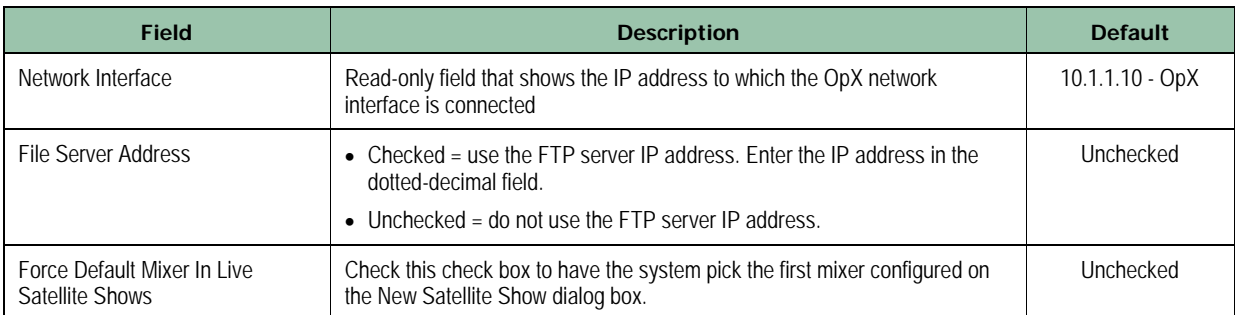

### **Table 8-3. Fields in the Settings Dialog Box**

# <span id="page-230-0"></span>**8.4 Creating a New Clock**

To set up your satellite clocks, open the OpX Clock Builder module. You will be prompted to select which station you would like to work on (see Figure 9.3). Figure 9.2 shows the initial screen you will see when opening the Clock Builder. It is a grid representation with columns for each day and rows for each hour of the day. The grid will be empty until clocks are added. Figure 9.1 shows what a Clock Builder grid looks like when fully populated with clocks

#### **To create a new clock**

1. In the Clock Editor, double-click the hour block for the hour/day on which you want to create the clock.

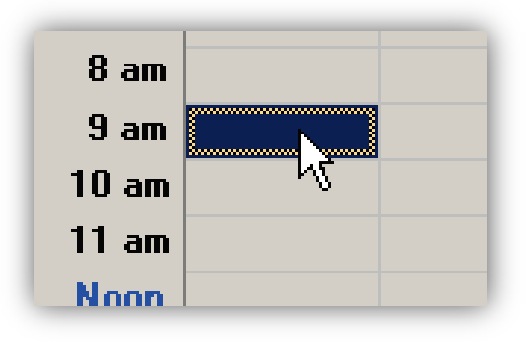

*The Clock Editor appears for the hour you selected.*

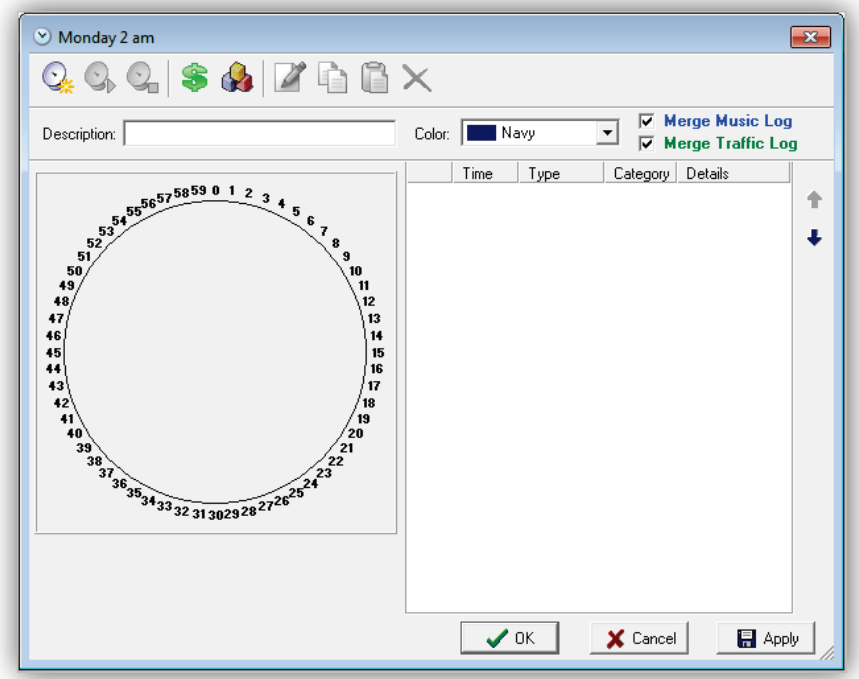

- 2. In the **Description** field, enter a title for this clock.
- 3. If desired, select a color for the clock's hour-block in the Clock Builder grid display for easy identification.
- 4. The most common satellite rebroadcast clock consists of the following events:
	- A command to put your satellite show on the air (a satellite show start event), which controls your audio switching and I/O hardware.
	- Commercial break periods, where OpX is to replace network spots with your local content (a commercial break event).
	- A command to turn off the satellite show and return the automation system to local audio (a satellite show stop event) or another satellite show.

To put your satellite show on the air, OpX must know how to start your satellite showwhat inputs to turn on, what triggers to use, and how to behave. Leave the Clock Builder open and see the following sections for procedures about performing these tasks.

# **8.4.1 Creating a New Satellite Show Start Event**

You create a new satellite show start event using the New Satellite Show dialog box. This dialog box presents a number of pages containing configuration settings. To see examples of completed clocks, see section [8.5.](#page-257-0)

#### **To create a new satellite start event**

1. Click the **New Satellite Show** icon.

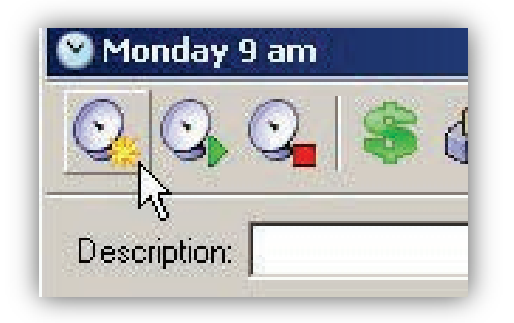

*The New Satellite Show dialog box appears.*

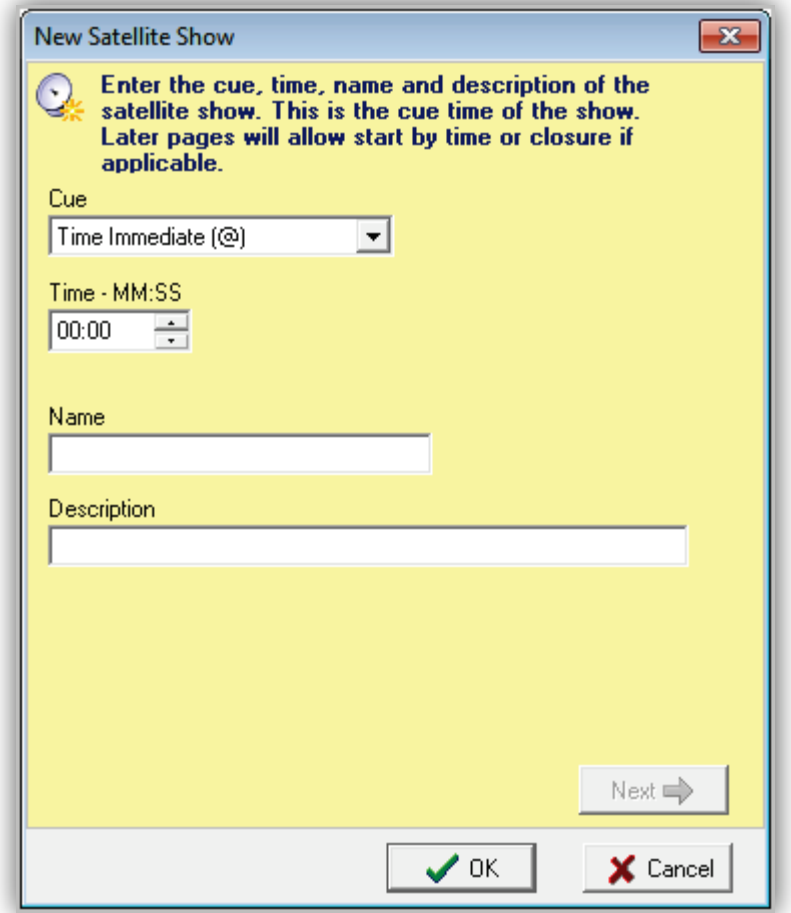

<span id="page-233-0"></span>2. Complete the fields in the dialog box (see [Table 8-4\)](#page-233-0).

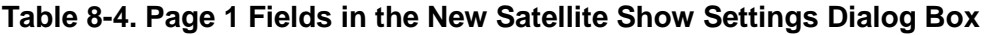

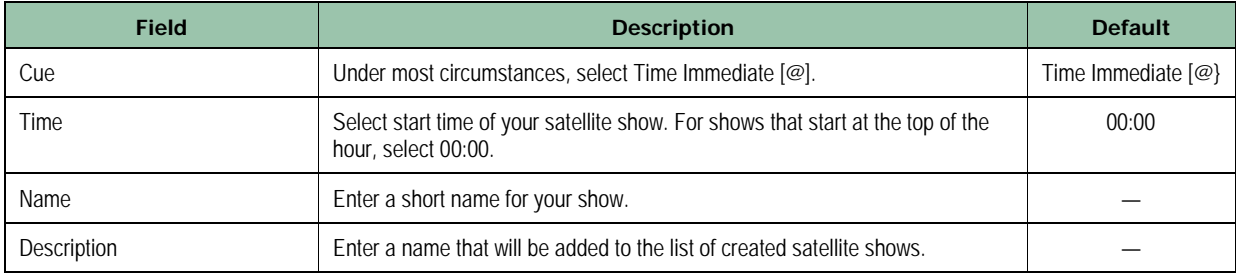

### 3. Click **Next**.

*The second page appears in the New Satellite Show dialog box.*

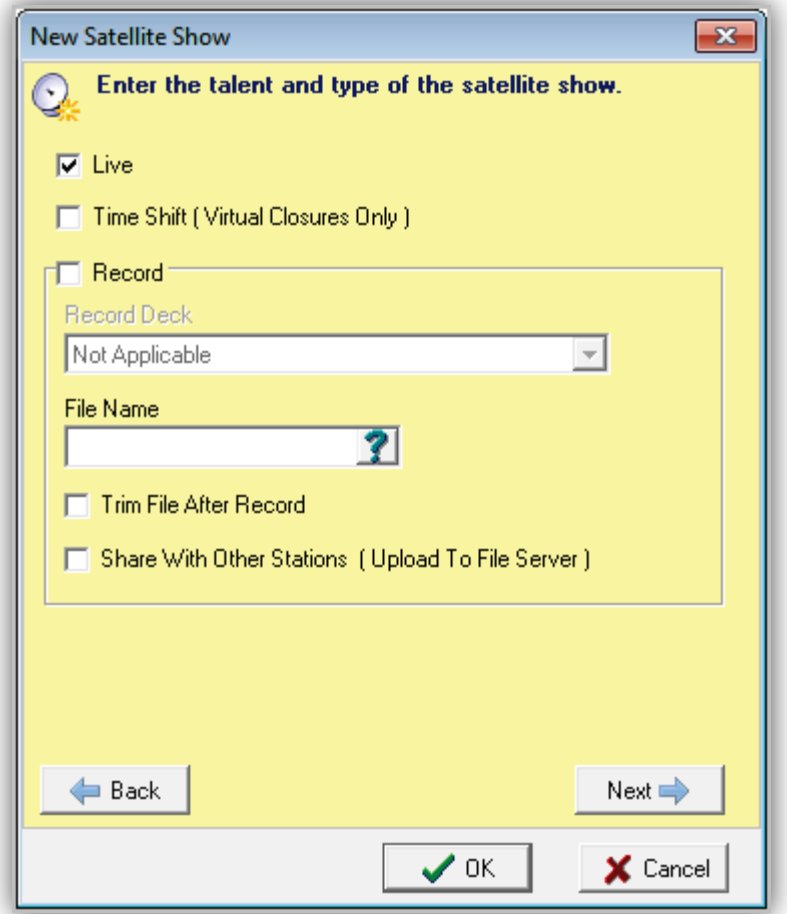

<span id="page-234-0"></span>4. Complete the fields in the dialog box (see [Table 8-5\)](#page-234-0).

| <b>Field</b>                     | <b>Description</b>                                                                                                    | <b>Default</b> |
|----------------------------------|----------------------------------------------------------------------------------------------------|----------------|
| Live                             | Check this check box to go to the satellite feed playing at that time.                                                                                                    | Checked        |
| Time Shift                       | Check this box to play back a previously recorded show.                                                                                                    | Unchecked      |
| Record                           | If you want to record a satellite show at a time other than when the<br>show is being broadcast, check this check. The file will then be<br>recorded at the time you specified in the previous dialog box. | Unchecked      |
| Record Deck                      | Select one of the four record decks in the system.                                                                                                    | Not Applicable |
| File Name                        | Enter the name you want to assign to the recorded file.                                                                                                    |                |
| Trim File After Record           | Check this check box to remove the silence from the recorded file.                                                                                                    | Unchecked      |
| <b>Share With Other Stations</b> | Check this check box to upload the recorded file to the File Server,<br>so the file can be shared with other stations.                                                                                     | Unchecked      |

**Table 8-5. Page 2 Fields in the New Satellite Show Settings Dialog Box**

#### 5. Click **Next**.

*The third page appears in the New Satellite Show dialog box.*

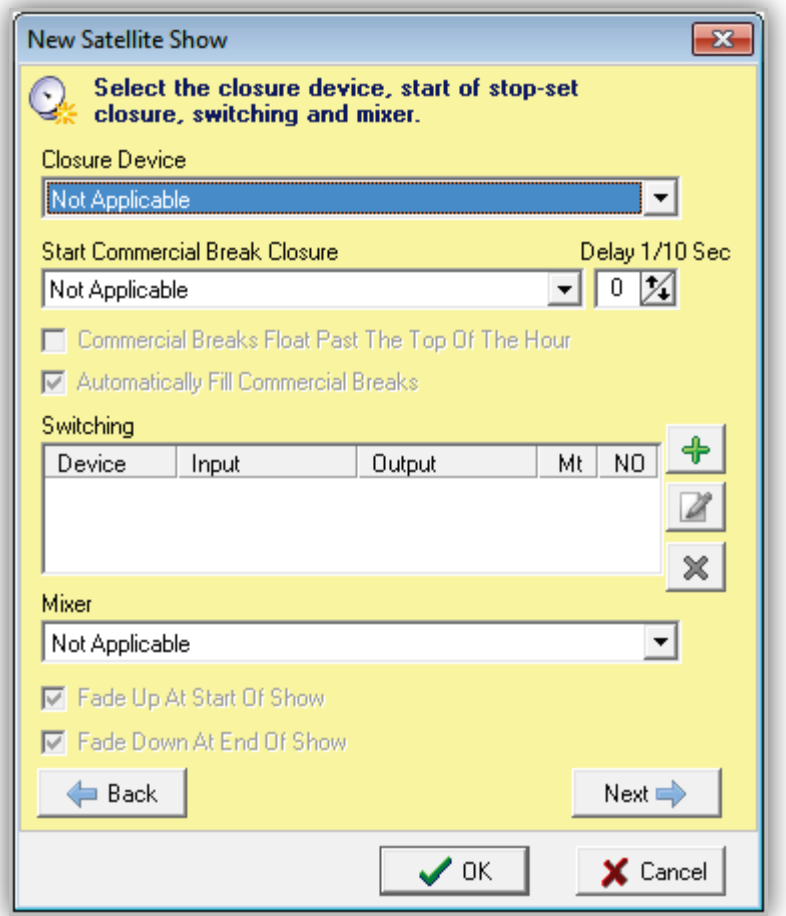

<span id="page-235-0"></span>6. Complete the fields in the dialog box (see [Table 8-6\)](#page-235-0).

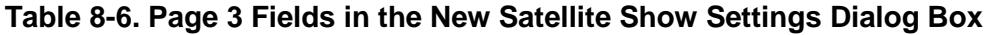

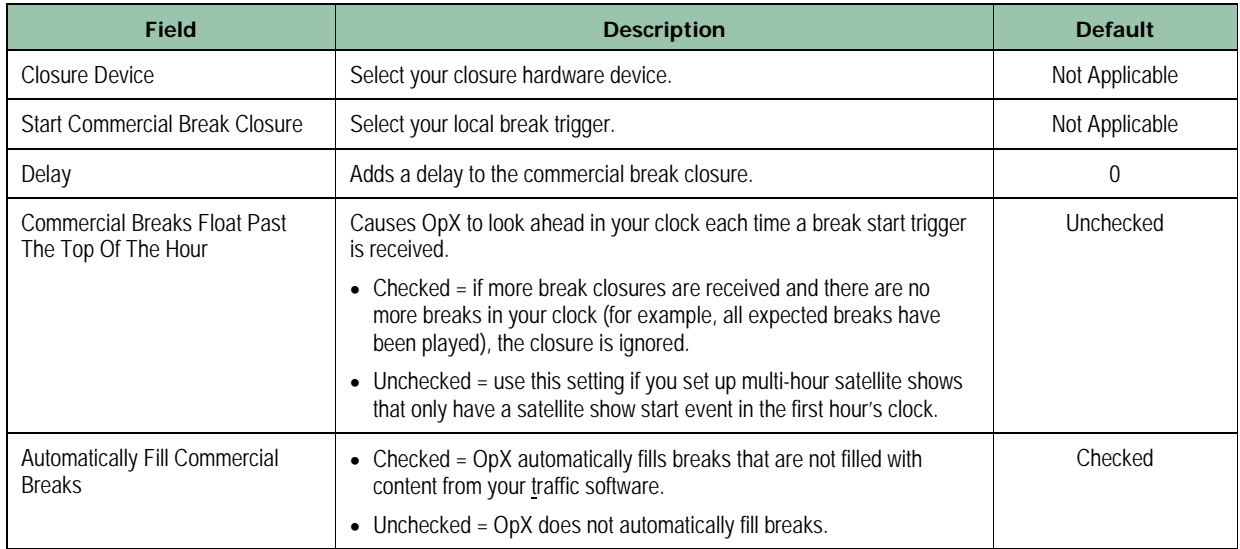

### **Clock Builder Module**

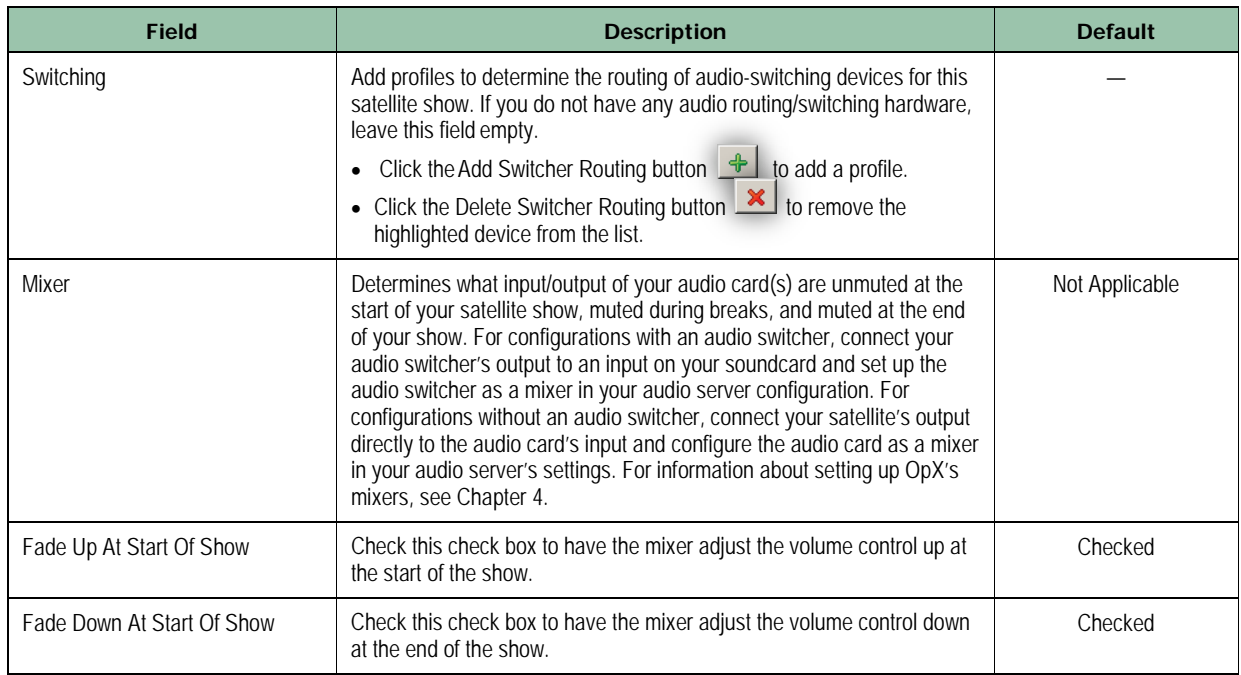

### 7. Click **Next**.

*The fourth page appears in the New Satellite Show dialog box.*

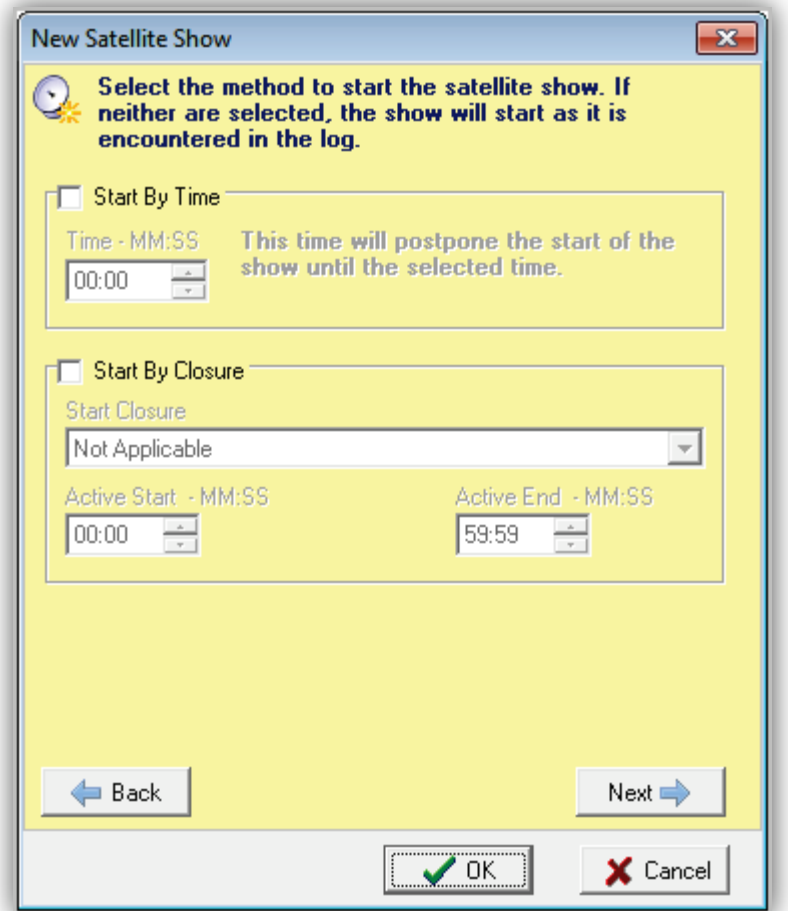

<span id="page-237-0"></span>8. Complete the fields in the dialog box (see [Table 8-7\)](#page-237-0).

| <b>Field</b>         | <b>Description</b>                                                                                                    | <b>Default</b> |
|----------------------|----------------------------------------------------------------------------------------------------|----------------|
| Start By Time        | Allows you to delay the start of your satellite show until a time of your<br>choosing. Like an offset, if you set your satellite show event to start at<br>the top of the hour and set this option to 5:00, your satellite show will<br>not start until 5:00 minutes after. This option is not used in most<br>circumstances.                                 | Unchecked      |
| Start By Closure     | Allows you to start your satellite show by closure. If you air a satellite<br>show that has a floating start, this option allows you to join when the<br>satellite receiver sends a closure. By default, the closure selected is<br>"listened to" for the full hour, but you can limit the active window by<br>setting the Active Start and Active End fields | Not Applicable |
| Active Start - SS:MM | Start time when this event will be active.                                                                                                    | 00:00          |
| Active End - SS:MM   | End time when this event will no longer be active.                                                                                                    | 59:59          |

**Table 8-7. Page 4 Fields in the New Satellite Show Settings Dialog Box**

### 9. Click **Next**.

*The fourth page appears in the New Satellite Show dialog box.*

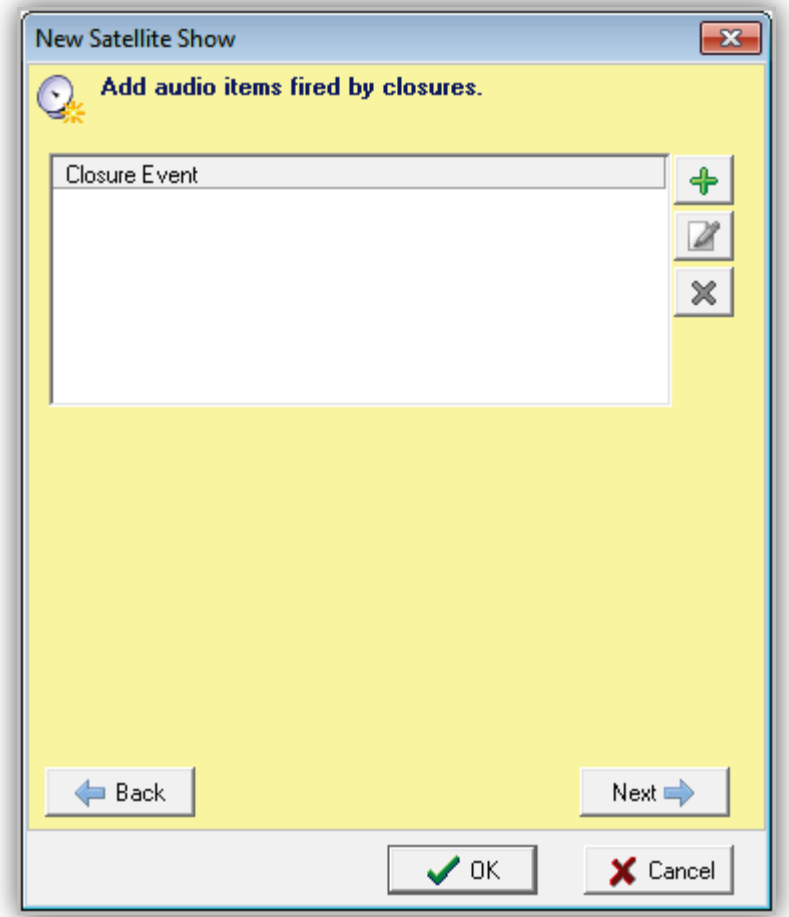

10. Select audio files or carts to be played when specific closures are received from your satellite receiver via closure hardware connected to your OpX Audio Server. This function is useful for station ID closures or "magic calls." If you do not need to handle these types of events, click **Next** to continue to the next page and go to the next step.

To add a new event, click the Add **+** button. When the Closure Event dialog box appears, complete the fields in the dialog box (see [Table 8-8\)](#page-239-0).

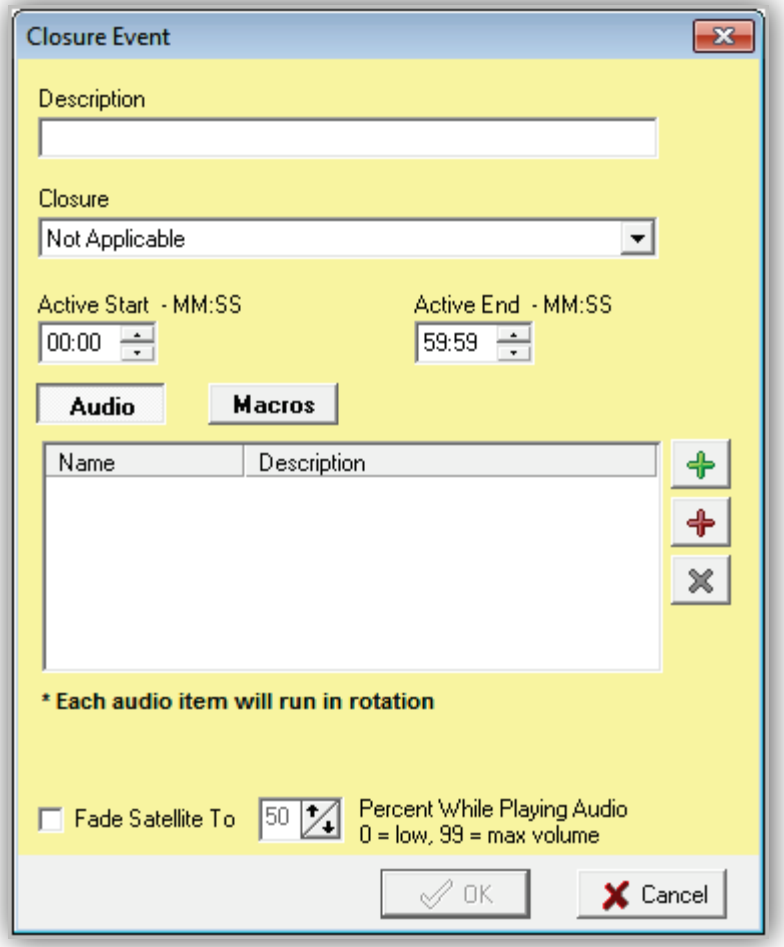

# **Table 8-8. Fields in the Closure Event Dialog Box**

<span id="page-239-0"></span>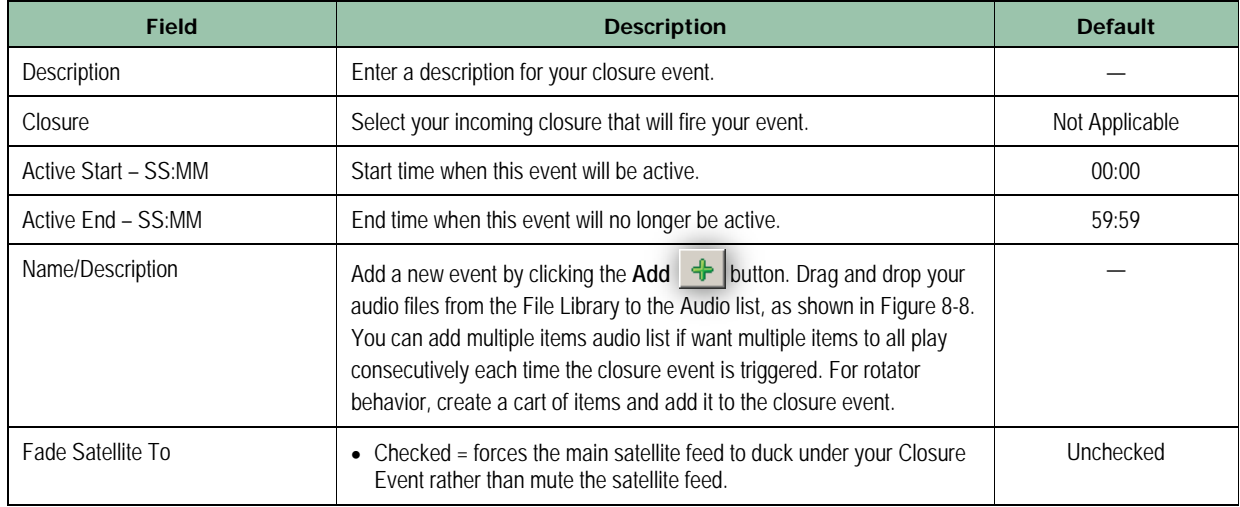

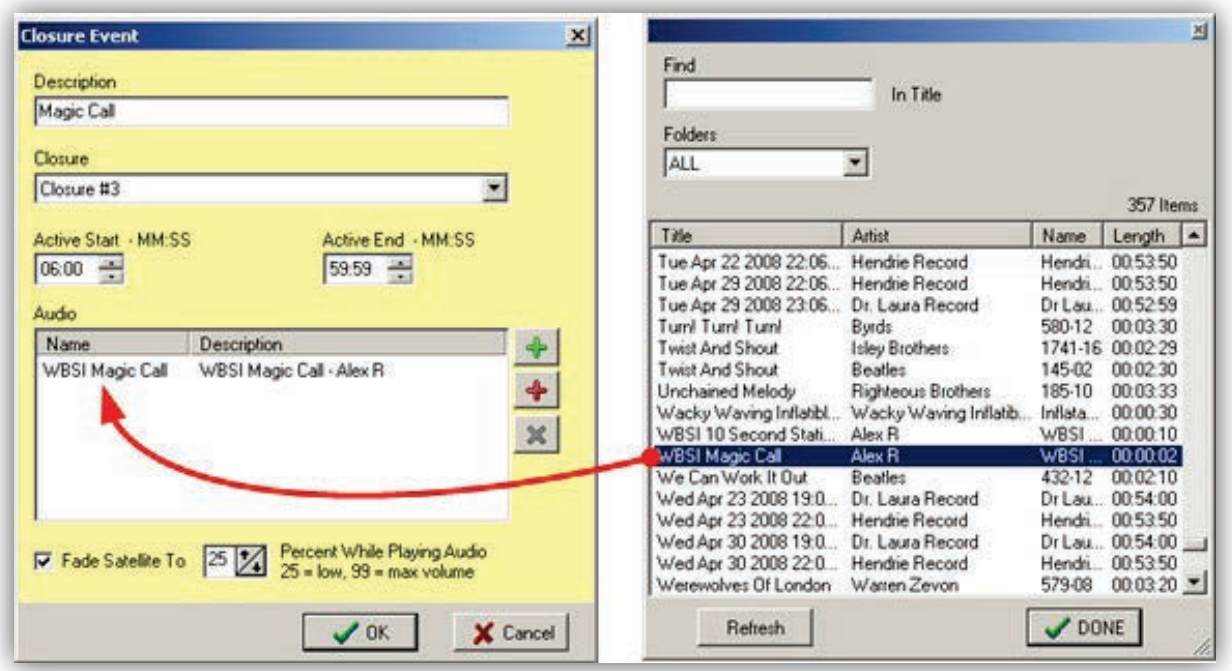

### **Figure 8-8. Dragging and Dropping Audio Files**

<span id="page-240-0"></span>You can add multiple closure events, where each one handles the events for a single closure during a specified time period. In the figure below, two closure events are created: one to handle a "magic call" closure event and the other to handle a floating station ID closure event.

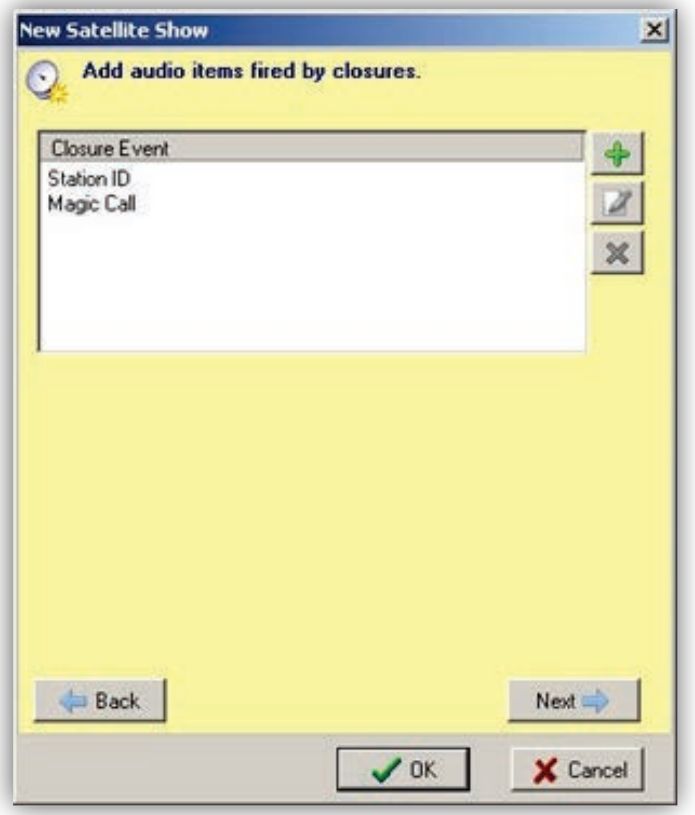

To edit a closure event, click it in the closure event list and click the **Edit d** button. To delete a closure event, click it in the closure list and click the **Delete x** button.

11. After you create, edit, or delete closure events, click the **Next** button to go to the next page.

*The fifth page appears in the New Satellite Show dialog box. These settings determine how your satellite program will be stopped.*

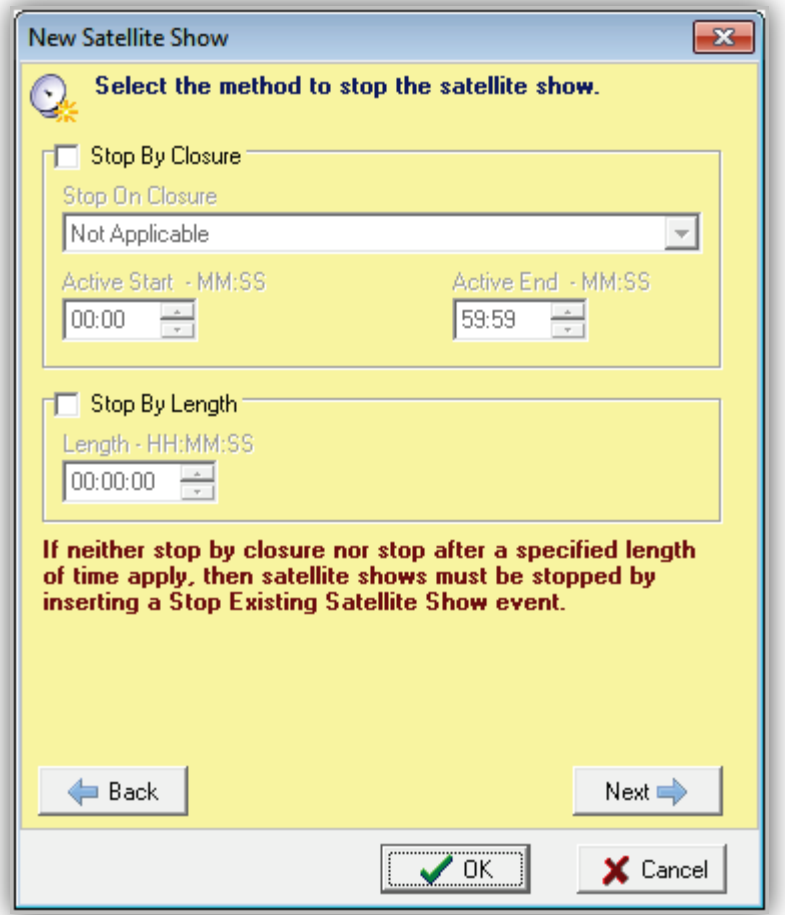

<span id="page-242-0"></span>12. Complete the fields in the dialog box (see [Table 8-9\)](#page-242-0).

 $\left( \begin{array}{c} 1 \end{array} \right)$ 

| <b>Field</b>         | <b>Description</b>                                                                                                    | <b>Default</b> |
|----------------------|----------------------------------------------------------------------------------------------------|----------------|
| Stop On Closure      | Ends your satellite show when a specific closure is received during the<br>time period you select from the Active Start to the Active End fields.                                                                                                    | Not Applicable |
| Active Start - MM:SS | Start time when this satellite show will be active.                                                                                                    | 00:00          |
| Active End - MM:SS   | End time when this satellite show will no longer be active.                                                                                                    | 59:59          |
| Stop By Length       | Runs your satellite show for the specified length. The time you select is<br>a count-down time. For example, if you select 00:45:00 and your<br>satellite show starts at six minutes after the hour, your satellite show<br>ends at 56 minutes past the hour. | Unchecked      |

**Table 8-9. Page 5 Fields in the New Satellite Show Settings Dialog Box**

**Note:** Many situations dictate that neither of the above satellite show stop methods be used. Commonly, a clock uses a separate satellite show stop event at the end of the clock, without using the options available on this page (see section [8.4.5\)](#page-253-0).

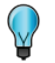

**Tip:** There are ways to stop a satellite show in a clock:

- Stopping a show by a closure received from your satellite receiver.
- Stopping a show by a specific length.
- Stopping a show by the starting of another show (either within the same clock, or a subsequent hour's clock).
- Stopping a show by adding a satellite show stop event.

### 13. Click **Next**.

*The sixth page appears in the New Satellite Show dialog box.*

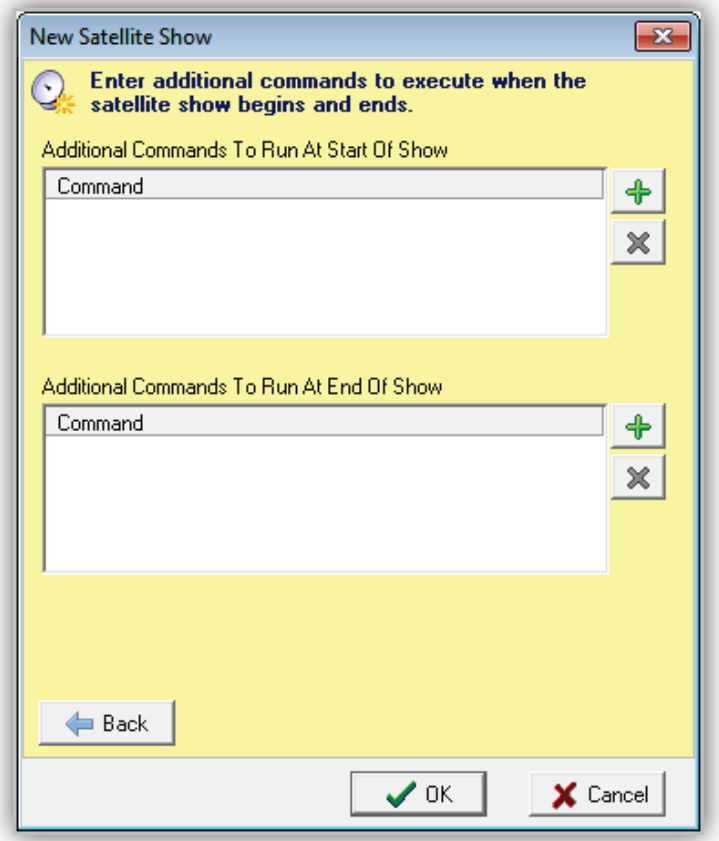

14. Page 6 is for macro commands you want to execute at the beginning or end of the satellite show. Uses range from sending serial strings, setting mixer levels, and turning I/O devices on or off to running other applications. For more information, see [Appendix A](#page-427-0)  [- Macros.](#page-427-0)

- 15. To add an item to either list, click the **Add**  $\frac{1}{\sqrt{2}}$  button next to the particular list and type your desired macro command into the command window that appears.
- 16. If you are satisfied with your settings, click **OK**.

# **8.4.2 Adding an Existing Satellite Show Start Event**

When you create a satellite show start event, as in the previous section, OpX adds it to a memorized list. This makes it easy to re-use the configuration of a previously set up satellite show start event without having to "re-invent the wheel."

The following procedure describes how to add a previously defined satellite show start event to your clock. To see examples of completed clocks, see section [8.5.](#page-257-0)

- **To add an existing satellite show start event**
- 1. Click the **Start Existing Satellite Show** button.

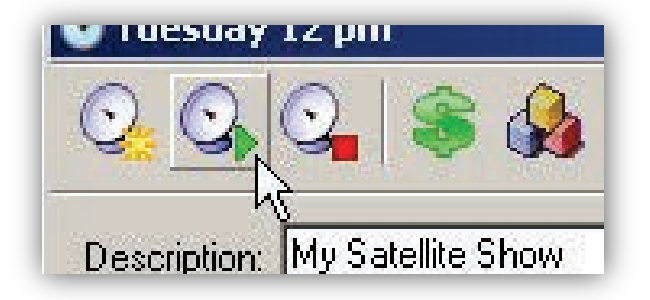

*The New Start Satellite Show dialog box appears.*

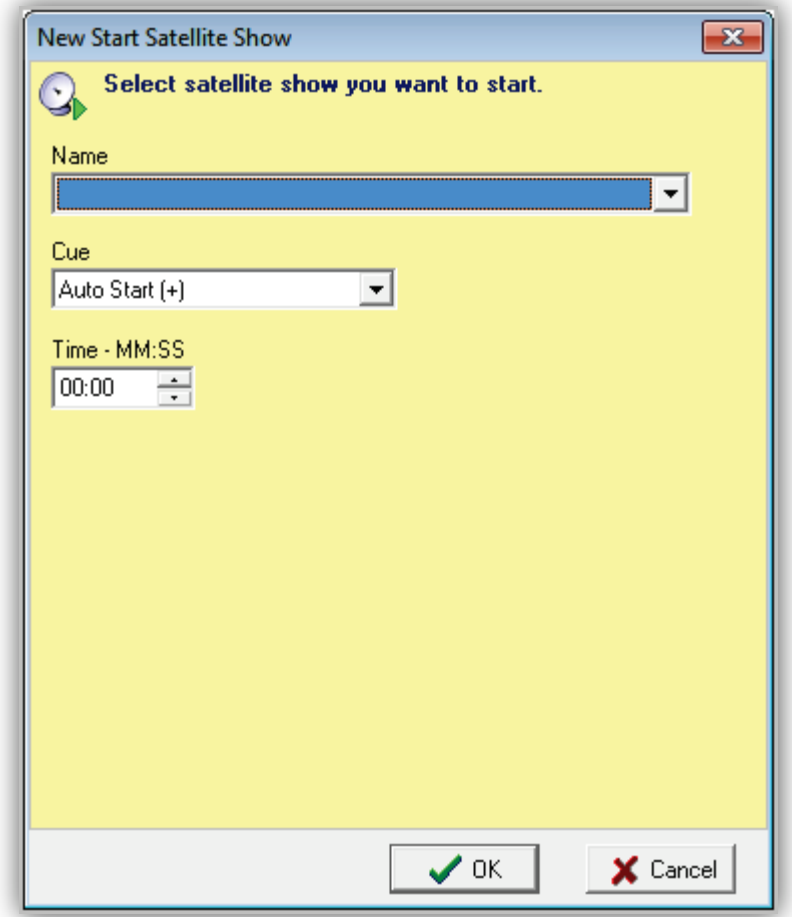

<span id="page-245-0"></span>2. Complete the fields in the dialog box (see [Table 8-10\)](#page-245-0).

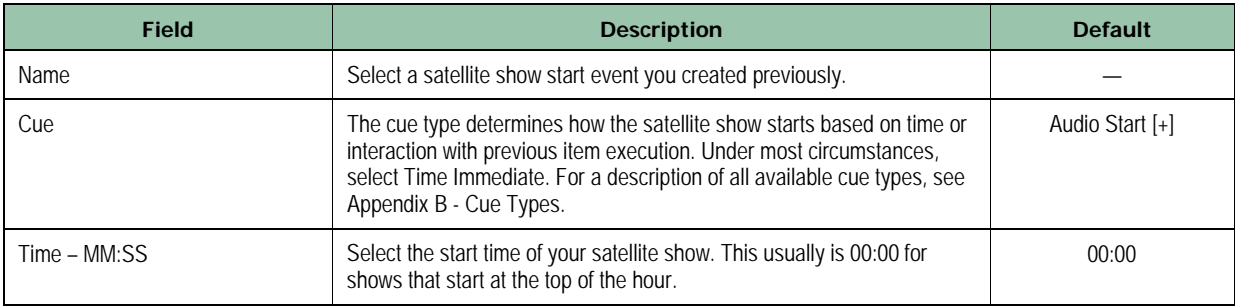

### **Table 8-10. Fields in the New Start Satellite Show Dialog Box**

3. Click **OK** to add the event to your clock.

# **8.4.3 Creating a Commercial Break Event**

The previous two sections described how to add a satellite show start event to turn on your satellite show at the correct time. As part of those procedures, you told OpX what trigger the satellite show will send to start a local break. Now you need to tell OpX when the breaks will occur, so that national breaks can be replaced with your local spots.

- **To create a commercial break event**
- 1. Click the **New Commercial Break** button.

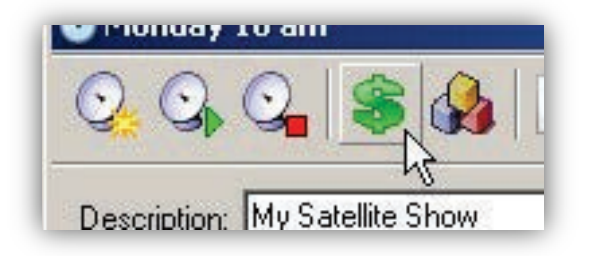

The New Commercial Break dialog box appears.

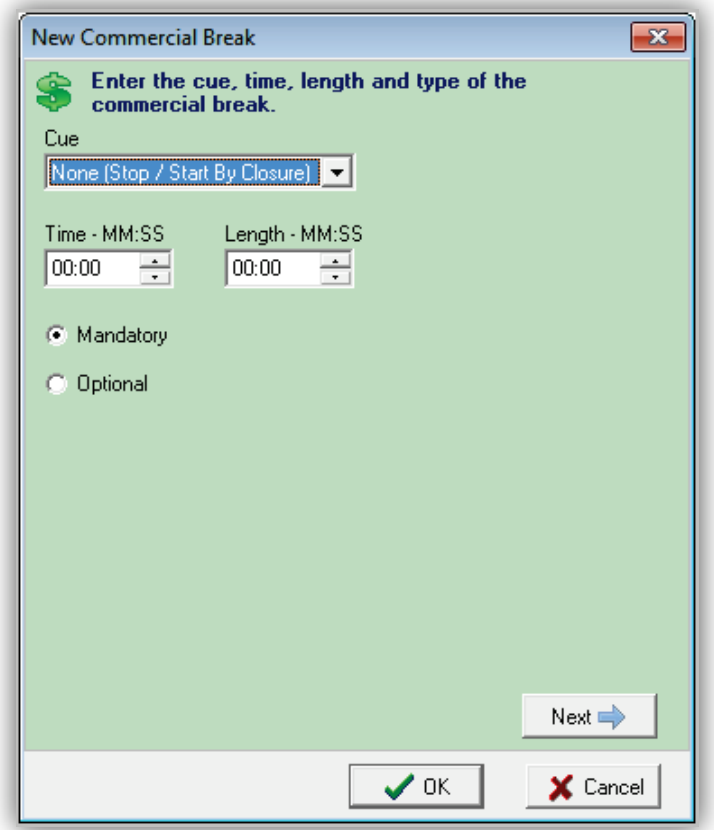

<span id="page-247-0"></span>2. Complete the fields in the dialog box (see [Table 8-11\)](#page-247-0).

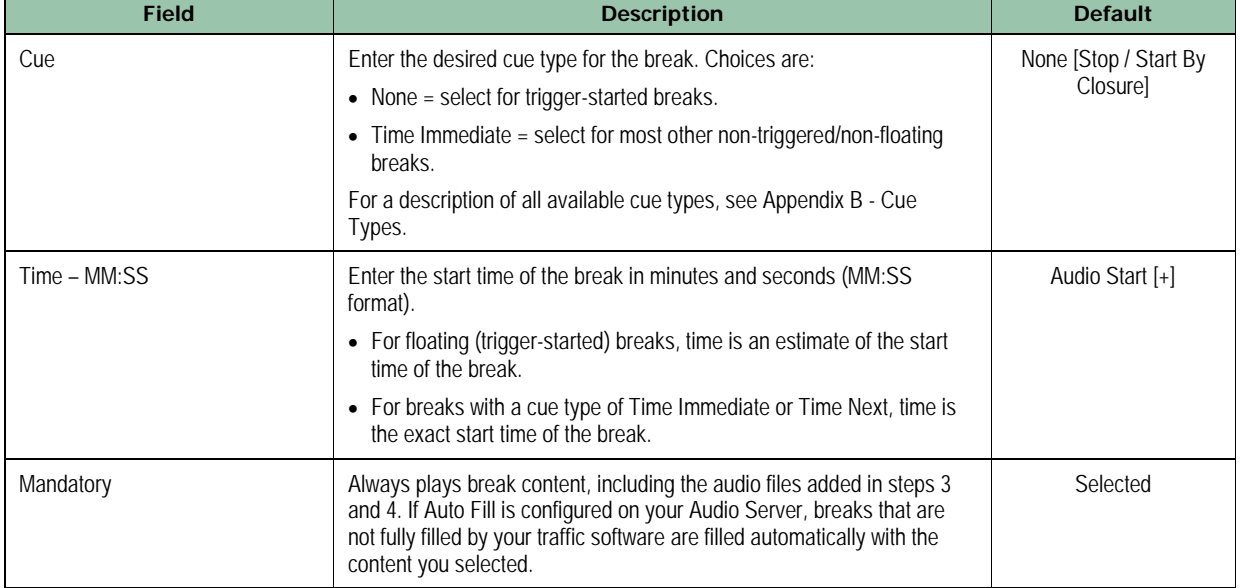

# **Table 8-11. Page 1 Fields in the New Commercial Break Dialog Box**

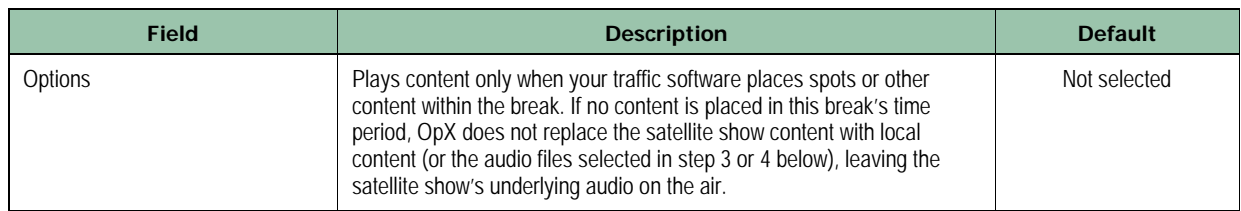

3. Click the **Next** button.

*The second page of the New Commercial Break dialog box appears. This page allows you to have an audio file of your choosing appended to the end of your break. This means that if you have set your break to 3:00 minutes in step 2, then add a 15-second station ID file to this page, your total break time will be 3:15 minutes.*

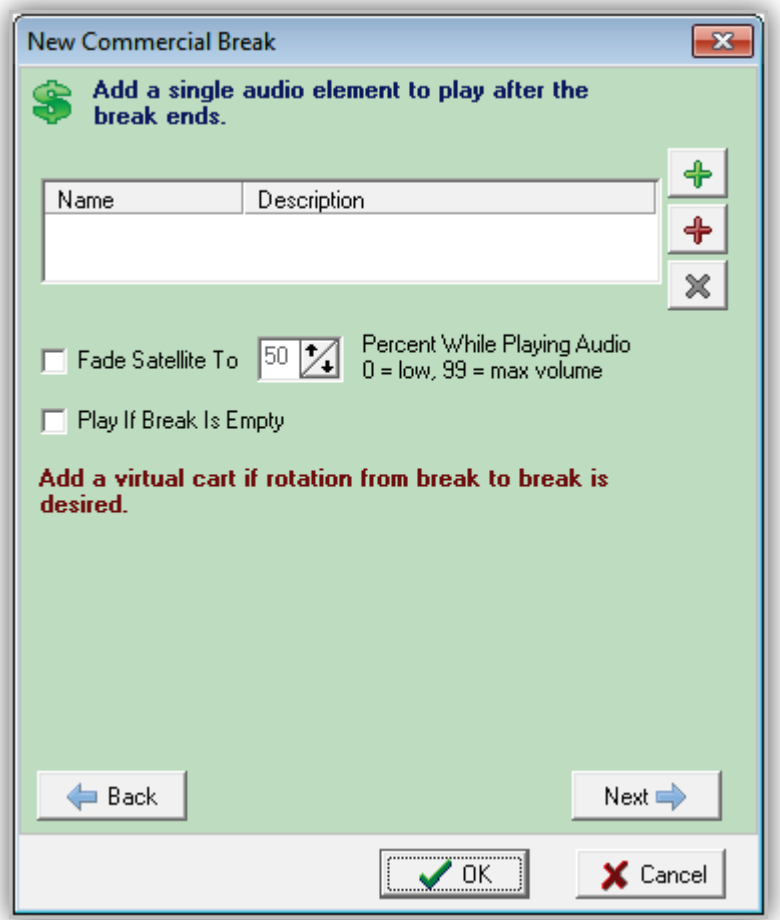

### **Figure 8-9. New Commercial Break Dialog Box (Page 2)**

4. Complete the fields in the dialog box (see [Table 8-12\)](#page-249-0).

<span id="page-249-0"></span>

| <b>Field</b>           | <b>Description</b>                                                                                                    | <b>Default</b> |
|------------------------|----------------------------------------------------------------------------------------------------|----------------|
| Name/Description       | To add an audio element, click on the Add $\Box$ button. When the<br>File Library window appears (similar to Figure 8-8 on page 241), drag<br>and drop desired audio files to the list on this window.<br>You can also add an audio element by typing in the name, rather than<br>dragging and dropping, by clicking the Delete $\Box$ button. |                |
|                        | To remove an audio element from the list, click the selection and click<br>the Delete $\mathbf{X}$ button.                                                                                                    |                |
| Fade To                | Checked = the selected audio element plays over top of the satellite<br>$\bullet$<br>show, causing a ducking effect. Use the selector to the right to select<br>the volume level of the satellite show while the audio element plays.                                                                                                    | Checked        |
| Play If Break Is Empty | Checked = the selected audio element plays even if the break is<br>٠<br>empty and the Optional option was selected in step 2.                                                                                                    | Unchecked      |

**Table 8-12. Page 2 Fields in the New Commercial Break Dialog Box**

### 5. Click the **Next** button.

*The third page of the New Commercial Break dialog box appears. This page allows you to specify audio elements that are added automatically to all breaks, except breaks you configure as Optional, which have not been filled in by your traffic software.*

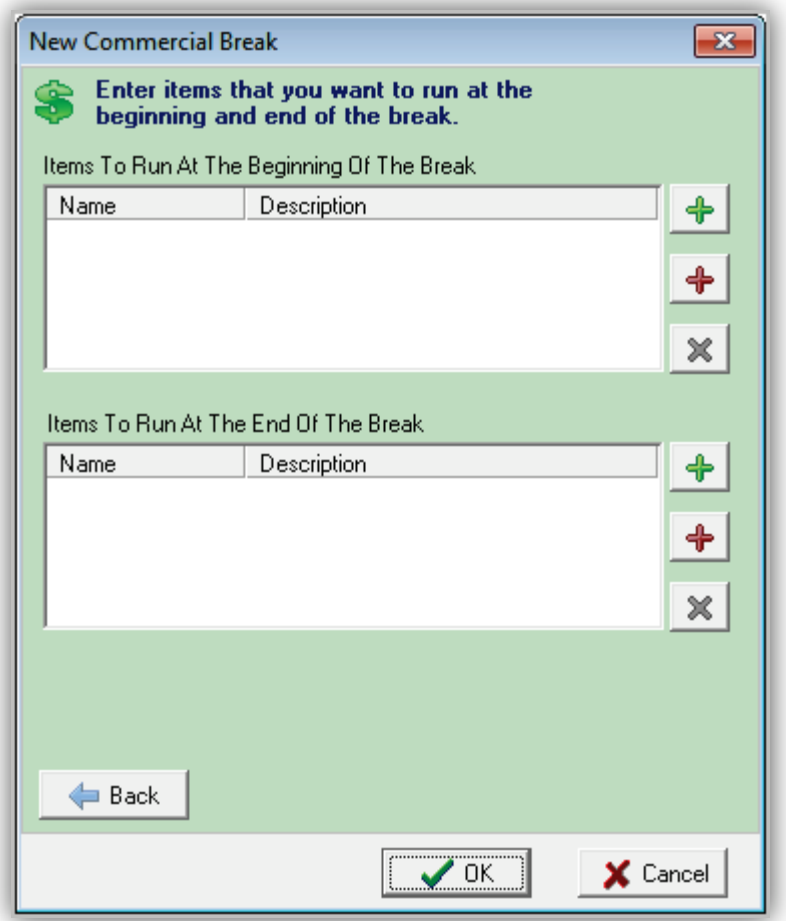

### **Figure 8-10. New Commercial Break Dialog Box (Page 3)**

<span id="page-250-0"></span>6. Complete the fields in the dialog box (see [Table 8-13\)](#page-250-0).

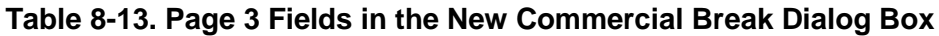

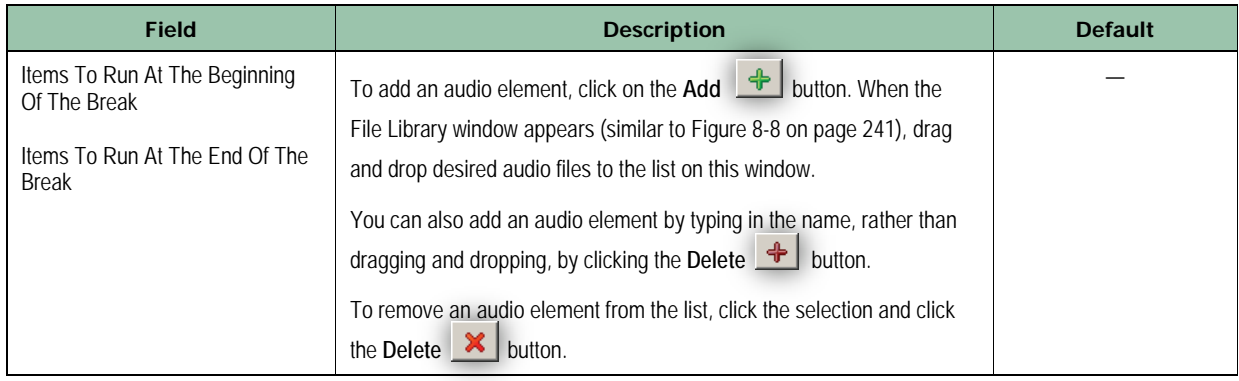

7. Click **OK** to add the commercial break to your clock.

8. Repeat this procedure for each additional break you have in the hour until you build up all the breaks specified by your syndicator for your satellite show.

## **8.4.4 Creating a Custom Event**

You can add custom events to your clock. Custom events allow the scheduling of macros, audio files, carts, or comments into your clock that are not part of a satellite show start event, commercial break, or satellite show end event. Uses of custom events range from playing station IDs, sending serial strings, setting mixer levels, turning on/off I/O devices, and running other applications to loading the log for the next day and more. You can even use custom events in clock hour-blocks that are not part of a satellite rebroadcast.

- **To add a custom event to your clock**
- 1. Click the **Add Event** button.

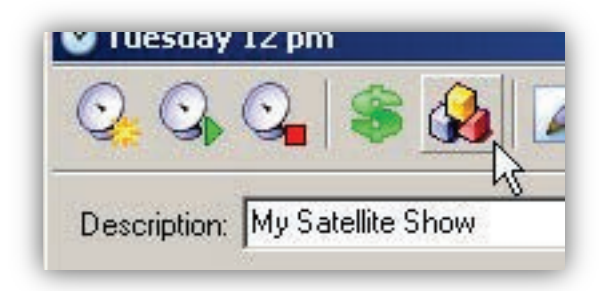

*The New Event dialog box appears.*
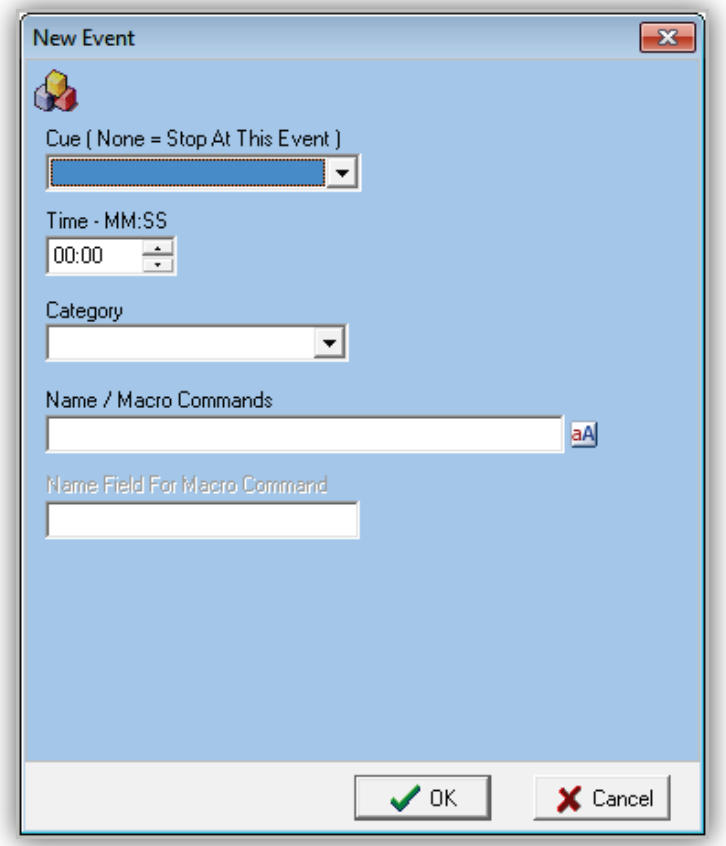

2. Complete the fields in the dialog box (see [Table 8-13\)](#page-250-0).

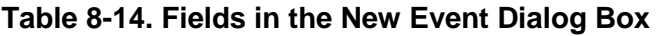

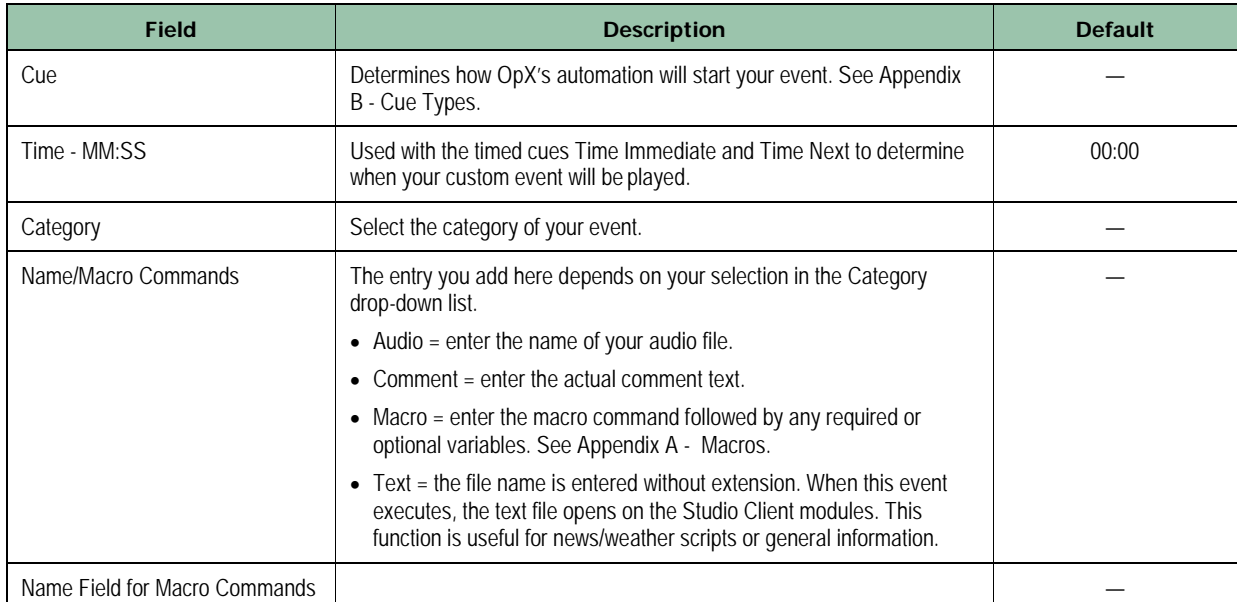

3. Click **OK** to add your event to your clock.

### **8.4.5 Creating a Stop Satellite Show Event**

OpX needs to know how and when to end your satellite show, just as it needed to know how to start your show.

Stop satellite show events are needed only when transitioning from a satellite show to local audio for a live or time shift satellite show, or ending a recording for a recorded satellite show. A stop satellite show event is not needed if transitioning directly from one satellite show to another because the satellite show start event handles the ending the previous show when starting the next. To see examples of completed clocks, see section [8.5.](#page-257-0)

- **To add a stop satellite show event to your clock**
- 1. Click the **Stop Existing Satellite Show** button.

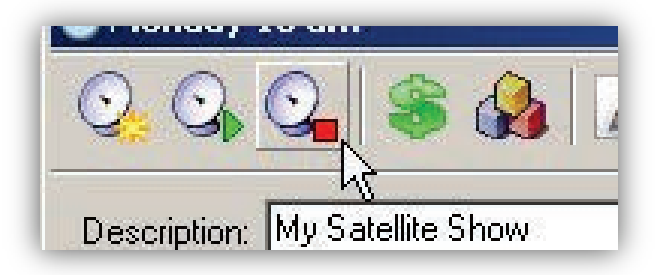

*The New Stop Satellite Show dialog box appears.*

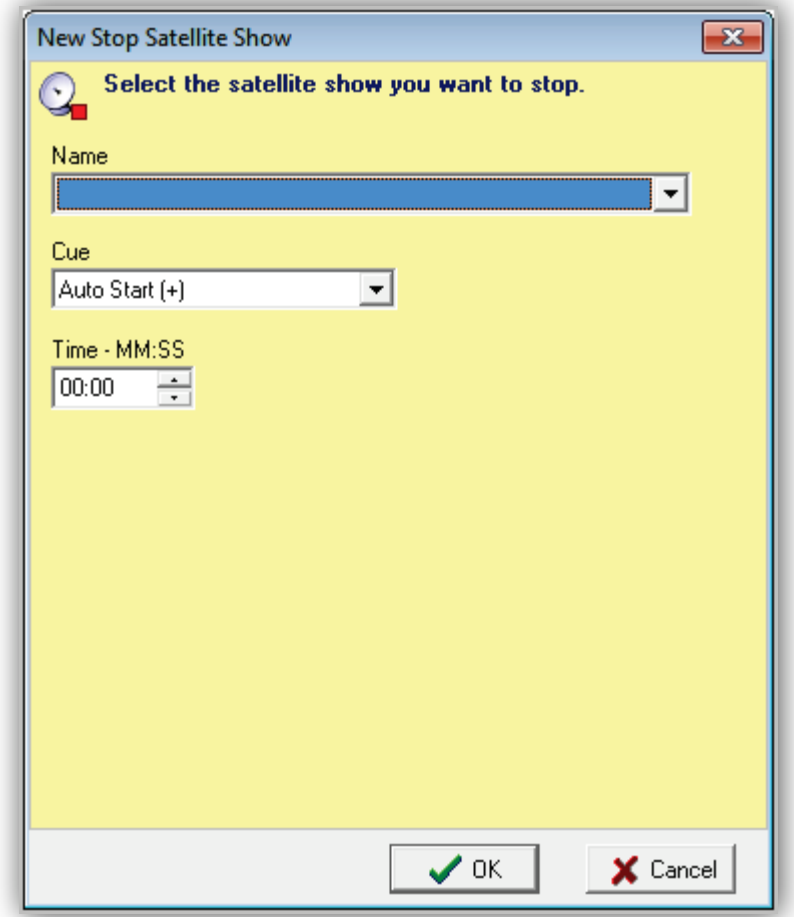

<span id="page-254-0"></span>2. Complete the fields in the dialog box (see [Table 8-15\)](#page-254-0).

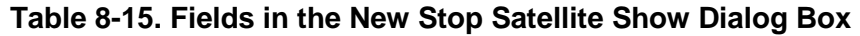

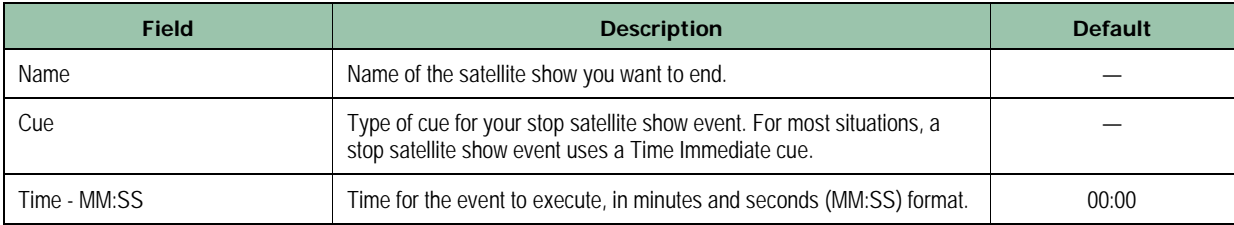

3. Click **OK** to add your event to your clock.

### **8.4.6 Creating Multi-Hour Satellite Show Clocks**

The procedure is the same as for creating clocks for a multi-hour satellite show and creating singular hour satellite show clocks, except that the events you place in the set of hour-long clocks changes subtly. The difference in how you set up your clocks must take into account:

- A satellite show start event is only required in the first hour of the string of the multi-hour satellite show clocks, although adding them will not hurt in most cases.
- Satellite show stop events are not needed until the end of the last hour of the string of satellite show clocks, although adding them will not hurt in most cases.

<span id="page-255-0"></span>See section [8.5.5](#page-260-0) for an example of how a multi-hour satellite show clock is set up.

### **8.4.7 Recording a Satellite Show**

Recording a satellite show is easy to perform using OpX. The recording function of OpX records the audio content and includes the contact closures/triggers received throughout the recording. As a result, recording multi-part shows is simplified compared to other automation systems. Moreover, OpX can play back your recorded material in a completely automated fashion. You'll never again have to splice a long-form recording manually. You can even air a show live using the procedures in section [8.4](#page-230-0) while recording it by checking the **Record** and **Live** options.

There is no need to add commercial break events to a clock that is strictly recording a satellite show. Playback of breaks is handled by the Time Shifting clock that plays back your recorded satellite show.

### **8.4.8 Time-Shifting a Satellite Show**

For OpX, the term "Time Shift" refers to the play back of a satellite show previously recorded by OpX. When you record a satellite show with the clock builder's recording functions, the triggers received are also recorded (see section [8.4\)](#page-230-0). This allows OpX to play back a recorded show with dynamically inserted spots and/or liners, jingles, and so on. Now you can record a show and play it back at a later date, with local spots inserted, without any complicated commands or manual audio file editing or splitting. OpX does it all for you.

The procedure is nearly the same for creating a time shifted satellite show clock and creating a clock for a live satellite show (section [8.4](#page-230-0) describes how to configure a clock for live satellite shows). The major difference is that the satellite show start event uses the **Time Shift** option to play a previously recorded satellite show rather than airing live content from your satellite receiver. All other configuration steps for setting up your closure device, commercial break events, and so on are exactly the same as setting up a live satellite show.

Other than the following procedure, setting up a time-shifted show is the same as the procedure in section [8.4.1.](#page-232-0)

- 1. Perform steps 1 through 9 in section [8.4.1.](#page-232-0)
- 2. At step 10, add the TIMESHIFT macro to the **Additional Commands To Run At Start Of Show** section. This command prompts your recorded file to play and allows you to specify your recorded file using meta variables.

To add the TIMESHIFT command:

- a. Click the **Add Event** button to the right of the **Additional Commands To Run At Start Of Show** field.
- b. Enter the command that specifies your recorded show to the **Macro Command** field of the Command window that pops up (for more information about the TIMESHIFT macro, see [Appendix A - Macros\)](#page-427-0).
- c. Click **OK**.

The example shown in [Figure 8-11](#page-256-0) has a macro that specifies an audio file with the text **roshlimberg** followed by the current date. To put it another way, if today's date is December 23, 2008, the audio file **roshlimberg122308.wav** will be played.

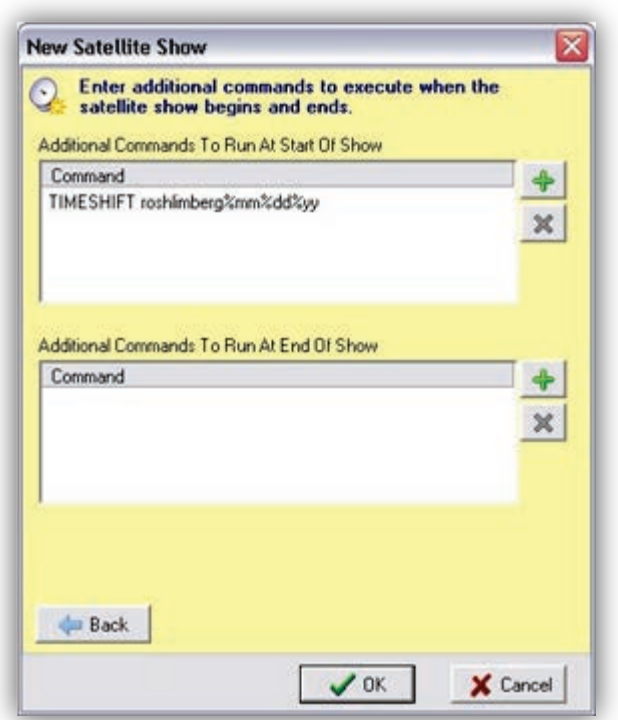

<span id="page-256-0"></span>**Figure 8-11. Example of Using the TIMESHIFT Macro**

# <span id="page-257-0"></span>**8.5 Sample Clocks**

The previous sections describe how to create clocks. This section provides examples of clocks used for different purposes.

### **8.5.1 Satellite Talk Show with Top-Of-The-Hour News Example**

It is common to use a news service at the top of the hour for the first 5-to-6 minutes of the hour. The example in [Figure 8-12](#page-257-1) shows a clock that contains a top-of-the-hour news broadcast with its break followed by a switch to a second satellite show.

Specifically, this clock contains a satellite show start event to:

- Switch to news, and then
- At 5 minutes past, play a local spot using a time immediate cued commercial break event, followed by.
- A satellite show start event for the rest of the hour's satellite show with its break events.

The stop satellite show event is set with an auto start cue type. This forces the satellite show to stop automatically at the break just before it finishes playing.

| Description: Laurie                                                                                                    | Color:                   | Time                                                                 | $\overline{\phantom{a}}$<br>Yellow                                                                                                    |                                                                                                    | Details                                                                                                    |
|----------------------------------------------------------------------------------------------------|--------------------------|----------------------------------------------------------------------|----------------------------------------------------------------------------------------------------|----------------------------------------------------------------------------------------------------|----------------------------------------------------------------------------------------------------|
| $554555657585901234, 55455657585901234, 504567585901234,$<br>10<br>11<br>12<br>48<br>13<br>47<br>14<br>46<br>15<br>45<br>16<br>44<br>17<br>43<br>18<br>42<br>41<br>19<br>20<br>21<br>$2^{22}_{2}$ | $^{\circ}$<br>$^{\circ}$ | 00:00<br>05:00<br>06:00<br>19:00<br>32:00<br>47:00<br>57:50<br>59:59 | Type<br><b>Start Satellite Show</b><br>Commercial Break<br>Start Satellite Show<br>Commercial Break<br>Commercial Break<br>Commercial Break<br>Commercial Break<br>Stop Satellite Show | Category<br><b>MACRO</b><br><b>MACRO</b><br><b>MACRO</b><br><b>MACRO</b><br><b>MACRO</b><br><b>MACRO</b><br><b>MACRO</b><br><b>MACRO</b> | SATSHOW START, ABGNEWS<br>MANDATORY, NOFADE, 50, NOPLAYIFEMPTY<br>SATSHOW START, LAURIE<br>MANDATORY NOFADE 50 NOPLAYIFEMPTY<br>MANDATORY NOFADE 50 NOPLAYIFEMPTY<br>MANDATORY NOFADE 50 NOPLAYIFEMPTY<br>MANDATORY, NOFADE, 50, NOPLAYIFEMPTY<br>SATSHOW STOP, LAURIE |

<span id="page-257-1"></span>**Figure 8-12. Sample Clock Containing a Top-of-the-Hour News Broadcast**

### **8.5.2 Satellite Music ShowExample**

This example shows a simple music from satellite show. There is no top-of-the-hour news to worry about and there are four breaks started by trigger.

- At 59:50 past the hour, an audio event for "TOH Jingle" (top of the hour jingle) has been added as a time immediate event. This forces the top-of-the-hour jingle to play, no matter what else is going on.
- The stop satellite show event has a cue type of Auto Start, which means that it will execute automatically as soon as the top of the hour jingle has played.

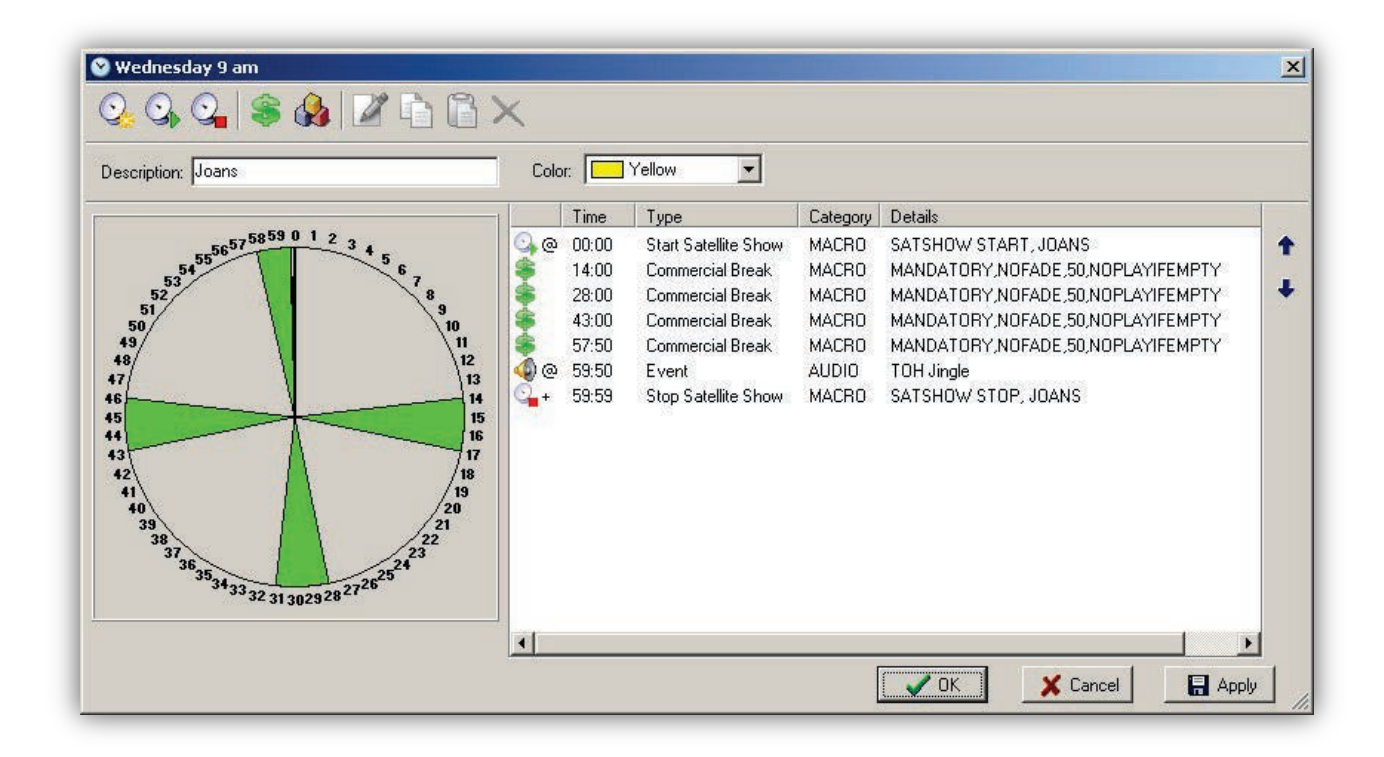

**Figure 8-13. Satellite Music ShowExample**

### **8.5.3 Background Recording Example**

Setting up a clock for recording is simple. As shown in the clock in [Figure 8-14,](#page-259-0) all you need to add is the satellite show start command to start the recording and the End Satellite Show command to stop the recording. This example uses the auxiliary Audio Server, so there is only the recording function taking place. The triggers are recorded automatically along with the audio, so there is no need to configure anything for breaks or other events when recording.

To record a show while also airing it live, set up your satellite show start event for your live show, enabling both the **Live** option and the **Recording** option (see section [8.4.1\)](#page-232-0).

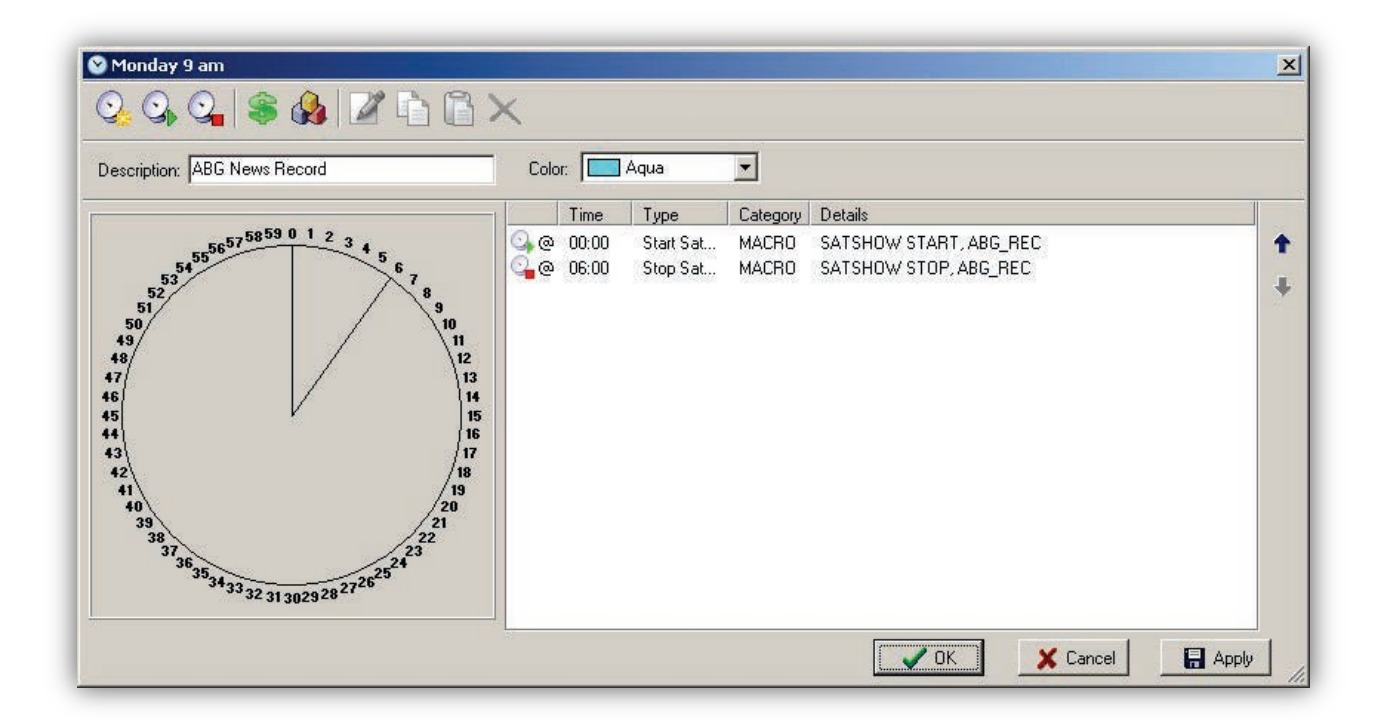

<span id="page-259-0"></span>**Figure 8-14. Background RecordingExample**

### **8.5.4 Time-Shift Playback Example**

"Time shifting" refers to the playback of a previously recorded satellite show (see section [8.4.7](#page-255-0) for setup instructions). A full satellite show including breaks is configured as if it was a live satellite show. The only differences is that the satellite show start events in this hour's clock specify "Record" as the show type, and after the satellite show start events, the TIMESHIFT macro has been inserted that references the recorded show to be played (the TIMESHIFT macro is the mechanism that starts the playback of the recording).

[Figure 8-15](#page-260-1) shows an example of a clock configured to play back a previously recorded satellite show.

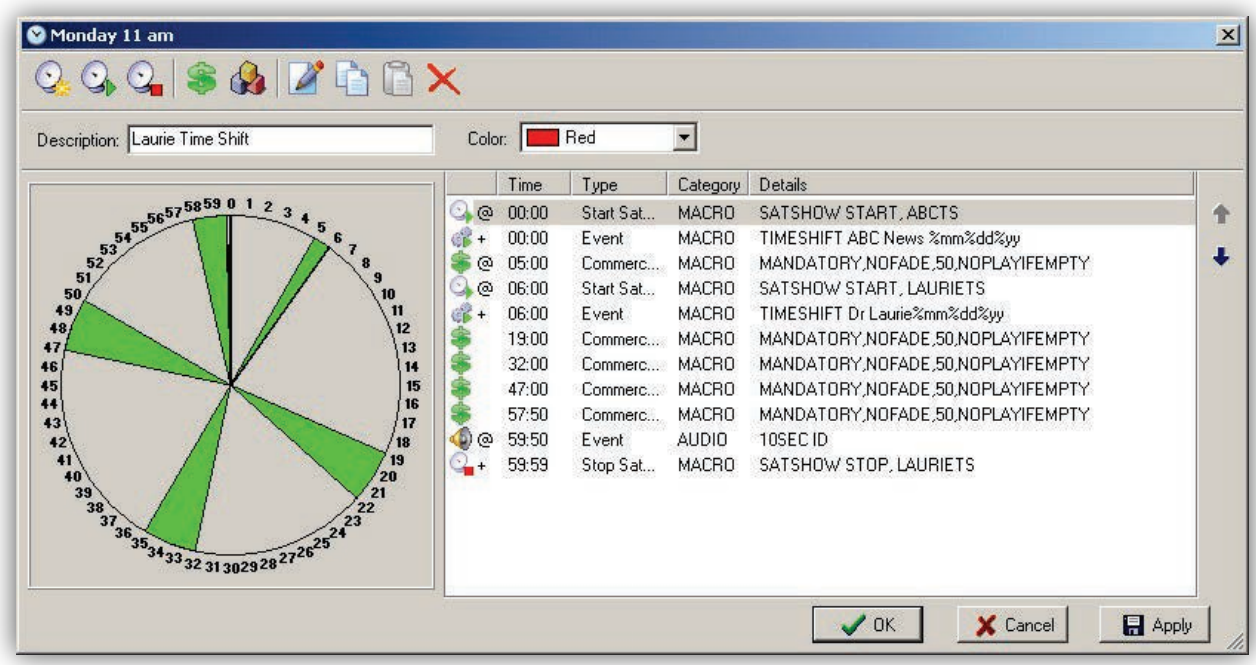

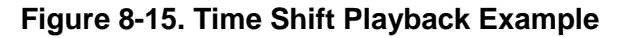

### <span id="page-260-1"></span><span id="page-260-0"></span>**8.5.5 Multi-Hour Satellite Show Example**

Multi-hour satellite programs are common. Handling them in OpX is nearly the same as handling single-hour satellite programs.

This example shows a 3-hour-long satellite program. Since each OpX clock accounts for one hour, we create three clocks.

 In [Figure 8-16,](#page-261-0) [Figure 8-17,](#page-262-0) and [Figure 8-18,](#page-262-1) each hour is nearly identical, except for the first two hours not containing a stop satellite show event, while the third hour does.

• The last event in hours 1 and 2 is a Station ID cart event (which your show may or may not require, as this is a situational example) with a time immediate cue, while that same event has an autostart cue in the third hour. This is because the stop satellite show event has a time immediate cue with the station ID cart event automatically starting after that event because of its autostart cue.

<span id="page-261-0"></span>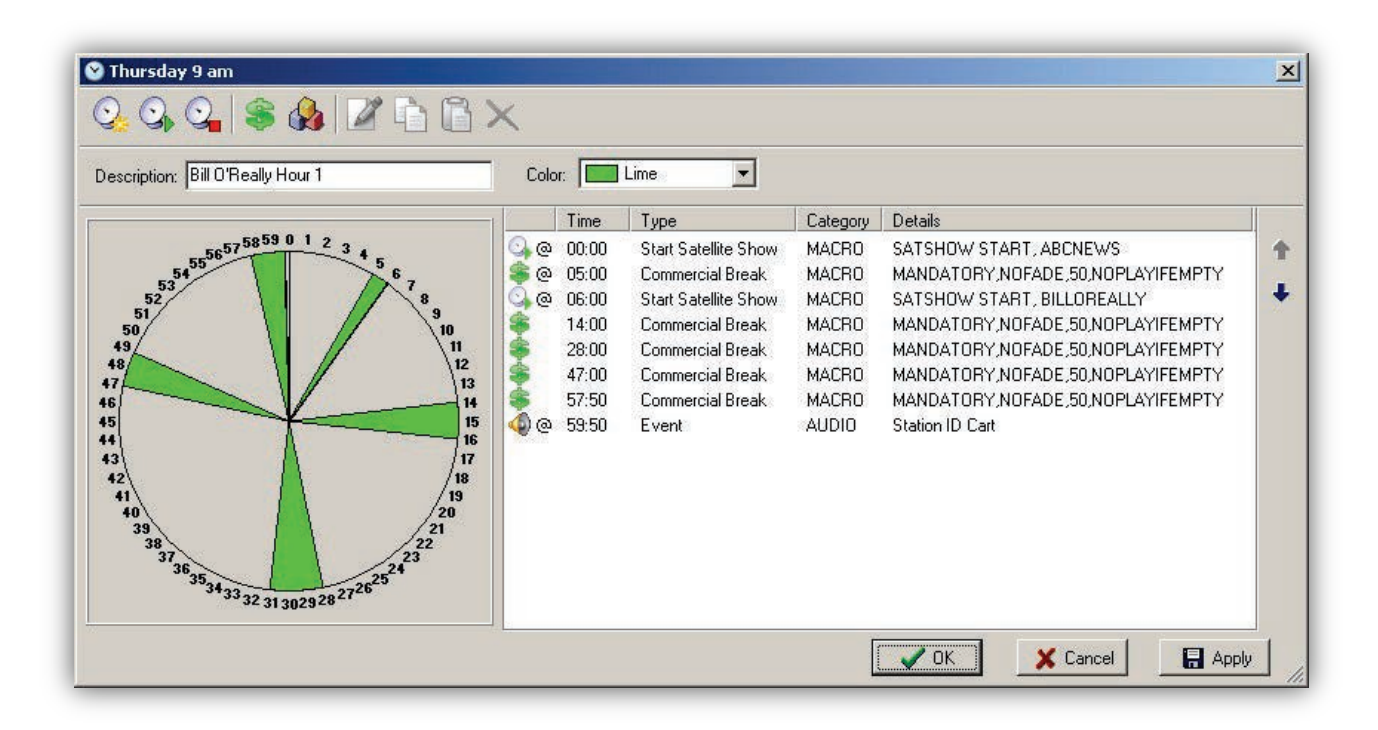

**Figure 8-16. Hour One of a Multi-hour Satellite Show Example**

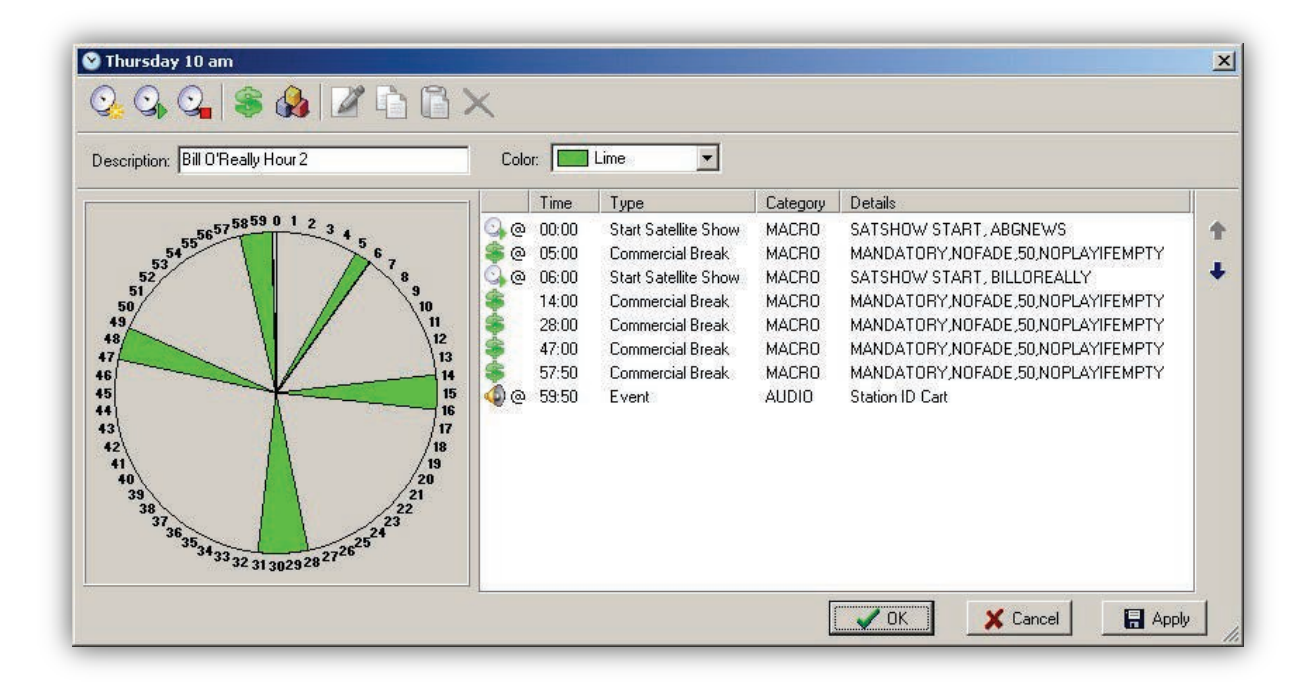

**Figure 8-17. Hour Two of a Multi-hour Satellite Show Example**

<span id="page-262-0"></span>

| Description: Bill O'Really Hour 3                                                                                                    | Color:<br>Time                                                                                                    | Lime<br>Type                                                                                                    | Category                                                                                                    | <b>Details</b>                                                                                                    |
|----------------------------------------------------------------------------------------------------|----------------------------------------------------------------------------------------------------|----------------------------------------------------------------------------------------------------|----------------------------------------------------------------------------------------------------|----------------------------------------------------------------------------------------------------|
| $57\n54\n55\n50\n50\n51\n50\n9$<br>10<br>49<br>48 <sub>j</sub><br>47<br>46<br>45<br>44<br>43<br>42<br>$\begin{array}{c}\n 19 \\  \overline{20} \\  21 \\  \overline{22}\n \end{array}$<br>41<br>410 38 37 36 35 34 33 32 31 30 29 29 27 26 27 | 00:00<br>⊚<br>$^{\circ}$<br>05:00<br>@<br>06:00<br>14:00<br>28:00<br>12<br>47:00<br>13<br>57:50<br>14<br>15<br>59:50<br>$\bullet$<br>16<br>59:50<br>17<br>18 | Start Satellite Show<br>Commercial Break<br>Start Satellite Show<br>Commercial Break<br>Commercial Break<br>Commercial Break<br>Commercial Break<br>Stop Satellite Show<br>Event | <b>MACRO</b><br><b>MACRO</b><br><b>MACRO</b><br><b>MACRO</b><br><b>MACRO</b><br><b>MACRO</b><br><b>MACRO</b><br><b>MACRO</b><br>AUDIO | SATSHOW START, ABGNEWS<br>MANDATORY, NOFADE, 50, NOPLAYIFEMPTY<br>SATSHOW START, BILLOREALLY<br>MANDATORY NOFADE 50 NOPLAYIFEMPTY<br>MANDATORY, NOFADE, 50, NOPLAYIFEMPTY<br>MANDATORY, NOFADE, 50, NOPLAYIFEMPTY<br>MANDATORY, NOFADE, 50, NOPLAYIFEMPTY<br>SATSHOW STOP, BILLOREALLY<br>Station ID Cart |

<span id="page-262-1"></span>**Figure 8-18. Hour Three of a Multi-hour Satellite Show Example**

### **8.5.6 Utility Tasks without Satellite Show Audio Example**

There are many instances where you might want to put utility tasks into your daily log, without having to worry about putting them into your traffic or music log software before importing into OpX. You can use the clock builder for these "set-it-and-forget-it" tasks.

The example in [Figure 8-19](#page-263-0) shows a clock for the last hour of the day that contains only a macro that tells the OpX Audio Server to load the log for the next day.

<span id="page-263-0"></span>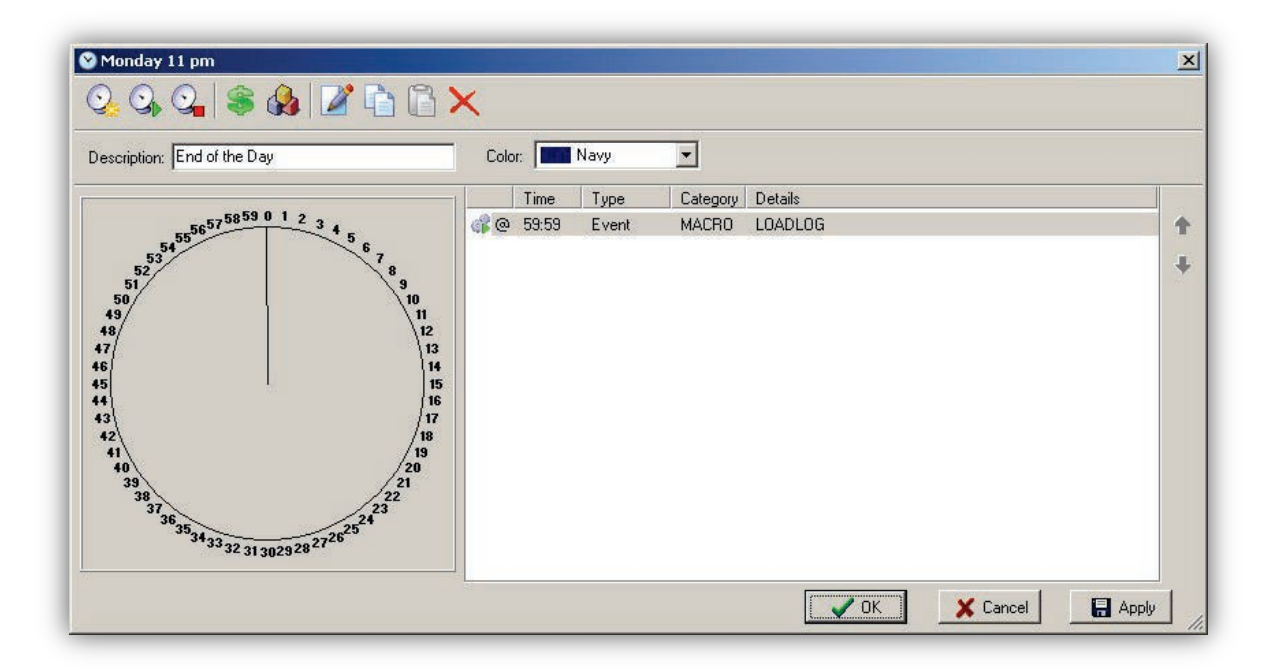

**Figure 8-19. Utility Tasks without Satellite Show Audio Example**

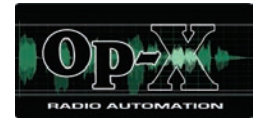

# **9 Import-Merge Module**

- *[Starting the Import-Merge](#page-265-0)  [Module](#page-265-0) (page [266\)](#page-265-0)*
- *[Quick Tour](#page-266-0) (page [267\)](#page-266-0)*
- *[Third-Party Log](#page-272-0)  [Requirements for](#page-272-0)  [Importing](#page-272-0) (page [273\)](#page-272-0)*
- *[Configuring the Import](#page-273-0)  [Merge Module](#page-273-0) (page [274\)](#page-273-0)*
- *[Importing Program Logs](#page-288-0) (page [289\)](#page-288-0)*
- *[Manually Adding and](#page-294-0)  [Editing Program Log](#page-294-0)  [Events](#page-294-0) (page [295\)](#page-294-0)*
- *[Working with Carts](#page-299-0) (page [300\)](#page-299-0)*

**Topics:** This chapter describes the OpX Import-Merge module.

The Import-Merge module is used to import program logs from traffic- and music log-generating software, and merge them into a single log along with your clocks generated with OpX's Clock Builder.

# <span id="page-265-0"></span>**9.1 Starting the Import-Merge Module**

You must start the File Server module before you start the OpX Import-Merge module.

#### **To start the Import-Merge module**

- 1. Start the File Server module (see section [3.1\)](#page-44-0).
- 2. Click the Windows Start button and click **Programs > Broadcast Software > Import-Merge**.

*You are prompted to select a station.* 

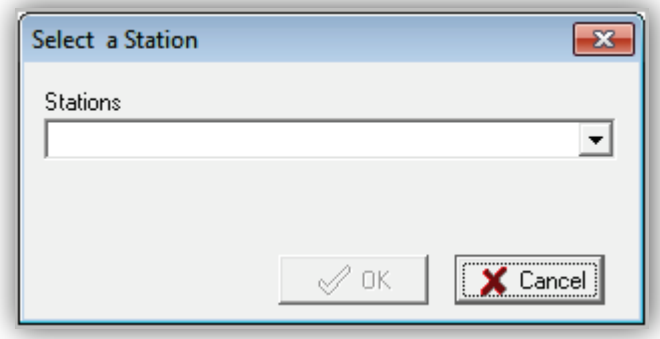

- 3. Using the **Stations** drop-down list, click a station.
- 4. Click **OK**.

*The Import-Merge module is populated with the information from the selected station.*

# <span id="page-266-0"></span>**9.2 Quick Tour**

The following sections provide a quick tour of the Import-Merge module interface.

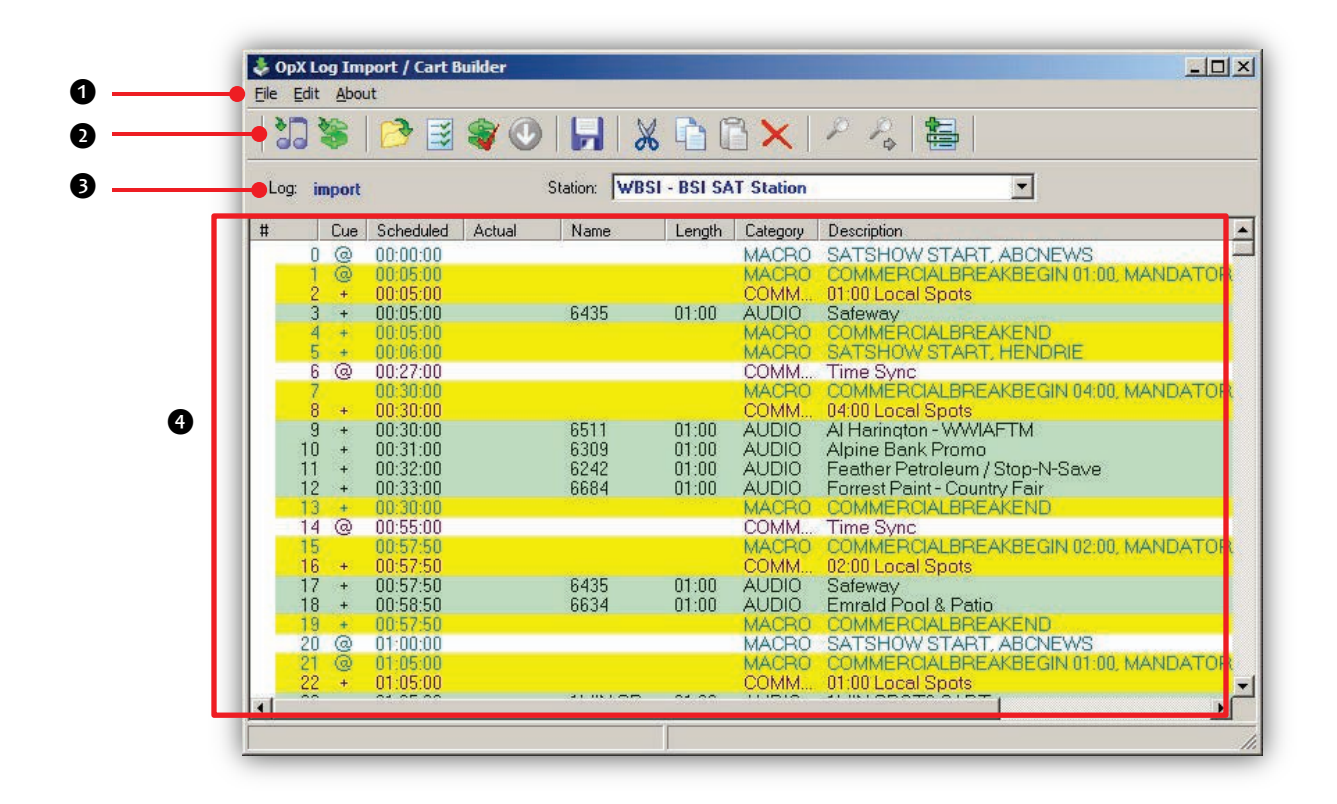

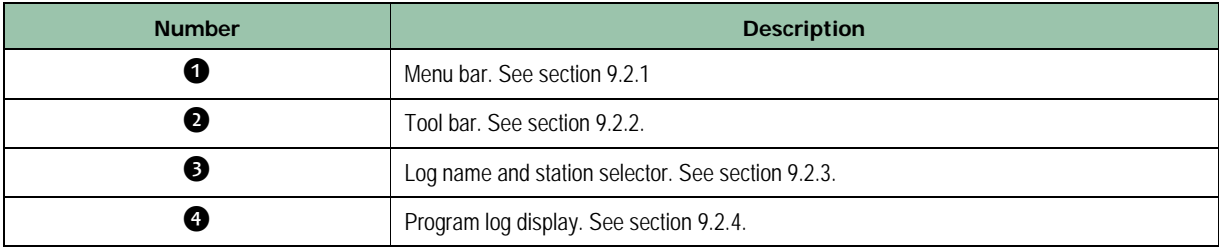

### <span id="page-267-0"></span>**9.2.1 Import-Merge Module Menu Bar**

The menu bar appears at the top of the Import-Merge window. The following sections describe the menus on the menu bar.

#### **9.2.1.1 File Menu**

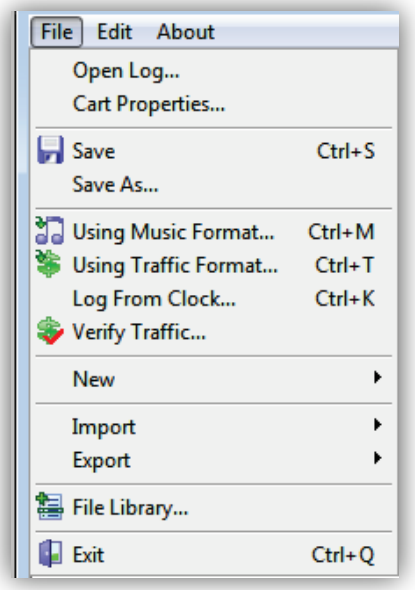

**Open Log** = opens a program log so you can re-import traffic or modify the log.

**Cart Properties** = sets Artist/Advertiser and Title/Description information, as well as the average length.

**Save** = saves the current file.

**Save As** = saves the current file under a different name and/or location.

**Using Music Format** = imports from your Music Log software See section [9.5.1.](#page-288-1)

**Using Traffic Format** = imports from your Traffic Log software See section [9.5.2.](#page-290-0)

**Log From Clock** = imports data from the clocks you created using the Clock Builder Module into your program log.

**Verify Traffic** = checks the traffic event expire dates and file existence in your log.

**New** = creates a new program log or cart

**Import** = imports music, traffic, alternate, CSV, and XML formats. See section [9.5.](#page-288-0)

**Export** = exports music, traffic, alternate, CSV, and XML formats. Also, allows you to save your log to your file server. See section [9.6.](#page-292-0)

**File Library** = adds events to your program log. See section [9.7.1.](#page-294-1)

**Exit** = exits the Import-Merge Module.

#### **9.2.1.2 Edit Menu**

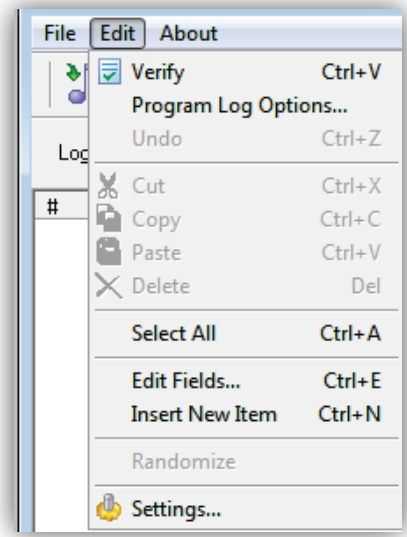

**Verify** = checks your program log for errors or missing files.

**Program Log Options** = opens a calendar with dates you can click to see options configured for a particular day.

**Undo** = reverts to the version before you last saved the current file (helpful when you make an error while creating or editing a program).

**Cut** = removes the highlighted event from your program log and copies it to the Windows' Clipboard.

**Copy** = copies the highlighted event to the Windows' Clipboard.

**Paste** = pastes a cut or copied event from the Windows' Clipboard under the currently highlighted item in your program log.

**Delete** = removes an event from your program log, highlight it and choose this menu option. This option is similar to the Cut option, but the event is not copied to your Windows' Clipboard.

**Select All** = highlights all events in the program log. This option can be used with the Cut, Copy, Paste, and Delete menu options

**Edit Fields** = edits the fields of the highlighted event in the program log. This is useful when you want to correct a mistake or slightly modify an existing entry.

**Insert New Item** = to add a new item to your program log, highlight the event in the program log previous to the location where you want to add your new event, and then click this menu option. You can then manually enter the command of your choice.

**Randomize** = randomize carts. This option is available when creating carts, not when creating program logs.

**Settings** = accesses the Import – Merge Module configuration settings and adds events to your program log.

### **9.2.1.3 About Menu**

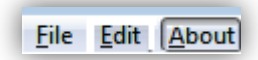

Opens a window that shows the version and build date of the Import-Merge module you are running. This window also shows the amount of memory and virtual memory being used, and the amount of time that the File Manager module has been running. See [Figure 9-1](#page-269-0) for an example. To close the window, click **OK**.

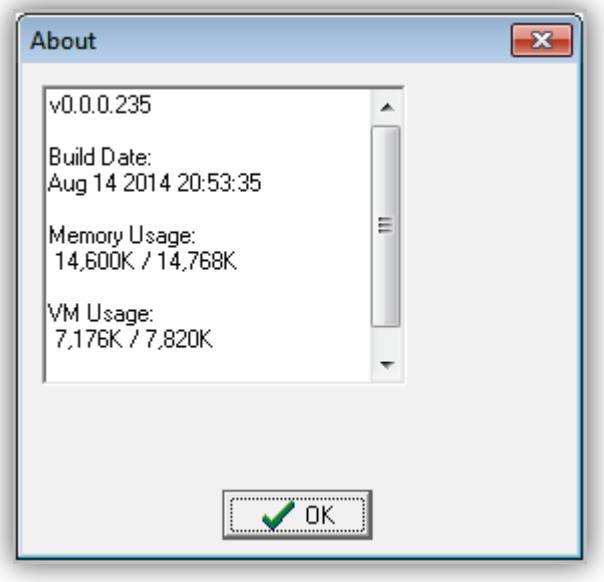

<span id="page-269-0"></span>**Figure 9-1. Example of About Information**

### <span id="page-270-0"></span>**9.2.2 Tool Bar**

The Import-Merge module tool bar appears below the menu bar.

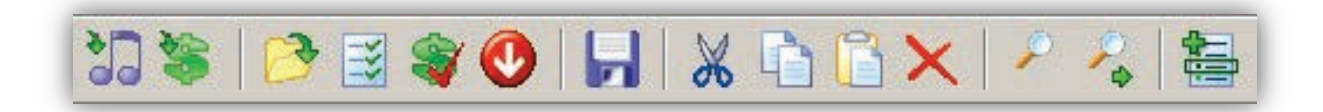

<span id="page-270-1"></span>[Table 9-1](#page-270-1) describes the tools on the tool bar.

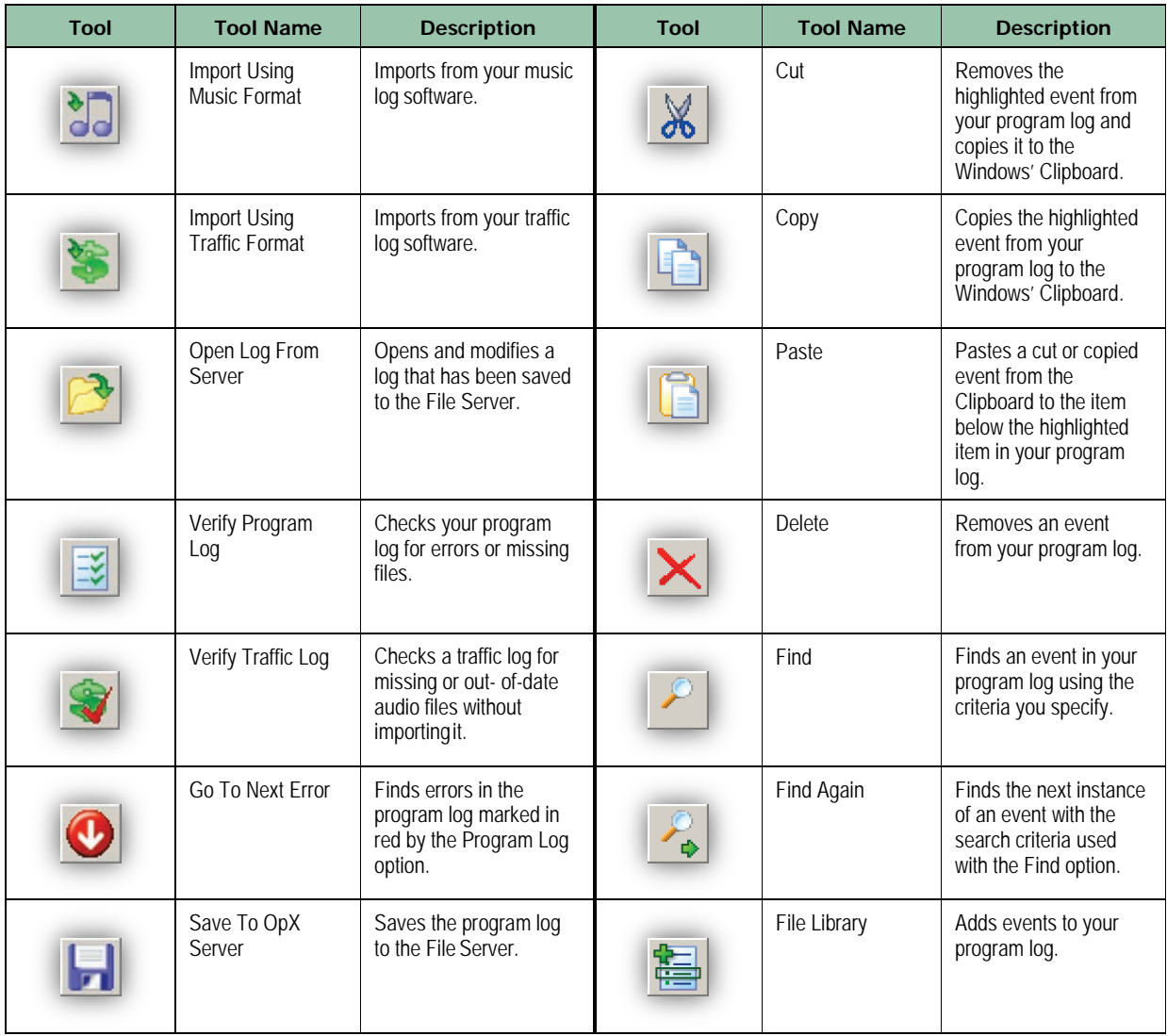

#### **Table 9-1. Import-Merge Module Tool Bar**

### <span id="page-271-0"></span>**9.2.3 Log Name and Station Selector**

The log name and station selector appear below the tool bar. [Table 9-1](#page-270-1) describes the tools on the tool bar.

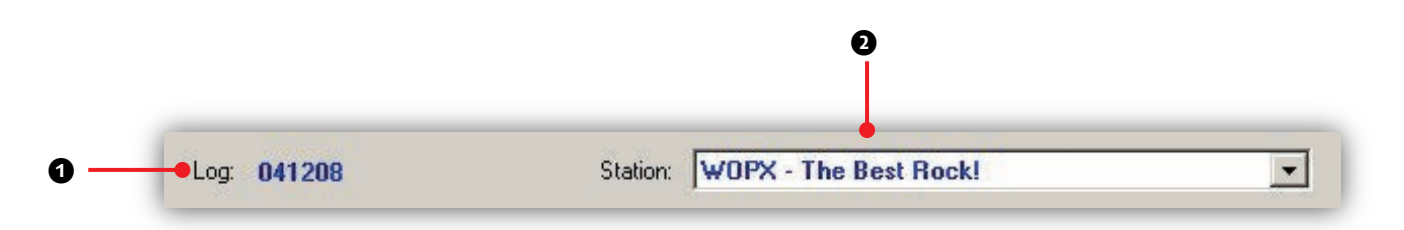

#### **Figure 9-2. Log Name and Station Selector**

#### **Table 9-2. Import-Merge Module Log Name and Station Selector**

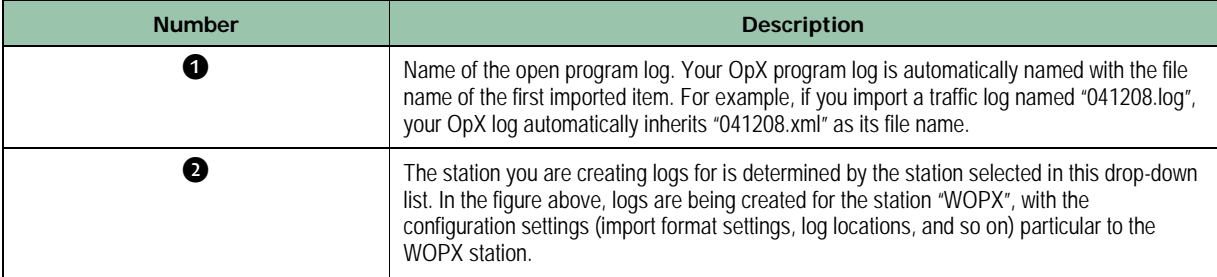

### <span id="page-271-1"></span>**9.2.4 Program Log Display**

The program log display shows the program log events as they are imported. It uses the same display formatting as the Audio Server Module's program log display.

| $\sharp$                                      | Cue            | Scheduled            | Actual | Name              | Length | Category     | Description                          |
|-----------------------------------------------|----------------|----------------------|--------|-------------------|--------|--------------|--------------------------------------|
| 0                                             | ⊚              | 00:00:00             |        |                   |        | <b>MACRO</b> | SATSHOW START, ABCNEWS               |
|                                               | ۵              | 00:05:00             |        |                   |        | <b>MACRO</b> | COMMERCIALBREAKBEGIN 01:00, MANDATOR |
| 2                                             | $\ddot{}$      | 00:05:00             |        |                   |        | COMM         | 01:00 Local Spots                    |
| 3                                             | $+$            | 00:05:00             |        | 6435              | 01:00  | <b>AUDIO</b> | Safeway                              |
|                                               | $+$            | 00:05:00             |        |                   |        | <b>MACRO</b> | COMMERCIALBREAKEND                   |
| 5                                             | $+$            | 00:06:00             |        |                   |        | <b>MACRO</b> | SATSHOW START, HENDRIE               |
| $\overline{6}$                                | @              | 00:27:00             |        |                   |        |              | COMM Time Sync                       |
|                                               |                | 00:30:00             |        |                   |        | <b>MACRO</b> | COMMERCIALBREAKBEGIN 04:00, MANDATOR |
|                                               | $\pm$          | 00:30:00             |        |                   |        |              | COMM 04:00 Local Spots               |
| $\begin{array}{c}\n8 \\ 9 \\ 10\n\end{array}$ | $+$            | 00:30:00             |        | 6511              | 01:00  | <b>AUDIO</b> | Al Harington - WWIAFTM               |
|                                               | $+$            | 00:31:00             |        | 6309              | 01:00  | <b>AUDIO</b> | Alpine Bank Promo                    |
| 11                                            | $+$            | 00:32:00             |        | 6242              | 01:00  | <b>AUDIO</b> | Feather Petroleum / Stop-N-Save      |
| 12                                            | $+$            | 00:33:00             |        | 6684              | 01:00  | <b>AUDIO</b> | Forrest Paint - Country Fair         |
| 13                                            | $\ddot{}$      | 00:30:00             |        |                   |        | <b>MACRO</b> | <b>COMMERCIALBREAKEND</b>            |
| 14                                            | $\circledcirc$ | 00:55:00             |        |                   |        |              | COMM Time Sync                       |
| 15                                            |                | 00:57:50             |        |                   |        | <b>MACRO</b> | COMMERCIALBREAKBEGIN 02:00, MANDATOR |
| 16                                            | $+$            | 00:57:50             |        |                   |        | COMM         | 02:00 Local Spots                    |
| 17                                            | $+$            | 00:57:50             |        | 6435              | 01:00  | <b>AUDIO</b> | Safeway                              |
| 18                                            | $+$            | 00:58:50             |        | 6634              | 01:00  | AUDIO:       | Emrald Pool & Patio                  |
| 19                                            | $+$            | 00:57:50             |        |                   |        | <b>MACRO</b> | COMMERCIALBREAKEND                   |
| 20                                            | ◎              | 01:00:00             |        |                   |        | <b>MACRO</b> | SATSHOW START, ABCNEWS               |
| $\overline{21}$                               | $\odot$        | 01:05:00             |        |                   |        | <b>MACRO</b> | COMMERCIALBREAKBEGIN 01:00, MANDATOR |
| 22                                            | $+$            | 01:05:00<br>of on on |        | and the statement | ow on  | COMM         | 01:00 Local Spots                    |
| $\hat{f}$                                     |                |                      |        |                   |        |              |                                      |

**Figure 9-3. Program Log Display**

# <span id="page-272-0"></span>**9.3 Third-Party Log Requirements for Importing**

The program logs you want to import into OpX must meet the following requirements.

- Files must either be delimited or in position-dependent ASCII text format
- Each break/stop set must contain a signifying event as the first event of the break, such as a comment of BREAK START, STOPSET, or \$\$COMMERCIALS\$\$. You configure the Import – Merge module to recognize your marker text, so it is actual text does not matter as long as it is consistent.
- At a minimum, every event must contain a scheduled time for each event, a category, and a file name (without file extension) for audio events.
- If combining a music log, traffic log, and clocks (from the OpX Clock Builder), ensure that each log/clock has the same number of breaks scheduled at corresponding times.

# <span id="page-273-0"></span>**9.4 Configuring the Import – Merge Module**

Configuration of the Import – Merge module is critical. In particular, the import format settings must be accurate for import operations to work properly. The following sections describe how to configure the Import – Merge module.

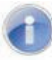

**Note:** Many settings are available only on the Import-Merge module on the File Server. To access these settings on a different system, you must import the settings from the File Server to the new machine using the **Restore from File Server** button (see the figure in section [9.4.2\)](#page-276-0).

- **To configure the Import Merge module settings**
- 1. On the **Edit** menu, click **Settings**.

*The Settings dialog box appears, with the General tab displayed.*

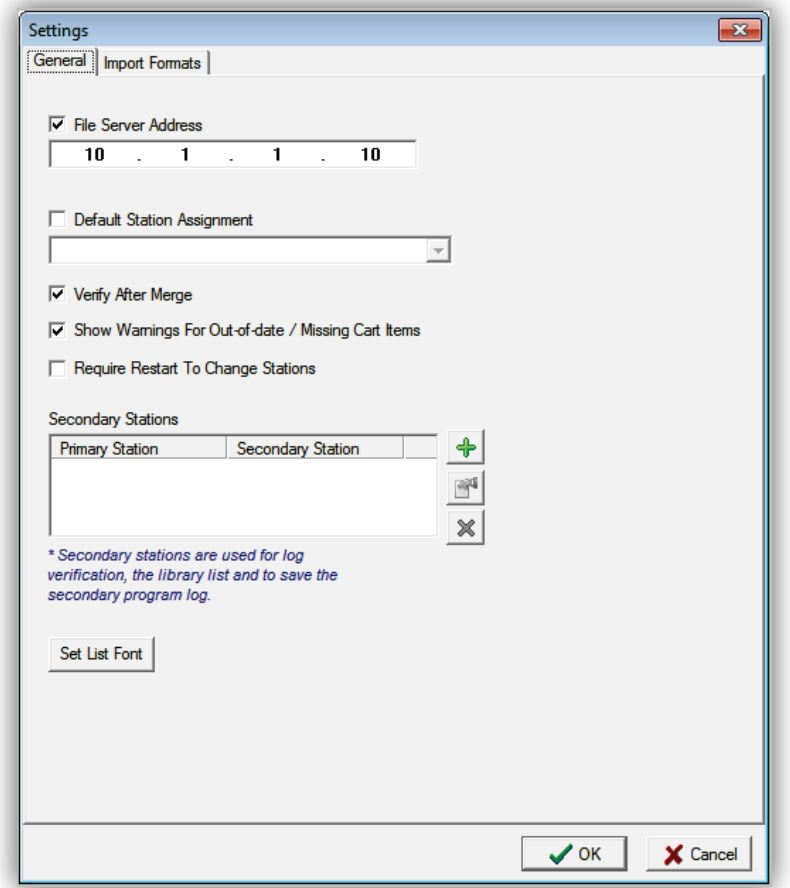

#### **Figure 9-4. Settings Dialog Box with General Tab Displayed**

- 2. Complete the fields in the dialog box tabs.
- 3. When you finish, click the **OK** button.

### **9.4.1 General Configuration Settings**

[Figure 9-5](#page-275-0) shows the field in the **General** tab and [Table 9-3](#page-275-1) describes them.

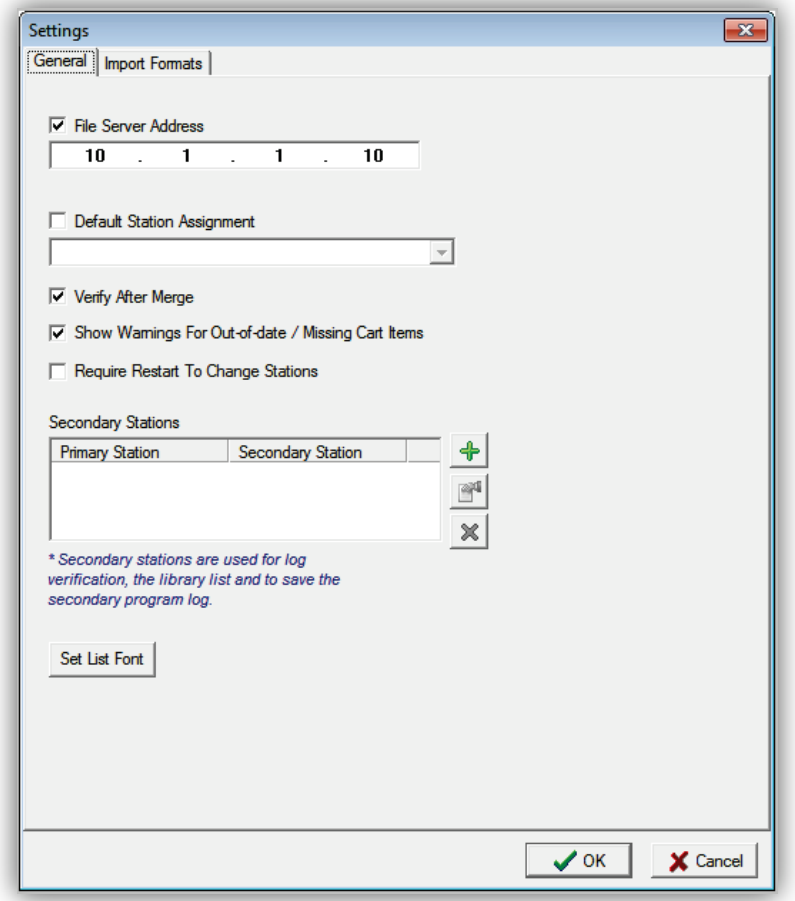

### **Figure 9-5. General Tab**

#### **Table 9-3. Fields in the General Tab**

<span id="page-275-1"></span><span id="page-275-0"></span>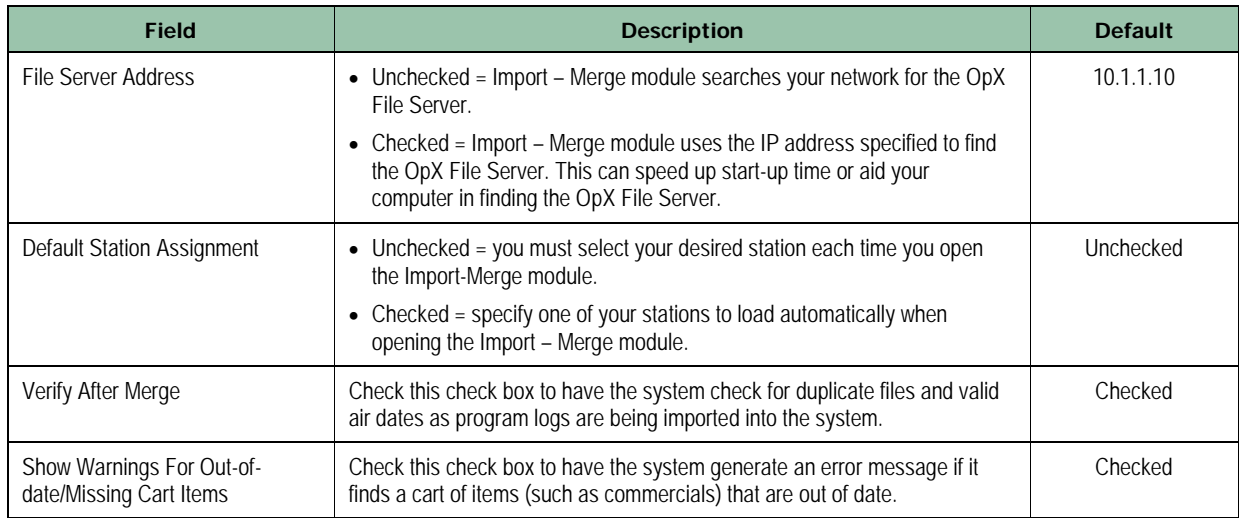

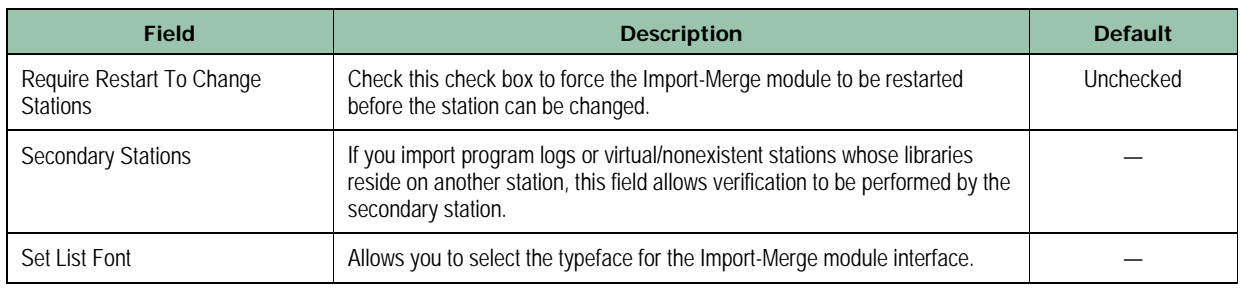

## <span id="page-276-0"></span>**9.4.2 Import Formats Configuration Settings**

The **Import Formats** tab allows you to define the settings for files you will import into the OpX system.

1. Click the **Import Formats** tab.

*A tab similar to the following appears.*

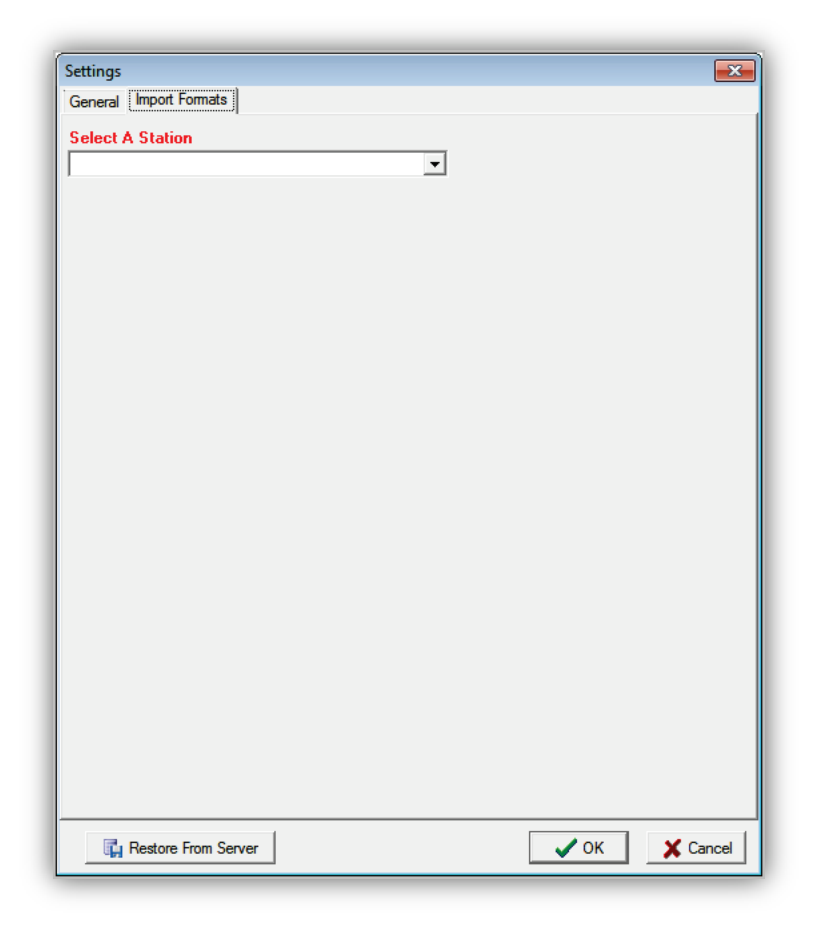

2. Using the **Select A Station** drop-down list, click the station whose import format settings you want to configure. The import formats you select are particular to each station.

*The Import Formats tab gets populated with fields and buttons (see [Figure 9-6\)](#page-277-0).*

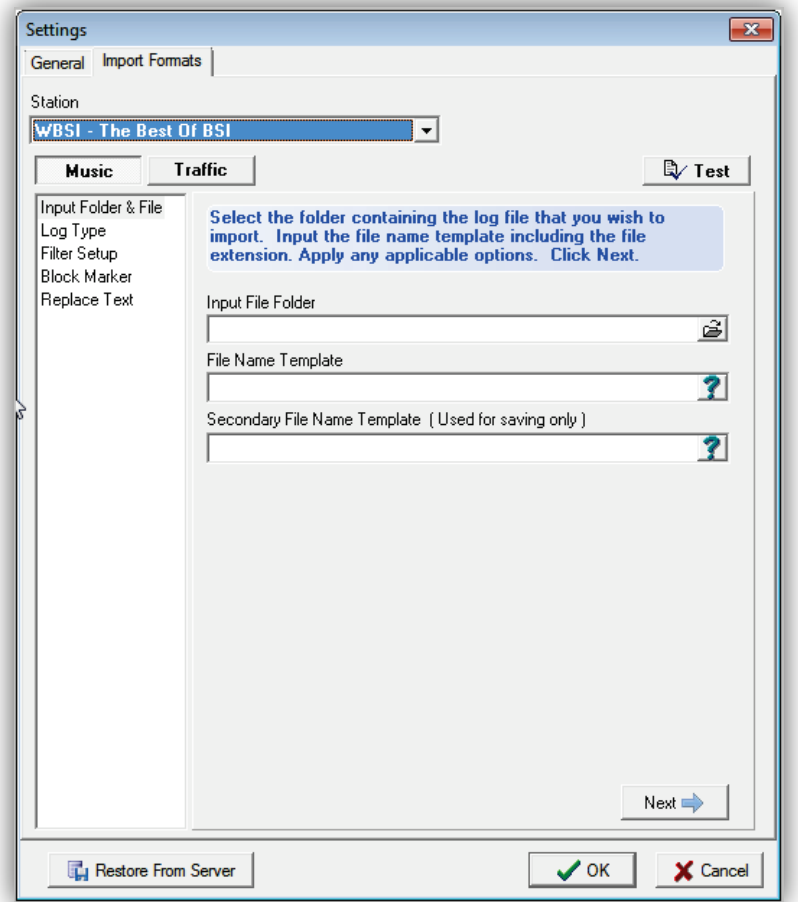

#### **Figure 9-6. Input File Folder and File Settings**

- <span id="page-277-0"></span>3. Click the type you want to configure or modify. There are three types of import format definitions for each station:
	- Music
	- Traffic
	- Alternate import format definition
- 4. Complete the remaining fields in the **Import Formats** tab (see [Table 9-4\)](#page-278-0).
- 5. If desired, click the **Test** button to test your settings.
- 6. Proceed to section [9.4.3.](#page-279-0)

<span id="page-278-0"></span>

| <b>Field</b>       | <b>Description</b>                                                                                                    | <b>Default</b> |
|--------------------|----------------------------------------------------------------------------------------------------|----------------|
| Input File Folder  | Enter the path to the directory where you save your traffic/music log software<br>export files. Alternatively, click the Browse to Folder button on the far right side<br>of the field and select the file.                                                                                                    |                |
| File Name Template | Enter the naming format of your log. This can be either static text (such as<br>"mylog.txt") or meta-variables so OpX will automatically recognize date/day<br>specific log names. The meta-variables convert to the current day/date<br>automatically (using your workstation's date and time) in the following formats:                                                                             |                |
|                    | $\bullet$ %yy<br>Year as a 2-digit number.<br>Examples: For 2009, replace %yy with "09". For 2016, replace %yy with "16".                                                                                                    |                |
|                    | $\bullet$ %yyyy<br>Year as a 4-digit number.<br>Example: For 2016, replace %yyyy with "2016".                                                                                                    |                |
|                    | $\bullet$ %m<br>Month as a 1- or 2-digit number without a leading zero.<br>Examples: For June, replace %m with "6". For November, replace %m with<br>$"11"$ .                                                                                                    |                |
|                    | $\bullet$ %mm<br>Month as a 2-digit number with a leading zero.<br>Examples: For July, replace %mm with "07". For October, replace %mm with<br>$"10"$ .                                                                                                    |                |
|                    | $\bullet$ %mmm<br>Month as a 3-letter abbreviation.<br>Example: For November, replace %mmm with "Nov".                                                                                                    |                |
|                    | $\bullet$ %mmmm<br>Month as a full name.<br>Example: For August, replace %mmmm with "August".                                                                                                    |                |
|                    | $\bullet$ %d<br>Day as a 1- or2-digit number without a leading zero.<br>Examples: For the 5 <sup>th</sup> , replace %d with "5." For the 12 <sup>th</sup> , replace %d with "12".                                                                                                    |                |
|                    | $\bullet$ %dd<br>Day as a 2-digit number with a leading zero<br>Examples: For the 7 <sup>th</sup> , replace %d with "07". For the 24 <sup>th</sup> , replace %d with<br>"24"                                                                                                    |                |
|                    | $\bullet$ %ddd<br>Day as a 3-letter abbreviation.<br>Example: For Tuesday, replace %ddd with "Tue".                                                                                                    |                |
|                    | • %dddd<br>Day as a full name.<br>Example: For Friday, replace %dddd with "Friday".                                                                                                    |                |
|                    | Figure 9-7 on page 280 shows an example of using meta-variables to represent<br>a log naming convention that uses the month, day, and year as 2-digit numbers.<br>This means that when you import your log for the next day by selecting<br>"Tomorrow" during the import process described later in this chapter, on<br>December 23, 2008, OpX looks automatically for a log file named "122408.log". |                |
|                    | Another example, if your traffic log-generating software created a file that looked<br>like "122308t1.txt", you enter %mm%dd%yyt1.txt into the File Name Template<br>field. OpX treats any character that is not part of a valid meta-variable as literal<br>text. In this example, "t1" is not a meta-variable and is included as part of the file<br>name.                                          |                |

**Table 9-4. Fields in the Import Formats Tab**

### <span id="page-279-0"></span>**9.4.3 Log Type Configuration Settings**

1. Click the **Next** button or click **Log Type** in the left pane.

*The settings in [Figure 9-7](#page-279-1) appear.*

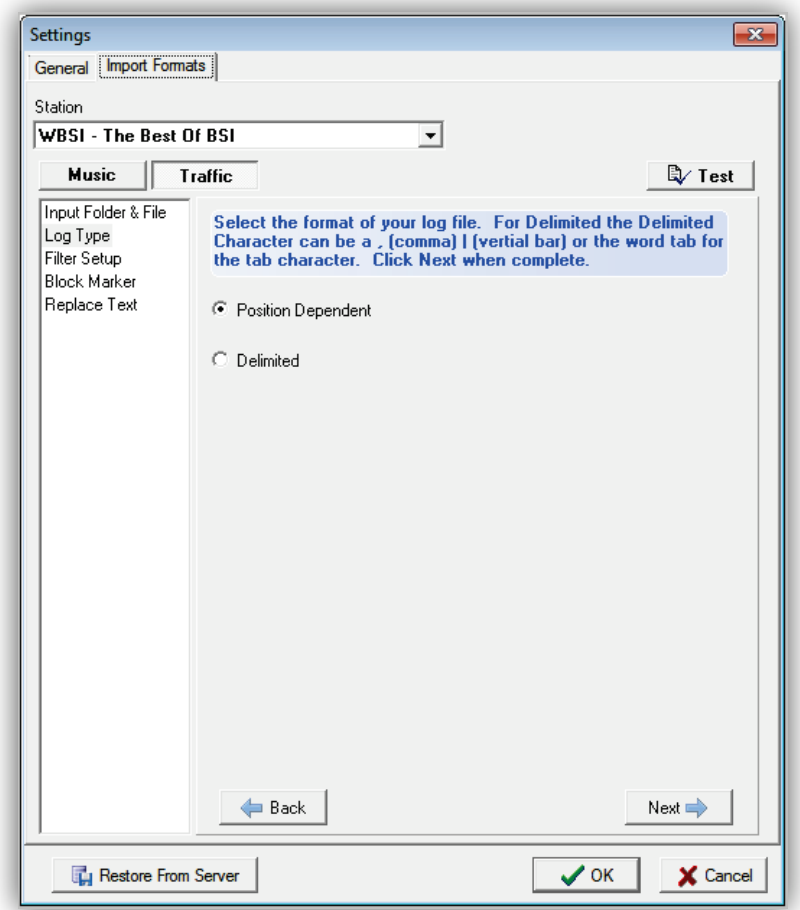

**Figure 9-7. Log Type Settings**

- <span id="page-279-1"></span>2. Click the format of your logs (**Position Dependent** or **Delimited**). See sections [9.4.3.1](#page-281-0) and [9.4.3.2](#page-282-0) to determine whether your music and traffic logs are in position-dependent or delimited format. Then proceed to the appropriate step:
	- If the log is in position-dependent format, click the **Next** button or click **File Setup** in the left pane. Proceed to step 3 below.
	- If the log is in delimited format, click the **Next** button or click **File Setup** in the left pane, and then enter the character used by your log-generation software to differentiate between its various fields. Proceed to step 4 on page [281.](#page-280-0)
- 3. When configuring a position-dependent import format, the settings in [Figure 9-8](#page-280-1) allow you to enter the position and length of each piece of data from your log. Enter the starting

character position of each field type into the Start column, and the total length of the field into the Length column. Use the **Scheduled Format** and **Length Format** fields to specify the time format your import file gives in the **Scheduled** and **Length** fields.

- $-$  hh = hour digits
- $-$  mm = minutes digits
- $-$  ss = seconds digits
- $-$  A/P = 12-hour time (AM or PM)
- Other options are in 24 hour format.

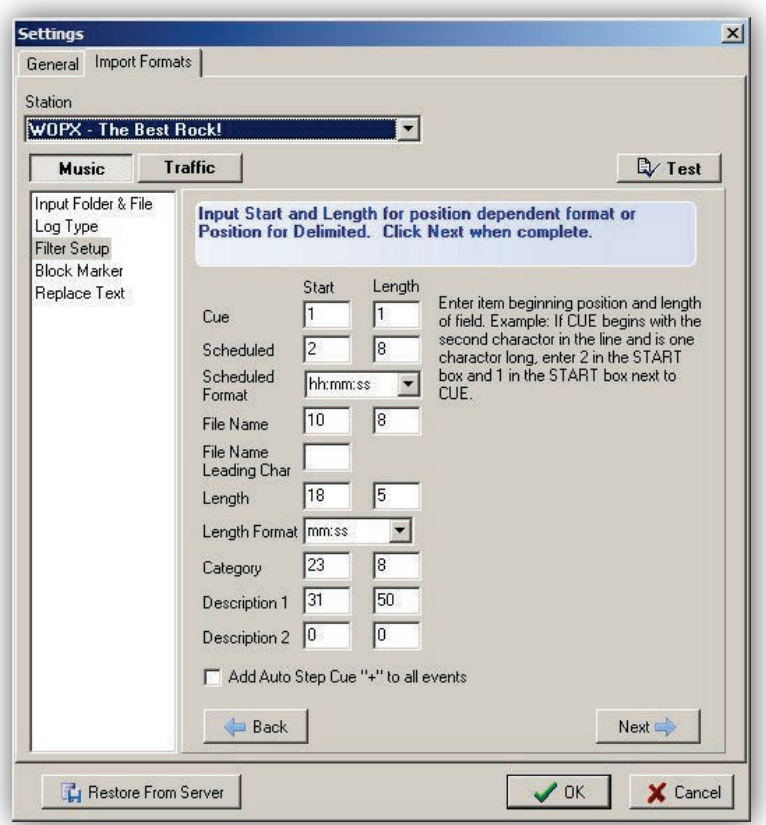

#### **Figure 9-8. Example of Configuring a Position-Dependent Import Format**

- <span id="page-280-1"></span><span id="page-280-0"></span>4. When configuring a delimited import format, enter the field order of each piece of data from your log (see [Figure 9-9\)](#page-281-1). Enter the field number of each field type into each corresponding **Position** field. Use the **Scheduled Format** and **length Format** fields to specify the time format your import file gives in the **Scheduled** and **Length** fields.
	- $-$  hh = hour digits
	- $-$  mm = minutes digits
- $-$  ss = seconds digits
- $-$  A/P = 12-hour time (AM or PM)
- Other options are in 24 hour format.

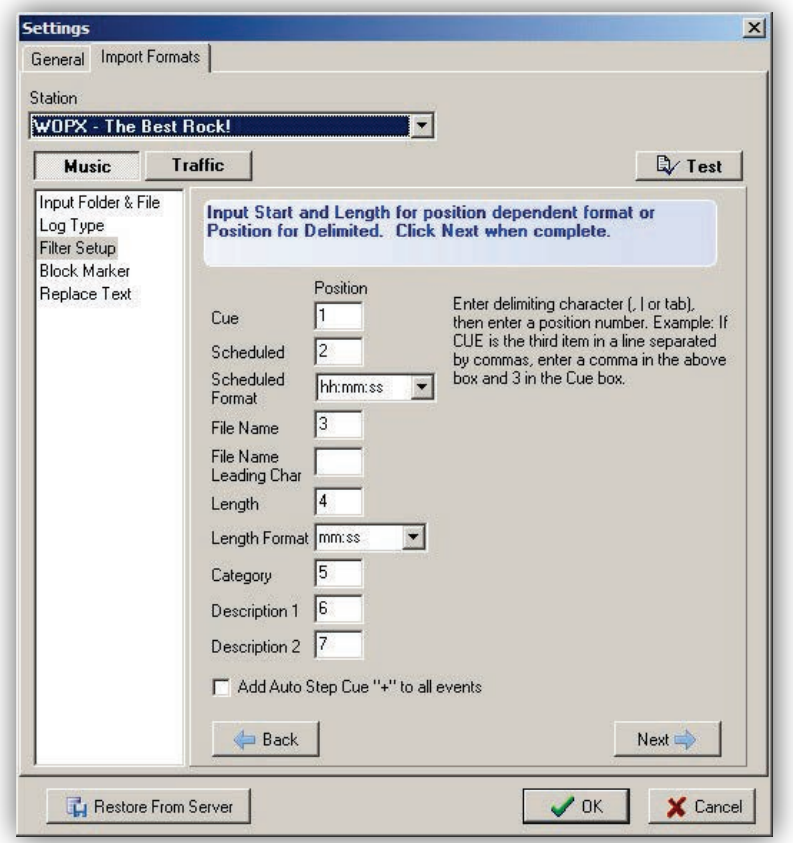

#### **Figure 9-9. Example of Configuring a Delimited Import Format**

<span id="page-281-1"></span><span id="page-281-0"></span>5. Proceed to section [9.4.3.](#page-279-0)

#### **9.4.3.1 Position-Dependent Format**

Position-dependent program logs such as the one in [Figure 9-10](#page-282-1) are organized with the various pieces of data in nice columns that are easy for people (not just computers) to read. Each column starts at the same position on each line when you count the characters from the left side and each column always contains the same number of characters, including spaces. Another indicator of position-dependent program logs is that the "white space" is made up of spaces, not tabs or other characters. If your program log does not fit this description, you have a delimited program.

[Figure 9-10](#page-282-1) shows a typical position-dependent program. Each "field" is in a specific column, with each data type always starting at the same position on all lines/rows. Notice the cursor

positioned just before the Category column and the "Col 23" shown in the lower right corner. This indicates that the starting position of the category starts at character 23. Counting the number of characters to the right, we find that the column can fit 8 characters. Another indicator that this is a position-dependent log is that the "white space" is made up of spaces, not tabs or other character.

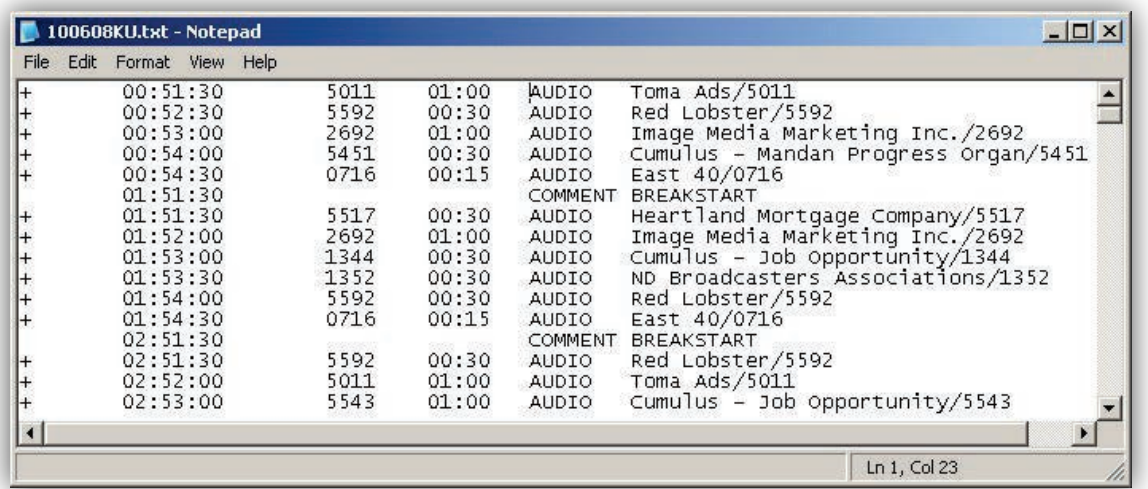

#### **Figure 9-10. Sample Position-Dependent Program Log**

<span id="page-282-1"></span>To configure the Import-Merge module for a position-dependent file, collect the following information by analyzing your file:

- The starting position of each data type's field (for example, Cue, Description, Length, Scheduled Time, Filename, and so on.).
- The maximum length of each field above.
- The format of each time field (mm:ss or hh:mm:ss).
	- **Tip:** To find the starting position of each column easily, enable Notepad's Status Bar (on the **View** menu, and enable the **Status Bar** option). The cursor's position appears as column numbers ("Col #") and line numbers ("Ln #") appear in the lower right corner of the Notepad window. Place your cursor at the start of a column to find the position, place your cursor at the end of the column, and then subtract that position from the previous one to get the column's length.

#### <span id="page-282-0"></span>**9.4.3.2 Delimited Format**

Delimited program logs are quickly apparent in their difference of style from positiondependent logs. Each piece of data is separated by a specific character, with no spaces

("white space") between the data and the separating character. This means that each row will have a differing overall length from other rows in your program log.

[Figure 9-11](#page-283-0) shows a typical delimited program log file. Every line and row is a single event, and each line contains the same number of "fields", separated by the "|" delimiting character. This example has Cue as field 1, Scheduled Time as field 2, File Name as field 3, Length as field 4, Category as field 5, and Description as field 6.

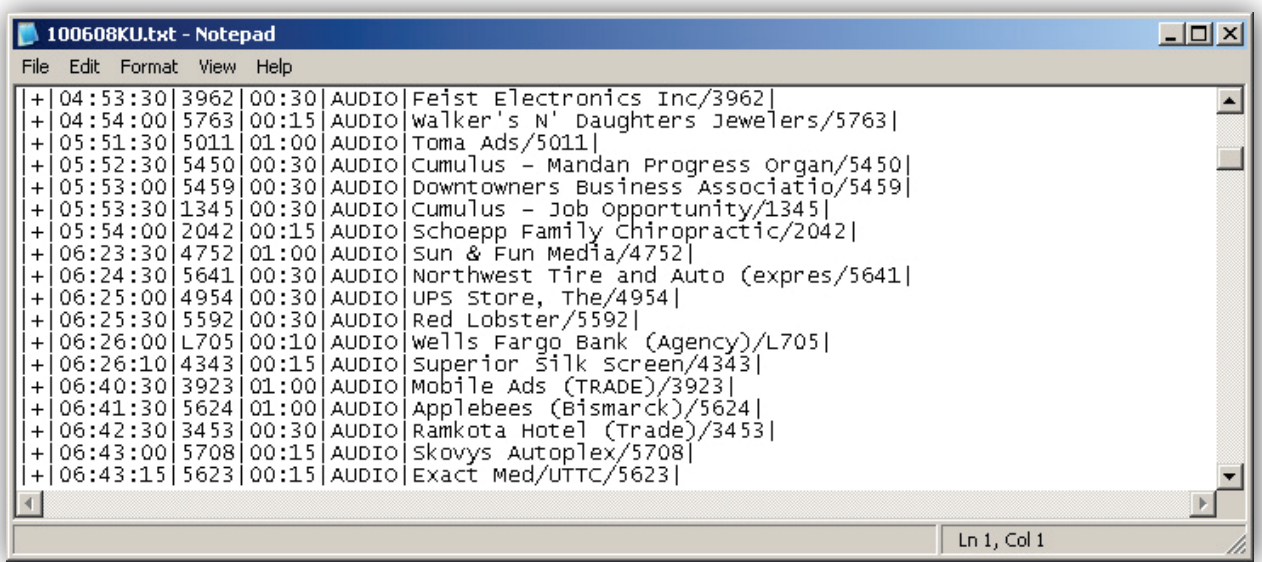

#### **Figure 9-11. Sample Delimited Program**

<span id="page-283-0"></span>As [Figure 9-11](#page-283-0) shows, the most common delimiting character is the "|" pipe symbol (this is usually the upper-case character of the "\" key on your keyboard). If your file does not use the pipe symbol as its delimiting character, you should be able to recognize it by looking at the program log, since the delimiting character will be between each piece of data.

To configure the Import-Merge module for a delimited file, collect the following information by analyzing your file:

- The delimiting character.
- The order of the fields in each row is (for example, Cue, Description, Length, Scheduled Time, Filename, and so on). The left-most field is field 1, the next field is 2, and so on.
- The format of each time field (mm:ss or hh:mm:ss).

### **9.4.4 Block Marker Configuration Settings**

1. Click the **Next** button or click **Block Marker** in the left pane.

*The settings in [Figure 9-12](#page-284-0) appear.*

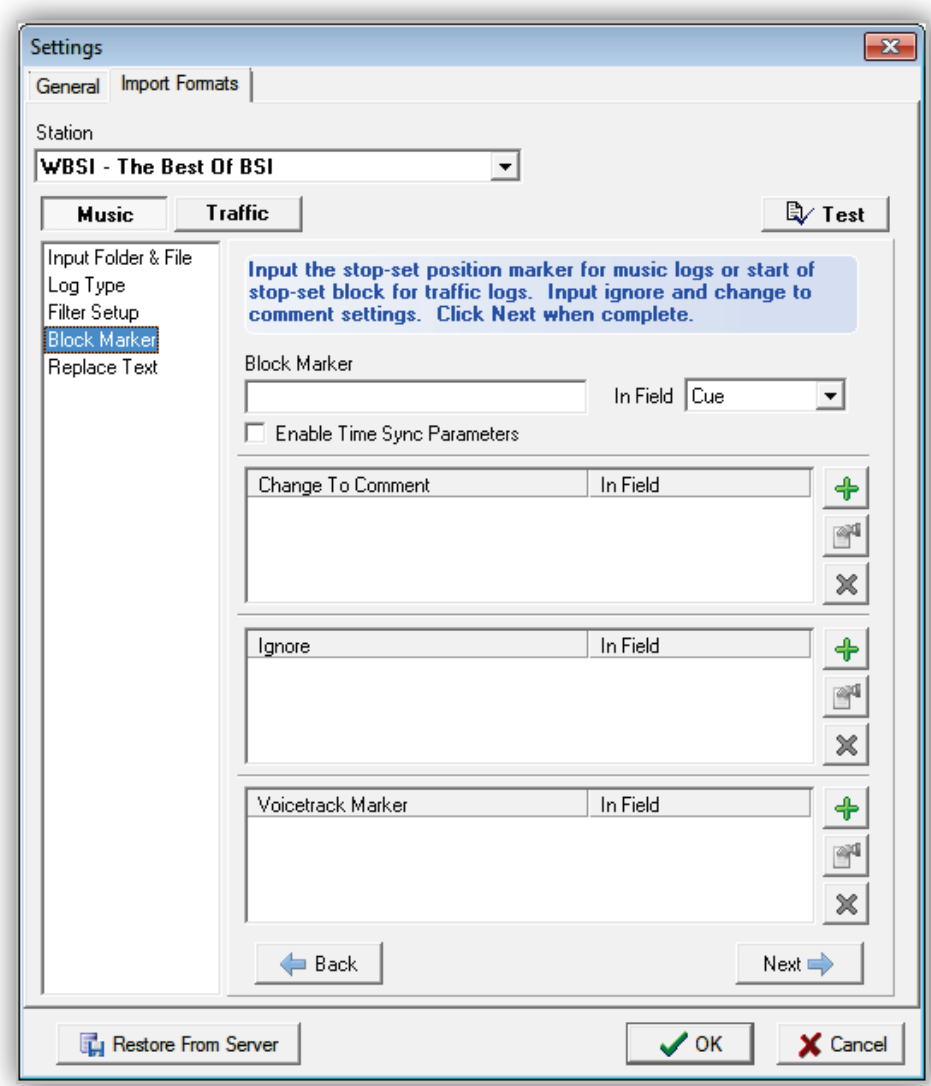

**Figure 9-12. Block Maker Settings**

- <span id="page-284-0"></span>2. Complete the fields in the **Import Formats** tab (see [Table 9-5\)](#page-285-0).
- 3. Proceed to section [9.4.5.](#page-285-1)

<span id="page-285-0"></span>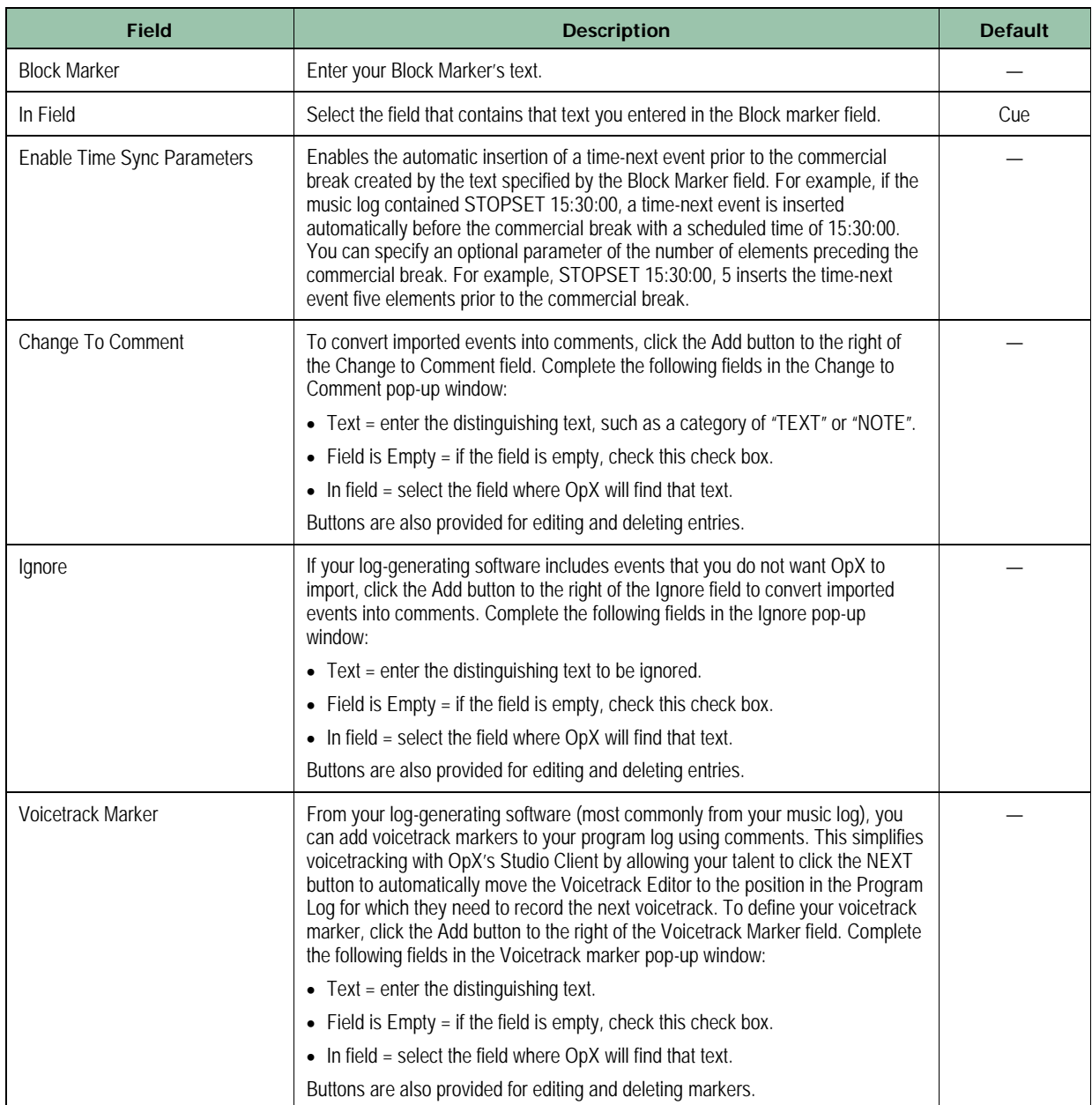

#### **Table 9-5. Block Marker Fields in the Import Formats Tab**

### <span id="page-285-1"></span>**9.4.5 Replacing Text Configuration Settings**

If you need to auto-replace text entries in your import logs, use the Replace Text settings to configure these entries.

1. Click the **Next** button or click **Replace Text** in the left pane.

*The settings in [Figure 9-13](#page-286-0) appear.*

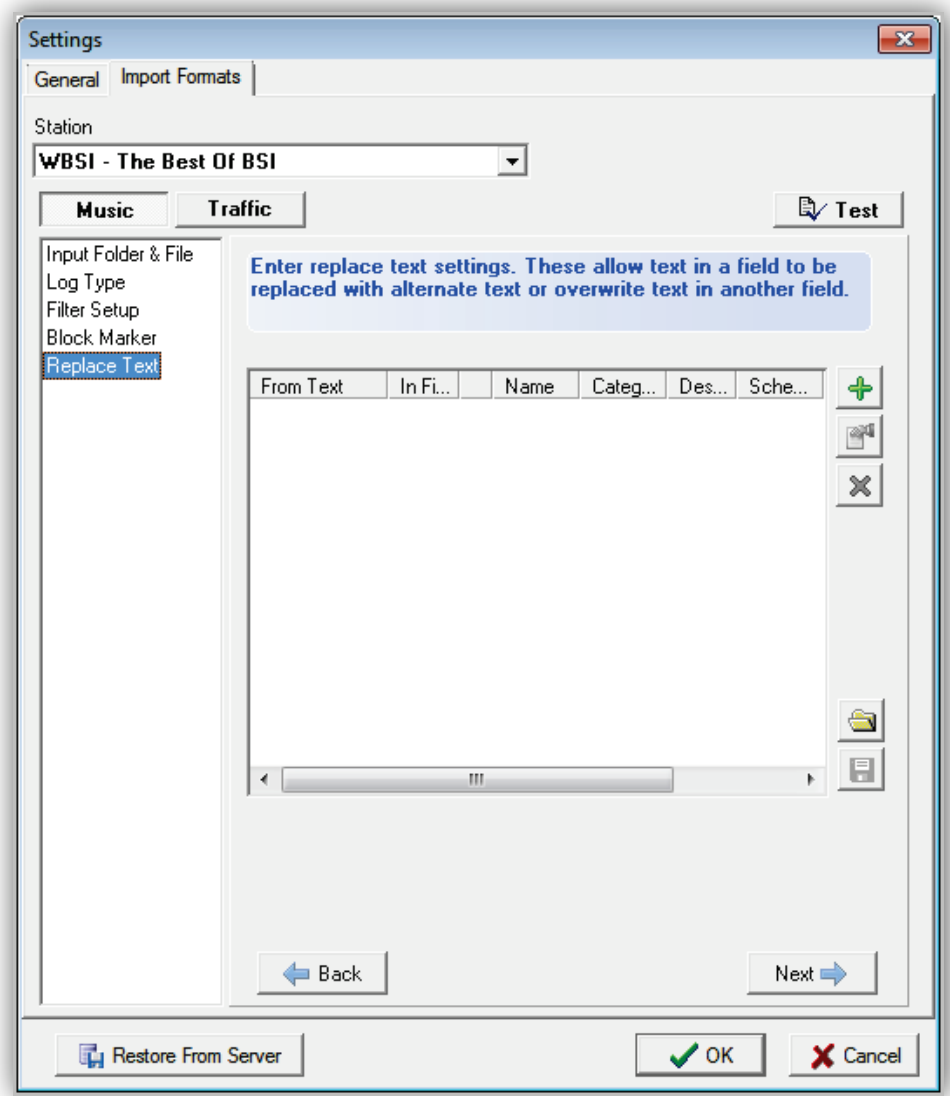

**Figure 9-13. Replace Text Settings**

<span id="page-286-0"></span>2. Click the **Add** button.

*The Replace Text dialog box appears (see [Figure 9-14\)](#page-287-0).*

- 3. Complete the fields in the dialog box (see [Table 9-6\)](#page-287-1).
- 4. Click **OK**.
- 5. If you need to edit or delete entries, use the appropriate buttons to the right of the field. Below these are buttons for replacing and exporting txt strings and importing replace text strings.

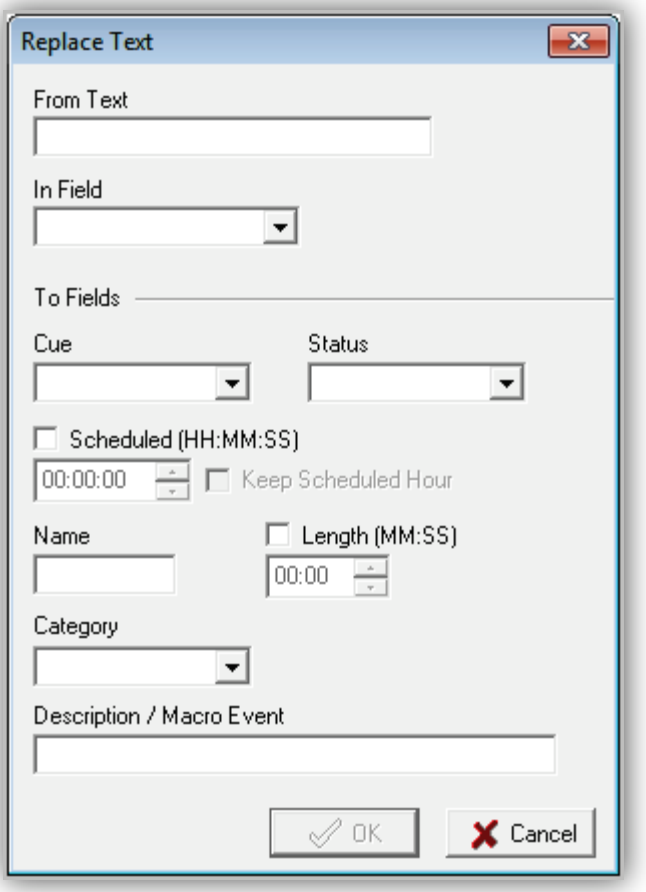

### **Figure 9-14. Replace Text Dialog Box**

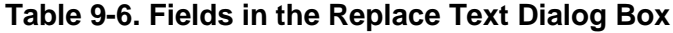

<span id="page-287-1"></span><span id="page-287-0"></span>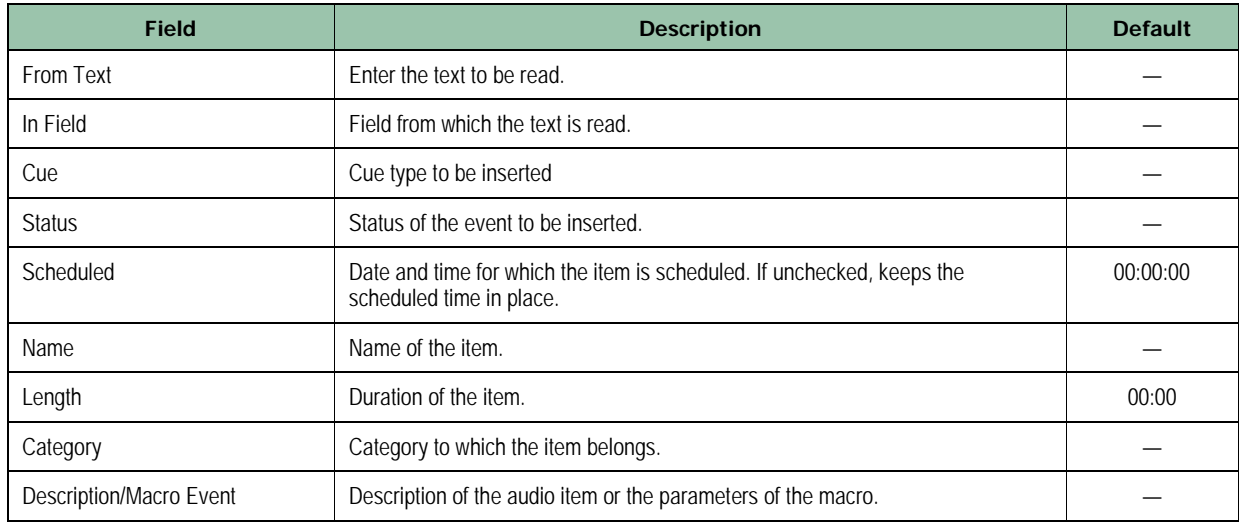
# **9.5 Importing Program Logs**

Most music-oriented stations import a music log containing all the music selections to play throughout the day, and a secondary traffic log that must be combined with the music log to insert all the advertisements to be played. These users start the import process described in section [9.5.1](#page-288-0) followed by the procedure in section [9.5.2](#page-290-0) on page [291.](#page-290-0)

For talk stations that do not play music, or for stations that have only a traffic log to import, skip section [9.5.1](#page-288-0) and proceed to section [9.5.2](#page-290-0) on page [291.](#page-290-0) Conversely, to import a music log only and not a traffic log, perform the procedure in section [9.5.1.](#page-288-0)

### <span id="page-288-0"></span>**9.5.1 Importing Your Music Log**

**To import your music log**

1. Click the **Import Using Music Import** button or click **File > Using Music Format**.

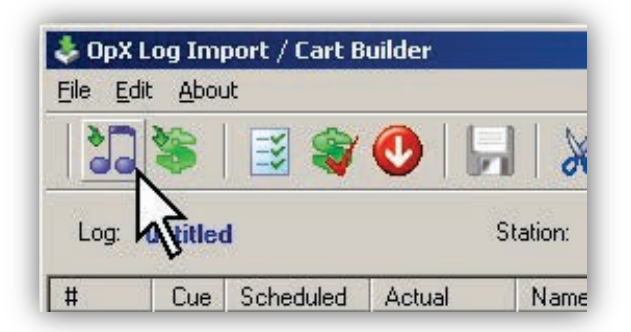

*The Import Music Log dialog box appears.*

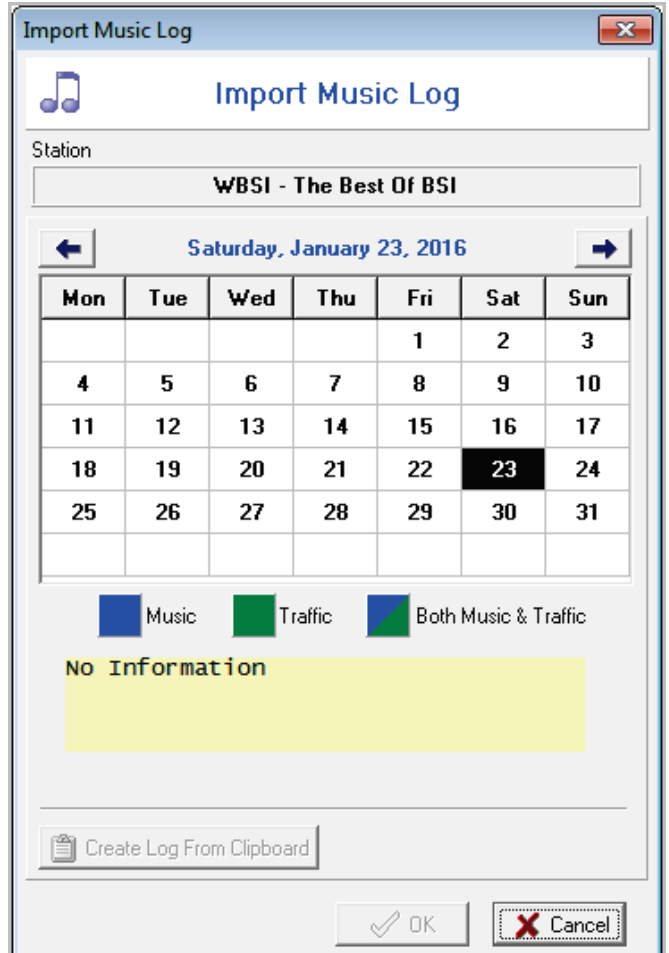

2. Select the month, day, and year from the calendar, and then click **OK**.

*By default, the import function imports from your locally configured import path. To import from your File Server's import path for your station, choose the Server option.*

- 3. To import a log that does not conform to your configured File Name Template, click the **Browse For File** button on the right side of the **Local** field and select an import file.
- 4. Click **OK**.

*The events in your music log are imported. A progress window shows the progress of the import, along with any errors or warnings. After the logs are imported, an Information pop-up window alerts you to the number of errors generated during the import process.* 

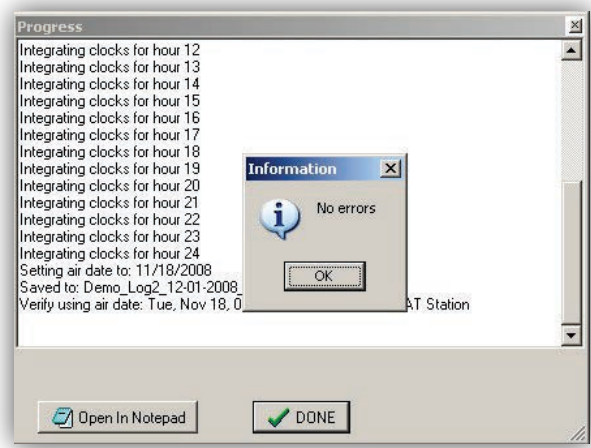

- 5. Click **OK** to remove the message.
- <span id="page-290-0"></span>6. Click **Done**.

# **9.5.2 Importing Your Traffic Log**

- **To import your music log**
- 1. Click the **Merge Using Traffic Format** button or click **File > Using Traffic Format**.

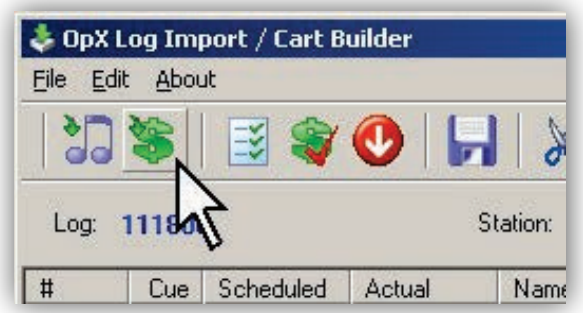

*The Import Music Log dialog box appears.*

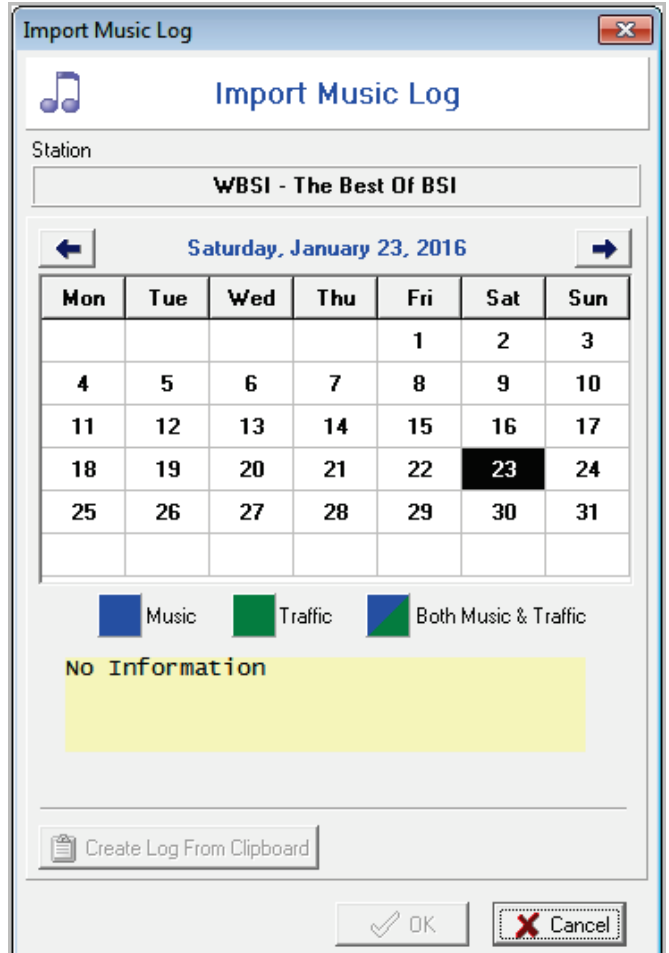

2. Select the month, day, and year from the calendar, and then click **OK**.

*By default, the import function imports from your locally configured import path. To import from your File Server's import path for your station, choose the Server option.*

- 3. To import a log that does not conform to your configured File Name Template, click the **Browse For File** button on the right side of the **Local** field and select an import file.
- 4. Click **OK** to remove the message.
- 5. Click **Done**.

*If you imported a music log before importing the traffic log, the events from your traffic log and clocks are combined automatically with your music log events in the correct order. You can now edit your log, add new events, or remove events from your final log before saving it.*

6. To save your finished program log to the File Server, click the **Save To OpX Server** button.

# **9.6 Exporting/Saving a Finished Program Log**

The following sections describe how to save program logs to the file server and export program logs for use in third-party applications.

## **9.6.1 Saving Your Program Log to the File Server**

- **To save the current program log to the File Server**
- 1. Click the **Save To OpX Server** button on the tool bar.

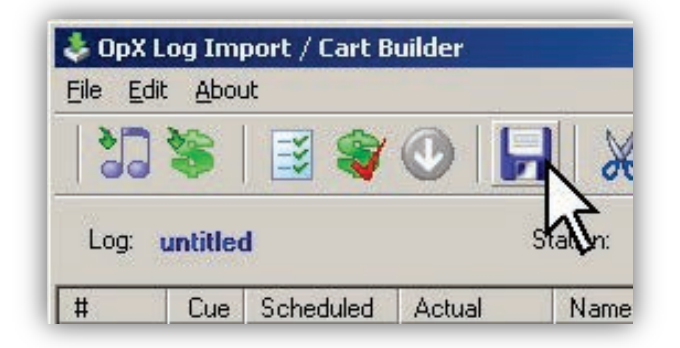

*A progress window shows the progress of the save operation.*

2. Click **Done** to remove the window.

# **9.6.2 Exporting Your Program Log for Third-Party Applications**

- **To export your current program log for use by a third party**
- 1. On the **File** menu, click **Export**.

*The available import commands appear.*

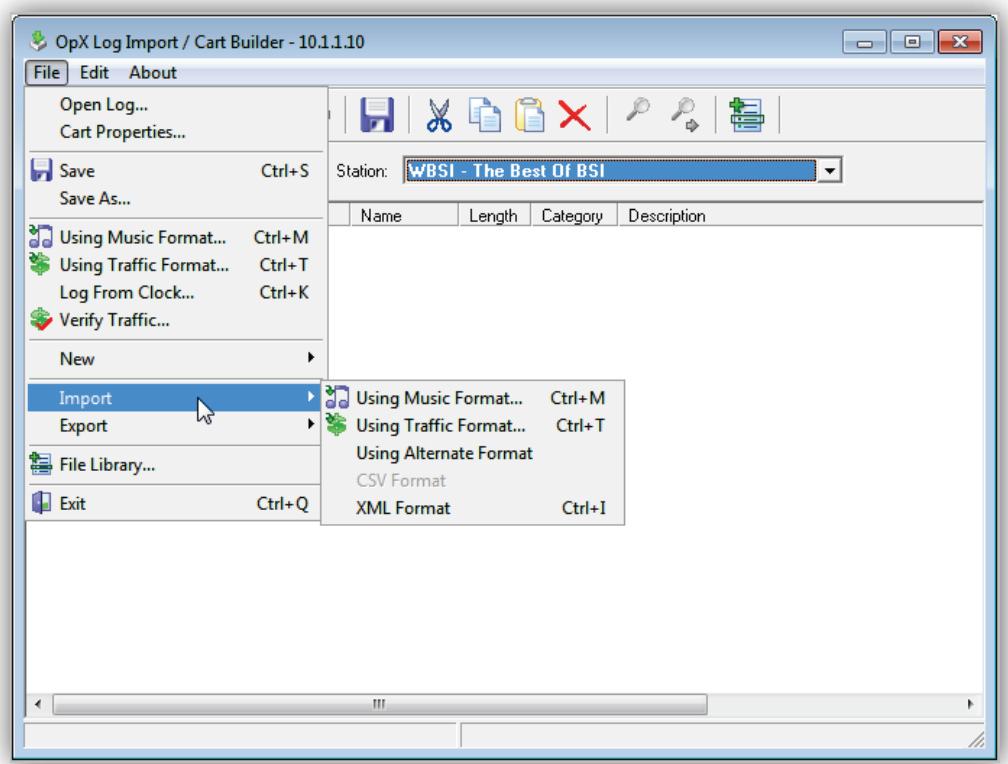

2. Click the appropriate option (see [Table 9-7\)](#page-294-0).

**Table 9-7. Import Options**

<span id="page-294-0"></span>

| <b>Option</b>          | <b>Description</b>                                                                                              |
|------------------------|----------------------------------------------------------------------------------------------------|
| Using Music Format     | Exports your program log using the settings configured in the preferences for importing in music<br>format.     |
| Using Traffic Format   | Exports your program log using the settings configured in the preferences for importing in traffic<br>format.   |
| Using Alternate Format | Exports your program log using the settings configured in the preferences for importing in<br>alternate format. |
| <b>CSV Format</b>      | Exports your program log in comma-separated-value (CSV) format.                                                 |
| XML Format             | Exports your program log as an .xml file. xml is the format OpX uses natively.                                  |

# **9.7 Manually Adding and Editing Program Log Events**

### <span id="page-294-1"></span>**9.7.1 Adding Audio Files Using the File Library**

You can add audio files to your program log using the file library to browse through the audio files on your File Server and then dragging-and-dropping them to your program log. This method allows you to add audio files. You cannot use this method to add other commands to your program log. To add macros, or any other event type, to your program log, see [Appendix A - Macros.](#page-427-0)

### **To add audio files using the file library**

1. Click the **File Library** icon on the tool bar or click **File > File Library**.

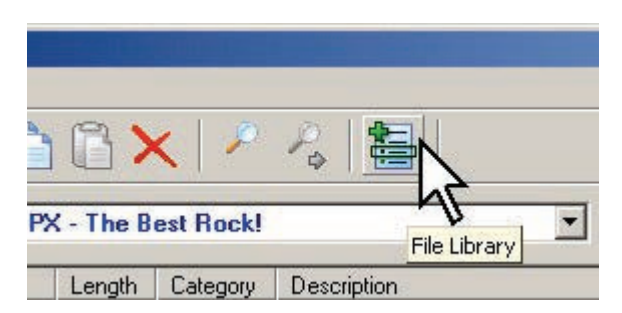

*A File Library similar to the following appears, with all audio files from all folders displayed.*

- 2. Use the following steps to enhance File Library viewing:
	- To limit the file list to show only a single folder, click the drop-down list and click the desired folder.

– To search through the file list by keyword, type text in the **Find** field. The label to the right of the **Find** field indicates what column will be searched. The column that will be searched is the same column by which the File List is sorted. As [Figure 9-15](#page-295-0) shows, the sort indicator is in the **Name** column, so OpX searches the Name column for the text you type in the **Find** field.

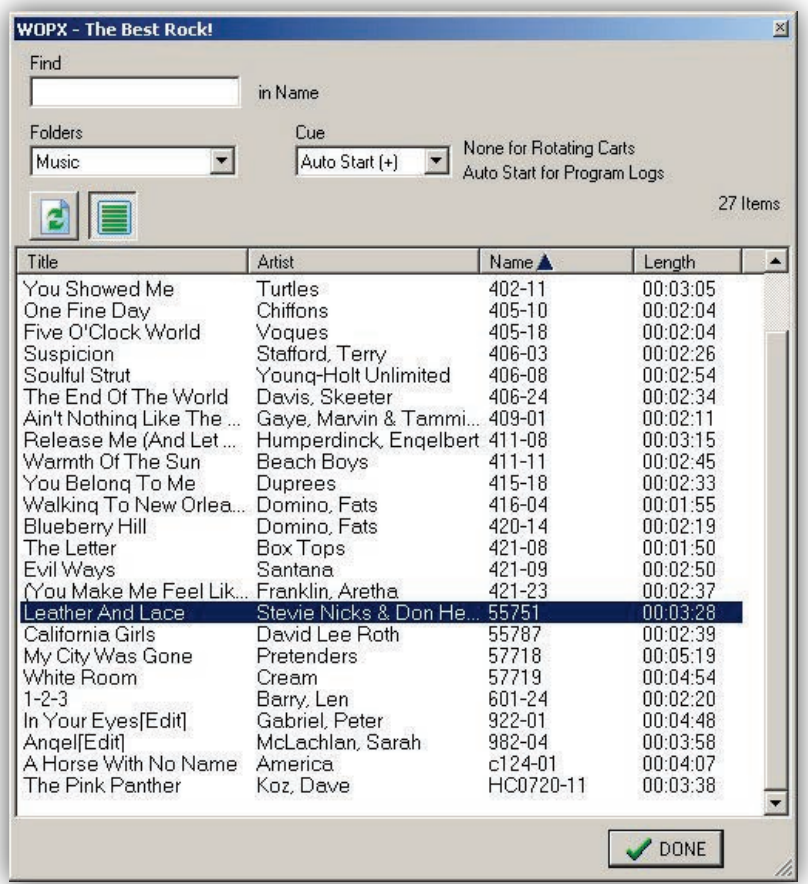

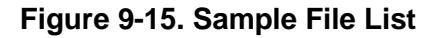

- <span id="page-295-0"></span>– To refresh the list to show new items added to your file server while the File Library window has been open, click the **Refresh d** button.
- 3. Click and drag your desired item from the File Library's File List and drop it into your program log.
	- If you drop the event below another in the program log, the new event is added as the last item in the log.
	- If you drop your event on top of an existing event, the new event is added after that event and all subsequent events shift down to make room.

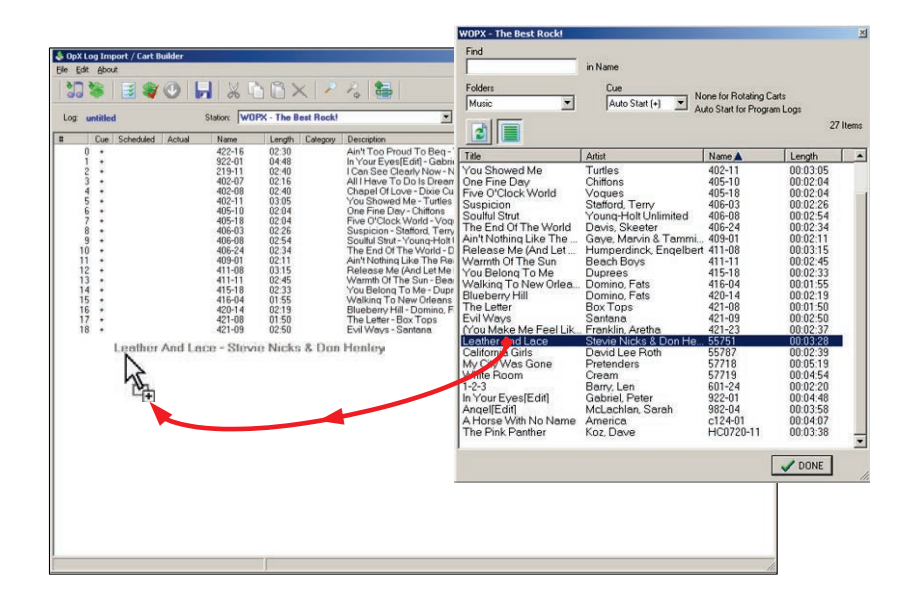

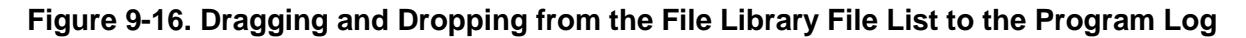

### <span id="page-296-0"></span>**9.7.2 Adding New Events Manually**

#### **To add new events manually**

- 1. In the program log, click the event above which you want to insert the new event.
- 2. On the **Edit** menu, click **Insert New Item**.

*An Adding New Item dialog box similar to the following appears.*

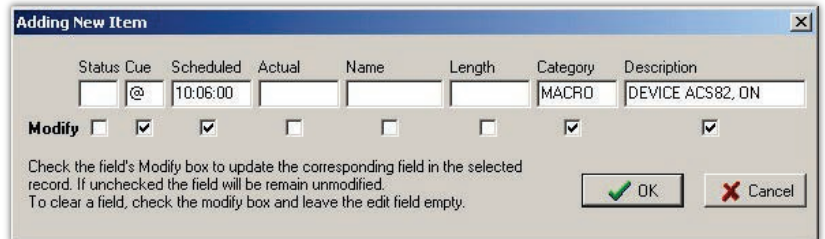

- 3. Click in each field and enter the data pertinent to your event.
- 4. Click **OK**.

## <span id="page-297-0"></span>**9.7.3 Editing Events in Your Program Log**

- **To edit events in your program log**
- 1. In the program log, click the event you want to modify.
- 2. On the **Edit** menu, click **Edit Fields**.

*An Edit Item dialog box similar to the following appears.*

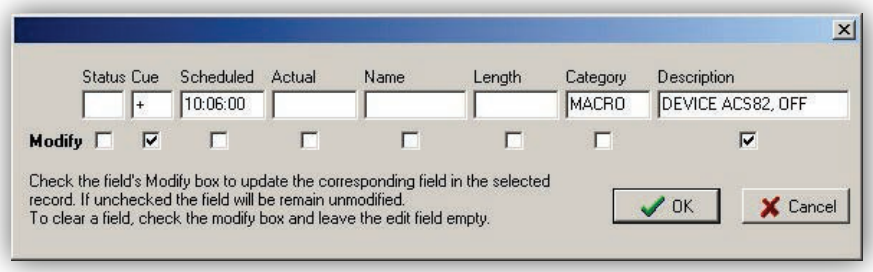

### **Figure 9-17. Edit Item Dialog Box**

3. Click in each field you want to change and edit the value.

*When you enter a value, the corresponding Modify box gets checked automatically.*

- 4. To clear a field, check the **Modify** check box and leave the corresponding entry blank.
- 5. Click **OK**.

### **9.7.4 Changing the Cue Type of Events In Your Program Log**

The editing method described in section [9.7.3](#page-297-0) allows you to edit all fields of an event in your program log. Sometimes, however, you need only change the cue type of an event.

#### **To change the cue type**

- 1. Click the event in the program log.
- 2. Press the key on your keyboard for the new cue type you desire:
	- $-$  To set your event's cue type to Auto Start, press the  $+$  key.
	- To set your event's cue type to Time Immediate, press the @ key (Shift+2).
- To set your event's cue type to Time Next, press the # key (Shift+3).
- To toggle the event to Manual, press the same key as the existing cue type.

# **9.8 Working with Carts**

## **9.8.1 Creating a Cart**

You create a cart using the same procedure you use to create a program log. A cart is like a mini-program log. Carts allow you to create a singular item that contains links to multiple audio files and/or macros. When creating a program log or Hot Key, you can insert a single cart that you created instead of inserting multiple items to do the same thing. When creating a trigger set, scheduled event, or program log, using carts instead of single event, allows you to execute multiple items in succession.

<span id="page-299-0"></span>The way carts behave depends how you set the cue types of the events in the cart. See [Table 9-8.](#page-299-0)

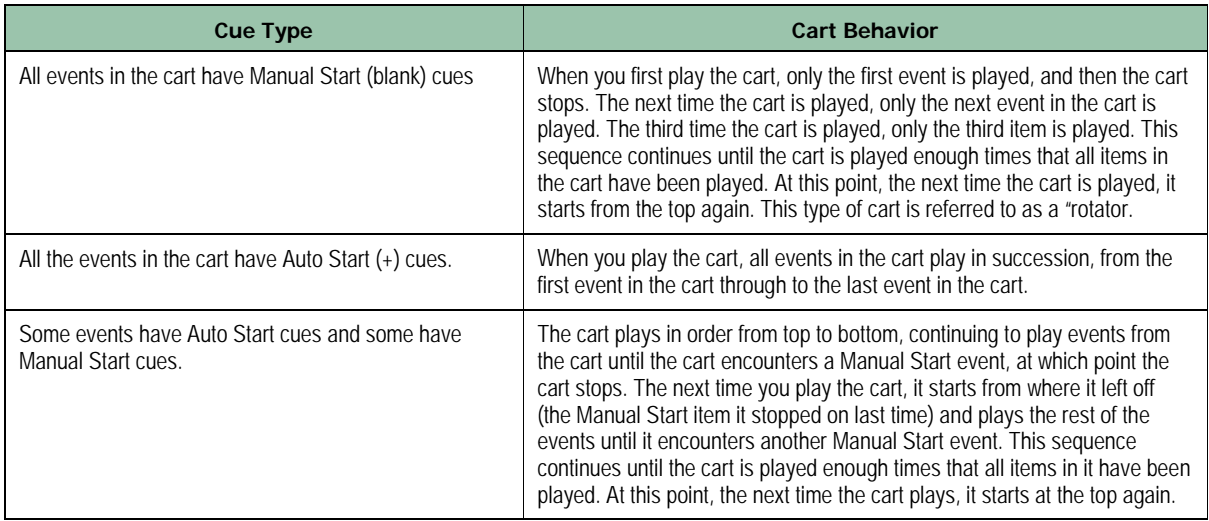

### **Table 9-8. Cart Behaviors**

#### **To create your cart**

- 1. On the **File** menu, click **New**, and then click **New Cart**.
- 2. Add events to your cart using the File Library (see section [9.7.1\)](#page-294-1) or by using **Edit > Insert New Item** (see section [9.7.2\)](#page-296-0).

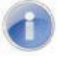

**Note:** All events in a cart must have either an Auto Start (+) or Manual Start (blank) cue type. No other cue types are valid.

3. After you add the items to the cart, save the cart (see section [9.8.3\)](#page-300-0).

### **9.8.2 Editing a Cart**

- **To edit a cart**
- 1. Create a new cart.
- 2. Using the File Library, find the cart you want to edit and drag it into the new cart.

*The events are placed into the new cart and the file name is updated with the name of the existing cart.* 

- 3. Edit, add, or delete events from the cart.
- 4. Click the **Save To File Server** button to overwrite the previous file of the same name or click **File > Save As** to save the file under a different name, and then click **OK**.

### <span id="page-300-0"></span>**9.8.3 Saving a Cart**

- **To save the current cart**
- 1. Click the **Save To File Server** button on the tool bar.

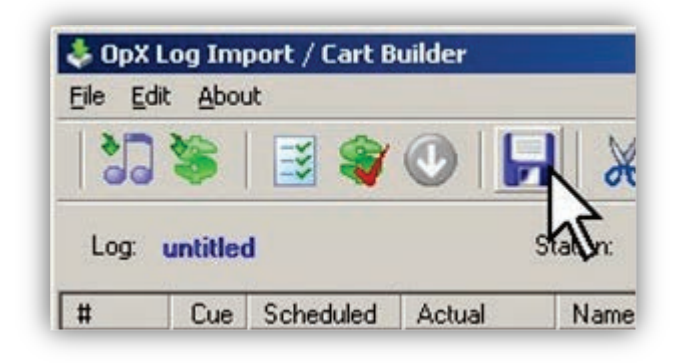

*You are prompted with the Name & Type dialog box.*

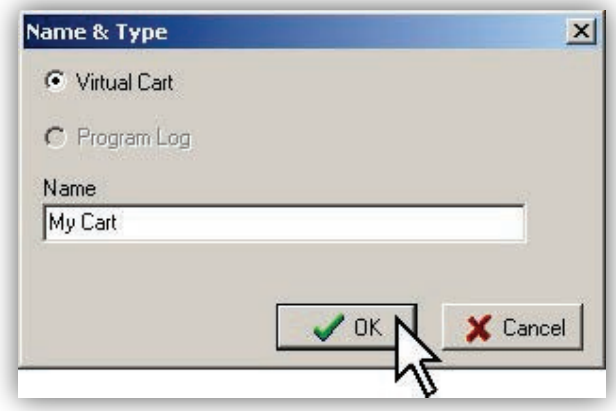

- 2. In the **Name** field, enter a file name for your cart.
- 3. Click the **OK** button.

*Your cart is saved to the File Server, making it available to your station's Audio Server.* 

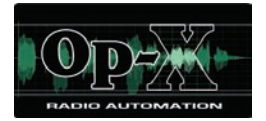

# **10 Info Editor Module**

- *[Starting the Info Editor](#page-303-0)  [Module](#page-303-0) (page [304\)](#page-303-0)*
- *[Quick Tour](#page-304-0) (page [305\)](#page-304-0)*
- *[Setting Intro and Segue](#page-312-0)  [Times](#page-312-0) (page [313\)](#page-312-0)*

**Topics:** This chapter describes the OpX Info Editor module.

The Info Editor module allows you to edit all available tags; set intro, segue, and hook times; and transfer audio files to the File Server.

# <span id="page-303-0"></span>**10.1 Starting the Info Editor Module**

You must start the File Server module before you start the Info Editor module.

#### **To start the Info Editor module**

- 1. Start the File Server module (see section [3.1\)](#page-44-0).
- 2. Click the Windows Start button and click **Programs > Broadcast Software > InfoEdit**. *A BS Info Editor window similar to the following appears.*

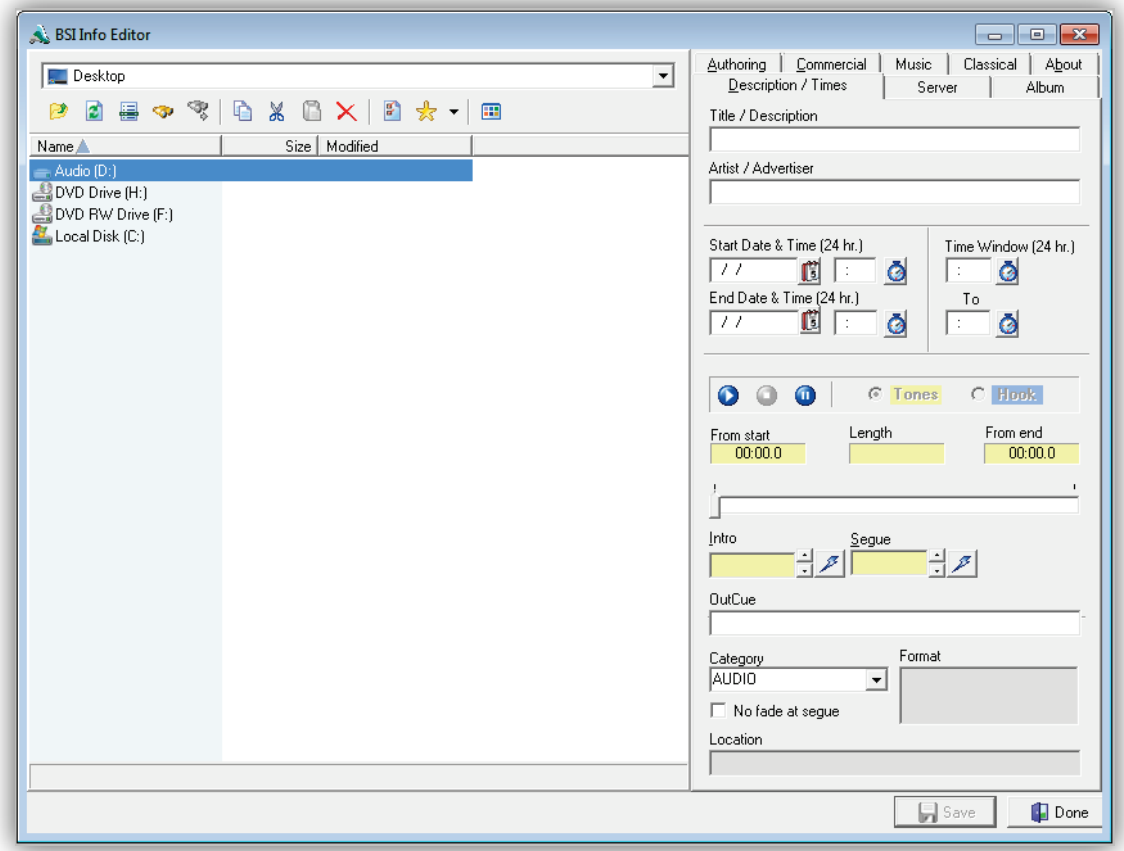

# <span id="page-304-0"></span>**10.2 Quick Tour**

The following sections provide a quick tour of the Info Editor module interface.

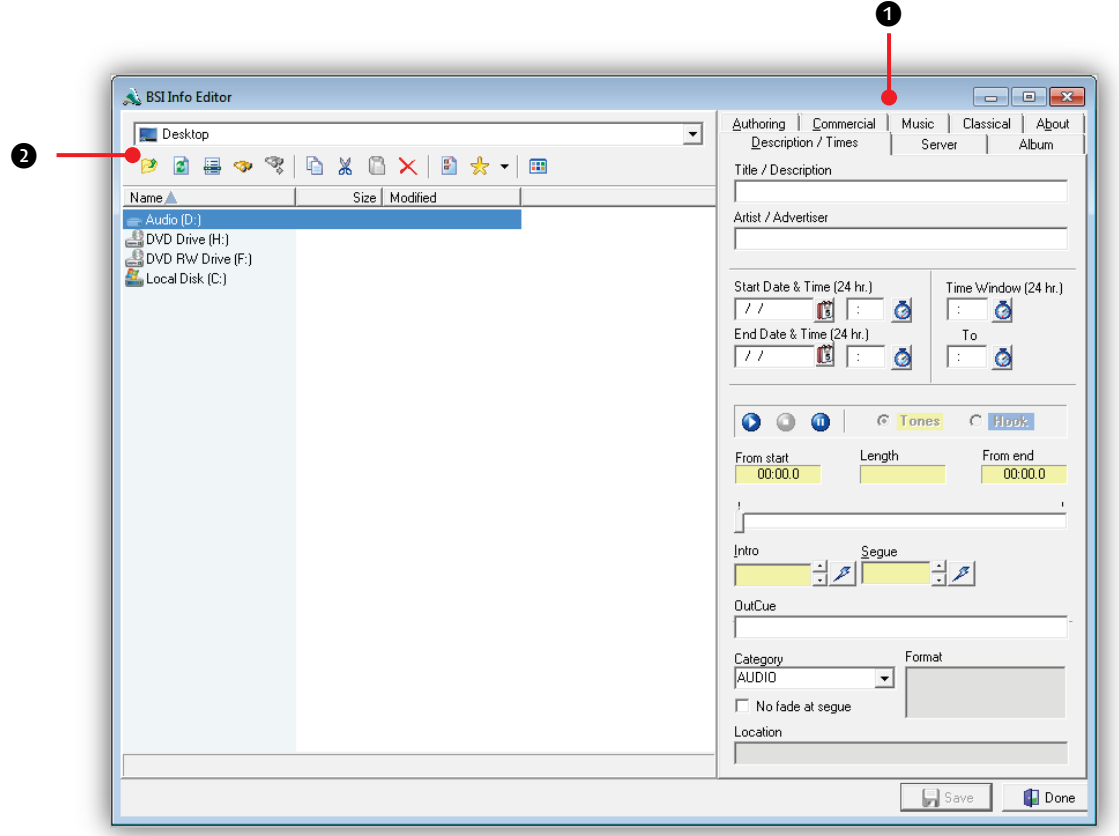

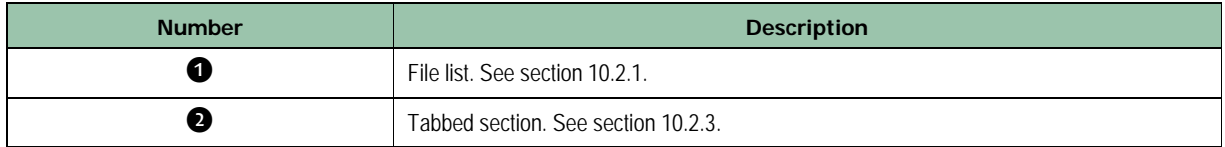

## <span id="page-305-0"></span>**10.2.1 File List**

The Info Editor's file list allows you to browse to any folder available on your workstation. It displays folders and audio files to simplify navigation through your audio files.

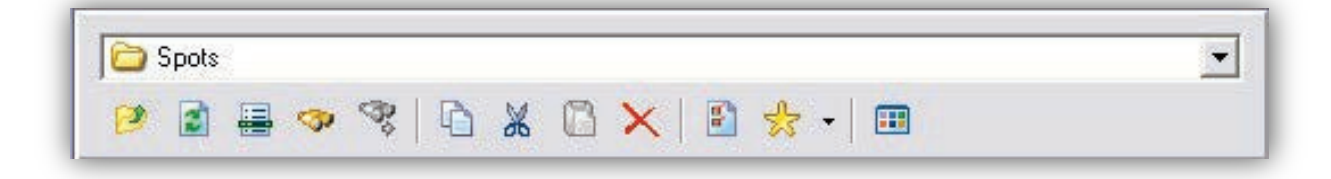

<span id="page-305-1"></span>[Table 10-1d](#page-305-1)escribes the tools on the file list.

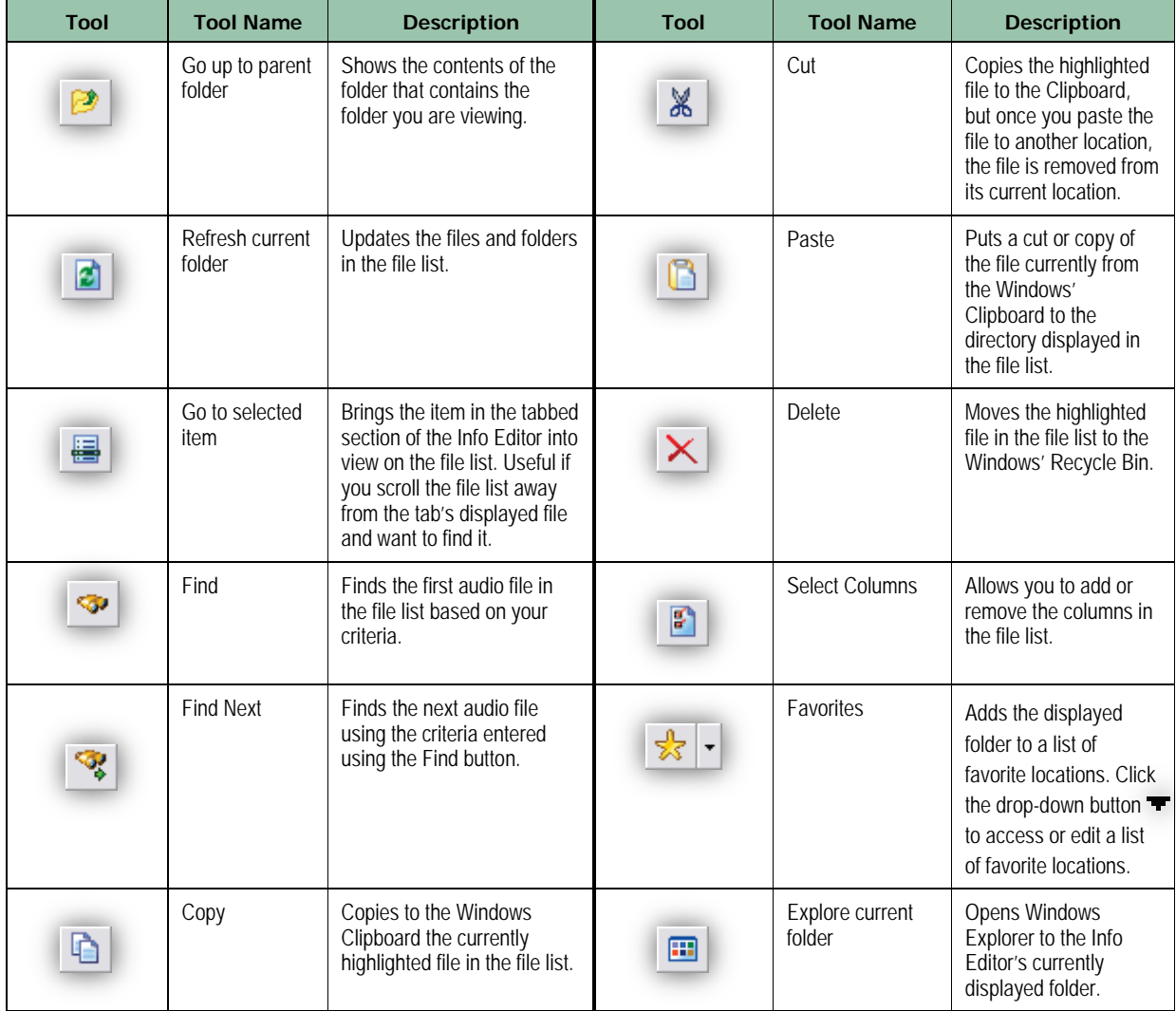

#### **Table 10-1. File List Tools**

### **10.2.2 Editing Multiple Files**

The Info Editor can edit the tags of multiple files at the same time.

- **To edit multiple files**
- 1. Click the **Select Columns** button.

*The column for the tag you want to modify appears.*

- 2. Click the first file you want to edit.
- 3. To edit additional files, perform the appropriate step:
	- If the files are contiguous to the one you clicked in step 2, hold sown the Shift key and click the last file. All files between the first and last ones you clicked are selected automatically.
	- If the files are not contiguous, hold down the Ctrl key and click each additional files.
	- If you change your mind about a selected file, hold down the Ctrl key and click the file to deselect it.
- 4. With all your files selected, right-click the column title.

*A Category pop-up window appears.*

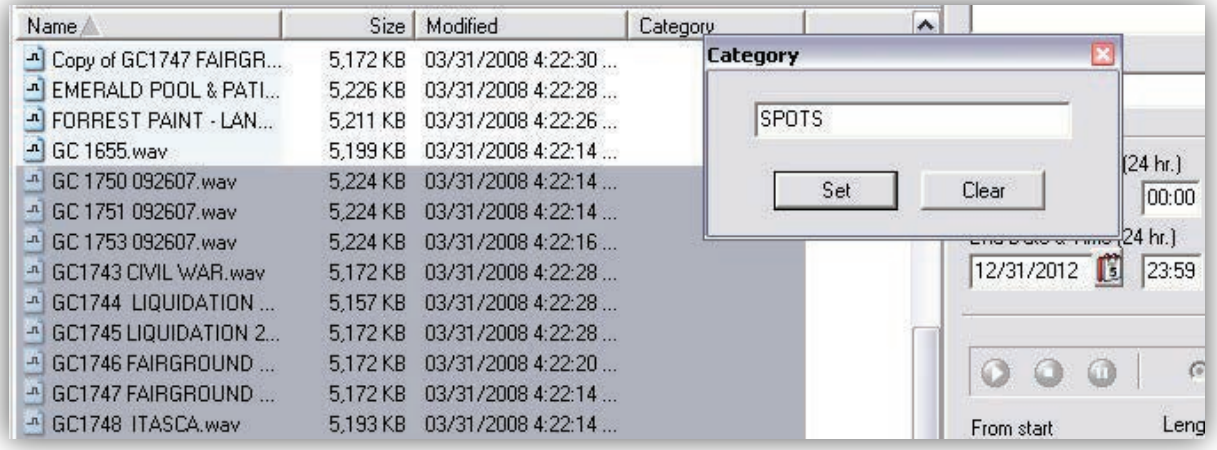

5. Enter the data you want to apply to all the selected files, and then click the **Set** button. OR

To "blank-out" the entries for the highlighted files, click the **Clear** button.

OR

To cancel the procedure, click on the pop-up window's Close button in the top-right corner.

### <span id="page-307-0"></span>**10.2.3 Tabbed Section**

The Info Editor's tabbed section has seven tabs to allow you to enter various data into your audio files.

#### **To edit an audio file's tags**

- 1. Using the **File List** on the left side of the Info Editor, browse to the file whose tags you want to edit, and then click it.
- 2. Edit the file's tags in the Info Editor's tabs on the left side of Info Editor.

The following sections describe the Info Editor tabs.

### **10.2.3.1 Fields in the Description/Times Tab**

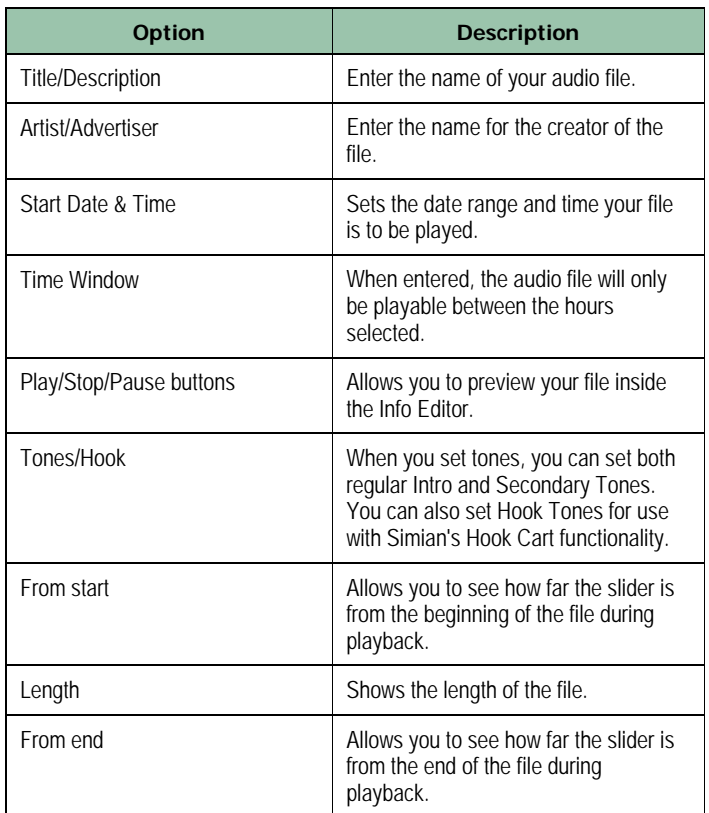

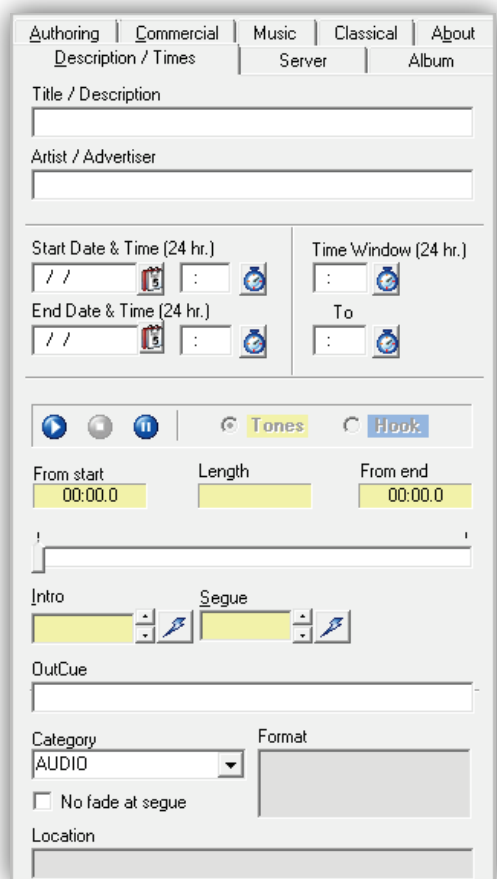

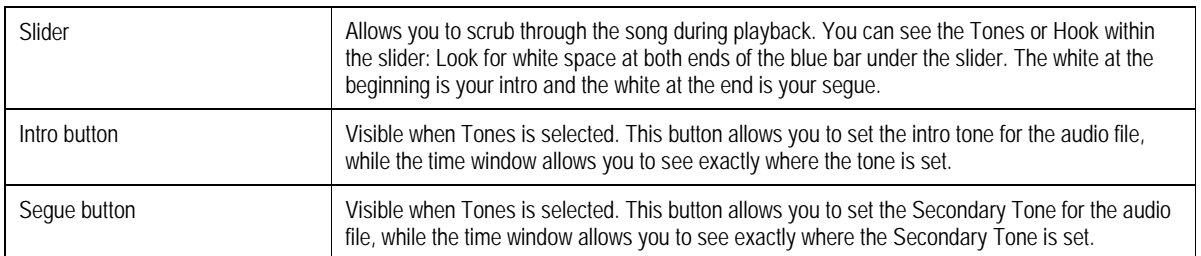

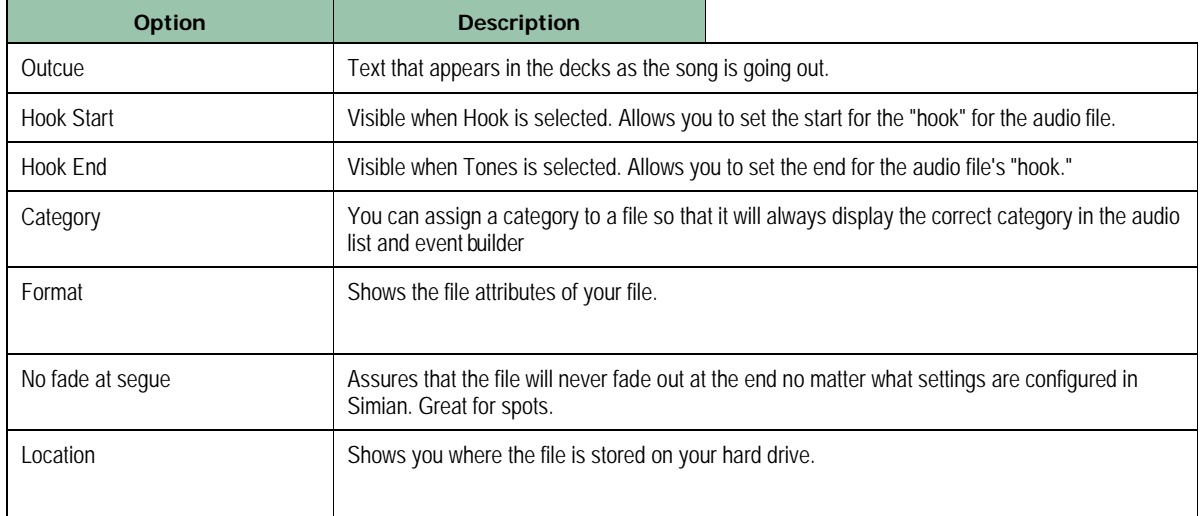

### **10.2.3.2 Fields in the Server Tab**

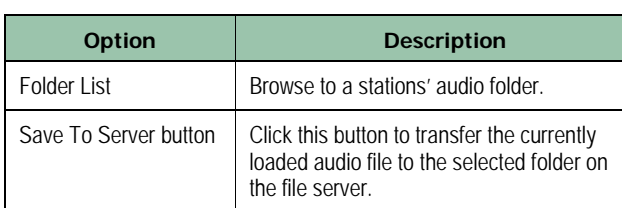

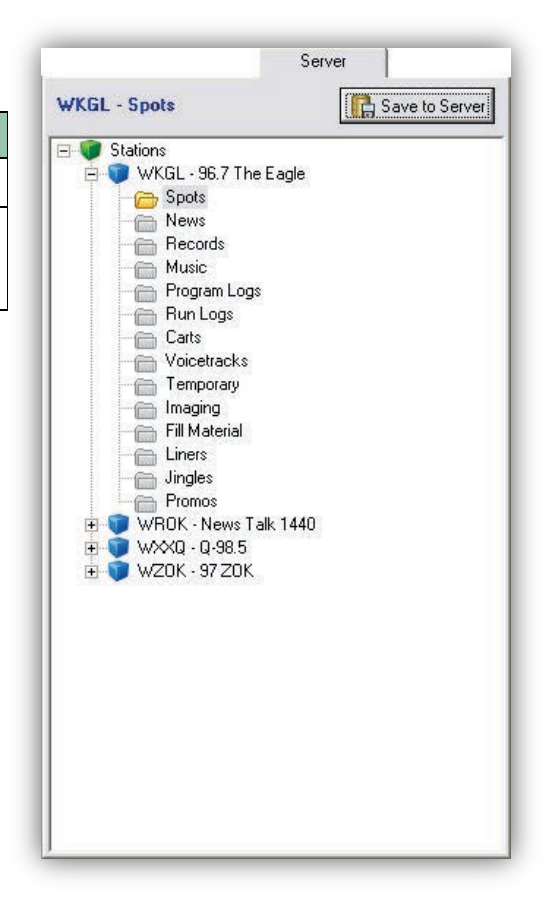

### **10.2.3.3 Fields in the Album Tab**

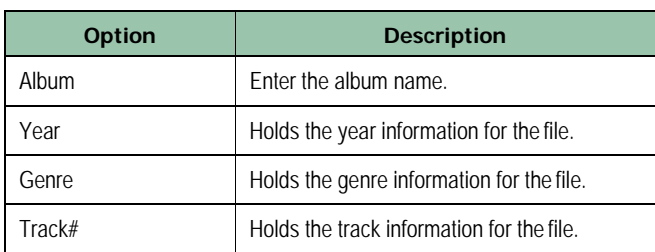

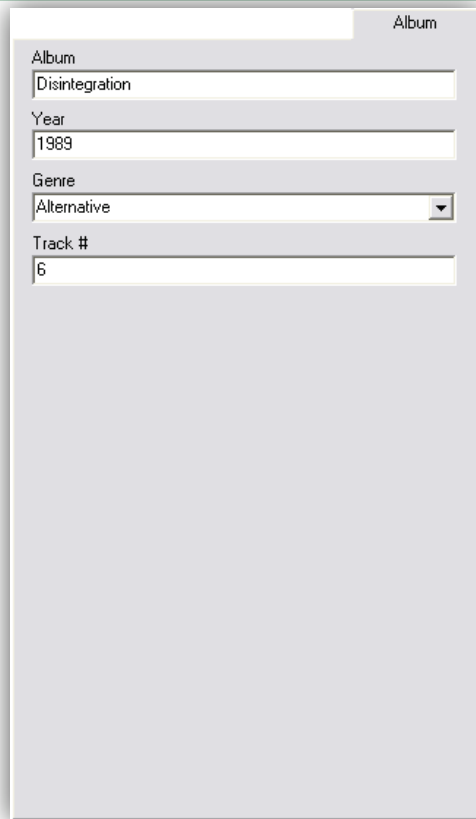

### **10.2.3.4 Fields in the Authoring Tab**

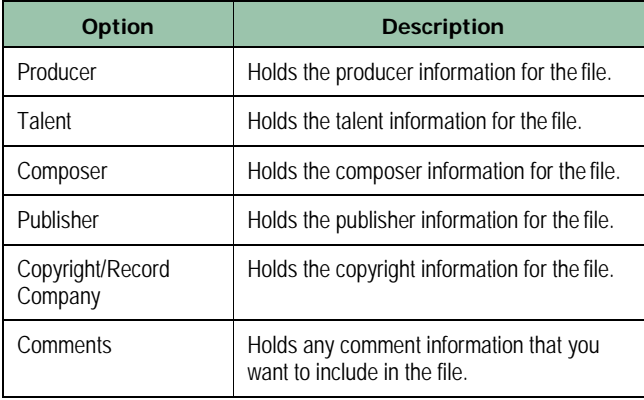

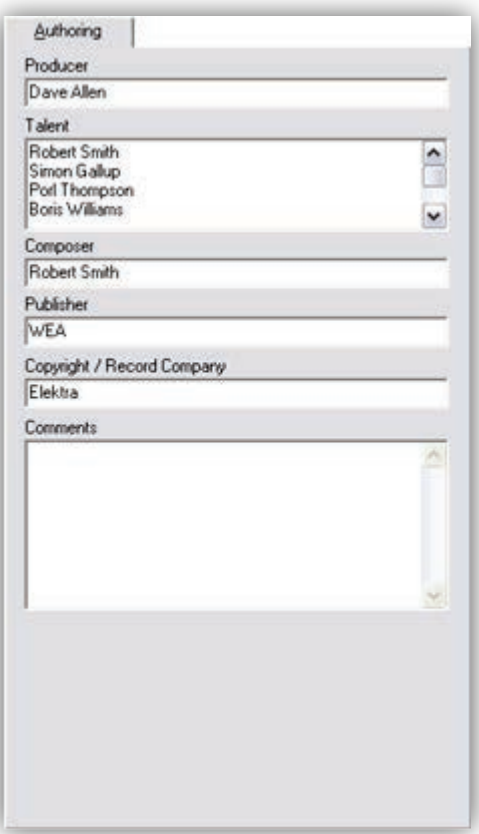

### **10.2.3.5 Fields in the Commercial Tab**

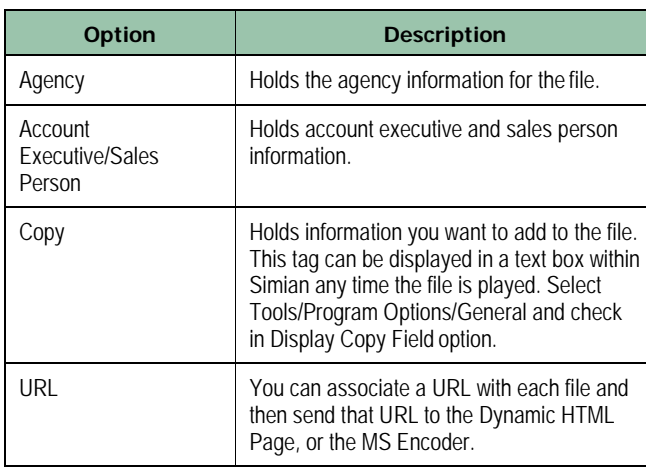

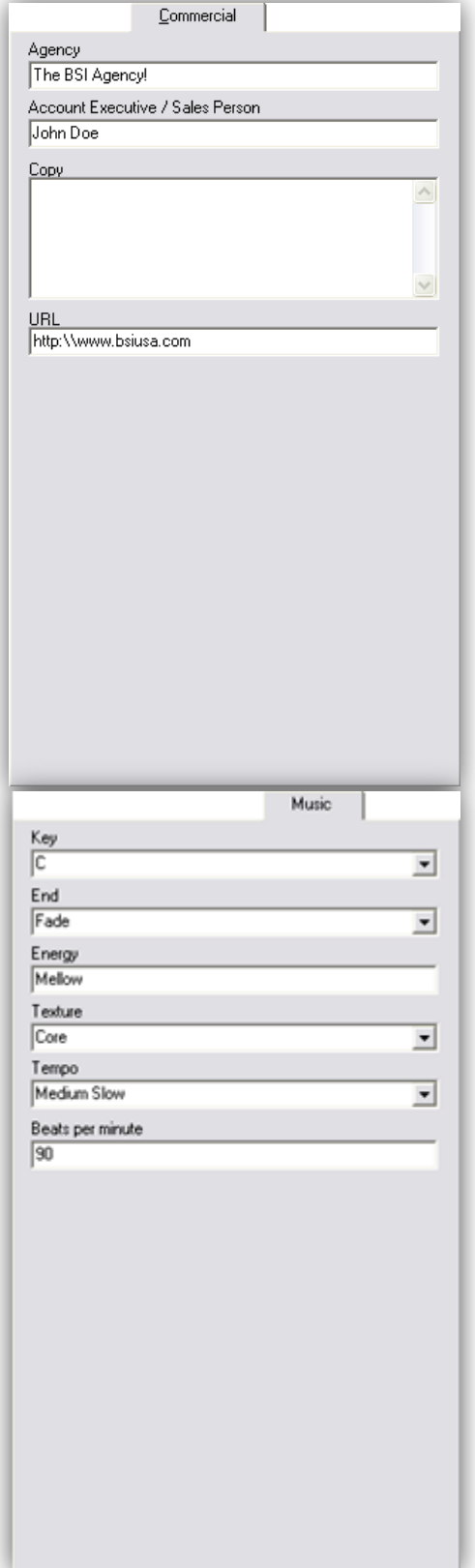

### **10.2.3.6 Fields in the Music Tab**

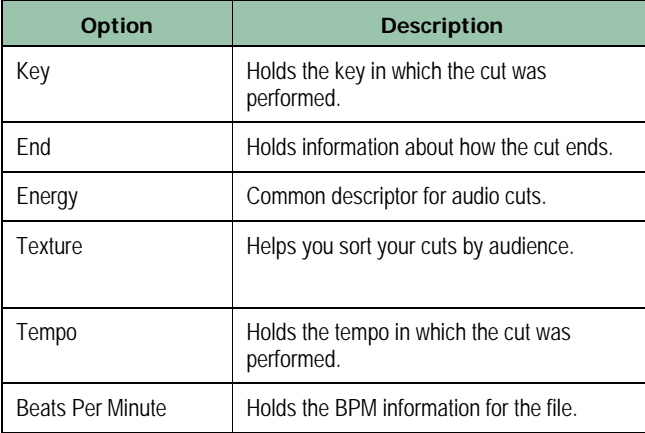

### **10.2.3.7 About Tab**

The **About** tab shows the Info Editor version, a link to the BSI website, and information about the versions of supporting dynamic link library (DLL) files.

#### The **Output device for audition**

drop-down list allows you to select the audio device you want to use for playback while you're tagging files.

To force your computer to use the Windows' CODEC instead of onsoundcard CODECs that you may have, check **Force use of ACM CODEC**.

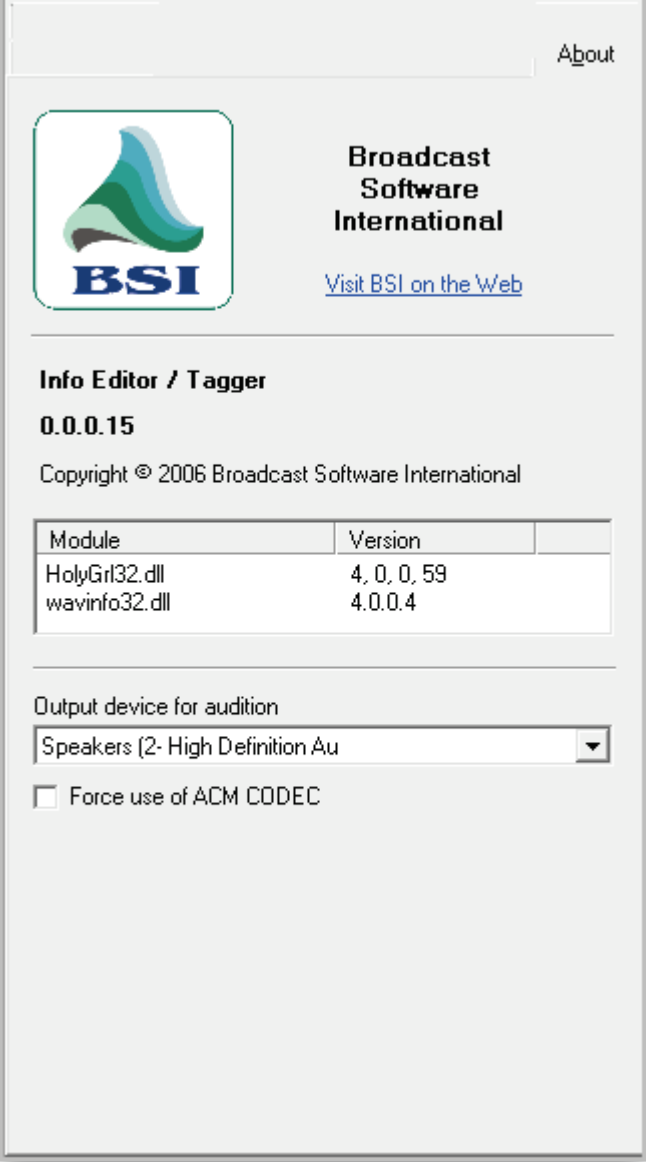

# <span id="page-312-0"></span>**10.3 Setting Intro and Segue Times**

Setting intro and segue points in your music files is critical to smooth-sounding transitions between songs on a music station. The Info Editor makes it easy to set intro and segue points.

### **To set intro and segue times**

1. In the file list on the left side of the Info Editor, browse to and click the audio file to which you want to add intro and segue points.

*The file loads into the tabbed section.*

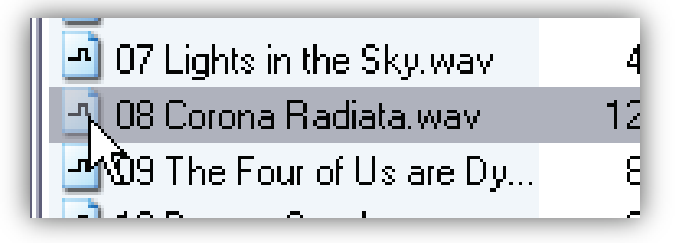

2. Go to the **Description/Times** tab on the tabbed section of the Info Editor.

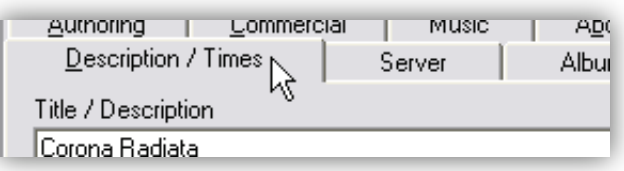

3. To set the intro point of your song, click the **Play** button to start playback of your audio file.

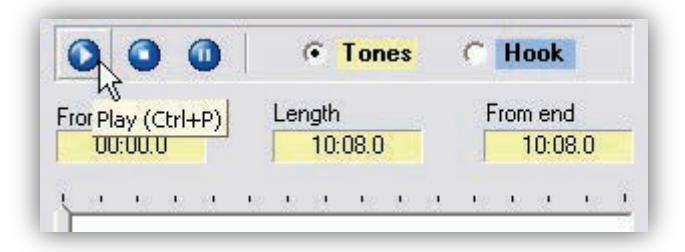

4. As your audio file plays back, listen to the track. When the track gets to the point where you want to set your intro point, click the **Set Start** *P* button.

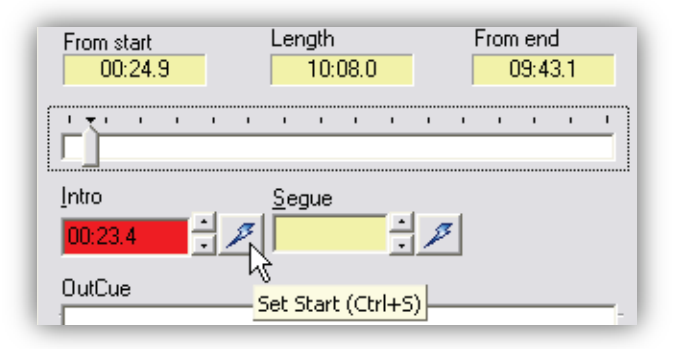

5. If you want to re-set the intro point, move the pointer on the scrubber back in the file.

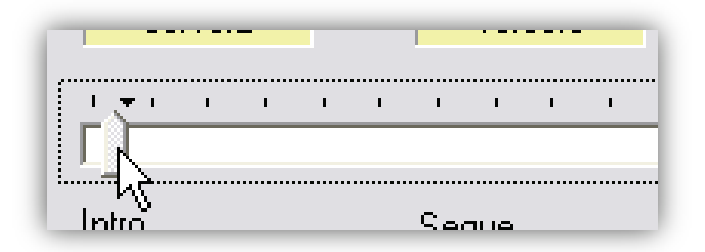

6. To fine-tune your intro point, click the **Fine Adjust** buttons to increase or decrease the intro point in tenths of a second.

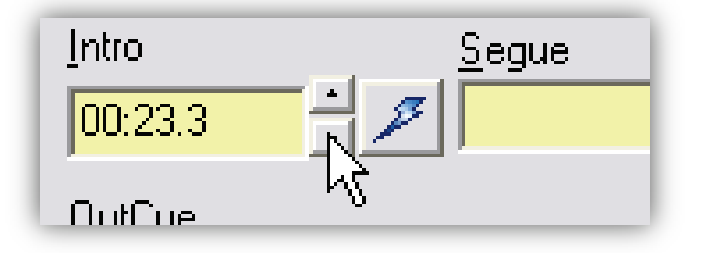

7. You add the segue point using the same procedure that is used to add the intro point. The only difference is that you click the **Set End** button to set the segue point.

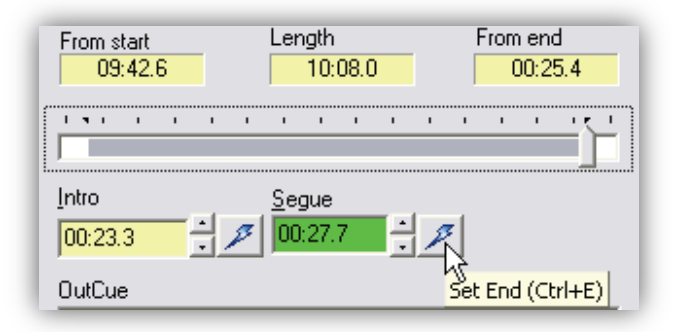

8. Re-settings or adjusting the segue point uses the same technique shown in step 3.

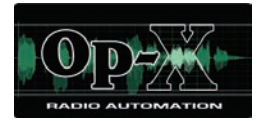

# **11 File Sync Module**

- *[Starting the File Sync](#page-316-0)  [Module](#page-316-0) (page [317\)](#page-316-0)*
- *[Quick Tour](#page-317-0) (page [318\)](#page-317-0)*
- *[Configuring the File Sync](#page-322-0)  [Module](#page-322-0) (page [323\)](#page-322-0)*
- *[Synchronizing Files](#page-324-0) (page [325\)](#page-324-0)*

**Topics:** This chapter describes the OpX File Sync module.

The File Sync module backs up and maintains your station content automatically. Running this module copies all audio files and virtual carts, from your File Server's Music, Spots, Carts, Fill, Records and VoiceTrack folders to your Audio Server's local hard drive. If the hard drive fails on your File Server machine, you can use a copy of all your content (which is at most 24 hours out of date) to get your station up and running.

The File Sync module also acts as a housekeeper for the Audio Server by deleting obsolete material that has been deleted from the file server. It is critical for users who run the OpX Audio Server on a different machine than the File Server. Running the File Sync module on your Audio Server machine creates and maintains a current copy of all the files for that Audio Server's station on its local hard drive. You can configure the File Sync module to run once a day at a specific time.

**Note:** The File Sync module performs 1-way synchronization. This means it copies files only from your File Server to your Audio Server. To copy files to your File Server, use the File Manager module (see Chapter [7\)](#page-188-0).

**Tip:** For quick recovery from a hardware failure on your File Server, install a copy of the OpX File Server on your Audio Server machine and leave it dormant (fully closed) because you can only have a single File Server running on any LAN. If your File Server machine fails, open the dormant File Server module on your Audio Server machine. The Audio Server's hard drive will have all the files needed to run the dormant File Server to keep your station on the air.

Only one OpX File Server can be run per network. If you have multiple stations, take each Audio Server machine off the network, so that each Audio Server's backup File Server does not conflict with the others.

# <span id="page-316-0"></span>**11.1 Starting the File Sync Module**

You must start the File Server module before you start the File Sync module.

#### **To start the File Sync module**

- 1. Start the File Server module (see section [3.1\)](#page-44-0).
- 2. Click the Windows Start button and click **Programs > Broadcast Software > File Sync**. *A File Sync - BSI window similar to the following appears.*

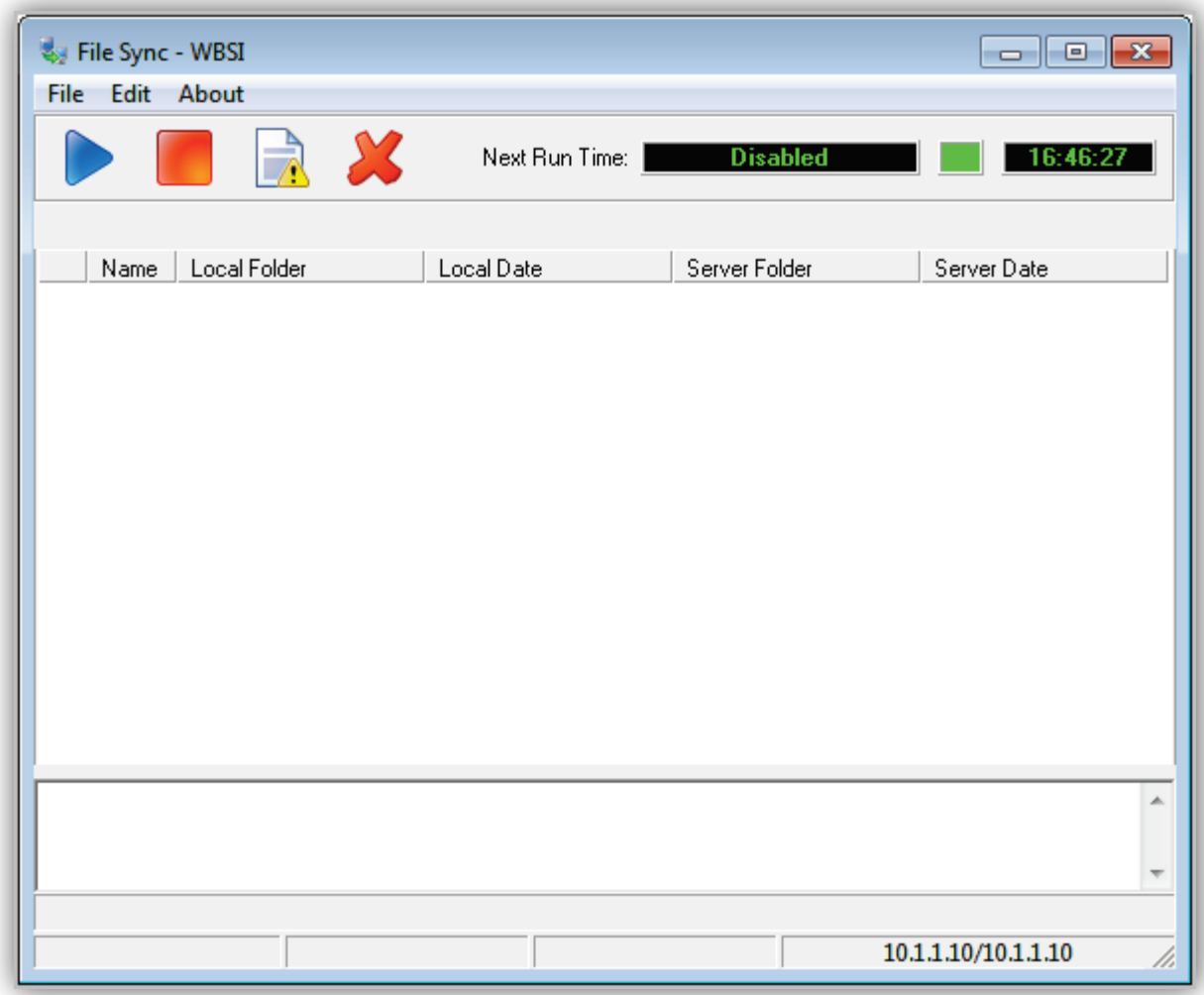

# <span id="page-317-0"></span>**11.2 Quick Tour**

The following sections provide a quick tour of the File Sync module interface.

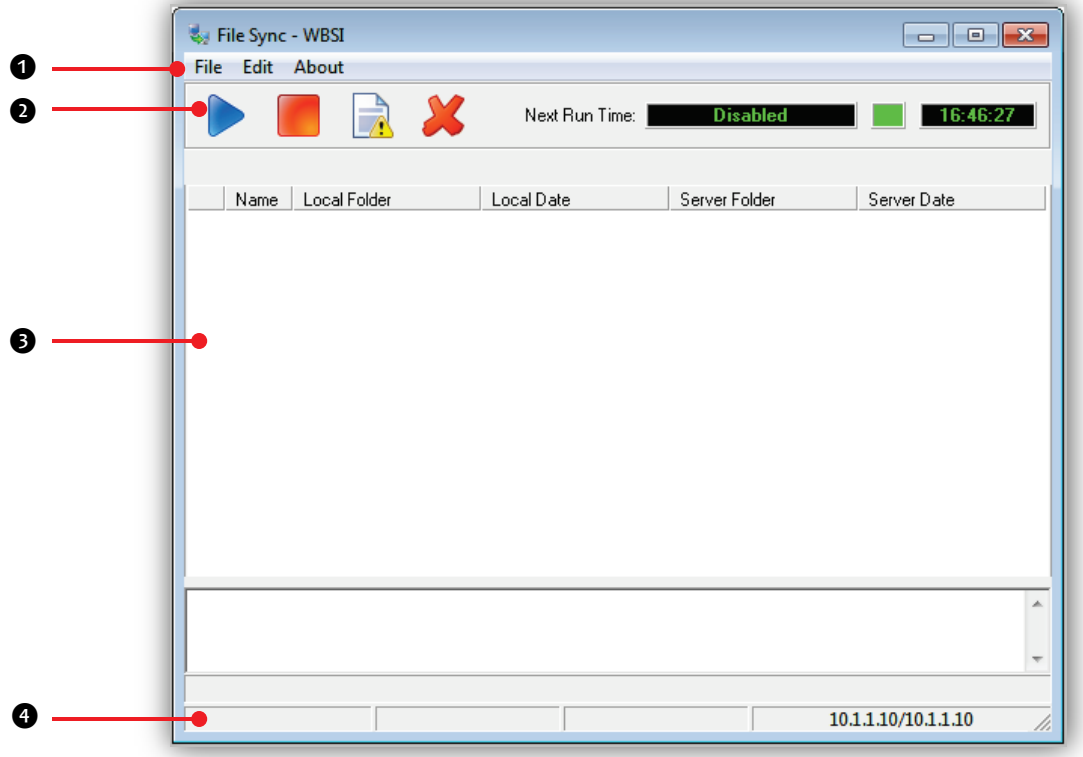

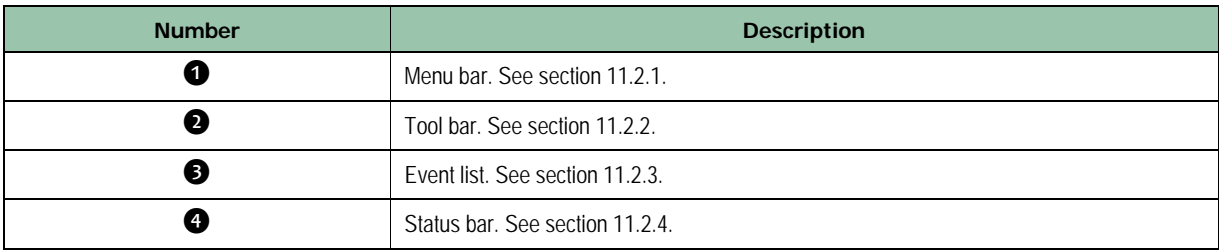

### <span id="page-318-0"></span>**11.2.1 Menu Bar**

The menu bar appears at the top of the File Sync window. The following sections describe the menu options.

### **11.2.1.1 File Menu**

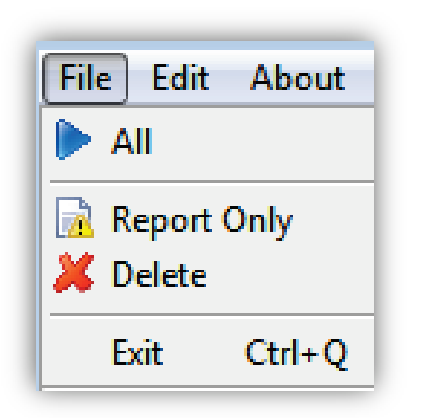

**All** = selects all files.

**Report Only** = toggles between Report Only mode.

**Delete** = deletes selected files.

**Exit** = exits the File Sync module.

### **11.2.1.2 Edit Menu**

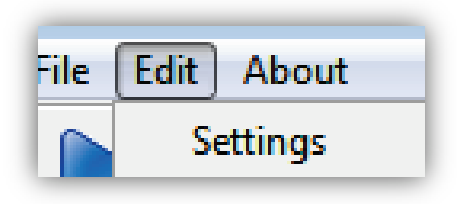

**Settings** = configures File Sync module settings. See section [11.3.](#page-322-0)

### **11.2.1.3 About Menu**

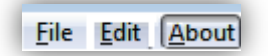

Opens a window that shows the version and build date of the File Sync module you are running. This window also shows the amount of memory and virtual memory being used. See [Figure 11-1](#page-319-0) for an example. To close the window, click **OK**.

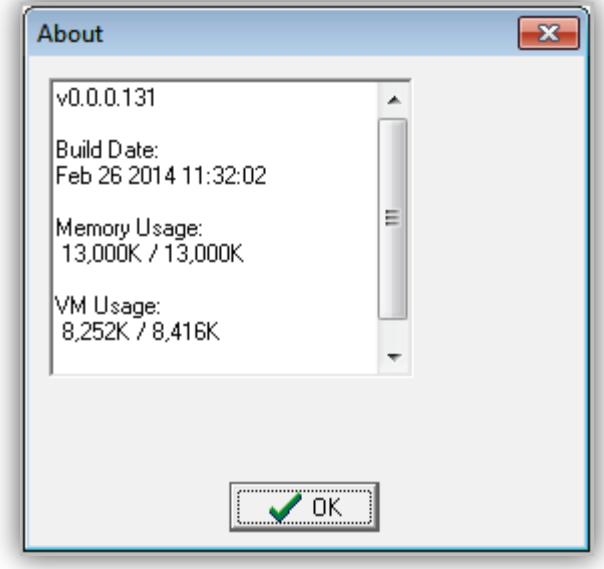

<span id="page-319-0"></span>**Figure 11-1. Example of About Information**

### <span id="page-320-0"></span>**11.2.2 Tool Bar**

The File Server module tool bar appears below the menu bar.

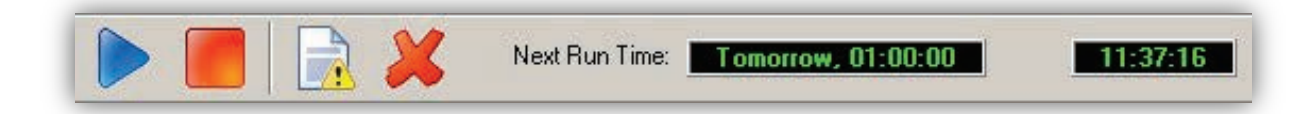

<span id="page-320-1"></span>[Table 11-1](#page-320-1) describes the tools on the tool bar.

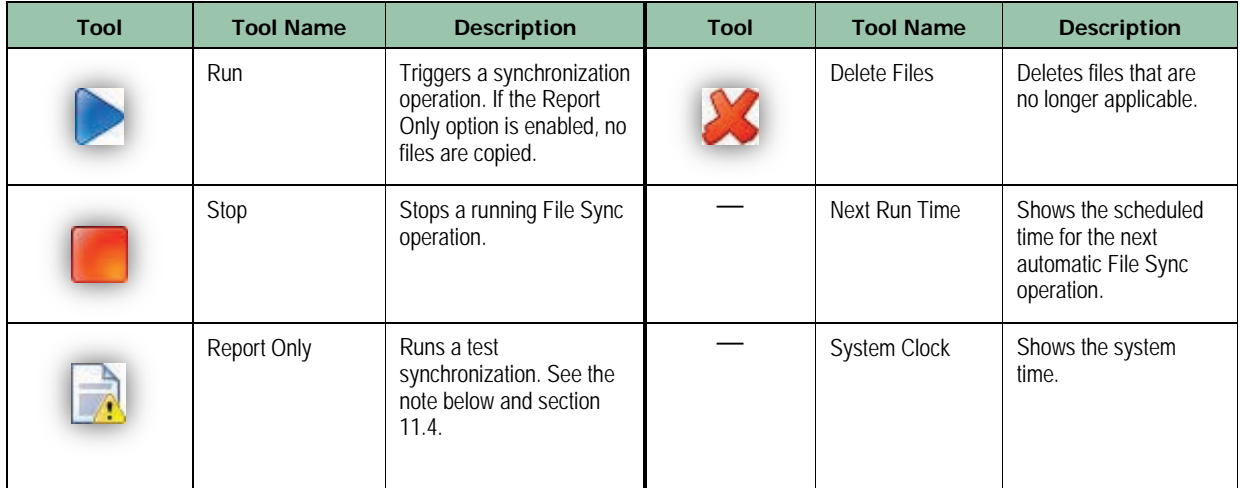

**Table 11-1. File Sync Module Tool Bar**

**Note:** When Report Only is enabled, the File Sync module lists all events that would be performed during a full synchronization, without copying or deleting files. This allows you to find duplicate files between your local folders (if the Check for Duplicates, Keep Newest option is enabled), without removing the duplicates. It is also useful when you want to archive duplicate files before the system deletes them during a full synchronization.

The Report Only option stays enabled until you disable it. When enabled, timed syncs are performed as report-only syncs and your files are not copied. Disable this option after you finish using it.

### <span id="page-321-0"></span>**11.2.3 Event List**

The event list shows all the events performed during the last synchronization process. If **Report Only** is enabled, the event list shows the actions that would be performed.

<span id="page-321-1"></span>[Table 11-2](#page-321-1) describes the columns in the event list.

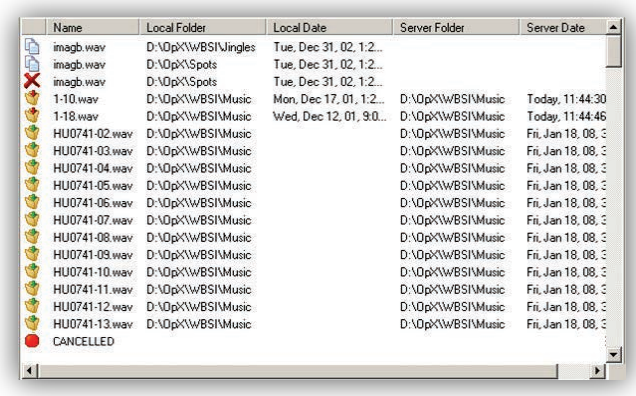

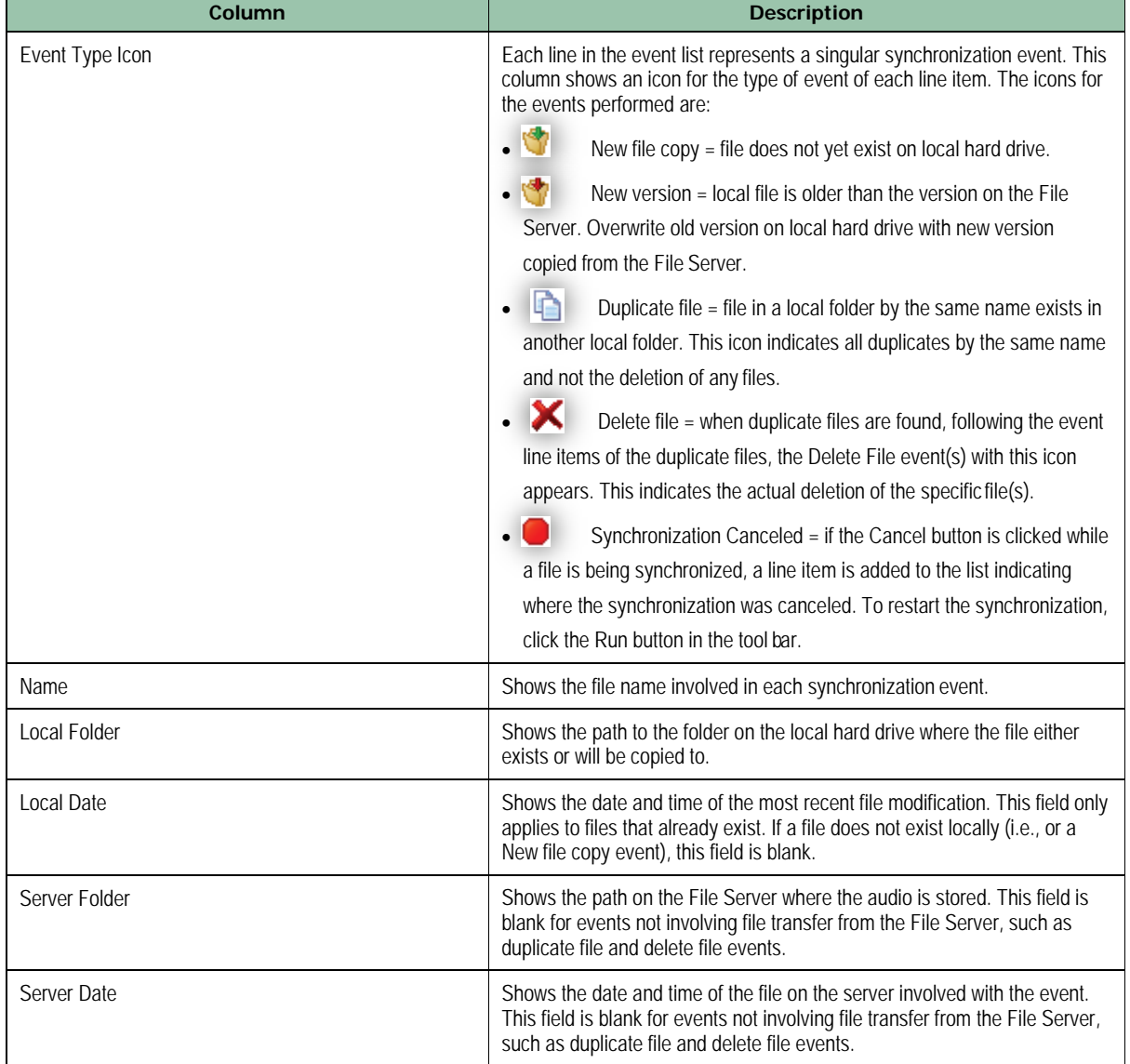

### **Table 11-2. Columns in the Event List**

### <span id="page-322-1"></span>**11.2.4 Status Bar**

The status bar shows the statistics of the items that will be copied during the current synchronization process. The statistic types displayed are Duplicates, Deletes, and Copies.

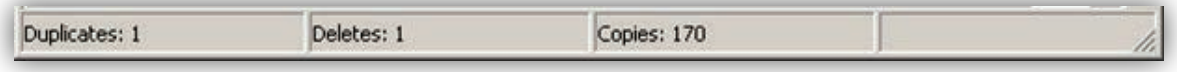

# <span id="page-322-0"></span>**11.3 Configuring the File Sync Module**

The File Sync module comes with default configuration settings that should suit most users. Using the **Settings** option on the **Edit** menu, you can change these settings to suit your requirements.

- **To configure the File Sync module settings**
- 1. On the **Edit** menu, click **Settings**.

*The Settings dialog box appears.*

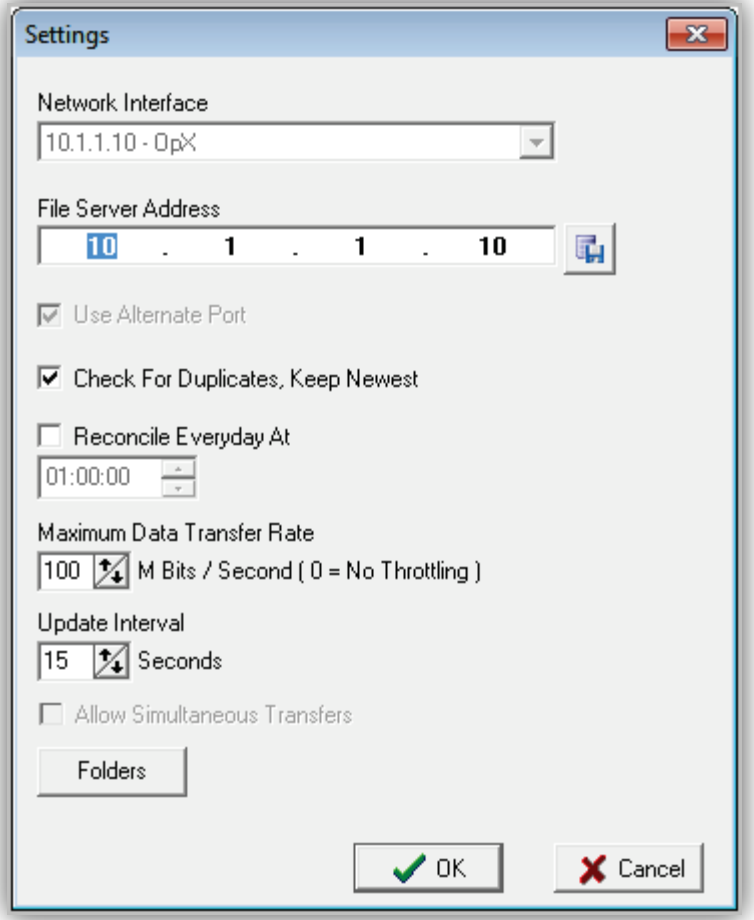

- 2. Complete the fields in the dialog box (see [Table 11-3\)](#page-323-0).
- <span id="page-323-0"></span>3. Click **OK**.

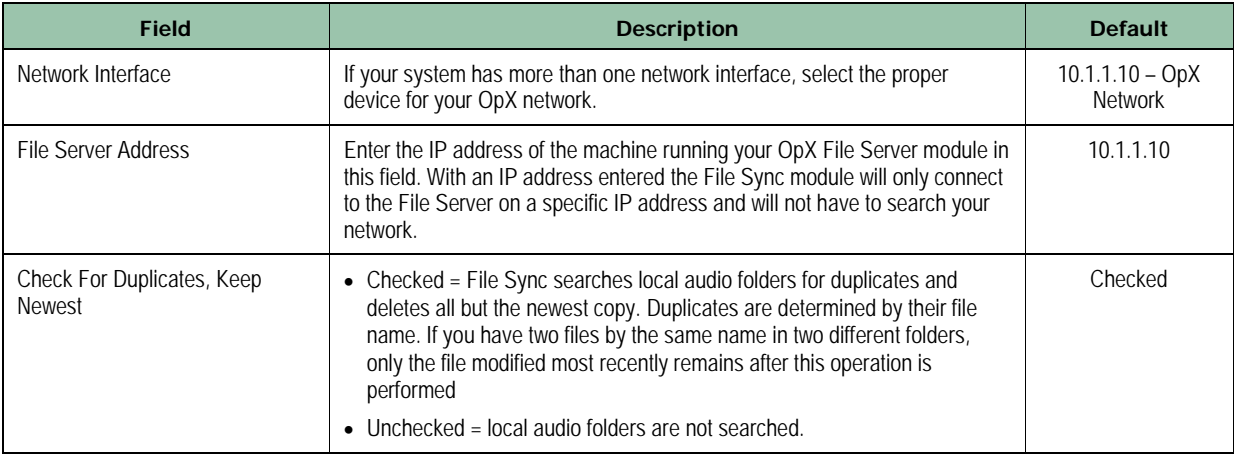

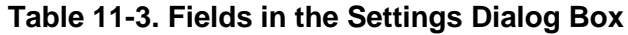
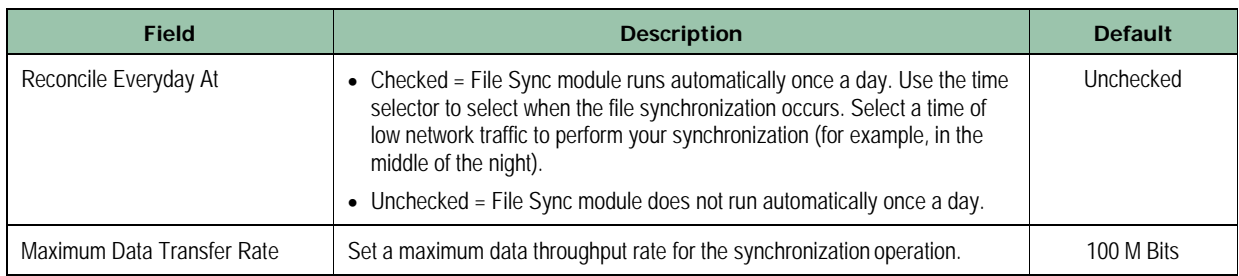

# **11.4 Synchronizing Files**

After you configure the File Sync module, you can leave it running to perform synchronizations at the time you scheduled, or you can perform synchronization on-demand.

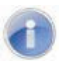

**Note:** Because the File Server updates its file list on a cycle, it can take up to 5 minutes for new items to be available for the File Sync module to synchronize. This does not affect live on-air playback of audio files, since the Audio Server copies new files for playback on-the-fly automatically.

#### **To start the OpX File Sync module**

- 1. To run a test sync without affecting files on the hard drive, click the **Report Only** button on the tool bar **or click File > Report Only**. With **Report Only** enabled, your timed syncs will be performed as report-only syncs and your files will not be copied.
- 2. Click the **Run** button to start a synchronization (or Report Only synchronization if you performed step 1).
- 3. After performing your test synchronization, disable the **Report Only** option if you no longer want to use it. This option stays enabled until you disable it.
- 4. Minimize the File Sync module if you want to leave it running in the background, or click **File > Exit** to exit the File Sync module.
	- **Tip:** You can place the File Sync module in your system's Startup folder, so the module will start automatically at system boot. Because the File Sync module must connect to your File Server to run, be sure your File Server is running before starting File Sync module.

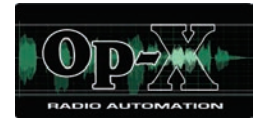

# **12 Serial Device Server Module**

- *[Starting the Serial Device](#page-326-0)  [Server Module](#page-326-0) (page [327\)](#page-326-0)*
- *[Quick Tour](#page-327-0) (page [328\)](#page-327-0)*
- *[Configuring the Serial](#page-331-0)  [Device Server Module](#page-331-0) (page [332\)](#page-331-0)*
- *[Adding a New Profile](#page-332-0) (page [333\)](#page-332-0)*
- *[Editing a Device](#page-339-0) Profile (page [340\)](#page-339-0)*
- *[Deleting a Device](#page-340-0) [Profile](#page-340-0) (page [341\)](#page-340-0)*
- *[Using a Serial Server](#page-340-1)  [Device](#page-340-1) (page [341\)](#page-340-1)*

**Topics:** This chapter describes the OpX Serial Device Server module.

> The Serial Server allows the sharing of a serial device, such as an audio switcher or a trigger interface, from one station (i.e., Audio Server) on another station across your local-area network. This means you can use audio switchers or trigger devices connected to one of your audio servers on multiple stations.

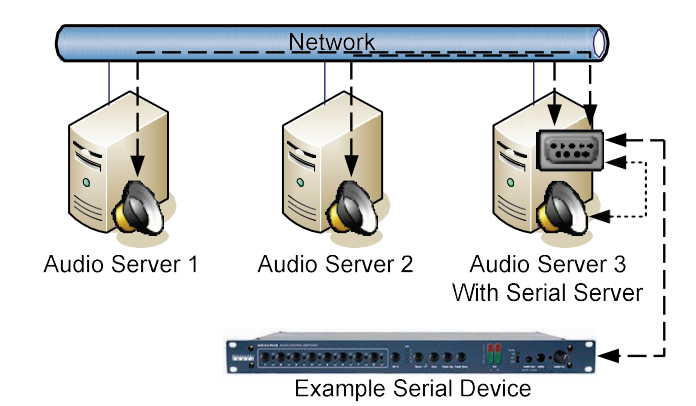

Page 326 of 487

# <span id="page-326-0"></span>**12.1 Starting the Serial Device Server Module**

You must start the File Server module before you start the Serial Device Server module.

#### **To start the Serial Device Server module**

- 1. Start the File Server module (see section [3.1\)](#page-44-0).
- 2. Click the Windows Start button and click **Programs > Broadcast Software > SerialServer**.

*A Serial Device Server window similar to the following appears.*

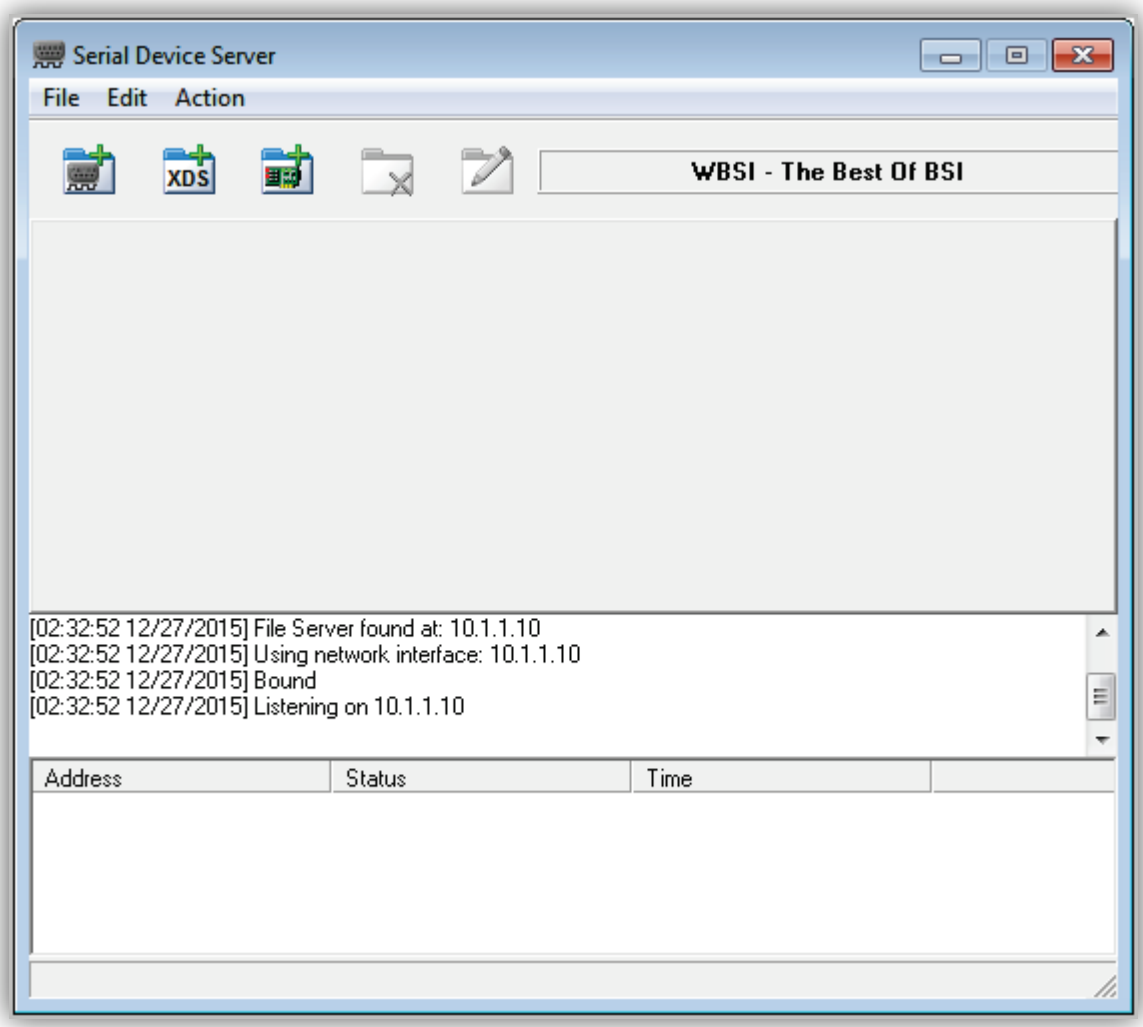

# <span id="page-327-0"></span>**12.2 Quick Tour**

The following sections provide a quick tour of the Serial Device Server module interface.

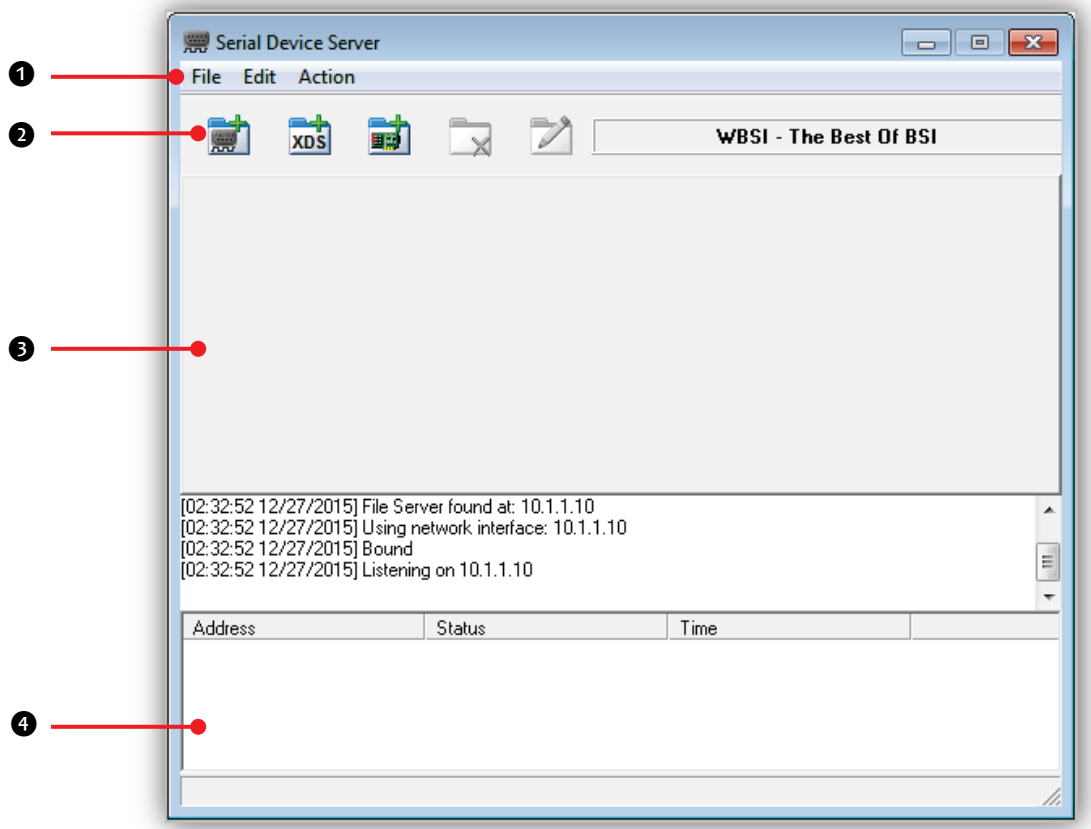

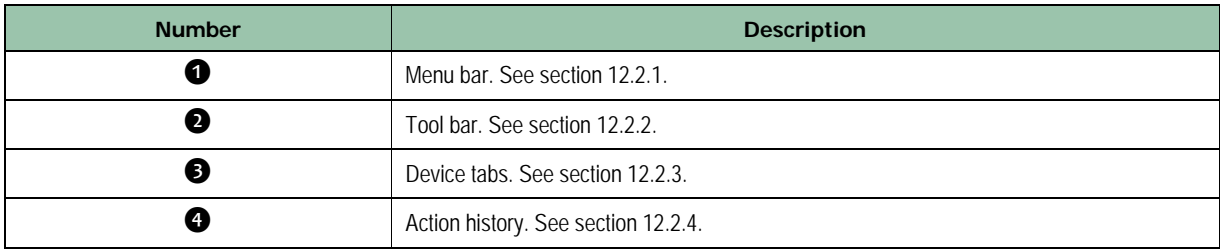

### <span id="page-328-0"></span>**12.2.1 Menu Bar**

The menu bar appears at the top of the Serial Device Server window. The following sections describe the menu options.

#### **12.2.1.1 File Menu**

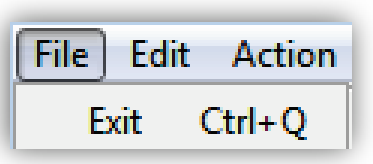

**Exit** = exits the Serial Device Server module.

#### **12.2.1.2 Edit Menu**

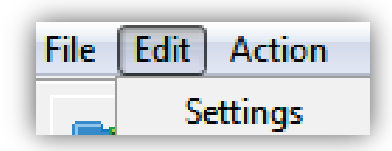

**Settings** = configures Serial Device Server module settings. See section [12.3.](#page-331-0)

#### **12.2.1.3 About Menu**

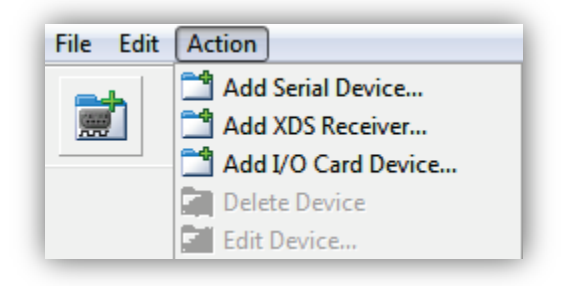

**Add Serial Device** = adds a new serial device profile. See section [12.4.1.](#page-332-1)

**Add XDS Receiver** = adds a new XDS receiver profile. See section [12.4.2.](#page-336-0)

**Add I/O Card Device** = adds a new I/O card device profile. See section [12.4.3.](#page-338-0)

**Delete Device** = deletes a device profile. See section [12.6.](#page-340-0)

**Edit Device** = modifies the settings of a device profile. See section [12.5.](#page-339-0)

## <span id="page-329-0"></span>**12.2.2 Tool Bar**

The Serial Device Server module tool bar appears below the menu bar.

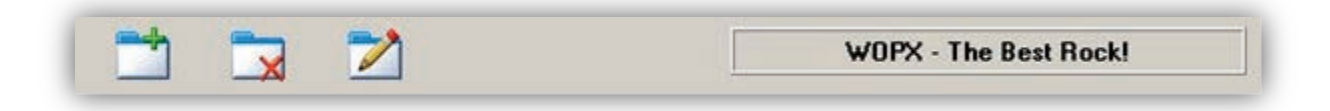

Moving the screen pointer over a tool displays the tool's function as a tooltip. For example:

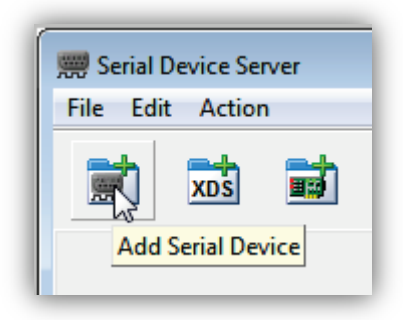

<span id="page-329-1"></span>[Table 12-1](#page-329-1) describes the tools on the tool bar.

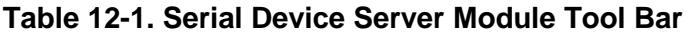

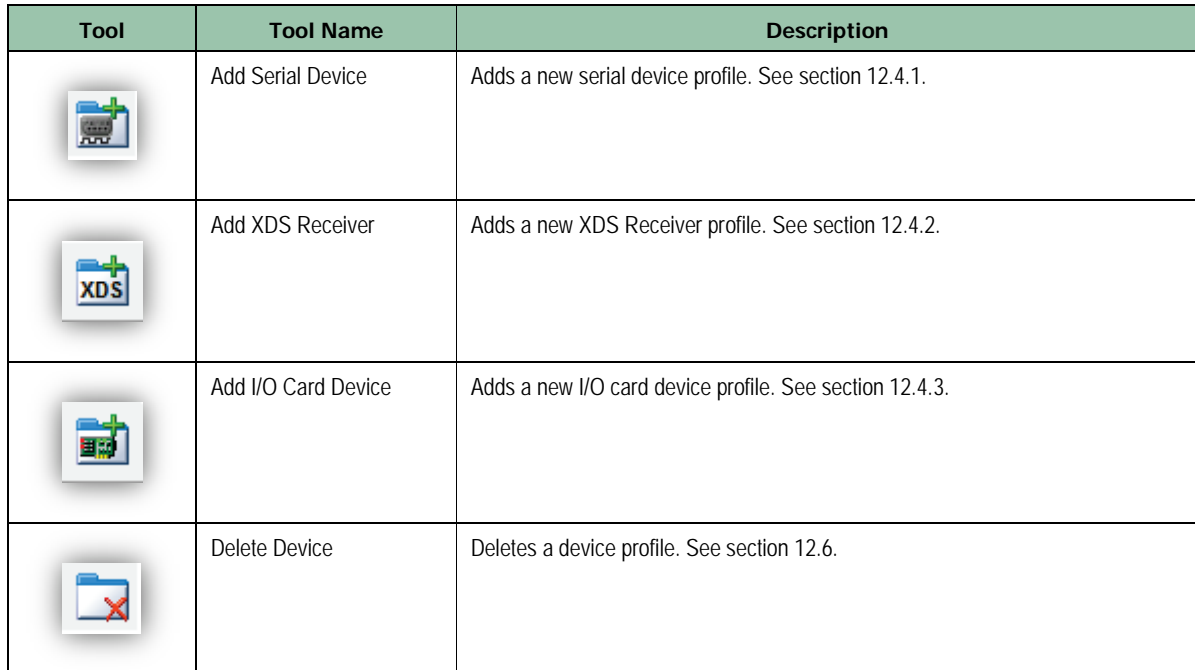

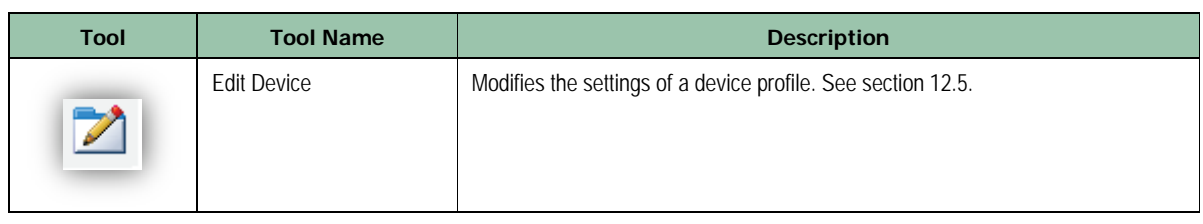

### <span id="page-330-0"></span>**12.2.3 Device Tabs**

After you add devices to your Serial Device Server configuration, a tab appears for each device. The figure to the right shows a sample configuration of three devices.

Each tab shows device statistics that include the Description, Device

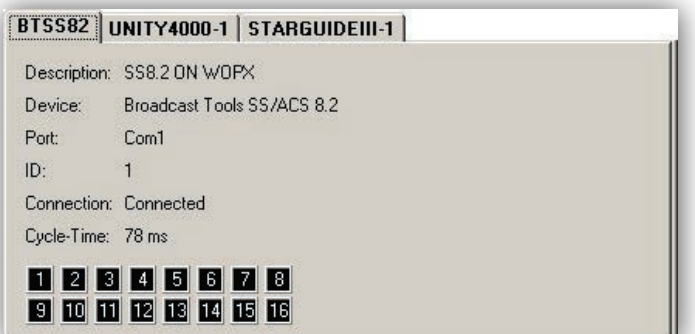

type, Port, ID number, Connection status, and Cycle-Time for the device.

The closure grid shows the status of closures for the device. Some devices might not have closures and will not display the closure grid. When a closure is active, its grid block will be green for the duration of the closure.

### <span id="page-330-1"></span>**12.2.4 Action History List**

The bottom of the Serial Device Server module shows the action history list. This list shows the actions of all devices and commands from connected Audio

[15:04:23 12/10/2008] Started UNITY4000-1  $\blacktriangle$ [15:04:23 12/10/2008] Reading STARGUIDEIII-1 configuration [15:04:23 12/10/2008] Started Serial Port: 15:04:23 12/10/2009) Started STARGUIDEIII-1 [15:04:24 12/10/2008] Using network interface: 10.1.1.10 [15:04:24 12/10/2008] Bound [15:04:24 12/10/2008] Listening on 10.1.1.10 [15:04:31 12/10/2008] Client connecting: 10.1.1.11 [15:04:31 12/10/2008] Received from 10.1.1.11: 'UNIT BTSS82' [15:04:36 12/10/2008] Client connecting: 10.1.1.10 [15:04:36 12/10/2008] Received from 10.1.1.10: 'UNIT BTSS82'

Servers since the Serial Device Server module started.

# <span id="page-331-0"></span>**12.3 Configuring the Serial Device Server Module**

Before you use the Serial Device Server module, you must configure its settings. After setting up the Serial Device Server, you add devices with which the module will communicate.

- **To configure the Serial Device Server module settings**
- 1. On the **Edit** menu, click **Settings**.

*The Settings dialog box appears.*

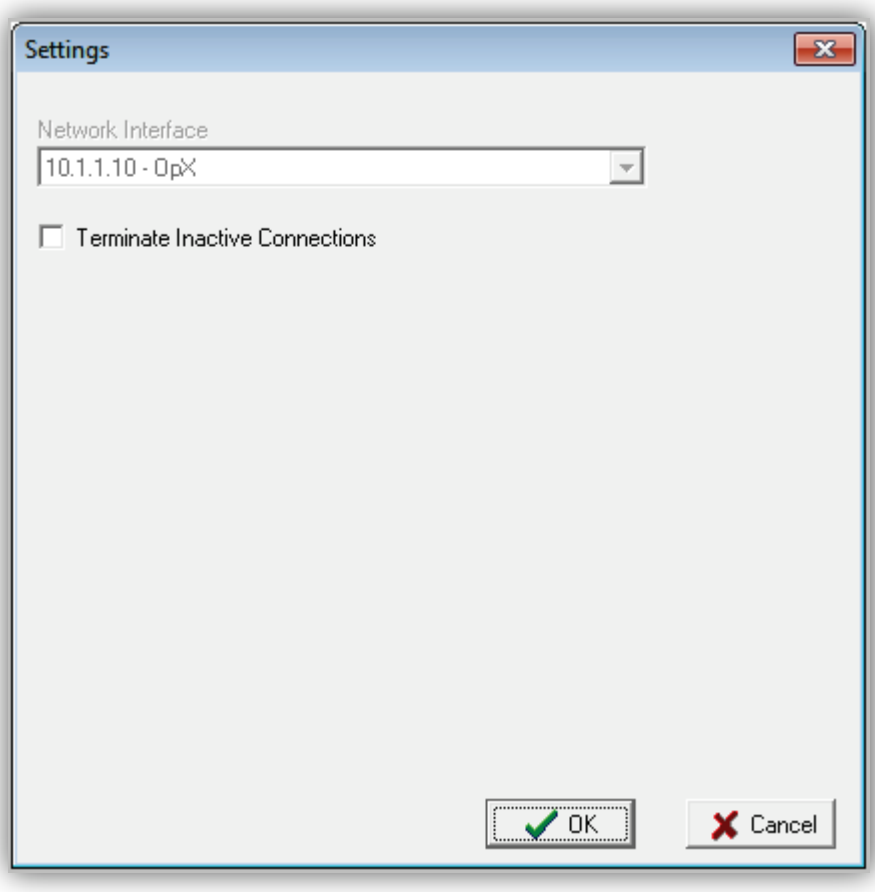

- 2. Complete the fields in the dialog box (see [Table 12-2\)](#page-332-2).
- 3. Click **OK**.

<span id="page-332-2"></span>

| Field                          | <b>Description</b>                                                                                                    | <b>Default</b>               |
|--------------------------------|----------------------------------------------------------------------------------------------------|------------------------------|
| Network Interface              | If the OpX system detects multiple NICs, this drop-down list allows you to<br>select the NIC you want the Serial Device Server to use. If you have a single<br>NIC on your machine, the Serial Device Server selects that NIC<br>automatically, and the drop-down will be gray and unavailable. | $10.1.1.10 - OpX$<br>Network |
| Terminate Inactive Connections | Check to terminate a connection from another OpX module.                                                                                                    | Unchecked                    |

**Table 12-2. Fields in the Settings Dialog Box**

# <span id="page-332-0"></span>**12.4 Adding a New Profile**

When you open the Serial Device Server module for the first time, there will be no device profiles. Using the buttons in the tool bar or the options in the **Action** menu, you can add profiles for serial devices, XDS receivers, and I/O Card devices.

# <span id="page-332-1"></span>**12.4.1 Adding a Serial Device Profile**

**To add a profile for a serial device**

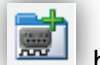

1. Click the **Add Serial Device** button, or click **Action > Add Serial Device.**

*The Serial Device dialog box appears.*

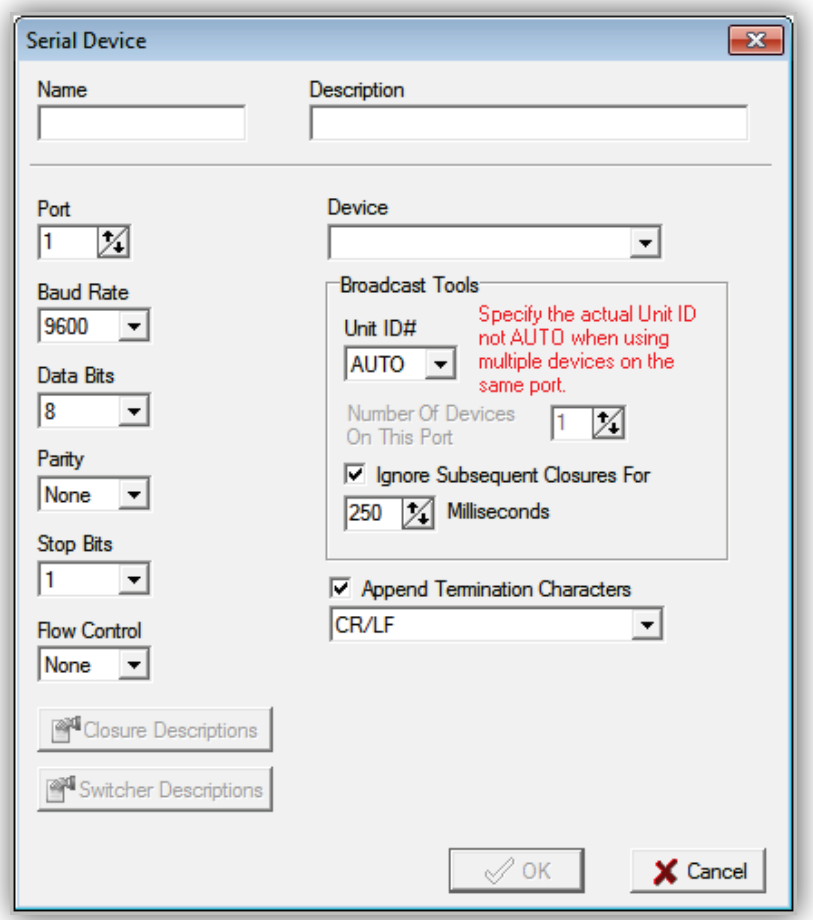

#### **Figure 12-1. Serial Device Dialog Box for Serial Device**

- 2. Complete the fields in the dialog box (see [Table 12-3\)](#page-333-0).
- 3. Click **OK**.

<span id="page-333-0"></span>*A tab appears at the top of the Serial Device Server dialog box with the name of the device.*

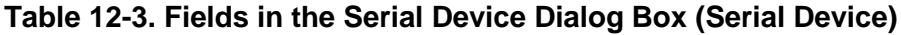

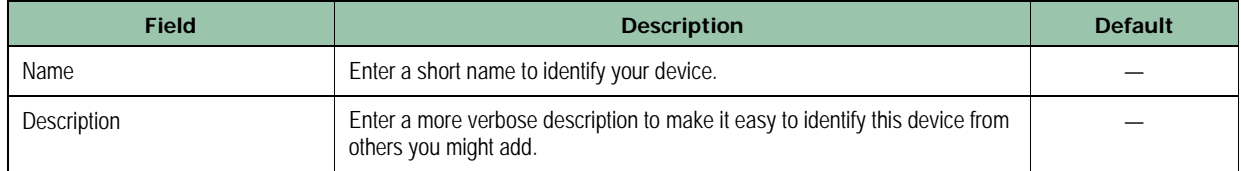

#### **Serial Device Server Module**

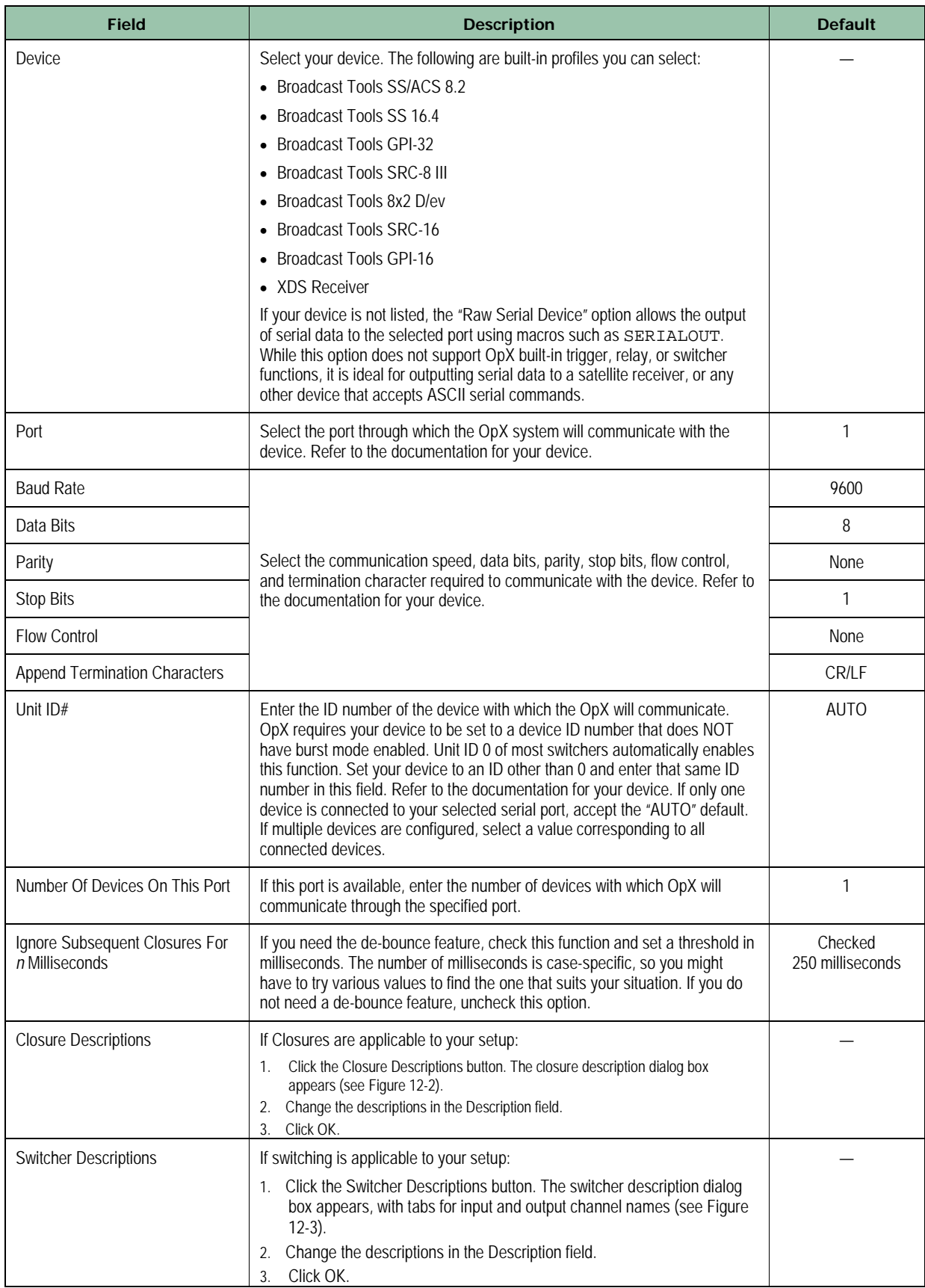

|                | <b>Broadcast Tools SS/ACS 8.2</b> |                |  |  |  |
|----------------|-----------------------------------|----------------|--|--|--|
|                |                                   |                |  |  |  |
|                |                                   |                |  |  |  |
| Closure        | Pin                               | Description    |  |  |  |
|                |                                   |                |  |  |  |
| 1              | $J6 - 13$                         | Closure #1     |  |  |  |
| $\overline{c}$ | $J6 - 25$                         | Closure #2     |  |  |  |
| 3              | $J6 - 12$                         | Closure #3     |  |  |  |
| 4              | $J6 - 24$                         | Closure #4     |  |  |  |
| 5              | $J6 - 11$                         | Closure #5     |  |  |  |
| 6              | $J6 - 23$                         | Closure #6     |  |  |  |
| 7              | $J6 - 10$                         | Closure #7     |  |  |  |
| 8              | $J6 - 22$                         | Closure #8     |  |  |  |
| 9              | $J6 - 9$                          | Closure #9     |  |  |  |
| 10             | $J6 - 21$                         | Closure #10    |  |  |  |
| 11             | $J6 - 8$                          | Closure #11    |  |  |  |
| 12             | $J6 - 20$                         | Closure #12    |  |  |  |
| 13             | $J6 - 7$                          | Closure #13    |  |  |  |
| 14             | $J6 - 19$                         | Closure #14    |  |  |  |
| 15             | $J6 - 6$                          | Closure #15    |  |  |  |
| 16             | $J6 - 18$                         | Closure #16    |  |  |  |
|                |                                   |                |  |  |  |
|                |                                   |                |  |  |  |
|                |                                   | X Cancel<br>ΟK |  |  |  |
|                |                                   |                |  |  |  |

<span id="page-335-0"></span>**Figure 12-2. Closure Descriptions Dialog Box**

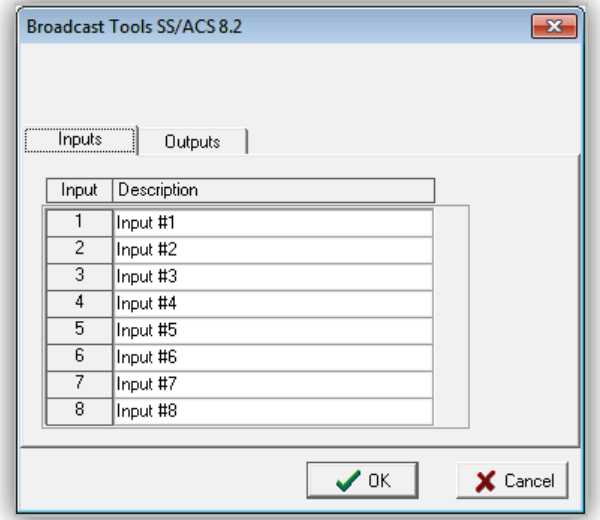

<span id="page-335-1"></span>**Figure 12-3. Switcher Descriptions Dialog Box**

# <span id="page-336-0"></span>**12.4.2 Adding an XDS Receiver Profile**

**To add a profile for an XDS receiver**

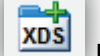

1. Click the **Add Serial Device** button, or click **Action > Add XDS Receiver.**

*The Serial Device dialog box appears.* 

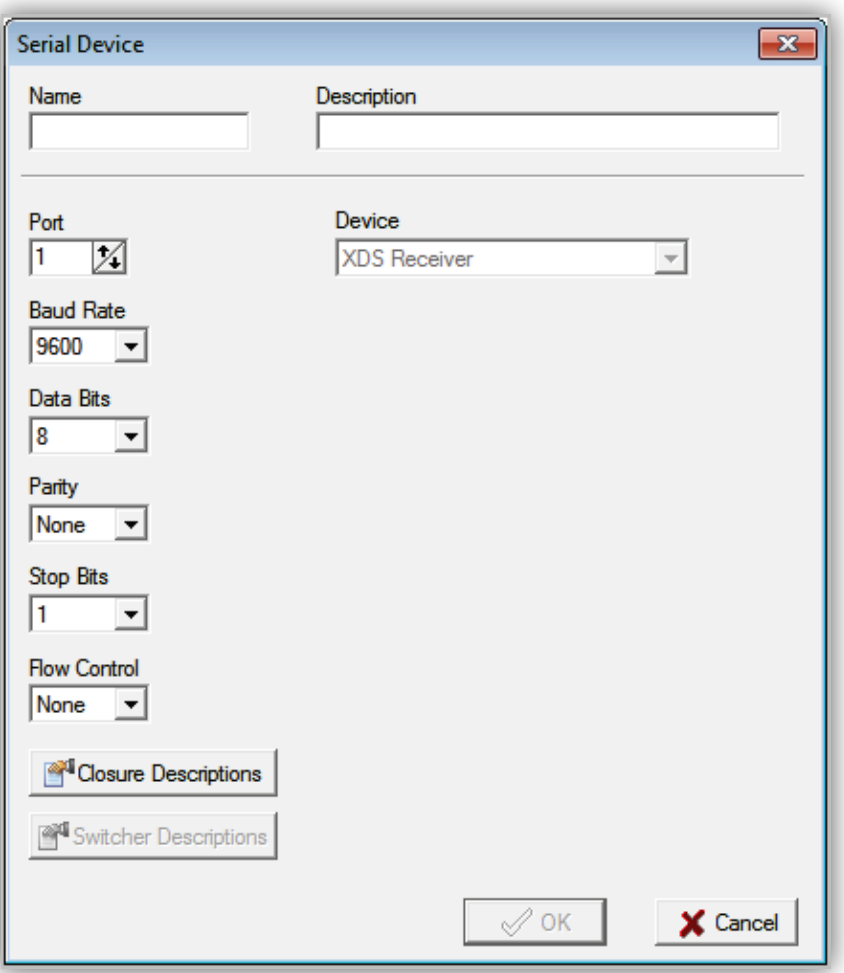

#### **Figure 12-4. Serial Device Dialog Box for XDS Receiver**

- 2. Complete the fields in the dialog box (see [Table 12-4\)](#page-337-0).
- 3. Click **OK**.

*A tab appears at the top of the Serial Device Server dialog box with the name of the device.*

<span id="page-337-0"></span>

| <b>Field</b>                 | <b>Description</b>                                                                                                    | <b>Default</b>      |
|------------------------------|----------------------------------------------------------------------------------------------------|---------------------|
| Name                         | Enter a short name to identify your device.                                                                                                    |                     |
| Description                  | Enter a more verbose description to make it easy to identify this device from<br>others you might add.                                                                                                    |                     |
| Device                       | Read-only field that shows the XSD Receiver. You cannot change this<br>value.                                                                                                    | <b>XSD Receiver</b> |
| Port                         | Select the port through which the OpX system will communicate with the<br>device. Refer to the documentation for your device.                                                                                                    | 1                   |
| <b>Baud Rate</b>             |                                                                                                    | 9600                |
| Data Bits                    | Select the communication speed, data bits, parity, stop bits, flow control,                                                                                                    | 8                   |
| Parity                       | and termination character required to communicate with the device. Refer to                                                                                                    | <b>None</b>         |
| <b>Stop Bits</b>             | the documentation for your device.                                                                                                    | 1                   |
| <b>Flow Control</b>          |                                                                                                    | <b>None</b>         |
| <b>Closure Descriptions</b>  | If Closures are applicable to your setup:                                                                                                    |                     |
|                              | Click the Closure Descriptions button. The closure description dialog box<br>$\mathbf{1}$ .<br>appears (see Figure 12-2 on page 336).<br>Change the descriptions in the Description field.<br>Click OK.<br>3.                                                      |                     |
| <b>Switcher Descriptions</b> | If switching is applicable to your setup:                                                                                                    |                     |
|                              | Click the Switcher Descriptions button. The switcher description dialog<br>$1_{\cdot}$<br>box appears, with tabs for input and output channel names (see Figure<br>12-3 on page 336.<br>Change the descriptions in the Description field.<br>2.<br>Click OK.<br>3. |                     |

**Table 12-4. Fields in the Serial Device Dialog Box (XDS Receiver)**

## <span id="page-338-0"></span>**12.4.3 Adding a I/O Card Device Profile**

- **To add a profile for a I/O card device**
- 

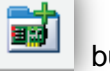

1. Click the Add I/O Card Device **<b>EDD** button, or click Action > Add I/O Card Device.

*The I/O Card Device dialog box appears.*

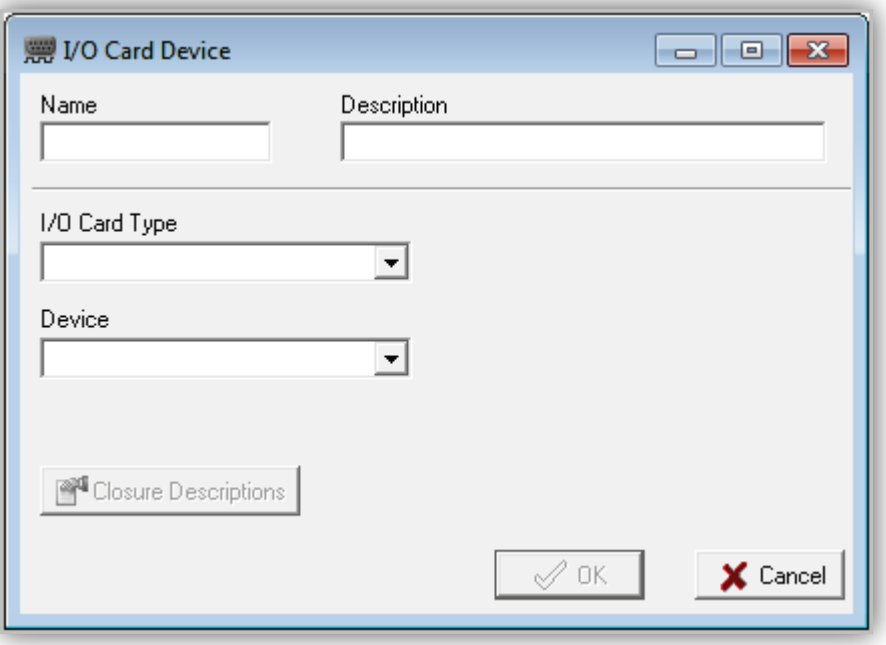

#### **Figure 12-5. I/O Card Device Dialog Box for I/O Card Device**

- 2. Complete the fields in the dialog box (see [Table 12-5\)](#page-338-1).
- 3. Click **OK**.

<span id="page-338-1"></span>*A tab appears at the top of the Serial Device Server dialog box with the name of the device.*

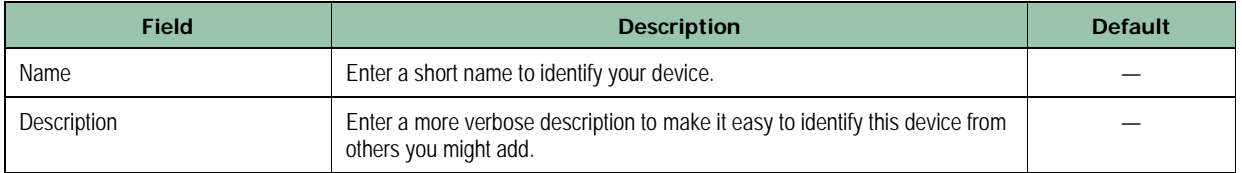

#### **Table 12-5. Fields in the I/O Card Device Dialog Box (I/O Card Device)**

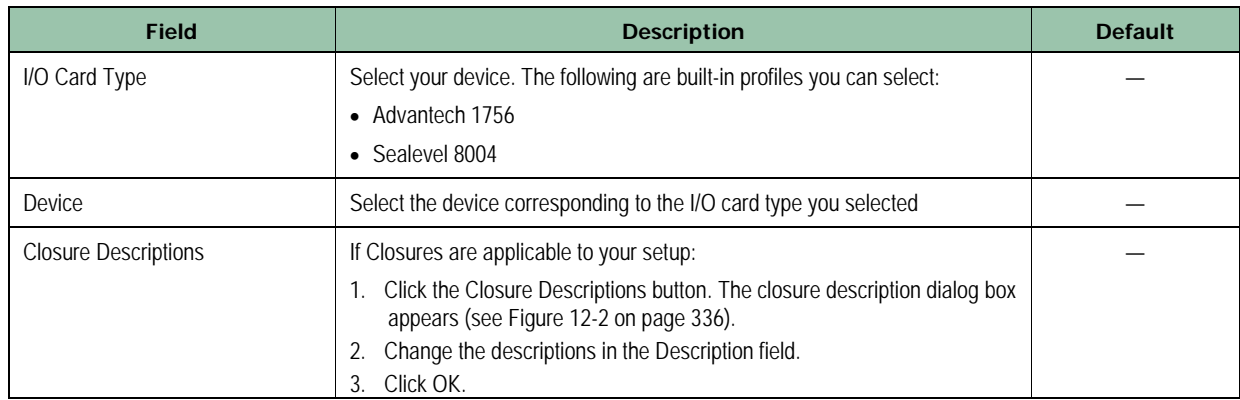

# <span id="page-339-0"></span>**12.5 Editing a Device Profile**

There might be times when you need to edit device profiles. For example, you might need to change serial port settings, closure descriptions, or audio switcher input and output descriptions.

#### **To edit a device profile**

1. In the Serial Device Server tool bar, click the tab of the serial device you want to edit.

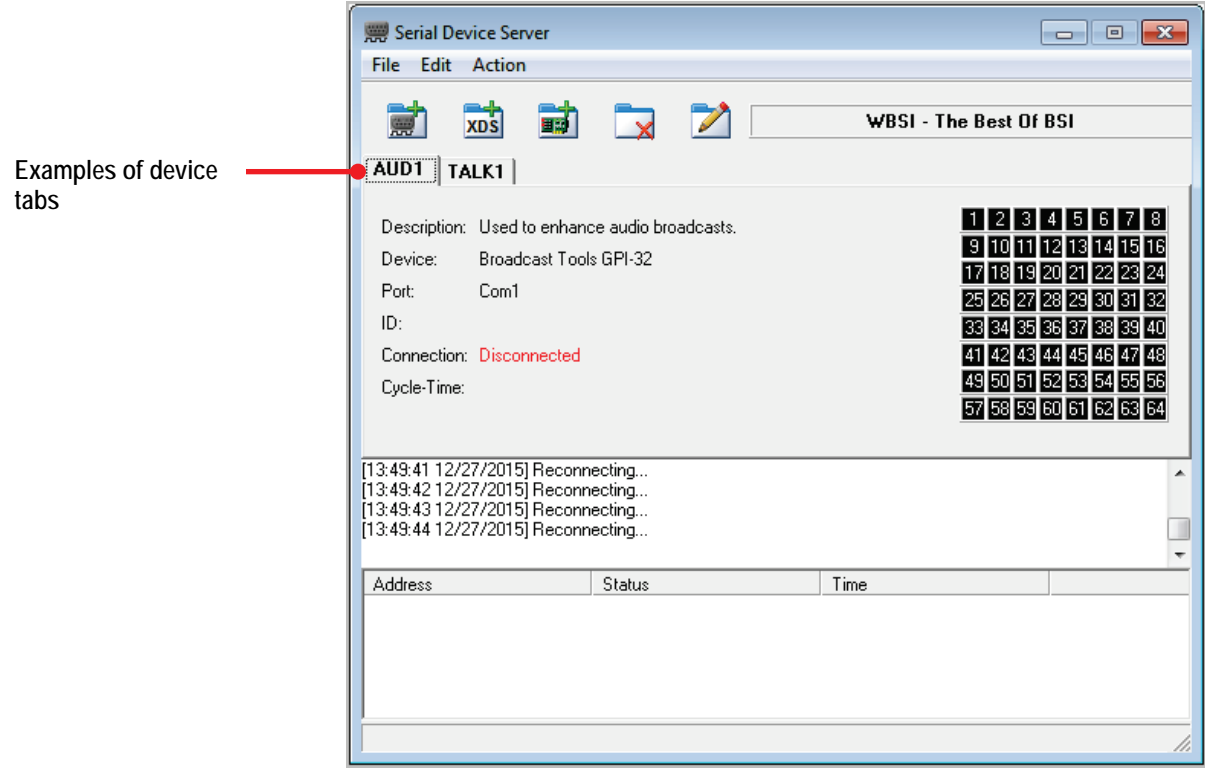

<span id="page-339-1"></span>**Figure 12-6. Examples of Device Tabs**

 $\overline{a}$ 

Page 340 of 487

2. Click the **Edit Device** button or click **Action > Edit Device**.

*The Serial Device dialog box appears, with the settings defined for that device.*

- 3. Edit the settings as required.
- <span id="page-340-0"></span>4. When you finish, click the **OK** button.

# **12.6 Deleting a Device Profile**

If you no longer need a serial device profile, you can delete it from the OpX system.

- **To delete a device profile**
- 1. In the Serial Device Server tool bar, click the tab of the serial device you want to delete (see [Figure 12-6](#page-339-1) on page [340\)](#page-339-1).
- 2. Click the **Delete Device** button or click **Action > Delete Device**.

*A prompt asks whether you are sure you want to delete the device.*

<span id="page-340-1"></span>3. Click the **Yes** button to delete the device.

# **12.7 Using a Serial Server Device**

After you configure your serial server devices in the OpX system, add the devices to your OpX Audio Servers (including the Audio Server on the same machine as your Serial Server is running) to have your Audio Servers use the devices. For instructions about adding serial server devices and other I/O devices to your OpX Audio Server, see Chapter [4.](#page-59-0)

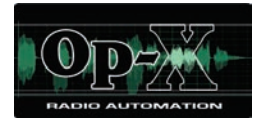

# **13 Allow Stations Module**

- *[Starting the Allow Stations](#page-342-0)  [Module](#page-342-0) (page [343\)](#page-342-0)*
- *[Quick Tour](#page-344-0) (page [345\)](#page-344-0)*
- *[Configuring the Allow](#page-346-0)  [Stations Module](#page-346-0) (page [347\)](#page-346-0)*
- *[Limiting Station Profiles](#page-347-0) (page [348\)](#page-347-0)*

**Topics:** This chapter describes the OpX Allow Stations module.

The Allow Stations module permits the limitation of station profiles from being available to any OpX modules on the local machine.

# <span id="page-342-0"></span>**13.1 Starting the Allow Stations Module**

You must start the File Server module before you start Allow Stations Module.

#### **To start the Allow Stations Module**

- 1. Start the File Server module (see section [3.1\)](#page-44-0).
- 2. Click the Windows Start button and click **Programs > Broadcast Software > Allow Stations**.

*You are prompted to enter a password.* 

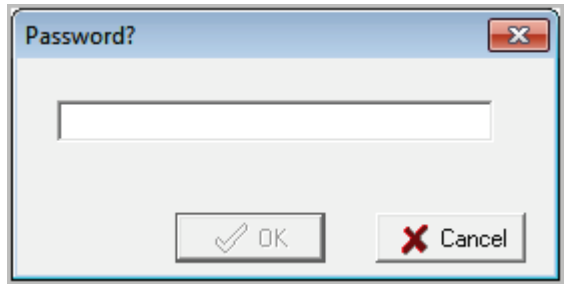

3. In the field, type **password** (which is the default case-sensitive password), and then click **OK**.

*An Allow Stations dialog box similar to the following appears*

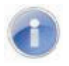

**Note:** You can change the default password using the **Settings** menu (see section [13.3\)](#page-346-0).

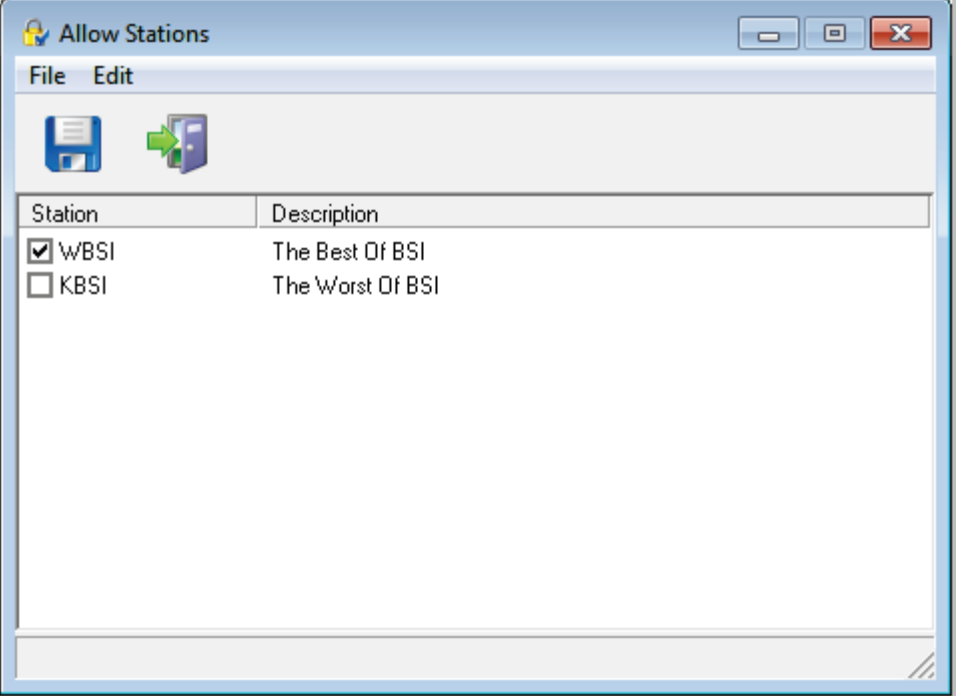

# <span id="page-344-0"></span>**13.2 Quick Tour**

The following sections provide a quick tour of the Allow Stations module interface.

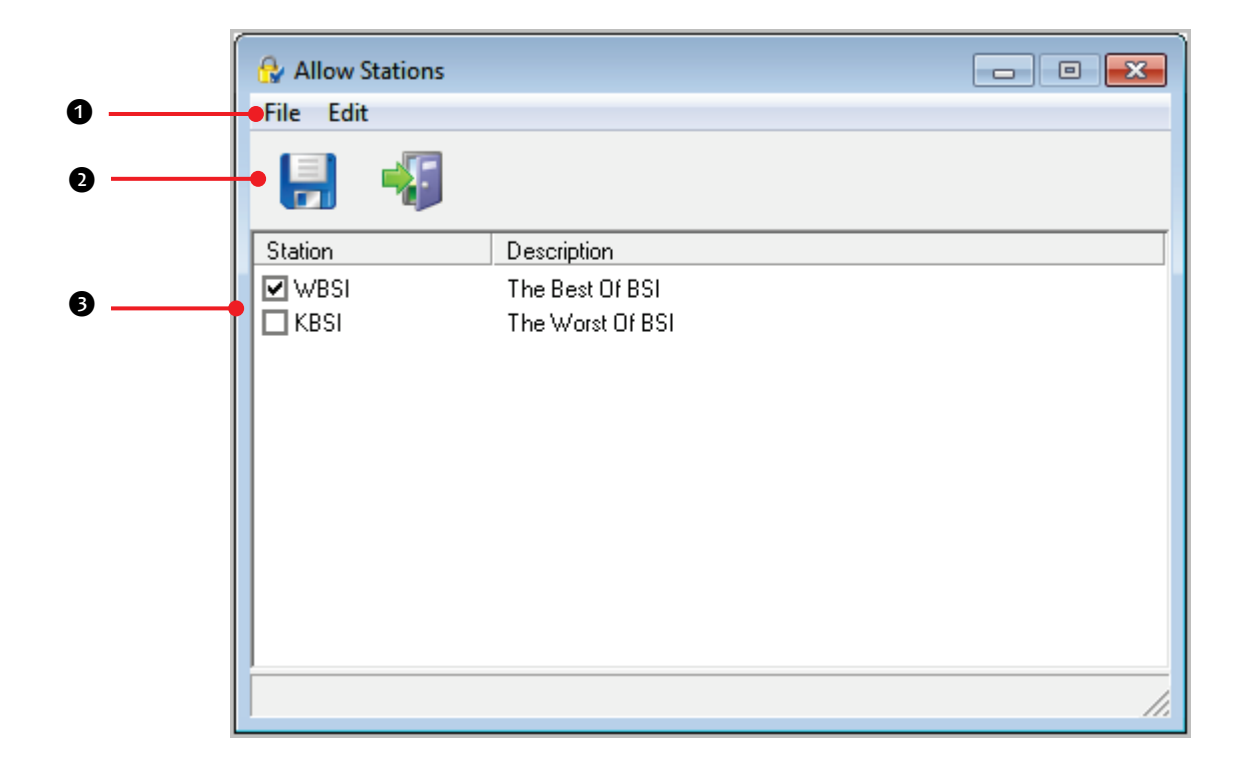

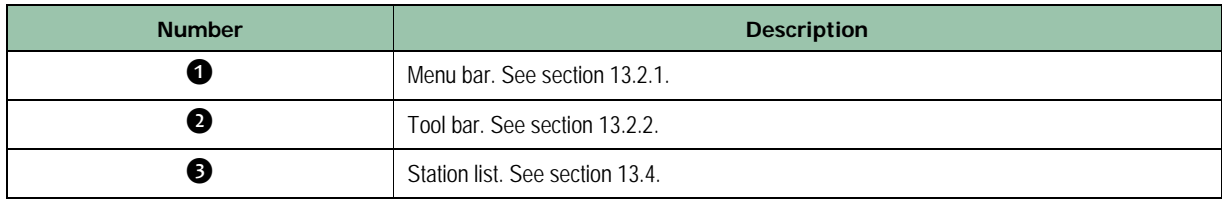

## <span id="page-345-0"></span>**13.2.1 Menu Bar**

The menu bar appears at the top of the Mixer window. The following sections describe the menu options.

#### **13.2.1.1 File Menu**

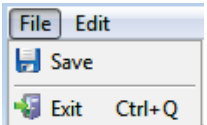

**Save** = saves the allowed station configuration.

**Exit** = exits the Allow Stations module. If you have not saved your current configuration, you are prompted to save changes before exiting.

#### **13.2.1.2 Edit Menu**

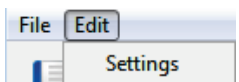

**Settings** = allows you to configure the network interface, file server IP address, and password. See section [13.3.](#page-346-0)

## <span id="page-346-1"></span>**13.2.2 Tool Bar**

The Mixer tool bar appears below the menu bar.

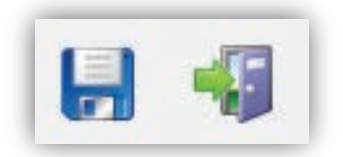

<span id="page-346-2"></span>[Table 13-1](#page-346-2) describes the tools on the tool bar.

**Table 13-1. Allow Stations Tool Bar**

| <b>Tool</b> | <b>Tool Name</b> | <b>Description</b>                                                                                                    |
|-------------|------------------|----------------------------------------------------------------------------------------------------|
|             | Save             | Saves the allowed station configuration.                                                                                                    |
|             | Exit             | Exits you from the Allow Stations module. If you have not saved your<br>current configuration, you are prompted to save changes before exiting. |

# <span id="page-346-0"></span>**13.3 Configuring the Allow Stations Module**

Configuration of the Import – Merge module is critical. In particular, the import format settings must be accurate for import operations to work properly. The following sections describe how to configure the Import – Merge module.

#### **To configure the Allow Stations module settings**

1. On the **Edit** menu, click **Settings**.

*The Settings dialog box appears.*

#### **Allow Stations Module**

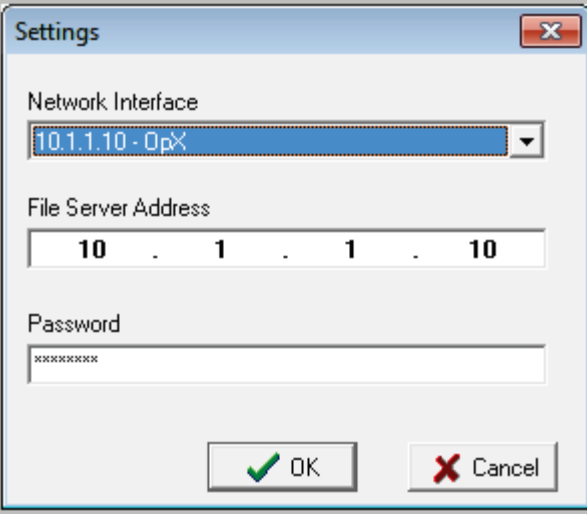

**Figure 13-1. Settings Dialog Box**

- 2. Complete the fields in the dialog box (see [Table 13-2\)](#page-347-1).
- <span id="page-347-1"></span>3. When you finish, click the **OK** button.

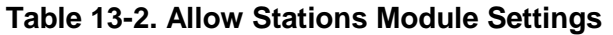

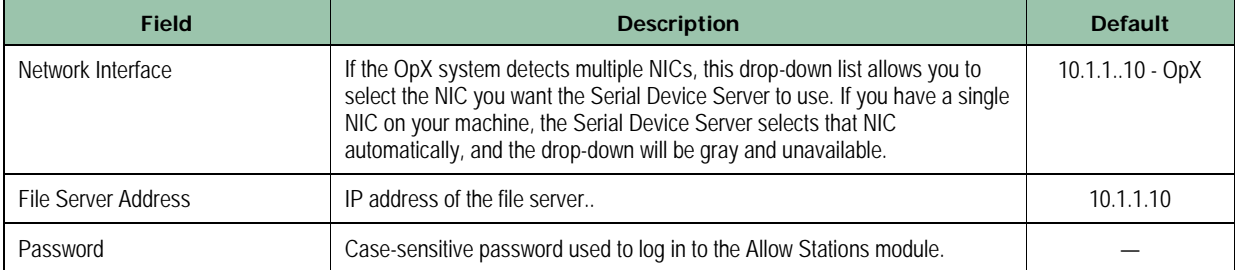

# <span id="page-347-0"></span>**13.4 Limiting Station Profiles**

The Audio Stations window shows all of the stations associated with the IP addresses entered in the Settings dialog box (see section [13.3\)](#page-346-0). Check boxes in front of each station allow you to limit station profiles from being available to any OpX modules on the local machine.

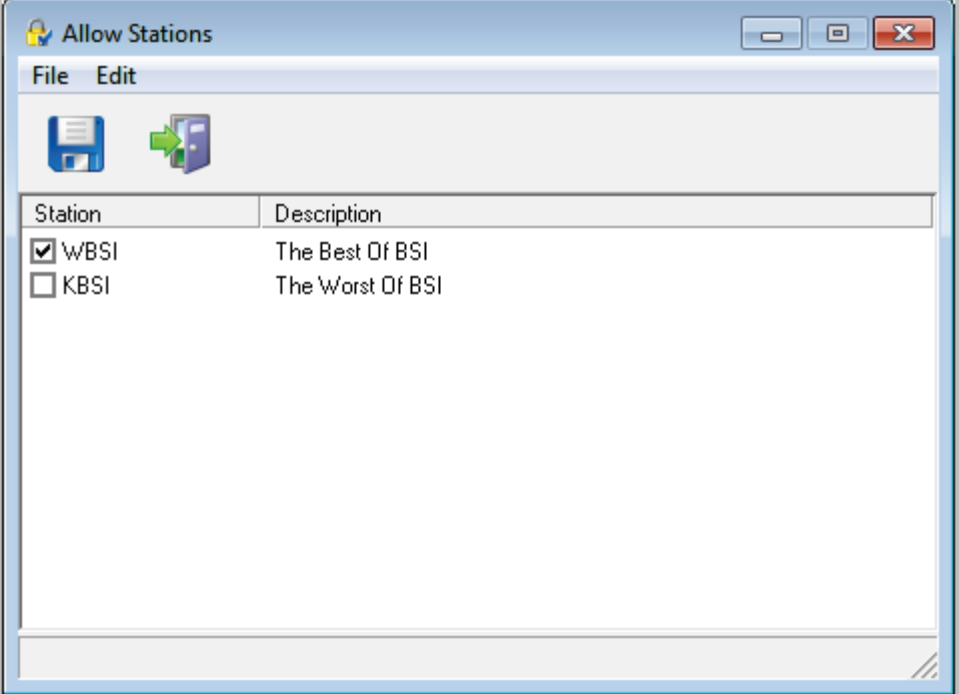

#### **To limit station profiles**

1. Check the station so an X appears in the check box in front of the station.

#### **To not limit station profiles**

1. Uncheck the station so the X does not appear in the check box.

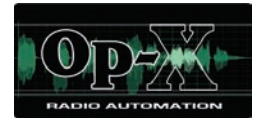

# **14 FTP Server Module**

- *[Starting the FTP Server](#page-350-0)  [Module](#page-350-0) (page [351\)](#page-350-0)*
- *[Quick Tour](#page-351-0) (page [352\)](#page-351-0)*
- *[Configuring the FTP](#page-356-0)  [Server Module](#page-356-0) (page [357\)](#page-356-0)*
- *[Starting and Stopping the](#page-356-1)  [FTP Server](#page-356-1) (page [357\)](#page-356-1)*

Topics: This chapter describes the OpX FTP Server module.

The FTP Server module is responsible for transferring files to the audio servers.

# <span id="page-350-0"></span>**14.1 Starting the FTP Server Module**

You must start the File Server module before you start the FTP Server module.

#### **To start the FTP Server module**

- 1. Start the File Server module (see section [3.1\)](#page-44-0).
- 2. Click the Windows Start button and click **Programs > Broadcast Software > OpX FTP Server**.

*An OpX FTP Server window similar to the following appears.*

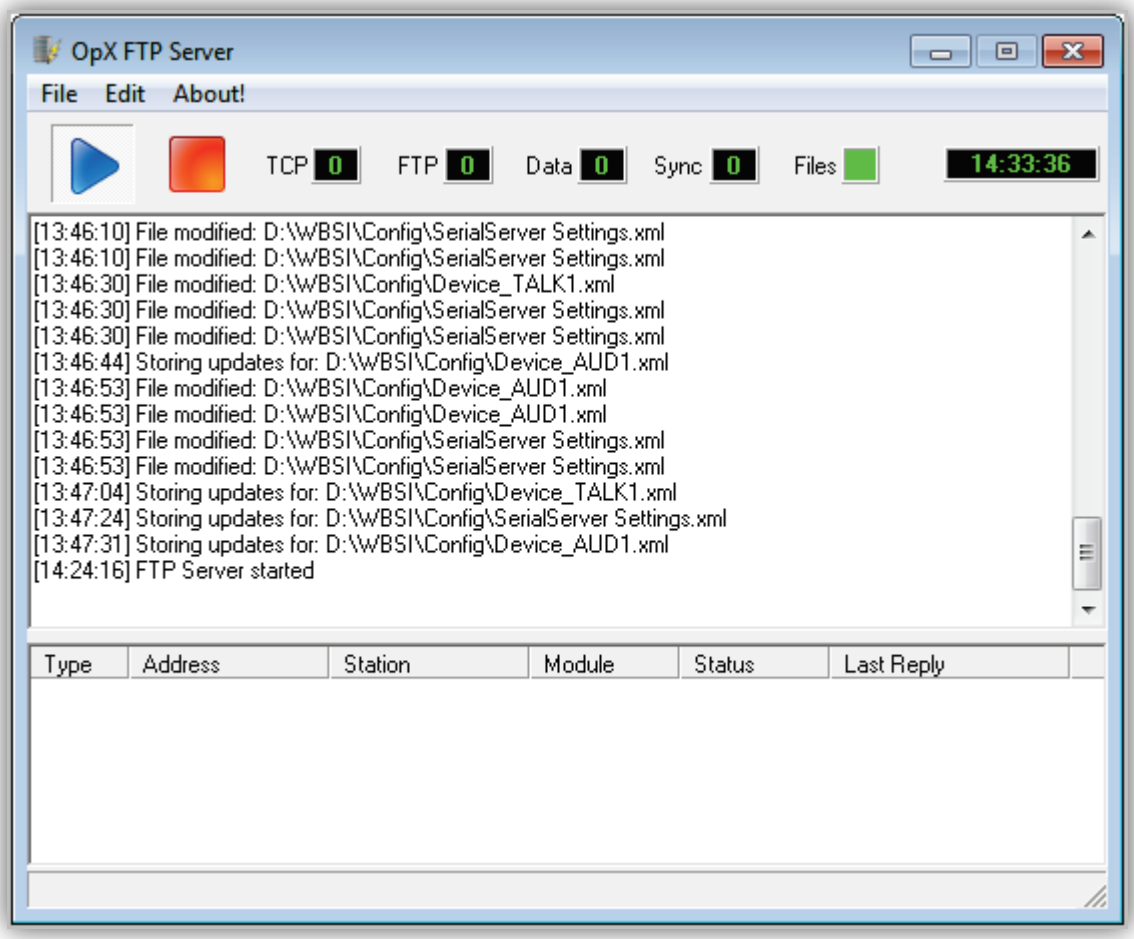

# <span id="page-351-0"></span>**14.2 Quick Tour**

The following sections provide a quick tour of the FTP Server module interface.

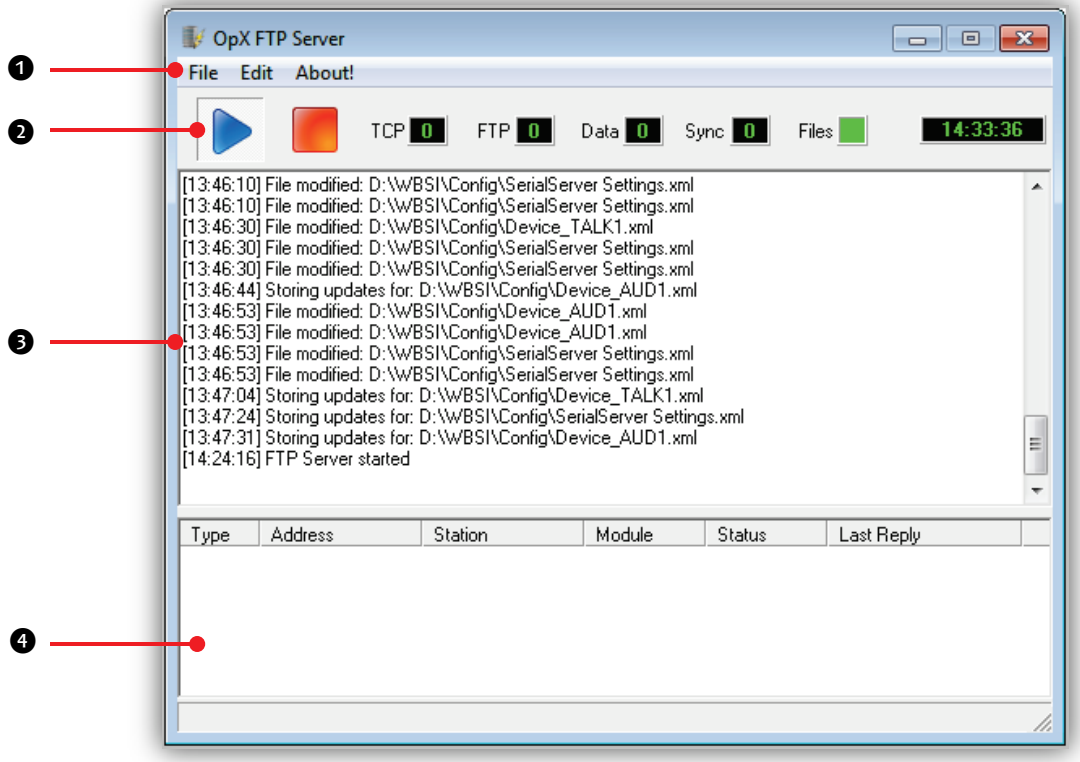

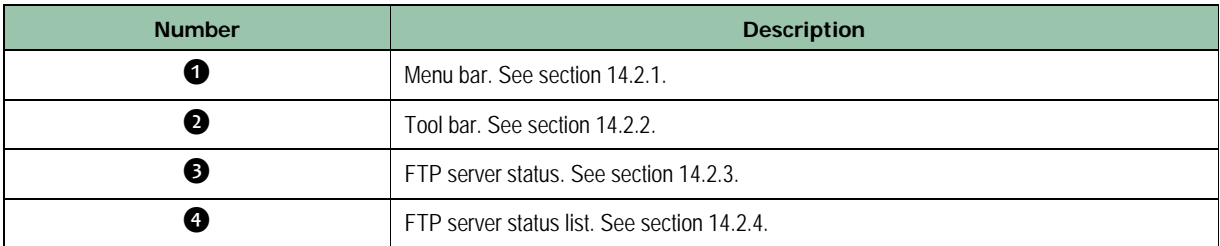

### <span id="page-352-0"></span>**14.2.1 Menu Bar**

The menu bar appears at the top of the FTP Server window. The following sections describe the menu options.

#### **14.2.1.1 File Menu**

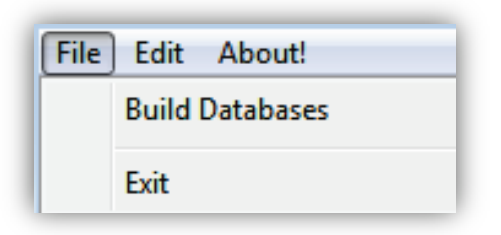

**Build Databases** = rebuilds the FTP Server database.

**Exit** = exits the FTP Server module.

#### **14.2.1.2 Edit Menu**

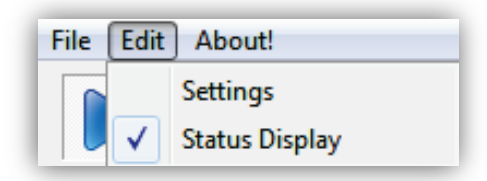

**Settings** = configures FTP Server module settings. See section [14.3.](#page-356-0)

**Status Display** = shows (checked) or hides (unchecked) the status display.

#### **14.2.1.3 About Menu**

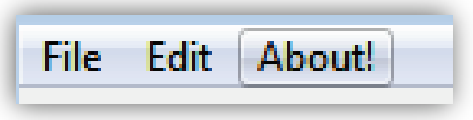

Opens a window that shows the version and build date of the FTP Server module you are running. This window also shows the amount of memory, virtual memory being used, and the amount of time that the FTP Server has been running. See [Figure 14-1](#page-353-0) for an example. To close the window, click **OK**.

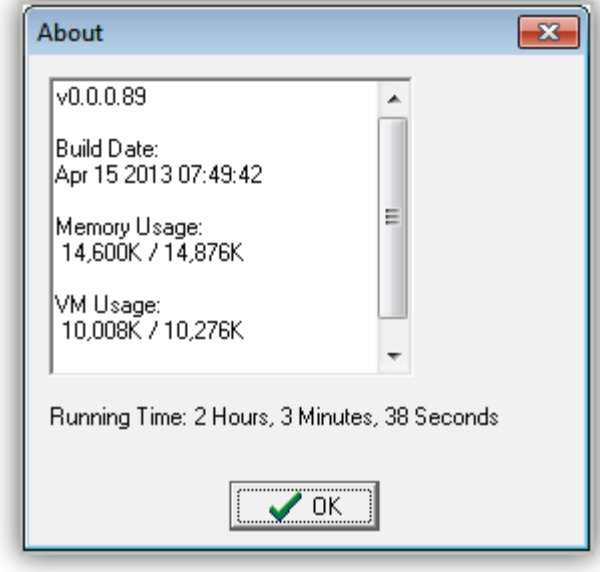

<span id="page-353-0"></span>**Figure 14-1. Example of About Information**

## <span id="page-354-0"></span>**14.2.2 Tool Bar**

The FTP Server module tool bar appears below the menu bar.

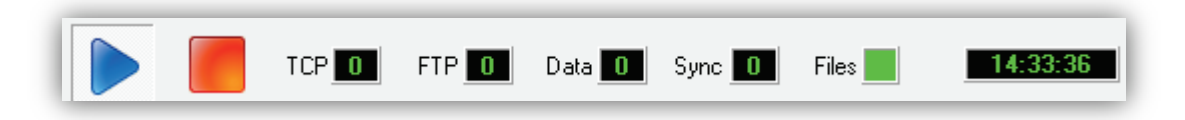

<span id="page-354-1"></span>[Table 14-1d](#page-354-1)escribes the tools on the tool bar.

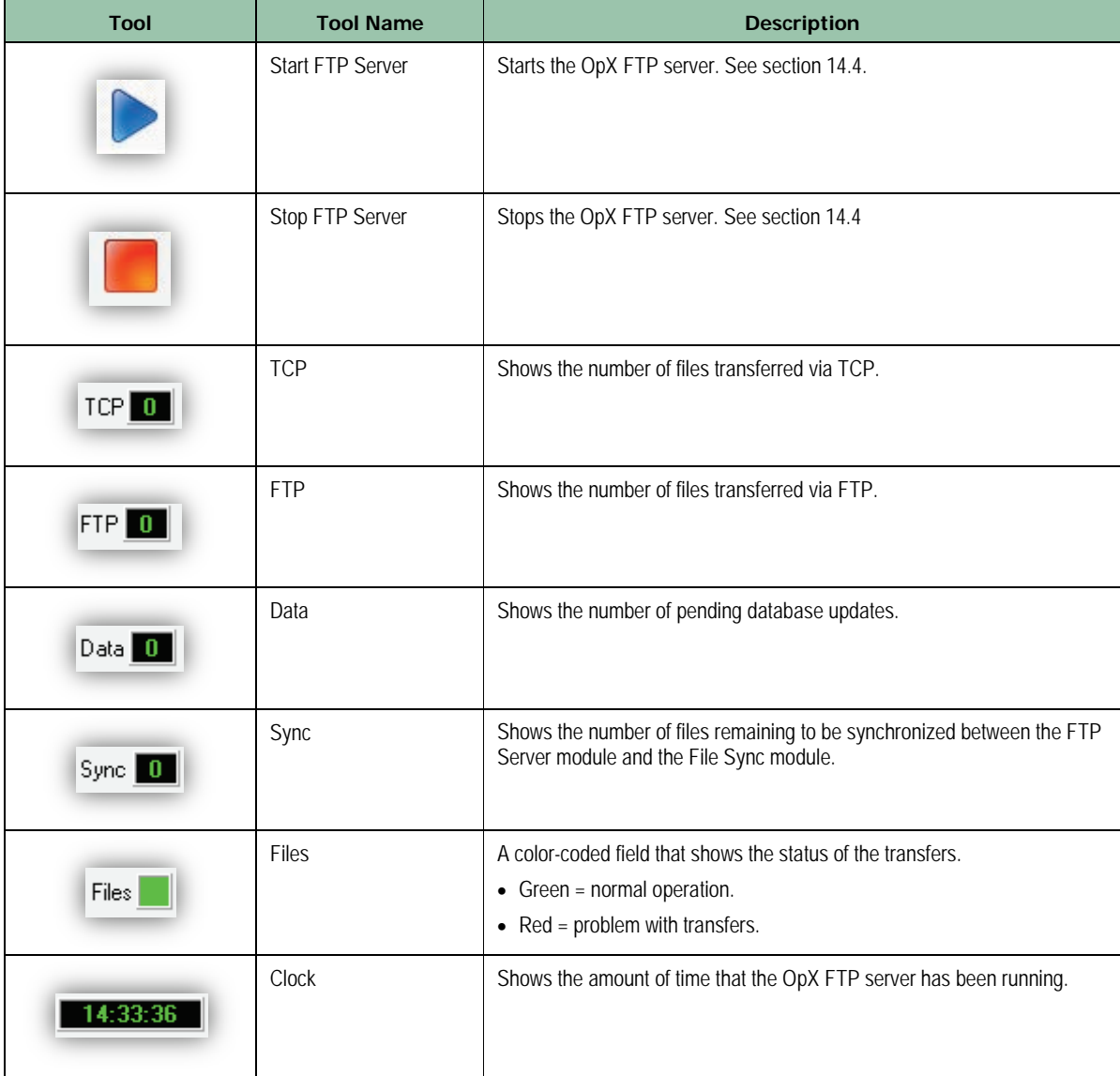

#### **Table 14-1. FTP Server Module Tool Bar**

### <span id="page-355-0"></span>**14.2.3 FTP Server Status**

<span id="page-355-1"></span>.

The FTP Server status shows any activity on the FTP Server module, such as files that are being retrieved and the status of the FTP Server itself.

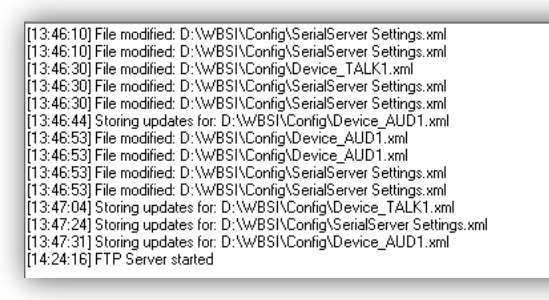

 $\equiv$ 

## **14.2.4 FTP Server Status List**

The bottom of the FTP Server module shows the FTP server status list. This list shows status of various connections to the FTP Server module.

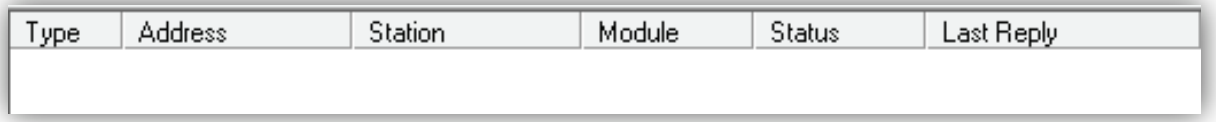

# <span id="page-356-0"></span>**14.3 Configuring the FTP Server Module**

Before you use the FTP Server module, you must configure its settings. After setting up the FTP Server, you add devices with which the module will communicate.

#### **To configure the FTP Server module settings**

1. On the **Edit** menu, click **Settings**.

*The Settings dialog box appears.*

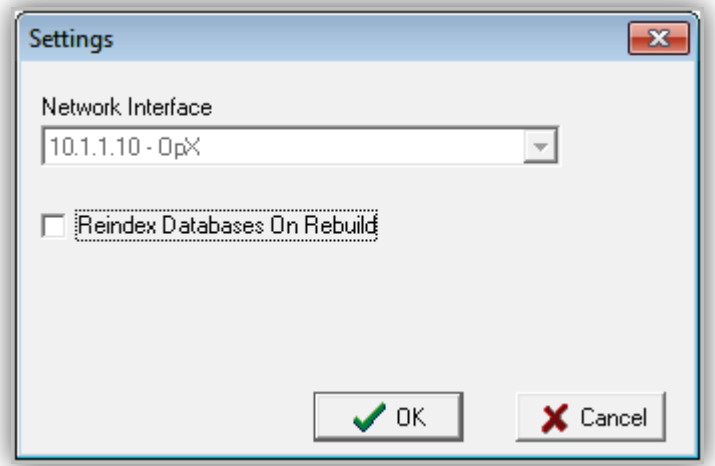

- 2. Complete the fields in the dialog box (see [Table 14-2\)](#page-356-2).
- <span id="page-356-2"></span>3. Click **OK**.

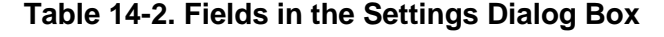

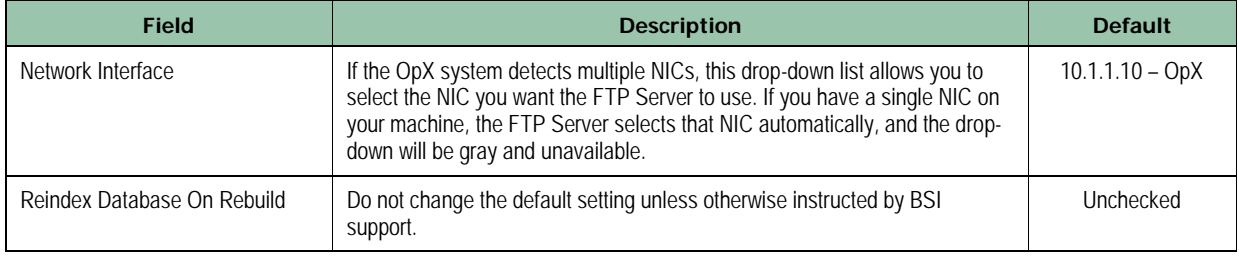

# <span id="page-356-1"></span>**14.4 Starting and Stopping the FTP Server**

- **To start the OpX FTP server**
- 1. Click the **Start FTP Server** button

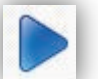

*A message in the FTP server status list shows that the FTP server started. If this message does not appear, check the FTP server settings (see section [14.3\)](#page-356-0).*

**To stop the OpX FTP server**

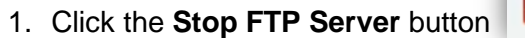

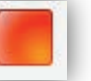

*A message in the FTP server status list shows that the FTP server stopped. If this message does not appear, check the FTP server settings (see section [14.3\)](#page-356-0).*

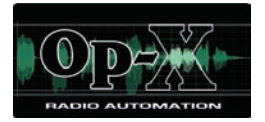

# **15 UMix**

- *[Starting UMix](#page-359-0) (page [360\)](#page-359-0)*
- *[Quick Tour](#page-360-0) (page [361\)](#page-360-0)*
- *[Creating Mixer Layouts](#page-366-0) (page [367\)](#page-366-0)*
- *[Opening Mixer Layouts](#page-368-0) (page [369\)](#page-368-0)*

**Topics:** This chapter describes UMix.

UMix is a virtual mixer used for incoming audio feeds from satellites or internet streams.

# <span id="page-359-0"></span>**15.1 Starting UMix**

You must start the File Server module before you start UMix.

#### **To start UMix**

- 2. Start the File Server module (see section [3.1\)](#page-44-0).
- 3. Click the Windows Start button and click **Programs > Broadcast Software > Mixer**. *A Mixer window similar to the following appears.*

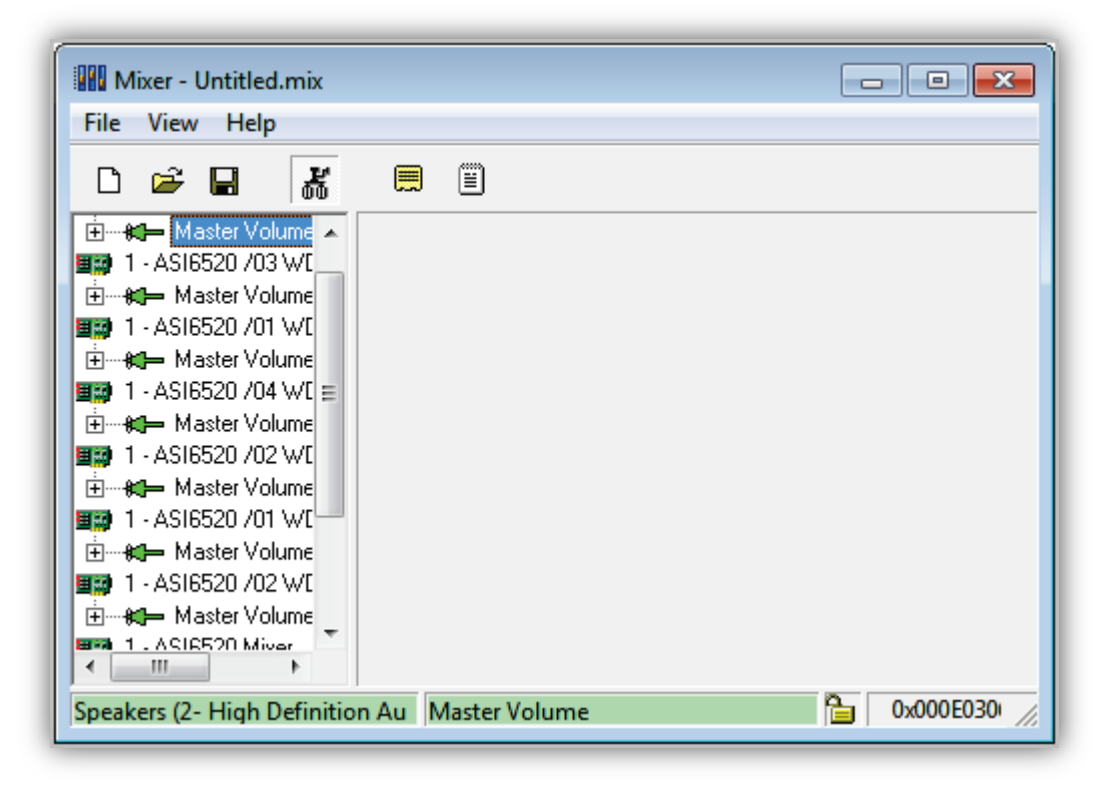
# **15.2 Quick Tour**

The following sections provide a quick tour of the Mixer interface.

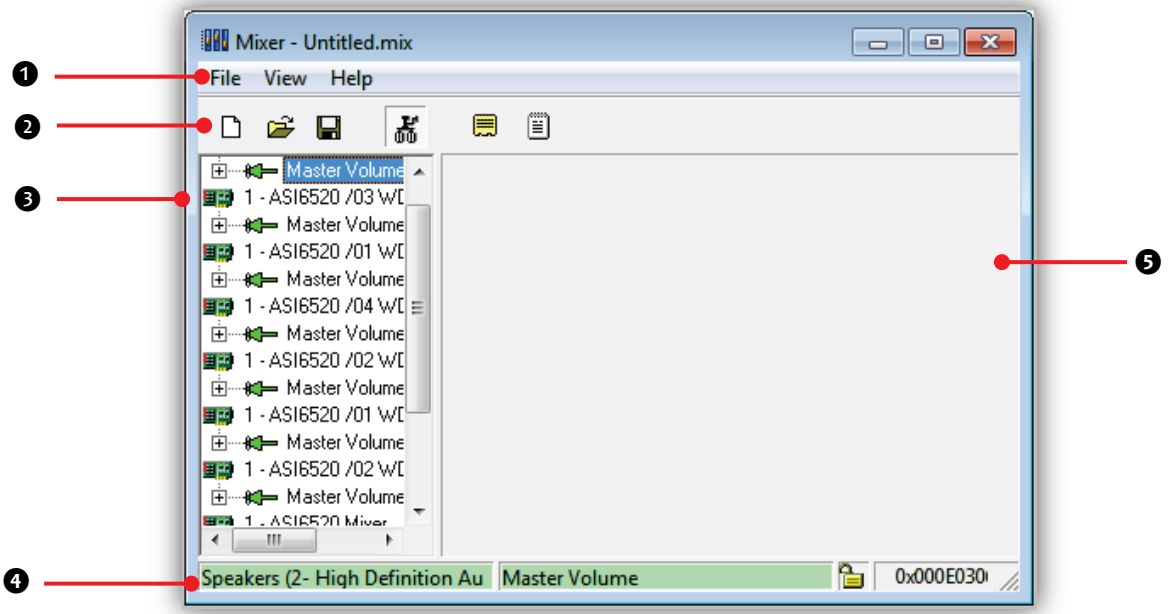

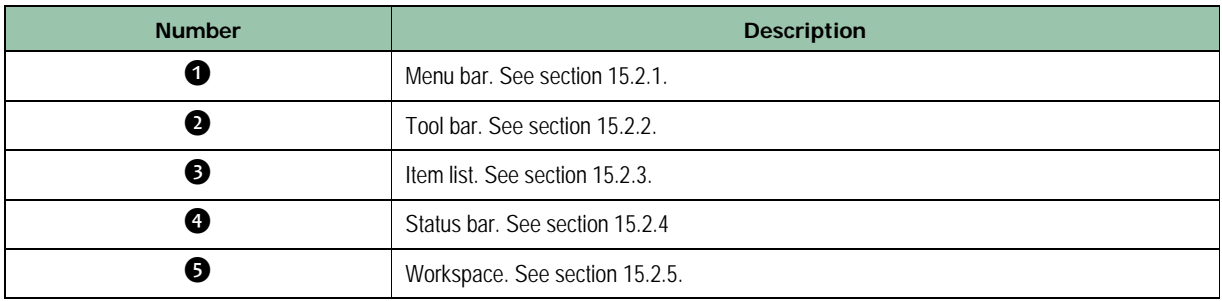

### <span id="page-361-0"></span>**15.2.1 Menu Bar**

The menu bar appears at the top of the Mixer window. The following sections describe the menu options.

#### **15.2.1.1 File Menu**

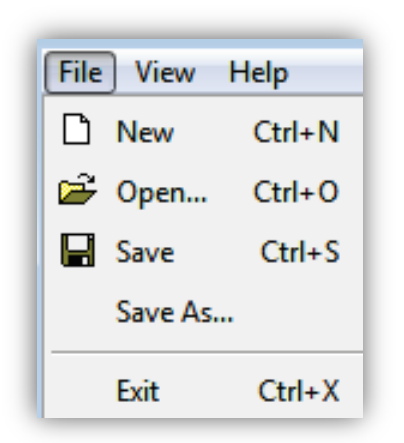

**New** = creates a new mixer layout,

**Open** = opens an existing mixer layout.

**Save** = saves a mixer layout under its current name.

**Save As** = saves a mixer layout under a different name and/or location.

**Exit** = exits the Mixer.

#### **15.2.1.2 View Menu**

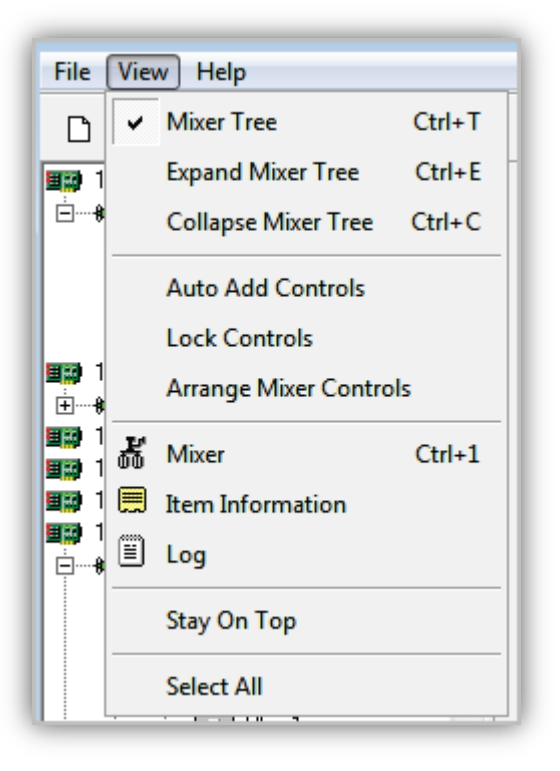

**Mixer Tree** = shows (checked) or hides (unchecked) the mixer tree in the left pane of the Mixer window.

**Expand Mixer Tree** = expands all subitems in the mixer tree.

**Collapse Mixer Tree** = hides all subitems in the mixer tree.

**Auto Add Controls** = adds mixer controls in the workspace.

**Lock Controls** = locks or unlocks mixer controls. When locked, the mixer controls cannot be changed. Clicking this option toggles the lock icon on the status bar between locked and unlocked.

**Arrange Mixer Controls** = arranges mixer controls in the workspace.

**Mixer** = shows mixers in the workspace.

**Item Information** = shows item information

in the workspace. If you prefer to view item information as a popup, right-click the item in the item list and click **Item Info**.

**Log** = shows log information in the workspace.

**Stay On Top** = keeps the Mixer on top of other windows on the Desktop.

**Select All** = selects all mixer controls in the workspace.

#### **15.2.1.3 Help Menu**

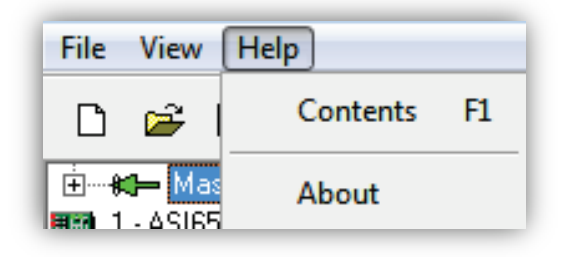

**About** = opens a window that shows the build date of the Mixer you are running. See [Figure](#page-362-0)  [15-1](#page-362-0) for an example. To close the window, click **OK**.

<span id="page-362-0"></span>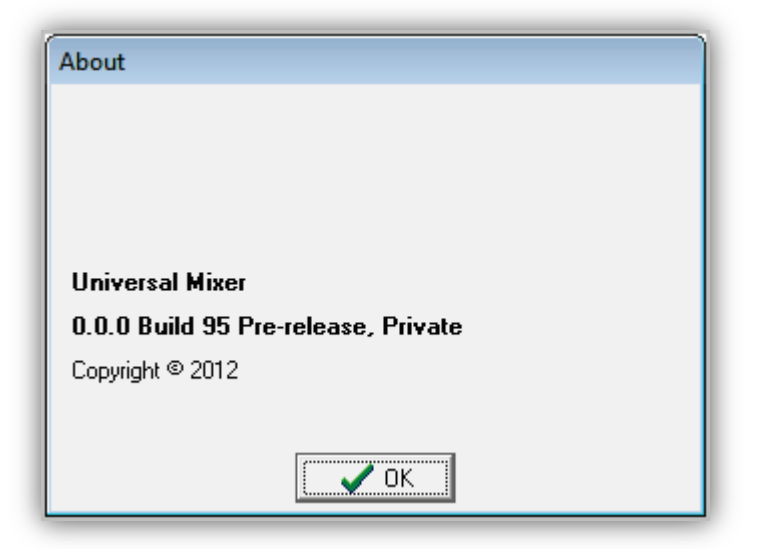

**Figure 15-1. Example of About Information**

# <span id="page-363-0"></span>**15.2.2 Tool Bar**

The Mixer tool bar appears below the menu bar.

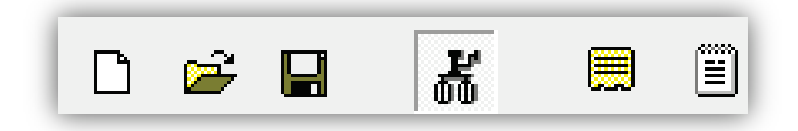

Moving the screen pointer over a tool displays the tool's function as a tooltip. For example:

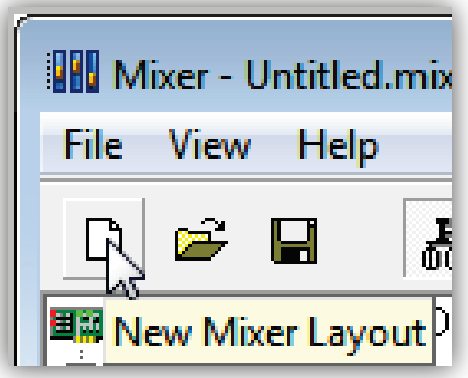

<span id="page-363-1"></span>[Table 15-1](#page-363-1) describes the tools on the tool bar.

**Table 15-1. Mixer Tool Bar**

| <b>Tool</b> | <b>Tool Name</b>  | <b>Description</b>              |
|-------------|-------------------|---------------------------------|
| ᡗᡃ          | New Mixer Layout  | Creates a new mixer layout.     |
| Ê           | Open Mixer Layout | Opens an existing mixer layout. |
| H           | Save Mixer Layout | Saves the current mixer layout. |
| ď           | Mixer             | Shows mixers in the workspace.  |

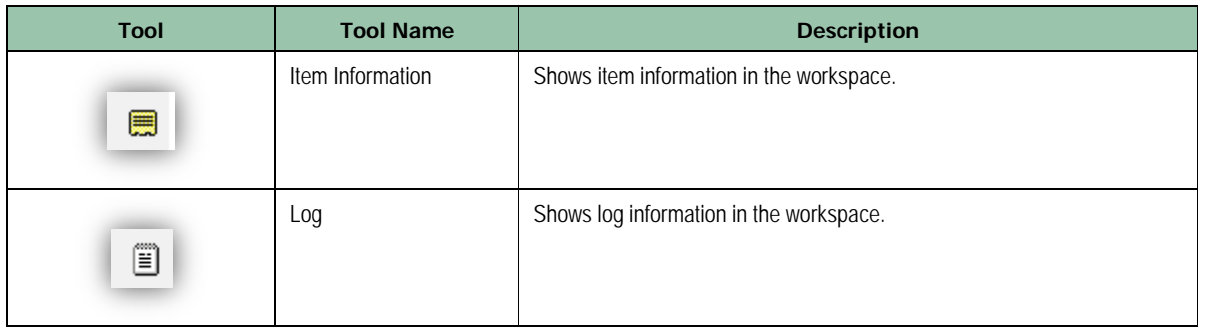

### <span id="page-364-0"></span>**15.2.3 Item List**

The item list shows the components you can add to your mixer layouts. Plus and minus signs allow you to expand or collapse the items shown. You can also use **Expand Mixer Tree** and **Collapse Mixer Tree** in the **View** menu to expand or collapse items.

When you click an item in the item list, a 1-line description of the item appears in the status bar.

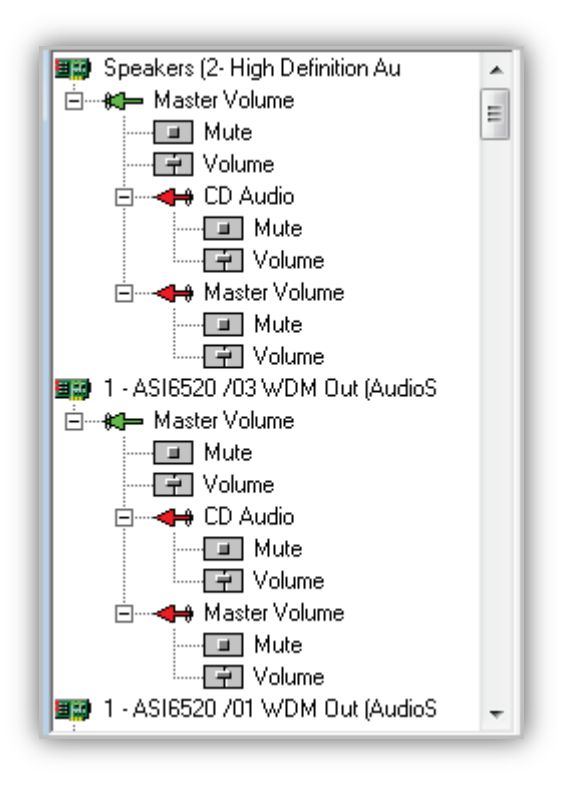

### <span id="page-364-1"></span>**15.2.4 Status Bar**

The status bar shows a 1-line description about the item selected in the item list, along with the item's hexadecimal value. An icon between the description and hex value shows whether the item is locked or unlocked. You can click this icon to lock or unlock the selected item.

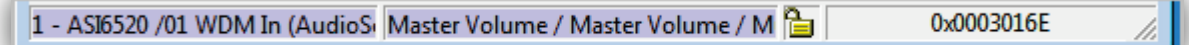

# <span id="page-365-0"></span>**15.2.5 Workspace**

The workspace is the area where the items in your mixer layouts appear. If you use the **View** menu to display item information or log, that information appears in the workspace.

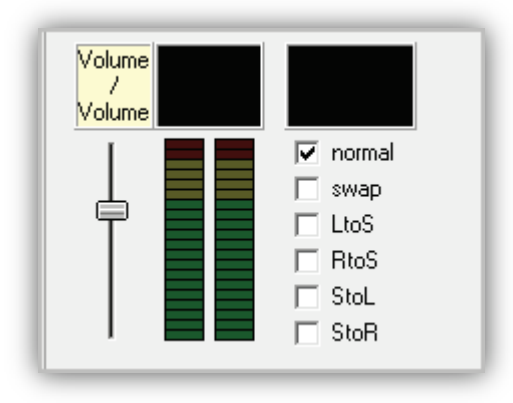

# **15.3 Creating Mixer Layouts**

- **To create a new mixer layout**
- 1. Click the **New Mixer Layout** icon  $\Box$  on the menu bar or click **File > New**.
- 2. Use the following steps to add volume controls, peak meters, and channel mode indicators to your mixer layout.
	- Expand the item list in the left pane, and then drag and drop items from the left pane onto the workspace.
	- On the **View** menu, click **Auto Add Controls** to add six sets of volume controls at a time to the workspace.

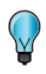

**Tip:** Before you drag items from the item list, right-click an item in the list and then use the **View Control** and **Item Info** options to make sure you drag the appropriate item to the workspace.

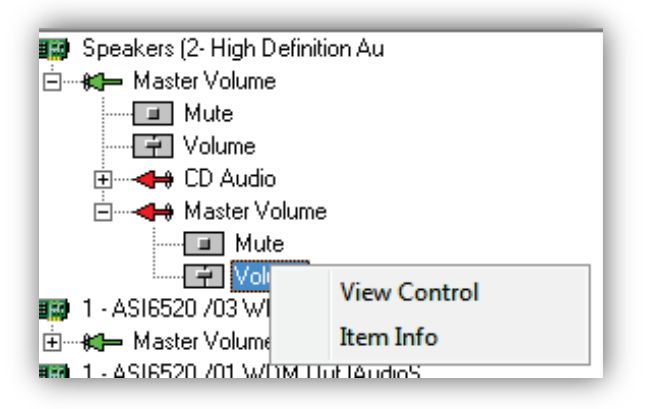

3. After the appropriate items appear in the workspace, you can right-click an item to detach, remove, or align it.

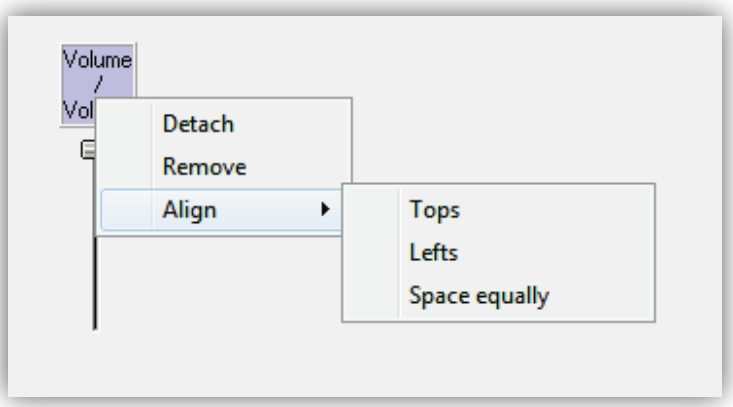

- 4. If you added volume controls, adjust the volume levels for each control in the workspace.
- 5. If you added channel mode indicators, check the indicators you want to monitor:

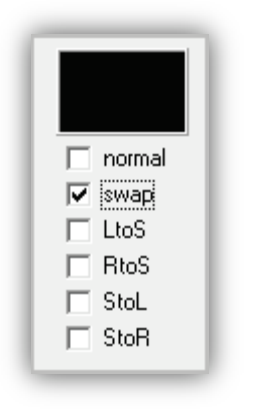

6. When you are satisfied with your layout, click the **Save** icon **and the menu bar or** click **File > Save**. (Or click **File > Save As** to save the layout under a different name and/or location.)

# **15.4 Opening Mixer Layouts**

- **To open a mixer layout that you created previously**
- 1. Click the **Open** icon **c**<sup>2</sup> on the menu bar or click **File > Open**.

*The Open Picture dialog box appears.*

2. In the Picture dialog box, go to the location where the mixer layout is located, and then click the layout and click **Open**.

*The mixer layout appears in the workspace.*

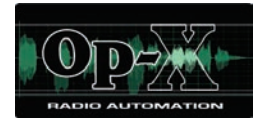

# **16 Data Repeater Module**

- *[Starting the Data](#page-370-0)  [Repeater Module](#page-370-0) (page [371\)](#page-370-0)*
- *[Quick Tour](#page-371-0) (page [372\)](#page-371-0)*
- *[Working with Data](#page-375-0)  [Repeaters](#page-375-0) (page [376\)](#page-375-0)*
- *[Changing the Network](#page-381-0)  [Interface and Port](#page-381-0) (page [382\)](#page-381-0)*
- *[Starting and Stopping the](#page-381-1)  [Data Repeater](#page-381-1) (page [382\)](#page-381-1)*

**Topics:** This chapter describes the OpX Data Repeater module.

The Data Repeater module takes the PAD data output from the Audio Server, reformats it if needed, and sends it to multiple destinations, such as to RDS or stream encoders.

# <span id="page-370-0"></span>**16.1 Starting the Data Repeater Module**

You must start the File Server module before you start the Data Repeater module.

#### **To start the Data Repeater module**

- 1. Start the File Server module (see section [3.1\)](#page-44-0).
- 2. Click the Windows Start button and click **Programs > Broadcast Software > OpX Repeater**.

*An OpX Repeater window similar to the following appears.*

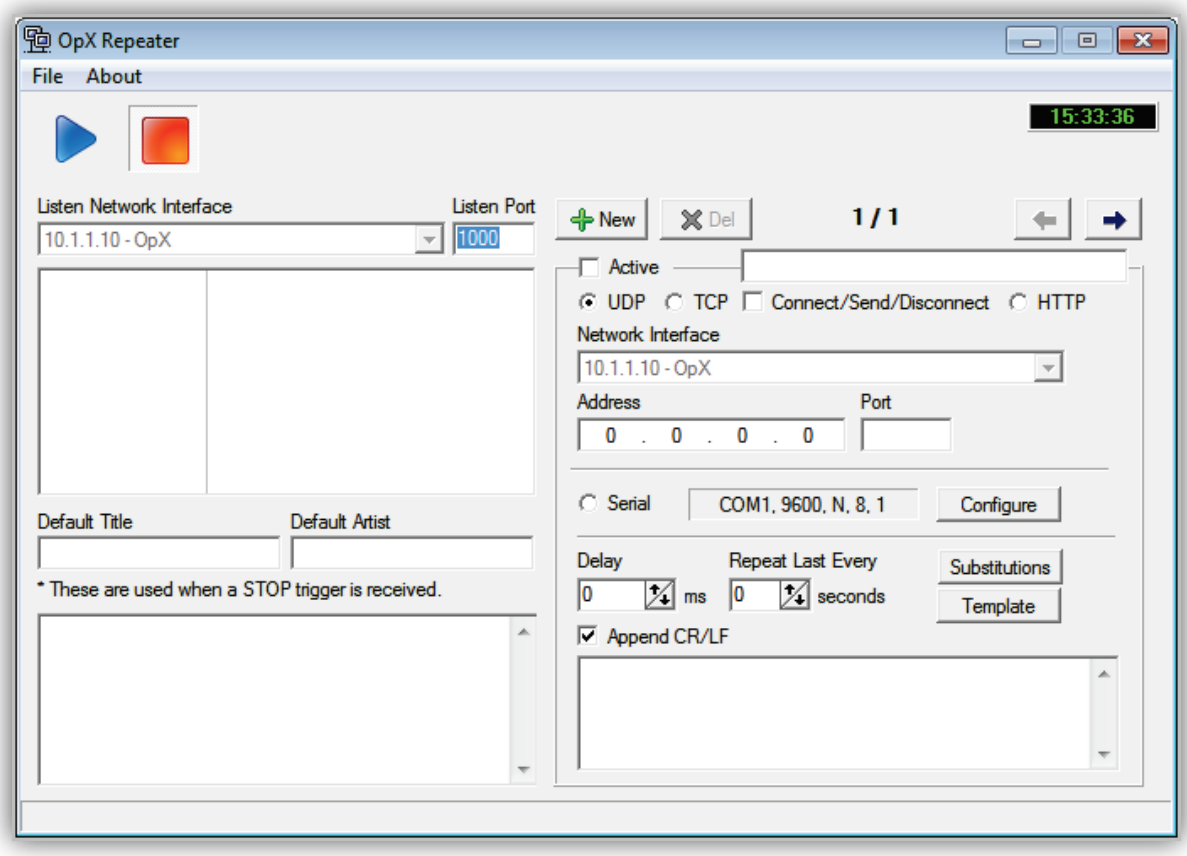

# <span id="page-371-0"></span>**16.2 Quick Tour**

The following sections provide a quick tour of the Data Repeater module interface.

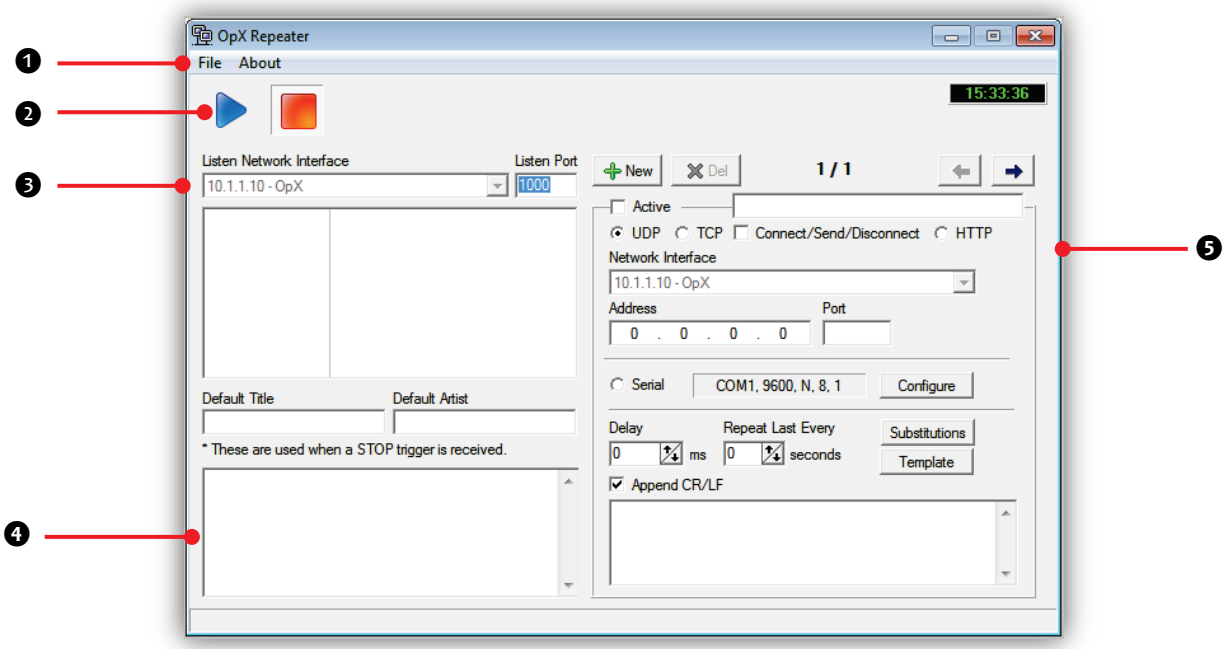

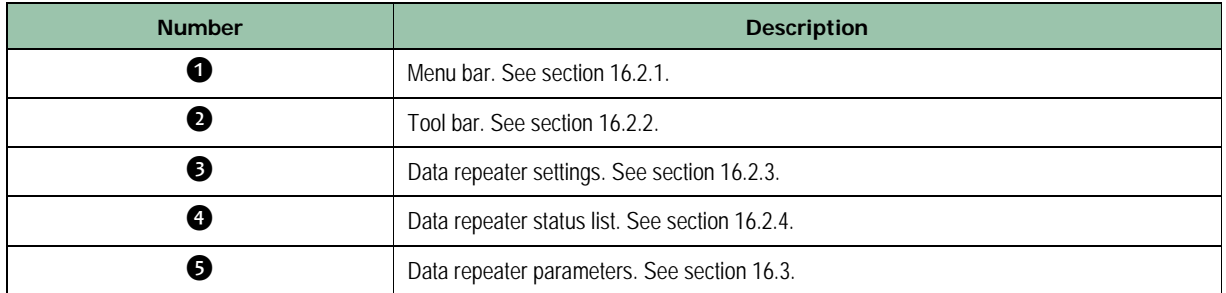

### <span id="page-372-0"></span>**16.2.1 Menu Bar**

The menu bar appears at the top of the Data Repeater window. The following sections describe the menu options.

#### **16.2.1.1 File Menu**

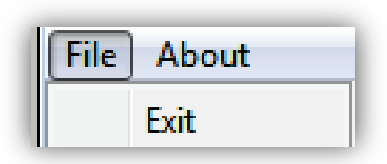

**Exit** = exits the Data Repeater module.

#### **16.2.1.2 About Menu**

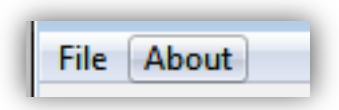

Opens a window that shows the version and build date of the Data Repeater module you are running. This window also shows the amount of memory, virtual memory being used, and the amount of time that the data repeater has been running. See [Figure 16-1](#page-372-1) for an example. To close the window, click **OK**.

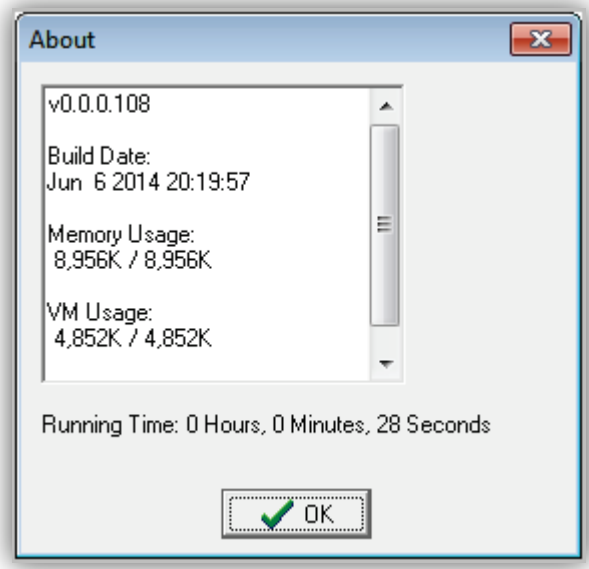

<span id="page-372-1"></span>**Figure 16-1. Example of About Information**

Page 373 of 487

# <span id="page-373-0"></span>**16.2.2 Tool Bar**

The Data Repeater module tool bar appears below the menu bar.

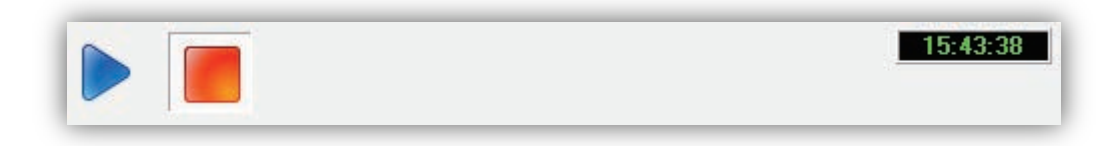

Moving the screen pointer over a tool displays the tool's function as a tooltip. For example:

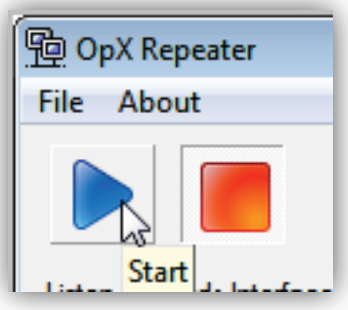

[Table 14-1](#page-354-0) describes the tools on the tool bar.

**Table 16-1. Data Repeater Module Tool Bar**

| <b>Tool</b> | <b>Tool Name</b> | <b>Description</b>                                                |
|-------------|------------------|-------------------------------------------------------------------|
|             | Start            | Starts the Data Repeater. See section 14.4.                       |
|             | Stop             | Stops the Data Repeater. See section 14.4                         |
| 15:43:38    | Clock            | Shows the amount of time that the Data Repeater has been running. |

### <span id="page-374-0"></span>**16.2.3 Data Repeater Interface and Port**

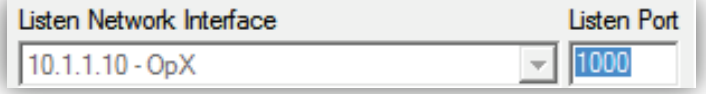

The **Listen Network Interface** and **Listen Port** fields show the IP address and port that the current data repeater is using to communicate.

If the OpX system detects multiple NICs, this drop-down list allows you to select the NIC you want the data repeater to use. If you have a single NIC on your machine, OpX selects that NIC automatically, and the drop-down will be gray and unavailable.

If you want to change the port number that the current data repeater is using, change the value in the **Listen Port** field.

### <span id="page-374-1"></span>**16.2.4 . Data Repeater Status List**

The data repeater status list shows when the OpX data repeater is listening using the IP address and port number shown in the list. The IP address and port number are separated by a slash (/). This list also shows when the data repeater stops.

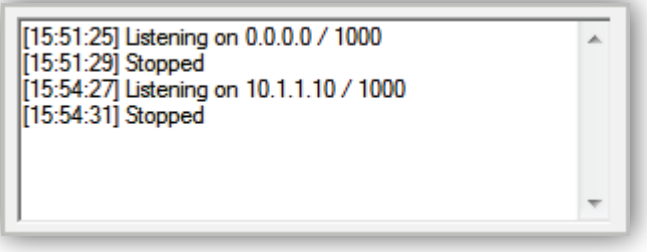

# <span id="page-375-0"></span>**16.3 Working with Data Repeaters**

The right side of the OpX Repeater window provides buttons and fields for creating, editing, and deleting data repeaters.

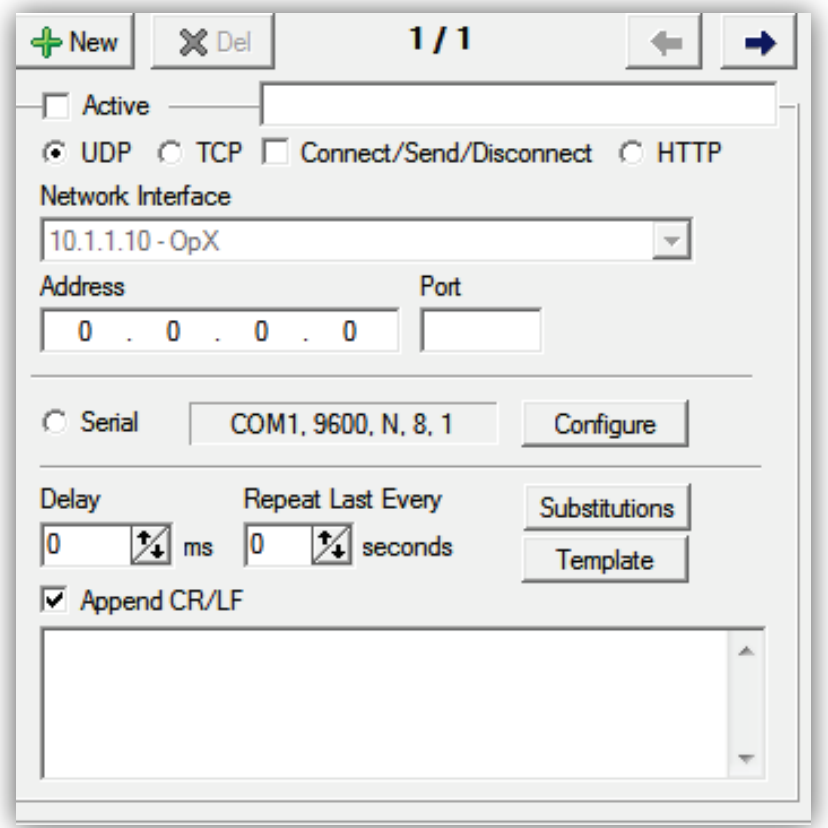

# **16.3.1 Creating a Data Repeater**

- **To configure a data repeater**
- 1. You cannot create a data repeater while another data repeater is running. Check the data repeater status list to ensure that a data repeater is not running. If one is running, click the **Stop** button on the tool bar.
- 2. Click the **New** button

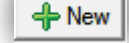

3. Complete the fields on the right side of the window (see [Table 16-2\)](#page-376-0).

<span id="page-376-0"></span>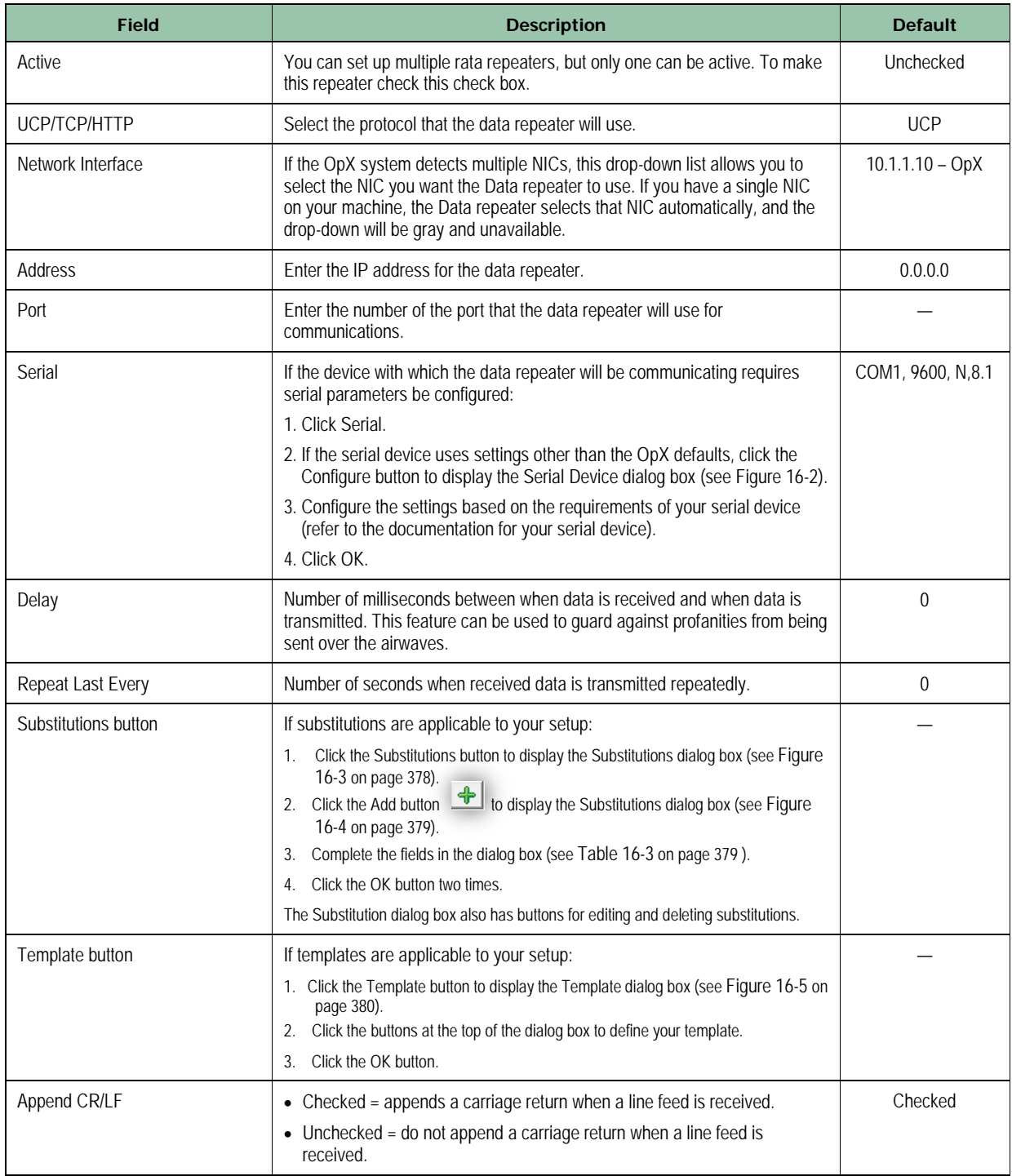

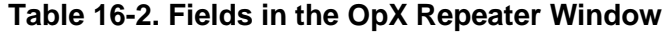

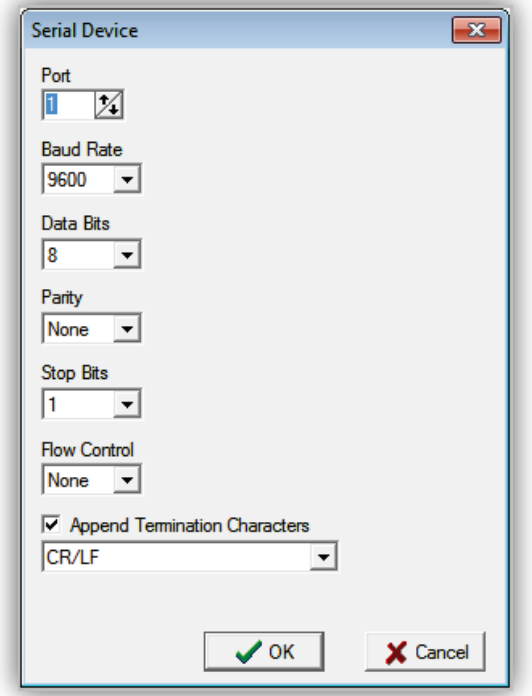

**Figure 16-2. Serial Device Dialog Box**

<span id="page-377-0"></span>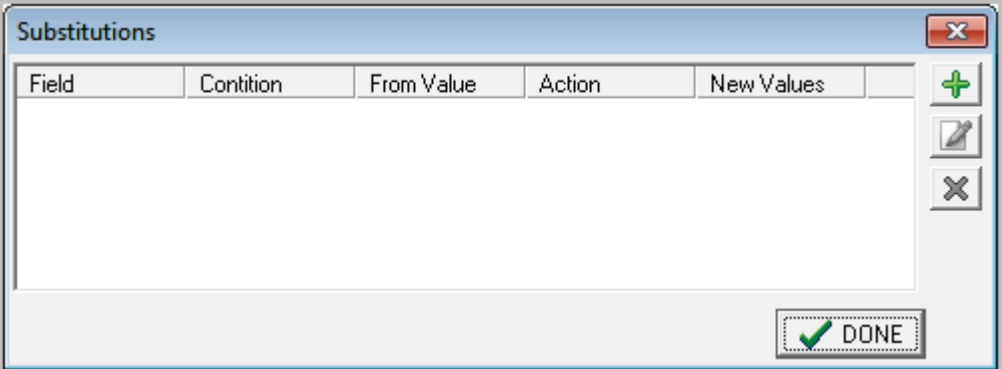

<span id="page-377-1"></span>**Figure 16-3. Substitutions Dialog Box**

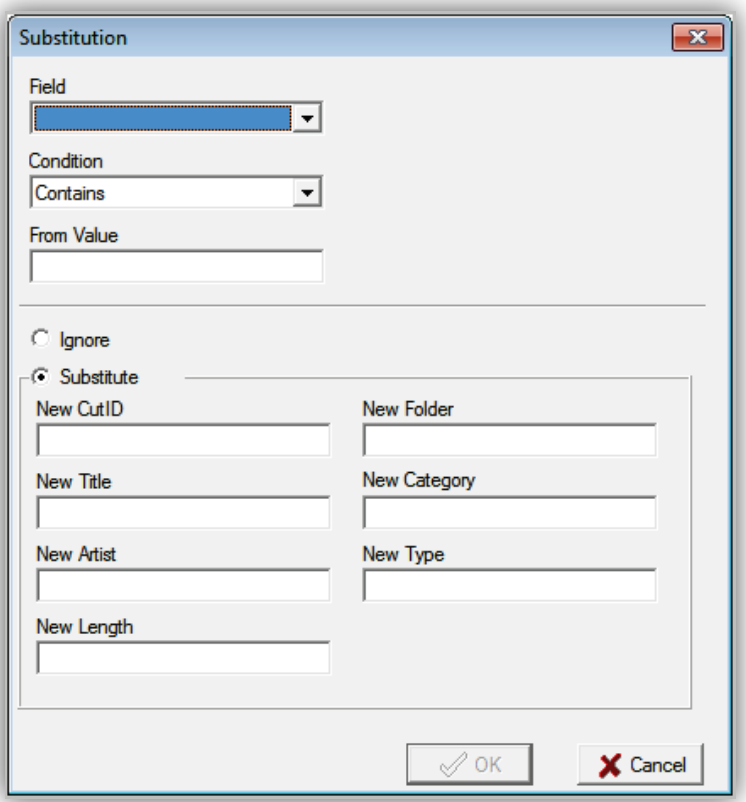

### **Figure 16-4. Substitution Dialog Box**

### **Table 16-3. Fields in the Substitution Dialog Box**

<span id="page-378-1"></span><span id="page-378-0"></span>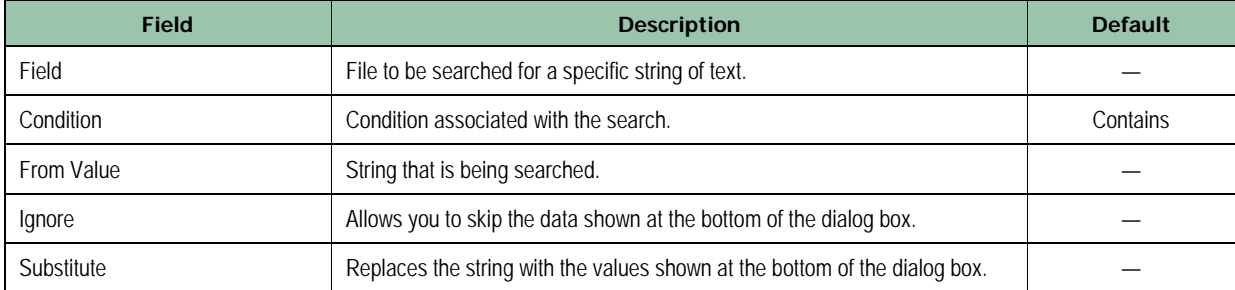

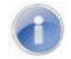

**Note:** Leave the tab blank for raw output.

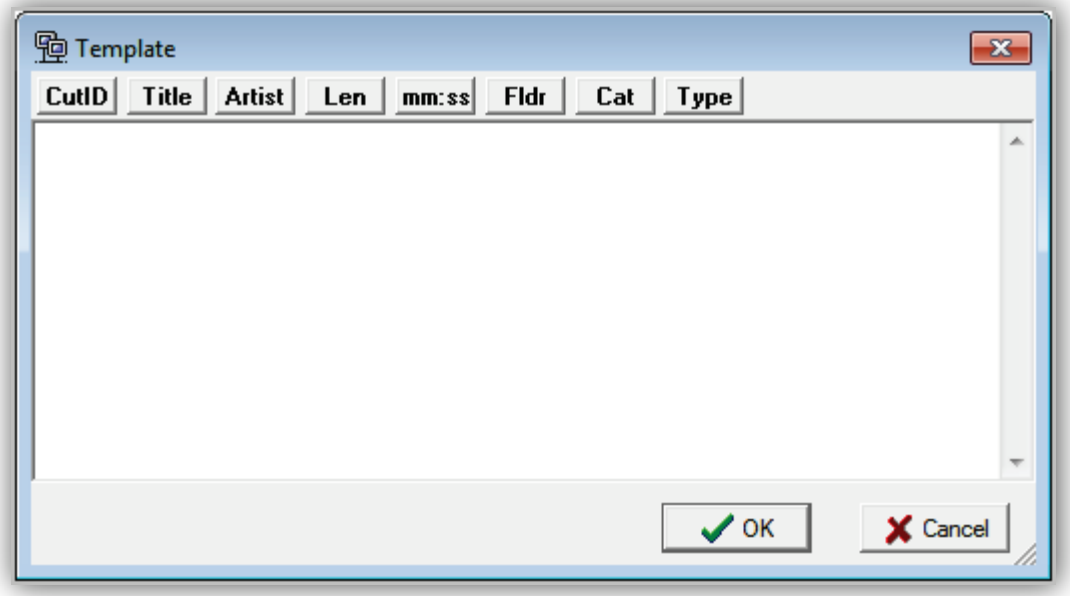

#### **Figure 16-5. Template Dialog Box**

### <span id="page-379-0"></span>**16.3.2 Editing a Data Repeater**

There may be times when you need to edit a data repeater. For example, you might have to change the serial settings.

#### **To edit a data repeater**

- 1. You cannot edit a data repeater while a data repeater is running (either the one you want to edit or a different repeater). Check the data repeater status list to ensure that a data repeater is not running. If one is running, click the **Stop** button on the tool bar.
- 2. On the right side of the OpX Repeater window, use the scroll arrows to find the data repeater you want to edit (see [Figure 16-6\)](#page-380-0). The field to the left of the arrows shows the number for the current data repeater and the total number of data repeaters that have been set up (for example, **2/5** means the settings for data repeater number 2 is displayed out of 5 data repeaters that have been set up).

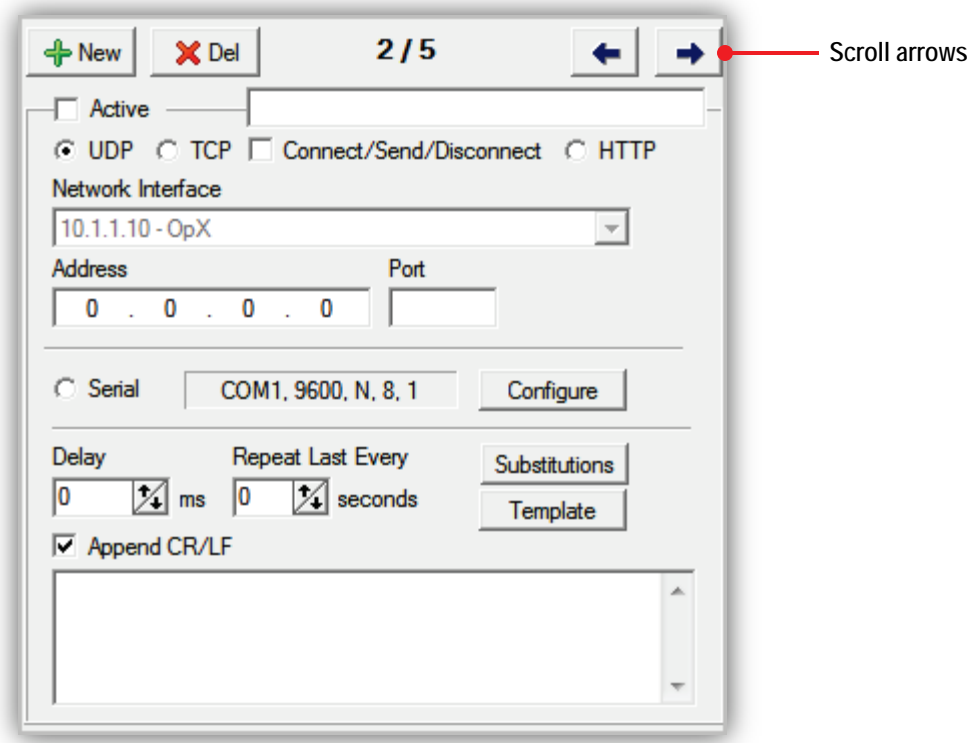

#### **Figure 16-6. Scroll Arrows**

<span id="page-380-0"></span>3. Change the fields on the right side of the window (see [Table 16-2](#page-376-0) on page [377\)](#page-376-0).

### **16.3.3 Deleting a Data Repeater**

If you no longer need a data repeater, you can delete it from the OpX system.

**Note:** A precautionary message does not appear before you delete a data repeater. Therefore, be sure you do not need a data repeater before you delete it. You cannot undo a data repeater after it has been deleted.

#### **To delete a data repeater**

 $\bigcap$ 

1. You cannot delete a data repeater while a data repeater is running (either the one you want to delete or a different repeater). Check the data repeater status list to ensure that a data repeater is not running. If one is running, click the **Stop** button on the tool bar.

- 2. On the right side of the OpX Repeater window, use the scroll arrows to find the data repeater you want to delete (see [Figure 16-6\)](#page-380-0).
- <span id="page-381-0"></span>3. Click the **Delete** button

# **16.4 Changing the Network Interface and Port**

The OpX Repeater window has a **Listen Network Interface** drop-down list and a **Port** button that make it easy to change these values for the currently used data repeater (see [Table 16-4\)](#page-381-2).

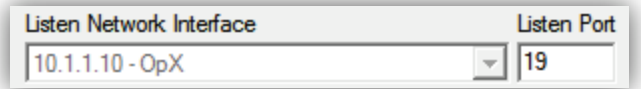

#### <span id="page-381-2"></span>**Table 16-4. Listen Network Interface and Port Fields in the OpX Repeater Window**

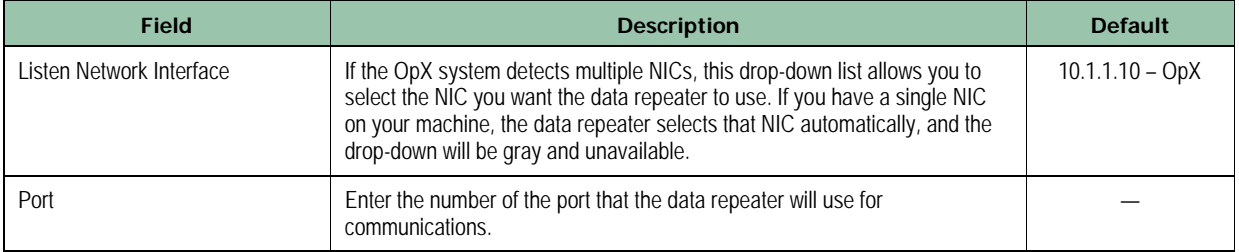

# <span id="page-381-1"></span>**16.5 Starting and Stopping the Data Repeater**

#### **To start the OpX Data Repeater**

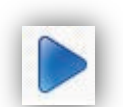

1. Click the **Start** button

*A message in the Data Repeater status list shows that the Data Repeater started. If this message does not appear, check the Data Repeater network interface and ports.* 

#### **To stop the OpX Data Repeater**

1. Click the **Stop** button

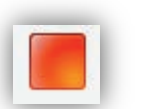

*A message in the Data Repeater status list shows that the Data Repeater stopped. If this message does not appear, check the Data Repeater network interface and ports.*

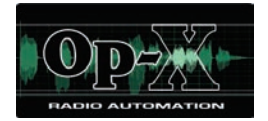

# **17 Mobile Gateway/Client Module**

- *[Starting the Mobile](#page-383-0)  [Gateway/Client Module](#page-383-0) (page [384\)](#page-383-0)*
- *[Quick Tour](#page-385-0) (page [386\)](#page-385-0)*
- *[Configuring the Mobile](#page-388-0)  [Gateway/Client Module](#page-388-0) (page [389\)](#page-388-0)*
- *[Starting and Stopping the](#page-389-0)  [Mobile Gateway/Client](#page-389-0) (page [390\)](#page-389-0)*

**Topics:** This chapter describes the OpX Mobile Gateway/Client module.

> The Mobile Gateway/Client module is used for IOS remote operation. The gateway runs on the OpX network and allows access from the IOS device.

# <span id="page-383-0"></span>**17.1 Starting the Mobile Gateway/Client Module**

You must start the File Server module before you start the Mobile Gateway/Client module.

#### **To start the Mobile Gateway/Client module**

- 1. Start the File Server module (see section [3.1\)](#page-44-0).
- 2. Click the Windows Start button and click **Programs > Broadcast Software > OpX Mobile Gateway**.

*A Settings dialog box similar to the following appears.*

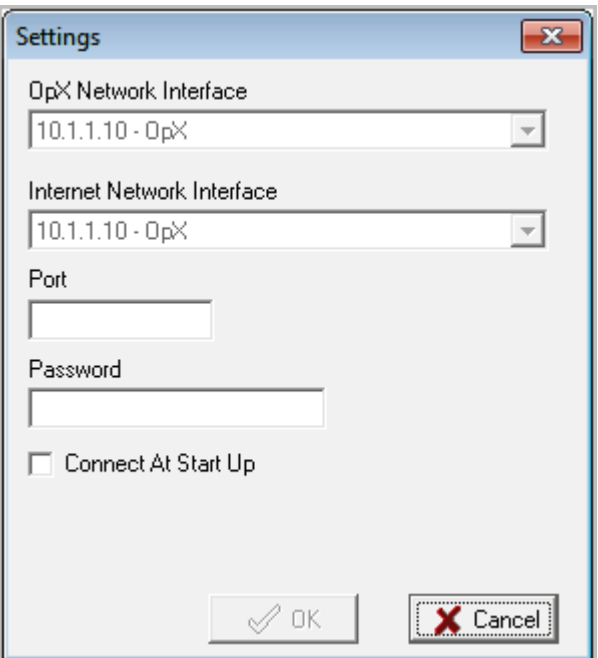

**Figure 17-1. Settings Dialog Box**

- <span id="page-383-1"></span>3. Complete the fields in the dialog box (see [Table 17-1\)](#page-384-0).
- 4. Click **OK**.

<span id="page-384-0"></span>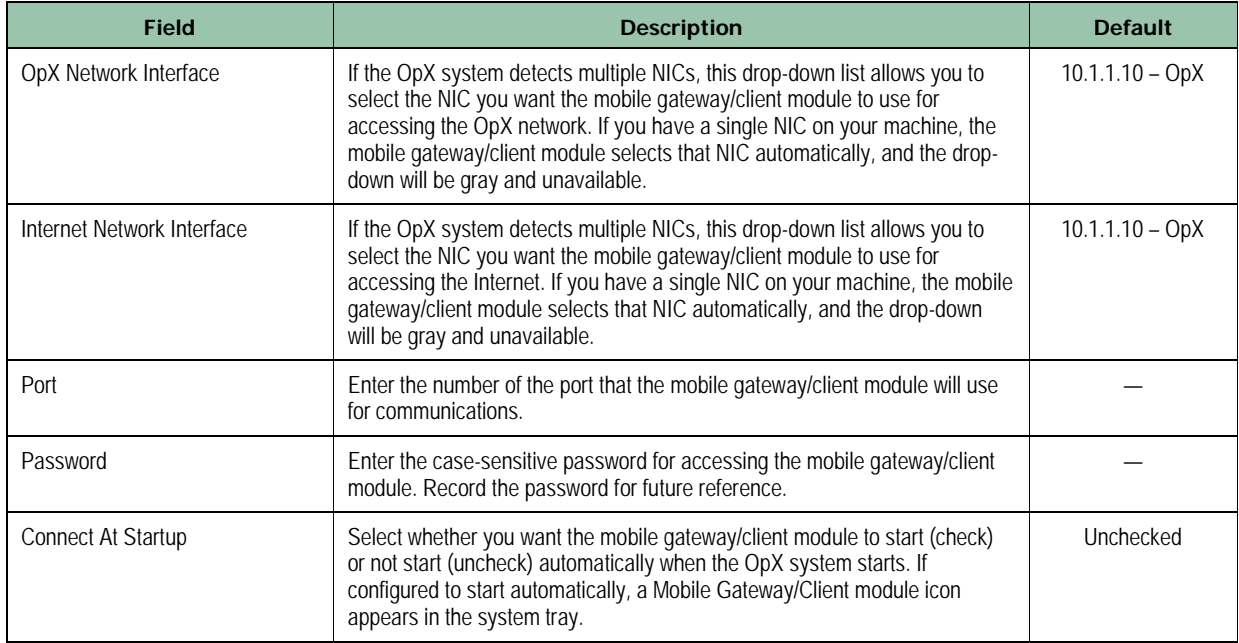

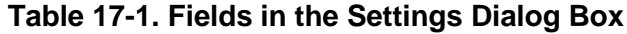

# <span id="page-385-0"></span>**17.2 Quick Tour**

The following sections provide a quick tour of the Mobile Gateway/Client module interface.

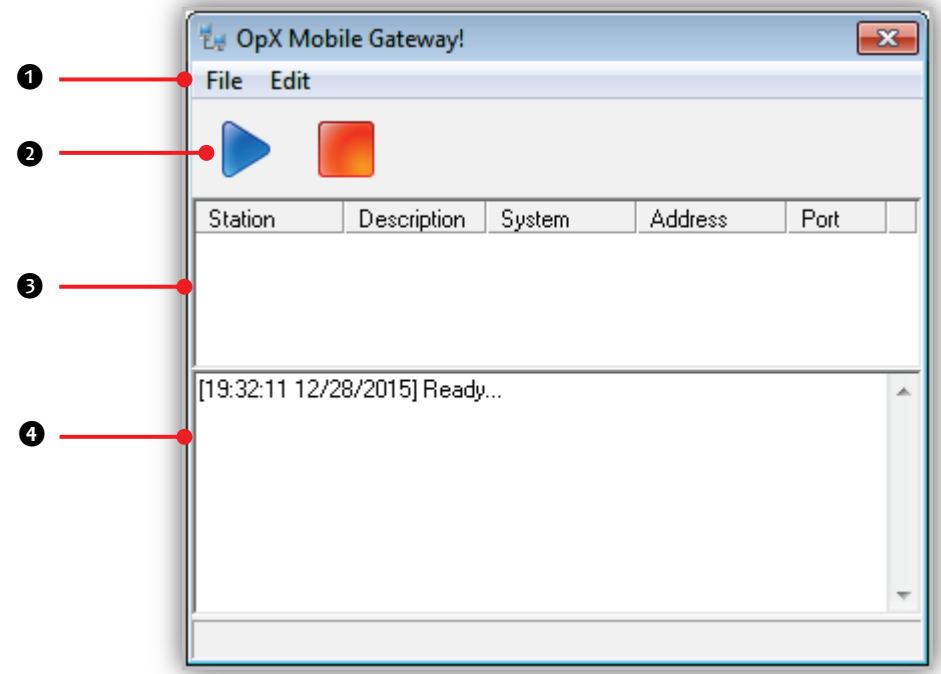

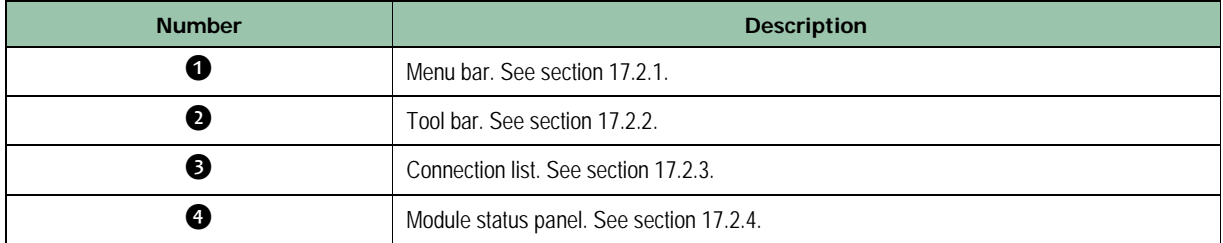

# <span id="page-386-0"></span>**17.2.1 Menu Bar**

The menu bar appears at the top of the Mobile Gateway/Client window. The following sections describe the menu options.

### **17.2.1.1 File Menu**

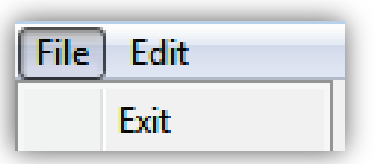

**Exit** = exits the Mobile Gateway/Client module.

### **17.2.1.2 Edit Menu**

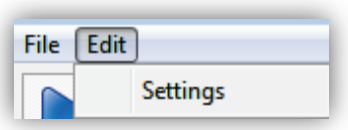

**Settings** = displays the Settings dialog box in [Figure 17-1](#page-383-1) on page [384.](#page-383-1)

# <span id="page-387-0"></span>**17.2.2 Tool Bar**

The Mobile Gateway/Client module tool bar appears below the menu bar.

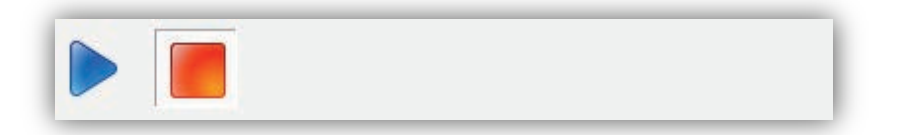

[Table 14-1](#page-354-0) describes the tools on the tool bar.

| <b>Tool</b> | <b>Tool Name</b> | <b>Description</b>                                                                                            |
|-------------|------------------|----------------------------------------------------------------------------------------------------|
|             | Start            | Starts the Mobile Gateway/Client module and places a Mobile<br>Gateway/Client module icon in the system tray. |
|             | Stop             | Stops the Mobile Gateway/Client module.                                                                       |

**Table 17-2. Mobile Gateway/Client Module Tool Bar**

# <span id="page-387-1"></span>**17.2.3 Connection List**

The connection list shows the connections to the Mobile Gateway/Client module.

### <span id="page-387-2"></span>**17.2.4 Module Status Panel**

The module status panel shows the status of the Mobile Gateway/Client module.

[19:32:11 12/28/2015] Ready... [19:32:44 12/28/2015] Stopped [19:32:46 12/28/2015] Binding to: 10.1.1.10 [19:32:46 12/28/2015] Bound [19:32:46 12/28/2015] Started 19:55:56 12/28/2015] Started<br>[19:55:56 12/28/2015] Started<br>[19:55:57 12/28/2015] Stopped

# <span id="page-388-0"></span>**17.3 Configuring the Mobile Gateway/Client Module**

The Mobile Gateway/Client module prompts you for settings the first time you launch it.

If you need to change these settings, use the following procedure.

- **To change the Mobile Gateway/Client module settings**
- 1. If the Mobile Gateway/Client module is not displayed, double-click its icon in the system tray.

*The OpX Mobile Gateway window appears.*

2. On the **Edit** menu, click **Settings**.

*The Settings dialog box appears (see [Figure 17-1](#page-383-1) on page [384\)](#page-383-1).* 

- 3. Complete the fields in the dialog box (see [Table 17-1](#page-384-0) on page [385\)](#page-384-0).
- 4. Click **OK**.

# <span id="page-389-0"></span>**17.4 Starting and Stopping the Mobile Gateway/Client**

- **To start the OpX Mobile Gateway/Client**
- 1. Click the **Start** button

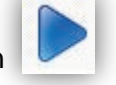

*A message in the module status panel shows that the Mobile Gateway/Client started. If this message does not appear, check the Mobile Gateway/Client settings (see section [17.3\)](#page-388-0).*

- **To stop the OpX Mobile Gateway/Client**
- 1. Click the **Stop** button

*A message in the module status panel shows that the Mobile Gateway/Client stopped. If this message does not appear, check the Mobile Gateway/Client settings (see section [17.3\)](#page-388-0).*

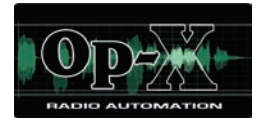

# **18 Stinger Module**

- *[Starting the Stinger](#page-391-0)  [Module](#page-391-0) (page [392\)](#page-391-0)*
- *[Quick Tour](#page-392-0) (page [393\)](#page-392-0)*
- *[Configuring the Stinger](#page-396-0)  [Module](#page-396-0) (page [397\)](#page-396-0)*
- *[Setting Up Hot Keys](#page-402-0) (page [403\)](#page-402-0)*
- *[Playing Items in a Hot Key](#page-408-0)  [Set](#page-408-0) (page [409\)](#page-408-0)*
- *[Configuring Item](#page-410-0)  [Properties](#page-410-0) (page [411\)](#page-410-0)*
- *[Listing Items](#page-412-0) (page [413\)](#page-412-0)*
- *[Deleting Items](#page-413-0) (page [414\)](#page-413-0)*
- *[Working with Stinger](#page-414-0)  [Decks](#page-414-0) (page [415\)](#page-414-0)*

**Topics:** This chapter describes the OpX Stinger module.

OpX Stinger is a stand-alone Hot Key module that updates Hot Keys in real time across multiple clients.

# <span id="page-391-0"></span>**18.1 Starting the Stinger Module**

You must start the File Server module before you start the Stinger module.

#### **To start the Stinger module**

- 1. Start the File Server module (see section [3.1\)](#page-44-0).
- 2. Click the Windows Start button and click **Programs > Broadcast Software > OpX Stinger**.

*A screen appears briefly as OpX loads the pages associated with the Stinger module, and then a default OpX Stinger page similar to the following appears.*

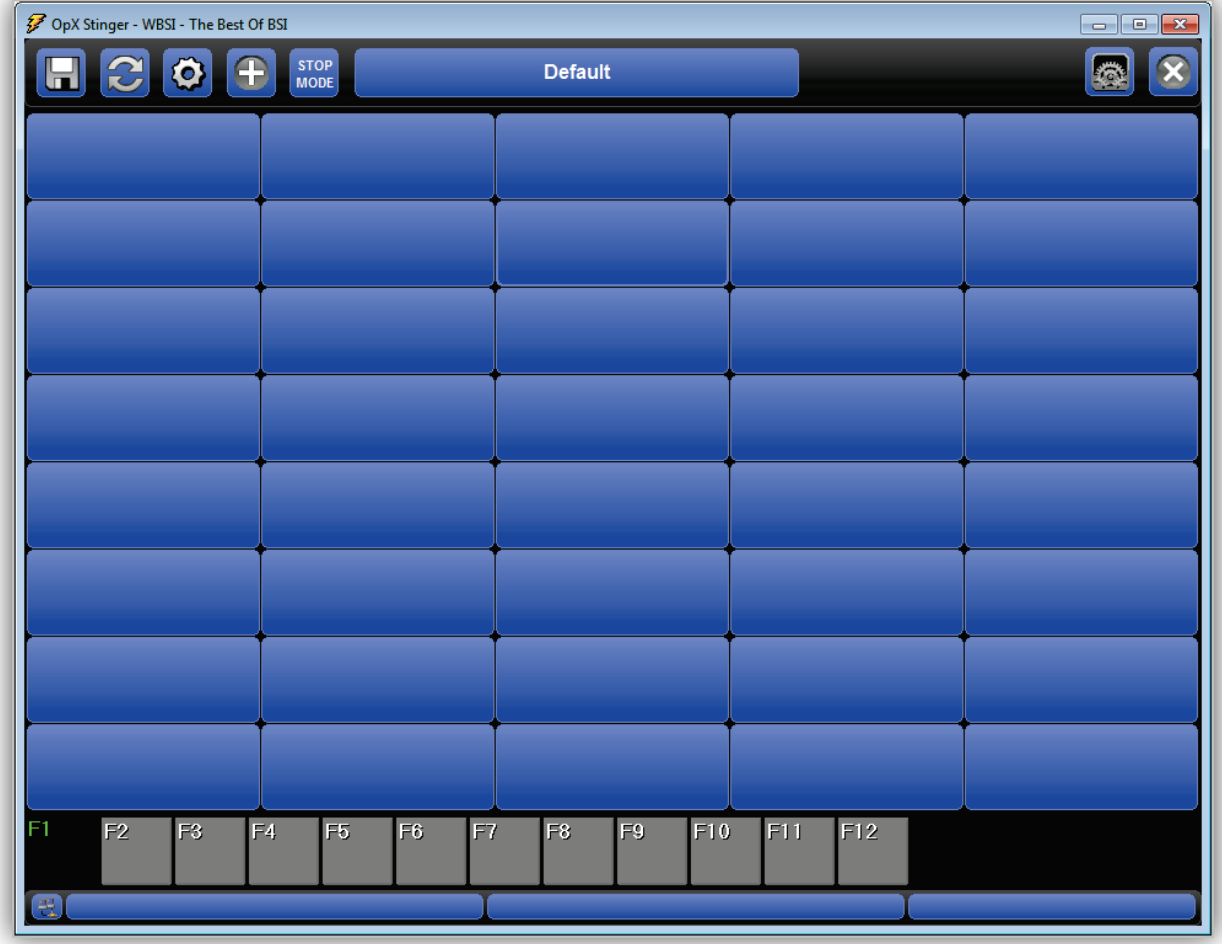

**Figure 18-1. OpX Stinger Page**

Page 392 of 487

# <span id="page-392-0"></span>**18.2 Quick Tour**

The following sections provide a quick tour of the Stinger module interface.

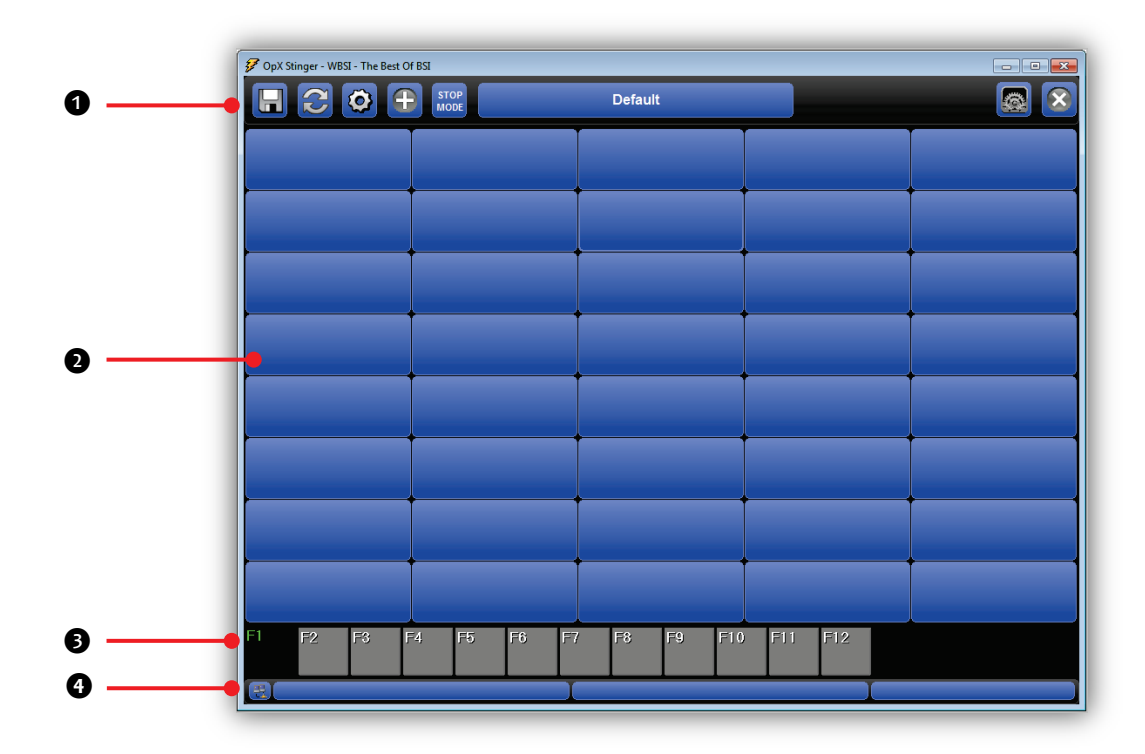

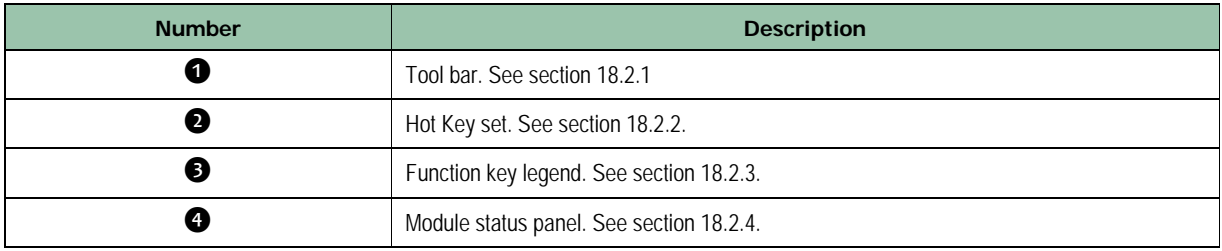

# <span id="page-393-0"></span>**18.2.1 Tool Bar**

The Stinger module tool bar appears below the menu bar.

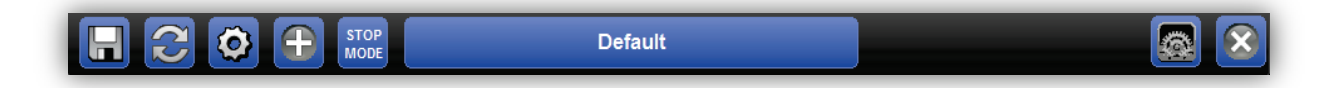

Moving the screen pointer over a tool displays the tool's function as a tooltip in the module status panel. For example:

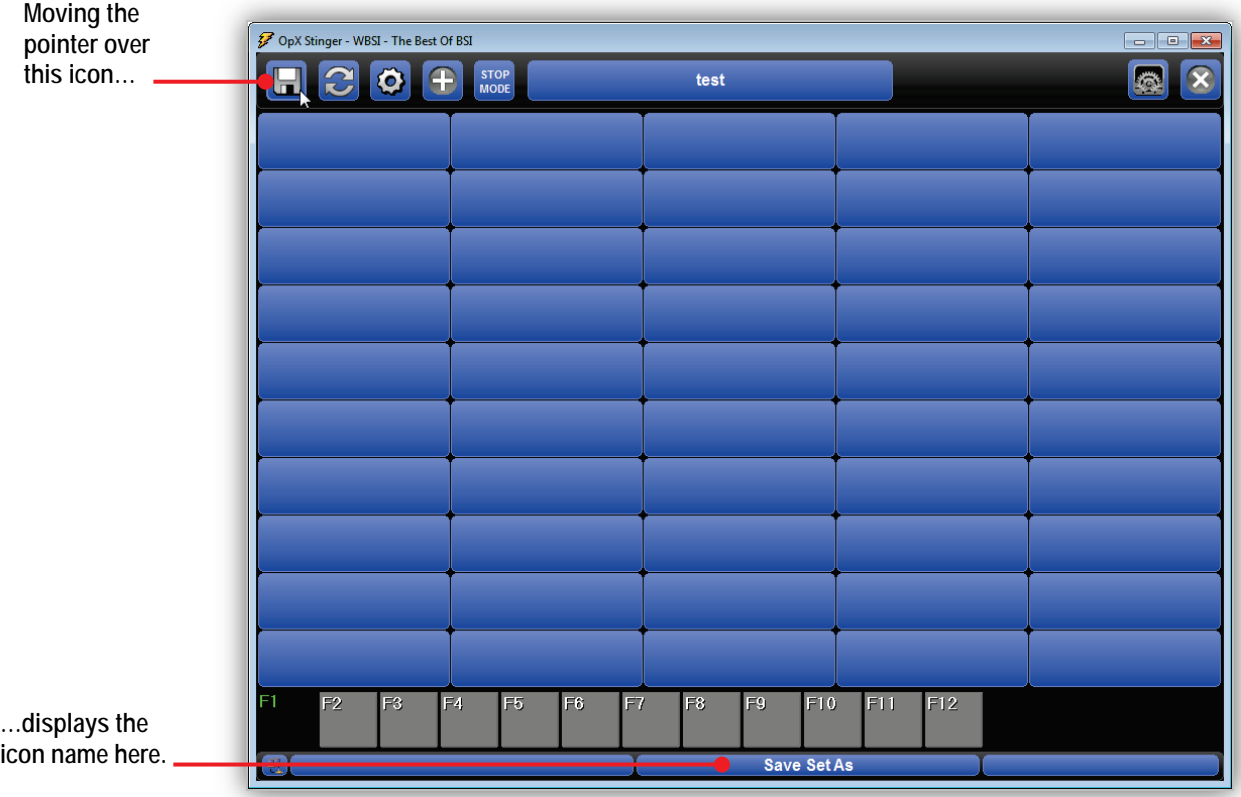

[Table 18-1](#page-394-0) describes the tools on the tool bar.

<span id="page-394-0"></span>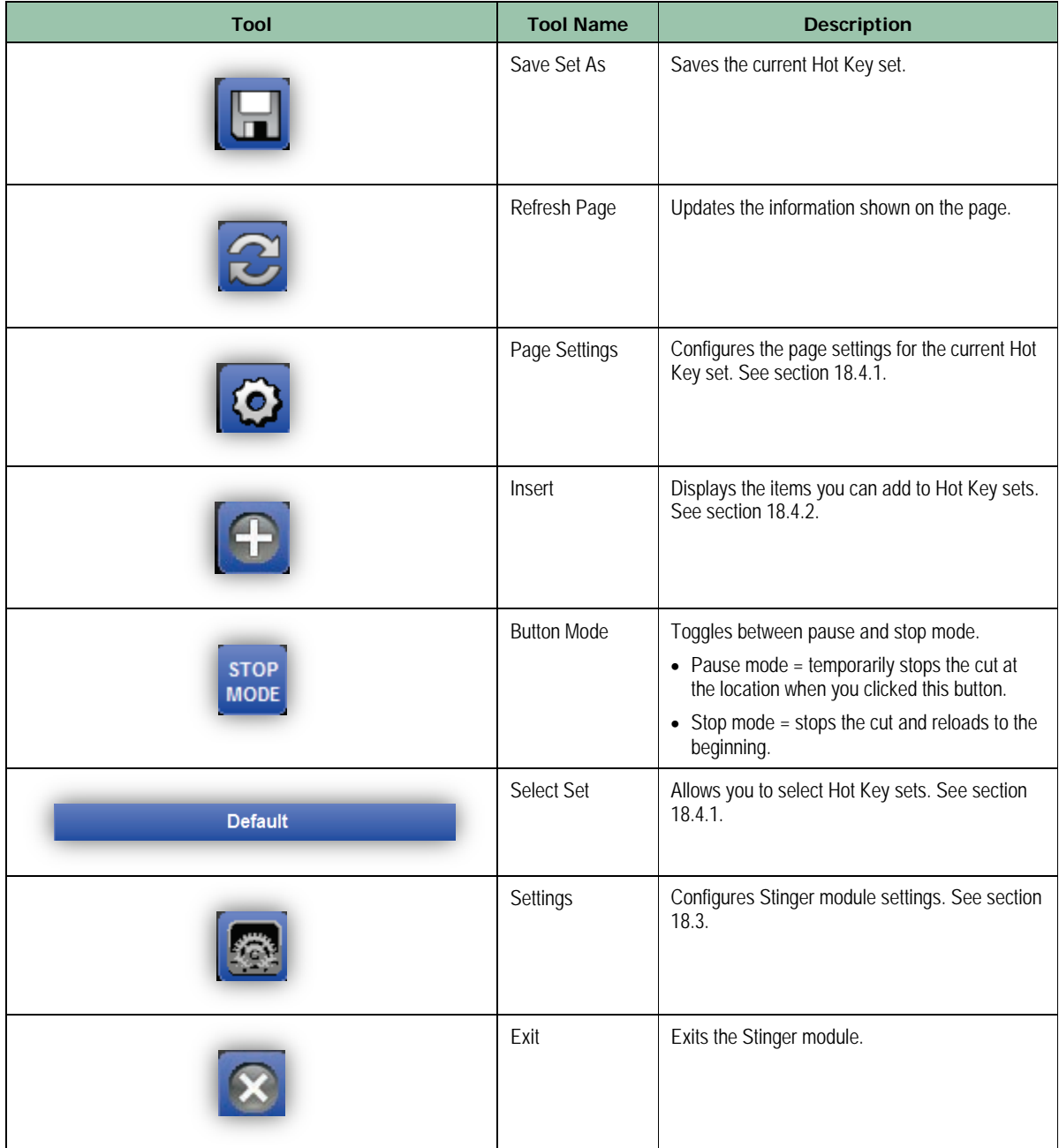

### **Table 18-1. Stinger Module Tool Bar**

# <span id="page-395-0"></span>**18.2.2 Hot Key Set**

The Hot Key set has cells that hold items you drag from the Insert dialog box (see section [18.4.2\)](#page-404-0). After you add items to the Hot Key set, you can play them (see section [18.5\)](#page-408-0).

## <span id="page-395-1"></span>**18.2.3 Function Key Legend**

The function key legend shows the 12 function (or "F") keys that can be assigned to a Hot Key set. To select a function key, either click a button in this legend or press the function key on your keyboard. Either step highlights the corresponding function key in the legend. In the following example, the **F1** key is highlighted.

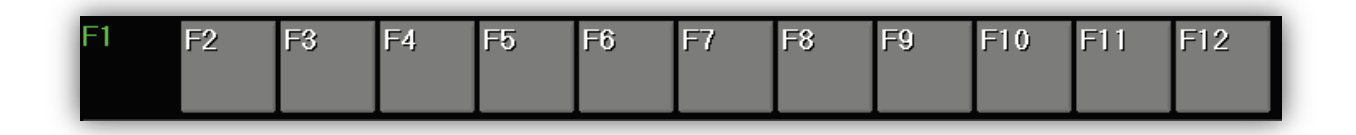

### <span id="page-395-2"></span>**18.2.4 Module Status Panel**

The module status panel shows status messages. The left icon in module status panel allows you to show or hide network messages If you move the pointer over an icon in the tool bar, the tool function appears in the module status panel.

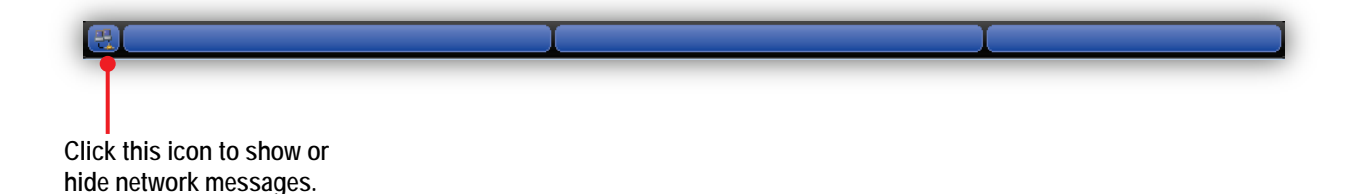
# **18.3 Configuring the Stinger Module**

The Stinger module comes with default configuration settings that should suit most users. Using the **Settings** icon, you can change these settings to suit your requirements

### **To change the Stinger module settings**

1. Click the **Status** icon in the tool bar

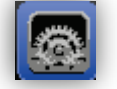

*The Settings dialog box appears, with the General tab displayed.* 

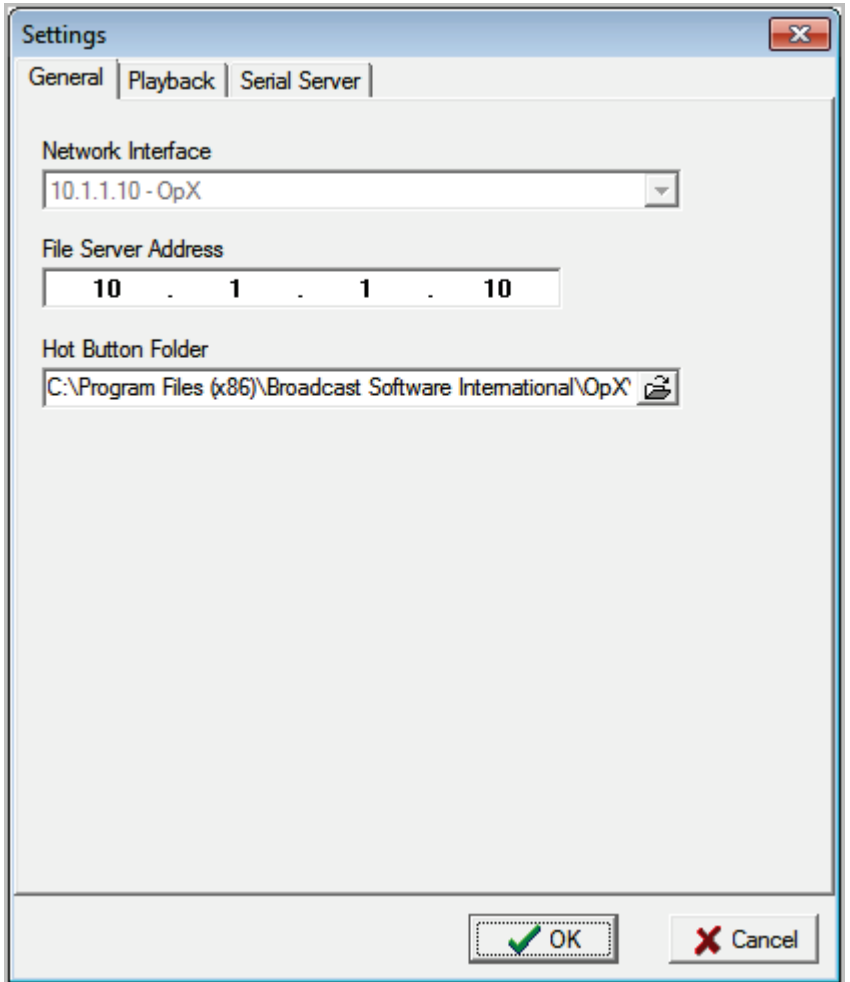

2. Complete the fields in the dialog box tabs.

General Settings – see section [18.3.1](#page-397-0)

Playback settings – see section [18.3.2](#page-399-0)

```
Serial server settings – see section 18.3.3
```
<span id="page-397-0"></span>3. When you finish, click the **OK** button.

## **18.3.1 General Configuration Settings**

[Figure 18-2](#page-397-1) shows the configuration settings on the **General** tab and [Table 18-2](#page-398-0) describes them.

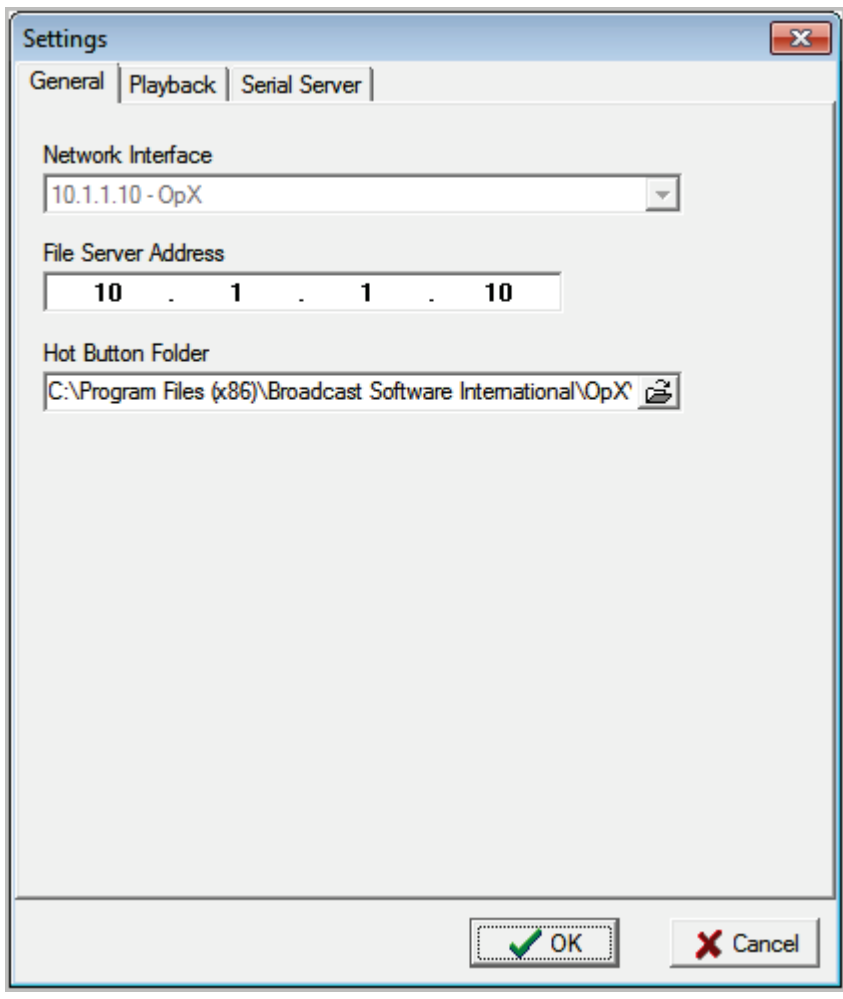

<span id="page-397-1"></span>**Figure 18-2. General Tab**

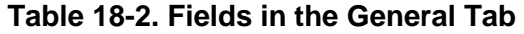

<span id="page-398-0"></span>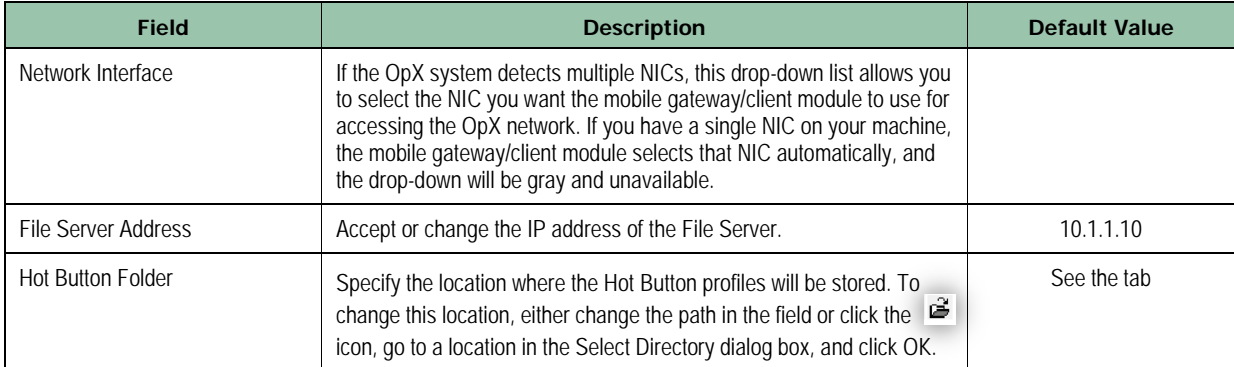

# <span id="page-399-0"></span>**18.3.2 Playback Configuration Settings**

[Figure 18-3](#page-399-1) shows the configuration settings on the **Playback** tab and [Table 18-3](#page-399-2) describes them.

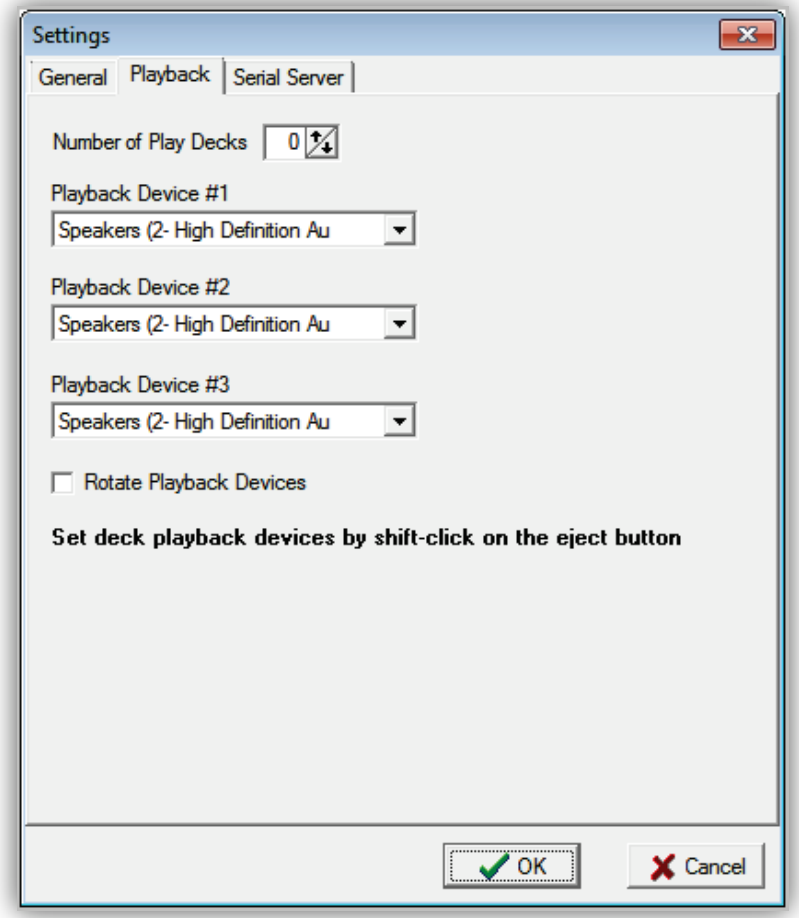

## **Figure 18-3. Playback Tab**

## **Table 18-3. Fields in the Playback Tab**

<span id="page-399-2"></span><span id="page-399-1"></span>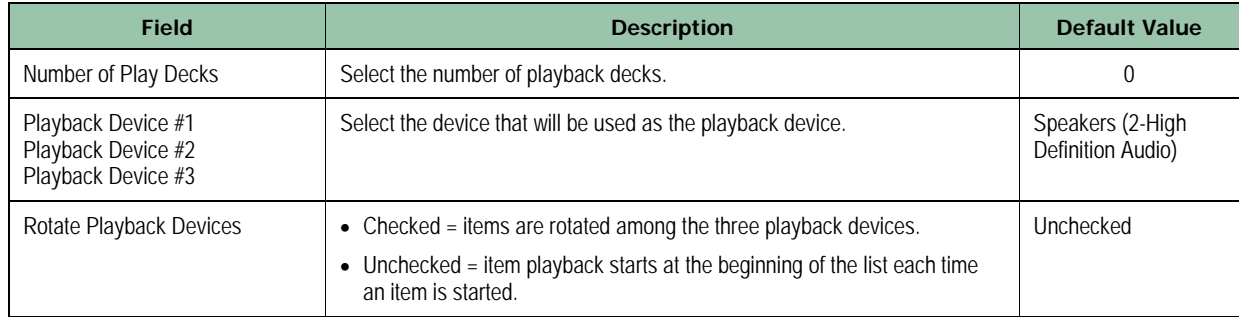

# <span id="page-400-0"></span>**18.3.3 Serial Server Configuration Settings**

[Figure 18-4](#page-400-1) shows the configuration settings on the **Social Server** tab and [Table 18-4](#page-401-0) describes them.

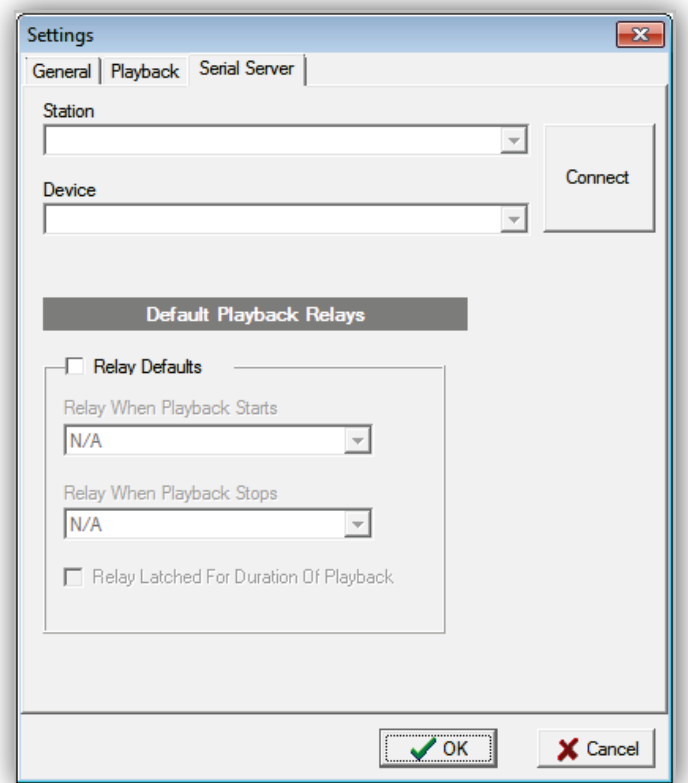

<span id="page-400-1"></span>**Figure 18-4. Serial Server Tab**

<span id="page-401-0"></span>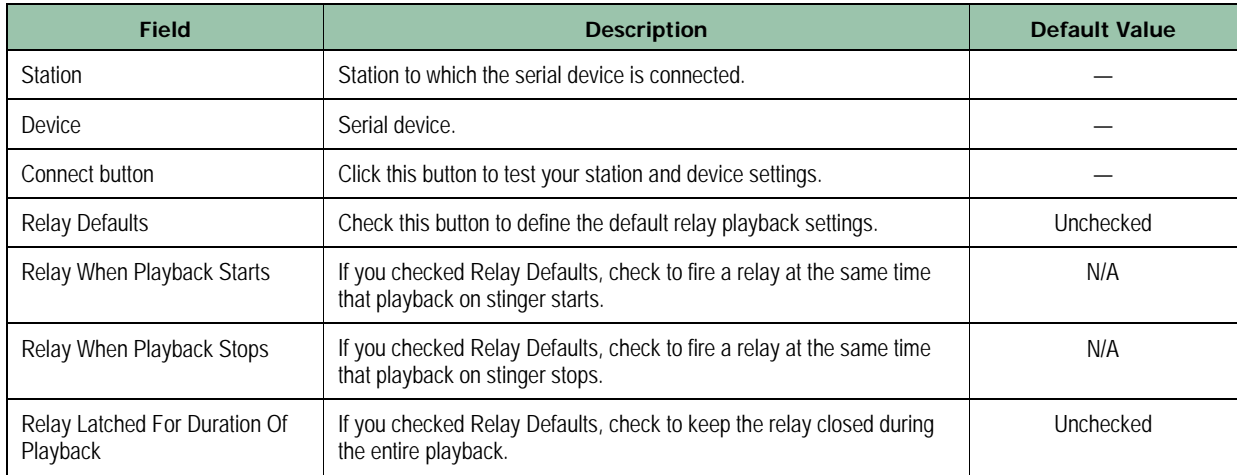

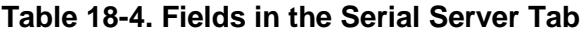

# **18.4 Setting Up Hot Keys**

Setting up Hot Keys involves the following steps:

- 1. Load a Hot Key set. See section [18.4.1.](#page-402-0)
- 2. Add items to the Hot Key set. See section [18.4.2.](#page-404-0)
- <span id="page-402-0"></span>3. Assign the Hot Key set to a function key. See section [18.5.](#page-408-0)

## **18.4.1 Loading a Hot Key Set**

The first step when setting up Hot Keys is to load a Hot Key set. This can be a Hot Key set you previously created or a new one. As part of this effort, you can configure the number of Hot Key cells that will hold selected items (described in section [18.4.2\)](#page-404-0).

- **To select a Hot Key set**
- 1. Click the **Select Set** drop-down list.

*The Select a Set dialog box appears.*

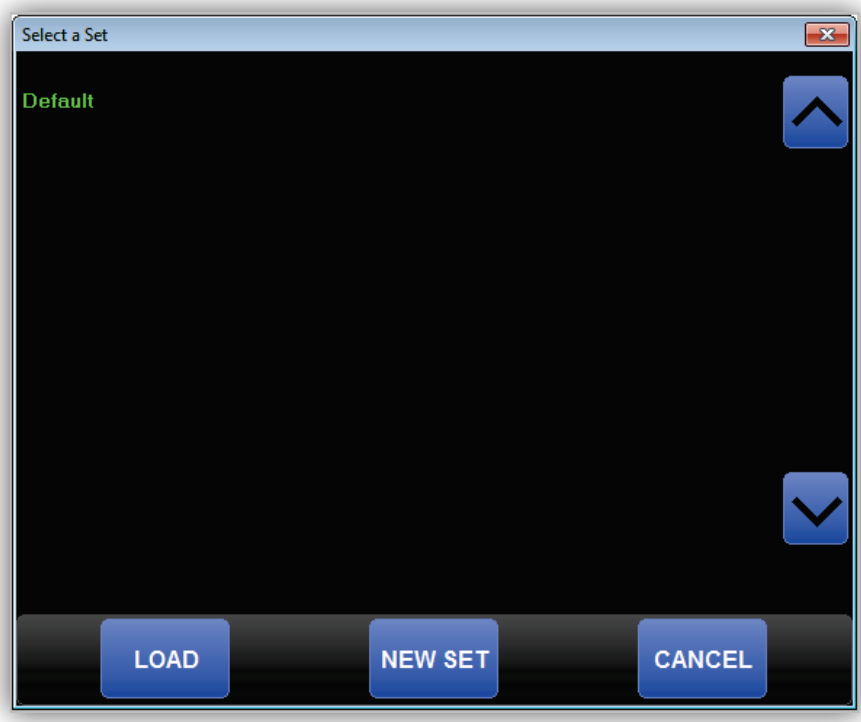

- 2. Select the Hot Key set to which you want to add your Hot Keys:
	- If the set exists, click it in the dialog box, and then click **Load**.
	- If the set does not exist, click **New Set**. When the Save Set As dialog box appears (see [Figure 18-5\)](#page-403-0), enter a name for the set in the **Name** field and click **Done**.

*The Hot Key set appears in the workspace and the name of the selected set appears in the Select Set drop-down list.*

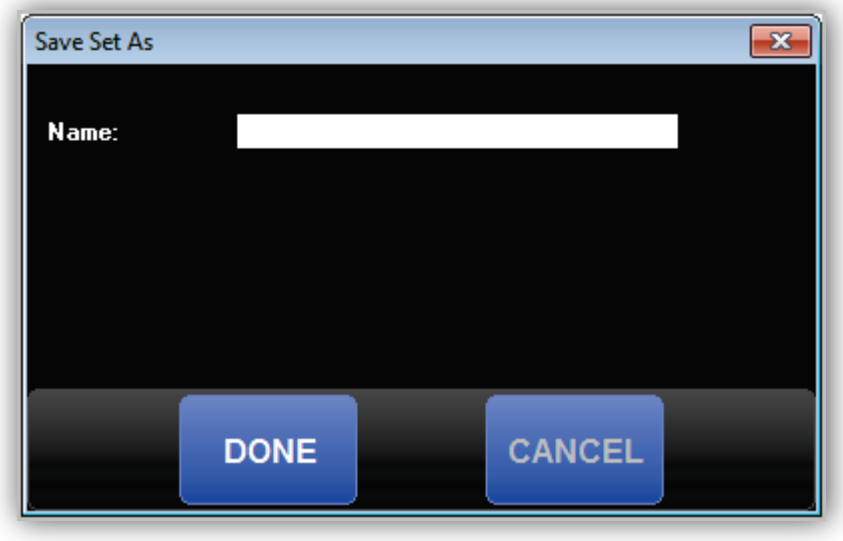

**Figure 18-5. Save Set As Dialog Box**

- <span id="page-403-0"></span>3. By default, a Hot Key set has five columns and eight rows of cells that can accommodate items. If this arrangement is satisfactory, proceed to the next step; otherwise, use the following steps to configure the Hot Key set.
	- a. Click the **Page Settings** icon

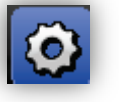

*The Page Settings dialog box appears.*

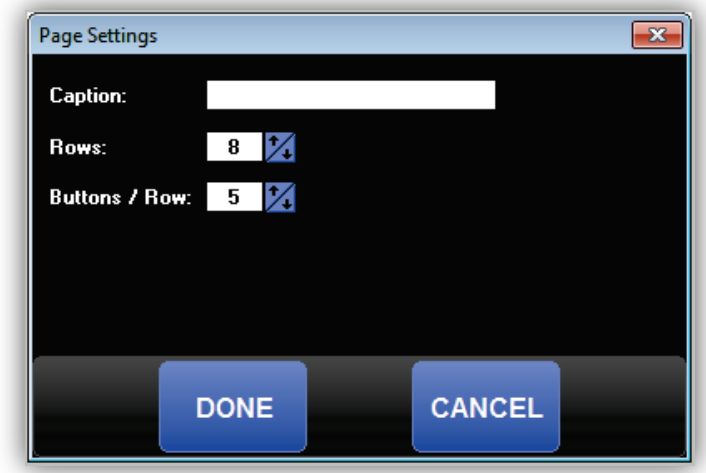

- b. Complete the fields in the dialog box (see [Table 18-5\)](#page-404-1).
- <span id="page-404-1"></span>c. Click the **Done** button.

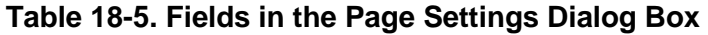

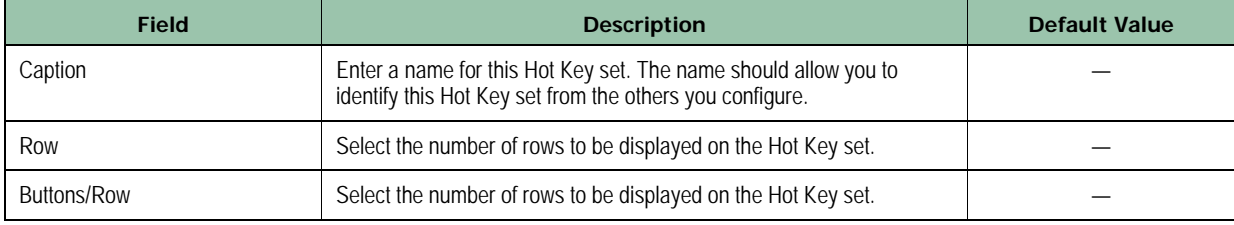

## <span id="page-404-0"></span>**18.4.2 Adding Items to the Hot Key Set**

After you select the Hot Key set, add items to it from the Insert dialog box. As part of this effort, you select the function keys that will be associated with the items.

### **To add items to the Hot Key set**

1. By default, the items you select will be associated with the **F1** function key. To select a different function key, select the key at the bottom of the page.

*The function key turns green to show it is selected. In the following example, the F3 key is selected.* 

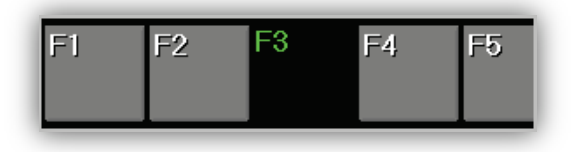

## 2. Click the **Insert** icon

*An Insert dialog box similar to the following appears.*

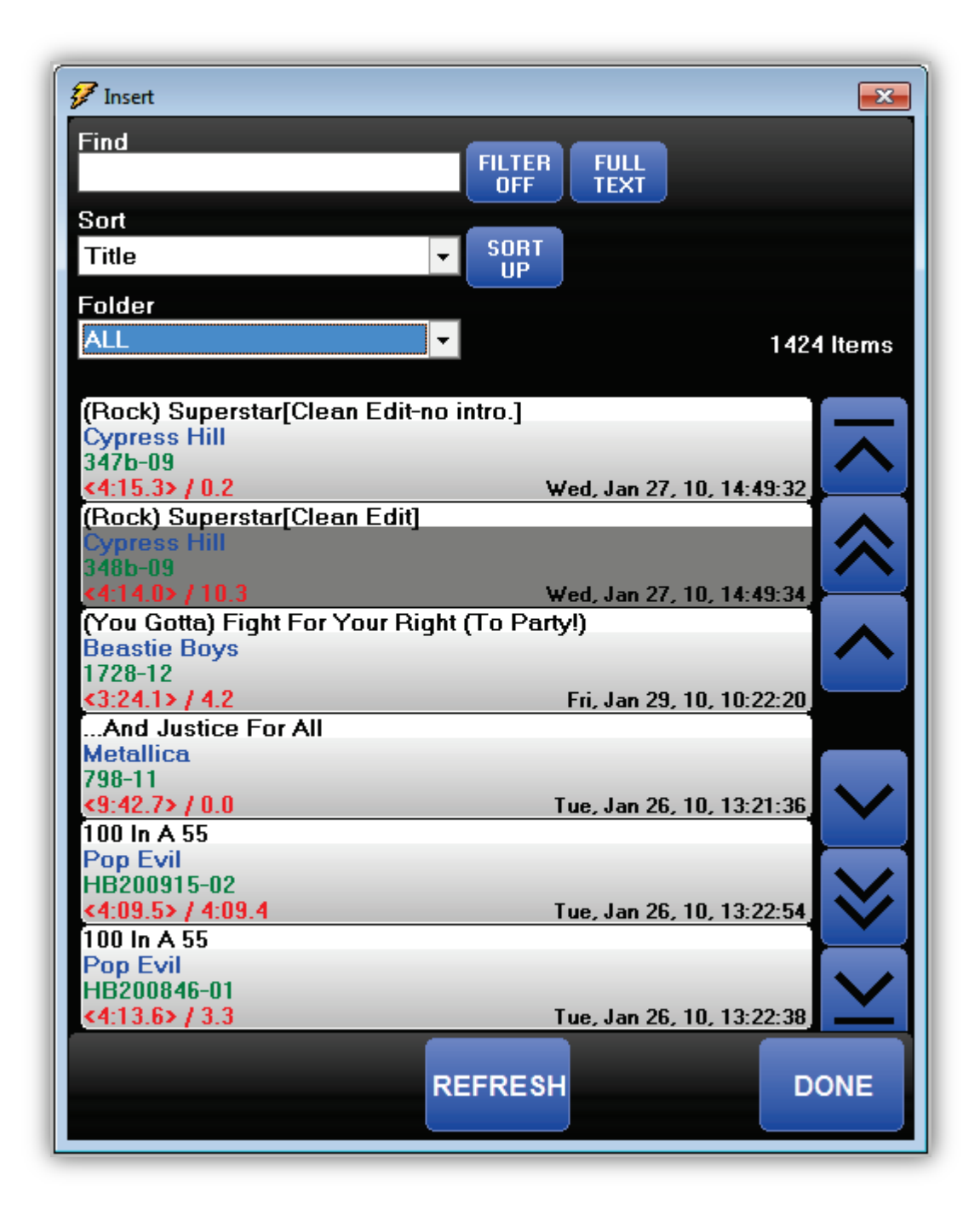

3. Use the fields and buttons at the top of the dialog box to find the items you want to add to the Hot Key set:

- **Find** = enter search criteria in the field, and then click the **Filter Off** button to show only the items that match your text. To show complete names, click the **Fulll Text** button.
- **Sort** = allows you to sort items by title, artist, name, length, or by title, artist, and name/ Use the **Sort Up** or **Sort Down** key to sort your selection in ascending (A-Z, 0-9) or descending (Z-A, 9-0) order.
- **Folder** = select the folder for the items you want to search and use, or click **All** to select all folders.
- Buttons on the right side of the dialog box allow you to move to the first last, previous, and next items.
- 4. Click an item in the Insert dialog box, hold down the mouse button, and drag the item to a cell on the Hot Key set.

*A green arrow shows the location where the item will be added to the Hot Key set.*

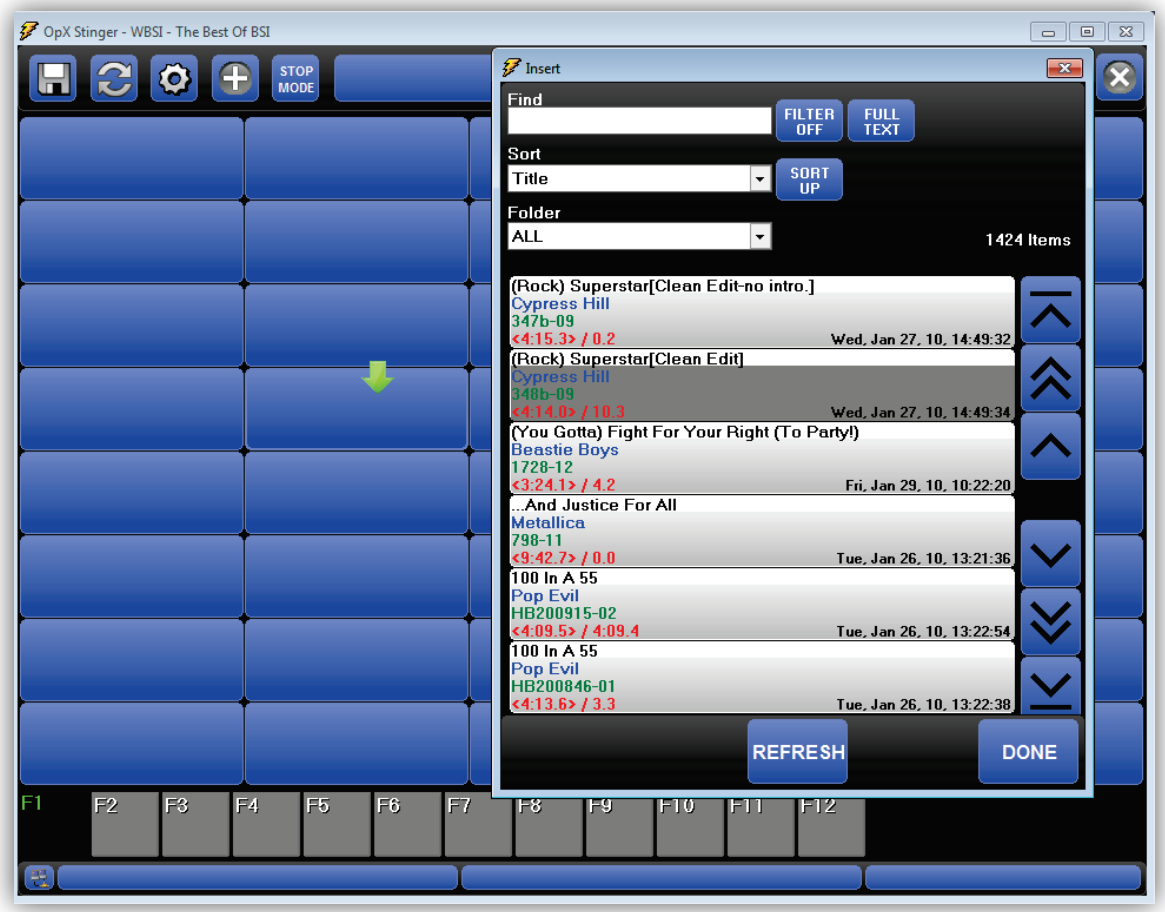

5. When the green arrow is pointing to the desire cell, release the mouse button to add the item to that cell in the Hot Key set.

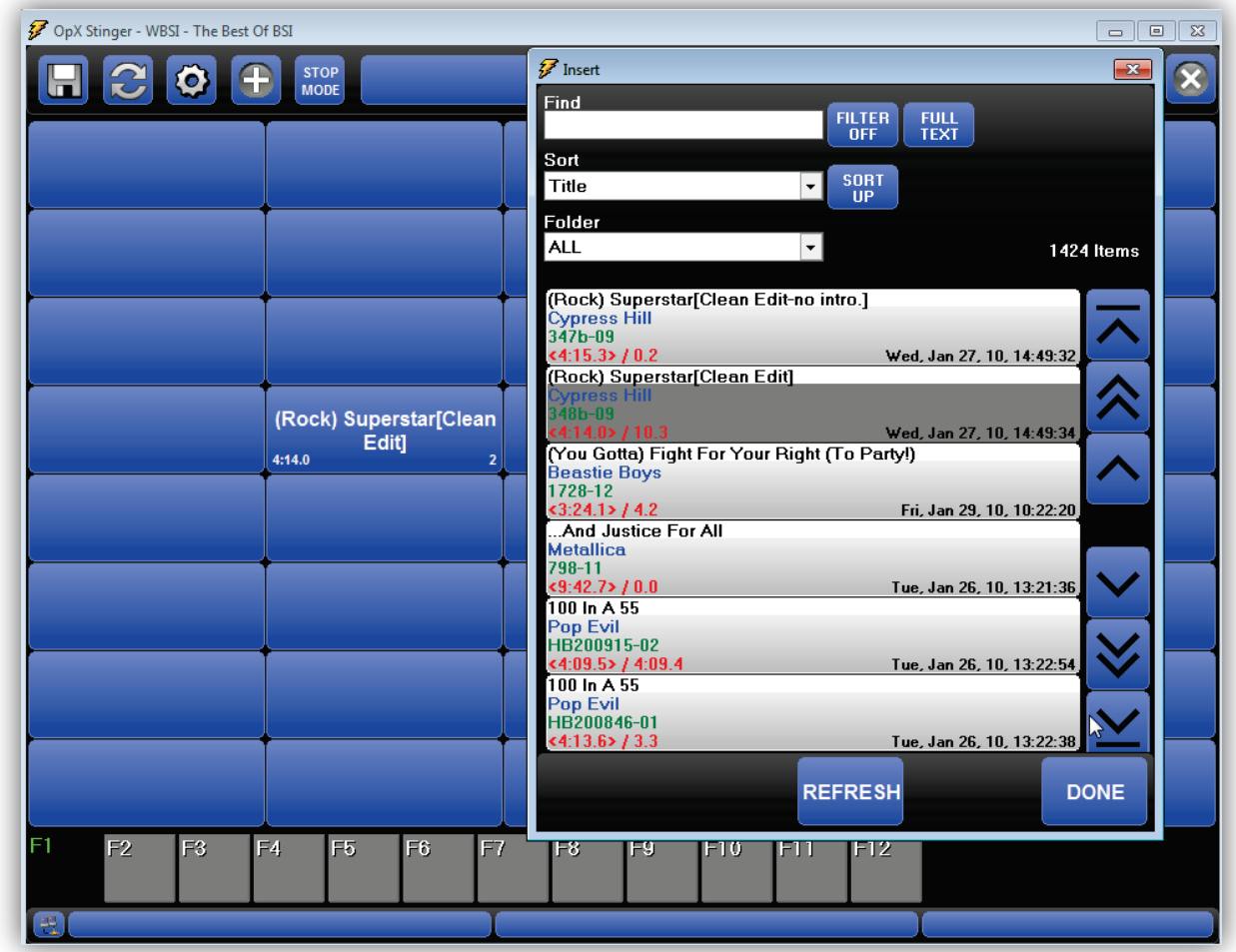

- 6. Repeat steps 4 and 5 to add more items to the Hot Key set.
- 7. When you finish adding items to the Hot Key set, click **Done** to close the Insert dialog box.
- 8. Click the **Save** icon

*The Save Set As dialog box appears.* 

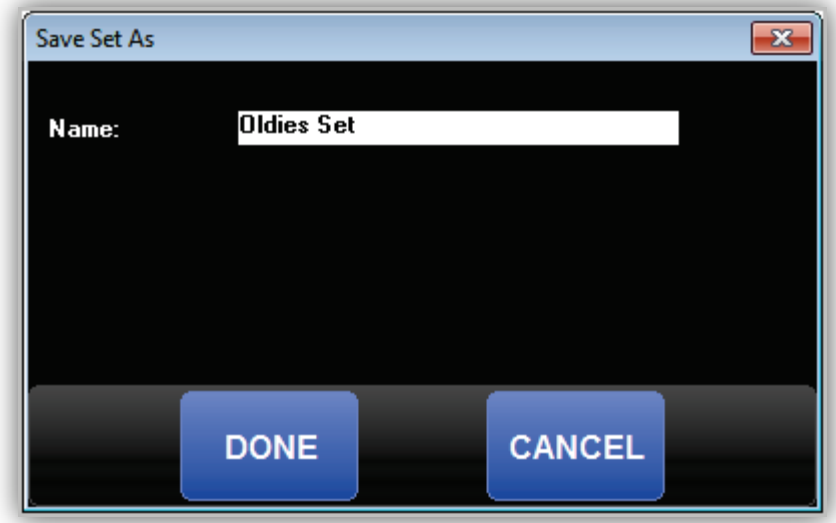

- 9. To change the name of the Hot Key set, enter the name in the **Name** field. This is the name that will identify the Hot Key set in the Select Set drop-down list. The name should allow you to identify this Hot Key set from the others you configure.
- <span id="page-408-0"></span>10. Click **Done** to save the Hot Key set.

# **18.5 Playing Items in a Hot Key Set**

After you add items to a Hot Key set, you can click one or more items to play them. The running time of an item appears in the bottom-left corner of the cell. The number in the bottom right shows the instance number. The number 1 in the figure below indicates that this is the first instance of this item. If you dropped the same item — **(Rock) Superstar[Clean Edit]** — in this Hot Key set, that item would have an instance number of 2. The item number will increment each time you add the same item to the Hot Key set.

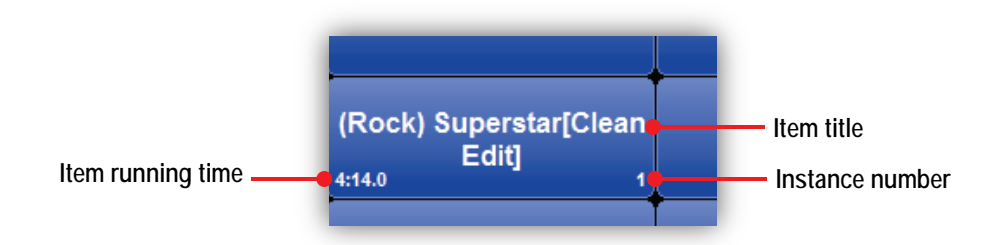

When you click an item in the Hot Key set:

- The item plays.
- A timer in the cell shows the remaining play time.
- A VU meter of the item being played appears to the right of the **Select Set** drop-down list.

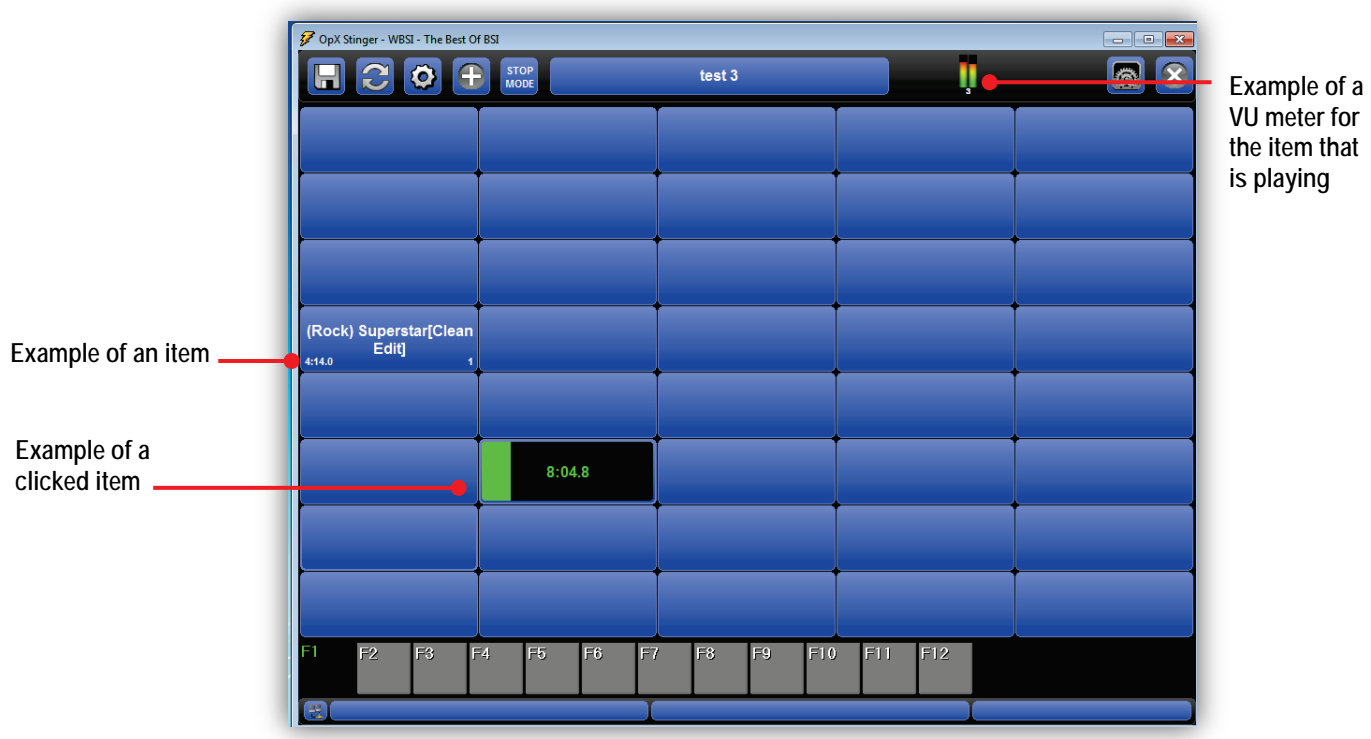

To stop an item from being played, click the item.

# **18.6 Configuring Item Properties**

Each item you add to a Hot Key set has default properties. If desired, you can change these properties to suit your preferences.

- **To configure the properties for an item**
- 1. Load the appropriate Hot Key set (see section [18.4.1\)](#page-402-0).
- 2. Right-click the item in the Hot Key set.

*The following pop-up menu appears.*

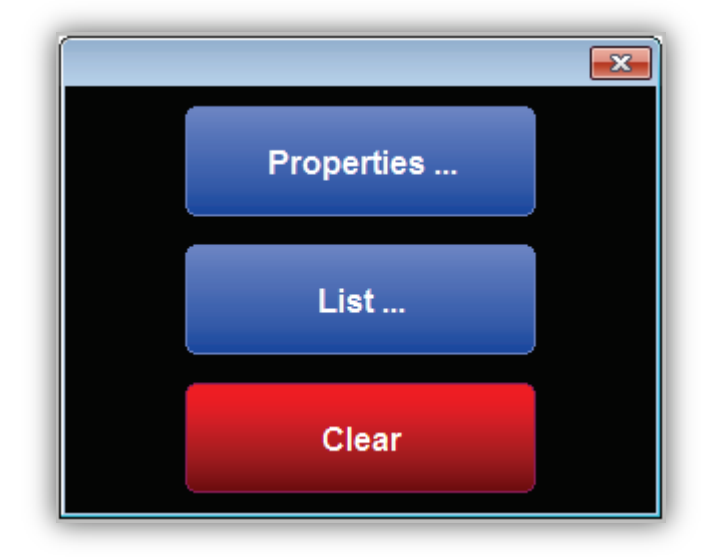

## 3. Click **Properties**.

*The Properties dialog box appears.*

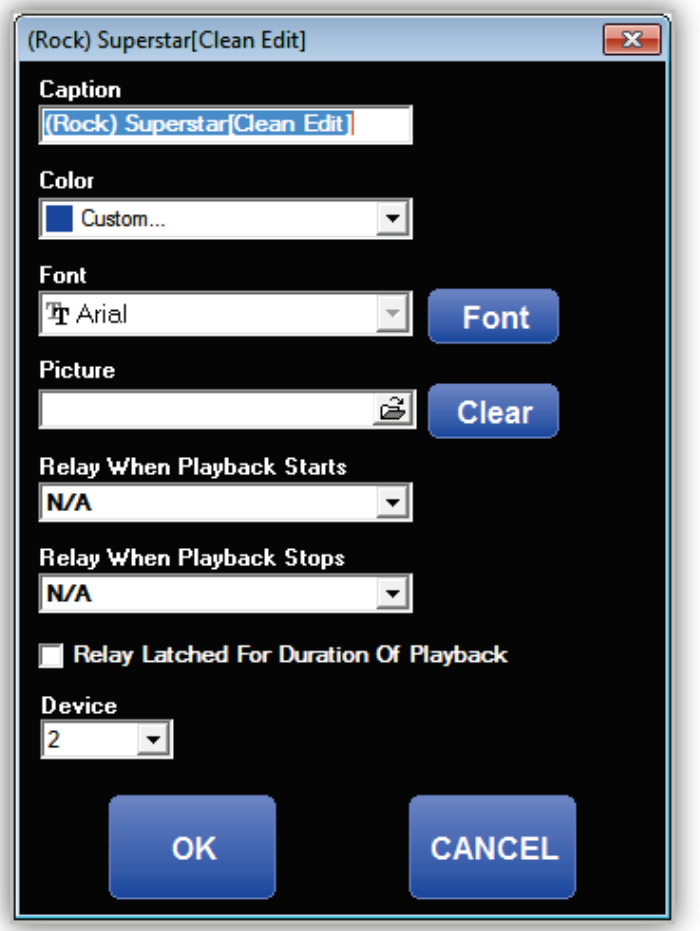

- 4. Complete the fields in the dialog box (see [Table 18-6\)](#page-411-0).
- <span id="page-411-0"></span>5. Click **OK**.

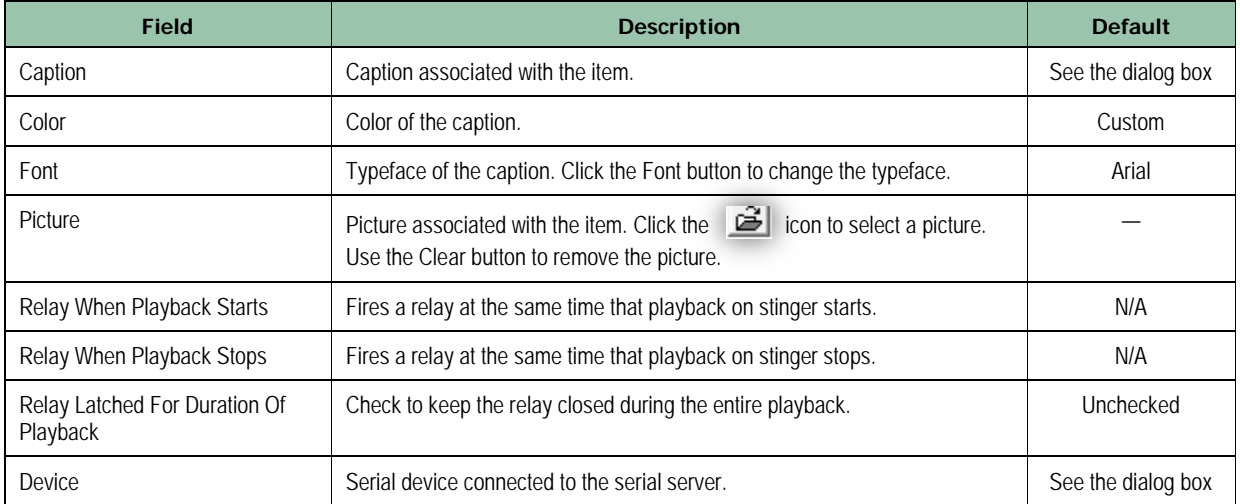

## **Table 18-6. Fields in the Properties Dialog Box**

# **18.7 Listing Items**

You can create a rotator that allows you to have multiple items share the same Hot Key. For example, if you have 5 bumpers that essentially perform the same function, you can add them to the same Hot Key for convenience.

- 1. Load the appropriate Hot Key set (see section [18.4.1\)](#page-402-0).
- 2. Right-click the item in the Hot Key set.

*The following pop-up menu appears.*

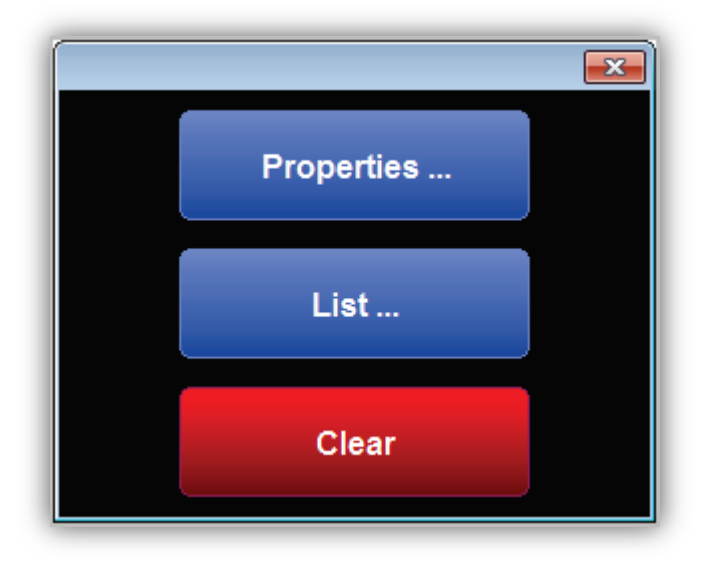

3. Click **List**.

*A dialog box similar to the following appears.*

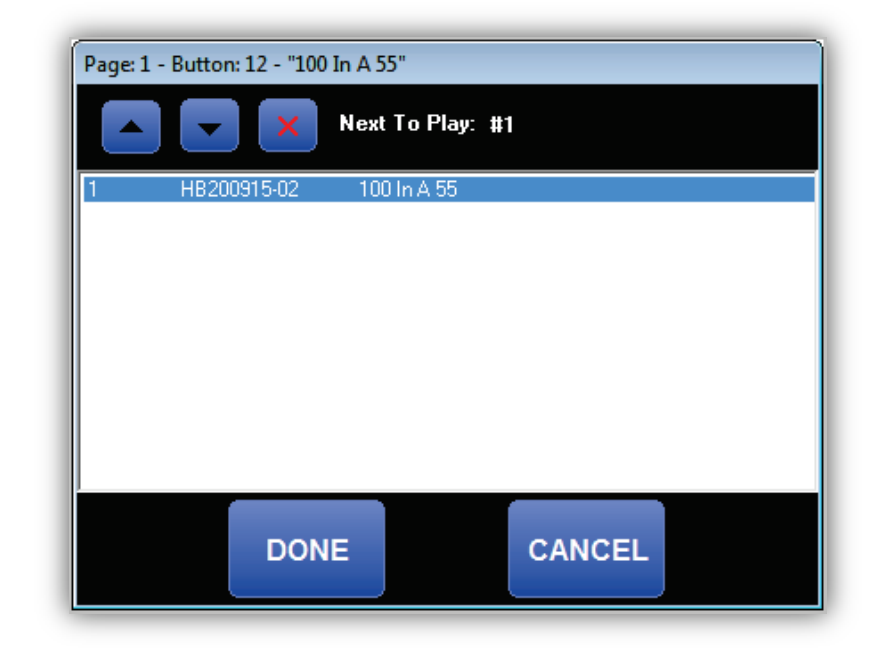

- 4. Drag items from the file list to the dialog box shown above.
- 5. When you finish dragging items, click **Done**.

# **18.8 Deleting Items**

If you no longer need an item, you can delete it from your Hot Key set.

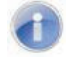

**Note:** A precautionary message does not appear before you delete an item. Therefore, be sure you do not need an item before you delete it. You cannot undo an item after it has been deleted.

#### **To delete an item**

- 1. Load the appropriate Hot Key set (see section [18.4.1\)](#page-402-0).
- 2. In the Hot Key set, right-click the item you want to delete.

*The following pop-up menu appears.*

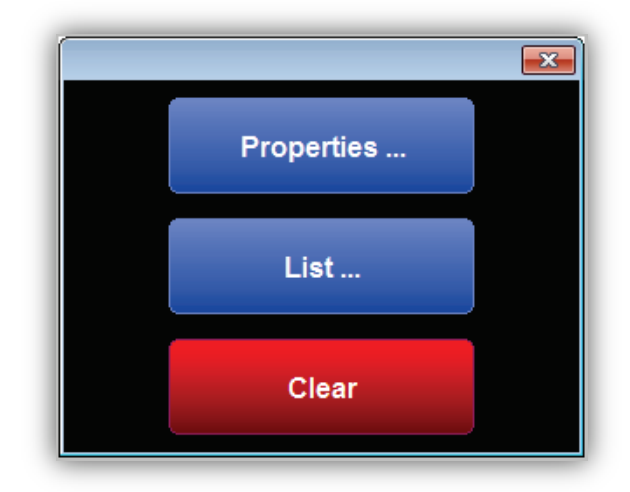

3. Click **Clear**.

*The item is deleted from the Hot Key set.*

# **18.9 Working with Stinger Decks**

[Figure 18-6](#page-414-0) shows an example of the Stinger deck user interface and [Figure 18-6. Stinger](#page-414-0)  [Deck User Interface](#page-414-0)

[Table 18-7](#page-414-0) describes the key components. The same controls called out in Deck 1 below also apply to decks 2 and 3. ❶

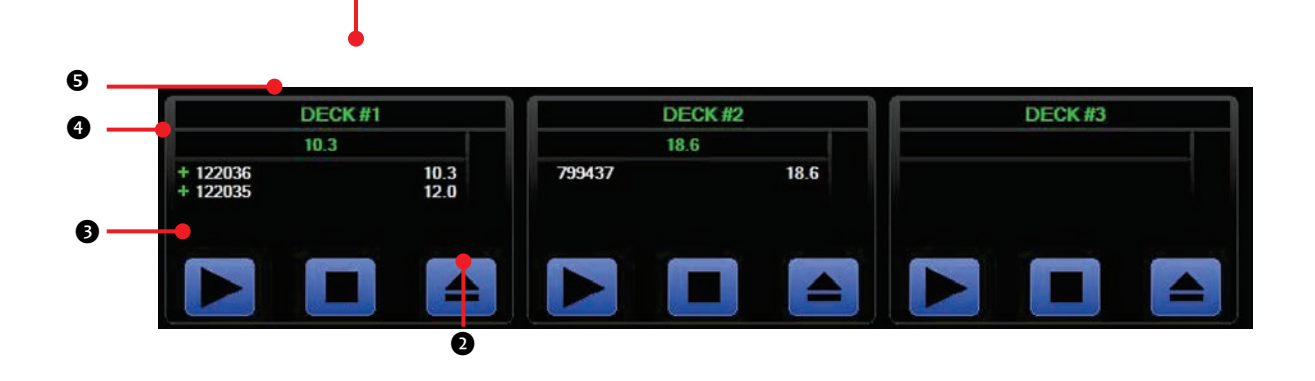

<span id="page-414-0"></span>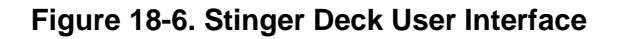

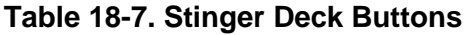

<span id="page-415-0"></span>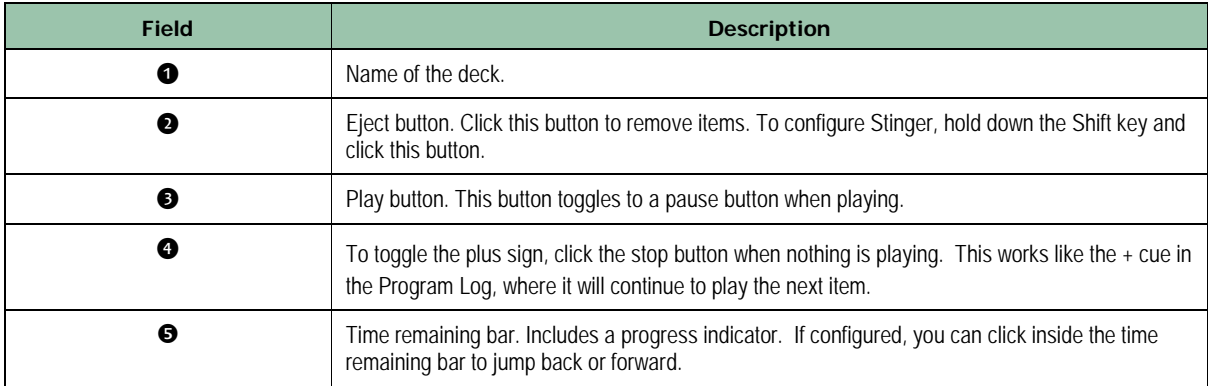

## **18.9.1 Configuring a Stinger Deck**

- **To configure a Stinger deck**
- 1. From the Stinger deck user interface, hold down the Shift key and click the Eject button (see [Figure 18-6](#page-414-0) and [Table 18-7](#page-415-0) on page [415\)](#page-414-0). A dialog box similar to the following appears.

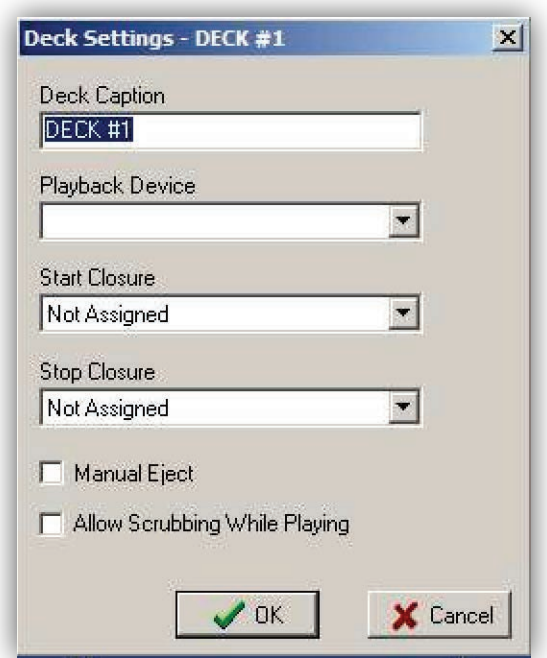

- 2. Complete the fields in the dialog box (see [Table 18-8\)](#page-416-0).
- 3. Click **OK**.

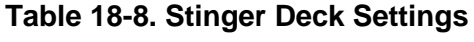

<span id="page-416-0"></span>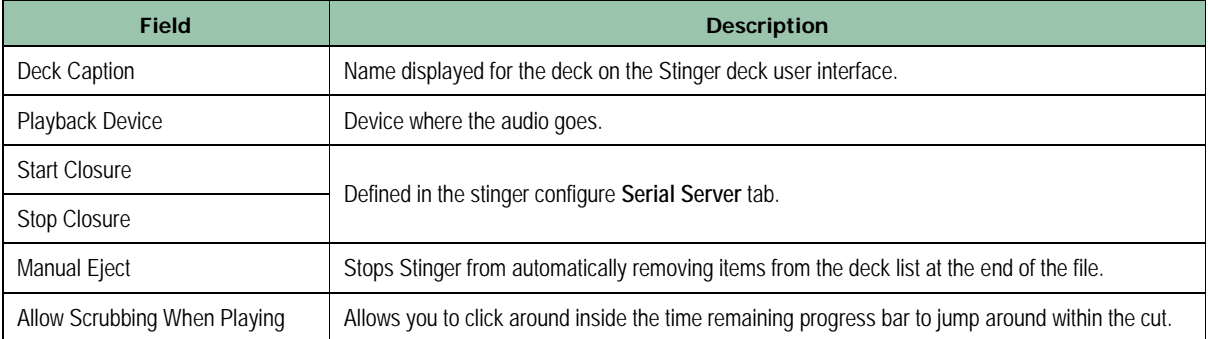

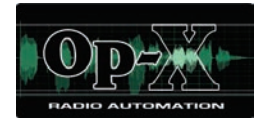

# **19 Audio Server Watchdog Module**

- *[Starting the Watchdog](#page-418-0)  [Module](#page-418-0) (page [419\)](#page-418-0)*
- *[Quick Tour](#page-419-0) (page [420\)](#page-419-0)*
- *[Configuring the Audio](#page-421-0)  [Server Watchdog Timer](#page-421-0) (page [422\)](#page-421-0)*
- *[Starting and Stopping the](#page-422-0)  [Audio Server Watchdog](#page-422-0)  [Timer](#page-422-0) (page [423\)](#page-422-0)*

**Topics:** This chapter describes the OpX Audio Server Watchdog module.

> The Audio Server Watchdog module is a precautionary module that monitors the Audio Server process. If the Audio Server Watchdog module detects that the Audio Server stopped responding (or is "hanging"), it restarts the Audio Server module automatically.

# <span id="page-418-0"></span>**19.1 Starting the Watchdog Module**

You must start the File Server module before you start the Watchdog module.

### **To Start the Audio Server Watchdog module**

- 1. Start the File Server module (see section [3.1\)](#page-44-0).
- 2. Double-click the Audio Server Watchdog icon on your desktop with or click the Windows Start button and click **Programs > Broadcast Software > OpX Audio Server Watchdog**.

*An Audio Server Watchdog window similar to the following appears.*

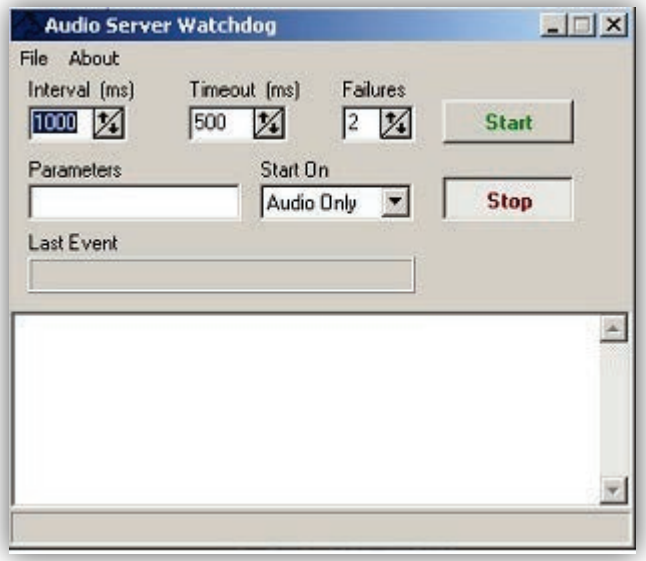

# <span id="page-419-0"></span>**19.2 Quick Tour**

The following sections provide a quick tour of the Audio Server Watchdog module interface.

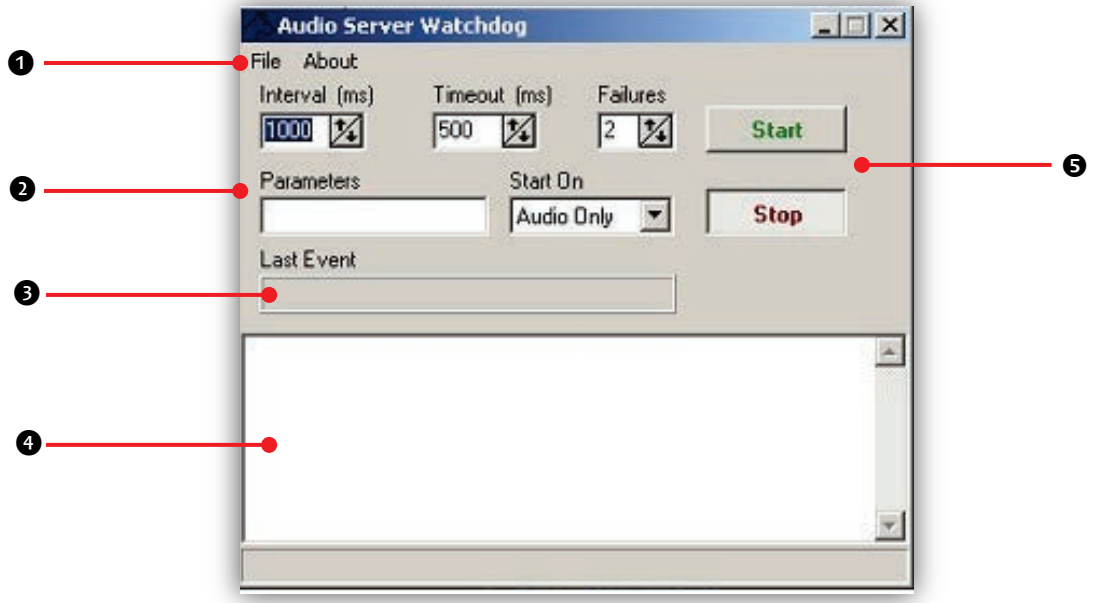

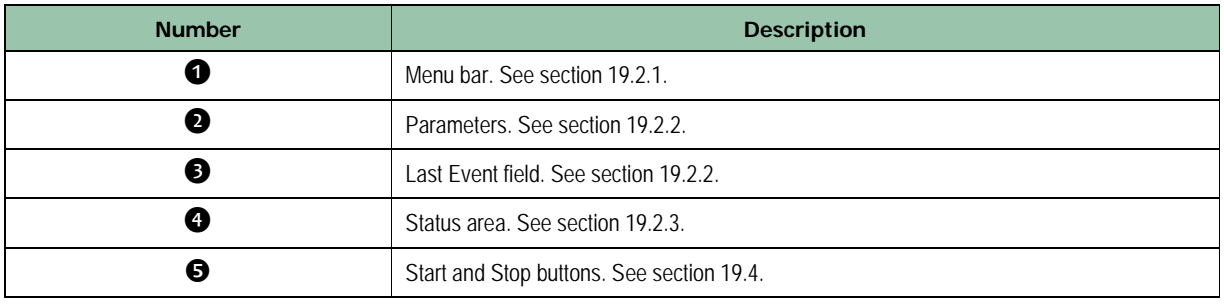

## <span id="page-420-0"></span>**19.2.1 Audio Server Watchdog Module Menu Bar**

The menu bar appears at the top of the Audio Server Watchdog window. The following sections describe the menus on the menu bar.

## **19.2.1.1 File Menu**

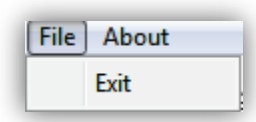

**Exit** = exits the Audio Server Watchdog module.

## **19.2.1.2 About Menu**

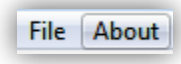

Opens a window that shows the version and build date of the Audio Server Watchdog module you are running. This window also shows the amount of memory and virtual memory being used, and the amount of time that the Audio Server Watchdog module has been running. See [Figure 19-1](#page-420-1) for an example. To close the window, click **OK**.

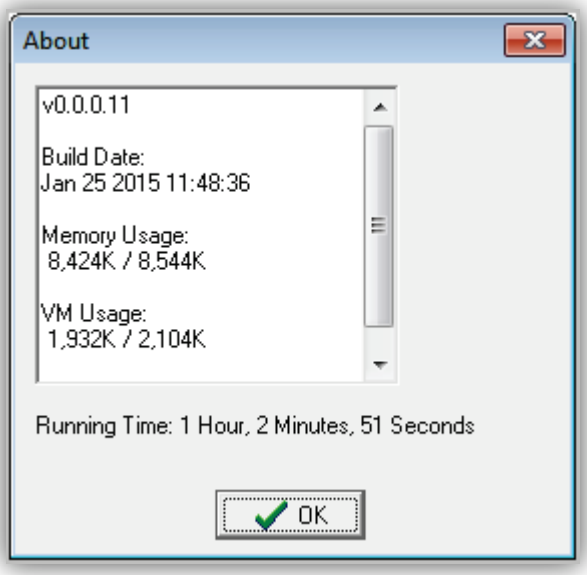

<span id="page-420-1"></span>**Figure 19-1. Example of About Information**

Last Event

## <span id="page-421-1"></span>**19.2.2 Last Event Field**

The **Last Event** field shows the date and time when the Audio Server Watchdog module detected that the Audio Server was not responding.

## <span id="page-421-2"></span>**19.2.3 Status Area**

The **Status** area shows the status of the Audio Server Watchdog time.

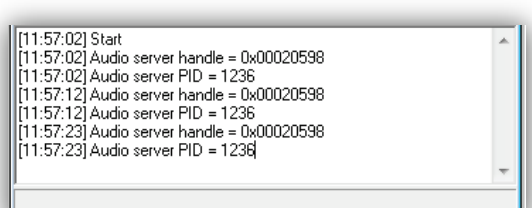

# <span id="page-421-0"></span>**19.3 Configuring the Audio Server Watchdog Timer**

You configure the Audio Server Watchdog Timer module using the fields on the module window. [Figure 19-2](#page-421-3) shows the fields and [Table 19-1](#page-422-1) describes them.

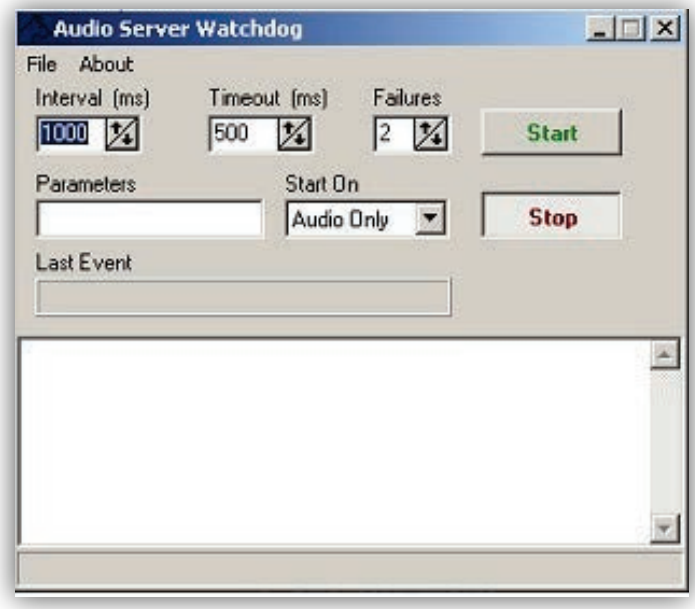

<span id="page-421-3"></span>**Figure 19-2. Audio Server Watchdog Module Configuration Fields**

<span id="page-422-1"></span>

| <b>Field</b>      | <b>Description</b>                                                                                                    | <b>Default</b> |
|-------------------|----------------------------------------------------------------------------------------------------|----------------|
| Interval (ms)     | How often the Audio Server Watchdog module checks that the Audio Server<br>is running.                                                                                                    | 1000           |
| Timeout (ms)      | The maximum number of timeouts that must occur before the Audio Server<br>Watchdog module resets the Audio Server.                                                                                                    | 500            |
| Failures (ms)     | The maximum number of failures that must occur before the Audio Server<br>Watchdog module resets the Audio Server.                                                                                                    | 2              |
| <b>Parameters</b> | Enter any of the following optional parameters you want to run with the<br>Audio Server. Before using these parameters contact BSI technical support.<br>• $-auxiliary = starts the Audio Server as an auxiliary instead of as$<br>aa primary. |                |
|                   | $\bullet$ - fs $\leq$ ip address > = tells the Audio Server where the file server<br>is located.                                                                                                    |                |
|                   | $\bullet$ -nic $\lt$ ip address> = tells the Audio Server to use a specific<br>network-interface card to use on the system.                                                                                                    |                |
| Start On          | Allows the Audio Server to start on a non-audio log item or requires the<br>Audio Server to start on an audio item.                                                                                                    | Audio Only     |

**Table 19-1. Audio Server Watchdog Module Configuration Fields**

# <span id="page-422-0"></span>**19.4 Starting and Stopping the Audio Server Watchdog Timer**

- **To start the Audio Server Watchdog Timer**
- 1. Click the **Start** button Start

*Messages in the status area show that the Audio Server Watchdog Timer started.*

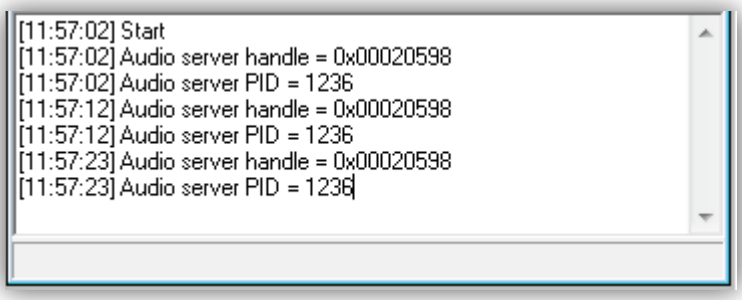

**To stop the Audio Server Watchdog Timer**

**Stop** 

1. Click the **Stop** button

Page 423 of 487

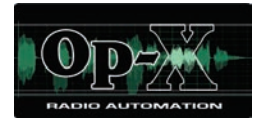

# **20 Troubleshooting**

- and correct the problem. *["Security key / driver is not](#page-425-0)  [installed" Message](#page-425-0) (page [426\)](#page-425-0)*
- *[Program Does Not](#page-426-0)  [Activate](#page-426-0) (page [427\)](#page-426-0)*

**Topics:** In the unlikely event you encounter a problem using OpX, refer to the information in this chapter to identify

# <span id="page-425-0"></span>**20.1 "Security key / driver is not installed" Message**

If the message **Security key / driver is not installed** appears when you launch the File Server module or click **Edit > Register**:

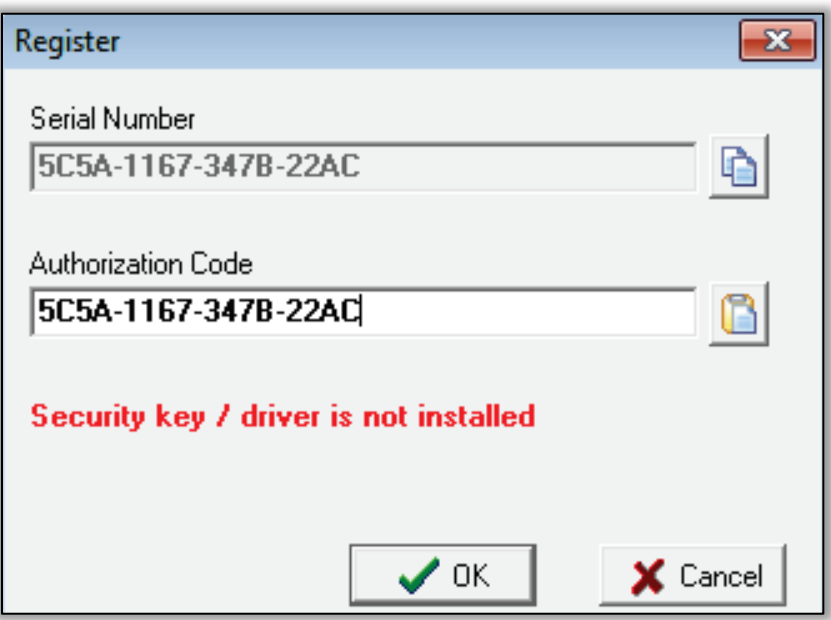

- 1. Be sure the BSI-supplied dongle is inserted into a working USB port on your computer.
- 2. Remove the dongle and re-insert it into another USB port that is known to work. Confirm that a message in the system tray states that the device driver is being installed.

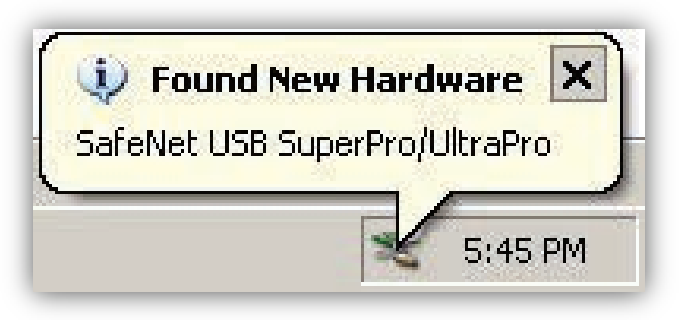

3. If all troubleshooting efforts fail, contact BSI technical support.

## <span id="page-426-0"></span>**20.2 Program Does Not Activate**

If your program does not activate:

- 1. Check the version of your program (**Help > About**) and confirm that it matches the code version given.
- 2. To avoid possible typing errors, copy the code and serial numbers provided, and paste them into the appropriate fields. Otherwise, check the characters in the authorization code:
	- a. Codes are entered with all uppercase letters and a dash after every four characters.
	- b. Codes contain the letters **A F** only.
	- c. The programs take up to 60 seconds to activate.
- 3. Is there a dongle key inserted into the same computer that is running your program?
- 4. Is your program using the dongle key serial number?
- 5. Do you have the latest version of the Sentinel hardware key drivers installed (see section [2.4\)](#page-34-0).
- 6. If all troubleshooting efforts fail, contact BSI technical support.

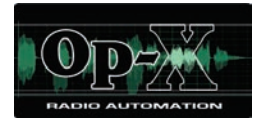

# **Appendix A - Macros**

- *[List of Macros](#page-428-0) (page [429\)](#page-428-0)*
- *[Macro Descriptions](#page-430-0) (page [431\)](#page-430-0)*

**Topics:** This chapter describes the OpX macros.

In OpX, the term "macro" refers to commands that may use variables to allow you to perform automation functions. Using macros, for example, you can record audio files, send data via the serial port, enable or disable hardware devices, switch OpX's playback mode, and add a comment to your program log.

You can add macros to program logs, carts, scheduled events, triggers, clocks, and Hot Keys.

Macros have a specific syntax that must be followed. In this appendix, macro names are shown in capital letters, required variables are enclosed in [brackets], and optional variables are enclosed in {squiggly brackets}.

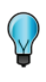

**Tip:** Most users will not need to enter macros manually because the Clock Builder module enters automatically the most commonly used macros.

# <span id="page-428-0"></span>**A.1 List of Macros**

[Table 20-1](#page-428-1) lists the macros in alphabetical order and describes their function. For more information about a macro, go to the page in the "See Page" column.

**Note:** Some macros have abbreviated or alternate names that can be used to execute them. The TCPOUT, macro, for example, can also be executed by typing UDPOUT, IPOUT, or IPSEND instead of TCPOUT. If a macro has one or more alternative names, the names are shown in parentheses in the heading of the macro.

<span id="page-428-1"></span>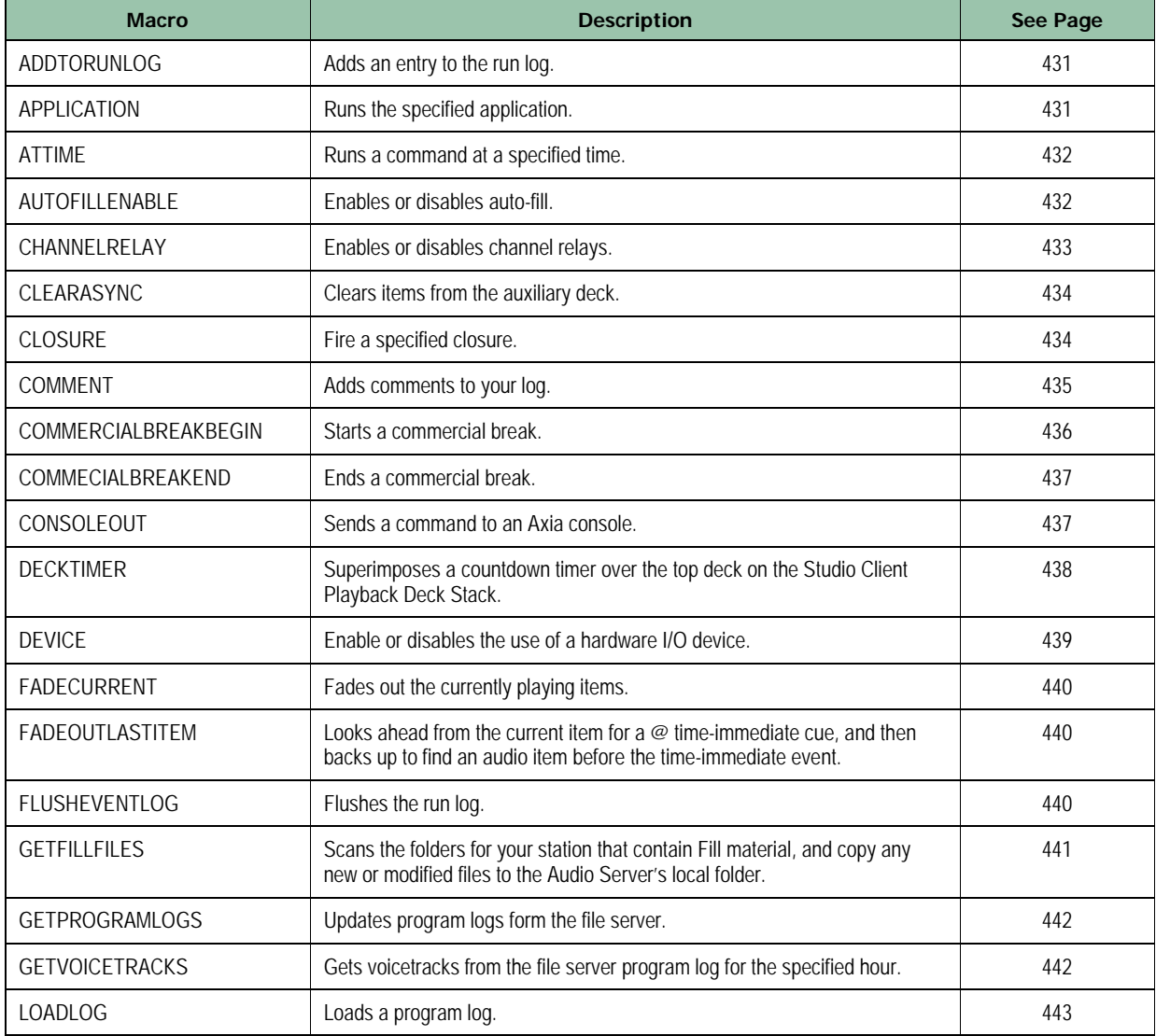

### **Table 20-1. Macros**

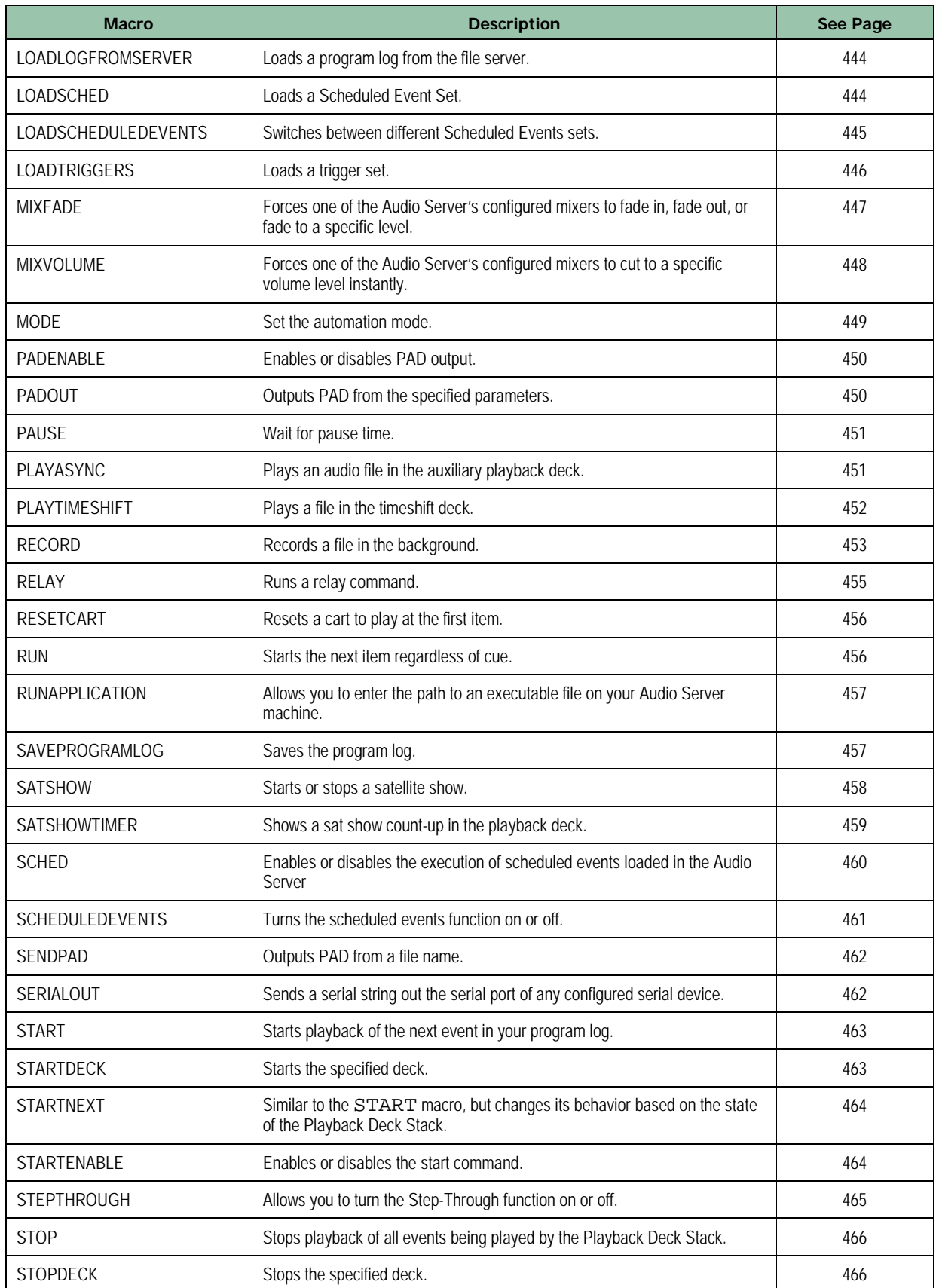

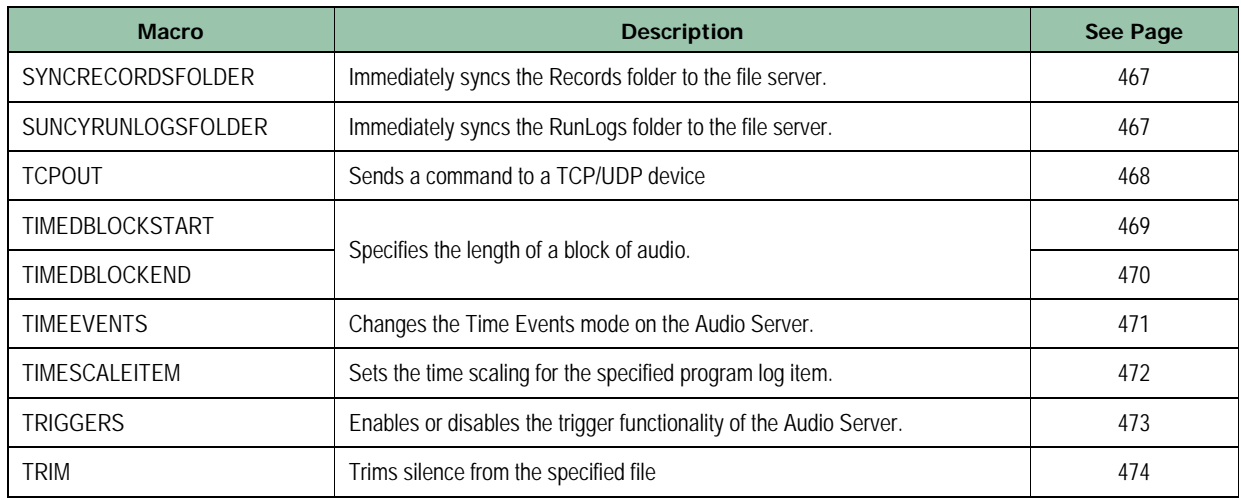

# <span id="page-430-0"></span>**A.2 Macro Descriptions**

## <span id="page-430-1"></span>**A.2.1 ADDTORUNLOG (or RUNLOG)**

This macro adds an entry to the run log.

#### **ENTRY FORMAT**

ADDTORUNLOG [CATEGORY], [DESCRIPTION]

## **VARIABLES**

- CATEGORY = adds a category that can be used as a key when running reports.
- DESCRIPTION = any text.

#### **EXAMPLE**

This example adds the entry BROWNS BENGALS GAME STARTED to the run log.

ADDTORUNLOG INFO, BROWNS BENGALS GAME STARTED

## **A.2.2 APPLICATION (or APP)**

This macro runs an external application.

### **ENTRY FORMAT**

APPLICATION [NAME]

#### **VARIABLES**

 $N_{\text{NAME}} =$  name of the application you want to run.

## <span id="page-431-0"></span>**A.2.3 ATTIME**

This macro runs a command at a specified time.

#### **ENTRY FORMAT**

ATTIME [TIME], [COMMAND]

### **VARIABLES**

- TIME = time, in mm:ss format, when the command will run. Add a plus sign  $(+)$  in front of this variable to specify forward relative time. For example, +0100 corresponds to one minute from the present time. Omitting the plus sign allows you to include a scheduled event in the program log. For example, 18000 means that an event will run at 18:00 (6:00 pm).
- COMMAND = command that is to run.

#### **EXAMPLE 1**

ATTIME +0010, START
## **A.2.4 AUTOFILLENABLE (or ENABLEAUTOFILL, FILLENABLE, or ENABLEFILL)**

This macro enables or disables auto-fill.

#### **ENTRY FORMAT**

AUTOFILL ["ON / OFF"]

#### **VARIABLES**

- $\cdot$  ON = enable autofill.
- $\cdot$  OFF = disable autofill.

#### **EXAMPLE 1**

AUTOFILL ON

## **A.2.5 CHANNELRELAY (or CHANNELRELAYENABLE or CHANNELRELAYENABLED)**

This macro enables or disables channel relays.

#### **ENTRY FORMAT**

CHANNELRELAY ["ON / OFF"]

#### **VARIABLES**

- $\cdot$  ON = enable channel relays.
- $\cdot$  OFF = disable channel relays.

#### **EXAMPLE 1**

CHANNELRELAY ON

## **A.2.6 CLEARSYNC (or CLEARAUX)**

This macro enables or disables channel relays.

#### **ENTRY FORMAT**

CLEARSYNC

### **VARIABLES**

None.

#### **EXAMPLE 1**

CLEARSYNC

## **A.2.7 CLOSURE (or TRIGGER)**

This macro simulates the sending of a virtual closure from a device that supports closures to the Audio Server. For example, if you have a satellite receiver on closure 5, you can issue this macro to mimic the sending of a virtual closure from that receiver to the Audio Server. This macro often is used for troubleshooting. For ease of use, you might want to map this macro to a Hot Key.

#### **ENTRY FORMAT**

CLOSURE [NAME], #

#### **VARIABLES**

- $N_{\text{NAME}} =$  name of the device, as configured in the Audio Server.
- $#$  = number of the closure.

#### **EXAMPLE 1**

CLOSURE BTACS82, 1

## **A.2.8 COMMENT (or THECOMMENT)**

This macro allows you to add comments to your run log. The cue type of comment macro events can be used to affect playback of your program log. Common examples are:

- Stopping playback and making it obvious why.
- Creating a COMMENT macro similar to Example 1 below with a Manual Start (aka Stop) cue type. You can mark your top of the hour with a comment by creating a COMMENT macro similar to Example 2, with a cue type of Time Immediate or Time Next.

These are but a few of the many functions you can perform using the COMMENT macro.

#### **ENTRY FORMAT**

COMMENT [THECOMMENT]

#### **VARIABLES**

THECOMMENT = comment text.

#### **EXAMPLE 1**

This example shows a comment about going live on the air using a manual cue type.

COMMENT Talent: Go live on the air!

#### **EXAMPLE 2**

This example shows a comment about a top-of-the-hour resync, with a Time Immediate or Time Next cue type.

COMMENT Top of the hour re-sync

## **A.2.9 COMMERCIALBREAKBEGIN (or BREAKBEGIN)**

This macro signifies the start of a commercial break.

#### **ENTRY FORMAT**

```
COMMERCIALBREAKBEGIN [LENGTH], ["MANDATORY/OPTIONAL"], {"FADE"}, {FADE%}, {"PLAYIFEMPTY }, 
{NAMETOPLAY}
```
#### **VARIABLES**

- $LENGTH = length in mm:$ ss format.
- $\cdot$  MANDATORY = the break must be filled with content. The system fills the break automatically to the alllotted time, even if there is no content.
- $OPTIONAL =$  the system skips the break automatically if empty.
- $F_{\text{ADE}} =$  uses the fade percentage specified.
- FADE  $\epsilon$  = if FADE is included, sets the volume of the "rejoin liner" (typically, a 10-second blurb of audio that you hear after a commercial break before returning to a satellite broadcast). If FADE is omitted, this variable is ignored.
- PLAYIFEMPTY = plays an event if a break has no items.
- NAMETOPLAY = filename of item to play if empty.

#### **EXAMPLE**

COMMERCIALBREAKBEGIN 3:00, MANDATORY

## **A.2.10 COMMERCIALBREAKEND (or BREAKEND)**

This macro signifies the end of the break period.

#### **ENTRY FORMAT**

COMMERCIALBREAKEND

#### **VARIABLES**

None.

#### **EXAMPLE**

COMMERCIALBREAKEND

## **A.2.11 CONSOLEOUT**

This macro sends a command to an Axia console.

#### **ENTRY FORMAT**

CONSOLEOUT [NAME], [COMMAND]

### **VARIABLES**

- NAME = name of the Axia console.
- COMMAND = command to be sent to the Axia console.

#### **EXAMPLE**

COMMERCIALBREAKEND

## **A.2.12 DECKTIMER**

This macro superimposes a countdown timer over the top deck on the Studio Client Playback Deck Stack. This is useful to run during a live show to display to the on-air talent the amount of time remaining in a show segment, among other uses. When a new event starts, or when the time runs out, the superimposed countdown timer disappears.

In the following figure, the countdown timer created by the DECKTIMER macro appears over top of the top deck in the Studio Client's Playback Deck Stack.

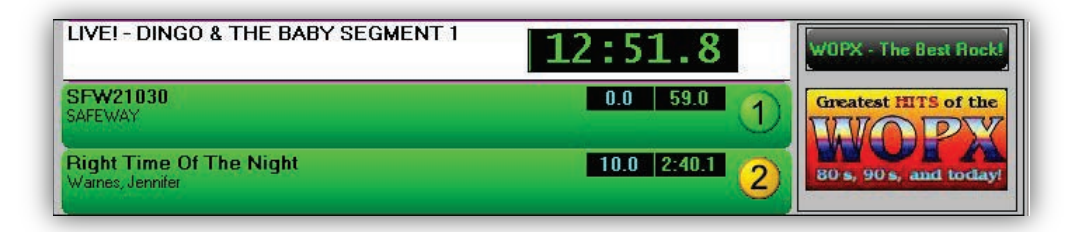

### **Entry FORMAT**

DECKTIMER [DESCRIPTION], [DURATION]

#### **VARIABLES**

- DESCRIPTION = description to display on the deck.
- DURATION = duration of the countdown timer, in mm:ss format.

#### **EXAMPLE**

DECKTIMER LIVE! - Dingo & The Baby Segment 1, 13:00

## **A.2.13 DEVICE**

Use this macro to enable or disable the use of a hardware I/O device, such as a switcher or trigger/relay hardware.

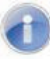

**Note:** Use the exact name of the device you configured on the Device I/O page of your Audio Server module's configuration settings. If the name differs from the one specified in the macro or is misspelled, your macro will return an error when it executes.

### **ENTRY FORMAT**

DEVICE [NAME],["ON" / "OFF"]

### **VARIABLES**

- $NAME = name of the device.$
- $ON = turn$  on the device.
- $OFF = turn off the device.$

## **EXAMPLE 1**

This example turns on the Broadcast Tools ACS 8.2 audio switcher/GPIO device, which is named "WBSIACS8.2" when it was configured. This device connects to the WBSI Audio Server. This example makes the device available to send audio channel switching commands, relay commands, and receive triggers from OpX.

DEVICE WBSIACS8.2, ON

#### **EXAMPLE 2**

This example allows OpX to disable communications with the ACS 8.2 from Example 1. As a result, triggers are no longer acknowledged, and switching and relay commands are not sent to the device.

DEVICE WBSIACS8.2, OFF

## **A.2.14 FADECURRENT (or FADECUR)**

This macro fades out the currently playing items.

#### **Entry FORMAT**

FADECURRENT

### **VARIABLES**

None.

**EXAMPLE**

FADECURRENT

## **A.2.15 FADEOUTLASTITEM (or FADE\_OUT\_LAST\_ITEM)**

This macro looks ahead from the current item for a @ time-immediate cue, and then backs up to find an audio item before the time-immediate event. It then sets the fade on that item, which will be the last audio item before the time-immediate.

Nothing happens when you run the macro. It merely sets the fade out on the last item before the time-immediate event. See the example below.

#### **Entry FORMAT**

FADEOUTLASTITEM [TIME], [LENGTH]

#### **VARIABLES**

- $TIME = the time to start the fade in HH: MM: SS$
- $LENGTH = length of the fade, in milliseconds.$

#### **EXAMPLE**

Assume that your log looks resembles the following:

```
+ 17:56:00 SONG
```

```
+ 17:58:00 LAST
```

```
@ 18:00:00 SATSHOW START, THESHOW
```
Also, assume that some time before the last item in the hour starts, the following macro is executed:

FADEOUTLASTITEM 17:59:55, 4000

This macro sets the fade to start at 17:59:55 over four seconds, giving a second of silence before the satellite show starts at 18:00:00.

You can run the macro in the log, for example, 15 minutes prior to the end of the hour.

## **A.2.16 FLUSHEVENTLOG (or FLUSHRUNLOG)**

This macro flushes the run log.

#### **Entry FORMAT**

FLUSHEVENTLOG

### **VARIABLES**

None.

#### **EXAMPLE**

FLUSHEVENTLOG

## **A.2.17 GETFILLFILES (or GETFILL)**

This macro forces the File Server to scan the folders for your station that contain Fill material, and copy any new or modified files to the Audio Server's local folder.

#### **Entry FORMAT**

GETFILLFILES

#### **VARIABLES**

None.

#### **EXAMPLE**

GETFILLFILES

## **A.2.18 GETPROGRAMLOGS**

This macro forces the File Server to scan the program log folder for your station, and copy any new or modified program logs to the Audio Server's local folder.

## **Entry FORMAT**

GETPROGRAMLOGS

### **VARIABLES**

None.

#### **EXAMPLE**

GETPROGRAMLOGS

## **A.2.19 GETVOICETRACKS**

This macro forces the Audio Server to compare the specified hour of the currently loaded program log with the same hour in the File Server's copy of the program log, and update the on-air log with any new remotely created voicetracks.

## **Entry FORMAT**

GETVOICETRACKS [HH]

#### **VARIABLES**

 $HH = hour of voicetrack events update.$ 

## **EXAMPLE**

The following example updates the voicetrack files in the current on-air log for the 2:00pm hour with any newly created or modified remote voicetrack files currently on the File Server.

GETVOICETRACKS 14

## <span id="page-442-0"></span>**A.2.20 LOADLOG**

This macro loads a program log using the entry in the **Program Log Name Template** field of the **General** tab in the Audio Server configuration settings.

This macro always loads the log using the date of your workstation's system date. If this macro is run before noon of the current day the current day's log is loaded. If after noon, the next day's log is loaded. This means that if your system's date is Tuesday December 23, 2015 at 11:55:25 PM when the LOADLOG macro is run, the program log for Wednesday December 24, 2015 is loaded. No variables apply to this macro.

For options about loading specifically named program logs and additional options for reloading today's log using the Audio Server's Program Log Name Template settings, see the LOADLOG macro later in section [A.2.20.](#page-442-0)

If {NAME} is omitted, the configured program template log is loaded.

## **Entry FORMAT**

LOADLOG {NAME}

### **VARIABLES**

 $NAME = name of the log to be loaded.$ 

#### **EXAMPLE**

LOADLOG

## **A.2.21 LOADLOGFROMSERVER**

This macro loads a program log from the file server. If {NAME} is omitted, the configured program log template is loaded.

### **Entry FORMAT**

LOADLOGFROMSERVER {NAME}

### **VARIABLES**

 $\cdot$  NAME = name of the log to be loaded.

#### **EXAMPLE**

LOADLOGFROMSERVER

## <span id="page-443-0"></span>**A.2.22 LOADSCHED (or LOADSCHEDULED or LOADSCHEDULEDEVENTS)**

This macro loads a Scheduled Event set.

### **Entry FORMAT**

LOADSCHED {NAME}

## **VARIABLES**

• NAME = name of the Scheduled Event Set to be loaded.

#### **EXAMPLE**

LOADSCHED BEACHSONGEVENTSET

## **A.2.23 LOADSCHEDULEDEVENTS (or LOADSCHEDULED)**

The OpX Audio Server can use only one Scheduled Events set at a time. Using this macro, however, makes it possible to switch between different Scheduled Events sets. Running this macro loads the named Scheduled Events set and unloads the previously loaded set. If the name of the Scheduled Events set is omitted, the Audio Server unloads any currently loaded scheduled events set.

### **Entry FORMAT**

LOADSCHEDULEDEVENTS [NAME]

### **VARIABLES**

NAME = name of Scheduled Events set.

## **EXAMPLE 1**

The following example unloads the currently loaded Scheduled Events set, so the events in that set will no longer execute. The **BaseballSchedSet** loads and all events in that set execute at their configured times, as long as the Scheduled Events function is enabled (turned on).

LOADSCHEDULEDEVENTS BaseballSchedSet

## **EXAMPLE 2**

Since no scheduled events set name is specified, the Audio Server unloads any currently loaded scheduled events set. In this example, the alternate macro name LOADSCHEDULED is used instead of LOADSCHEDULEDEVENTS. The two macros are functionally equivalent. The only difference is that one macro name is longer than the other macro name.

LOADSCHEDULED

## **A.2.24 LOADTRIGGERS**

This macro loads a trigger set. You can run this macro from a scheduled event, the program log, a cart, or another trigger set.

### **Entry FORMAT**

LOADTRIGGERS [NAME]

### **VARIABLES**

 $\cdot$  NAME = filename of the trigger set.

## **EXAMPLE 1**

The following example loads a trigger set named **DavesTriggerSet**.

LOADTRIGGERS DavesTriggerSet

## **EXAMPLE 2**

Since no trigger set is named, running this example unloads the currently loaded trigger set. LOADTRIGGERS

## **A.2.25 MIXFADE**

Use this macro to force one of the Audio Server's configured mixers to fade in, fade out, or fade to a specific level (for ducking or other purposes). You can use either the name you've given your mixer or the mixer's number. Volume is in percent, with 100% being fully open/up and 0% being fully closed/down.

### **Entry FORMAT**

MIXFADE [NAME OR #],[START%],[STOP%],[TIME]

### **VARIABLES**

- NAME OR  $# =$  mixer name or number,
- $\cdot$   $START$  = start volume percentage.
- $\cdot$   $\text{STOP}$  = stop volume percentage.
- $\cdot$  TIME = duration, in milliseconds.

### **EXAMPLE**

The following example fades the mixer named **SATELLITE** from an initial 0% to a final 100% over a length (or ramp time) of 2.5 seconds.

MIXFADE SATELLITE, 0, 100, 2500

## **A.2.26 MIXVOLUME**

Use this macro to force one of the Audio Server's configured mixers to cut to a specific volume level instantly. Use either the name you've given your mixer or the mixer's number. Volume is specified as a percentage, with 100% being fully open/up and 0% being fully closed/down.

### **Entry FORMAT**

MIXVOLUME [NAME OR #],[PERCENT]

### **VARIABLES**

- NAME OR  $# =$  mixer name or number.
- $\cdot$  PERCENT = volume percentage.

### **EXAMPLE**

The following example set the volume of the first defined mixer to 100%.

MIXVOLUME 1, 100

## **A.2.27 MODE**

This macro allows you to change the Audio Server's automation mode to Auto, Assist, or Manual mode.

### **Entry FORMAT**

MODE ["AUTO" / "ASSIST" / "MANUAL"]

### **VARIABLES**

- AUTO = change the Audio Server's automation mode to auto.
- ASSIST = change the Audio Server's automation mode to assist.
- MANUAL = change the Audio Server's automation mode to manual.

## **EXAMPLE 1**

The following example sets change the Audio Server's automation mode to auto.

MODE auto

### **EXAMPLE 2**

The following example sets change the Audio Server's automation mode to assist. MODE assist

## **EXAMPLE 3**

The following example sets change the Audio Server's automation mode to manual.

MODE manual

## **A.2.28 PADENABLE (or ENABLEPAD)**

This macro enables or disables PAD output.

### **Entry FORMAT**

PADENABLE ["ON" / "OFF']

### **VARIABLES**

- $\cdot$  ON = enable PAD output.
- $\cdot$  OFF = disable PAD output.

#### **EXAMPLE**

PADENABLE ON

## **A.2.29 PADOUT (or OUTPAD)**

This macro outputs PAD from the specified parameters.

#### **Entry FORMAT**

PADOUT

## **VARIABLES**

None.

#### **EXAMPLE**

PADOUT

## **A.2.30 PAUSE**

This macro allows you to put a pause between events.

### **Entry FORMAT**

PAUSE [LENGTH]

### **VARIABLES**

 $LENGTH = length of the pause, in mm:ss format.$ 

#### **EXAMPLE**

The following example pauses playback of events for 10 seconds.

PAUSE :10

## **A.2.31 PLAYASYNC (or PLAYAUX)**

This macro plays an audio file in the auxiliary playback deck. This is useful to play a background audio file at the same time audio is playing in the main playback decks, such as a backing track behind a weather forecast.

#### **Entry FORMAT**

PLAYASYNC [NAME]

#### **VARIABLES**

NAME = filename of audio file to play without extension.

#### **EXAMPLE**

If the following macro is run from the program log followed by an audio file containing a dry reading of the weather, the audio file **weatherbed1.wav** executes on the Async deck, and then the weather would play immediately over top.

PLAYASYNC weatherbed1

## **A.2.32 PLAYTIMESHIFT (or PLAYTS or TIMESHIFT)**

This macro plays a file in the timeshift deck. After using a clock from the Clock Builder to record a satellite show, this macro is added to a clock to play back the recorded audio. This macro prompts the OpX system to start playback of your pre-recorded satellite show's audio file.

### **Entry FORMAT**

PLAYTIMESHIFT [NAME]

#### **VARIABLES**

 $NAME = name of the audio file to play.$ 

#### **EXAMPLE**

This example starts playback of the audio file **BILLOREALLYHR1.wav**. This file was created with the record function of the Clock Builder module.

PLAYTIMESHIFT BILLOREALLYHR1

## **A.2.33 RECORD**

Use this macro to record audio using one of your Audio Server's record decks (for recording audio manually rather than using the record function of the Clock Builder).

Audio files can be recorded to a specified length by entering a [Length to record] variable with a specific time (such as 30:00). To record a variable-length audio file, specify the time as 00:00, and when you want to stop recording, run a second RECORD STOP, [Deck #] macro.

Time is interpreted as  $mm:ss$  if only five digits are entered (including the colon), or as hh:mm: ss if 8 digits are entered (including the two colons).

The Filename, Title/Description, and Artist variables you use can include meta variables for the date or time, as shown in the following table.

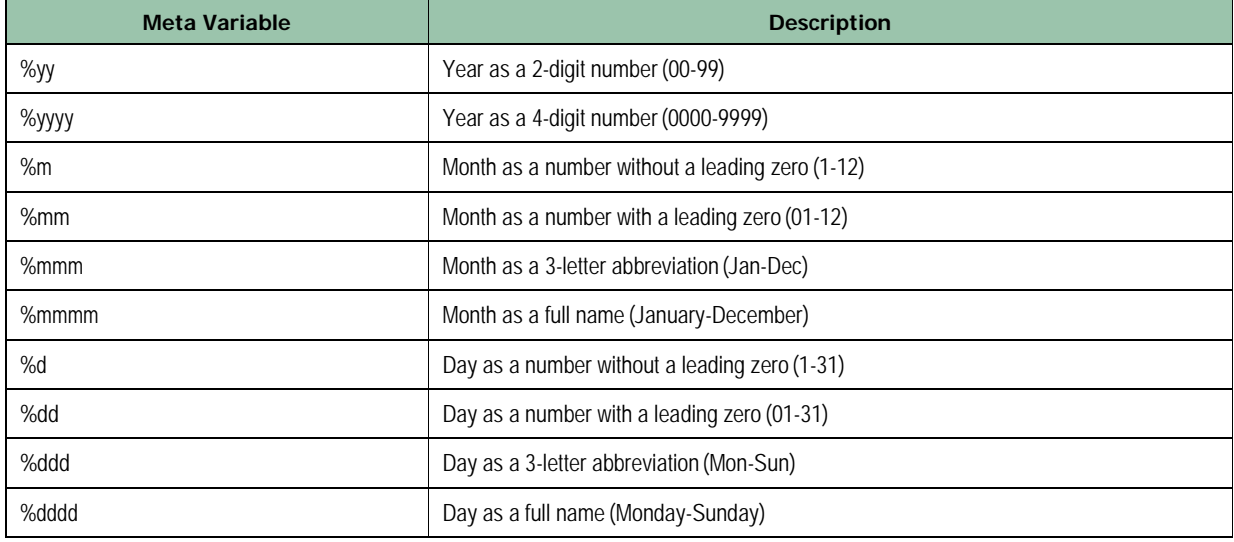

#### **Entry FORMAT**

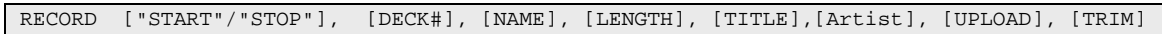

#### **VARIABLES**

- START = starts recording.
- STOP = stops recording.
- $DECK$ # = number of the deck on which recording is to start or stop.
- $NAME = filename to save to.$
- LENGTH = length to record.
- TITLE = description.
- $ARTIST = name of the artist.$
- UPLOAD = copies a file from the Audio Server to the File Server.
- TRIM = removes the silence ("dead air") from the start or end of the specified file.

#### **EXAMPLE 1**

This example records an audio file that will be 5 minutes long from Record Deck 1. The file will be saved with the file name **NEWS.wav** (or other extension for other file types), with the audio file's Title field showing **ABG News** and the artist field showing **Doug Haiku**.

RECORD START, 1, NEWS, 05:00, ABG News, Doug Haiku

#### **EXAMPLE 2**

This example records an audio file of variable length that must be stopped at some point with the RECORD STOP, 2 macro or it will eventually fill up the hard drive. The file is played from Record Deck 2 with the file name **Rosh-122315.wav** (if the file were recorded on December 23, 2015) and the audio file's Title/Description field would show **Rosh Limberg Show – 12/23/2008**.

RECORD START, 2, Rosh-%mm%dd%yy, 00:00, Rosh Limberg Show - %mm/%dd/%yyyy

#### **EXAMPLE 3**

This example stops Record Deck 2 from recording and save its audio file to the File Server. RECORD STOP, 2

## **A.2.34 RELAY**

This macro forces a relay closure open (on), closed (off), or to pulse closed for a period of milliseconds.

### **Entry FORMAT**

RELAY [NAME], [#], ["ON" / "OFF" / MS]

### **VARIABLES**

- $\cdot$  NAME = name of the device.
- $\cdot$  # = relay number.
- $\cdot$  ON = relay is turned on.
- $\cdot$  OFF = relay is turned off.
- $MS =$  milliseconds.

### **EXAMPLE**

This example pulses for 500 milliseconds the first relay on the device named **ACS8.2** configured in the Audio Server's Device I/O settings.

RELAY ACS8.2, 1, 500

## **A.2.35 RESETCART**

This macro resets a cart's "event executed" flags, so that all items within a cart are marked as unplayed. The next time the cart is played, the first item is played (or in randomized carts, all items within the cart will be available to play again).

### **Entry FORMAT**

RESETCART [NAME]

#### **VARIABLES**

 $NAME = name of the cart to reset.$ 

#### **EXAMPLE**

This example causes the cart named **STATIONIDCART** to remove the internal event executed flags from each event in the cart, so that the next time that cart executes, it starts playing from the first event in the cart.

RESETCART STATIONIDCART

## **A.2.36 RUN (or START)**

This macro starts the next item regardless of cue.

#### **Entry FORMAT**

RUN

### **VARIABLES**

None.

### **EXAMPLE**

RUN

## **A.2.37 RUNAPPLICATION**

OpX can execute any application that can be executed using the Microsoft Windows Command Prompt. This allows you to have OpX start any custom application you might need.

This macro allows you to enter the path to an executable file on your Audio Server machine, including any parameters required by that executable file, as the macro's variable.

#### **Entry FORMAT**

RUNAPPLICATION [PATH]

#### **VARIABLES**

PATH = full path and parameters for executable file.

#### **EXAMPLE**

This example tells Windows to execute the command  $C:\Per\gamma$ am Files\My Apps\CustomApp.exe /x, which starts the CustomApp.exe executable and passes it the parameter /x.

RUNAPPLICATION C:\Program Files\My Apps\CustomApp.exe /x

## **A.2.38 SAVEPROGRAMLOG**

This macro saves the program log.

#### **Entry FORMAT**

SAVEPROGRAMLOG

#### **VARIABLES**

None

#### **EXAMPLE**

SAVEPROGRAMLOG

## **A.2.39 SATSHOW**

This macro is usually generated by the Clock Builder module to start a satellite show. However, it is possible to manually use this macro. If placed in a Hot Key, you can restart a satellite show if necessary.

## **Entry FORMAT**

SATSHOW ["START" / "STOP" / "STOPLIVE" / "STOPRECORD"], [NAME]

## **VARIABLES**

- START = start the satellite show.
- $\cdot$   $STOP = stop$  the satellite show.
- $\cdot$  STOPLIVE = stop live satellite show.
- STOPRECORD = search the list of active satellite shows and stop the ones that are recording.
- NAME = name of the satellite show.

### **EXAMPLE**

This macro puts all the settings configured in the Clock Builder for the Satellite Show Start event titled **BILL OREALLY**.

SATSHOW START, BILL OREALLY

## **A.2.40 SATSHOWTIMER**

This macro shows a sat show count-up in the playback deck.

### **Entry FORMAT**

SATSHOWTIMER ["START" / "STOP"], [NAME], [DESCRIPTION]

#### **VARIABLES**

- $\cdot$   $START = start$  the satellite show count-up in the playback deck.
- $\cdot$   $STOP = stop$  the satellite show count-up in the playback deck.
- $\cdot$  NAME = name of the satellite show count-up in the playback deck.
- $\cdot$  DESCRIPTION = description of the satellite show count-up in the playback deck.

#### **EXAMPLE**

This macro puts all the settings configured in the Clock Builder for the Satellite Show Start event titled **BILL OREALLY**.

SATSHOWTIMER START, BILL OREALLY

## **A.2.41 SCHED (or SCHEDULED)**

This macro enables or disables the execution of scheduled events loaded in the Audio Server.

### **Entry FORMAT**

SCHED ["ON" / "OFF"]

### **VARIABLES**

- $\cdot$  ON = enable execution.
- $\cdot$  OFF = disable execution.

#### **EXAMPLE**

SCHED ON

## **SEE ALSO**

[LOADSCHED \(or LOADSCHEDULED or LOADSCHEDULEDEVENTS\)](#page-443-0) on page [444.](#page-443-0)

## **A.2.42 SCHEDULEDEVENTS (or SCHEDULED)**

This macro turns the scheduled events function on or off.

### **Entry FORMAT**

SCHEDULEDEVENTS ["ON" / "OFF"]

### **VARIABLES**

- ON = enable the scheduled events function.
- $OFF =$  disable the scheduled events function.

### **EXAMPLE 1**

This macro turns on the Scheduled Events function, so that the events in the currently loaded Scheduled Events set executes its events at the specified times.

SCHEDULEDEVENTS ON

#### **EXAMPLE 2**

This macro turns off the Scheduled Events function, so if events in the currently loaded Scheduled Events set are set to execute at a specific time, they are ignored. In the following example, the command SCHEDULED is used instead of SCHEDULEDEVENTS. The two macros are functionally equivalent. The only difference is that one macro name is longer than the other macro name.

SCHEDULED OFF

## **A.2.43 SENDPAD (or PADSEND)**

This macro outputs PAD from a file name.

#### **Entry FORMAT**

SENDPAD

### **VARIABLES**

None.

#### **EXAMPLE**

SENDPAD

## **A.2.44 SERIALOUT**

This macro sends a serial string out the serial port of any configured serial device.

#### **Entry FORMAT**

SERIALOUT [NAME], [COMMAND]

#### **VARIABLES**

- $NAME = name of the device.$
- COMMAND = serial string.

#### **EXAMPLE**

This macro sends the serial string **\*1051** out the serial port or serial server to which the device named **ACS82** on the Audio Server is connected. This serial string is commonly used to switch most Broadcast Tools switchers, such as the ACS 8.2 and others, to set Output 1 to open Input 5.

SERIALOUT ACS82, \*1051

## **A.2.45 START**

This macro starts playback of the next event in your program log. If audio is already playing, this macro starts the next event playing at the same time, without cutting off the currently playing event. For a macro that stops the currently playing event and start the next event, see the STARTNEXT macro in section [A.2.48.](#page-463-0)

## **Entry FORMAT** START

#### **VARIABLES**

None.

#### **EXAMPLE**

START

## **A.2.46 STARTDECK**

This macro starts the specified deck.

#### **Entry FORMAT**

STARTDECK [DECK#]

#### **VARIABLES**

 $\cdot$  DECK# = number of the deck to be started.

### **EXAMPLE**

This example starts deck number 2.

STARTDECK 2

## **A.2.47 STARTENABLE**

This macro enables or disables the start command. Use this macro when your programming is automated and you want to prevent manual intervention.

### **Entry FORMAT**

STARTENABLE ["ON" / "OFF"]

### **VARIABLES**

- $\cdot$  ON = enable the start command.
- $OFF =$  disable the start command.

#### **EXAMPLE**

STARTENABLE ON

## <span id="page-463-0"></span>**A.2.48 STARTNEXT**

This macro is similar to the START macro, but changes its behavior based on the state of the Playback Deck Stack:

- If an event is playing when this macro executes, it fades out and the next event in the program log executes.
- If no event is playing in the Playback Deck Stack, the item loaded in the top of the Playback Deck Stack executes.

#### **Entry FORMAT**

STARTNEXT

## **VARIABLES**

None.

#### **EXAMPLE**

STARTNEXT

## **A.2.49 STEPTHROUGH**

The Step-Through function of the Audio Server determines how timed events (events with a Time Immediate or Time Next cue type) start. This macro allows you to turn the Step-Through function on or off.

- If the Step-Through function is enabled, timed events start when their time is reached. If a particular timed event is reached before its scheduled time, that event starts automatically, as if it were an Auto Start cued event. This is useful for "Music-from-Hard-Drive" stations that encounter missing audio files and want their timed events to run early rather than having dead air until a timed event's time is reached.
- If the Step-Through function is disabled, timed events do not execute until their specified time is reached. This is the standard setting for OpX, since it is the expected behavior of timed events for most users.

### **Entry FORMAT**

STEPTHROUGH ["ON" / "OFF"]

### **VARIABLES**

 $ON =$  enable stepthrough.

 $OFF = disable step through.$ 

#### **EXAMPLE 1**

STEPTHROUGH ON

#### **EXAMPLE 2**

STEPTHROUGH OFF

## **A.2.50 STOP**

This macro stops playback of all events being played by the Playback Deck Stack. This macro is most commonly used with the trigger set function to allow you to configure stop buttons on consoles.

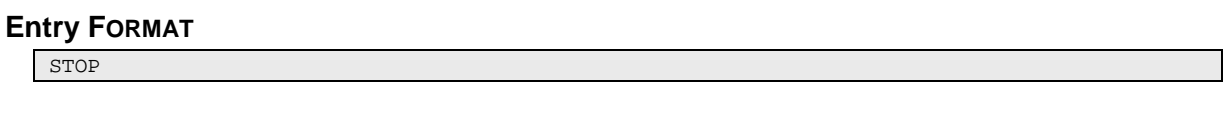

**VARIABLES**

None.

#### **EXAMPLE**

STOP

## **A.2.51 STOPDECK**

This macro stops the specified deck.

#### **Entry FORMAT**

STOPDECK [DECK#]

#### **VARIABLES**

 $\cdot$  DECK# = number of the deck to be stopped.

#### **EXAMPLE**

This example stops deck number 2.

STOPDECK 2

# **A.2.52 SYNCRECORDSFOLDER (or SYNCRECORDS)**

This macro forces the File Server and Audio Server to synchronize the Records folder for your station. It copies any new or modified files between the Audio Server's local folder and the File Server's Records folder, so both have the most recent versions of all files. You can use this macro to ensure that all files in the Audio Server's local folder are up to date.

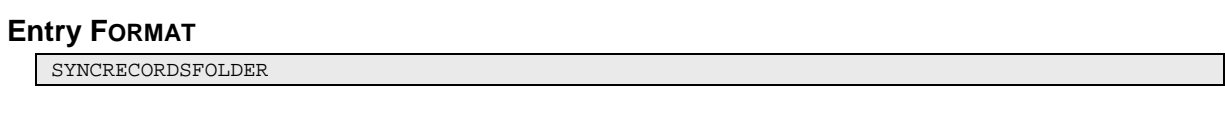

**VARIABLES**

None.

#### **EXAMPLE**

SYNCRECORDSFOLDER

## **A.2.53 SYNCRUNLOGSFOLDER (or SYNCRUNLOGS)**

This macro forces the File Server and Audio Server to synchronize the Runlogs folder for your station. It copies any new or modified files between the Audio Server's local folder and the File Server's Runlogs folder, so both have the most recent versions of all files.

#### **ENTRY FORMAT**

SYNCRECORDSFOLDER

#### **VARIABLES**

None.

#### **EXAMPLE**

SYNCRECORDSFOLDER

# **A.2.54 TCPOUT (or UDPOUT, IPOUT, or IPSEND)**

This macro sends commands to a TCP/UDP device.

### **ENTRY FORMAT**

TCPOUT [NAME], [COMMAND]

### **VARIABLES**

- $\cdot$  NAME = name of the device.
- $\text{COMMAND} = \text{command to be sent to the device.}$

#### **EXAMPLE**

SYNCRECORDSFOLDER
# **A.2.55 TIMEDBLOCKSTART**

This macro is used with the TIMEDBLOCKEND macro to specify the length of a block of audio, such as a break, and have OpX "stretch" (slow down) or "squeeze" (speed up) the audio so that the audio fits the specified block length.

### **ENTRY FORMAT**

TIMEDBLOCKSTART [LENGTH]

### **VARIABLES**

LENGTH = length of block, in hh:mm:ss format.

### **EXAMPLE**

This example adds to the start of a break which the operators wants to be stretched or squeezed automatically to be a total of 3:00 minutes long. When using this macro, add the TIMEDBLOCKEND macro after the block of audio. The pair of these macros is the way OpX ascertains which audio files are to be stretched or squeezed. Without the TIMEDBLOCKEND macro at the end of your block of audio files, OpX would not know the end point of your block of audio and cannot fit your audio properly to the specified length.

TIMEDBLOCKSTART 03:00

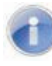

**Note:** Do not use carts and timed events (events with a Time Immediate or Time Next cue type) within the TIMEDBLOCKSTART / TIMEDBLOCKEND macro pair. This is because the length of audio events within carts cannot be determined until the cart itself starts to play, and timed events affect the start point of playback (either stopping playback or starting early if their specified time is reached), Both of these actions are beyond the control of this macro.

# **A.2.56 TIMEDBLOCKEND**

This macro is used with the TIMEBLOCKSTART macro to specify the length of a block of audio files, so that OpX can time scale the block of audio automatically to your desired length. The TIMEDBLOCKEND macro is added to the end of your block of audio (with the block started with the TIMEDBLOCKSTART macro), which is to be time-scaled.

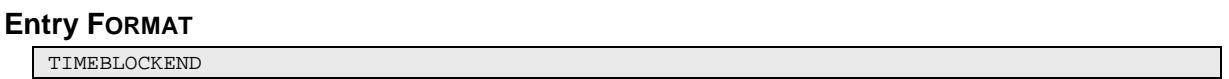

### **VARIABLES**

None.

### **EXAMPLE**

TIMEBLOCKEND

# **A.2.57 TIMEEVENTS (or TIMEDEVENTS)**

This macro changes the Time Events mode on the Audio Server to change OpX's behavior when playing time cued events in the Program Log and when executing events from your current Scheduled Events set.

### **Entry FORMAT**

TIMEEVENTS ["ON" / "OFF" / "ALL"

### **VARIABLES**

- $\cdot$  ON = turn on time events.
- $OFF = turn$  off time events.
- $\cdot$   $\Delta L =$  turn on stepthrough.

### **EXAMPLE 1**

TIMEEVENTS ON

### **EXAMPLE 2**

TIMEEVENTS OFF

### EXAMPLE 3

TIMEEVENTS ALL

# **A.2.58 TIMESCALEITEM (or SCALEITEM or TSITEM)**

This macro sets the time scaling for the specified program log item. For example, if you have an infomercial that is 14:45 long, but must fit into a 15-minute timeframe, you can use this macro to stretch the infomercial so it fills the 15-minute spot. Similarly, you can use this macro to squeeze content that exceeds the time in which it is scheduled to play.

### **Entry FORMAT**

TIMESCALEITEM ["NEXT" / +#, #]

### **VARIABLES**

- $N_{\text{EXT}}$  = next program log item.
- $+#$  = number of item forward from current position.
- $# =$  absolute log position.

### **EXAMPLE**

This example sets the time scaling for 5 items forward.

TIMESCALEITEM +5

# **A.2.59 TRIGGERS**

This macro enables or disables the trigger functionality of the Audio Server.

- If triggers are turned on, all incoming triggers execute the events from your currently loaded Trigger Set.
- $\cdot$  If triggers are turned off, all incoming triggers are ignored.

### **Entry FORMAT**

TRIGGERS ["ON" / "OFF"]

### **VARIABLES**

- $\cdot$  ON = turn on triggers.
- $\cdot$  OFF = turn off triggers.

### **EXAMPLE 1**

This example turns on triggers.

TRIGGERS ON

### **EXAMPLE 2**

This example turns off triggers.

TRIGGERS OFF

# **A.2.60 TRIM**

This macro trims silence from the specified file.

### **Entry FORMAT**

TRIGGERS [NAME]

### **VARIABLES**

 $\cdot$  NAME = name of the file.

### **EXAMPLE**

TRIM 50954

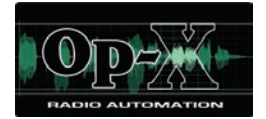

# **Appendix B - Cue Types**

This appendix describes the cue types supported by OpX event playback. Cue types determine how events are started in the program log or from within carts.

- With program logs, every event is started by a scheduled time (such as with Time Immediate cued events) or from the interaction of previous items playing back. Examples of the latter include Auto Start cued events, which start when the previous event finishes, and Stop cued events, which stop playback after the previous event finishes.
- Carts use the Stop cue and Auto Start cue to determine how many events are played from a cart. When a Stop cued event is reached during cart play, the cart quits. If the cart is being played from a program log, the next event in the program log executes with respect to its specified cue type.

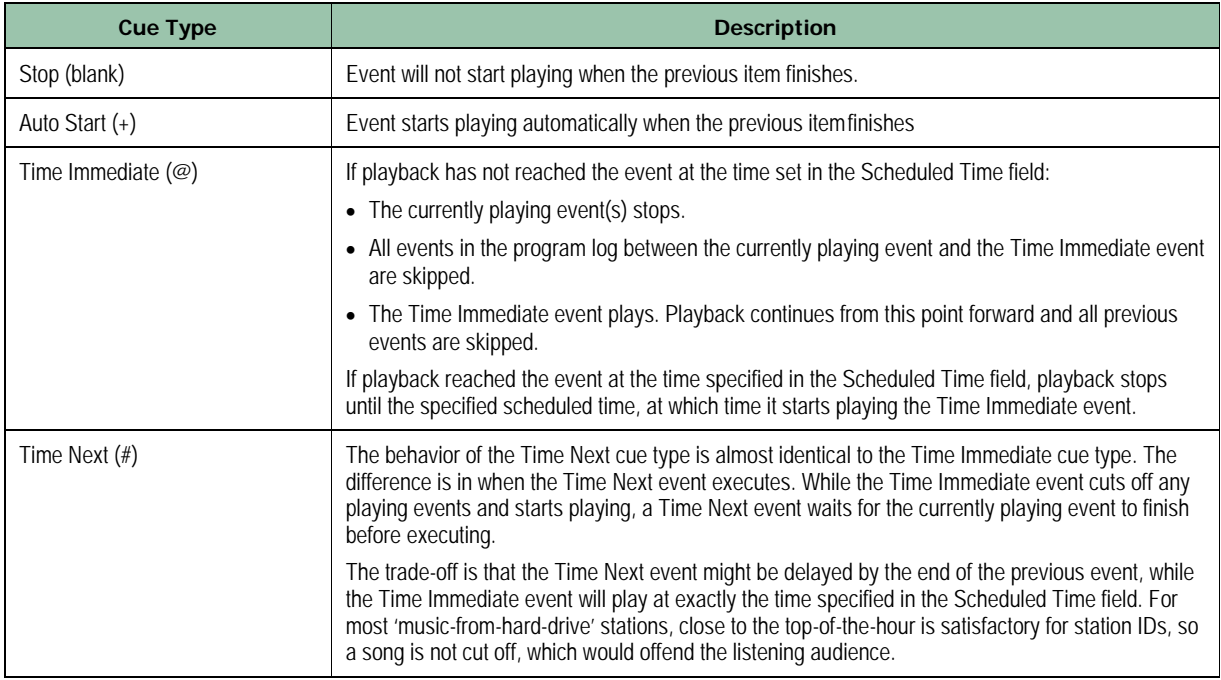

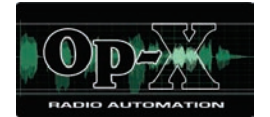

# **Appendix C - Glossary**

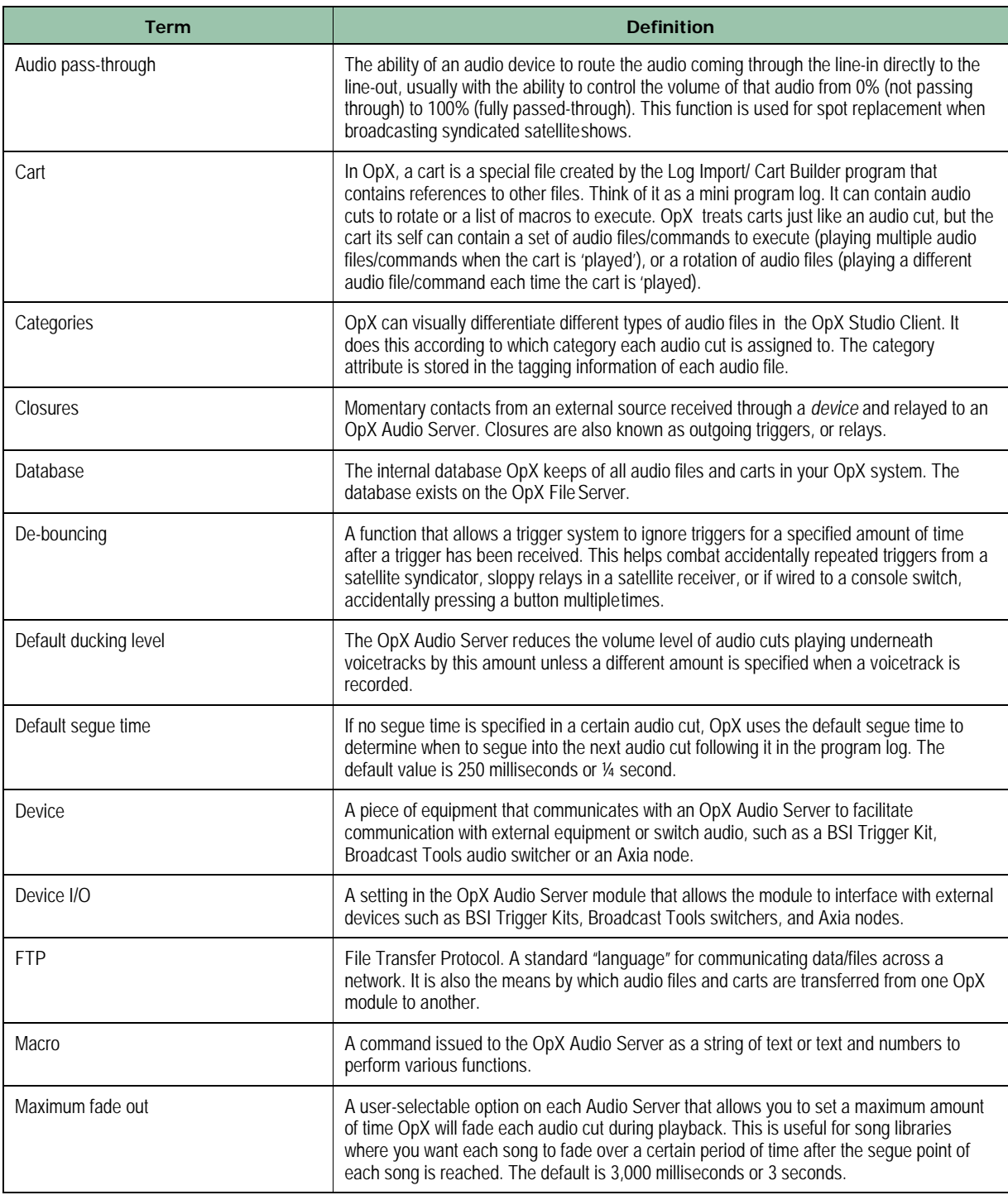

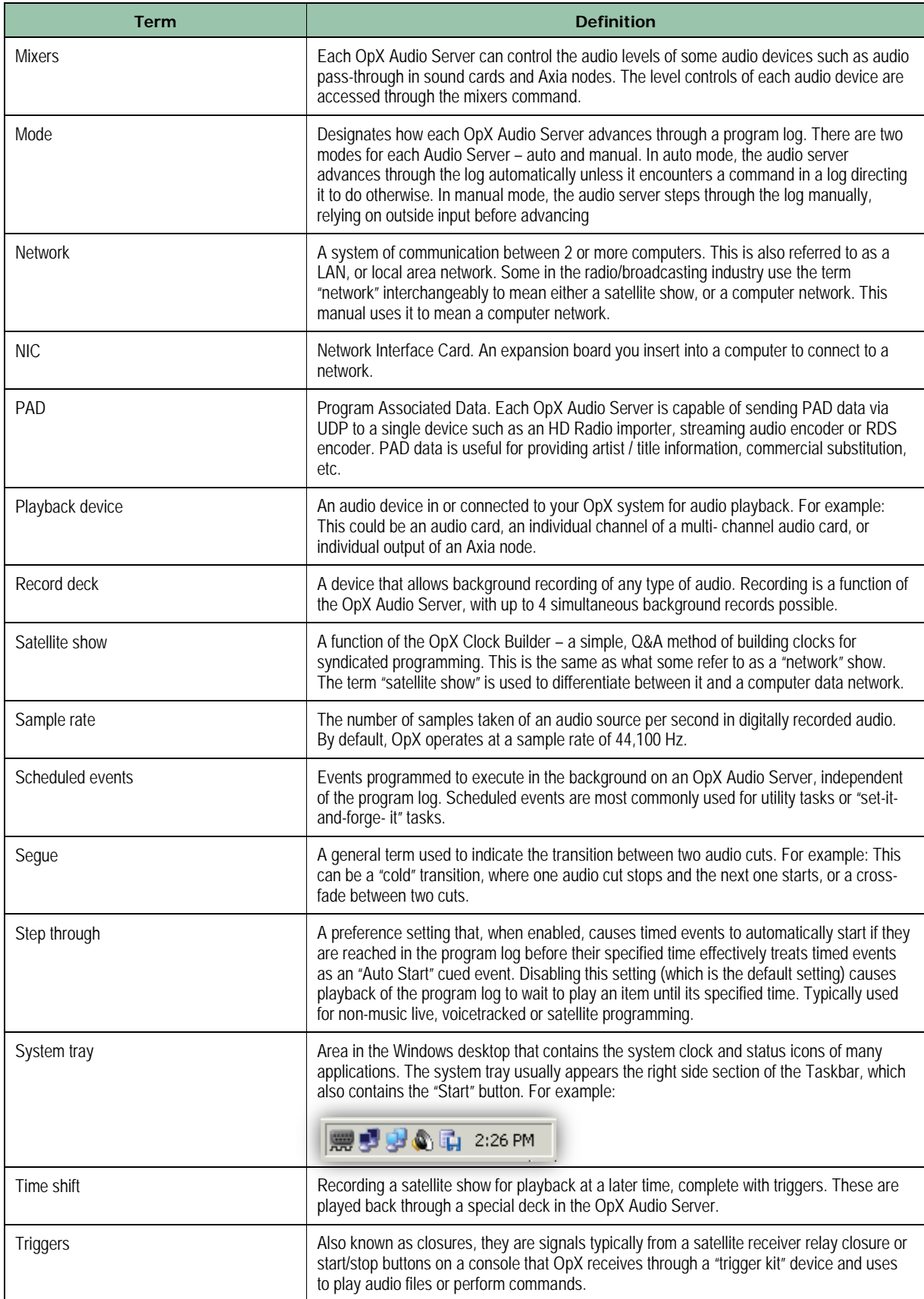

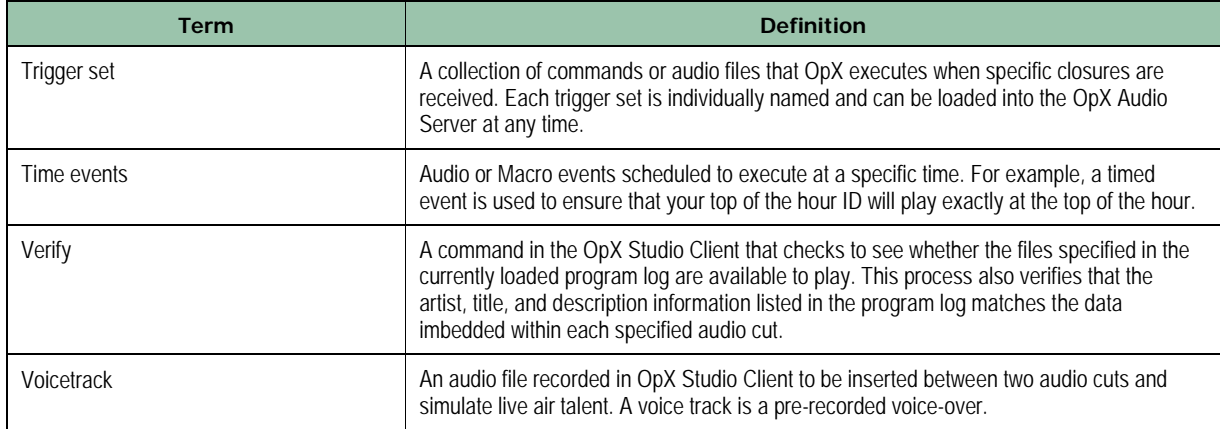

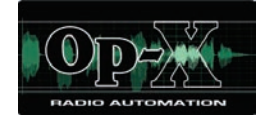

Adding

# **Index**

**A**

a common folder to a station, 55 a folder to a station, 54 audio files using file library, 295 categories, 84 events to Hot Keys, 168 events to program log, 165 I/O card device profile, 339 items to the program log, 130 local files to carts, 205 new program log events, 297 satellite show start event, 245 serial device profile, 333 stations to file server, 52 XDS receiver profile, 337 Adding items to Hot Key sets, 405 ADDTORUNLOG macro, 431 Allow Stations module, 342 configuring, 347 limiting station profiles, 348 menu bar, 346 quick tour, 345 starting, 343 Allow Stations Module tool bar, 347 Appearance of Studio Client, 185 APPLICATION macro, 432 ATTIME macro, 432 Audience, 12 Audio events loading into Voicetrack Editor, 179 Audio files adding using file library, 295 editing tagging info, 208 Audio Server module

auto fill and time scaling configuration settings, 79 closure and relay configuration settings, 123 configuring, 72 Connections tab, 70 data configuration settings, 115 device configuration settings, 87 Devices tab, 70 general configuration settings, 74 menu bar, 64 mixer configuration settings, 112 mode and log configuration settings, 122 playback configuration settings, 77 Playback tab, 67 program log display, 71 quick tour, 63 record configuration settings, 82 Record tab, 68 scheduled event set configuration settings, 118 starting, 61 Status tab, 69 trigger set configuration settings, 109 Audio Server Watchdog module menu bar, 421 quick tour, 420 starting, 419 Audio tagging info, editing, 211 Audition/cue configuration settings, 157 Authorization code, modifying, 42 Auto fill and time scaling configuration settings, 79 AUTOFILLENABLE macro, 433 Automation report template, 212 Automation reports, 212 running, 217 Auxiliary Audio Server module, starting, 135

### **B**

Background recording example, 260 Block marker configuration settings, 284

Carts

### **C**

adding local files, 205 creating, 202, 300 editing, 204, 301 saving, 301 **Categories** adding, 84 deleting, 85 editing, 85 CHANNELRELAY macro, 433 CLEARSYNC macro, 434 Clock Builder module adding a satellite show start event, 245 configuring, 229 creating a commercial break event, 247 creating custom event, 252 creating multi-hour satellite show clocks, 256 creating satellite show start event, 233 creating stop satellite show event, 254 menu bar, 223 quick tour, 222 recording a satellite show, 256 starting, 220 time-shifting a satellite show, 256 tool bar, 225 Clocks, samples, 258 Closure and relay configuration settings, 123 CLOSURE macro, 434 COMMENT macro, 435 Commercial break event, 247 COMMERCIALBREAKBEGIN macro, 436 COMMERCIALBREAKEND macro, 437 Configurations dual workstation/single station, 19 production workstation, 23 robust multi-station, 22 simple multi-station, 21

single workstation/single station, 19 triple workstation/single station, 20 Configuring Allow Stations module, 347 Audio Server module, 72 Clock Builder module, 229 File Manager module, 196 File Server module, 51 File Sync module, 323 FTP Server module, 357 Import-Merge module, 274 item properties, 411 Mobile Gateway/Client module, 389 Serial Device Server module, 332 stinger deck, 416 Stinger module, 397 studio client module items, 146 Connections List, File Server module, 50 Connections tab, Audio Server module, 70 CONSOLEOUT macro, 437 Conventions in this document, 13 Copying events to program log, 167 files from file server, 200 files to file server, 198 Creating automation report template, 212 carts, 300 commercial break event, 247 custom event, 252 data repeater, 376 mixer layouts, 367 multi-hour satellite show clocks, 256 new carts, 202 rotating Hot Keys, 169 satellite show start event, 233 stop satellite show event, 254 voicetracks, 179 Cue types, 475 program log events, 298 Current authorization code, modifying, 42 Custom event, 252

### **D**

Data configuration settings, Audio Server module, 115 Data repeater creating, 376 deleting, 381 editing, 380 starting and stoppping, 382 Data Repeater module menu bar, 373 quick tour, 372 starting, 371 tool bar, 374 DECKTIMER macro, 438 Deleting categories, 85 data repeater, 381 device profile, 341 items, 414 items from the program log, 133 Device configuration settings, Audio Server module, 87 DEVICE macro, 439 Device profile deleting, 341 editing, 340 Devices tab, 70 Disabling Virtual Audio Server, 57 Voictrack Transfer module, 58 Document conventions, 13 Dual workstation/single station configuration, 19 Ducking levels, 183

### **E**

Editing audio tagging info, 211 carts, 301 categories, 85 data repeater, 380 device profile, 340 items to the program log, 132 local audio file tagging info, 208 new carts, 204

program log, 165 program log events, 298 Enabling Virtual Audio Server, 57 Voictrack Transfer module, 58 Events adding to Hot Keys, 168 adding to program log, 165 changing cue types, 298 copying, 167 for Hot Keys, 171 loading into Voicetrack Editor, 179 moving from program log, 166 removing from program log, 166 Exporting program log for third-party applications, 294 program log to file server, 293

### **F**

FADECURRENT macro, 440 FADEOUTLASTITEM macro, 440 File library, using to add audio files, 295 File Manager module quick tour, 191 starting, 190 File Server module adding a common folder to a station, 55 adding a folder to a station, 54 adding stations, 52 configuring, 51 Connections List, 50 menu bar, 47 quick tour, 46 starting, 45 Station Folder List, 50 tool bar, 49 File Sync module configuring, 323 menu bar, 319 quick tour, 318 starting, 317 tool bar, 321

added to carts, 205 copying from file server, 200 copying to file server, 198 synchronizing, 325 Final Manager module, 196 Folders adding a common folder to a station, 55 adding a new folder to a station, 54 FTP Server module configuring, 357 menu bar, 353 quick tour, 352 starting, 351 tool bar, 355 FTP Server, starting and stoppping, 357

Files

### **G**

General configuration settings Audio Server module, 74 Import-Merge module, 275 Stinger module, 398 Studio Client module, 148 GETFILLFILES macro, 441 GETPROGRAMLOGS macro, 442 GETVOICETRACKS macro, 442

### **H**

Hot Key pages loading from file server, 175 navigating, 175 refreshing, 175 saving, 175 Hot Key sets adding items, 405 loading into Stinger module, 403 playing items, 409 Hot Keys adding an event, 168 list of events, 171 properties, 172 rotating, 169

### **I**

I/O card device profile, adding, 339 Import formats configuration settings, 277 Importing music log, 265 third-party logs, 273 traffic log, 291 Import-Merge module adding audio files using file library, 295 adding new program log events, 297 block marker configuration settings, 284 changing cue types for program log events, 298 configuring, 274 editing program log events, 298 exporting program log for third-party applications, 294 exporting program log to file server, 293 general configuration settings, 275 import formats configuration settings, 277 importing music log, 265 importing traffic log, 291 log type configuration settings, 280 menu bar, 268 quick tour, 267 replacing text configuration settings, 286 starting, 266 tool bar, 271 Info Editor module quick tour, 305 starting, 304 Inserting voicetracks into program log, 184 Installing OpX, 25 OpX system requirements, 24 USB registration key, 35 Intro times, 313 Item properties, Stinger module, 411 Items deleting, 414 listing, 413

### **L**

Limiting station profiles, 348 List of macros, 429 Listing items, 413 Loading audio events into the Voicetrack Editor, 179 Hot Key pages from the file server, 175 Hot Key sets into the Stinger module, 403 program log, 129, 162 LOADLOG macro, 443 LOADLOGFROMSERVER macro, 444 LOADSCHED macro, 444 LOADSCHEDULEDEVENTS macro, 445 LOADTRIGGERS macro, 446 Local audio file tagging info, 208 Local files added to carts, 205 Log type configuration settings, 280 Logs importing music, 265 importing traffic, 291

### **M**

Macros, 428 ADDTORUNLOG, 431 APPLICATION, 432 ATTIME, 432 AUTOFILLENABLE, 433 CHANNELRELAY, 433 CLEARSYNC, 434 CLOSURE, 434 COMMENT, 435 COMMERCIALBREAKBEGIN, 436 COMMERCIALBREAKEND, 437 CONSOLEOUT, 437 DECKTIMER, 438 DEVICE, 439 FADECURRENT, 440 FADEOUTLASTITEM, 440 GETFILLFILES, 441 GETPROGRAMLOGS, 442 GETVOICETRACKS, 442 list, 429

LOADLOG, 443 LOADLOGFROMSERVER, 444 LOADLOGSCHED, 444 LOADSCHEDULEDEVENTS, 445 LOADTRIGGERS, 446 MIXFADE, 447 MIXVOLUME, 448 MODE, 449 PADENABLE, 450 PADOUT, 450 PAUSE, 451 PLAYASYNC, 451 PLAYTIMESHIFT, 452 RECORD, 453 RELAY, 455 RESETCART, 456 RUNAPPLICATION, 457 SATSHOW, 458 SATSHOWTIMER, 459 SAVEPROGRAMLOG, 457 SCHED, 460 SCHEDULEDEVENTS, 461 SENDPAD, 462 SERIALOUT, 462 START, 463 STARTDECK, 463 STARTENABLE, 464 STARTNEXT, 464 STEPTHROUGH, 465 STOP, 466 STOPDECK, 466 SYNCRECORDSFOLDER, 467 SYNCRUNLOGSFOLDER, 467 TCPOUT, 468 TIMEDBLOCKEND, 470 TIMEDBLOCKSTART, 469 TIMEEVENTS, 471 TIMESCALEITEM, 472 TRIGGERS, 473 TRIM, 474 Matching users with OpX modules, 17 Menu bar

Allow Stations module, 346 Clock Builder module, 223 Data Repeater module, 373 File Audio Server module, 64 File Audio Server Watchdog module, 421 File Serial Device Server module, 329 File Server module, 47 File Sync module, 319 FTP Server module, 353 Import-Merge module, 268 Mobile Gateway/Client module, 387 Stinger module, 394 UMix, 362 Mixer layouts creating, 367 opening, 369 Mixers configuration settings for Audio Server module, 112 creating and editing for Audio Server module, 112 MIXFADE macro, 447 MIXVOLUME macro, 448 Mobile Gateway/Client module configuring, 389 menu bar, 387 quick tour, 386 starting, 384 tool bar, 388 Mobile Gateway/Client, starting and stoppping, 390 Mode and log configuration settings, Audio Server module, 122 Mode configuration settings, Studio Client module, 152 MODE macro, 449 Modifying current authorization code, 42 Moving events in program log, 166 Multi-hour satellite show clocks, 256 example, 261

### **N**

Navigating Hot Key pages, 175 Network interface and port, Data Repeater module, 382 New events, adding, 297

### **O**

Opening mixer layouts, 369 Operating modes for Studio Client module, 159 OpX modules Allow Stations, 342 AS Watchdog, 418 Audio Server, 60 Auxiliary Audio Server, 134 Clock Builder, 219 Data Repeater, 370 descriptions, 16 File Manager, 189 File Server, 44 File Sync, 316 FTP Server, 350 Import-Merge, 265 Info Editor, 303 matching users, 17 Mobile Gateway/Client, 383, 428 Remote Voice Track Transfer, 59 Serial Device Server, 326 Stinger, 391 Studio Client, 136 UMix, 359

### **P**

PADENABLE macro, 450 PADOUT macro, 450 PAUSE macro, 451 PLAYASYNC macro, 451 Playback configuration settings Audio Server module, 77 Stinger module, 400 Studio Client module, 154 Playback tab, Audio Server module, 67 Playing back items from the program log, 133 program log, 164 Playing items in a Hot Key set, 409 PLAYTIMESHIFT macro, 452 Previewing voicetracks, 182 Production workstation configuration, 23

### **Index**

Program log adding events, 165, 297 adding items, 130 changing event cue types, 298 copying events, 167 deleting items, 133 display on Audio Server module, 71 editing, 165 editing events, 298 editing items, 132 exporting for third-party applications, 294 exporting to file server, 293 inserting voicetracks, 184 loading, 129, 162 moving events, 166 playing back, 164 playing back items, 133 removing events, 166 verifying, 161 Properties, Hot Keys, 172

### **Q**

Quick tour Allow Stations module, 345 Audio Server module, 63 Audio Server Watchdog module, 420 Clock Builder module, 222 Data Repeater module, 372 File Manager module, 191 File Server module, 46 File Sync module, 318 FTP Server module, 352 Import-Merge module, 267 Info Editor module, 305 Mobile Gateway/Client module, 386 Serial Device Server module, 328 Stinger module, 393 Studio Client module, 138 UMix, 361

### **R**

Record configuration settings, Audio Server module, 82

RECORD macro, 453 Record tab, Audio Server module, 68 Recording satellite show, 256 voicetracks, 180 Refreshing Hot Key pages from the file server, 175 Registering the OpX system, 41 Registration key, 35 RELAY macro, 455 Remote Voice Track Transfer module, 59 Removing events to program log, 166 Replacing text configuration settings, 286 Requirements for importing third-party logs, 273 RESETCART macro, 456 Robust multi-station configuration, 22 Rotating Hot Keys, 169 RUNAPPLICATION macro, 457 Running automation reports, 217

### **S**

Sample clocks, 258 background recording, 260 multi-hour satellite show, 261 satellite music show, 259 satellite talk show with top-of-the-hour news, 258 time-shift playback, 261 utility tasks without satellite show audio, 264 Satellite adding show start event, 245 background recording example, 260 commercial break event, 247 creating show start event, 233 custom event, 252 multi-hour satellite show example, 261 multi-hour show clocks, 256 music show example, 259 record show, 256 stop satellite show event, 254 talk show with top-of-the-hour news, 258 time-shift playback example, 261 time-shifting show, 256

### **Index**

utility tasks without satellite show audio example, 264 SATSHOW macro, 458 SATSHOWTIMER macro, 459 SAVEPROGRAMLOG macro, 457 Saving carts, 301 Hot Key pages, 175 SCHED macro, 460 Scheduled event set configuration settings, Audio Server module, 118 SCHEDULEDEVENTS macro, 461 Segue start points, 183 times, 313 SENDPAD macro, 462 Serial device profile, adding, 333 Serial Device Server module configuring, 332 menu bar, 329 quick tour, 328 starting, 327 tool bar, 330 Serial server configuration settings, Stinger module, 401 SERIALOUT macro, 462 Simple multi-station configuration, 21 Single workstation/single station configuration, 19, 20 START macro, 463 STARTDECK macro, 463 STARTENABLE macro, 464 Starting data repeater, 382 FTP Server, 357 Mobile Gateway/Client, 390 OpX modules Allow Stations, 343 Audio Server, 61 Audio Server Watchdog, 419 Auxiliary Audio Server, 135 Clock Builder, 220 Data Repeater, 371 File Manager, 190

File Server, 45 File Sync, 317 FTP Server, 351 Import-Merge, 266 Info Editor, 304 Mobile Gateway/Client, 384 Serial Device Server, 327 Stinger, 392 Studio Client, 137 UMix, 360 STARTNEXT macro, 464 Station Folder List, File Server module, 50 Station profiles, limiting, 348 Stations adding a common folder, 55 adding a folder, 54 adding to a file server, 52 Status tab, Audio Server module, 69 STEPTHROUGH macro, 465 Stinger deck configuring, 416 Stinger module configuring, 397 configuring item properties, 411 decks, 415 general configuration settings, 398 menu bar, 394 playback configuration settings, 400 quick tour, 393 serial server configuration settings, 401 starting, 392 STOP macro, 466 Stop Satellite show event, creating, 254 STOPDECK macro, 466 Stopping data repeater, 382 FTP Server, 357 Mobile Gateway/Client, 390 Studio Client module audio/cue configuration settings, 157 configuring, 146 general configuration settings, 148

### **Index**

mode configuration settings, 152 operating modes, 159 playback configuration settings, 154 quick tour, 138 starting, 137 verifying program log, 161 voicetracking configuration settings, 155 Studio Client, changing appearance, 185 Synchronizing files, 325 SYNCRECORDSFOLDER macro, 467 SYNCRUNLOGSFOLDER macro, 467 System requirements, 24

## **T**

TCPOUT macro, 468 Third-party log import requirements, 273 TIMEDBLOCKEND macro, 470 TIMEDBLOCKSTART macro, 469 TIMEEVENTS macro, 471 TIMESCALEITEM macro, 472 Time-shift playback example, 261 satellite show, 256 Tool bar Allow Stations Module, 347 Clock Builder module, 225 Data Repeater module, 374 File Serial Device Server module, 330 File Server module, 49 File Sync module, 321 FTP Server module, 355 Import-Merge module, 271 Mobile Gateway/Client module, 388 UMix, 364 Trigger set configuration settings, Audio Server module, 109 TRIGGERS macro, 473

TRIM macro, 474

### **U**

UMix menu bar, 362 quick tour, 361 starting, 360 tool bar, 364 USB registration key, 35 Utility tasks without satellite show audio, 264

### **V**

Verifying program log, 161 Virtual Audio Server, enabling or disabling, 57 Voicetrack Editor creating voicetracks, 179 ducking levels, 183 inserting voicetracks into program log, 184 interface, 178 loading audio events, 179 previewing voicetracks, 182 recording voicetracks, 180 seque start points, 183 Voicetrack Transfer module, enabling or disabling, 58 Voicetracking configuration settings Studio Client module, 155 Voicetracks creating, 179 ducking levels, 183 inserting into program log, 184 previewing, 182 recording, 180 seque start points, 183

### **X**

XDS receiver profile, adding, 337